# **Panasonic**

# **Bedienungsanleitung Funktionsanleitung**

**DLP™-Projektor Gewerbliche Nutzung** 

**Modell Nr.** PT-RQ13K

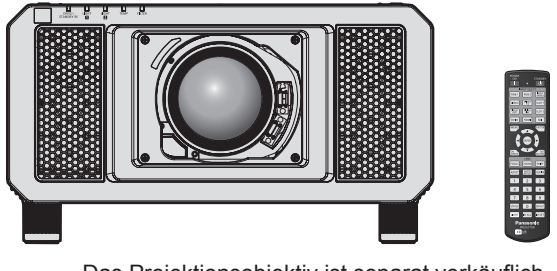

Das Projektionsobjektiv ist separat verkäuflich.

Vielen Dank, dass Sie dieses Produkt von Panasonic gekauft haben.

- Die Bedienungsanleitung entspricht der Firmware-Hauptversion 3.10 und höher.
- **■** Dieses Handbuch ist gemeinsam für alle Modelle unabhängig von den Modellnummern-Suffixen.  $\bullet$  für Indien PT-RQ13KD
	- $\bullet$  für andere Länder oder Regionen PT-RQ13K
- **■** Lesen Sie vor der Nutzung dieses Produkts die Bedienungsanleitung sorgfältig durch. Bewahren Sie dieses Handbuch auf.
- Bitte lesen Sie sorgfältig die "Wichtige Hinweise zur Sicherheit" vor der Nutzung dieses Produkts.  $(\Rightarrow$  Seiten 5 bis 14).

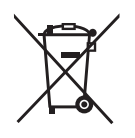

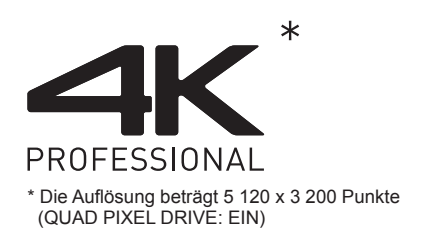

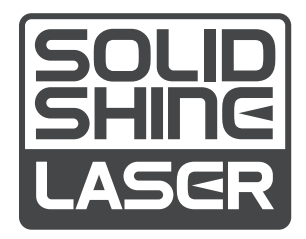

TQBJ0930-5 GERMAN

# **Inhalt**

# Wichtige Hinweise zur Sicherheit.................5 Kapitel 3 Grundlegende Bedienung

## **Kapitel 1 Vorbereitung**

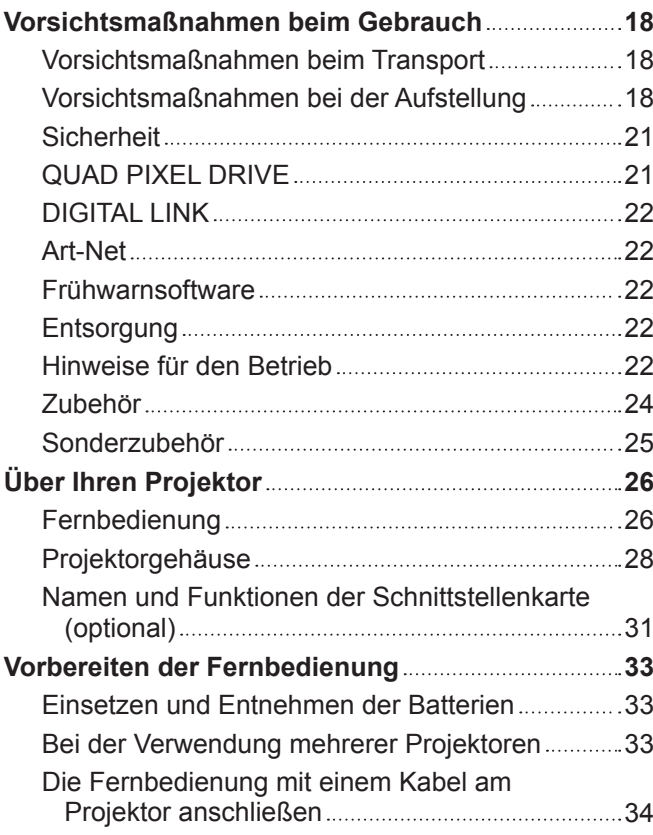

# **Kapitel 2 Erste Schritte**

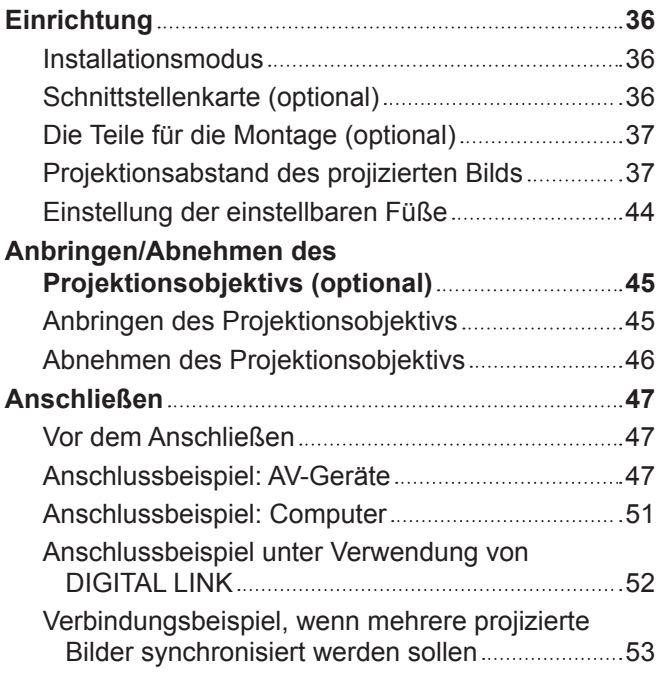

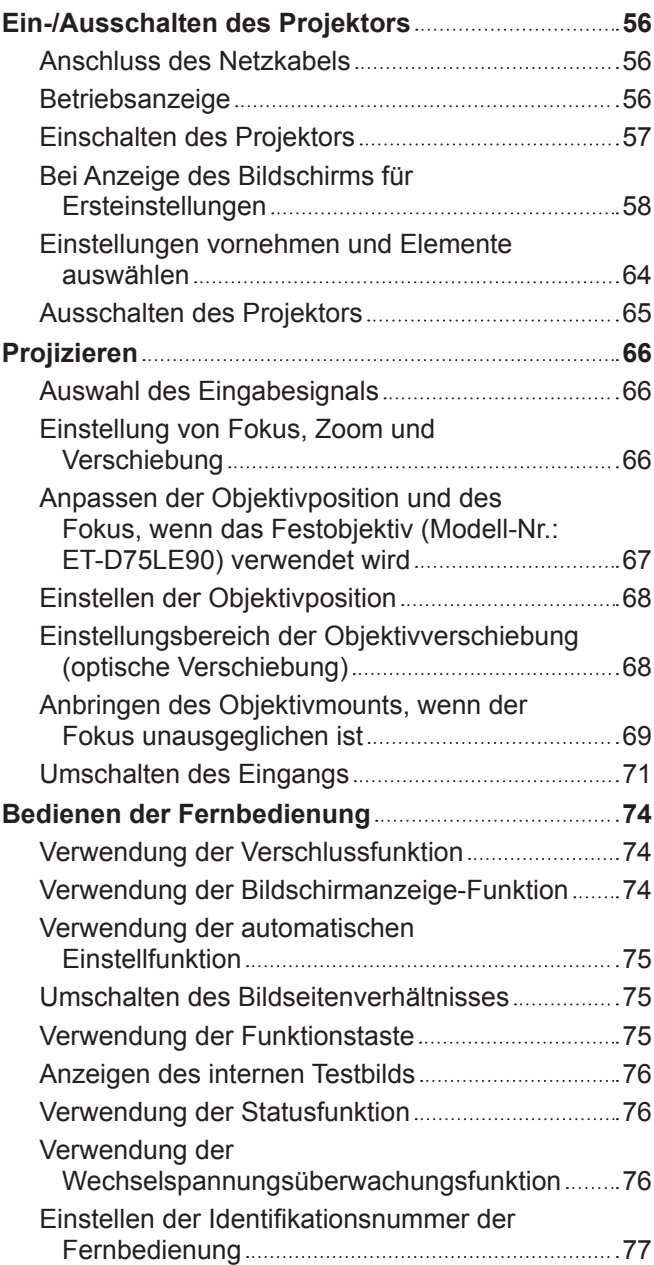

# **Kapitel 4 Einstellungen**

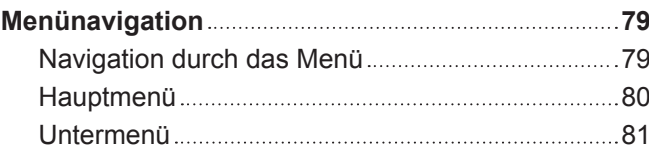

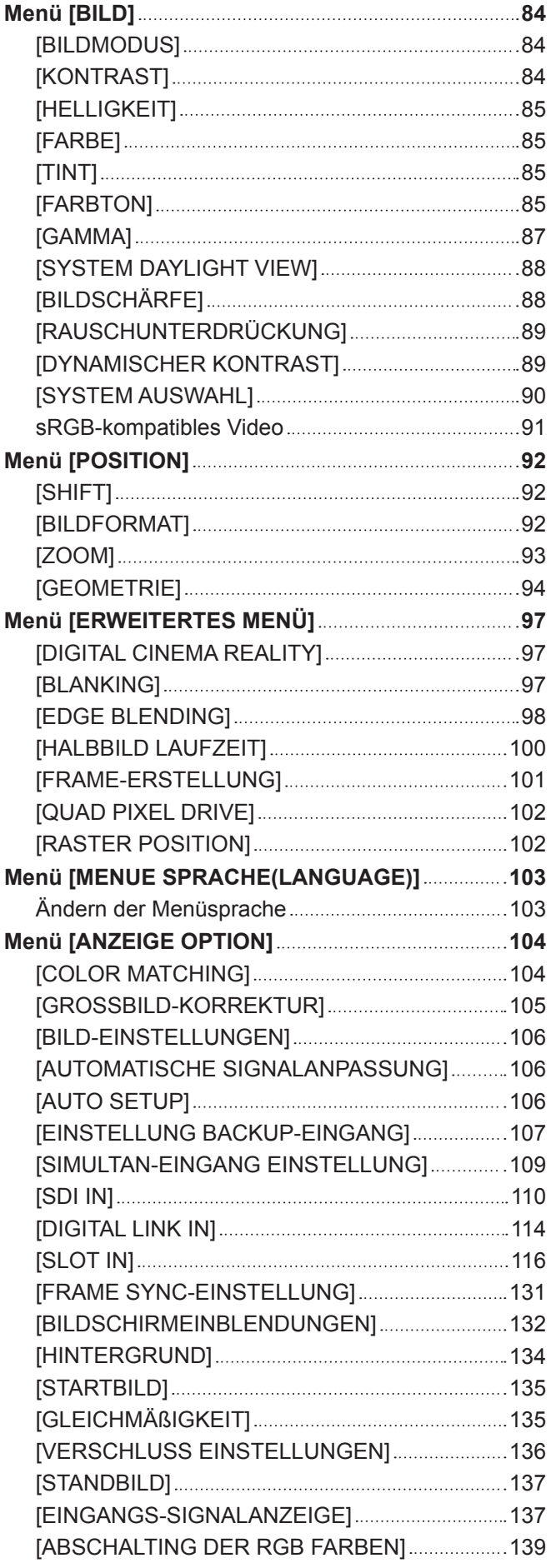

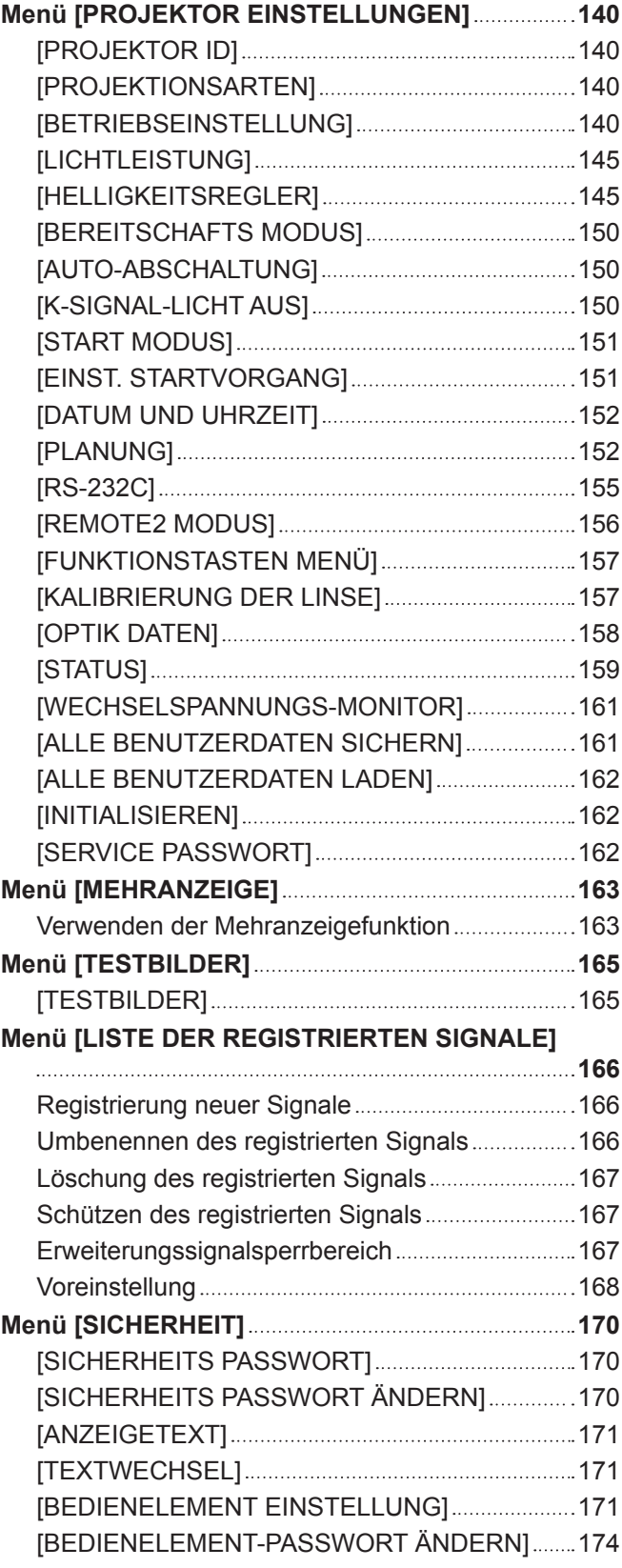

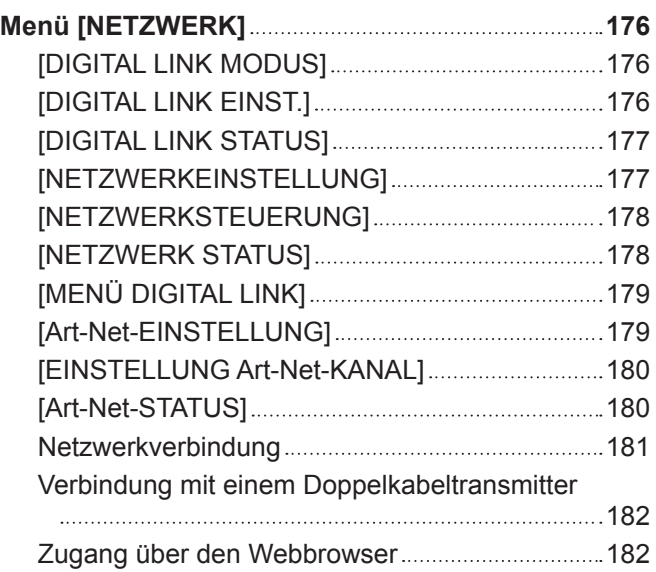

# **Kapitel 5 Wartung**

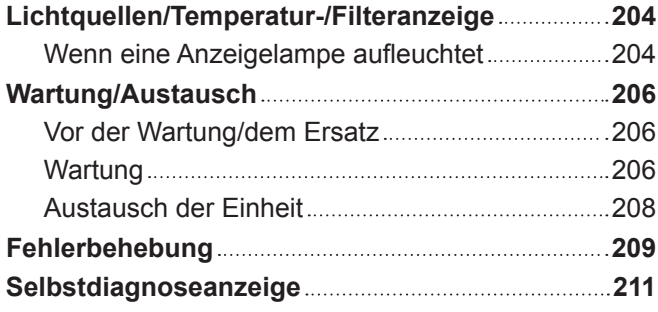

**Kapitel 6 Anhang**

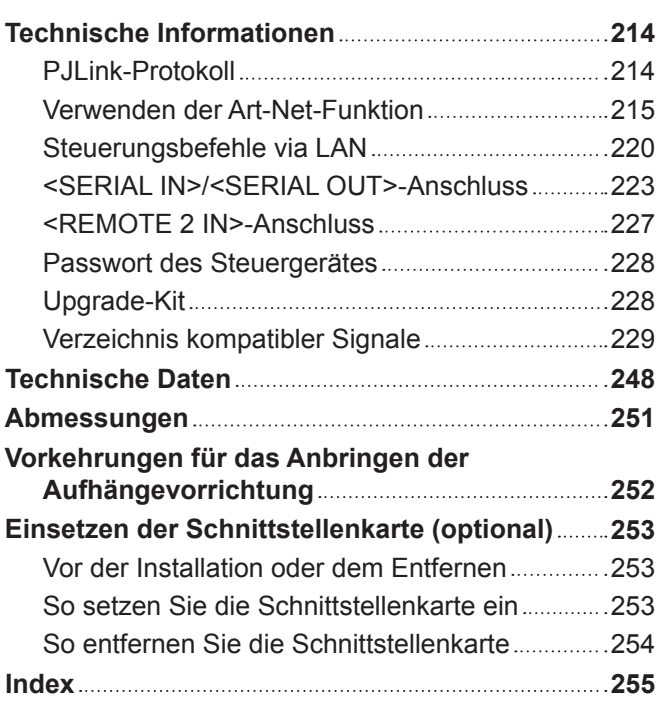

# **Wichtige Hinweise zur Sicherheit**

#### **WARNUNG:** DIESES GERÄT MUSS GEERDET WERDEN.

**WARNUNG:** Zur Vermeidung von Beschädigungen, die ein Feuer oder elektrische Schläge verursachen können, darf dieses Gerät weder Regen noch hoher Feuchtigkeit ausgesetzt werden. Das Gerät ist nicht für die Benutzung im unmittelbaren Gesichtsfeld am Bildschirmarbeitsplatz vorgesehen. Um störende Reflexionen am Bildschirmarbeitsplatz zu vermeiden, darf dieses Produkt nicht im unmittelbaren Gesichtsfeld platziert werden. Die Anlage ist nicht für die Benutzung am Videoarbeitsplatz gemäß BildscharbV vorgesehen.

Der Schalldruckpegel am Bedienerplatz ist gleich oder weniger als 70 dB (A) gemäß ISO 7779.

#### **WARNUNG:**

- 1. Ziehen Sie den Netzstecker aus der Steckdose, falls das Gerät für längere Zeit nicht verwendet wird.
- 2. Zur Vermeidung eines elektrischen Schlages darf die Abdeckung nicht entfernt werden. Im Innern befinden sich keine zu wartenden Teile. Wartungs- und Reparaturarbeiten dürfen nur durch einen qualifizierten Fachmann ausgeführt werden.
- 3. Der Erdungskontakt des Netzsteckers darf nicht entfernt werden. Dieses Gerät ist mit einem dreipoligen Netzstecker ausgerüstet. Als Sicherheitsvorkehrung lässt sich der Stecker nur an einer geerdeten Netzsteckdose anschließen. Wenden Sie sich an einen Elektriker, falls sich der Netzstecker nicht an die Steckdose anschließen lässt. Die Steckererdung darf nicht außer Funktion gesetzt werden.

#### **WARNUNG:**

Dieses Gerät ist mit der Klasse A von CISPR32 kompatibel. In einer Wohngegend kann dieses Gerät Funkstörungen verursachen.

**VORSICHT:** Um die fortgesetzte Einhaltung sicherzustellen, befolgen Sie die beigefügten Installationsanweisungen. Diese umfassen die Verwendung des mitgelieferten Netzkabels und abgeschirmter Schnittstellenkabel, wenn ein Computer oder Peripheriegeräte angeschlossen werden. Außerdem können alle nicht autorisierten Änderungen oder Umbauten dieses Geräts die Betriebsberechtigung des Benutzers für dieses Gerät aufheben.

Dieses Gerät dient zur Projektion von Bildern auf eine Leinwand usw. und ist nicht für die Verwendung als Innenbeleuchtung im Wohnbereich konzipiert.

Richtlinie 2009/125/EG

**WARNUNG:** ZUR VERMEIDUNG EINES ELEKTRISCHEN SCHLAGES GERÄT NICHT ÖFFNEN.

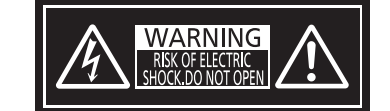

Auf dem Projektor angezeigt

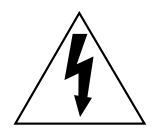

Der aufleuchtende Blitz mit Pfeilsymbol in einem gleichseitigen Dreieck soll den Benutzer auf das Vorhandensein nicht isolierter "gefährlicher Spannung" innerhalb des Gerätegehäuses hinweisen, die so stark sein kann, dass sie eine Gefahr eines elektrischen Schlags für Personen darstellen kann.

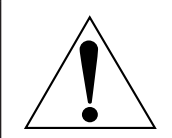

Das Ausrufezeichen in einem gleichseitigen Dreieck soll den Benutzer auf wichtige Bedienungsund Wartungshinweise (Reparatur) in der dem Produkt beigefügten Literatur aufmerksam machen. **WARNUNG:** Bei Betrieb des Projektors nicht direkt in das vom Objektiv abgestrahlte Licht schauen. Starren Sie, wie bei jeder hellen Lichtquelle, nicht direkt in den Strahl, RG2 IEC 62471-5:2015.

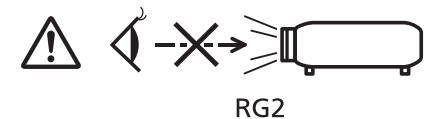

Auf dem Projektor angezeigt

#### **Hinweis zu Laser**

#### **(für USA und Kanada)**

Dieser Projektor ist als ein Laserprodukt der Klasse 3R eingestuft und entspricht IEC 60825-1:2007.

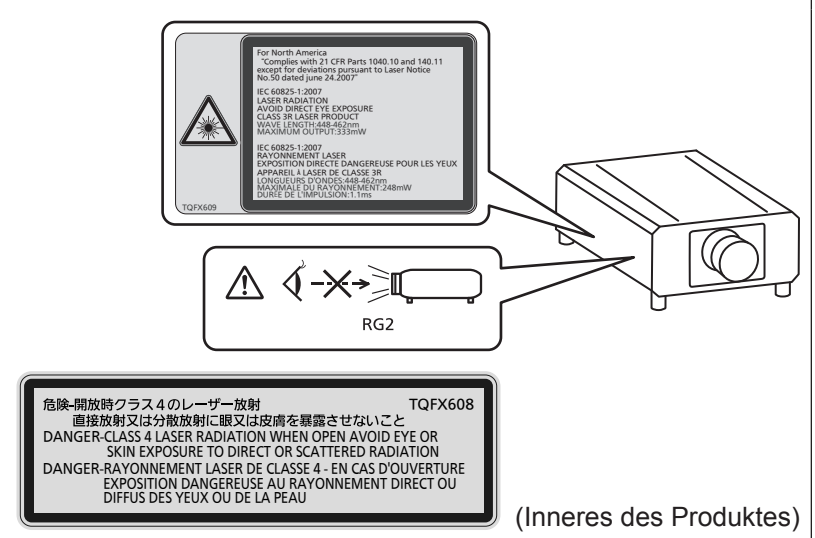

#### **(für Indien)**

Dieser Projektor ist als ein Laserprodukt der Klasse 1 eingestuft und entspricht IEC/EN 60825-1:2014.

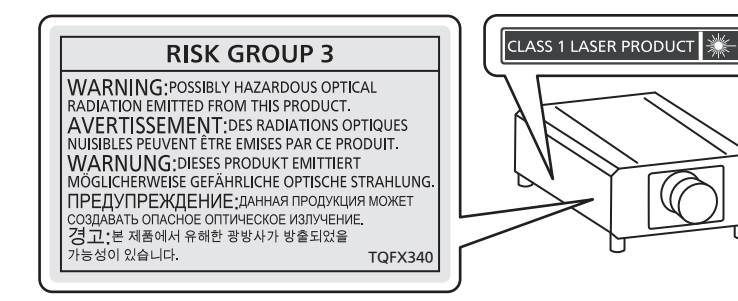

# **(für andere Länder oder Regionen)**

Dieser Projektor ist als ein Laserprodukt der Klasse 1 eingestuft und entspricht IEC/EN 60825-1:2014.

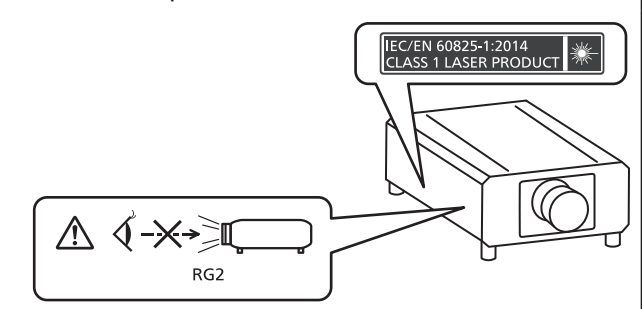

#### ■ Gefährdungsabstand (IEC 62471-5:2015)

Der Abstand von der Projektionsobjektivoberfläche, bei dem das Ausmaß der Bestrahlung den anzuwendenden Expositionsgrenzwert erreicht hat, wird Gefahrenabstand (HD) oder Sicherheitsabstand genannt.

Blicken Sie nicht von einem geringeren Augenabstand als dem genannten Gefahrenabstand in den Lichtstrahl (innerhalb des RG3-Bereichs). Die Augen können durch die direkte Bestrahlung geschädigt werden. Aus einem Bereich außerhalb des Gefahrenabstands in den Lichtstrahl zu sehen, wird als sicher angesehen (innerhalb des RG2-Bereichs).

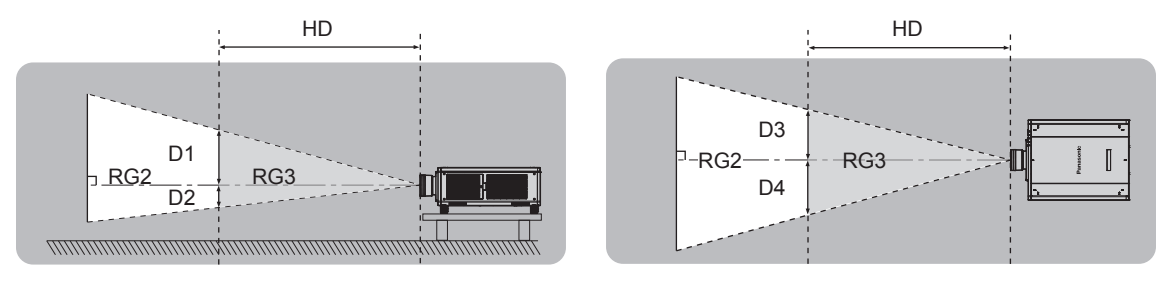

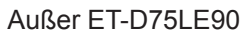

## **■Risikogruppe**

Die Kombination aus Projektor und Projektionsobjektiv wird als Risikogruppe 2 kategorisiert, wenn der Gefahrenabstand unter 1 m (39-3/8") liegt. Sie wird als Risikogruppe 3 kategorisiert, wenn der Gefahrenabstand 1 m (39-3/8") übersteigt. In diesem Fall ist sie nur für den professionellen und nicht für den Verbrauchergebrauch. Im Fall der Risikogruppe 3 besteht die Möglichkeit von Schäden an den Augen durch direkte Strahlung, wenn Sie innerhalb des Gefahrenabstands (innerhalb des RG3-Bereichs) in den Lichtstrahl blicken.

Im Fall der Risikogruppe 2 kann das Gerät unter allen Bedingungen sicher ohne Schäden für die Augen verwendet werden.

Die Kombination von Projektor und Projektionsobjektiv, bei der der Gefahrenabstand 1 m (39-3/8") übersteigt und als Risikogruppe 3 kategorisiert ist, ist wie folgt.

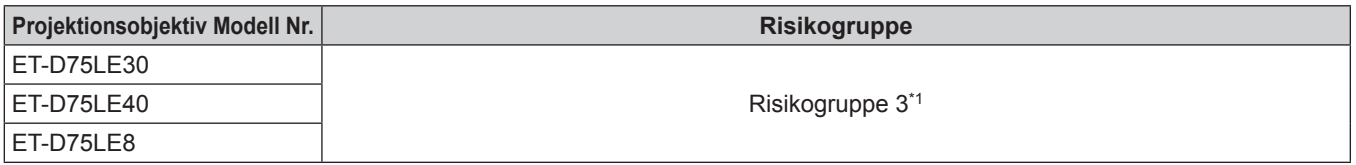

\*1 Wenn der Projektor mit dem optionalen Zoomobjektiv (Modell-Nr.: ET-D75LE30, ET-D75LE40, ET-D75LE8) verwendet wird, übersteigt der Gefahrenabstand 1 m (39-3/8") und das Projektionsverhältnis ist unabhängig von den Nutzungsbedingungen größer als 2,4:1. In diesem Fall wird er als Risikogruppe 3 kategorisiert.

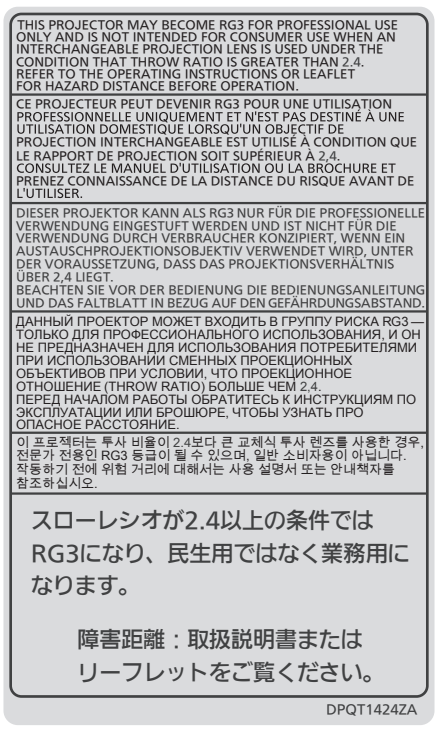

Jede Abmessung innerhalb des Gefahrenabstands (innerhalb des RG3-Bereichs) für eine Kombination mit dem Projektionsobjektiv, bei der der Gefahrenabstand 1 m (39-3/8") übersteigt, ist wie folgt.

(Einheit: m)

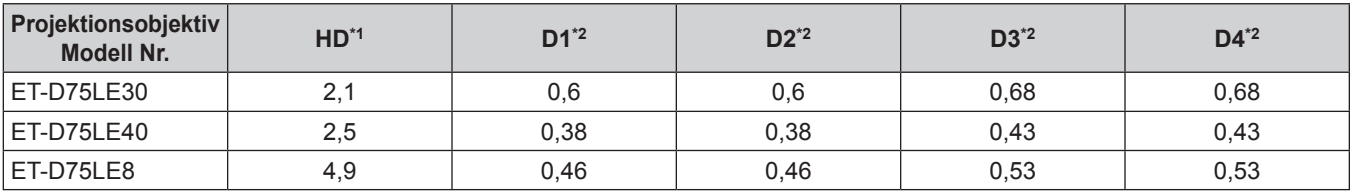

\*1 HD: Gefahrenabstand

\*2 Die Werte D1 bis D4 ändern sich in Einklang mit dem Umfang der Objektivverschiebung. Jeder Wert in der Tabelle ist der Maximalwert.

**Hinweis**

• Der Wert in der Tabelle basiert auf IEC 62471-5:2015.

# **WARNUNG:**

# **R** STROM

**Der Netzstecker oder der Leistungsschalter muss sich in der Nähe der Anlage befinden und leicht zugänglich sein, wenn ein Fehler auftritt. Wenn der folgende Fehler auftritt, muss die Stromversorgung sofort ausgeschaltet werden.**

Bei fortgesetztem Betrieb besteht die Gefahr eines Feuerausbruchs oder eines elektrischen Schlages.

- Schalten Sie die Stromversorgung aus, falls Fremdkörper oder Wasser in den Projektor gelangt sind.
- Schalten Sie die Stromversorgung aus, falls der Projektor fallen gelassen wurde oder das Gehäuse beschädigt ist.
- f Falls Rauch, ungewöhnliche Gerüche und Geräusche aus dem Projektor austreten, schalten Sie die Stromversorgung aus.

Bitte wenden Sie sich für die Reparatur an einen autorisierten Kundendienst und versuchen Sie niemals, den Projektor selbst zu reparieren.

#### **Während eines Gewitters darf der Projektor oder das Kabel nicht berührt werden.**

Es kann ein elektrischer Schlag ausgelöst werden.

#### **Das Netzkabel und der Netzstecker dürfen nicht beschädigt werden.**

Bei Verwendung eines beschädigten Netzkabels besteht eine hohe Gefahr von Kurzschlüssen, eines Feuerausbruchs oder eines elektrischen Schlages.

• Das Netzkabel darf nicht abgeändert, mit schweren Gegenständen belastet, erhitzt, verdreht, stark gebogen, gezogen oder gebündelt werden.

Ein beschädigtes Netzkabel muss von einem autorisierten Kundendienst repariert oder ersetzt werden.

#### **Verwenden Sie ausschließlich das im Lieferumfang enthaltene Netzkabel.**

Bei Nichtbeachtung kann es zu elektrischen Schlägen oder Feuer kommen. Bitte beachten Sie, dass wenn Sie nicht das enthaltene Netzkabel verwenden, um das Gerät an der Seite der Steckdose zu erden, es zu einem elektrischen Schlag kommen kann.

#### **Stecken Sie den Netzstecker in die Steckdose und den Netzanschluss vollständig in den Projektoranschluss.**

Bei unvollständigem Einstecken des Netzsteckers in die Steckdose kann sich Wärme entwickeln, was zu einem Feuerausbruch führen kann.

• Verwenden Sie keine beschädigten Stecker oder lockere Steckdosen.

#### **Den Netzstecker oder den Netzteil-Anschluss nicht mit nassen Händen anfassen.**

Wenn der Netzstecker mit nassen Händen berührt wird, kann ein elektrischer Schlag ausgelöst werden.

#### **Die Steckdose darf nicht überlastet werden.**

Bei Überlastung der Netzsteckdose, wenn z.B. zu viele Netzadapter angeschlossen sind, besteht Überhitzungsgefahr, die zu einem Brandausbruch führen kann.

#### **Den Netzstecker sauber halten, er darf nicht mit Staub bedeckt sein.**

Wenn Sie sich daran nicht halten, kann ein Feuer ausgelöst werden.

• Bei einer Staubansammlung auf dem Netzstecker kann die Isolation durch entstandene Luftfeuchtigkeit beschädigt werden.

• Falls Sie den Projektor für längere Zeit nicht verwenden, ziehen Sie den Netzstecker aus der Steckdose. Ziehen Sie den Netzstecker aus der Steckdose und wischen Sie das Kabel regelmäßig mit einem trockenen Tuch sauber.

# **WARNUNG:**

#### **R** GEBRAUCH/INSTALLATION

**Stellen Sie den Projektor nicht auf weiche Unterlagen, wie Teppiche oder Schaumgummimatten.** Dadurch kann sich der Projektor überhitzen, was zu Verbrennungen oder einem Brand führen kann, der Projektor kann zudem beschädigt werden.

#### **Den Projektor nicht an feuchten oder staubigen Orten oder an Orten aufstellen, an denen er in Kontakt mit öligem Rauch oder Dampf kommen kann.**

Die Verwendung des Projektors in einer derartigen Umgebung kann zu Bränden, Stromschlägen oder zu einer Zersetzung der Kunststoffbauteile führen. Bei Zersetzung der Kunststoffbauteile (z.B. Aufhängevorrichtung) kann ein an der Decke montierter Projektor herunterfallen.

#### **Installieren Sie diesen Projektor nicht an Stellen, die das Gewicht des Projektors nicht aushalten oder auf einer geneigten oder instabilen Oberfläche.**

Wenn Sie sich daran nicht halten, kann das das Fallen oder Kippen des Projektors auslösen und Schaden oder Verletzungen verursachen.

#### **Decken Sie nicht den Lüftungseingang/die Luftaustrittsöffnung zu und legen Sie im Umkreis von 500 mm (19-11/16") nichts ab.**

Bei abgedeckten Entlüftungsöffnungen kann sich der Projektor überhitzen, was zu einem Feuerausbruch oder zu anderen Beschädigungen führen kann.

- Stellen Sie den Projektor nicht an engen, schlecht belüfteten Orten auf.
- f Stellen Sie den Projektor nicht auf Textilien oder Papier, da diese Materialien in den Lüftungseingang gesaugt werden können.

#### **Halten Sie bei eingeschalteter Projektion der Linse keine Körperteile in den Lichtstrahl.**

Solche Handlung kann eine Verbrennung oder Sehverlust verursachen.

- Vom Projektionsobjektiv wird starkes Licht abgestrahlt. Schauen Sie nicht direkt hinein bzw. halten Sie Ihre Hände nicht direkt in in dieses Licht.
- Seien Sie besonders vorsichtig, dass keine kleinen Kinder in das Objektiv schauen. Stellen Sie außerdem noch den Strom ab und schalten Sie den Netzstrom aus, wenn Sie sich vom Projektor entfernen.

#### **Projizieren Sie kein Bild mit dem am Projektionsobjektiv (optional) angeschlossenem Objektivdeckel.** Dies kann zu einem Feuerausbruch führen.

#### **Versuchen Sie nicht, den Projektor baulich zu verändern oder zu demontieren.**

Die im Inneren vorhandene Hochspannung kann elektrische Schläge verursachen.

• Für die Inspektion, Einstellungs- und Reparaturarbeiten müssen Sie sich an einen autorisierten Kundendienst wenden.

Andernfalls kann dies zu gefährlicher Strahlungsexposition führen.

• Das Lasermodul ist in diesem Projektor eingebaut. Folgen Sie für Handhabung und Anpassungen den Vorgehensweisen wie in der Bedienungsanweisung beschrieben.

#### **Lassen Sie keine metallenen oder brennbaren Gegenstände oder Flüssigkeiten ins Innere des Projektors gelangen. Schützen Sie den Projektor vor Nässe.**

Dies kann Kurzschlüsse oder Überhitzung zur Folge haben und zu Bränden, elektrischem Schlag oder zu Funktionsstörungen des Projektors führen.

- Stellen Sie keine Behältnisse mit Flüssigkeit und keine metallenen Gegenstände in der Nähe des Projektors ab.
- Sollte Flüssigkeit ins Innere des Projektors gelangen, wenden Sie sich an Ihren Händler.
- Kinder müssen beaufsichtigt werden.

#### **Verwenden Sie die von Panasonic Connect Co., Ltd. angegebene Aufhängevorrichtung.**

Das Verwenden einer anderen Aufhängevorrichtung als der hier aufgeführten kann zu Sturzunfällen führen.

• Um ein Herunterfallen des Projektors zu verhindern, befestigen Sie das mitgelieferte Sicherheitskabel an der Aufhängevorrichtung.

#### **Installationsarbeiten (wie die Aufhängevorrichtung) müssen von einem qualifizierten Fachmann durchgeführt werden.**

Wenn die Installation nicht sorgfältig ausgeführt bzw. gesichert wird, kann das Unfälle, wie z.B. einen elektrischen Schlag auslösen.

• Verwenden Sie stets das mit der Aufhängevorrichtung mitgelieferte Kabel als zusätzliche Sicherheitsmaßnahme, um das Herunterfallen des Projektors zu verhindern. (Befestigen Sie ihn an einer anderen Stelle als die Aufhängevorrichtung.)

# **WARNUNG:**

## r **ZUBEHÖR**

#### **Verwenden Sie die Batterien auf keinen Fall unvorschriftsmäßig und beachten Sie Folgendes.**

Bei Nichtbeachtung können die Batterien auslaufen, sich überhitzen, explodieren oder Feuer fangen.

- Verwenden Sie nur die vorgeschriebenen Batterien.
- Versuchen Sie nicht, Anodenbatterien aufzuladen.
- Verwenden Sie keine Anodenbatterien.
- **Erhitzen Sie die Batterien nicht bzw. platzieren Sie diese nicht in Wasser oder Feuer.**
- Die Batterieklemmen dürfen nicht mit metallenen Gegenständen, wie Halsketten oder Haarnadeln in Berührung kommen.
- Batterien dürfen nicht mit anderen metallischen Gegenständen gelagert oder getragen werden.
- Bewahren Sie Batterien in einem Plastikbeutel auf und halten Sie sie von metallenen Gegenständen fern.
- Vergewissern Sie sich beim Einsetzen der Batterien, dass die Polaritäten (+ und –) richtig sind.
- Verwenden Sie keine alten und neuen Batterien oder Batterien verschiedener Typen zusammen.
- Verwenden Sie keine Batterien mit beschädigter oder fehlender Schutzabdeckung.

#### **Falls die Batterie ausgelaufen ist, berühren Sie auf keinen Fall die ausgelaufene Flüssigkeit der Batterie mit bloßen Händen und treffen Sie folgende Maßnahmen, falls notwendig.**

- f Falls Ihre Haut oder Kleidung in Kontakt mit der Flüssigkeit kommt, könnten Sie sich Hautverletzungen zuziehen. Waschen Sie evtl. auf die Haut gelangte Flüssigkeit sofort mit reichlich Wasser ab und konsultieren Sie einen Arzt.
- Falls ausgelaufene Batterieflüssigkeit in Ihre Augen gelangt sein sollte, könnte dies zur Beeinträchtigung des Sehvermögens oder zum Erblinden führen.

Reiben Sie die Augen in einem solchen Fall niemals. Waschen Sie evtl. auf die Haut gelangte Flüssigkeit sofort mit reichlich Wasser ab und konsultieren Sie einen Arzt.

#### **Lassen Sie Kinder nicht an die Objektivbefestigungsschraube kommen.**

- Versehentliches Verschlucken kann zu körperlichen Schäden führen.
- Konsultieren Sie bei Verschlucken sofort einen Arzt.

#### **Entnehmen Sie verbrauchte Batterien sofort aus der Fernbedienung.**

• Wenn verbrauchte Batterien im Gerät verbleiben, kann dies zum Austreten von Flüssigkeit sowie zur Überhitzung oder Explosion der Batterien führen.

# **VORSICHT:**

# ■ STROM

**Beim Herausziehen des Steckers aus der Steckdose unbedingt den Stecker festhalten, nicht das Kabel.** Beim Herausziehen am Kabel kann das Kabel beschädigt werden, so dass die Gefahr eines Feuerausbruchs, Kurzschlusses oder eines elektrischen Schlages vorhanden ist.

#### **Ziehen Sie den Netzstecker aus der Steckdose, wenn Sie den Projektor über einen längeren Zeitraum nicht benutzen.**

Andernfalls kann es zu einem Brand oder elektrischen Schlag kommen.

#### **Vor dem Austausch der Projektionslinse, schalten Sie das Gerät aus und ziehen Sie den Netzstecker aus der Steckdose.**

- Unerwartete Projektion von Licht kann Verletzungen der Augen verursachen.
- Der Austausch der Projektionslinse, ohne dass der Netzstecker gezogen wird, kann zu Stromschlägen führen.

#### **Ziehen Sie den Netzstecker aus der Steckdose, bevor Sie die Schnittstellenkarte (optional) einsetzen oder entfernen, Wartungsarbeiten vornehmen und das Gerät ersetzen.**

Andernfalls kann es zu einem elektrischen Schlag kommen.

#### **E** GEBRAUCH/ INSTALLATION

#### **Stellen Sie keine schweren Gegenstände auf dem Projektor ab.**

Stellen Sie keine schweren Gegenstände auf den Projektor, weil dieser beim Umfallen beschädigt werden und Verletzungen verursachen kann. Der Projektor wird beschädigt oder deformiert.

#### **Stützen Sie sich nicht auf den Projektor.**

Sie können stürzen und dabei kann der Projektor beschädigt werden; außerdem können Sie sich Verletzungen zuziehen.

f Geben Sie besonders darauf acht, dass Sie keine kleinen Kinder auf dem Projektor stehen oder sitzen lassen.

#### **Verwenden Sie den Projektor nicht in sehr warmen Räumen.**

Solche Handlung kann das Gehäuse oder die Innenelemente außer Betrieb setzen oder einen Brand auslösen.

f Seien Sie besonders vorsichtig an Orten, die direktem Sonnenlicht ausgesetzt sind oder die sich in der Nähe von Heizungen befinden.

#### **Stellen Sie den Projektor nicht an einem Ort auf, der mit Salz belastet ist oder an dem korrosive Gase auftreten können.**

Dies kann zu Herunterfallen durch Korrosion führen. Außerdem kann dies zu Fehlfunktionen führen.

#### **Legen Sie Ihre Hände oder andere Gegenstände nicht in die Nähe der Luftaustrittsöffnung.**

- Dadurch können an Ihren Händen oder an anderen Objekten Verbrennungen bzw. Schäden verursacht werden.
- Aus der Luftaustrittsöffnung kommt aufgeheizte Luft. Halten Sie die Hände, das Gesicht oder andere wärmeempfindliche Gegenstände nicht in die Nähe der Luftauslassöffnung.

#### **Halten Sie Ihre Hände von den Öffnungen neben dem Objektiv fern, während Sie die Linse verstellen.** Dies kann bei Nichtbeachtung zu einer Fehlfunktion führen.

#### **Stehen Sie nicht vor dem Objektiv während der Projektor genutzt wird.**

Dies kann zu Schäden und Verbrennungen an der Kleidung führen.

• Vom Projektionsobjektiv wird starkes Licht abgestrahlt.

#### **Stellen Sie keine Gegenstände vor das Objektiv während der Projektor genutzt wird.**

Dies kann einen Brand verursachen und es können Schäden an einem Objekt oder Fehlfunktionen des Projektors auftreten.

• Vom Projektionsobjektiv wird starkes Licht abgestrahlt.

#### **Der Projektor muss von zwei oder mehr Personen getragen oder installiert werden.**

Bei Nichtbeachtung kann das Herunterfallen Unfälle verursachen.

#### **Vor dem Wechseln des Standortes müssen sämtliche Kabel aus der Steckdose gezogen werden.**

Beim Herausziehen am Kabel kann das Kabel beschädigt werden, so dass die Gefahr eines Feuerausbruchs, Kurzschlusses oder eines elektrischen Schlages besteht.

#### **Wenn Sie den Projektor an der Decke installieren, halten Sie Befestigungsschrauben und Netzkabel von Metallteilen in der Decke entfernt.**

Kontakt mit Metallteilen in der Decke kann einen elektrischen Stromschlag verursachen.

# **VORSICHT:**

## r **ZUBEHÖR**

**Wenn Sie den Projektor für einen längeren Zeitraum nicht benutzen, entfernen Sie die Batterien aus der Fernbedienung.** 

Die Nichtbeachtung dieser Sicherheitsmaßnahme führt dazu, dass die Batterie ausläuft, überhitzt, Feuer fängt oder explodiert, wodurch ein Feuer oder eine Verunreinigung der Umgebung entstehen kann.

#### **R** WARTUNG

**Bringen Sie die Luftfiltereinheit nicht in feuchtem Zustand an.**

- Dies kann Kurzschlüsse oder Funktionsstörungen zur Folge haben.
- Lassen Sie die Luftfiltereinheiten nach der Reinigung gründlich trocknen.

#### **Lassen Sie die Innenteile des Projektors nach jeweils ungefähr 20 000 Nutzungsstunden von Ihrem Händler reinigen.**

- Fortlaufender Gebrauch bei sich ansammelndem Staub im Inneren des Projektors kann Feuer verursachen.
- f Bei Fragen zu den die Reinigungskosten, fragen Sie den autorisierten Kundendienst.

# **Entfernen der Batterien**

## **Batterien der Fernbedienung**

**1. Drücken Sie auf die Zunge und heben Sie die Abdeckung an.**

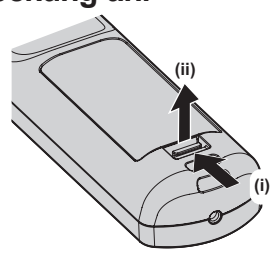

**2. Entnehmen Sie die Batterien.**

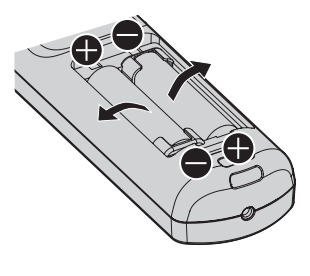

#### **■Marken**

- SOLID SHINE ist eine Marke der Panasonic Holdings Corporation.
- Windows und Internet Explorer sind eingetragene Marken oder Marken der Microsoft Corporation in den Vereinigten Staaten und anderen Ländern.
- Mac, macOS und Safari sind Marken der Apple Inc., eingetragen in den Vereinigten Staaten und anderen Ländern.
- f Die Marke PJLink wurde für die Eintragung als Marke in Japan, den Vereinigten Staaten und anderen Ländern und Regionen eingereicht.
- f Die Begriffe HDMI und HDMI High-Definition Multimedia Interface sowie das HDMILogo sind Marken oder eingetragene Marken von HDMI Licensing Administrator, Inc. in den Vereinigten Staaten und anderen Ländern.
- Crestron Connected, das Crestron Connected-Logo, Crestron Fusion, Crestron RoomView und RoomView sind eingetragene Marken oder Marken von Crestron Electronics, Inc. in den Vereinigten Staaten und anderen Ländern.
- HDBaseT<sup>TM</sup> ist eine Marke der HDBaseT Alliance.
- Art-Net<sup>TM</sup> Designed by and Copyright Artistic Licence Holdings Ltd
- DisplayPort ist eine Marke oder eingetragene Marke der Video Electronics Standards Association.
- Adobe, Acrobat, Flash Player und Reader sind entweder eingetragene Marken oder Marken von Adobe Systems Incorporated in den Vereinigten Staaten und/oder anderen Ländern.
- f Einige der Schrifttypen, die im Bildschirmmenü benutzt werden, sind Ricoh-Bitmap-Schrifttypen, die durch Ricoh Company, Ltd. hergestellt und verkauft werden.
- f Alle anderen in dieser Anleitung erwähnten Namen, Firmennamen und Produktnamen sind Marken oder eingetragene Marken der jeweiligen Besitzer.

Beachten Sie, dass die Symbole ® und TM in dieser Anleitung nicht verwendet werden.

#### ■ Abbildungen in dieser Anleitung

- f Abbildungen des Projektors, der Projektionsfläche und anderer Teile können vom Originalprodukt abweichen.
- f Illustrationen des Projektors mit angebrachtem Netzkabel sind nur Beispiele. Die Form der mitgelieferten Netzkabel ist je nach Land, in dem das Produkt gekauft wurde, unterschiedlich.

#### ■ Seitenverweise

• Die Seitenverweise in dieser Anleitung sind folgendermaßen gekennzeichnet: ( $\Rightarrow$  Seite 00).

#### ■ Begriff

• In diesem Handbuch wird das Zubehörteil "Kabellose/Kabelfernbedienungseinheit" als "Fernbedienung" bezeichnet.

# **Funktionen des Projektors**

# **Hohe Bildqualität**

▶ Zusätzlich zur hohen Luminanz von 10 000 lm und zum hohen Kontrast von 20 000:1 werden Bilder mit hoher Dichte, die sogar 4K übersteigt, mit der einmaligen QUAD PIXEL DRIVE-Technologie erzielt, die ein extrem realistisches Bild liefert, wie Sie es noch nie gesehen haben.

# **Einfache und extrem flexible Konfiguration**

▶ Zusätzlich zur DIGITAL LINK-Unterstützung, Art-Net-Unterstützung und einem umfangreichen Angebot optionaler Objektive ist durch Unterstützung der 360°-Rundumprojektion unter Ausnutzung der Eigenschaften der Festkörperlichtquelle auch eine Anwendung in zahlreichen Einsatzbereichen möglich. Außerdem ist der Projektor mit Steckplätzen für das Einsetzen von Schnittstellenkarten ausgerüstet und bietet so die Flexibilität zur Unterstützung verschiedener Signal-Eingangsstrukturen.

# **Lange Lebensdauer und hohe Zuverlässigkeit**

▶ Die Wartungskosten für langfristigen Betrieb werden durch die besondere Lichtquellenkühlsteuerungstechnik und die Verbesserung der Staubfestigkeit verringert. Außerdem trägt die Implementierung der Backup-Funktion, die die Projektion fortsetzt, indem sofort zum Backup-Eingangssignal umgeschaltet wird, selbst wenn das Eingangssignal deaktiviert wird, zu einem stabilen Betrieb bei, ebenso wie die Nutzung einer Festkörperlichtquelle mit langer Lebensdauer.

# **Kurzanleitung**

Einzelheiten finden Sie auf den entsprechenden Seiten.

- **1. Stellen Sie den Projektor auf. (**x **Seite 36)**
- **2. Bringen Sie das Projektionsobjektiv an (optional). (→ Seite 45)**
- **3. Schließen Sie die externen Geräte an. (**x **Seite 47)**
- **4. Schließen Sie das Netzkabel an. (**x **Seite 56)**
- **5. Schalten Sie den Projektor ein. (**x **Seite 57)**
- **6. Nehmen Sie die Anfangseinstellungen vor. (**x **Seite 58)**
	- Dieser Schritt muss ausgeführt werden, wenn Sie den Projektor nach dem Kauf zum ersten Mal einschalten.
- **7. Wählen Sie das Eingangssignal. (**x **Seite 66)**
- **8. Stellen Sie das Bild ein. (**x **Seite 66)**

# **Kapitel 1 Vorbereitung**

Dieses Kapitel beschreibt, was Sie vor der Anwendung des Projektors wissen oder überprüfen sollten.

# **Vorsichtsmaßnahmen beim Gebrauch**

## **Vorsichtsmaßnahmen beim Transport**

- f Entfernen Sie vor der Verwendung des Projektors den Staubfilter vom Anbringungsteil des Projektionsobjektivs und heben Sie ihn zur künftigen Verwendung auf. Nehmen Sie zum Transport des Projektors das Projektionsobjektiv ab und bringen Sie dann den Staubfilter wieder an. Andernfalls sammelt sich Staub im Inneren und verursacht möglicherweise Funktionsstörungen.
- f Transportieren Sie den Projektor mit 2 oder mehr Personen. Bei Nichtbeachtung kann der Projektor herabfallen, was zu Schäden oder einer Verformung des Projektors oder zu Verletzung führen kann.
- Wenn Sie den Projektor transportieren, halten Sie ihn sicher an der Unterseite fest und vermeiden Sie übermäßige Vibrationen und Stöße. Sie beschädigen möglicherweise die inneren Teile und führen zu Funktionsstörungen.
- f Transportieren Sie den Projektor nicht, solange die einstellbaren Füße ausgefahren sind. Dadurch können die einstellbaren Füße beschädigt werden.

# **Vorsichtsmaßnahmen bei der Aufstellung**

#### ■ Stellen Sie den Projektor niemals im Freien auf.

Der Projektor ist nur für den Betrieb in Innenräumen geeignet.

#### **E** Stellen Sie den Projektor nicht an den folgenden Orten auf.

- Orten, an denen er Vibrationen und Stößen ausgesetzt ist, wie in einem Auto oder anderen Fahrzeug: Andernfalls könnten die inneren Teile beschädigt werden oder Fehlfunktionen auftreten.
- Standort nah am Meer oder dort, wo Schadgas auftreten kann: Der Projektor kann aufgrund von Korrosion herabfallen. Bei Nichtbeachtung verkürzt sich möglicherweise die Lebensdauer der Komponenten, und es können Funktionsstörungen auftreten.
- f In der Nähe der Abluft einer Klimaanlage: Abhängig von den Nutzungsbedingungen kann sich die Projektionsfläche in seltenen Fällen aufgrund der heißen Luft von der Luftaustrittsöffnung oder der Heizungsund Kühlungsluft der Klimaanlage bewegen. Stellen Sie sicher, dass die Abluft vom Projektor oder von anderen Geräten oder die Luft der Klimaanlage nicht zur Vorderseite des Projektors bläst.
- f Orte mit starken Temperaturschwankungen wie in der Nähe von Lampen (Studiolampen): Dies verkürzt möglicherweise die Lebensdauer der Lichtquelle oder führt zu einer Verformung des Projektors aufgrund der Wärme, was Funktionsstörungen verursachen kann.

Halten Sie sich an die Betriebstemperatur der Umgebung des Projektors.

- In der Nähe von Hochspannungsleitungen oder Motoren: Dadurch könnte der Betrieb des Projektors beeinträchtigt werden.
- f Orte, an denen sich eine Hochleistungs-Laseranlage befindet: Wird ein Laserstrahl auf die Projektionsobjektivfläche gerichtet, werden die DLP-Chips beschädigt.

#### ■ Beauftragen Sie immer einen Fachtechniker oder Händler, wenn der Projektor an der **Decke angebracht werden soll.**

Die optionale Aufhängevorrichtung ist erforderlich. Modell Nr.: ET‑PKD520H (für Hohe Decken), ET‑PKD520S (für Niedrige Decken), ET‑PKD520B (Projektormontagehalterung)

#### ■ Beauftragen Sie einen qualifizierten Techniker oder Ihren Händler mit der **Kabelinstallation für den DIGITAL LINK-Anschluss.**

Das Bild und der Ton können unterbrochen werden, wenn die Kabelübertragungskennlinien aufgrund einer unsachgemäßen Installation nicht erreicht werden.

#### ■ Der Projektor wird möglicherweise von starken Radiowellen einer Rundfunkstation **oder eines Radios gestört.**

Befinden sich in der Nähe des Aufstellungsortes Anlagen oder Geräte, die starke Radiowellen aussenden, stellen Sie den Projektor in ausreichender Entfernung zur Quelle der Radiowellen auf. Oder wickeln Sie das Netzwerkkabel, das an den <DIGITAL LINK/LAN>-Anschluss angeschlossen ist, mit Metallfolie ein oder stecken Sie es in ein Metallrohr, das an beiden Enden geerdet ist.

# 18 - DEUTSCH

#### ■ Scharfeinstellung

Das Projektionsobjektiv für hohe Klarheit wird von der Lichtquelle thermisch beeinträchtigt; daher ist die Bildschärfe direkt nach dem Einschalten des Projektors instabil. Es ist empfehlenswert, die Bilder mindestens 30 Minuten lang durchgehend zu projizieren, bevor die Schärfe eingestellt wird.

#### ■Installieren Sie den Projektor nicht in einer Höhe von 4 200 m (13 780') oder höher **über dem Meeresspiegel.**

#### ■ Benutzen Sie den Projektor nicht an einem Standort, dessen Umgebungstemperatur **45 °C (113 °F) übersteigt.**

Die Verwendung des Projektors an einem Standort in zu großer Höhe oder mit zu hoher Umgebungstemperatur kann die Lebensdauer der Bauteile verringern oder zu Fehlfunktionen führen.

Die Obergrenze der Betriebstemperatur der Umgebung ist abhängig von der Höhe oder der Einstellung  $[BETRIEBSMODUS]$  im Menü  $[PROJEKTOR EINSTELLUNGEN] \rightarrow [BETRIEBSEINSTELLUNG]$   $\Leftrightarrow$  Seite 140) unterschiedlich.

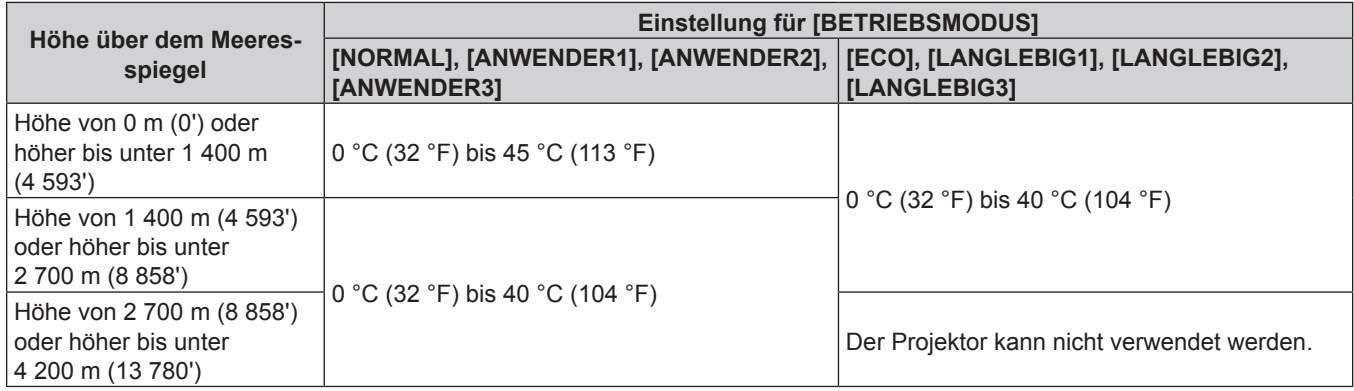

Wenn der Rauchsperrfilter verwendet wird, sollte die Betriebstemperatur der Umgebung unabhängig von der Einstellung von [BETRIEBSMODUS] zwischen 0 °C (32 °F) und 35 °C (95 °F) liegen. Eine Verwendung in einer Höhe von 1 400 m (4 593') oder höher über dem Meeresspiegel ist nicht möglich.

#### ■ 360°-Rundum-Projektion ist möglich.

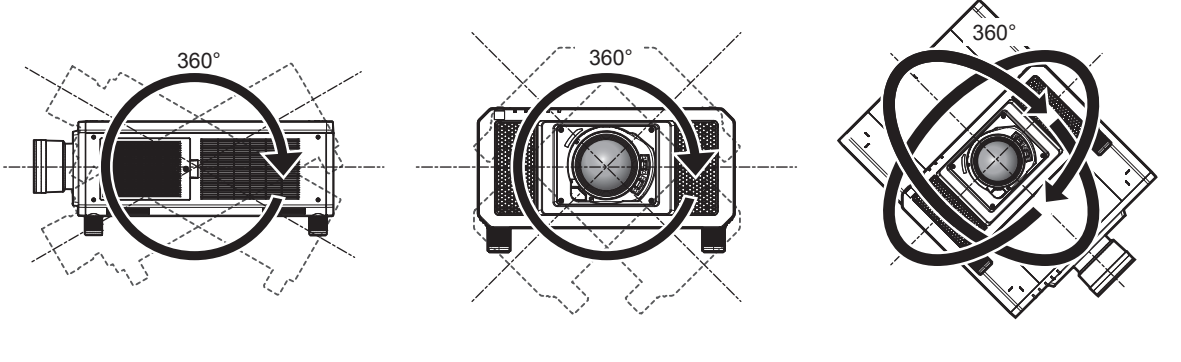

360° vertikal 360° horizontal 360° gekippt (Kombination von vertikal und horizontal)

#### ■ Die Geometrieeinstellung wird deaktiviert, wenn ein Bild im simultanen Format **projiziert wird.**

Die Geometrieeinstellungsfunktion kann nicht verwendet werden, wenn das Videosignal im simultanen Format eingespeist wird. Wenn Sie den Projektor installieren, befolgen Sie die unten stehenden Anweisungen, damit keine Verzerrungen in der Projektion auftreten.

- Benutzen Sie eine flache Projektionsfläche.
- f Installieren Sie den Projektor so, dass die Vorderseite des Projektors parallel zur Projektionsfläche ist.
- **Installieren Sie den Projektor so, dass das Bild durch Verändern der Objektivposition innerhalb des Bereichs der** Verschiebungseinstellung projiziert werden kann.

#### r**Vorsichtsmaßnahmen bei der Aufstellung des Projektors**

- Verwenden Sie die einstellbaren Füße nur für die stehende Version und zum Einstellen des Winkels. Werden sie für andere Zwecke verwendet, kann das Gerät beschädigt werden.
- Die einstellbaren Füße können abgenommen werden, wenn sie für die Installation nicht benötigt werden. Verwenden Sie jedoch nicht die Schraubenlöcher, wo die einstellbaren Füße abgenommen wurden, um den Projektor zu fixieren.

Führen Sie außerdem nur die in der Bedienungsanleitung des Sonderzubehörs angegebenen Schrauben in die Schraublöcher der einstellbaren Füße ein. Anderenfalls kann der Projektor beschädigt werden.

• Wenn Sie den Projektor auf andere Weise als in Bodeninstallation unter Verwendung der einstellbaren Füße oder in Deckeninstallation installieren, entfernen Sie die einstellbaren Füße (4 Positionen) und verwenden Sie die sechs Schraubenlöcher für die Aufhängevorrichtung, um den Projektor an einer Halterung zu befestigen (wie in der Abbildung gezeigt).

(Schraubendurchmesser: M6, Gewindetiefe innerhalb des Projektors: 27 mm (1-1/16"), Anzugmoment: 4 ±  $0.5 N·m$ )

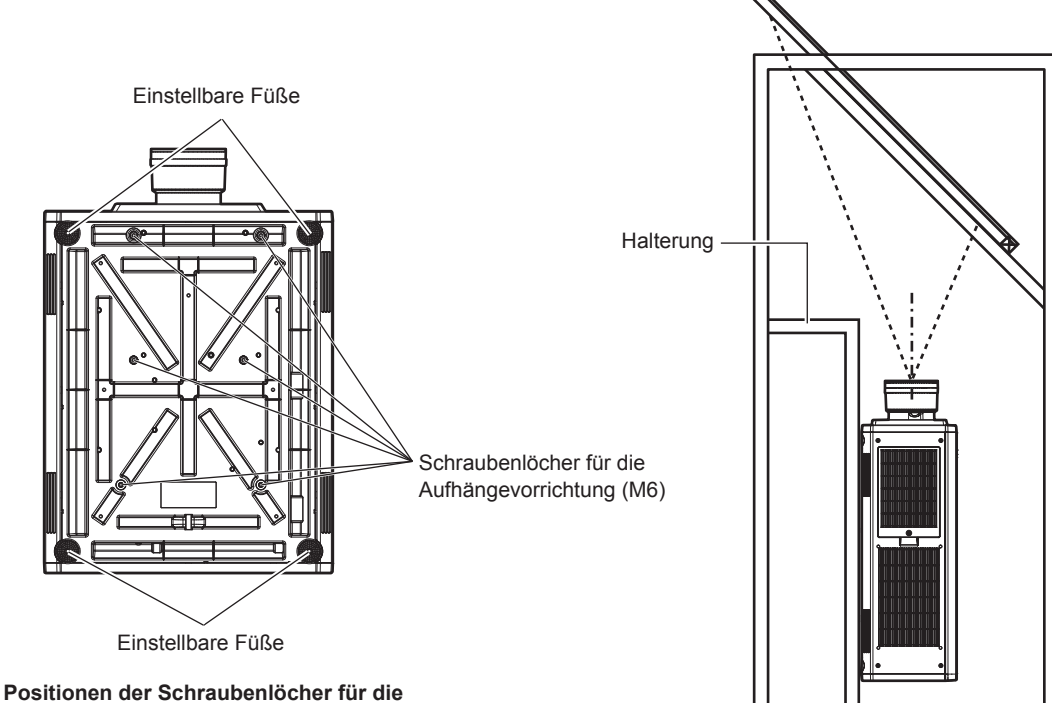

**Aufhängevorrichtung und der einstellbaren Füße**

- Stapeln Sie nicht drei oder mehr Projektoren übereinander.
- Verwenden Sie zwei übereinander gestapelte Projektoren nicht gleichzeitig.
- Wenn Sie zwei Projektoren übereinander stapeln, verwenden Sie jeweils nur einen Projektor als Hauptprojektor und den andere Projektor als Ersatz. Ergreifen Sie auch Maßnahmen als Vorkehrung gegen Verrutschen. Verwenden Sie den optionalen Rahmen (Modell-Nr.: ET-PFD510) wenn zwei Projektoren übereinander gestapelt und gleichzeitig verwendet werden.
- Benutzen Sie den Projektor nicht, wenn er über die Oberseite gestützt wird.
- **Blockieren Sie nicht die Belüftungsöffnungen (Einlass und Auslass) des Projektors.**

f Verhindern Sie, dass Heizungs- und Kühlungsluft aus Klimaanlagen direkt auf die Belüftungsöffnungen (Einlass und Auslass) des Projektors geblasen wird.

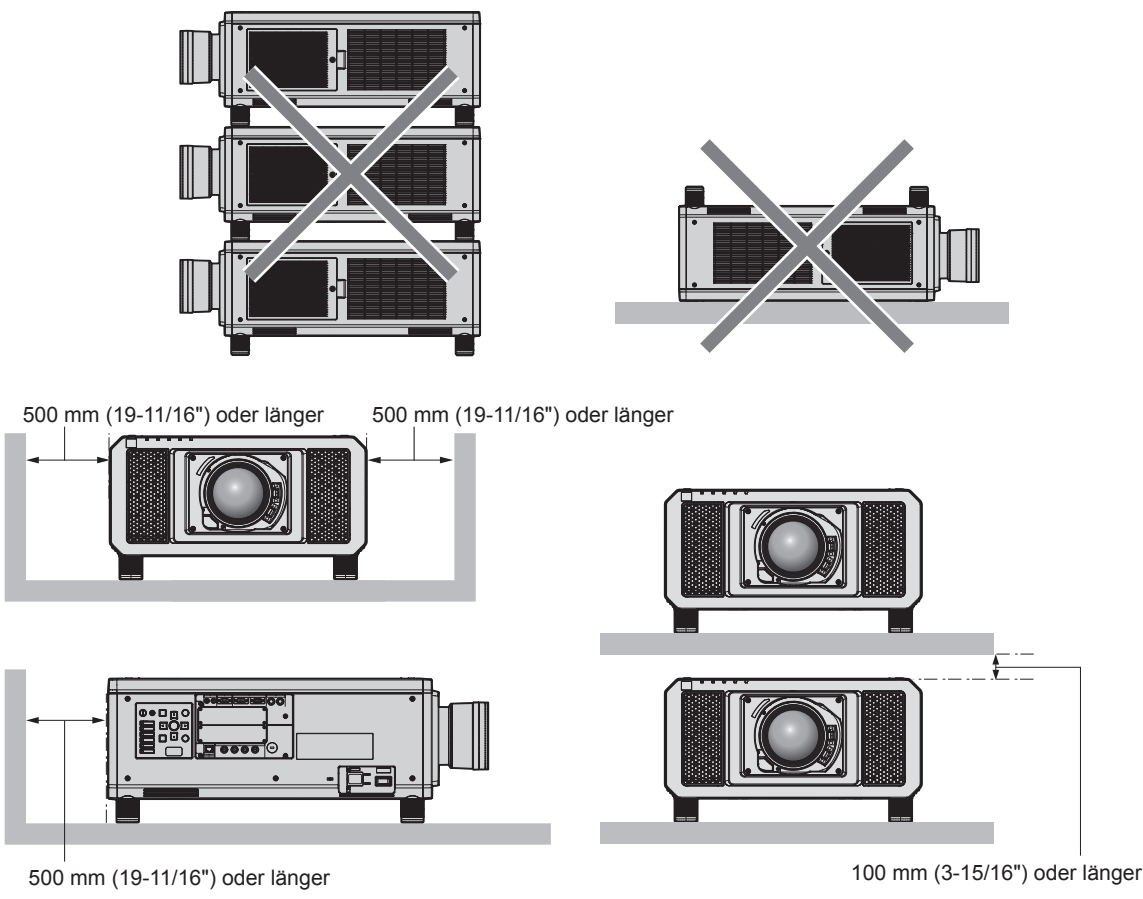

**• Installieren Sie den Projektor nicht in einem geschlossenen Raum.** 

Wenn Sie den Projektor in einem engen Bereich installieren, stellen Sie Klimaanlage oder Belüftung separat zur Verfügung. Bei unzureichender Lüftung kann sich Abwärme stauen, wodurch die Schutzschaltung des Projektors ausgelöst wird.

#### **Sicherheit**

Wenn Sie dieses Produkt verwenden, ergreifen Sie die folgenden Sicherheitsmaßnahmen gegen die folgenden Ereignisse.

- Unbefugte Weitergabe persönlicher Informationen durch dieses Produkt
- Unerlaubter Betrieb dieses Produkts durch böswillige Dritte
- Störung oder Ausschalten dieses Produkts durch böswillige Dritte
- Treffen Sie ausreichende Sicherheitsmaßnahmen. (→ Seiten 170, 198)
- Wählen Sie ein Passwort, das möglichst schwer zu erraten ist.
- Ändern Sie Ihr Passwort regelmäßig.
- Die Panasonic Connect Co., Ltd. oder ihre verbundenen Gesellschaften werden Sie nie direkt nach Ihrem Passwort fragen. Geben Sie Ihr Passwort nicht preis, wenn Sie danach gefragt werden.
- Das Verbindungsnetzwerk muss mit einer Firewall usw. gesichert sein.
- Richten Sie ein Passwort für die Websteuerung ein und schränken Sie die Benutzer ein, die sich einloggen können.

#### **QUAD PIXEL DRIVE**

"QUAD PIXEL DRIVE" ist eine einmalige Technologie von Panasonic Connect Co., Ltd., die die Auflösung der Projektion mit der Signalaufbereitung für eine hohe Auflösung von bis zu 5 120 x 3 200 Punkten verbessert und die Auflösung vervierfacht, indem die Bildpixel in horizontaler und vertikaler Richtung verschoben werden. Ein "4K+"-Bild mit hoher Dichte, das 4K übersteigt, wird durch diese QUAD PIXEL DRIVE-Technologie angezeigt.

#### **DIGITAL LINK**

"DIGITAL LINK" ist eine Technologie zum Übertragen von Video-, Audio-, Ethernet- und seriellen Steuersignalen unter Verwendung eines Doppelkabels; hierzu hat Panasonic Connect Co., Ltd. den HDBaseT<sup>TM</sup>-Kommunikationsstandard der HDBaseT Alliance durch eigene spezielle Funktionen ergänzt.

Dieser Projektor unterstützt das optionale Gerät mit Unterstützung für DIGITAL LINK-Ausgabe (Modell-Nr.: ET-YFB100G, ET-YFB200G) und Peripheriegeräte anderer Hersteller (Doppelkabeltransmitter wie den "XTP-Transmitter" von Extron Electronics), die denselben HDBaseTTM-Standard nutzen. Die Geräte anderer Hersteller, deren Betrieb mit diesem Projektor überprüft worden ist, finden Sie auf der Website (https://panasonic.net/cns/ projector/). Beachten Sie, dass die Überprüfung für Geräte anderer Hersteller für die von der Panasonic Connect Co., Ltd. festgelegten Elemente durchgeführt wurde und nicht alle Vorgänge überprüft wurden. Bei Betriebsoder Leistungsproblemen, die durch die Geräte anderer Hersteller verursacht werden, wenden Sie sich an den jeweiligen Hersteller. Dieser Projektor unterstützt keine Audioübertragung, weil er nicht mit Audiofunktionen ausgerüstet ist.

#### **Art-Net**

"Art-Net" ist ein Ethernet-Kommunikationsprotokoll, das auf dem TCP/IP-Protokoll basiert.

Indem Sie den DMX-Controller und die Anwendersoftware verwenden, können Beleuchtung und Bühnensystem gesteuert werden. Art-Net basiert auf dem Kommunikationsprotokoll DMX512.

#### **Frühwarnsoftware**

Der Projektor unterstützt "Frühwarnsoftware", die den Status des Displays (Projektor oder Flachbilddisplay) und die Peripheriegeräte innerhalb eines Intranets überwacht, meldet Abweichungen der Geräte und entdeckt Zeichen möglicher Abweichungen. Auch Wartung kann vorausschauend durchgeführt werden, da diese Software den ungefähren Zeitpunkt mitteilt, an dem Verbrauchsmaterialien der Anzeige ersetzt, die einzelnen Teile der Anzeige gereinigt und die Bauteile der Anzeige ausgetauscht werden sollten.

Abhängig von der Lizenzart unterscheidet sich die Zahl der Anzeigen, die für die Überwachung registriert werden können. Innerhalb der ersten 90 Tage nach Installation auf einem Computer ist es möglich, bis zu 2048 Geräte kostenlos zu registrieren.

Laden Sie die Software von der Website (https://panasonic.net/cns/projector/pass/) herunter. Zum Download ist eine Registrierung und Anmeldung bei PASS\*1 notwendig.

\*1 PASS: Panasonic Professional Display and Projector Technical Support Website

#### Besuchen Sie die Website (https://panasonic.net/cns/projector/pass/) für Einzelheiten.

#### **Entsorgung**

Wenn das Produkt entsorgt werden soll, erkundigen Sie sich bei den örtlich zuständigen Behörden oder bei Ihrem Händler, wie dies ordnungsgemäß zu geschehen hat.

#### **Hinweise für den Betrieb**

#### ■ Für eine gute Bildqualität

Damit Sie ein schönes Bild mit höherem Kontrast erhalten, bereiten Sie die Umgebung dementsprechend vor. Ziehen Sie Vorhänge oder Jalousien vor die Fenster und schalten Sie alle Lampen in der Nähe der Projektionsfläche aus, damit kein Licht von außen oder Licht aus Innenleuchten auf die Projektionsfläche scheint.

#### ■Berühren Sie die Oberfläche des Projektionsobjektivs nicht mit bloßen Händen.

Wenn die Oberfläche des Projektionsobjektivs durch Fingerabdrücke oder andere Flecken verschmutzt wird, werden diese vergrößert und auf die Projektionsfläche projiziert.

Befestigen Sie den mitgelieferten Objektivdeckel am optionalen Projektionsobjektiv, wenn Sie den Projektor nicht benutzen.

#### $\n **DLP-Chips**\n$

- f Die DLP-Chips sind präzisionsgefertigt. In seltenen Fällen können Pixel hoher Präzision fehlen oder immer leuchten. Dieses Phänomen stellt keine Fehlfunktion dar.
- f Wird ein Hochleistungs-Laserstrahl auf die Projektionsobjektivfläche gerichtet, können die DLP-Chips beschädigt werden.

# 22 - DEUTSCH

### ■ Bewegen Sie den Projektor nicht, solange er in Betrieb ist, und setzen Sie ihn keinen **Vibrationen oder Stößen aus.**

Andernfalls verkürzt sich möglicherweise die Lebensdauer des eingebauten Motors.

# ■Lichtquelle

Die Lichtquelle des Projektors besteht aus Lasern und weist folgende Eigenschaften auf.

- f Abhängig von der Betriebstemperatur verringert sich die Luminanz der Lichtquelle.
- Je höher die Temperatur wird, desto stärker verringert sich die Luminanz der Lichtquelle.
- Die Luminanz der Lichtquelle sinkt mit der Betriebsdauer.

Die Zeit bis zur Halbierung der Luminanz der Lichtquelle ist von der Einstellung des Menüs [PROJEKTOR] EINSTELLUNGEN] → [BETRIEBSEINSTELLUNG] → [BETRIEBSMODUS] abhängig.

Die geschätzte Zeit bis zur Halbierung der Luminanz der Lichtquelle ist wie folgt.

(Die Zeit wird geschätzt, wenn das Menü [BILD] → [DYNAMISCHER KONTRAST] auf [3] eingestellt ist.)

- g Wenn [BETRIEBSMODUS] auf [NORMAL] eingestellt ist: ungefähr 20 000 Stunden
- g Wenn [BETRIEBSMODUS] auf [ECO] eingestellt ist: ungefähr 24 000 Stunden
- g Wenn [BETRIEBSMODUS] auf [LANGLEBIG1] eingestellt ist: ungefähr 43 000 Stunden
- g Wenn [BETRIEBSMODUS] auf [LANGLEBIG2] eingestellt ist: ungefähr 61 000 Stunden
- g Wenn [BETRIEBSMODUS] auf [LANGLEBIG3] eingestellt ist: ungefähr 87 000 Stunden

Die Luminanz für die jeweilige Laufzeit kann weitestmöglich aufrechterhalten werden, wenn das Menü [PROJEKTOR EINSTELLUNGEN] → [BETRIEBSEINSTELLUNG] → [KONSTANT-MODUS] auf [AUTO] eingestellt wird. Diese Zeiten sind grobe Schätzungen für den Fall der Verwendung des Projektors ohne Änderung der Einstellungen [BETRIEBSMODUS] und [KONSTANT-MODUS] und variieren je nach individuellen Unterschieden und Nutzungsbedingungen.

Wenn sich die Helligkeit merklich verringert und sich die Lichtquelle nicht einschaltet, bitten Sie Ihren Händler, das Projektorinnere zu säubern oder die Lichtquelleneinheit zu ersetzen.

# ■ Anschluss von Computern und externen Geräten

Wenn Sie einen Computer oder ein externes Gerät anschließen, lesen Sie dieses Handbuch betreffend des Gebrauchs des Netzanschlusskabels und abgeschirmter Kabel sorgfältig durch.

# ■ Steckplatz

Dieser Projektor ist mit zwei SLOT NX-Spezifikationssteckplätzen ausgestattet.

Dieser Projektor ist mit vier SDI-Eingängen und einem DIGITAL LINK-Eingang als Standardvideoeingänge ausgestattet. Ein Eingang für HDMI, DVI-D und SDI kann hinzugefügt werden, indem die optionale Schnittstellenkarte in den Steckplatz eingesetzt wird.

"SLOT NX" ist eine Steckplatzbezeichnung, die speziell von Panasonic Connect Co., Ltd. verwendet wird und den Signaleingang für das 4K-Bild unterstützt.

#### **Zubehör**

Überzeugen Sie sich davon, dass folgendes Zubehör mit Ihrem Projektor geliefert wurde. Die Zahlen in < > bezeichnen die Anzahl an Zubehör.

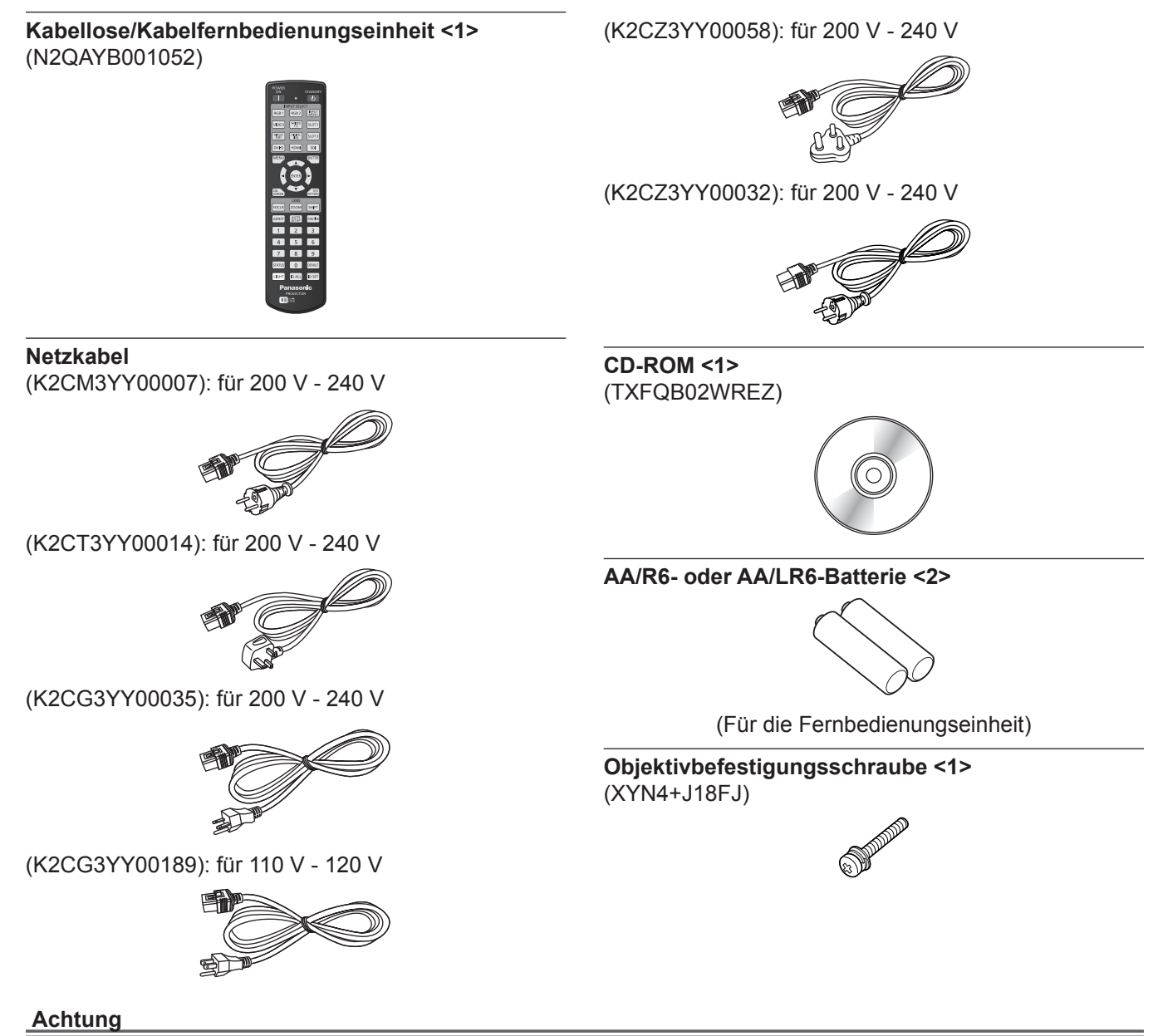

- f Entfernen Sie die Netzkabelabdeckkappe und das Verpackungsmaterial nach dem Auspacken des Projektors ordnungsgemäß.
- f Benutzen Sie das mitgelieferte Netzkabel nicht für andere Geräte als diesen Projektor.
- Wenden Sie sich bei fehlendem Zubehör bitte an Ihren Händler.
- f Bewahren Sie kleine Teile sachgemäß auf und halten Sie sie fern von kleinen Kindern.

#### **Hinweis**

- f Der Typ und die Anzahl der mitgelieferten Netzkabel schwankt abhängig von dem Land oder der Region, wo Sie das Produkt gekauft haben.
- f Die Modellnummern des Zubehörs können ohne vorherige Ankündigung geändert werden.

#### **Inhalt der mitgelieferten CD-ROM**

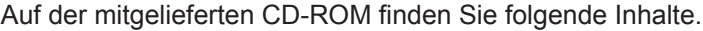

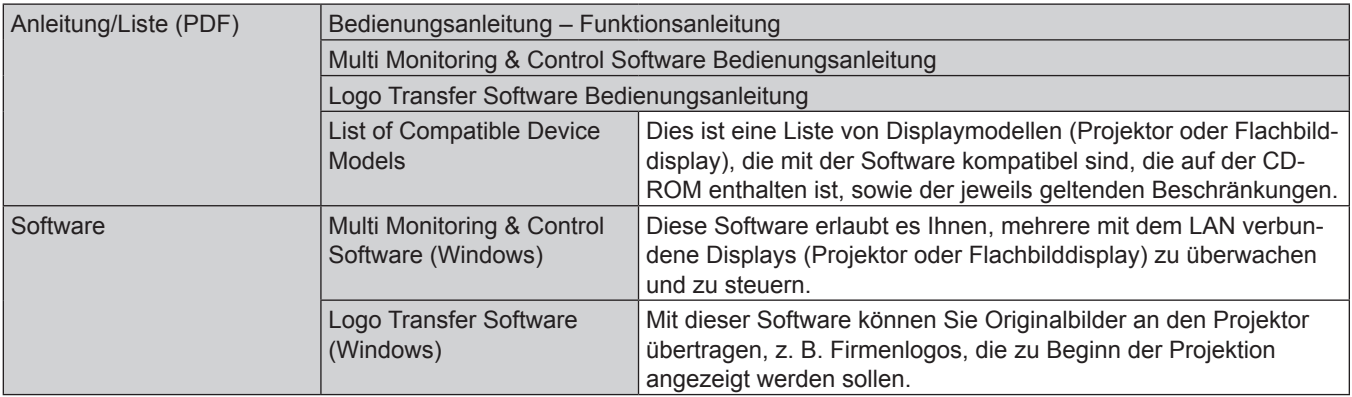

#### **Sonderzubehör**

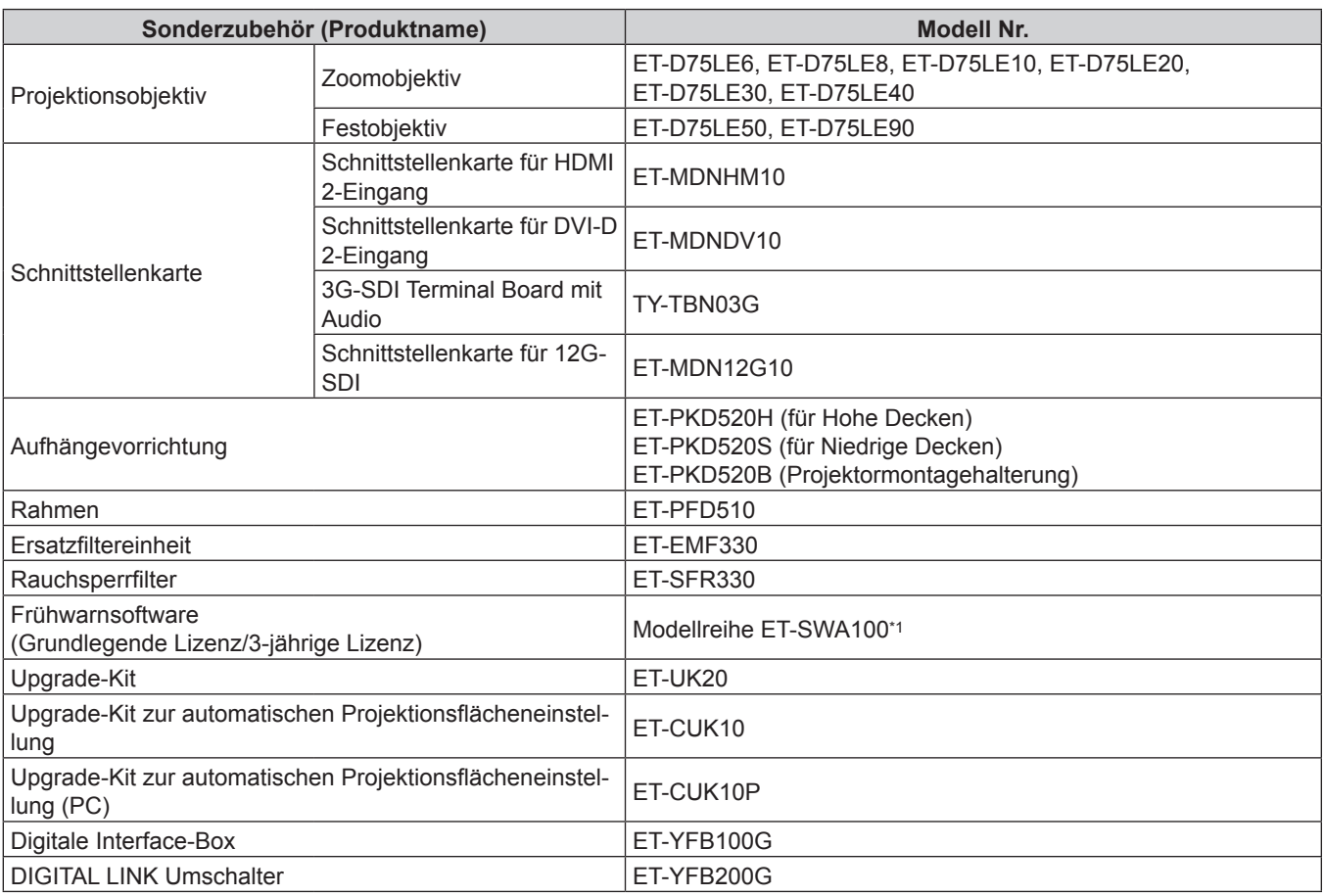

\*1 Das Suffix der Modell-Nr. variiert entsprechend dem Lizenztyp.

#### **Hinweis**

f Zur Verwendung des 3G-SDI Terminal Board mit Audio (Modell-Nr.: TY-TBN03G) muss die Firmwareversion von 3G-SDI Terminal Board mit Audio 2.00 oder neuer sein. Konsultieren Sie Ihren Händler zur Versionsaktualisierung auf die neueste Firmware, wenn die Version älter als 2.00 ist.

Einzelheiten zum Prüfen der Firmwareversion finden Sie unter "So überprüfen Sie die Firmwareversion des 3G-SDI Terminal Board mit Audio" (→ Seite 32).

- f Die Erweiterungsfunktion durch Anwenden des optionalen Upgrade-Kit (Modell-Nr.: ET‑UK20) kann nicht verwendet werden, wenn das Videosignal im simultanen Format eingespeist wird.
- f Die Modellnummern des optionalen Zubehörs können ohne vorherige Ankündigung geändert werden.
- Das Sonderzubehör, das in diesem Dokument beschrieben wird, ist mit Stand April 2022 gültig. Sonderzubehör kann ohne vorherige Ankündigung hinzugefügt oder geändert werden.

Aktuelle Information finden Sie auf der Website (https://panasonic.net/cns/projector/).

# **Über Ihren Projektor**

# **Fernbedienung**

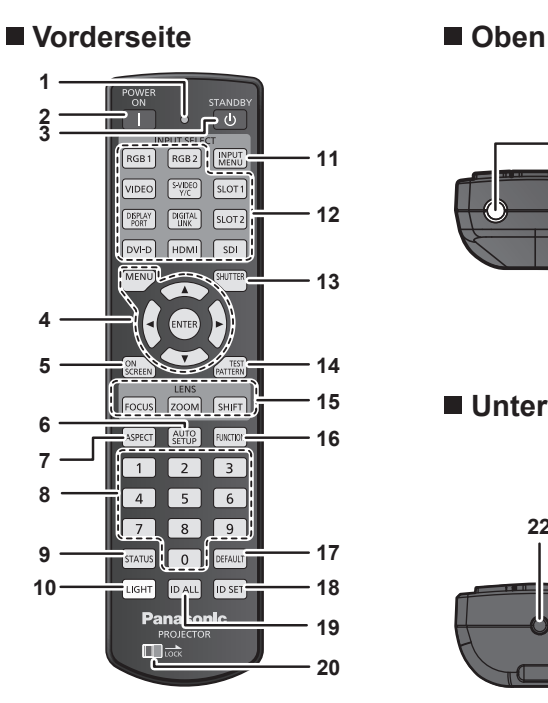

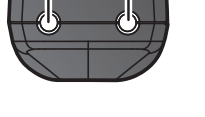

**21**

#### **Unterseite**

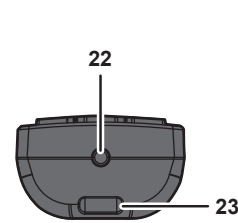

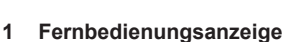

Blinkt, wenn eine beliebige Taste auf der Fernbedienung gedrückt wird.

#### **2 Einschalttaste <**b**>**

Stellt den Projektor auf den Projektionsmodus ein, wenn der <MAIN POWER>-Schalter am Projektor auf <ON> eingestellt ist und das Gerät ausgeschaltet wird (Bereitschaftsmodus).

#### **3** Standby-Taste < $\langle \cdot |$ >

Versetzt den Projektor in den Ausschaltzustand (Standby-Modus), wenn der <MAIN POWER>-Schalter am Projektor im Projektionsmodus auf <ON> gestellt ist.

#### **4 <MENU>-Taste/<ENTER>-Taste/**asqw**-Tasten** Dient zum Navigieren im Menübildschirm. (→ Seite 79)

#### **5 <ON SCREEN>-Taste**

Schaltet die Bildschirmanzeigefunktion ein (Anzeige) oder aus (keine Anzeige). (→ Seite 74)

#### **6 <AUTO SETUP>-Taste**

Passt die Bildanzeigeposition während der Projektion des Bildes automatisch an. Während der automatischen Einstellung wird [SICHERE

#### DATEN] angezeigt. ( $\blacktriangleright$  Seite 75)

**7 <ASPECT>-Taste**

Schaltet das Seitenverhältnis des Bildes um. (+ Seite 75)

#### **8 Zahlentasten (<0> - <9>)**

Dient zur Eingabe einer Identifikationsnummer oder eines Passworts in einer Umgebung mit mehreren Projektoren.

Zeigt die Projektor-Informationen an.

#### **10 <LIGHT>-Taste**

**9 <STATUS>-Taste**

Durch Drücken dieser Schaltfläche leuchten die Fernbedienungs-Schaltflächen auf. Die Lichter erlöschen, wenn 10 Sekunden lang keine Betätigung der Fernbedienung erfolgt.

#### **11 <INPUT MENU>-Taste**

Zeigt den Eingangsauswahlbildschirm an. (+ Seite 73)

**12 Eingangsauswahl-Tasten (<DIGITAL LINK>, <DVI-D>, <HDMI>, <SLOT 1>, <SLOT 2>, <SDI>)** Schaltet das Eingangssignal auf Projizieren um. (+ Seite 71) Die <DVI-D>-Taste, <HDMI>-Taste, <SLOT 1>-Taste und <SLOT 2>-Taste können verwendet werden, wenn die optionale Schnittstellenkarte mit dem entsprechenden Eingang in den Steckplatz des Projektors eingesetzt ist. Folgende Tasten werden nicht mit diesem Projektor verwendet.

Ein Trageband kann abhängig von der Verwendung angebracht werden.

<RGB 1>-Taste, <RGB 2>-Taste, <VIDEO>-Taste, <S-VIDEO Y/ C>-Taste, <DISPLAY PORT>-Taste

#### **13 <SHUTTER>-Taste**

Wird zum vorübergehenden Ausschalten des Bildes verwendet.  $\Leftrightarrow$  Seite 74)

#### **14 <TEST PATTERN>-Taste** Zeigt das Testbild an. (→ Seite 76)

- **15 Objektivtasten (<FOCUS>, <ZOOM>, <SHIFT>)** Stellt das Projektionsobjektiv ein. (→ Seite 66)
- **16 <FUNCTION>-Taste** Weist einen häufig verwendeten Vorgang als Schnellzugriffstaste zu. (+ Seite 75)

#### **17 <DEFAULT>-Taste** Stellt den Inhalt des Untermenüs wieder auf die

Werkseinstellung zurück. ( $\Rightarrow$  Seite 80)

#### **18 <ID SET>-Taste** Stellt die Identifikationsnummer der Fernbedienung in einer Umgebung mit mehreren Projektoren ein. (→ Seite 33)

#### **19 <ID ALL>-Taste**

Wird in einer Umgebung mit mehreren Projektoren zur simultanen Steuerung aller Projektoren mit einer Fernbedienung benutzt. ( $\blacktriangleright$  Seite 33)

#### **20 <LOCK>-Taste**

Wird verwendet, um eine unbeabsichtigte Betätigung durch unachtsames Drücken der Schaltflächen zu verhindern, und um die Batterien der Fernbedienung zu schonen. Die Bedienung der Tasten auf der Fernbedienung wird deaktiviert, wenn die <LOCK>-Taste in Pfeilrichtung verschoben wird.

#### **21 Signaltransmitter für die Fernbedienung**

# 26 - DEUTSCH

#### **22 Kabelanschluss der Fernbedienung**

Dies ist ein Anschluss zum Anschließen des Projektors über ein Kabel, wenn die Fernbedienung als kabelgebundene Fernbedienung verwendet wird. ( $\rightarrow$  Seite 34)

#### **23 Befestigungsöffnung für Trageband**

#### **Achtung**

- Lassen Sie die Fernbedienung nicht fallen.
- Vermeiden Sie den Kontakt mit Flüssigkeiten oder Feuchtigkeit.
- Versuchen Sie nicht, die Fernbedienung auseinanderzunehmen oder zu verändern.
- **Schwingen Sie nicht die Fernbedienung am Trageband hängend umher.**
- f Beachten Sie die folgenden Anweisungen auf dem Warnaufkleber auf der Rückseite der Fernbedienung.
- Verwenden Sie keine neuen und alten Batterien gemeinsam.
- Verwenden Sie nur Batterien des vorgegebenen Typs.
- Achten Sie darauf, die Batterien richtig einzusetzen.

Weitere Anweisungen finden Sie in den Anweisungen zu Batterien unter "Wichtige Hinweise zur Sicherheit".

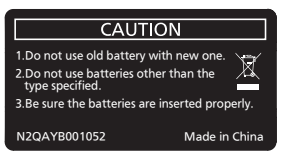

Warnaufkleber auf der Rückseite der Fernbedienung

#### **Hinweis**

- f Wenn Sie die Fernbedienung nutzen, indem Sie sie direkt auf den Signalempfänger der Fernbedienung des Projektors richten, bedienen Sie die Fernbedienung in einem Abstand von ca. 30 m (98'5") oder weniger gegenüber dem Signalempfänger der Fernbedienung. Die Fernbedienung kann unter Winkeln bis zu ±15° vertikal und ±30° horizontal funktionieren, aber der effektive Regelbereich kann geringer sein.
- f Wenn Hindernisse zwischen der Fernbedienung und dem Signalempfänger der Fernbedienung vorhanden sind, funktioniert die Fernbedienung möglicherweise nicht ordnungsgemäß.
- · Das Signal wird von der Projektionsfläche reflektiert. Die Reichweite kann jedoch infolge des Lichtreflexionsverlustes aufgrund des Materials der Projektionsfläche begrenzt sein.
- f Wenn der Signalempfänger der Fernbedienung direktem hellen Licht ausgesetzt ist, z. B. von Leuchtstofflampen, funktioniert die Fernbedienung möglicherweise nicht ordnungsgemäß. Verwenden Sie sie abseits der Lichtquelle.
- f Die Betriebsanzeige <ON (G)/STANDBY (R)> blinkt, wenn der Projektor ein Fernbedienungssignal empfängt.

#### **Projektorgehäuse**

**1 2 3 4 5 6**

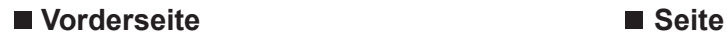

**16 17**

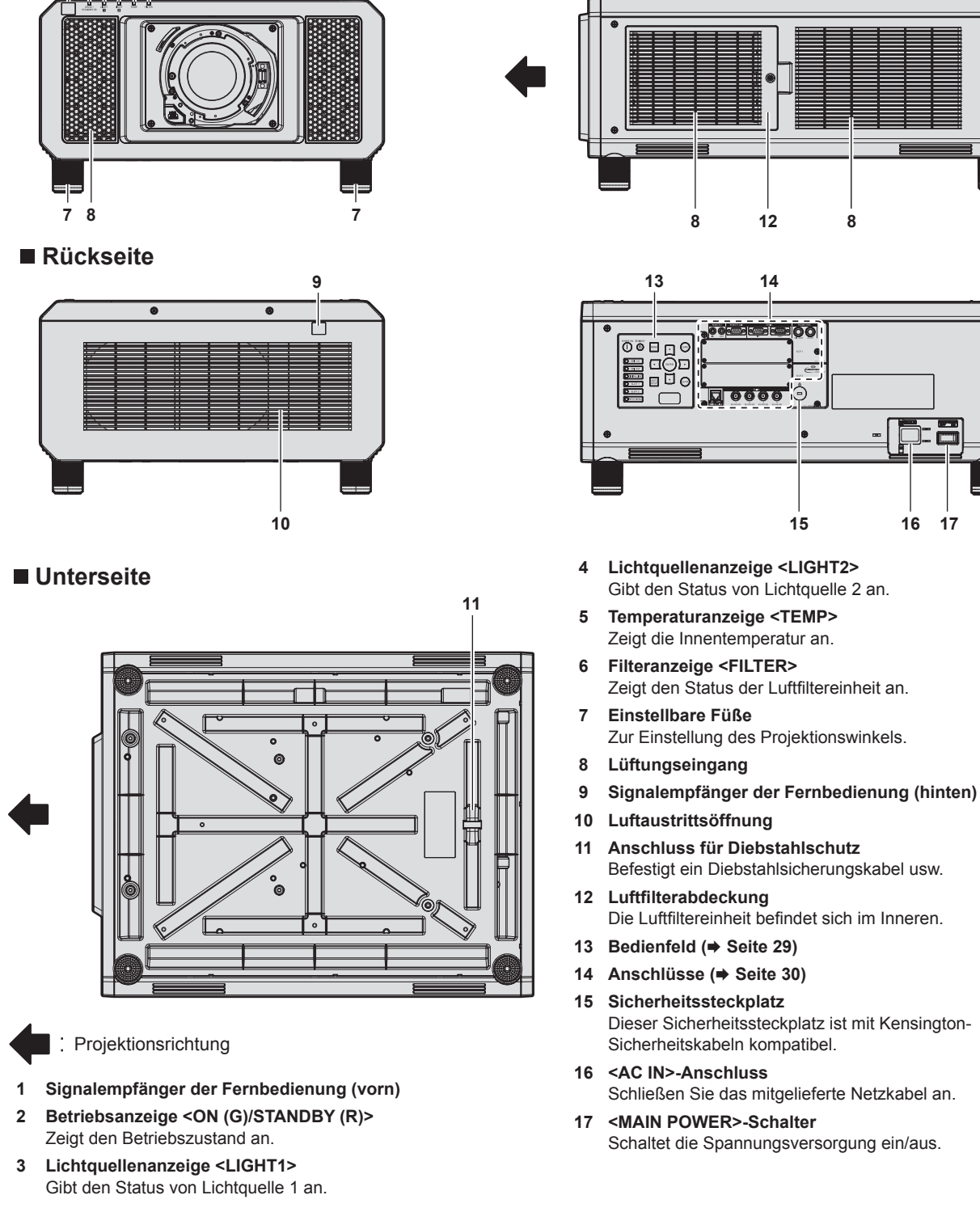

#### **Achtung**

• Blockieren Sie nicht die Belüftungsöffnungen (Einlass und Auslass) des Projektors.

#### ■ Bedienfeld

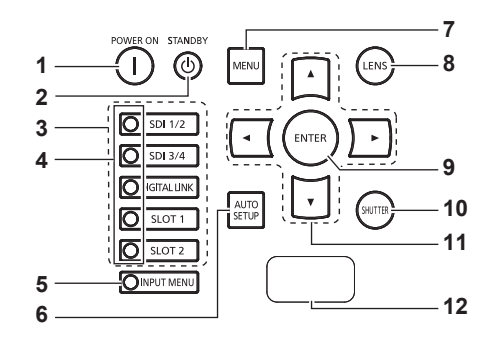

#### **1** Einschalttaste < $\vert$ >

Stellt den Projektor auf den Projektionsmodus ein, wenn der <MAIN POWER>-Schalter am Projektor auf <ON> eingestellt ist und das Gerät ausgeschaltet wird (Bereitschaftsmodus).

#### **2 Standby-Taste <** $\phi$ **>**

Versetzt den Projektor in den Ausschaltzustand (Standby-Modus), wenn der <MAIN POWER>-Schalter am Projektor im Projektionsmodus auf <ON> gestellt ist.

**3 Eingangsauswahl-Tasten (<SDI 1/2>, <SDI 3/4>, <DIGITAL LINK>, <SLOT 1>, <SLOT 2>)**

Schaltet das Eingangssignal auf Projizieren um. (+ Seite 71) Die <SLOT 1>-Taste und <SLOT 2>-Taste können verwendet werden, wenn die optionale Schnittstellenkarte in den Steckplatz des Projektors eingesetzt ist.

#### **4 Eingangswahlanschlussanzeige**

Anzeige, die den ausgewählten Eingangsanschluss zeigt. Diese Anzeige leuchtet auf, wenn ein Videosignal am ausgewählten Anschluss eingespeist wird, und blinkt, wenn kein Videosignal eingespeist wird.

#### **5 <INPUT MENU>-Taste**

Zeigt den Eingangsauswahlbildschirm an. (→ Seite 73) Die Anzeige der Taste leuchtet, während die Taste gedrückt wird.

#### **6 <AUTO SETUP>-Taste**

Passt automatisch die Bildanzeigeposition an, während das Bild projiziert wird. [SICHERE DATEN] wird während der automatischen Einstellung angezeigt.  $(\Rightarrow$  Seite 75)

#### **7 <MENU>-Taste**

Zeigt das Hauptmenü an oder blendet es aus. (→ Seite 79) Kehrt zum vorherigen Menü zurück, wenn das Untermenü angezeigt wird.

Wenn Sie bei ausgeschalteter (ausgeblendeter) Bildschirmanzeige die <MENU>-Taste auf dem Bedienfeld mindestens drei Sekunden lang drücken, wird die Bildschirmanzeige eingeschaltet.

#### **8 <LENS>-Taste**

Stellt die Bildschärfe, den Zoom und Shift (Position) des Objektivs ein.

#### **9 <ENTER>-Taste**

Bestimmt und führt eine Option im Menübildschirm aus.

#### **10 <SHUTTER>-Taste**

Wird zum vorübergehenden Ausschalten des Bildes verwendet.  $\Leftrightarrow$  Seite 74)

#### 11 **AV4** Fasten

Verwenden Sie diese Tasten, um die Optionen des Menübildschirms auszuwählen, Einstellungen zu ändern und Pegel anzupassen. Wird auch verwendet, um ein Passwort in [SICHERHEIT] einzugeben oder Zeichen einzugeben.

#### **12 Selbstdiagnoseanzeige**

Zeigt automatisch den Wert der Eingangsspannung oder die Einzelheiten zu Fehlern oder Warnungen an, wenn diese auftreten.

(→ Seiten 76, 211)

#### ■ Anschlüsse

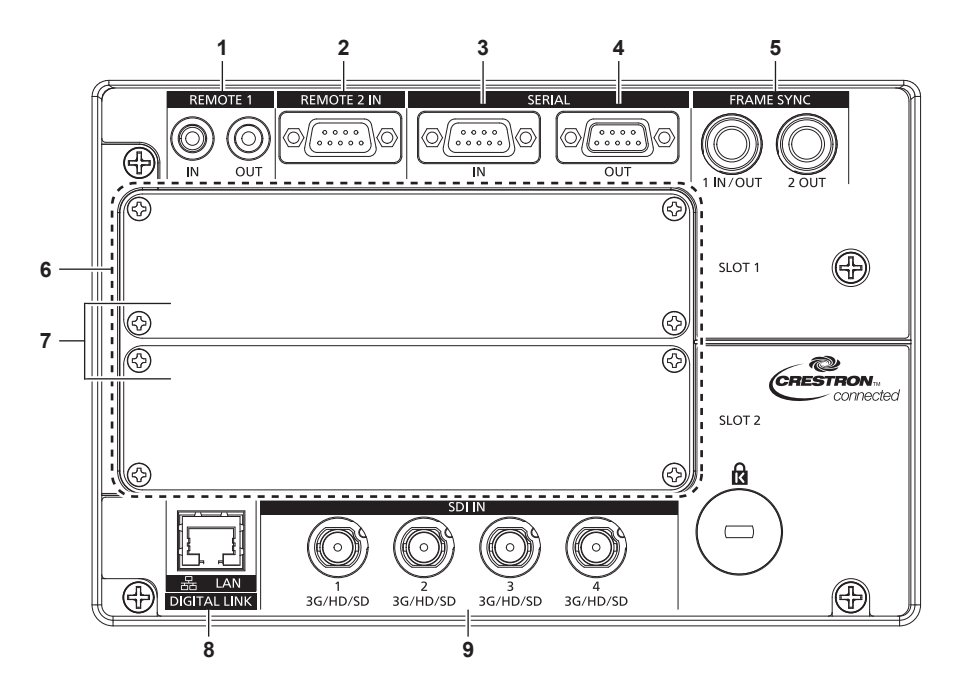

**1 <REMOTE 1 IN>-Anschluss/<REMOTE 1 OUT>-Anschluss** Mit diesen Anschlüssen wird in einer Umgebung mit mehreren Projektoren die Fernbedienung für die serielle Steuerung angeschlossen.

#### **2 <REMOTE 2 IN>-Anschluss** Dieser Anschluss wird verwendet, um den Projektor mit der

externen Steuerung fernzusteuern.

- **3 <SERIAL IN>-Anschluss** Dies ist der RS‑232C-kompatible Anschluss zur externen Steuerung des Projektors durch Verbindung mit einem Computer.
- **4 <SERIAL OUT>-Anschluss** Dies ist ein Anschluss zur Ausgabe des Signals, das an den Anschluss <SERIAL IN> angeschlossen ist.

**5 <FRAME SYNC 1 IN/OUT>-Anschluss/<FRAME SYNC 2 OUT>-Anschluss**

Dies sind Anschlüsse zur Einspeisung und Ausgabe des Steuersignals, um die projizierten Bilder in einer Multi-Projektor-Umgebung zu synchronisieren. Die projizierten Bilder des zweiten und der folgenden

Projektoren können mit dem ersten Projektor synchronisiert werden, wenn gleichzeitig das gleiche Bild projiziert wird.

- **6 Steckplätze (<SLOT 1>, <SLOT 2>)** Es gibt SLOT NX-Spezifikationssteckplätze, um die optionale Schnittstellenkarte intern zu installieren.
- **7 Steckplatzabdeckung**
- **8 <DIGITAL LINK/LAN>-Anschluss** Dies ist ein LAN-Anschluss zur Verbindung mit dem Netzwerk. Er wird auch zum Anschließen eines Videosignalübertragungsgeräts über den LAN-Anschluss verwendet.
- **9 <SDI IN 1>-Anschluss/<SDI IN 2>-Anschluss/<SDI IN 3>-Anschluss/<SDI IN 4>-Anschluss** Dies sind Anschlüsse zum Einspeisen der SDI-Signale.

#### **Achtung**

f Wenn ein Netzwerkkabel direkt an den Projektor angeschlossen wird, darf die Netzwerkverbindung nicht im Freien hergestellt werden.

### **Namen und Funktionen der Schnittstellenkarte (optional)**

Dieser Projektor ist mit zwei SLOT NX-Spezifikationssteckplätzen ausgestattet.

Dieser Projektor ist mit vier SDI-Eingängen und einem DIGITAL LINK-Eingang als Standardvideoeingänge ausgestattet. Ein Eingang für HDMI, DVI-D und SDI kann hinzugefügt werden, indem die optionale Schnittstellenkarte in den Steckplatz eingesetzt wird.

Der Anschlussname der optionalen Schnittstellenkarte wird in diesem Dokument mit unterschiedlichen Anschlussnamen beschrieben, wenn sie in <SLOT 1> bzw. in <SLOT 2> eingesetzt ist. Beziehen Sie sich für Einzelheiten auf die folgenden Informationen.

#### ■ Schnittstellenkarte für HDMI 2-Eingang (Modell-Nr.: ET-MDNHM10)

Diese Karte unterstützt das HDMI-Signal.

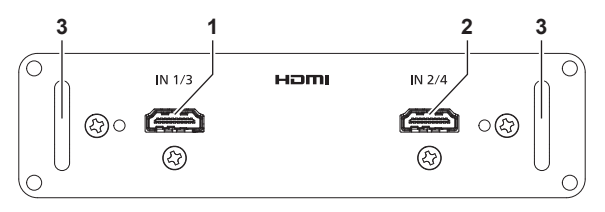

- **1 <HDMI IN 1>-Anschluss (wenn in <SLOT 1> eingesetzt), <HDMI IN 3>-Anschluss (wenn in <SLOT 2> eingesetzt)** Dies ist der Anschluss zur Einspeisung des HDMI-Signals.
- **2 <HDMI IN 2>-Anschluss (wenn in <SLOT 1> eingesetzt), <HDMI IN 4>-Anschluss (wenn in <SLOT 2> eingesetzt)** Dies ist der Anschluss zur Einspeisung des HDMI-Signals.

**3 Griff**

#### ■ Schnittstellenkarte für DVI-D 2-Eingang (Modell-Nr.: ET-MDNDV10)

Diese Karte unterstützt das DVI-D-Signal.

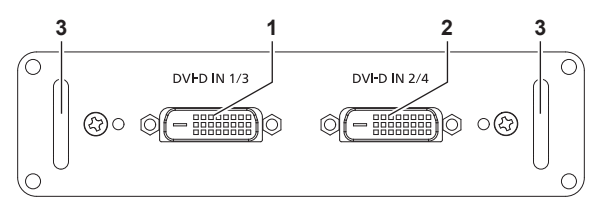

- **1 <DVI-D IN 1>-Anschluss (wenn in <SLOT 1> eingesetzt), <DVI-D IN 3>-Anschluss (wenn in <SLOT 2> eingesetzt)** Dies ist der Anschluss zur Einspeisung des DVI-D-Signals.
- **2 <DVI-D IN 2>-Anschluss (wenn in <SLOT 1> eingesetzt), <DVI-D IN 4>-Anschluss (wenn in <SLOT 2> eingesetzt)** Dies ist der Anschluss zur Einspeisung des DVI-D-Signals.

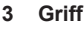

# ■ 3G-SDI Terminal Board mit Audio (Modell-Nr.: TY-TBN03G)

Diese Karte unterstützt das SD-SDI-, HD-SDI- und 3G-SDI-Signal.

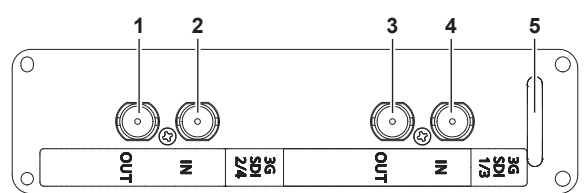

- **1 <3G-SDI 2 OUT>-Anschluss (wenn in <SLOT 1> eingesetzt), <3G-SDI 4 OUT>-Anschluss (wenn in <SLOT 2> eingesetzt)** Dies ist ein aktiver Durchgangsanschluss zur Ausgabe der SDI-Signaleinspeisung an den <3G-SDI 2 IN>-Anschluss/<3G-SDI 4 IN>-Anschluss der Karte.
- **2 <3G-SDI 2 IN>-Anschluss (wenn in <SLOT 1> eingesetzt), <3G-SDI 4 IN>-Anschluss (wenn in <SLOT 2> eingesetzt)** Dies ist der Anschluss zur Einspeisung des SDI-Signals.
- **3 <3G-SDI 1 OUT>-Anschluss (wenn in <SLOT 1> eingesetzt), <3G-SDI 3 OUT>-Anschluss (wenn in <SLOT 2> eingesetzt)** Dies ist ein aktiver Durchgangsanschluss zur Ausgabe der SDI-Signaleinspeisung an den <3G-SDI 1 IN>-Anschluss/<3G-SDI 3 IN>-Anschluss der Karte.
- **4 <3G-SDI 1 IN>-Anschluss (wenn in <SLOT 1> eingesetzt), <3G-SDI 3 IN>-Anschluss (wenn in <SLOT 2> eingesetzt)** Dies ist der Anschluss zur Einspeisung des SDI-Signals.
- **5 Griff**

#### **Hinweis**

- f Dieser Projektor unterstützt keine Audioausgabe, weil er nicht mit Audiofunktionen ausgerüstet ist. Wenn aber SDI-Signale mit Audio am Anschluss <3G-SDI 1 IN>/<3G-SDI 2 IN>/<3G-SDI 3 IN>/<3G-SDI 4 IN> eingespeist werden, wird ein Signal mit Audio über den Anschluss <3G-SDI 1 OUT>/<3G-SDI 2 OUT>/<3G-SDI 3 OUT>/<3G-SDI 4 OUT> ausgegeben.
- f Zur Verwendung des 3G-SDI Terminal Board mit Audio (Modell-Nr.: TY-TBN03G) muss die Firmwareversion von 3G-SDI Terminal Board mit Audio 2.00 oder neuer sein. Prüfen Sie die Firmwareversion des 3G-SDI Terminal Board mit Audio, wenn der Betrieb nach Installation auf dem Projektor nicht möglich ist.

Konsultieren Sie Ihren Händler zur Versionsaktualisierung auf die neueste Firmware, wenn die Version älter als 2.00 ist. Einzelheiten zum Prüfen der Firmwareversion finden Sie unter "So überprüfen Sie die Firmwareversion des 3G-SDI Terminal Board mit Audio" (→ Seite 32).

#### ■ Schnittstellenkarte für 12G-SDI (Modell-Nr.: ET-MDN12G10)

Diese Karte unterstützt das SD‑SDI-, HD‑SDI-, 3G‑SDI-, 6G‑SDI- und 12G‑SDI-Signal.

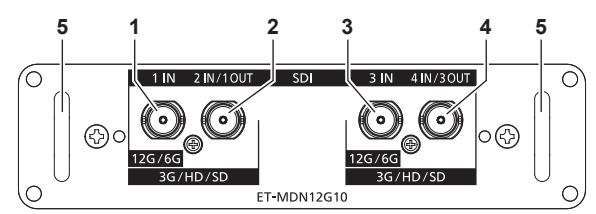

#### **1 <SDI 1 IN>-Anschluss**

Anschluss der Karte.

Dies ist der Anschluss zur Einspeisung des SDI-Signals (SD‑SDI/HD‑SDI/3G‑SDI/6G‑SDI/12G‑SDI).

- **2 <SDI 2 IN/1 OUT>-Anschluss** Dies ist der Anschluss zur Einspeisung des SDI-Signals (SD-SDI/HD-SDI/3G-SDI). Dies ist auch ein aktiver Durchgangsanschluss zur Ausgabe der SDI-Signaleinspeisung (SD-SDI/ HD‑SDI/3G‑SDI/6G‑SDI/12G‑SDI) an den <SDI 1 IN>-
- **3 <SDI 3 IN>-Anschluss** Dies ist der Anschluss zur Einspeisung des SDI-Signals (SD‑SDI/HD‑SDI/3G‑SDI/6G‑SDI/12G‑SDI).
- **4 <SDI 4 IN/3 OUT>-Anschluss** Dies ist der Anschluss zur Einspeisung des SDI-Signals (SD-SDI/HD-SDI/3G-SDI). Dies ist auch ein aktiver Durchgangsanschluss zur Ausgabe der SDI-Signaleinspeisung (SD-SDI/ HD‑SDI/3G‑SDI/6G‑SDI/12G‑SDI) an den <SDI 3 IN>- Anschluss der Karte. **5 Griff**

#### **Hinweis**

- f Der <SDI 2 IN/1 OUT>-Anschluss und der <SDI 4 IN/3 OUT>-Anschluss unterstützen nicht die Einspeisung des 6G‑SDI-Signals oder des 12G‑SDI-Signals.
- Um den Anschluss <SDI 2 IN/1 OUT> oder <SDI 4 IN/3 OUT> als Ausgangsanschluss zu verwenden, stellen Sie das Menü [ANZEIGE OPTION] → [SLOT IN] → [SDI-MODUS] auf [AUSGABE] ein.
- f Wenn der Projektor im Standbymodus ist, wird kein Signal über den <SDI 2 IN/1 OUT>-Anschluss und <SDI 4 IN/3 OUT>-Anschluss ausgegeben.
- f Setzen Sie diese Karte in <SLOT 1> oder <SLOT 2> ein. Wenn diese Karten in <SLOT 1> und <SLOT 2> eingesetzt sind, kann nur die Karte verwendet werden, die in <SLOT 1> eingesetzt ist.

#### **So überprüfen Sie die Firmwareversion des 3G-SDI Terminal Board mit Audio**

Die Version wird für 3G-SDI Terminal Board mit Audio mit der Firmwareversion 2.00 oder neuer am Produkt angezeigt.

Die Firmwareversion kann auch auf dem Bildschirm **[STATUS**] geprüft werden. (→ Seite 159)

**Anzeigebeispiel**

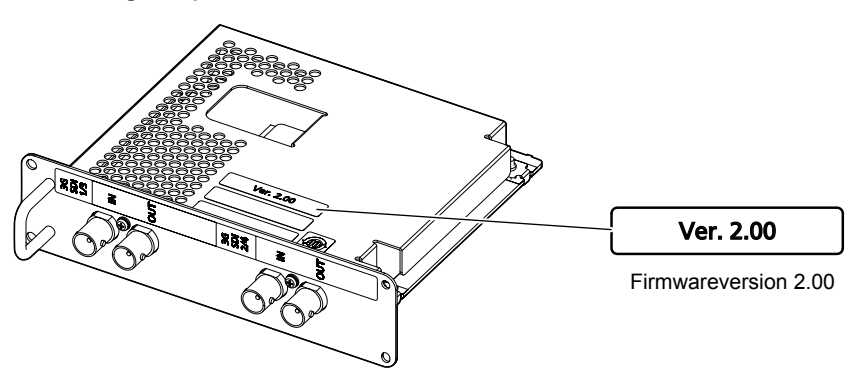

# **Vorbereiten der Fernbedienung**

## **Einsetzen und Entnehmen der Batterien**

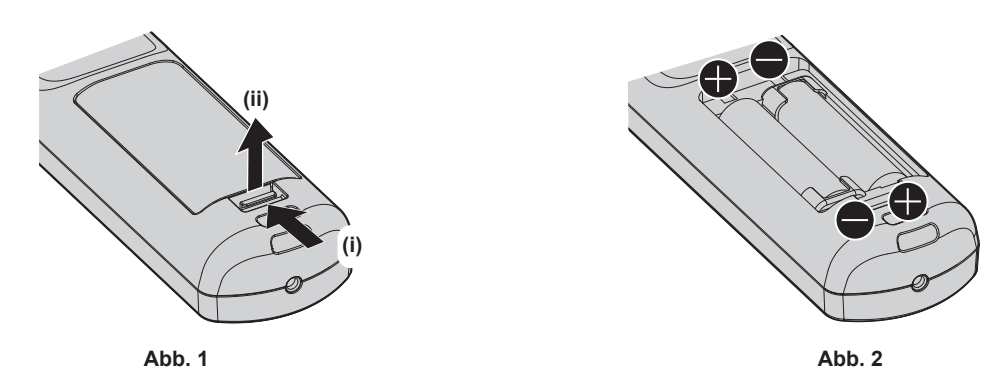

- **1) Öffnen Sie den Deckel. (Abb. 1)**
- 2) Legen Sie die Batterien ein und schließen Sie den Deckel (legen Sie zuerst die  $\bigoplus$ -Seite ein). (Abb. 2)
	- Wenn Sie die Batterien herausnehmen wollen, führen Sie diese Schritte in umgekehrter Reihenfolge durch.

#### **Bei der Verwendung mehrerer Projektoren**

Wenn Sie mehrere Projektoren zusammen benutzen, können Sie alle Projektoren gleichzeitig bedienen oder jeden Projektor individuell mit einer einzelnen Fernbedienung bedienen, sofern jedem Projektor eine eindeutige Identifikationsnummer zugewiesen wurde.

Wenn Sie die Projektoren durch Einstellen der Identifikationsnummern verwenden, stellen Sie die Identifikationsnummer des Projektorgehäuses nach Abschluss der Anfangseinstellungen ein. Stellen Sie dann die Identifikationsnummer der Fernbedienung ein. Zu Anfangseinstellungen siehe "Bei Anzeige des Bildschirms für Ersteinstellungen" (→ Seite 58).

Die werksseitig eingestellte Identifikationsnummer des Projektors (Projektorgehäuse und Fernbedienung) lautet [ALLE], weshalb Sie sie unverändert benutzen können. Stellen Sie bei Bedarf die Identifikationsnummern des Projektorgehäuses und der Fernbedienung ein.

Einzelheiten zum Einstellen der Identifikationsnummer der Fernbedienung finden Sie unter "Einstellen der Identifikationsnummer der Fernbedienung" (→ Seite 77).

#### **Hinweis**

f Stellen Sie die Identifikationsnummer des Projektorgehäuses über das [PROJEKTOR EINSTELLUNGEN]-Menü → [PROJEKTOR ID] ein.

#### **Die Fernbedienung mit einem Kabel am Projektor anschließen**

Wenn Sie mehrere Projektoren mit einer einzelnen Fernbedienung steuern, verwenden Sie im Handel erhältliche M3-Stereo-Minibuchsenkabel zur Verbindung mit den Anschlüssen <REMOTE 1 IN>/<REMOTE 1 OUT> der Projektoren.

Die Fernbedienung ist selbst an Stellen wirksam, wo Hindernisse im Lichtpfad stehen oder Geräte empfänglich für das Außenlicht sind.

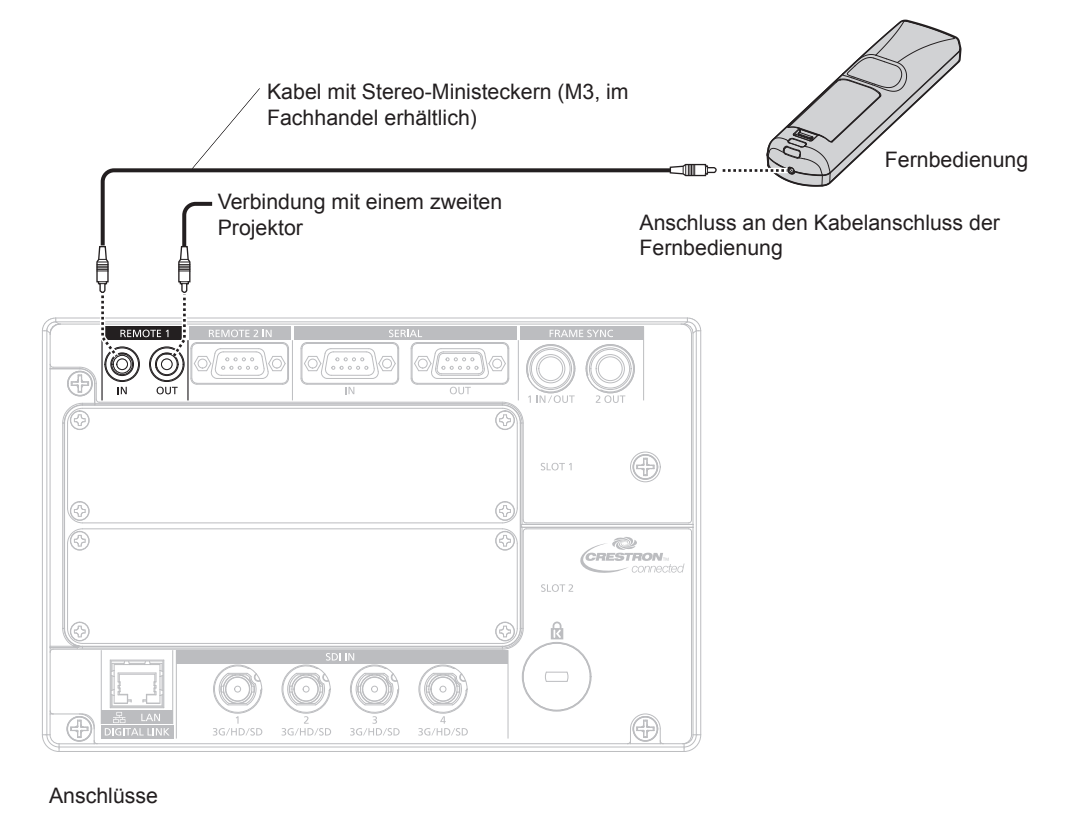

#### **Achtung**

f Verwenden Sie ein 2-adriges Kabel von höchstens 15 m (49'3") mit Abschirmung. Die Fernbedienung funktioniert möglicherweise nicht richtig, wenn die Kabellänge 15 m (49'3") überschreitet oder wenn das Kabel nicht hinreichend abgeschirmt ist.

# **Kapitel 2 Erste Schritte**

Dieses Kapitel beschreibt, was Sie vor der Verwendung des Projektors tun müssen, z. B. Einrichtung und Herstellen von Verbindungen.

# **Einrichtung**

#### **Hinweis**

f Die Lichtausgabe verringert sich so stark, wie die Versorgungsspannung verringert wird. Es wird eine Verwendung mit 200 V Wechselstrom oder höher empfohlen, um der Luminanz Priorität zu geben.

#### **Installationsmodus**

Die Installationsmodi des Projektors sind wie folgt. Stellen Sie das Menü [PROJEKTOR EINSTELLUNGEN] → [PROJEKTIONSARTEN] (→ Seite 140) abhängig vom Installationsmodus ein.

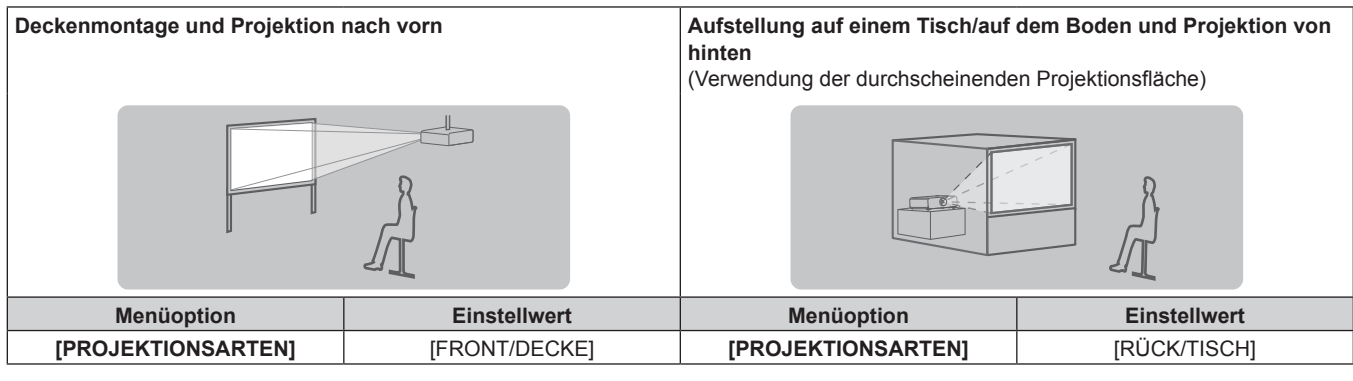

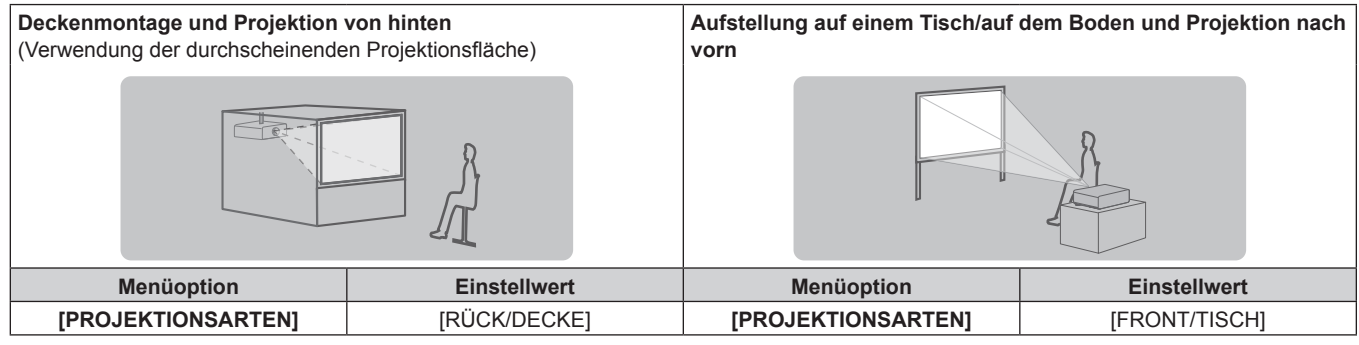

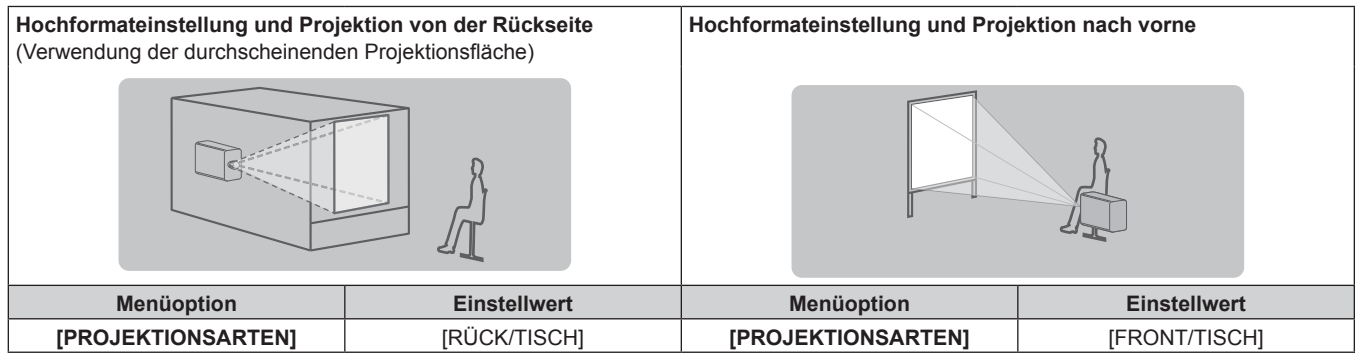

#### **Hinweis**

 $\bullet$  In der Hochformateinstellung wird das Bildschirmmenü seitlich angezeigt.

Um das Bildschirmmenü im Hochformat anzuzeigen, gehen Sie zum Menü [ANZEIGE OPTION] → [BILDSCHIRMEINBLENDUNGEN] (→ Seite 132) und ändern Sie die Einstellung [OSD-DREHUNG].

# **Schnittstellenkarte (optional)**

Dieser Projektor ist mit zwei SLOT NX-Spezifikationssteckplätzen ausgestattet.

Dieser Projektor ist mit vier SDI-Eingängen und einem DIGITAL LINK-Eingang als Standardvideoeingänge ausgestattet. Ein Eingang für HDMI, DVI-D und SDI kann hinzugefügt werden, indem die optionale Schnittstellenkarte in den Steckplatz eingesetzt wird.

#### **Achtung**

f Es wird empfohlen, einen qualifizierten Techniker um Hilfe zu bitten, um die optionale Schnittstellenkarte zu installieren oder zu entfernen. Aufgrund der statischen Elektrizität kann eine Fehlfunktion auftreten. Wenden Sie sich an Ihren Händler.
# **Die Teile für die Montage (optional)**

Der Projektor kann an der Decke installiert werden, indem Sie die optionale Aufhängevorrichtung (Modell-Nr.: ET‑PKD520H (für Hohe Decken), ET‑PKD520S (für Niedrige Decken)) und die Aufhängevorrichtung (Modell-Nr.: ET‑PKD520B (Projektormontagehalterung)) kombinieren.

- f Verwenden Sie unbedingt die für diesen Projektor vorgesehene Aufhängevorrichtung.
- f Siehe die Installationsanleitung der Aufhängevorrichtung zur Installation und Einrichtung des Projektors.

Mithilfe des optionalen Rahmen (Modell-Nr.: ET-PFD510) können zwei Projektoren übereinander gestapelt und gleichzeitig verwendet werden.

#### **Achtung**

f Um die Leistung und Sicherheit des Projektors zu garantieren, muss die Aufhängevorrichtung von Ihrem Händler oder von einem qualifizierten Techniker angebracht werden.

# **Projektionsabstand des projizierten Bilds**

Installieren Sie den Projektor unter Bezugnahme auf die Projektionsgröße und den Projektionsabstand. Bildgröße und Bildposition können an die Größe und Position der Projektionsfläche angepasst werden. Wenn das Festobjektiv (Modell-Nr.: ET-D75LE90) angebracht wird, unterscheidet sich das Projektionsverhältnis zwischen der Projektionsfläche und dem Projektor von dem anderer Objektive. Einzelheiten finden Sie unter "Für das Festobjektiv (Modell-Nr.: ET-D75LE90)" (→ Seite 38).

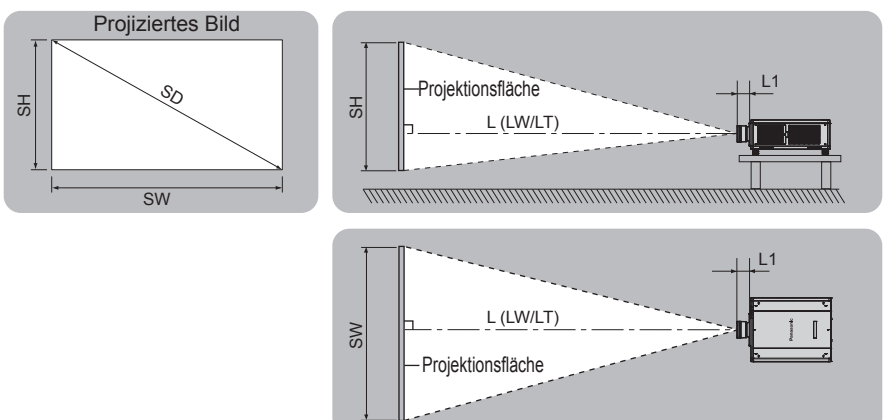

(Einheit: m)

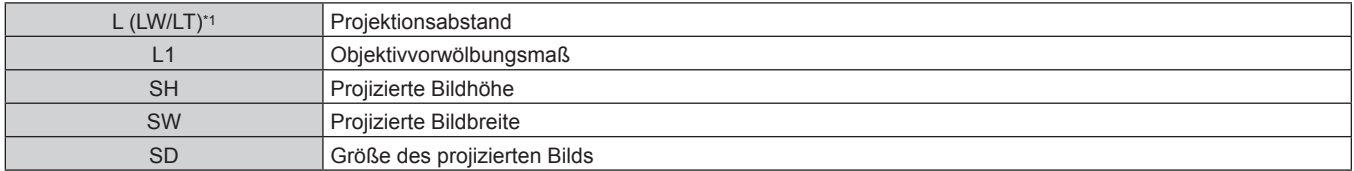

LW: Mindest-Projektionsabstand, wenn das Zoomobjektiv verwendet wird LT: Größter Projektionsabstand, wenn das Zoomobjektiv verwendet wird

(Einheit: m)

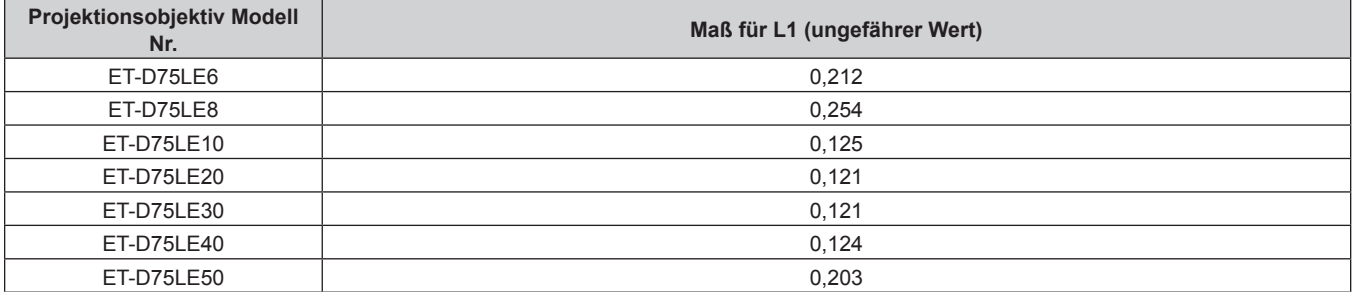

#### ■ Für das Festobjektiv (Modell-Nr.: ET-D75LE90)

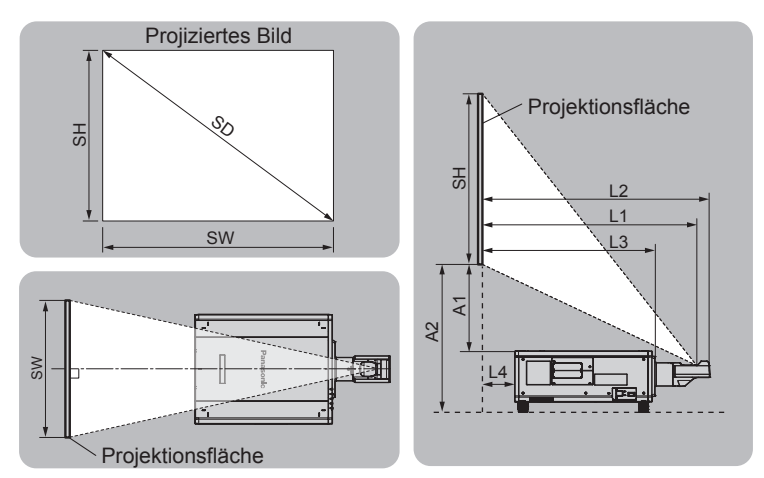

(Einheit: m)

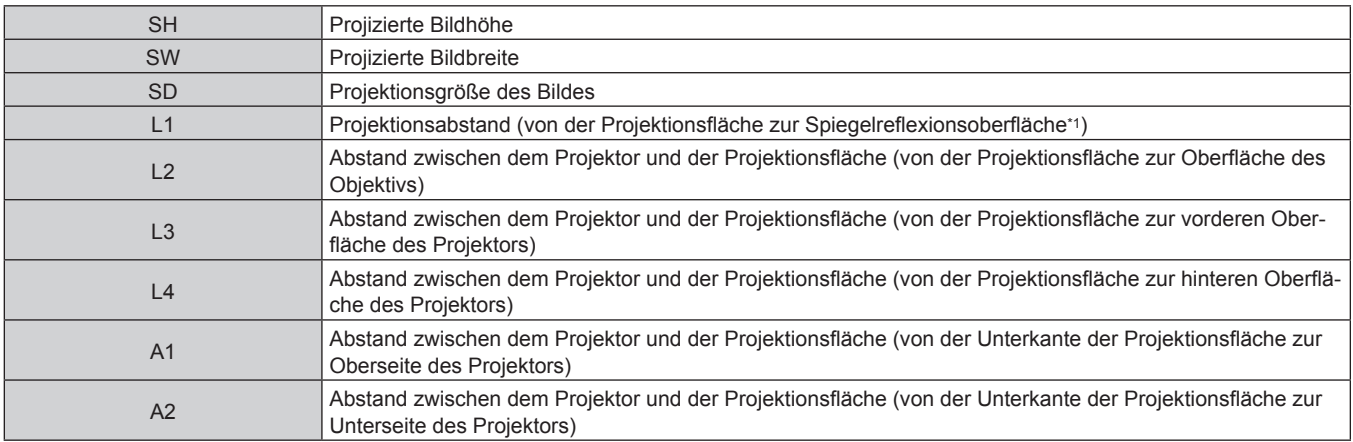

\*1 Die Spiegelreflexionsoberfläche kann nicht von der Außenseite gesehen werden, weil sie sich innerhalb des Festobjektiv befindet.

(Einheit: m)

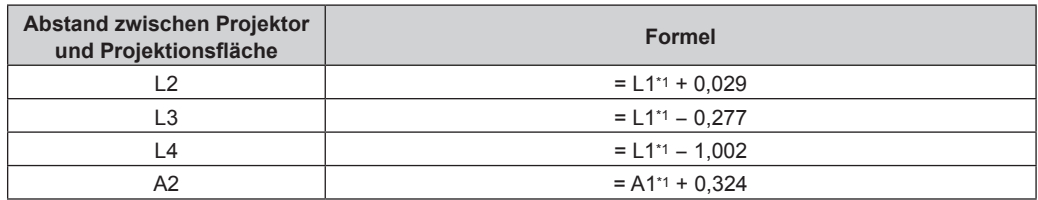

\*1 Ausführliche Informationen zur Berechnung der Werte finden Sie unter "Formel zum Berechnen des Projektionsabstands pro Projektionsobjektiv"  $\Leftrightarrow$  Seite 43).

#### **Achtung**

- Lesen Sie "Vorsichtsmaßnahmen beim Gebrauch" ( $\Rightarrow$  Seite 18) vor der Einrichtung
- Besonders bei Verwendung des Festobjektiv (Modell-Nr.: ET-D75LE90) sollte der Projektor so installiert werden, dass seine hintere Fläche zur Projektionsfläche parallel ist, damit das projizierte Bild rechteckig ist.
- Eine moderate vertikale Trapezverzerrung kann auch nach der Installation des Projektors durch das Menü [POSITION] → [GEOMETRIE] → [TRAPEZKORREKTUR] → [V-TRAPEZKORREKTUR] ( $\blacktriangleright$  Seite 94) korrigiert werden. Bezüglich des korrigierbaren Bereichs siehe "[GEOMETRIE]-Projektionsbereich" (→ Seite 39).
- f Die Geometrieeinstellungsfunktion kann nicht verwendet werden, wenn das Videosignal im simultanen Format eingespeist wird. Wenn Sie den Projektor installieren, befolgen Sie die unten stehenden Anweisungen, damit keine Verzerrungen in der Projektion auftreten. - Benutzen Sie eine flache Projektionsfläche.
	- Installieren Sie den Projektor so, dass die Vorderseite des Projektors parallel zur Projektionsfläche ist.
	- Installieren Sie den Projektor so, dass das Bild durch Verändern der Objektivposition innerhalb des Bereichs der Verschiebungseinstellung projiziert werden kann.
- f Verwenden Sie den Projektor und das Hochleistungs-Lasergerät nicht im selben Raum. Die DLP-Chips können beschädigt werden, wenn Laserstrahlen auf die Projektionsobjektivfläche treffen.
- f Die Abmessung von L4 ist nicht der Abstand zwischen der Rückseite des Projektorgehäuses und der Wand, sondern der Abstand zwischen der Rückseite des Projektorgehäuses und der Projektionsfläche. Installieren Sie den Projektor mit 500 mm (19-11/16") oder mehr Platz zwischen der Rückseite des Projektorgehäuses und der Wand oder eines beliebigen Objekts, damit die Belüftung nicht versperrt wird. Wenn Sie den Projektor in einem engen Bereich installieren, sorgen Sie für eine separate Klimatisierung oder Belüftung. Bei unzureichender Belüftung kann sich Abwärme stauen, wodurch die Schutzschaltung des Projektors ausgelöst wird.

# 38 - DEUTSCH

#### **[GEOMETRIE]-Projektionsbereich**

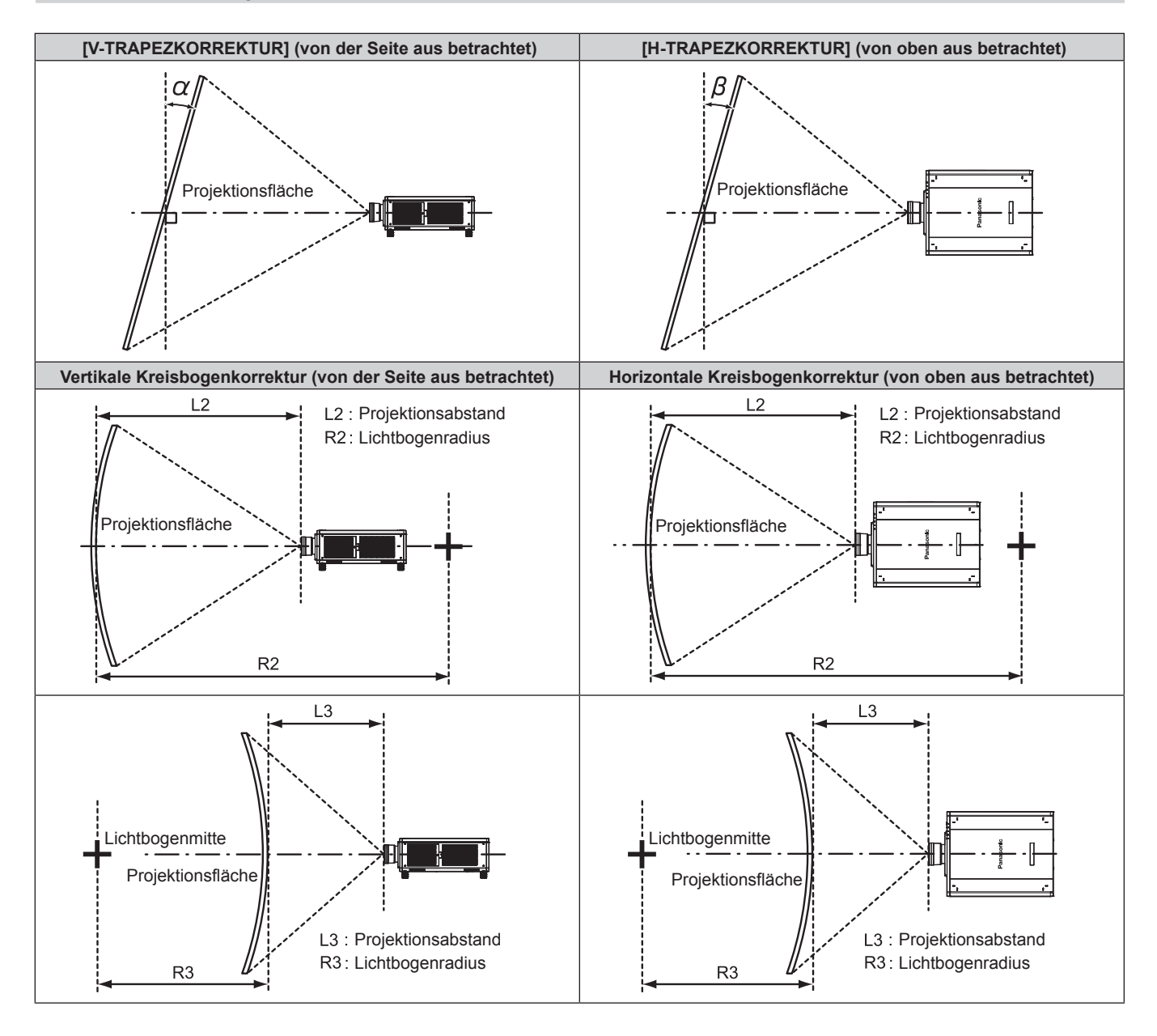

#### **Standardstatus**

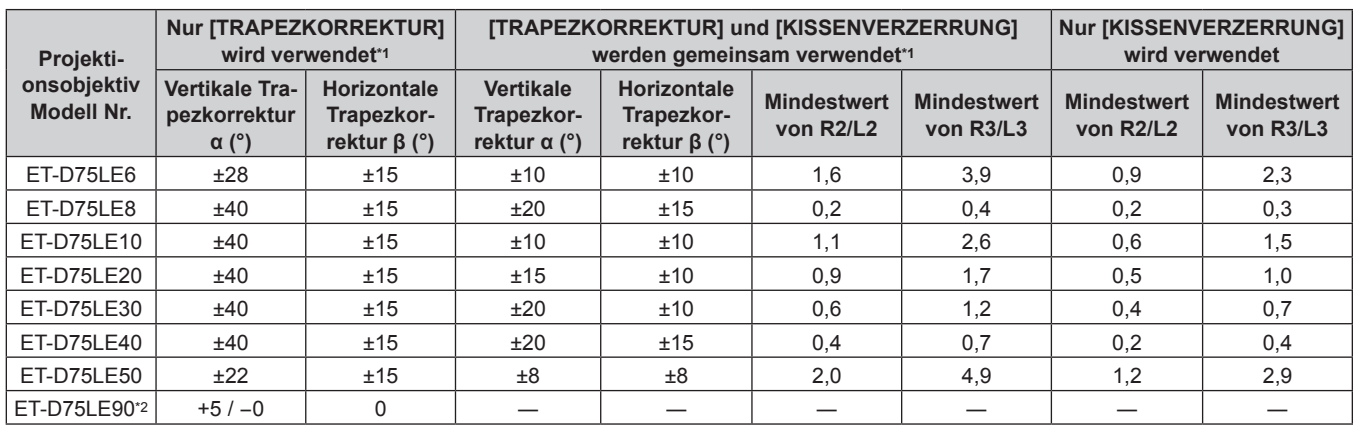

Wenn [V-TRAPEZKORREKTUR] und [H-TRAPEZKORREKTUR] gleichzeitig verwendet werden, kann keine Korrektur von insgesamt mehr als 30° angewandt werden.

\*2 Nur die vertikale Trapezkorrektur kann in der Richtung korrigiert werden, in der sich das Projektorgehäuse von der Projektionsfläche wegbewegt.

#### **Wenn das optionale Upgrade-Kit (Modell-Nr.: ET-UK20) verwendet wird**

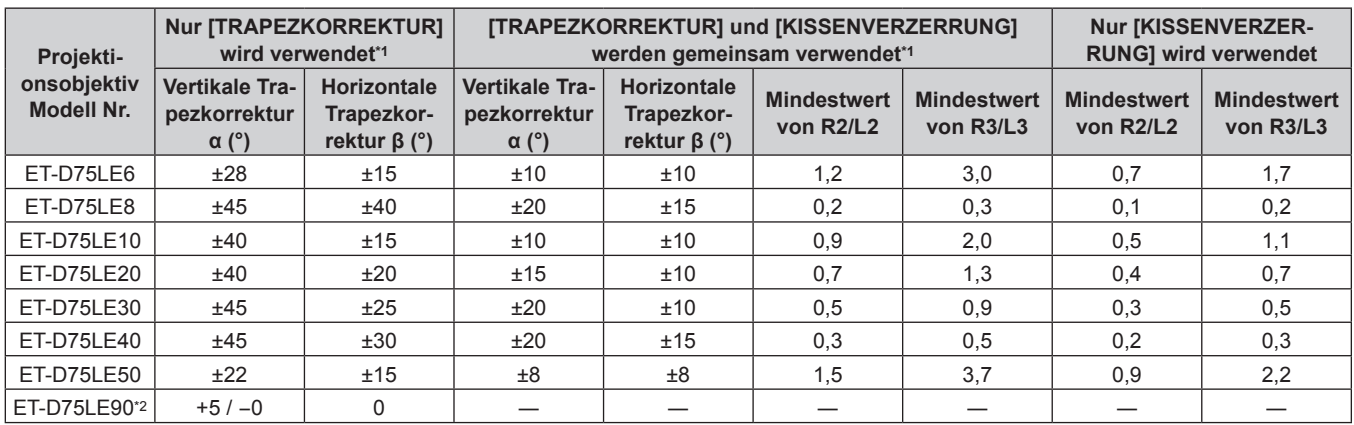

\*1 Wenn [V-TRAPEZKORREKTUR] und [H-TRAPEZKORREKTUR] gleichzeitig verwendet werden, kann keine Korrektur von insgesamt mehr als 30° angewandt werden.

\*2 Nur die vertikale Trapezkorrektur kann in der Richtung korrigiert werden, in der sich das Projektorgehäuse von der Projektionsfläche wegbewegt.

#### **Hinweis**

- f Wird [GEOMETRIE] verwendet, kann die Schärfe der gesamten Projektionsfläche verloren gehen, während die Korrektur zunimmt.
- f Machen Sie aus der kurvenförmigen Projektionsfläche eine kreisrunde Bogenform, wobei ein Teil eines perfekten Kreises entfernt wird.
- f Der Einstellbereich der [GEOMETRIE]-Optionen stimmt möglicherweise aufgrund des Projektionsobjektivs nicht mit dem aufgeführten Projektionsbereich überein. Verwenden Sie diesen Projektor innerhalb des Projektionsbereiches, sonst funktioniert die Korrektur nicht.
- f Die Erweiterungsfunktion durch Anwenden des optionalen Upgrade-Kit (Modell-Nr.: ET‑UK20) kann nicht verwendet werden, wenn das Videosignal im simultanen Format eingespeist wird.

#### **Projektionsabstand jedes Projektionsobjektivs**

Es kann eine ±5 %-Abweichung bei den aufgeführten Projektionsabständen auftreten. Wird [GEOMETRIE] verwendet, wird der Abstand korrigiert, damit er unter der angegebene Projektionsbildgröße liegt.

#### ■ Wenn das Bildseitenverhältnis 16:10 ist

(Einheit: m)

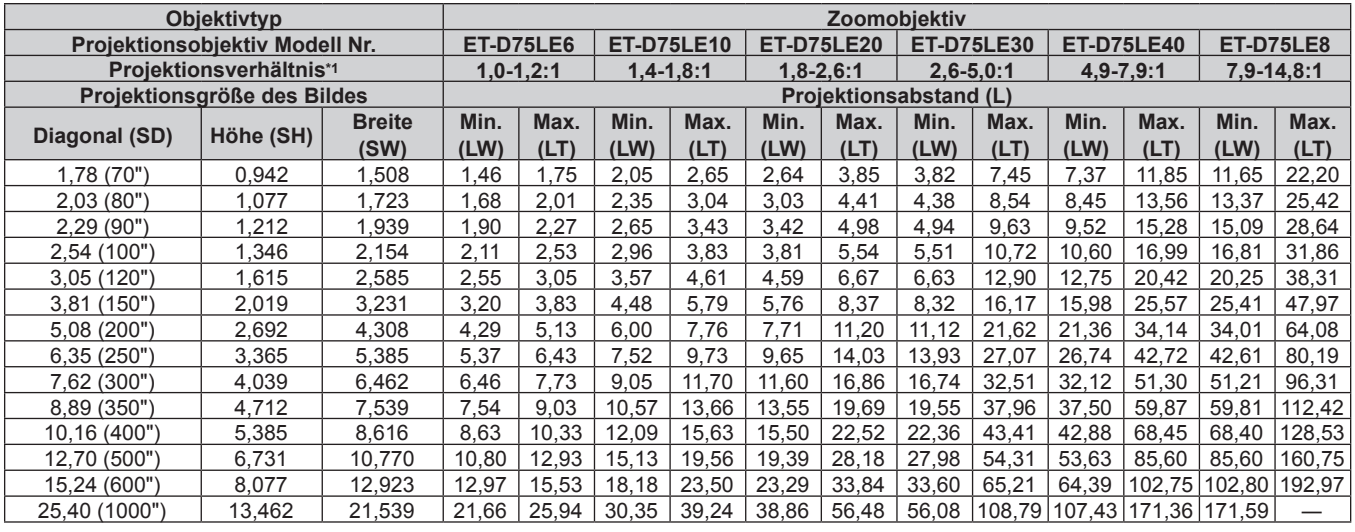

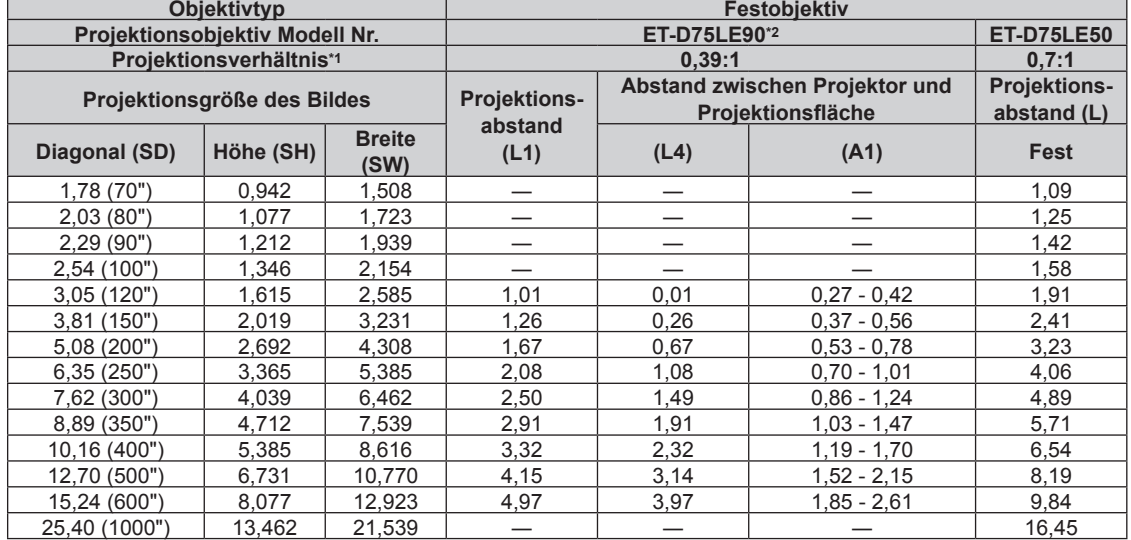

\*1 Das Projektionsverhältnis beruht auf dem Wert während der Projektion mit einer Projektionsgröße von 3,81 m (150").

\*2 Wenn das Festobjektiv (Modell-Nr.: ET‑D75LE90) angebracht wird, unterscheidet sich das Projektionsverhältnis zwischen der Projektionsfläche und dem Projektor von dem anderer Objektive. Einzelheiten finden Sie unter "Für das Festobjektiv (Modell-Nr.: ET-D75LE90)" (→ Seite 38).

#### ■ Wenn das Bildseitenverhältnis 16:9 ist

(Einheit: m)

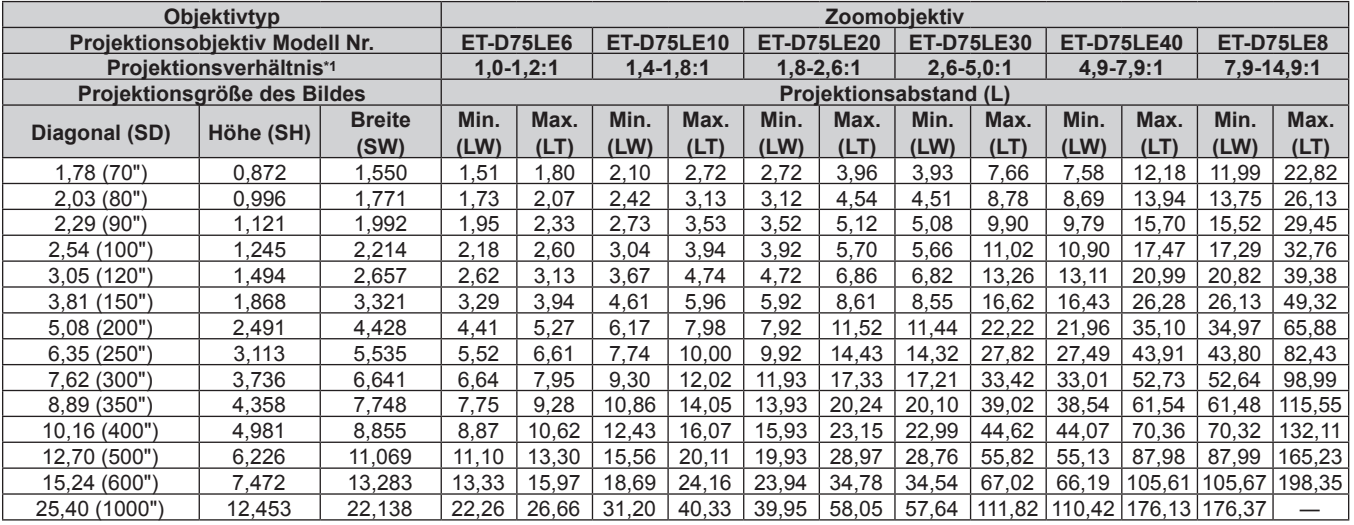

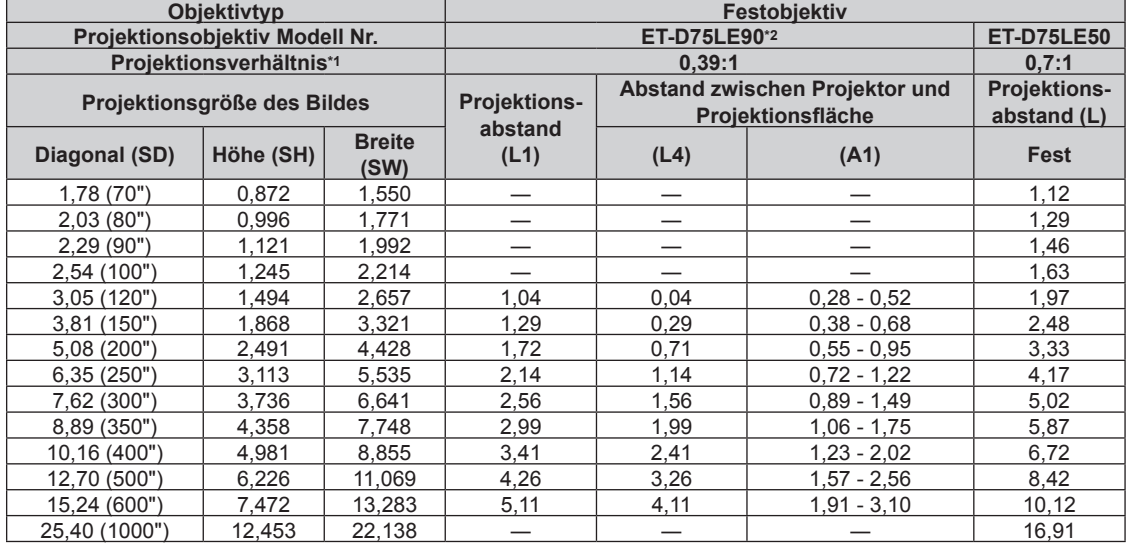

\*1 Das Projektionsverhältnis beruht auf dem Wert während der Projektion mit einer Projektionsgröße von 3,81 m (150").

\*2 Wenn das Festobjektiv (Modell-Nr.: ET‑D75LE90) angebracht wird, unterscheidet sich das Projektionsverhältnis zwischen der Projektionsfläche und dem Projektor von dem anderer Objektive. Einzelheiten finden Sie unter "Für das Festobjektiv (Modell-Nr.: ET-D75LE90)" (➡ Seite 38).

#### ■ Wenn das Bildseitenverhältnis 4:3 ist

(Einheit: m)

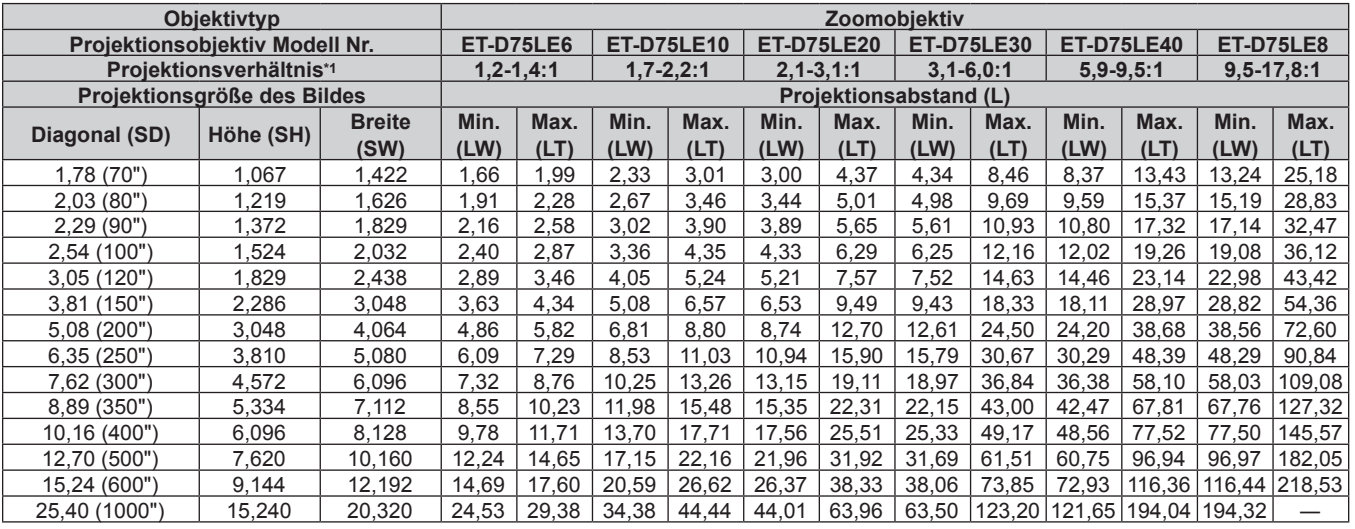

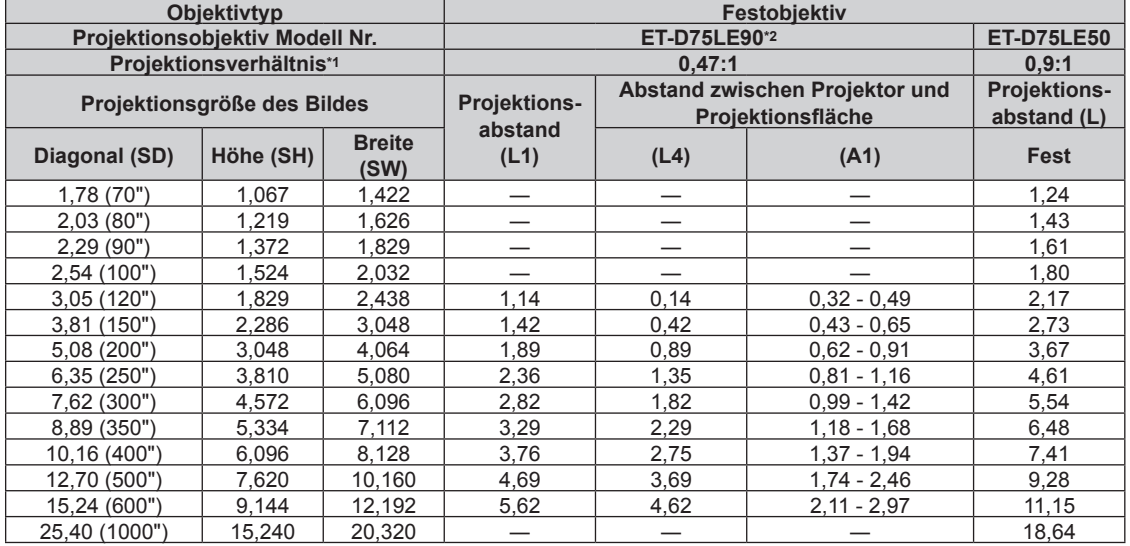

\*1 Das Projektionsverhältnis beruht auf dem Wert während der Projektion mit einer Projektionsgröße von 3,81 m (150").

\*2 Wenn das Festobjektiv (Modell-Nr.: ET‑D75LE90) angebracht wird, unterscheidet sich das Projektionsverhältnis zwischen der Projektionsfläche und dem Projektor von dem anderer Objektive. Einzelheiten finden Sie unter "Für das Festobjektiv (Modell-Nr.: ET-D75LE90)" (→ Seite 38).

#### **Formel zum Berechnen des Projektionsabstands pro Projektionsobjektiv**

Um eine Projektionsgröße zu verwenden, die nicht in diesem Handbuch aufgeführt ist, prüfen Sie die Projektionsgröße SD (m) und verwenden Sie die entsprechende Formel, um den Projektionsabstand zu berechnen.

Die Einheit aller Formeln ist m. (Die Werte, die durch die folgenden Berechnungsformeln bestimmt werden, enthalten einen geringfügigen Fehler.)

Wenn Sie einen Projektionsabstand unter Verwendung der Bildgrößenbezeichnung (Wert in den Zoll) berechnen, multiplizieren Sie den Wert in Zoll mit 0,0254 und setzen Sie ihn für SD in die Formel zur Berechnung des Projektionsabstands ein.

## ■ Zoomobjektiv

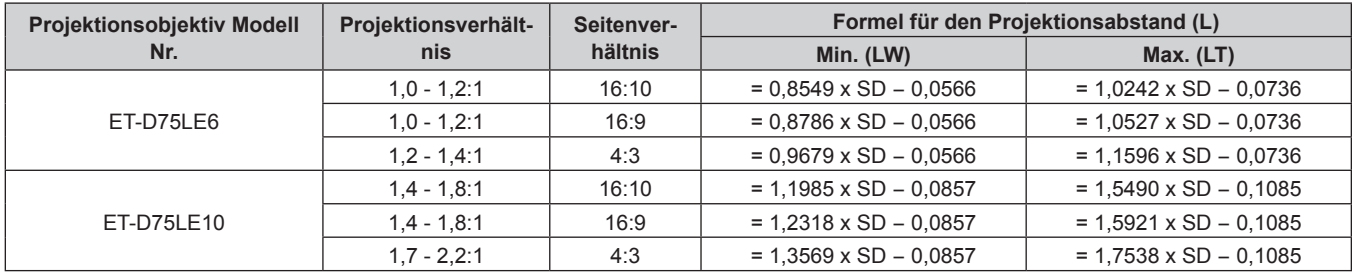

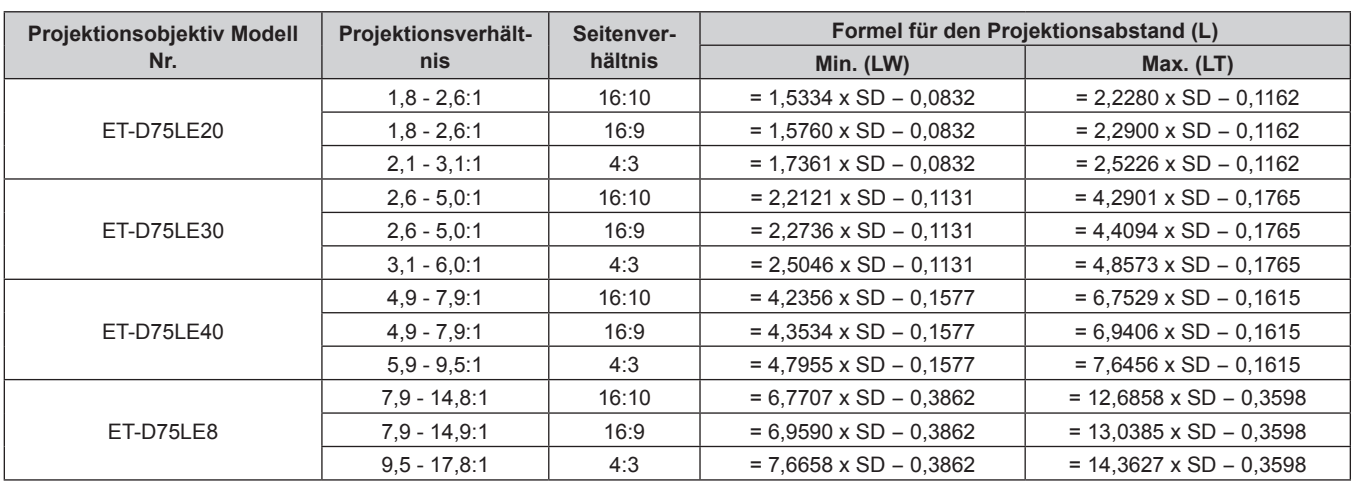

## **Kapitel 2 Erste Schritte — Einrichtung**

#### **Festobiektiv**

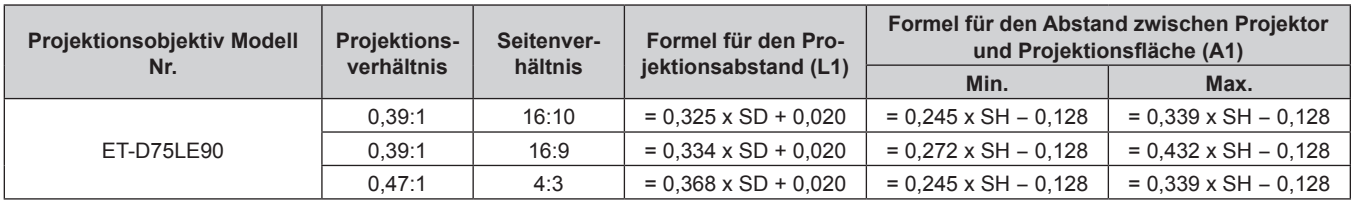

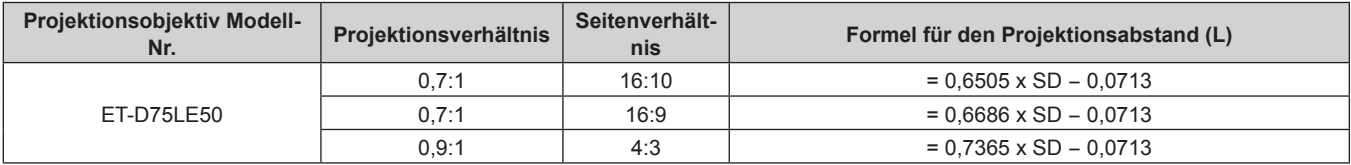

# **Einstellung der einstellbaren Füße**

Installieren Sie den Projektor auf einer ebenen Oberfläche, sodass die Vorderseite des Projektors parallel zur Projektionsfläche ist und die Projektionsfläche rechteckig ist.

Wird die Leinwand nach unten geneigt, kann die Projektionsfläche so angepasst werden, dass sie rechteckig ist, indem die einstellbaren Füße verstellt werden. Die einstellbaren Füße können auch zum Anpassen des Projektors verwendet werden, so dass er eben ist, wenn er horizontal geneigt wird.

Die einstellbaren Füße können verlängert werden, indem man sie wie in der Abbildung gezeigt dreht. Das Drehen in entgegengesetzter Richtung bringt sie in die Ausgangsstellung zurück.

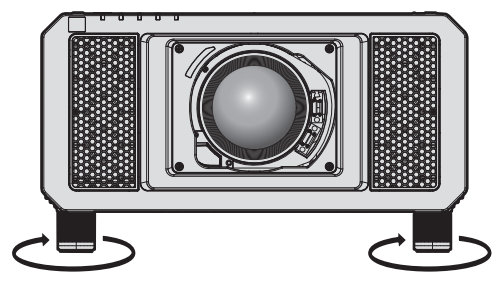

**Maximal einstellbarer Bereich** Einstellbare Füße: Jeweils 12 mm (15/32")

#### **Achtung**

f Geben Sie acht, dass Sie nicht die Einlass-/Auslassöffnungen mit Ihren Händen oder Objekten blockieren, wenn Sie die einstellbaren Füße bei eingeschalteter Lichtquelle justieren. ( $\blacktriangleright$  Seite 28)

# **Anbringen/Abnehmen des Projektionsobjektivs (optional)**

Verschieben Sie die Objektivposition auf die Ausgangsposition, bevor Sie das Projektionsobjektiv ersetzen oder entfernen. (→ Seite 68)

#### **Achtung**

- f Setzen Sie das Projektionsobjektiv nach dem Ausschalten des Projektors wieder auf.
- f Berühren Sie nicht die elektrischen Kontakte des Projektionsobjektivs. Schmutz oder Staub können die Kontakte beeinträchtigen.
- f Berühren Sie die Oberfläche des Projektionsobjektivs nicht mit bloßen Händen.
- f Bevor Sie das Projektionsobjektiv anbringen, nehmen Sie den Objektivdeckel ab, der am Projektionsobjektiv angebracht ist.
- f Installieren Sie das Festobjektiv (Modell-Nr.: ET-D75LE5 (Produktion eingestellt)) nicht am Projektor. Die versehentliche Installation verursacht eine Fehlfunktion des Projektors.

#### **Hinweis**

f Die Vorkehrungen für das Handhaben des Objektivs sind für das Festobjektiv (Modell-Nr.: ET‑D75LE90) unterschiedlich. Einzelheiten finden Sie in der Bedienungsanleitung von ET-D75LE90.

# **Anbringen des Projektionsobjektivs**

Befolgen Sie zum Anbringen des Projektionsobjektivs die folgenden Schritte.

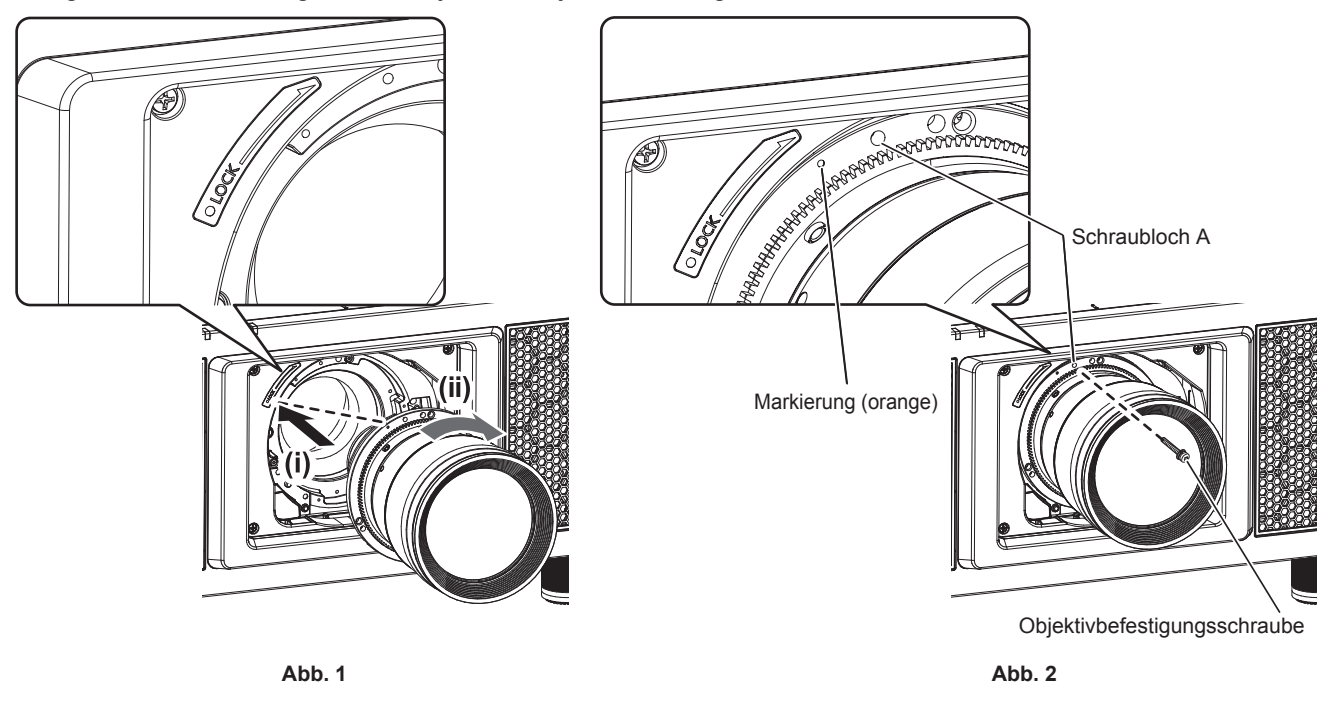

- **1) Setzen Sie das Projektionsobjektiv ein, indem Sie die Markierung am Projektionsobjektiv (orange) an der Markierung am Projektorgehäuse (**E **links neben LOCK) ausrichten und das Projektionsobjektiv im Uhrzeigersinn drehen, bis es einrastet. (Abb. 1)**
- **2) Sichern Sie das Projektionsobjektiv mit der beiliegenden Objektivbefestigungsschraube. (Abb. 2)**
	- Verwenden Sie einen Kreuzschlitzschraubendreher, um es im Schraubloch A rechts neben der Markierung am Projektionsobjektiv (orange) zu sichern.
	- f Einige Objektive haben möglicherweise kein Schraubloch A, um das Projektionsobjektiv zu sichern.

#### **Achtung**

f Drehen Sie das Projektionsobjektiv gegen den Uhrzeigersinn, um zu überprüfen, ob es fest sitzt.

## **Abnehmen des Projektionsobjektivs**

Befolgen Sie zum Entfernen des Projektionsobjektivs die folgenden Schritte.

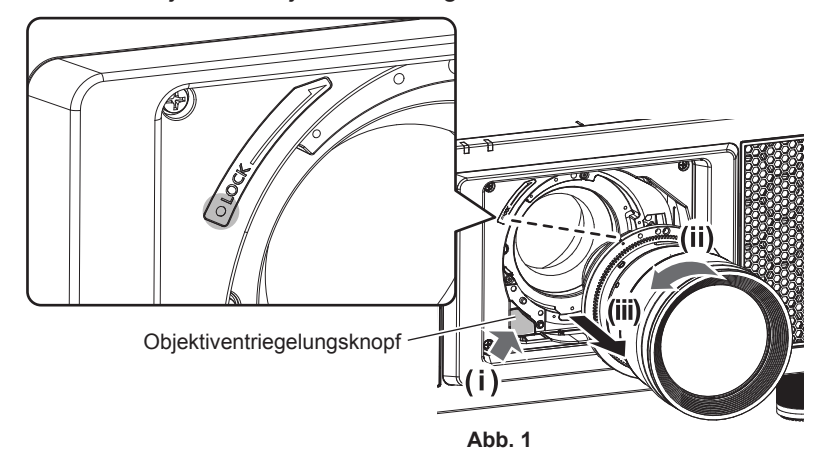

#### **1) Entfernen Sie die Objektivbefestigungsschraube.**

- f Verwenden Sie einen Kreuzschlitzschraubendreher, um die erste Schraube rechts neben der Projektionsobjektiv-Markierung (orange) zu entfernen.
- **2) Entfernen Sie das Projektionsobjektiv, indem Sie es gegen den Uhrzeigersinn drehen, während Sie die Objektiventriegelungstaste drücken. (Abb. 1)**
	- Drehen Sie das Projektionsobjektiv gegen den Uhrzeigersinn, bis die Markierung am Projektionsobjektiv (orange) mit der Markierung am Projektor ( $\bigcirc$  links neben LOCK) übereinstimmt.

#### **Hinweis**

f Einige Objektive haben möglicherweise kein Schraubenloch, um das Projektionsobjektiv zu befestigen.

#### **Achtung**

f Lagern Sie das abgenommene Projektionsobjektiv geschützt vor Vibrationen und Stößen.

**• Bewahren Sie die entfernte Objektivbefestigungsschraube an einem sicheren Ort auf.** 

# **Anschließen**

# **Vor dem Anschließen**

- f Lesen Sie vor dem Anschließen die Bedienungsanleitung für das anzuschließende externe Gerät aufmerksam durch.
- Schalten Sie alle Geräte aus, bevor Sie die Kabel anschließen.
- f Beachten Sie vor dem Anschließen der Kabel folgende Punkte. Anderenfalls kann es zu Funktionsstörungen kommen.
	- g Beim Anschließen eines Kabels an ein Gerät, das an den Projektor angeschlossen ist, oder an den Projektor selbst berühren Sie einen beliebigen nahe gelegenen Metallgegenstand, um die statische Aufladung aus Ihrem Körper abzuleiten, bevor Sie den Anschluss durchführen.
	- g Verwenden Sie zum Anschließen eines Geräts, das an den Projektor oder an das Projektorgehäuse angeschlossen wird, keine unnötig langen Kabel. Je länger das Kabel, desto störanfälliger ist es. Wird ein aufgerolltes Kabel verwendet, wirkt es wie eine Antenne und ist störanfälliger.
	- Schließen Sie zuerst das GND-Kabel an und stecken Sie dann den Anschluss des anzuschließenden Geräts gerade ein.
- f Besorgen Sie falls nötig ein Verbindungskabel, um das externe Gerät mit dem System zu verbinden, wenn entweder kein Kabel im Lieferumfang des Geräts enthalten ist oder dies kein optionales Zubehör ist.
- f Stecken Sie im Vorfeld die optionale Schnittstellenkarte in den Steckplatz ein, die notwendig ist, damit die Videoausrüstung an den Projektor angeschlossen werden kann. Es wird empfohlen, einen qualifizierten Techniker um Hilfe zu bitten, um die optionale Schnittstellenkarte zu installieren oder zu entfernen. Aufgrund der statischen Elektrizität kann eine Fehlfunktion auftreten. Wenden Sie sich an Ihren Händler.

Ausführliche Informationen zum Einsetzen der optionalen Schnittstellenkarte finden Sie unter "Einsetzen der Schnittstellenkarte (optional)" (→ Seite 253).

- Einige Computermodelle sind nicht mit dem Projektor kompatibel.
- Schließen Sie den Projektor unter Verwendung eines Erweiterungsgeräts usw. an, wenn Sie den Projektor entfernt von der Videoausrüstung installieren. Der Projektor zeigt möglicherweise das Bild nicht richtig an, wenn er unter Verwendung eines langen Kabels direkt angeschlossen wird.
- f Ausführliche Informationen zu den Typen der Videosignale, die mit dem Projektor verwendet werden können, finden Sie unter "Verzeichnis kompatibler Signale" (→ Seite 229).

# **Anschlussbeispiel: AV-Geräte**

# **Für die Anschlüsse <SDI IN 1>/<SDI IN 2>/<SDI IN 3>/<SDI IN 4>**

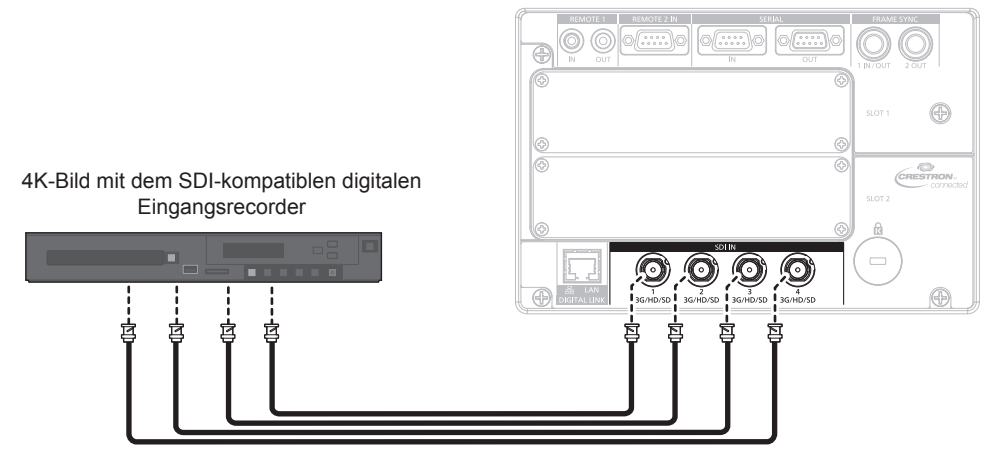

Quad-Link-HD-SDI-Signal oder Quad-Link-3G-SDI-Signal

#### **Hinweis**

- f Verwenden Sie ein Verbindungskabel mit 5C‑FB oder höher (wie 5C‑FB oder 7C‑FB) oder Belden 1694A oder höher, um Bilder richtig zu übertragen. Benutzen Sie ein Verbindungskabel von 100 m (328'1") Länge oder weniger.
- f Die Einstellung über das Menü [ANZEIGE OPTION] → [SDI IN] ist abhängig von dem angeschlossenen externen Gerät oder dem Eingangssignal erforderlich.

Stellen Sie [SDI-VERBINDUNG] unter [SDI IN] ein, wenn das Dual-Link- oder das Quad-Link-Signal eingespeist wird.

- f Zur Einspeisung des Dual-Link-Signals verwenden Sie ein Kabel mit der gleichen Länge und dem gleichen Typ für die Verbindung mit dem <SDI IN 1>-Anschluss und dem <SDI IN 2>-Anschluss bzw. dem <SDI IN 3>-Anschluss und dem <SDI IN 4>-Anschluss. Das Bild wird möglicherweise nicht richtig projiziert, wenn der Längenunterschied des Kabels 4 m (13'1") oder mehr beträgt.
- f Verwenden Sie zum Einspeisen der Quad-Link-Signale ein Kabel der gleichen Länge und des gleichen Typs zum Anschluss an die Anschlüsse <SDI IN 1>/<SDI IN 2>/<SDI IN 3>/<SDI IN 4>. Das Bild wird möglicherweise nicht richtig projiziert, wenn der Längenunterschied des Kabels 4 m (13'1") oder mehr beträgt.
- f Schließen Sie bei Einspeisung von Dual-Link-Signalen den Projektor direkt an das externe Gerät an, an welches das Signal ausgeben wird, ohne einen Verteiler usw. zu verwenden. Es tritt möglicherweise eine Phasendifferenz zwischen dem LINK-A-Signal und dem LINK-B-Signal auf, sodass das Bild nicht richtig projiziert wird.
- f Schließen Sie bei Einspeisung von Quad-Link-Signalen den Projektor direkt an das externe Gerät an, an welches das Signal ausgeben wird, ohne einen Verteiler usw. zu verwenden. Möglicherweise tritt eine Phasendifferenz zwischen den Signalen von Link 1, Link 2, Link 3 und Link 4 auf und das Bild wird möglicherweise nicht richtig projiziert.
- f Ein Fehler in der Signalerkennung tritt möglicherweise auf, wenn ein instabiles Signal in den Projektor eingespeist wird. In solch einem Fall stellen Sie das Menü [ANZEIGE OPTION] → [SDI IN] auf den Inhalt ein, der dem Eingangssignal entspricht.

#### **Für die Anschlüsse <3G-SDI 1 IN>/<3G-SDI 2 IN> und <3G-SDI 3 IN>/<3G-SDI 4 IN> der Schnittstellenkarte**

Dies ist ein Beispiel, in dem das optionale 3G-SDI Terminal Board mit Audio (Modell-Nr.: TY-TBN03G) in <SLOT 1> eingesetzt ist.

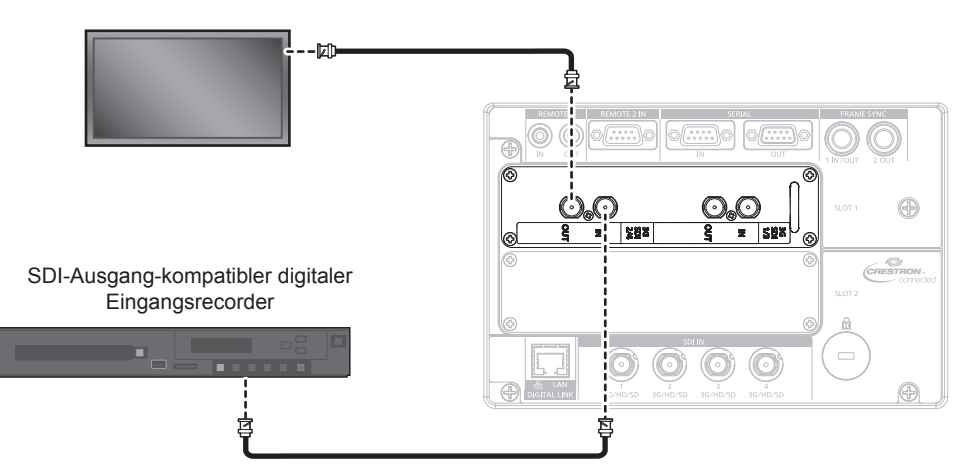

SDI-Eingang-kompatibler Flachbildschirm

SD-SDI-Signal, HD-SDI-Signal oder 3G-SDI-Signal

#### **Hinweis**

f Zur Verwendung des 3G-SDI Terminal Board mit Audio (Modell-Nr.: TY-TBN03G) muss die Firmwareversion von 3G-SDI Terminal Board mit Audio 2.00 oder neuer sein. Konsultieren Sie Ihren Händler zur Versionsaktualisierung auf die neueste Firmware, wenn die Version älter als 2.00 ist.

Einzelheiten zum Prüfen der Firmwareversion finden Sie unter "So überprüfen Sie die Firmwareversion des 3G-SDI Terminal Board mit Audio" ( $\blacklozenge$  Seite 32).

- f Verwenden Sie ein Verbindungskabel mit 5C‑FB oder höher (wie 5C‑FB oder 7C‑FB) oder Belden 1694A oder höher, um Bilder richtig zu übertragen. Benutzen Sie ein Verbindungskabel von 100 m (328'1") Länge oder weniger.
- f Die Einstellung über das Menü [ANZEIGE OPTION] → [SLOT IN] ist abhängig von dem angeschlossenen externen Gerät oder dem Eingangssignal erforderlich.
- Stellen Sie [SDI-VERBINDUNG] unter [SLOT IN] ein, wenn das Dual-Link- oder das Quad-Link-Signal eingespeist wird.
- Zur Einspeisung des Dual-Link-Signals verwenden Sie ein Kabel mit der gleichen Länge und dem gleichen Typ für die Verbindung mit dem <3G-SDI 1 IN>-Anschluss und dem <3G-SDI 2 IN>-Anschluss bzw. dem <3G-SDI 3 IN>-Anschluss und dem <3G-SDI 4 IN>-Anschluss. Das Bild wird möglicherweise nicht richtig projiziert, wenn der Längenunterschied des Kabels 4 m (13'1") oder mehr beträgt.
- Verwenden Sie zum Einspeisen der Quad-Link-Signale ein Kabel der gleichen Länge und des gleichen Typs zum Anschluss an die Anschlüsse <3G-SDI 1 IN>/<3G-SDI 2 IN>/<3G-SDI 3 IN>/<3G-SDI 4 IN>. Das Bild wird möglicherweise nicht richtig projiziert, wenn der Längenunterschied des Kabels 4 m (13'1") oder mehr beträgt.
- f Schließen Sie bei Einspeisung von Dual-Link-Signalen den Projektor direkt an das externe Gerät an, an welches das Signal ausgeben wird, ohne einen Verteiler usw. zu verwenden. Es tritt möglicherweise eine Phasendifferenz zwischen dem LINK-A-Signal und dem LINK-B-Signal auf, sodass das Bild nicht richtig projiziert wird.
- f Schließen Sie bei Einspeisung von Quad-Link-Signalen den Projektor direkt an das externe Gerät an, an welches das Signal ausgeben wird, ohne einen Verteiler usw. zu verwenden. Möglicherweise tritt eine Phasendifferenz zwischen den Signalen von Link 1, Link 2, Link 3 und Link 4 auf und das Bild wird möglicherweise nicht richtig projiziert.
- f Ein Fehler in der Signalerkennung tritt möglicherweise auf, wenn ein instabiles Signal in den Projektor eingespeist wird. In solch einem Fall stellen Sie das Menü [ANZEIGE OPTION] → [SLOT IN] auf den Inhalt ein, der dem Eingangssignal entspricht.

#### **Für die Anschlüsse <SDI 1 IN>/<SDI 2 IN/1 OUT>/<SDI 3 IN>/<SDI 4 IN/3 OUT> der Schnittstellenkarte**

Dies ist ein Beispiel, in dem das optionale Schnittstellenkarte für 12G-SDI (Modell-Nr.: ET‑MDN12G10) in <SLOT 1> eingesetzt ist.

Gerät kompatibel mit der 12G-SDI-Signalausgabe

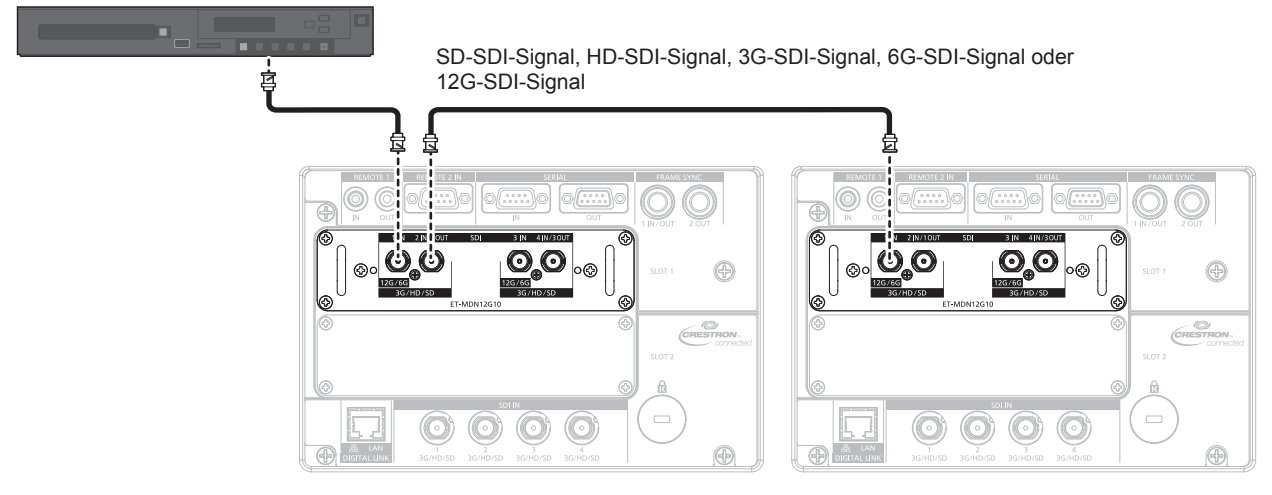

#### **Hinweis**

- f Verwenden Sie ein Verbindungskabel mit 5C‑FB oder höher (wie 5C‑FB oder 7C‑FB), Belden 1694A oder höher oder L-5.5CUHD, hergestellt von Canare Electric Co., Ltd., um die Bilder richtig zu übertragen. Die maximale Kabellänge, die verwendet werden kann, ist wie folgt. Diese maximale Kabellänge ist aber ein grober Richtwert und garantiert nicht dem Übertragungsabstand.
	- g SD‑SDI-Signal, HD‑SDI-Signal, 3G‑SDI-Signal: 150 m (492'2")
	- g 6G‑SDI-Signal: 80 m (262'6") (Wenn L-5.5CUHD verwendet wird, sollte die Kabellänge 110 m (360'11") betragen.)
	- g Beim 12G‑SDI-Signal unterscheidet sich die Kabellänge abhängig von der Einstellung des Menüs [ANZEIGE OPTION] → [SLOT IN] → [SDI-MODUS].

Wenn [SDI-MODUS] auf [EINGABE] eingestellt ist: 50 m (164'1") (Wenn L-5.5CUHD verwendet wird, sollte die Kabellänge 100 m (328'1") betragen.)

Wenn [SDI-MODUS] auf [AUSGABE] eingestellt ist: 50 m (164'1") (Wenn L-5.5CUHD verwendet wird, sollte die Kabellänge 90 m (295'3") betragen.)

- f Wenn das Menü [ANZEIGE OPTION] → [SLOT IN] → [SDI-MODUS] auf [AUSGABE] eingestellt ist, bringen Sie einen Abschlusswiderstand (75 Ω) an dem Anschluss an, an dem kein Gerät als Ausgangsziel angeschlossen ist.
- f Verwenden Sie den BNC-Anschluss, der mit dem Koaxialkabel und dem Typ des zu verwendenden Signals kompatibel ist.
- f Die Einstellung über das Menü [ANZEIGE OPTION] → [SLOT IN] ist abhängig von dem angeschlossenen externen Gerät oder dem Eingangssignal erforderlich.
- f Die Einstellung im Menü [ANZEIGE OPTION] → [SLOT IN] → [SDI-VERBINDUNG] ist erforderlich, wenn das Dual-Link- oder das Quad-Link-Signal eingespeist wird.
- f Verwenden Sie zum Einspeisen der Dual-Link-Signale ein Kabel der gleichen Länge und des gleichen Typs zum Anschluss an den Anschluss <SDI 1 IN> und <SDI 3 IN>. Das Bild wird möglicherweise nicht richtig projiziert, wenn der Längenunterschied des Kabels 4 m (13'1") oder mehr beträgt.
- Verwenden Sie zum Einspeisen der Quad-Link-Signale ein Kabel der gleichen Länge und des gleichen Typs zum Anschluss an die Anschlüsse <SDI 1 IN>/<SDI 2 IN/1 OUT>/<SDI 3 IN>/<SDI 4 IN/3 OUT>. Das Bild wird möglicherweise nicht richtig projiziert, wenn der Längenunterschied des Kabels 4 m (13'1") oder mehr beträgt.
- f Schließen Sie bei Einspeisung von Dual-Link-Signalen den Projektor direkt an das externe Gerät an, an welches das Signal ausgeben wird, ohne einen Verteiler usw. zu verwenden. Es wird eine Phasendifferenz zwischen dem LINK-A-Signal und dem LINK-B-Signal erzeugt, weshalb das Bild möglicherweise nicht richtig projiziert wird.
- f Schließen Sie bei Einspeisung von Quad-Link-Signalen den Projektor direkt an das externe Gerät an, an welches das Signal ausgeben wird, ohne einen Verteiler usw. zu verwenden. Möglicherweise wird eine Phasendifferenz zwischen den Signalen von Link 1, Link 2, Link 3 und Link 4 erzeugt und das Bild wird möglicherweise nicht richtig projiziert.
- f Ein Fehler in der Signalerkennung tritt möglicherweise auf, wenn ein instabiles Signal in den Projektor eingespeist wird. In solch einem Fall stellen Sie das Menü [ANZEIGE OPTION] → [SLOT IN] auf den Inhalt ein, der dem Eingangssignal entspricht.
- f Der <SDI 2 IN/1 OUT>-Anschluss und der <SDI 4 IN/3 OUT>-Anschluss unterstützen nicht die Einspeisung des 6G‑SDI-Signals oder des 12G‑SDI-Signals.
- f Um den Anschluss <SDI 2 IN/1 OUT> oder <SDI 4 IN/3 OUT> als Ausgangsanschluss zu verwenden, stellen Sie das Menü [ANZEIGE OPTION] → [SLOT IN] → [SDI-MODUS] auf [AUSGABE] ein.
- f Setzen Sie diese Karte in <SLOT 1> oder <SLOT 2> ein. Wenn diese Karten in <SLOT 1> und <SLOT 2> eingesetzt sind, kann nur die Karte verwendet werden, die in <SLOT 1> eingesetzt ist.

#### **Für die Anschlüsse <HDMI IN 1>/<HDMI IN 2> und <HDMI IN 3>/<HDMI IN 4> der Schnittstellenkarte**

Dies ist ein Beispiel, in dem das optionale Schnittstellenkarte für HDMI 2-Eingang (Modell-Nr.: ET‑MDNHM10) in <SLOT 1> eingesetzt ist.

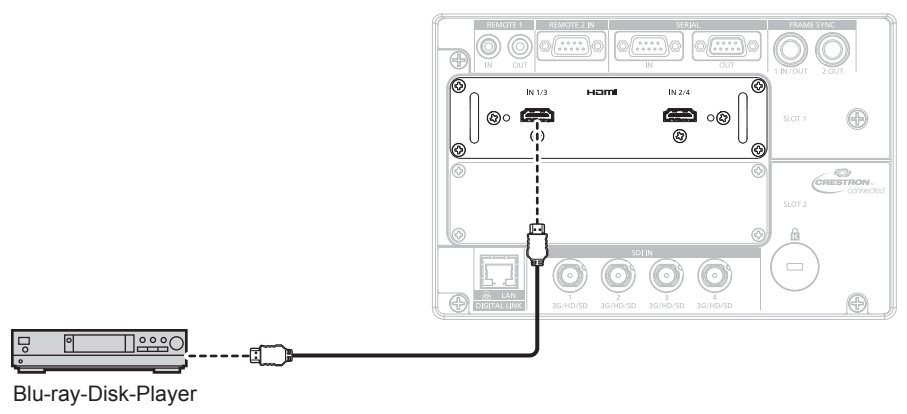

#### **Hinweis**

- f Verwenden Sie ein HDMI-Kabel, das den HDMI High Speed-Normen entspricht, wie etwa ein HDMI-Kabel. Wenn aber das folgende 4K-Videosignal die unterstützte Übertragungsgeschwindigkeit des HDMI High Speed-Kabels übersteigt, das als Eingang fungieren soll, benutzen Sie das HDMI-Kabel, das die Hochgeschwindigkeitsübertragung von 18 Gbps unterstützt, wie das mit erstklassiger HDMI-Kabelauthentifizierung.
	- g Ein Videosignal mit hoher Spezifikations-Farbtiefe und Abstufung, wie 3840 x 2160/60p 4:2:2/36 Bit oder 3840 x 2160/60p 4:4:4/24 Bit Bilder werden möglicherweise gestört oder nicht projiziert, wenn ein Videosignal verwendet wird, welches die unterstützte Übertragungsgeschwindigkeit des HDMI-Kabels übersteigt.
- f Die Einstellung über das Menü [ANZEIGE OPTION] → [SLOT IN] ist abhängig von dem angeschlossenen externen Gerät oder dem Eingangssignal erforderlich.
- Stellen Sie [HDMI-VERBINDUNG] unter [SLOT IN] ein, wenn das Dual-Link- oder das Quad-Link-Signal eingespeist wird. f Die Anschlüsse <HDMI IN 1>/<HDMI IN 2>/<HDMI IN 3>/<HDMI IN 4> können über ein HDMI/DVI-Konvertierungskabel mit einem externen
- Gerät verbunden werden, das mit einem DVI‑D-Anschluss ausgestattet ist. Dies funktioniert jedoch möglicherweise bei einigen externen Geräten nicht, sodass das Bild nicht angezeigt wird.
- Der Projektor unterstützt VIERA Link (HDMI) nicht.

#### **Für die Anschlüsse <DVI-D IN 1>/<DVI-D IN 2> und <DVI-D IN 3>/<DVI-D IN 4> der Schnittstellenkarte**

Dies ist ein Beispiel, in dem das optionale Schnittstellenkarte für DVI-D 2-Eingang (Modell-Nr.: ET‑MDNDV10) in <SLOT 2> eingesetzt ist.

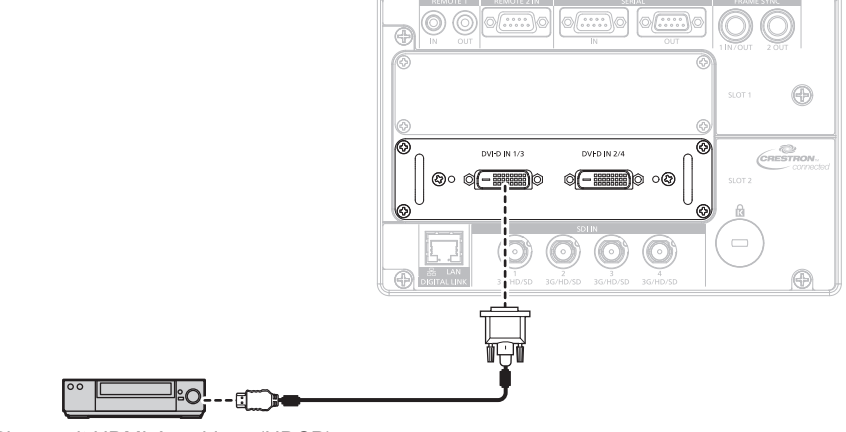

DVD-Player mit HDMI-Anschluss (HDCP)

#### **Hinweis**

- f Die Einstellung über das Menü [ANZEIGE OPTION] → [SLOT IN] ist abhängig von dem angeschlossenen externen Gerät oder dem Eingangssignal erforderlich.
- Die Einstellung von [DVI-D-VERBINDUNG] unter [SLOT IN] ist erforderlich, wenn das Dual-Link- oder das Quad-Link-Signal eingespeist wird.
- f Die Anschlüsse <DVI-D IN 1>/<DVI-D IN 2>/<DVI-D IN 3>/<DVI-D IN 4> können mit HDMI- und DVI‑D-kompatiblen Geräten verbunden werden. Jedoch können möglicherweise einige externe Geräte die Bilder nicht richtig projizieren, sodass das Bild zum Beispiel nicht angezeigt wird.

# 50 - DEUTSCH

# **Anschlussbeispiel: Computer**

Dies ist ein Beispiel für die Installation der optionalen Schnittstellenkarte für HDMI 2-Eingang (Modell-Nr.: ET‑MDNHM10) in <SLOT 1> und der optionalen Schnittstellenkarte für DVI-D 2-Eingang (Modell-Nr.: ET‑MDNDV10) in <SLOT 2>.

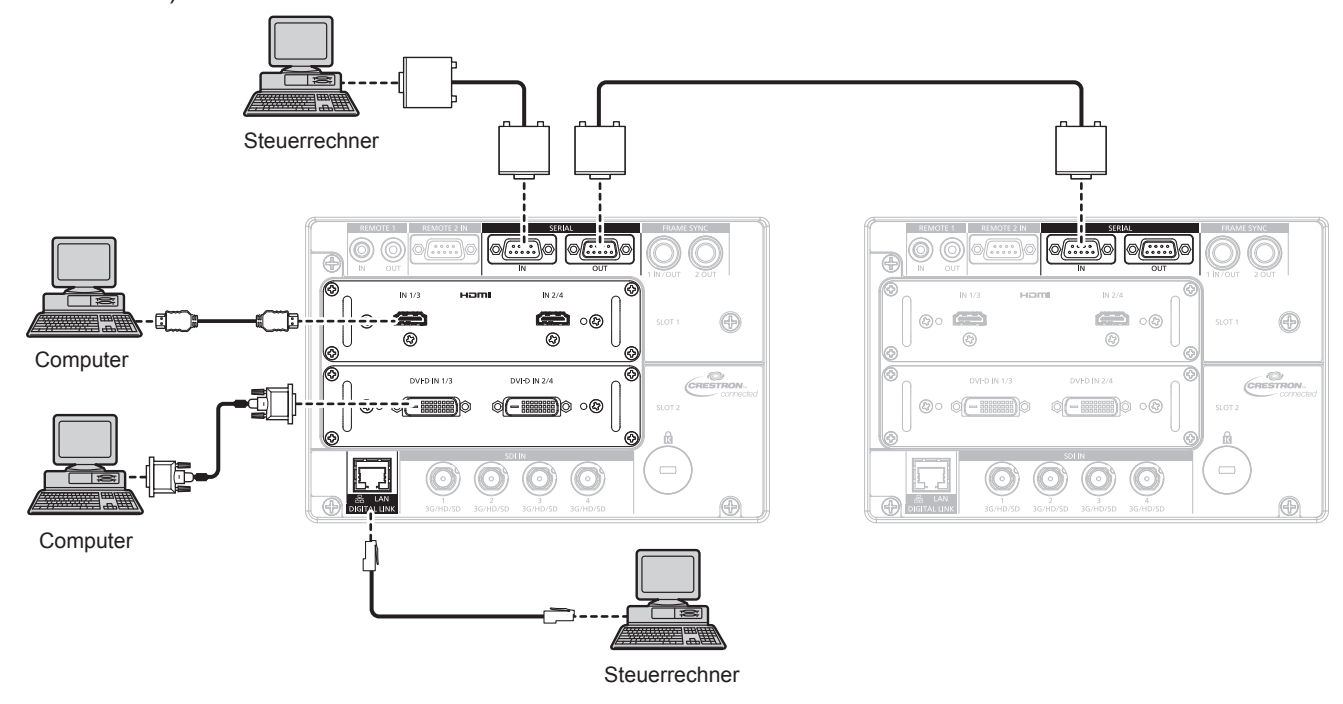

#### **Achtung**

f Wenn Sie einen Computer oder ein externes Gerät an den Projektor anschließen, benutzen Sie die mit den jeweiligen Geräten mitgelieferten Netzkabel und im Handel erhältliche abgeschirmte Kabel.

#### **Hinweis**

- f Die Einstellung über das Menü [ANZEIGE OPTION] → [SLOT IN] ist abhängig von dem angeschlossenen externen Gerät oder dem Eingangssignal erforderlich.
- f Verwenden Sie ein HDMI-Kabel, das den HDMI High Speed-Normen entspricht, wie etwa ein HDMI-Kabel. Wenn aber das folgende 4K-Videosignal die unterstützte Übertragungsgeschwindigkeit des HDMI High Speed-Kabels übersteigt, das als Eingang fungieren soll, benutzen Sie das HDMI-Kabel, das die Hochgeschwindigkeitsübertragung von 18 Gbps unterstützt, wie das mit erstklassiger HDMI-Kabelauthentifizierung.

g Ein Videosignal mit hoher Spezifikations-Farbtiefe und Abstufung, wie 3840 x 2160/60p 4:2:2/36 Bit oder 3840 x 2160/60p 4:4:4/24 Bit Bilder werden möglicherweise gestört oder nicht projiziert, wenn ein Videosignal verwendet wird, welches die unterstützte Übertragungsgeschwindigkeit des HDMI-Kabels übersteigt.

- f Die Anschlüsse <HDMI IN 1>/<HDMI IN 2>/<HDMI IN 3>/<HDMI IN 4> können über ein HDMI/DVI-Konvertierungskabel mit einem externen Gerät verbunden werden, das mit einem DVI‑D-Anschluss ausgestattet ist. Dies funktioniert jedoch möglicherweise bei einigen externen Geräten nicht, sodass das Bild nicht angezeigt wird.
- f Die Anschlüsse <DVI-D IN 1>/<DVI-D IN 2>/<DVI-D IN 3>/<DVI-D IN 4> unterstützen Single-Link von DVI 1.0. Sie unterstützen kein Dual-Link für DVI 1.0.
- f Wenn Sie den Projektor unter Verwendung des Computers mit der Fortsetzungsfunktion (letzte Speicherposition) betreiben, müssen Sie die Fortsetzungsfunktion möglicherweise zurücksetzen, bevor Sie den Projektor benutzen können.

# **Anschlussbeispiel unter Verwendung von DIGITAL LINK**

Doppelkabeltransmitter auf Basis des Kommunikationsstandards HDBaseT™ wie etwa das optionale Gerät mit Unterstützung von DIGITAL LINK-Ausgabe (Modell-Nr.: ET‑YFB100G, ET‑YFB200G) verwenden Doppelkabel zum Übertragen von Eingangsbild-, Ethernet- und seriellem Steuersignal, und der Projektor kann diese digitalen Signale am <DIGITAL LINK/LAN>-Anschluss einspeisen.

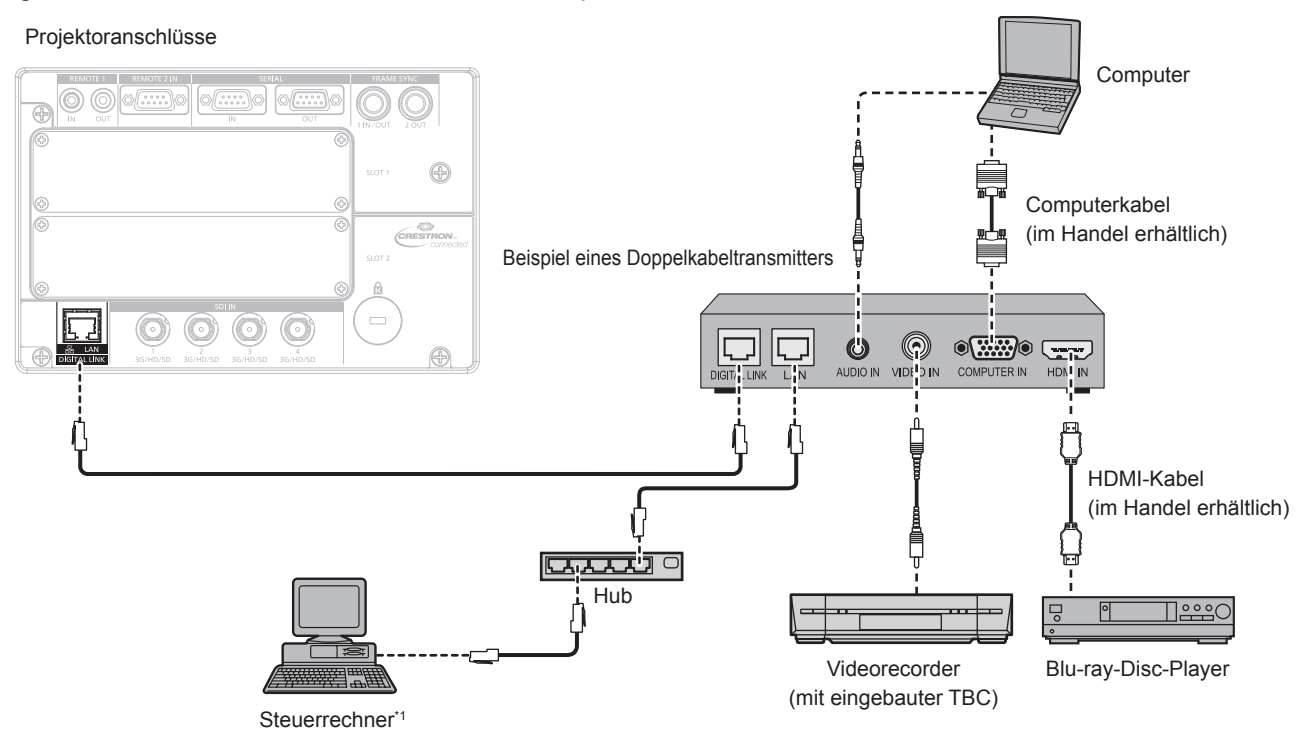

Steuerziel ist der Projektor oder der Doppelkabeltransmitter. Die Steuerung selbst ist je nach Doppelkabeltransmitter u. U. nicht möglich. Überprüfen Sie die Bedienungsanleitung des anzuschließenden Geräts.

#### **Achtung**

- f Verwenden Sie immer eine der folgenden Optionen, wenn Sie einen Videorecorder anschließen.
	- Verwenden Sie einen Videorecorder mit eingebauter Zeitkorrekturschaltung (TBC).
- Verwenden Sie eine Zeitkorrekturschaltung (TBC) zwischen dem Projektor und dem Videorecorder.
- f Wenn Burstsignale angeschlossen sind, die nicht dem Standard entsprechen, kann das Bild gestört sein. Schließen Sie in einem solchen Fall eine Zeitkorrekturschaltung (TBC) zwischen dem Projektor und den externen Geräten an.
- f Beauftragen Sie einen qualifizierten Techniker oder Ihren Händler mit der Verkabelung zwischen dem Doppelkabeltransmitter und dem Projektor. Das Bild kann unterbrochen werden, wenn die Kabelübertragungseigenschaften aufgrund einer unsachgemäßen Installation nicht erreicht werden.
- f Das Netzwerkkabel, das zwischen dem Doppelkabeltransmitter und dem Projektor angeschlossen wird, muss folgende Kriterien erfüllen: Übereinstimmung mit CAT5e oder höheren Standards
	- g Abgeschirmter Typ (einschließlich Stecker)
	- Ungekreuzt
	- Einzeldraht
- f Bestätigen Sie bei der Verlegung der Kabel zwischen dem Doppelkabeltransmitter und dem Projektor mithilfe eines Kabeltesters oder Kabelanalysators, ob das Kabel mit CAT5e oder höher kompatibel ist.
- Wenn Sie einen Relais-Anschluss verwenden, beziehen Sie ihn in die Messung ein.
- Verwenden Sie keinen Hub zwischen Doppelkabeltransmitter und Projektor.
- f Wenn Sie den Projektor an einen Doppelkabeltransmitter (Receiver) eines anderen Herstellers anschließen, schließen Sie zwischen dem Doppelkabeltransmitter des anderen Herstellers und dem Projektor keinen weiteren Doppelkabeltransmitter an. Andernfalls kann das Bild unterbrochen werden.
- f Ziehen Sie nicht zu stark an den Kabeln. Biegen und knicken Sie die Kabel nicht unnötigerweise.
- Um die Auswirkungen von Rauschen weitestmöglich zu verringern, verlegen Sie die Kabel zwischen dem Doppelkabeltransmitter und dem Projektor möglichst gerade und ohne Schleifen.
- f Verlegen Sie die Kabel zwischen dem Doppelkabeltransmitter und dem Projektor getrennt von anderen Kabeln, vor allen Dingen von Stromkabeln.
- f Bei der Verlegung von mehreren Kabeln verlegen Sie diese möglichst nahe nebeneinander, ohne sie zu bündeln.
- f Nachdem Sie die Kabel verlegt haben, gehen Sie zum Menü [NETZWERK] → [DIGITAL LINK STATUS] und prüfen Sie, ob der Wert von [SIGNALQUALITÄT] in Grün angezeigt wird; dies zeigt normale Qualität an. (→ Seite 177)

#### **Hinweis**

- Verwenden Sie ein HDMI-Kabel, das den HDMI High Speed-Normen entspricht, wie etwa ein HDMI-Kabel. Falls ein Kabel verwendet wird, das nicht den HDMI-Normen entspricht, können die Bilder unterbrochen werden oder werden möglicherweise gar nicht projiziert.
- Der Projektor unterstützt VIERA Link (HDMI) nicht.
- f Die optionale Digitale Interface-Box (Modell-Nr.: ET‑YFB100G) und der optionale DIGITAL LINK Umschalter (Modell-Nr.: ET‑YFB200G) unterstützen nicht die Einspeisung und Ausgabe von 4K-Videosignalen.

# 52 - DEUTSCH

- f Der maximale Übertragungsabstand zwischen dem Doppelkabeltransmitter und dem Projektor beträgt 100 m (328'1") für das Signal mit einer Auflösung von 1 920 x 1 200 Punkten oder weniger. Eine Übertragung über bis zu 150 m (492'2") ist möglich, wenn der Doppelkabeltransmitter die Verbindungsart für große Reichweiten unterstützt. Allerdings hat das Signal, das der Projektor empfangen kann, nur bis zu 1080/60p (1 920 x 1 080 Punkte, Pixeltaktfrequenz 148,5 MHz) für die Verbindungsart für große Reichweiten. Bei einem Signal mit einer Auflösung von mehr als 1 920 x 1 200 Punkten liegt der maximale Übertragungsabstand bei 50 m (164'1"). Wird dieser Abstand überschritten, kann das Bild unterbrochen oder die Netzwerkkommunikation gestört werden. Beachten Sie bitte, dass Panasonic Connect Co., Ltd. die Nutzung des Projektors außerhalb des maximalen Übertragungsabstands nicht unterstützt. Das übertragbare Videosignal oder die Übertragungsreichweite kann bei Verbindungen mit großer Reichweite abhängig von der Spezifikation des Doppelkabeltransmitters eingeschränkt sein.
- f Informationen zu Doppelkabeltransmittern anderer Hersteller, die für den Betrieb mit dem Projektor geprüft wurden, finden Sie auf der Website (https://panasonic.net/cns/projector/). Beachten Sie, dass die Überprüfung für Geräte anderer Hersteller für die von der Panasonic Connect Co., Ltd. festgelegten Elemente durchgeführt wurde und nicht alle Vorgänge überprüft wurden. Bei Betriebs- oder Leistungsproblemen, die durch die Geräte anderer Hersteller verursacht werden, wenden Sie sich an den jeweiligen Hersteller.

# **Verbindungsbeispiel, wenn mehrere projizierte Bilder synchronisiert werden sollen**

Die Frames der projizierten Bilder können synchronisiert werden, indem Sie mehrere Projektoren unter Verwendung des <FRAME SYNC 1 IN/OUT>- und <FRAME SYNC 2 OUT>-Anschlusses verbinden. Eine kombinierte Projektionsfläche mit einem ausgeglichenen Kontrast kann angezeigt werden, indem Sie das Helligkeitsniveau des Videosignaleingangs an jeden Projektor weitergeben, wenn Sie eine Projektionsfläche mit mehreren Displays strukturieren, indem Sie die projizierten Bilder von mehreren Projektoren kombinieren. Die Verbindungsmethode unterscheidet sich abhängig von dem Zweck und es sind Menüeinstellungen erforderlich. Für die Verwendung des <FRAME SYNC 1 IN/OUT>- und <FRAME SYNC 2 OUT>-Anschlusses rufen Sie das Menü [ANZEIGE OPTION] → [FRAME SYNC-EINSTELLUNG] auf und stellen [FRAME-SYNCHRONISIERUNG] und [KONTRAST-SYNCHRONISIERUNG] ein.

#### **Wenn die Frames synchronisiert werden und der Kontrast nicht ausgeglichen ist**

Setzen Sie [FRAME-SYNCHRONISIERUNG] bei einem der Projektoren, der die Synchronisierungsquelle sein soll, auf [MASTER]. Setzen Sie [FRAME-SYNCHRONISIERUNG] bei den anderen Projektoren, die die Synchronisierungsziele sein sollen, auf [SLAVE].

Stellen Sie [KONTRAST-SYNCHRONISIERUNG] bei allen Projektoren auf [AUS] ein.

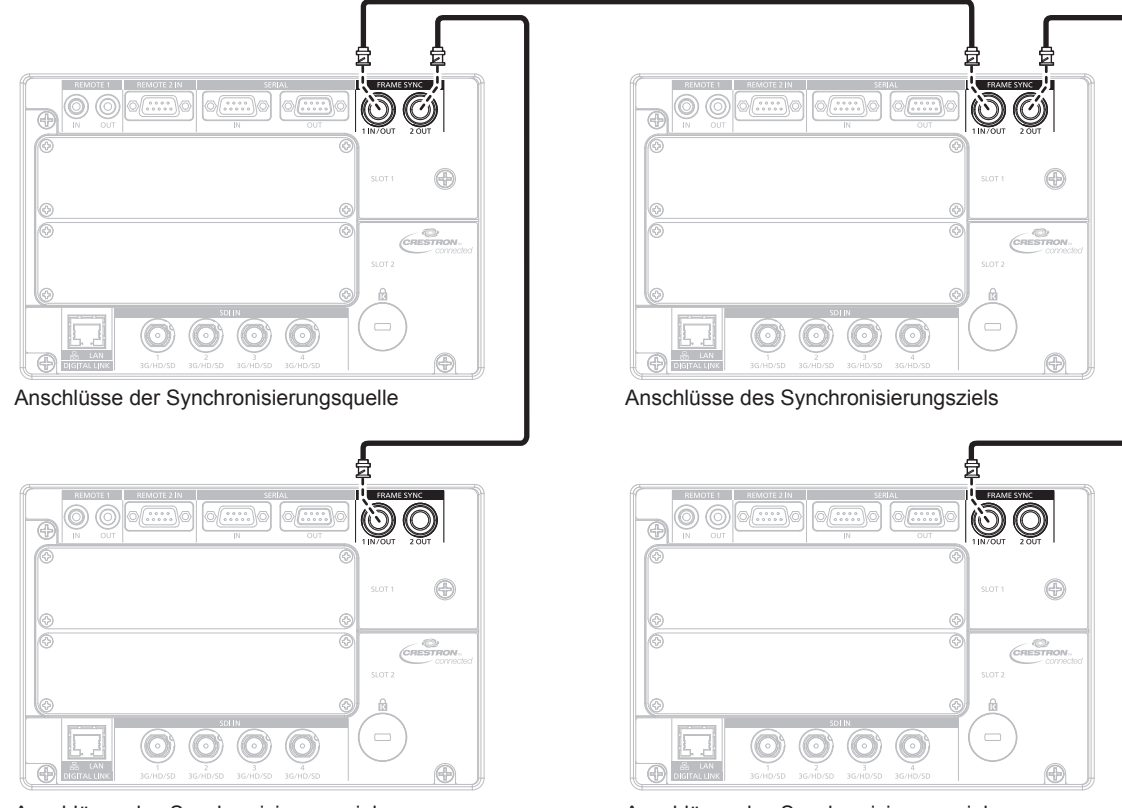

Anschlüsse des Synchronisierungsziels

## **Wenn die Frames synchronisiert werden und der Kontrast ausgeglichen ist**

Setzen Sie [FRAME-SYNCHRONISIERUNG] bei einem der Projektoren, der die Synchronisierungsquelle sein soll, auf [MASTER]. Setzen Sie [FRAME-SYNCHRONISIERUNG] bei den anderen Projektoren, die die Synchronisierungsziele sein sollen, auf [SLAVE].

Stellen Sie [KONTRAST-SYNCHRONISIERUNG] bei allen Projektoren auf [EIN] ein.

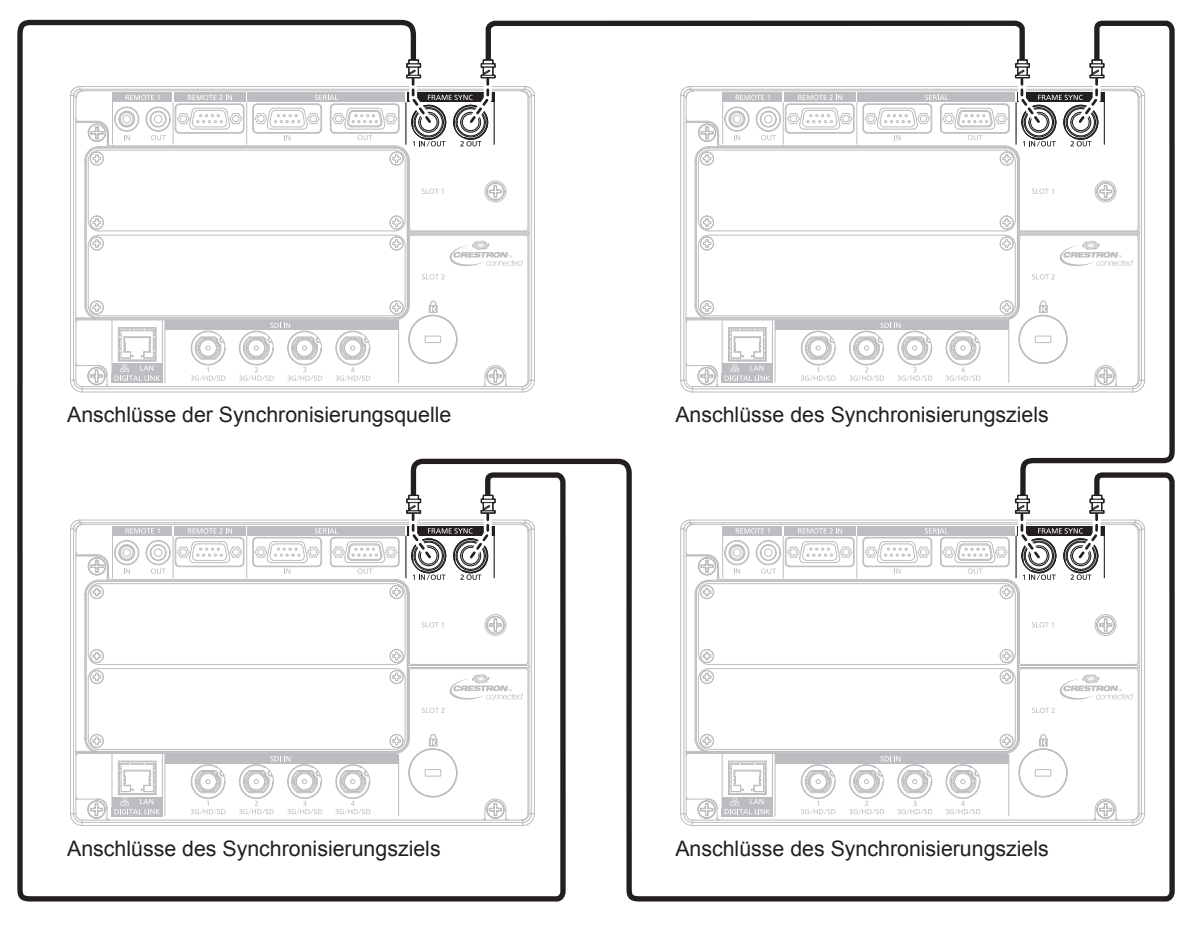

#### **Hinweis**

f Schließen Sie alle zu verbindenden Projektoren in einer Schleife durch eine Verkettungsverbindung an, wenn die Bilder synchronisiert werden sollen und der Kontrast ausgeglichen werden soll. Die Anzahl der verbundenen Projektoren ist auf 64 Projektoren begrenzt.

# **Kapitel 3 Grundlegende Bedienung**

Dieses Kapitel beschreibt grundlegende Bedienungsvorgänge für den Anfang.

# **Ein-/Ausschalten des Projektors**

# **Anschluss des Netzkabels**

**Achten Sie darauf, dass das beiliegende Netzkabel sicher in das Projektorgehäuse eingesteckt ist, um zu verhindern, dass es herausfällt.**

Überzeugen Sie sich davon, dass der <MAIN POWER>-Schalter auf der <OFF>-Seite steht, bevor Sie das Netzkabel anschließen.

Benutzen Sie ein Netzkabel, das mit der Versorgungsspannung und der Form der Steckdose übereinstimmt. Zu Einzelheiten zum Umgang mit dem Netzkabel siehe "Wichtige Hinweise zur Sicherheit" ( $\blacktriangleright$  Seite 5).

• Die Lichtausgabe verringert sich so stark, wie die Versorgungsspannung verringert wird. Es wird eine Verwendung mit 200 V Wechselstrom oder höher empfohlen, um der Luminanz Priorität zu geben.

#### **Das Netzkabel anbringen**

**1) Prüfen Sie die Form des <AC IN>-Anschlusses an der Seite des Projektors und den Anschluss des Netzkabels und führen Sie dann den Stecker vollständig in die richtige Richtung ein.**

#### **Das Netzkabel lösen**

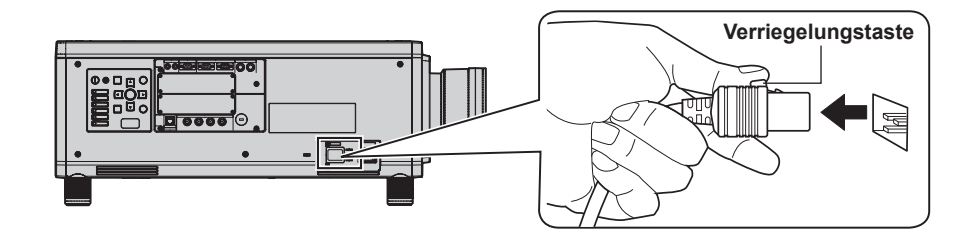

- **1) Prüfen Sie, dass der <MAIN POWER>-Schalter auf der Seite des Projektorgehäuses auf der <OFF>- Seite steht, und trennen Sie den Netzstecker von der Steckdose.**
- **2) Entfernen Sie den Netzkabelstecker aus dem <AC IN>-Anschluss des Projektors. Drücken Sie dabei auf die Verriegelungstaste.**

#### **Betriebsanzeige**

Zeigen Sie den Betriebszustand an. Prüfen Sie vor dem Betrieb des Projektors den Status der Betriebsanzeige <ON (G)/STANDBY (R)>.

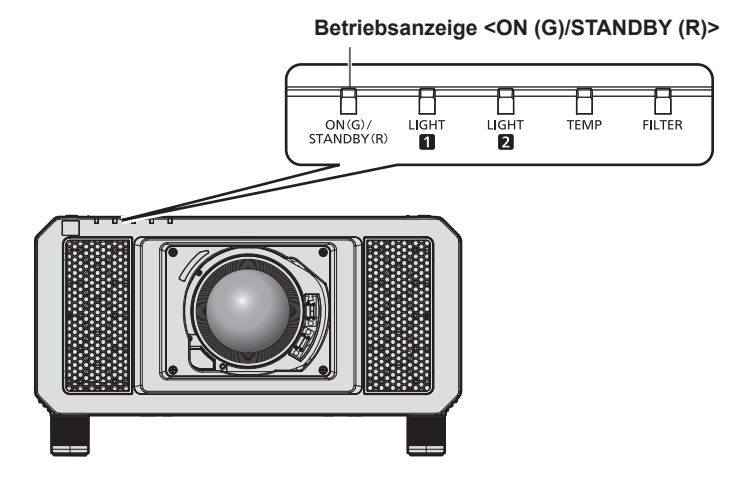

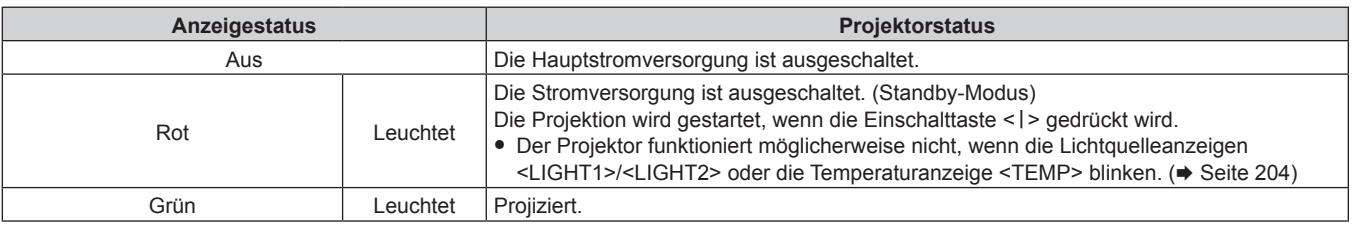

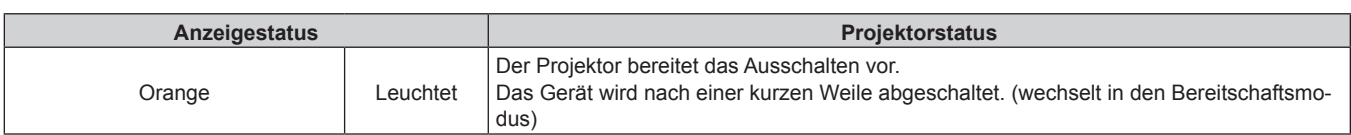

#### **Hinweis**

f Wenn die Betriebsanzeige <ON (G)/STANDBY (R)> orange leuchtet, läuft der Lüfter, um den Projektor zu kühlen.

f Für ungefähr 15 Sekunden nach dem Ausschalten des Projektors leuchtet die Anzeige bei einem erneuten Einschalten des Projektors nicht wieder auf. Schalten Sie das Gerät erst wieder ein, wenn die Betriebsanzeige <ON (G)/STANDBY (R)> rot leuchtet.

- f Der Projektor verbraucht auch im Standby-Modus Strom (Betriebsanzeige <ON (G)/STANDBY (R)> leuchtet rot). Näheres zum Stromverbrauch finden Sie unter "Stromverbrauch" (+ Seite 248).
- f Wenn der Projektor das Signal von der Fernbedienung empfängt, blinkt die Betriebsanzeige <ON (G)/STANDBY (R)> in der folgenden Farbe gemäß dem Status des Projektors.
	- Wenn der Projektor im Projektionsmodus ist: Grün
	- Wenn der Projektor im Standby-Modus ist: Orange
	- Wenn aber das Menü [PROJEKTOR EINSTELLUNGEN] → [BEREITSCHAFTS MODUS] auf [ECO] eingestellt ist, leuchtet die Anzeige durchgehend rot und blinkt nicht, wenn der Projektor im Standby-Modus ist.
- f Die Betriebsanzeige <ON (G)/STANDBY (R)> blinkt langsam in Grün, während die Verschlussfunktion verwendet wird (Verschluss: geschlossen), oder während die Funktion des Menüs [PROJEKTOR EINSTELLUNGEN] → [K-SIGNAL-LICHT AUS] (+ Seite 150) aktiviert ist und die Lichtquelle ausgeschaltet ist.
- f Wenn die Betriebsanzeige <ON (G)/STANDBY (R)> rot blinkt, wenden Sie sich an Ihren Händler.

# **Einschalten des Projektors**

Installieren Sie das Projektionsobjektiv, bevor Sie den Projektor einschalten. Nehmen Sie zunächst den Objektivdeckel ab.

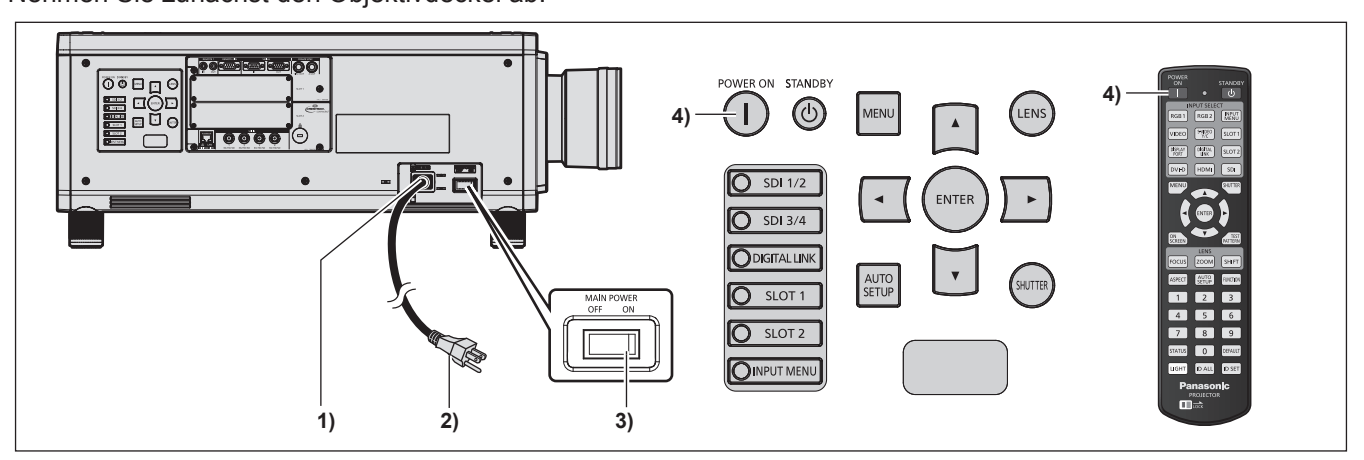

- **1) Schließen Sie das Netzkabel an den Projektor an.**
- **2) Schließen Sie den Netzstecker an eine Steckdose an.**
- **3) Drücken Sie auf die <ON>-Seite des <MAIN POWER>-Schalters, um das Gerät einzuschalten.** f Die Betriebsanzeige <ON (G)/STANDBY (R)> leuchtet rot und der Projektor tritt in den Standby-Modus.

#### 4) Drücken Sie die Einschalttaste < $|$ >.

f Die Betriebsanzeige <ON (G)/STANDBY (R)> leuchtet grün und das Bild wird bald darauf auf die Projektionsfläche projiziert.

#### **Achtung**

f Entfernen Sie immer den Objektivdeckel, bevor Sie mit der Projektion beginnen. Kontinuierliches Projizieren bei aufgesetztem Objektivdeckel kann dazu führen, dass sich der Objektivdeckel überhitzt und in Brand gerät.

#### **Hinweis**

f Eine Aufwärmzeit von bis zu etwa fünf Minuten ist möglicherweise notwendig, bis ein Bild angezeigt wird, wenn der Projektor bei etwa 0 °C (32 °F) eingeschaltet wird.

Die Temperaturanzeige <TEMP> leuchtet während der Aufwärmphase. Wenn das Aufwärmen beendet ist, erlischt die Temperaturanzeige <TEMP> und die Projektion beginnt. Näheres zum Anzeigestatus finden Sie unter "Wenn eine Anzeigelampe aufleuchtet" (+ Seite 204). f Wenn die Betriebstemperatur niedrig ist und das Aufwärmen länger als fünf Minuten dauert, liegt für den Projektor ein Problem vor, und er

schaltet automatisch in den Standby-Modus. Wenn dies geschieht, sorgen Sie für eine höhere Betriebstemperatur der Umgebung von 0 °C (32 °F) oder mehr, schalten Sie das Gerät aus und dann wieder ein.

f Wenn das Menü [PROJEKTOR EINSTELLUNGEN] → [BEREITSCHAFTS MODUS] auf [ECO] eingestellt ist, dauert es nach dem Einschalten möglicherweise länger, bis die Projektion beginnt, als für den Fall, dass es auf [NORMAL] eingestellt ist.

- f Wenn das Menü [PROJEKTOR EINSTELLUNGEN] → [START MODUS] auf [LETZTE EINST.] eingestellt ist und das Gerät beim vorherigen Gebrauch durch Drücken der <OFF>-Seite des <MAIN POWER>-Schalters während des Projizieren oder mit dem Unterbrechungsschalter ausgeschaltet wurde und dann das Gerät bei in die Steckdose eingestecktem Netzstecker oder Einschalten des Unterbrechungsschalters durch Drücken der <ON>-Seite des <MAIN POWER>-Schalters eingeschaltet wird, leuchtet die Betriebsanzeige <ON (G)/STANDBY (R)> grün, und nach einiger Zeit wird das Bild projiziert.
- Die Lichtausgabe verringert sich so stark, wie die Versorgungsspannung verringert wird. Es wird eine Verwendung mit 200 V Wechselstrom oder höher empfohlen, um der Luminanz Priorität zu geben.

# **Bei Anzeige des Bildschirms für Ersteinstellungen**

Wenn der Projektor zum ersten Mal nach dem Kauf eingeschaltet wird sowie wenn [ALLE BENUTZERDATEN] im Menü [PROJEKTOR EINSTELLUNGEN] → [INITIALISIEREN] ausgeführt wird, wird nach Beginn der Projektion der **[WERKSEINSTELLUNG]**-Bildschirm angezeigt. Nehmen Sie die Einstellung den Bedingungen entsprechend vor.

Bei anderen Gelegenheiten können Sie die Einstellungen über die Menüfunktionen ändern.

Wenn Sie die Taste <MENU> betätigen, während der **[WERKSEINSTELLUNG]**-Bildschirm angezeigt wird, können Sie zum vorherigen Bildschirm zurückkehren.

#### **Scharfeinstellung**

Justieren Sie den Fokus, um den Menübildschirm deutlich anzuzeigen.

Sie müssen möglicherweise auch den Zoom und die Verschiebung justieren.

Beziehen Sie sich für Einzelheiten auf "Einstellung von Fokus, Zoom und Verschiebung" ( $\blacktriangleright$  Seite 66).

#### **1)** Drücken Sie ▲▼◀▶, um den Fokus einzustellen.

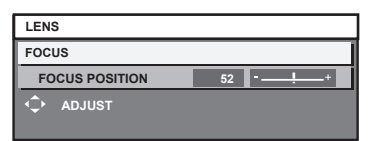

#### **2) Drücken Sie die Schaltfläche <MENU>, um zur Werkseinstellung zu gelangen.**

#### **Anfangseinstellung (Anzeigesprache)**

Wählen Sie die Sprache aus, die auf dem Bildschirm angezeigt werden soll.

Nach dem Abschluss der Werkseinstellung können Sie die Bildschirmanzeigesprache über das Menü [MENUE SPRACHE(LANGUAGE)] ändern.

#### **1)** Drücken Sie ▲▼, um die Anzeigesprache auszuwählen.

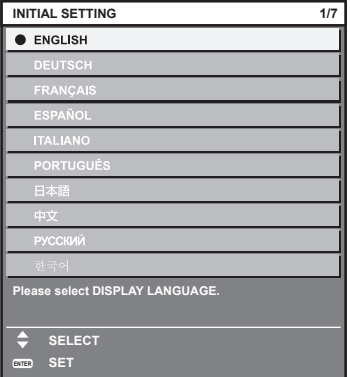

**2) Drücken Sie die Schaltfläche <ENTER>, um zur Anfangseinstellung zu gelangen.**

## **Anfangseinstellung (Bedienungseinstellung)**

Stellen Sie die Elemente für das Bedienverfahren abhängig von der Anwendung und der Betriebsdauer des Projektors ein.

Nach dem Abschluss der Anfangseinstellung können Sie die Einstellungen der einzelnen Elemente über das Menü [PROJEKTOR EINSTELLUNGEN] ändern. Wenn Sie die Einstellungen ändern, während der Projektor verwendet wird, verringert sich möglicherweise die Dauer bis zur Halbierung der Lichtquellenluminanz, oder die Luminanz nimmt ab.

Durch diese Anfangseinstellung (Betriebseinstellung) können Sie die Einstellungen sofort bei Installation des Projektors abschließen, sofern das Betriebsverfahren des Projektors im Voraus festgelegt wurde. Wenn [ALLE BENUTZERDATEN] vom Menü [PROJEKTOR EINSTELLUNGEN] → [INITIALISIEREN] ausgeführt wird, ändern Sie nicht die Anfangseinstellung (Bedienungseinstellung) und gehen Sie zur folgenden Anfangseinstellung (Installationseinstellung) über, indem Sie die <ENTER>-Taste drücken. Wenn Sie die Einstellung ändern müssen, fragen Sie die Person, die für diesen Projektor verantwortlich ist (etwa eine Person, die für Ausrüstung oder Betrieb zuständig ist).

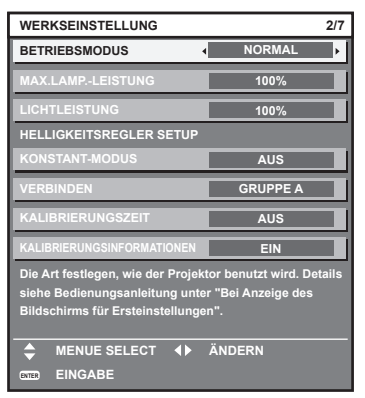

#### **Hinweis**

- f Der vorstehend gezeigte Bildschirm zur Anfangseinstellung wird angezeigt, wenn der Projektor nach dem Kauf erstmals eingeschaltet wird. Wenn [ALLE BENUTZERDATEN] von [PROJEKTOR EINSTELLUNGEN] → [INITIALISIEREN] ausgeführt wird, werden die Einstellungen vor der Ausführung unter [BETRIEBSMODUS] und [MAX.LAMP.-LEISTUNG] angezeigt.
- · Zum Verhältnis zwischen Luminanz und Laufzeit, siehe "Wechselbeziehung von Luminanz und Laufzeit" (→ Seite 61).
- f Ausführliche Informationen zu den einzelnen Einstellungselementen finden Sie im Menü [PROJEKTOR EINSTELLUNGEN] → [BETRIEBSEINSTELLUNG].

#### **1)** Drücken Sie ▲▼, um [BETRIEBSMODUS] auszuwählen.

#### 2) Drücken Sie < $\blacktriangleright$ , um das Element umzuschalten.

- Die Einstellung ändert sich mit jedem Tastendruck.
- **Stellen Sie [BETRIEBSMODUS] auf etwas anderes als [ECO], [LANGLEBIG1], [LANGLEBIG2] oder** [LANGLEBIG3] ein, wenn der Projektor in einer Höhe von 2 700 m (8 858') oder höher über dem Meeresspiegel verwendet wird.

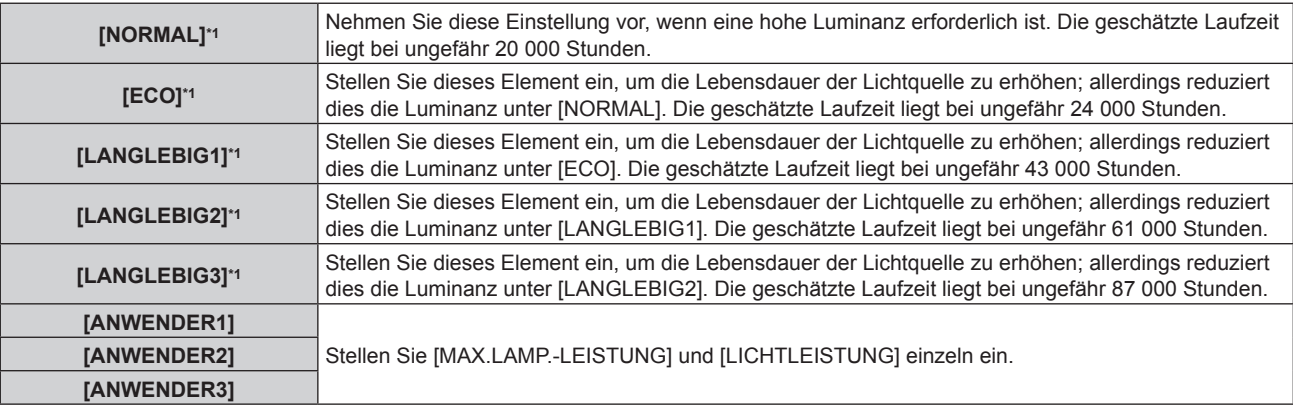

\*1 Die Laufzeit wird geschätzt, wenn das Menü [BILD] → [DYNAMISCHER KONTRAST] auf [3] eingestellt ist.

f Wenn [NORMAL], [ECO], [LANGLEBIG1], [LANGLEBIG2] oder [LANGLEBIG3] ausgewählt wird, fahren Sie mit Schritt **5)** fort.

#### 3) Drücken Sie ▲▼, um [MAX.LAMP.-LEISTUNG] auszuwählen.

#### **4)** Drücken Sie zum Anpassen <

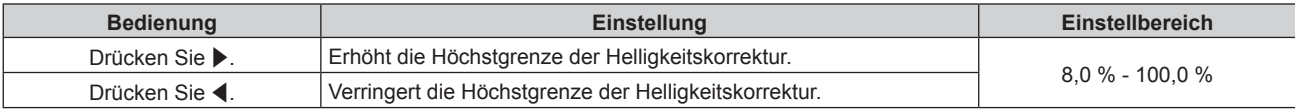

#### **5)** Drücken Sie ▲▼, um [LICHTLEISTUNG] auszuwählen.

#### **6)** Drücken Sie zum Anpassen  $\blacklozenge$ .

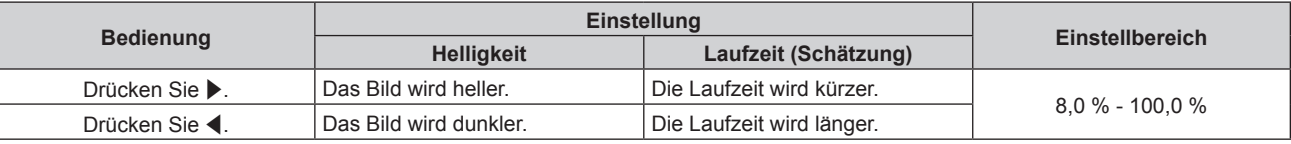

#### 7) Drücken Sie ▲▼, um [KONSTANT-MODUS] auszuwählen.

#### 8) Drücken Sie <**D**, um das Element umzuschalten.

• Die Einstellung ändert sich mit jedem Tastendruck.

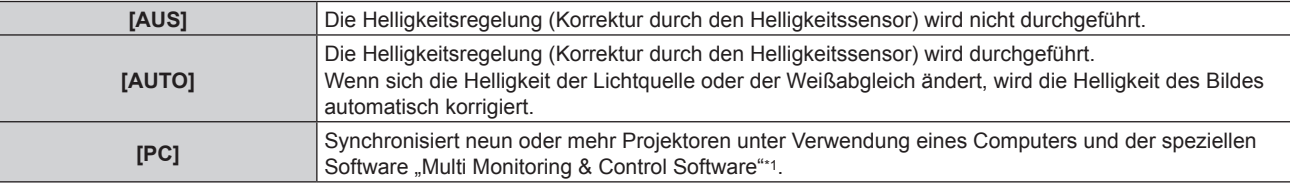

\*1 "Multi Monitoring & Control Software" ist auf der mitgelieferten CD-ROM enthalten.

- f Wenn die Helligkeitsregelung nicht durchgeführt wird ([AUS] ist ausgewählt), fahren Sie mit Schritt **15)** fort.
- f Wenn [PC] ausgewählt wird, fahren Sie mit Schritt **11)** fort.

#### 9) Drücken Sie  $\blacktriangle$  **v**, um [VERBINDEN] auszuwählen.

#### 10) Drücken Sie <**D**, um das Element umzuschalten.

• Die Einstellung ändert sich mit jedem Tastendruck.

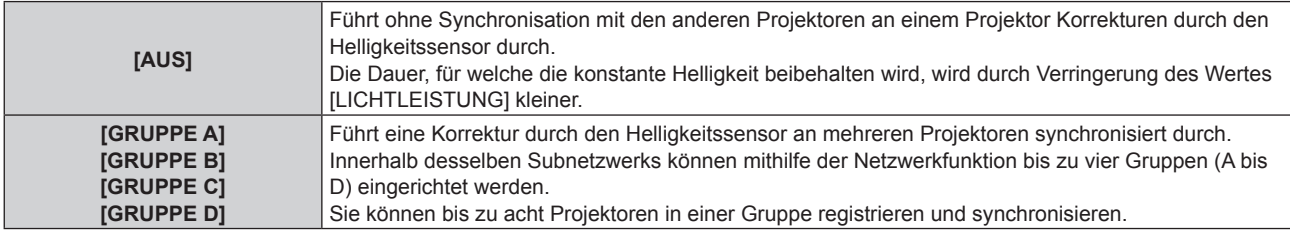

#### **11)** Drücken Sie ▲▼, um [KALIBRIERUNGSZEIT] auszuwählen.

#### **12) Drücken Sie die Zifferntasten (<0> - <9>) auf der Fernbedienung, um die Zeit einzugeben.**

- Der Projektor ist im Einstellmodus (die Zeit blinkt).
- Drücken Sie <>>
brücken Sie <>
Minute" auszuwählen.
- **[KALIBRIERUNGSZEIT] wird eingestellt, wenn der Cursor von [KALIBRIERUNGSZEIT] mit AV** verschoben wird.
- f Helligkeit und Farbe werden zur festgelegten Zeit gemessen. Die dynamische Kontrastfunktion ist während des Messens nicht wirksam.
- f Wenn die Zeit nicht festgelegt werden soll, drücken Sie die <DEFAULT>-Taste, während [KALIBRIERUNGSZEIT] mit ▲▼ ausgewählt ist (die Zeit blinkt nicht).

#### 13) Drücken Sie ▲▼, um [KALIBRIERUNGSINFORMATIONEN] auszuwählen.

#### 14) Drücken Sie < $\blacktriangleright$ , um das Element umzuschalten.

• Die Einstellung ändert sich mit jedem Tastendruck.

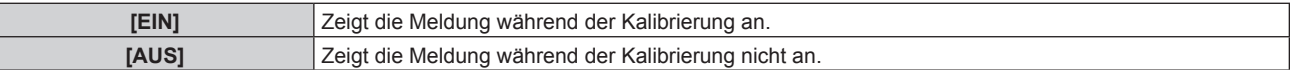

# 60 - DEUTSCH

#### **15) Drücken Sie die <ENTER>-Taste, um mit der Anfangseinstellung fortzufahren.**

#### **Wechselbeziehung von Luminanz und Laufzeit**

Sie können den Projektor mit der gewünschten Helligkeit und Nutzungsdauer benutzen, indem Sie die Einstellungen von [MAX.LAMP.-LEISTUNG], [LICHTLEISTUNG] und [KONSTANT-MODUS] unter [HELLIGKEITSREGLER SETUP] kombinieren.

Die Wechselbeziehung zwischen Luminanz und Laufzeit ist wie folgt. Nehmen Sie die Anfangseinstellung (Betriebseinstellung) abhängig von der gewünschten Nutzungsdauer und der Helligkeit der Projektion vor. Die Werte von Luminanz und Laufzeit sind grobe Schätzungen.

#### ■ So stellen Sie den Projektor basierend auf der Nutzungsdauer ein

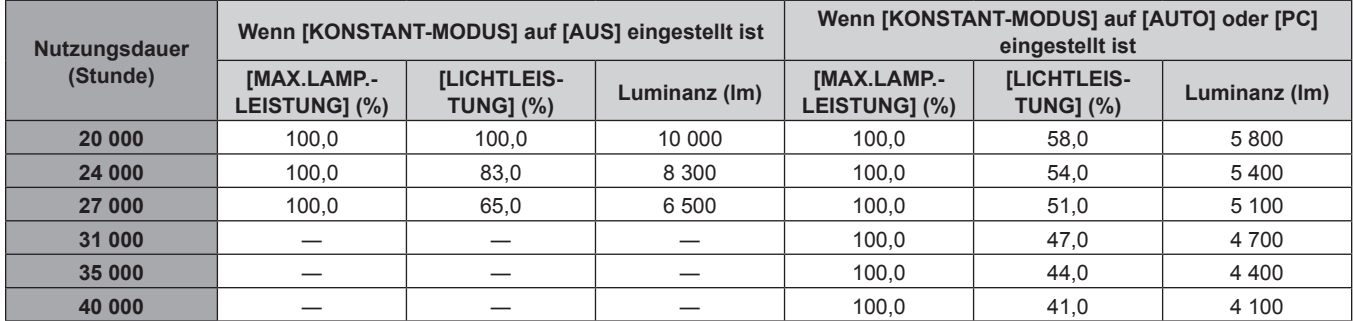

#### ■ So stellen Sie den Projektor basierend auf der Luminanz ein

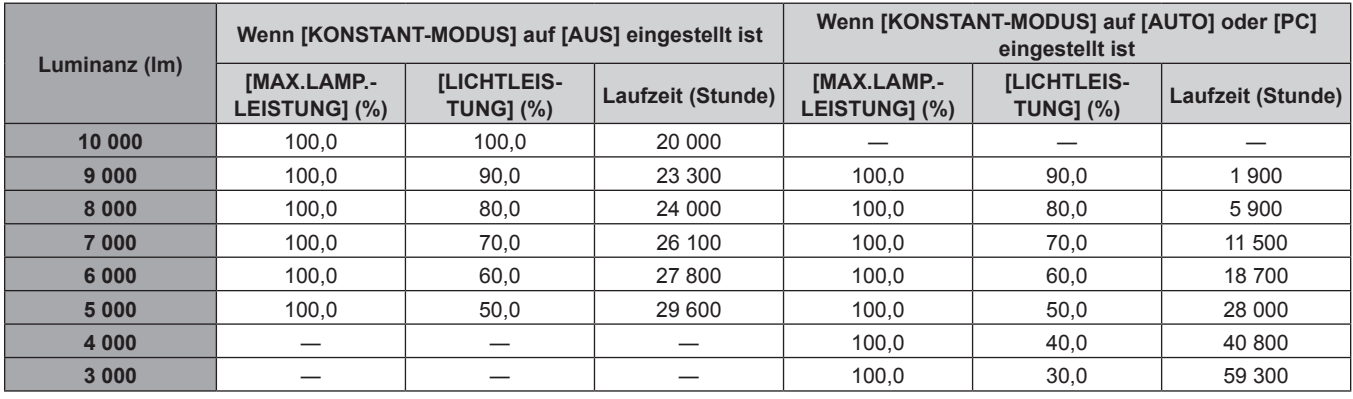

#### **Hinweis**

f Die Laufzeit ist abhängig von den Eigenschaften der Lichtquellen, den Nutzungsbedingungen, der Installationsumgebung usw. möglicherweise kürzer als die Schätzung.

f Die Nutzungsdauer bezeichnet die Laufzeit bei mehrmaliger Benutzung des Projektors hintereinander. Die Nutzungsdauer ist eine geschätzte Dauer und entspricht nicht dem Garantiezeitraum.

f Wenn die Laufzeit 20 000 Stunden übersteigt, müssen möglicherweise Bauteile innerhalb des Projektors ausgetauscht werden. Wenden Sie sich für Einzelheiten an Ihren Händler.

#### **Anfangseinstellung (Installationseinstellung)**

Stellen Sie [PROJEKTIONSARTEN] abhängig vom Installationsmodus ein. Beziehen Sie sich für Einzelheiten auf "Installationsmodus" (→ Seite 36).

Nach dem Abschluss der Anfangseinstellung können Sie die Einstellung über das Menü [PROJEKTOR EINSTELLUNGEN] → [PROJEKTIONSARTEN] ändern.

**1) Drücken Sie** qw**, um die Einstellung zu ändern.**

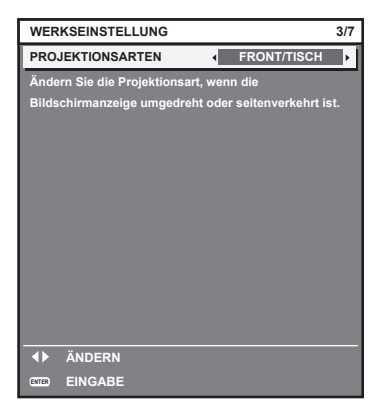

**2) Drücken Sie die Schaltfläche <ENTER>, um zur Werkseinstellung zu gelangen.**

#### **Anfangseinstellung (Standby-Modus)**

Stellen Sie die Betriebsart im Standby-Modus ein. Die Standardeinstellung lautet [NORMAL] und erlaubt Ihnen, die Netzwerkfunktion im Standby-Modus zu nutzen. Um den Stromverbrauch im Standby-Modus gering zu halten, stellen Sie diese Funktion auf [ECO] ein. Nach dem Abschluss der Anfangseinstellung können Sie die Einstellung über das Menü [PROJEKTOR EINSTELLUNGEN] → [BEREITSCHAFTS MODUS] ändern.

1) Drücken Sie <**D**, um die Einstellung umzuschalten.

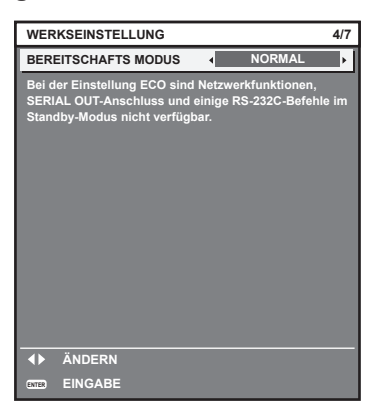

**2) Drücken Sie die <ENTER>-Taste, um zur Anfangseinstellung zu gelangen.**

#### **Hinweis**

f Der vorangehend gezeigte Bildschirm zur Anfangseinstellung wird angezeigt, wenn der Projektor nach dem Kauf erstmals eingeschaltet wird. Wenn [ALLE BENUTZERDATEN] vom Menü [PROJEKTOR EINSTELLUNGEN] → [INITIALISIEREN] ausgeführt wird, wird die Einstellung [BEREITSCHAFTS MODUS] vor der Ausführung angezeigt.

#### **Werkseinstellung (Bildschirmeinstellung)**

Stellen Sie das Leinwandformat (Seitenverhältnis) und die Anzeigeposition des Bildes ein. Nach dem Abschluss der Werkseinstellung können Sie die Einstellungen jedes Parameters über das Menü [ANZEIGE OPTION] → [BILD-EINSTELLUNGEN] ändern.

- **1)** Drücken Sie ▲▼, um eine Option auszuwählen.
- 2) Drücken Sie < $\blacktriangleright$ , um die Einstellung zu ändern.

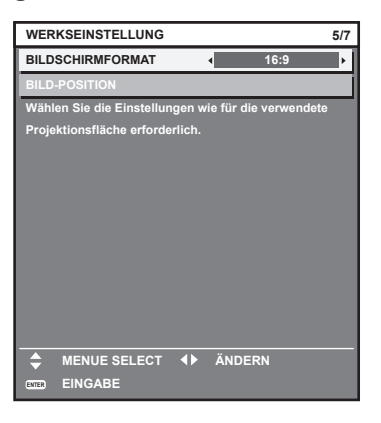

**3) Drücken Sie die <ENTER>-Taste, um zur Anfangseinstellung zu gelangen.**

#### **Anfangseinstellung (Zeitzone)**

Stellen Sie [ZEITZONE] in Übereinstimmung mit dem Land oder der Region ein, wo Sie den Projektor benutzen. Nach dem Abschluss der Anfangseinstellung können Sie die Einstellung über das Menü [PROJEKTOR EINSTELLUNGEN] → [DATUM UND UHRZEIT] ändern. Die aktuellen Einstellungen werden unter [ORTS DATUM] und [ORTSZEIT] angezeigt.

**1) Drücken Sie** qw**, um die Einstellung umzuschalten.**

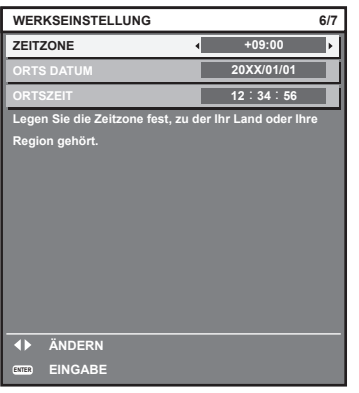

**2) Drücken Sie die <ENTER>-Taste, um zur Anfangseinstellung zu gelangen.**

#### **Hinweis**

f Standardmäßig ist die Zeitzone des Projektors auf +09:00 (Standardzeit Japan und Korea) eingestellt. Ändern Sie die Einstellung im Menü [PROJEKTOR EINSTELLUNGEN] → [DATUM UND UHRZEIT] → [ZEITZONE] auf die Zeitzone der Region, in der Sie den Projektor verwenden.

#### **Anfangseinstellung (Datum und Zeit)**

Stellen Sie das lokale Datum und die Zeit ein. Nach dem Abschluss der Anfangseinstellung können Sie die Einstellung über das Menü [PROJEKTOR EINSTELLUNGEN] → [DATUM UND UHRZEIT] ändern. Um das Datum und die Zeit automatisch einzustellen, schlagen Sie unter "Automatisches Einstellen von Datum und Uhrzeit" (→ Seite 152) nach.

**1)** Drücken Sie ▲▼, um ein Element auszuwählen.

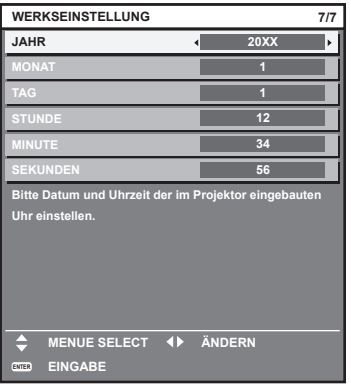

- **2) Drücken Sie** qw**, um die Einstellung umzuschalten.**
- **3) Drücken Sie die <ENTER>-Taste.**
	- Bestätigen Sie den Einstellwert und schließen Sie die Anfangseinstellung ab.

## **Einstellungen vornehmen und Elemente auswählen**

Es ist empfehlenswert, die Bilder mindestens 30 Minuten lang durchgehend zu projizieren, bevor die Schärfe eingestellt wird.

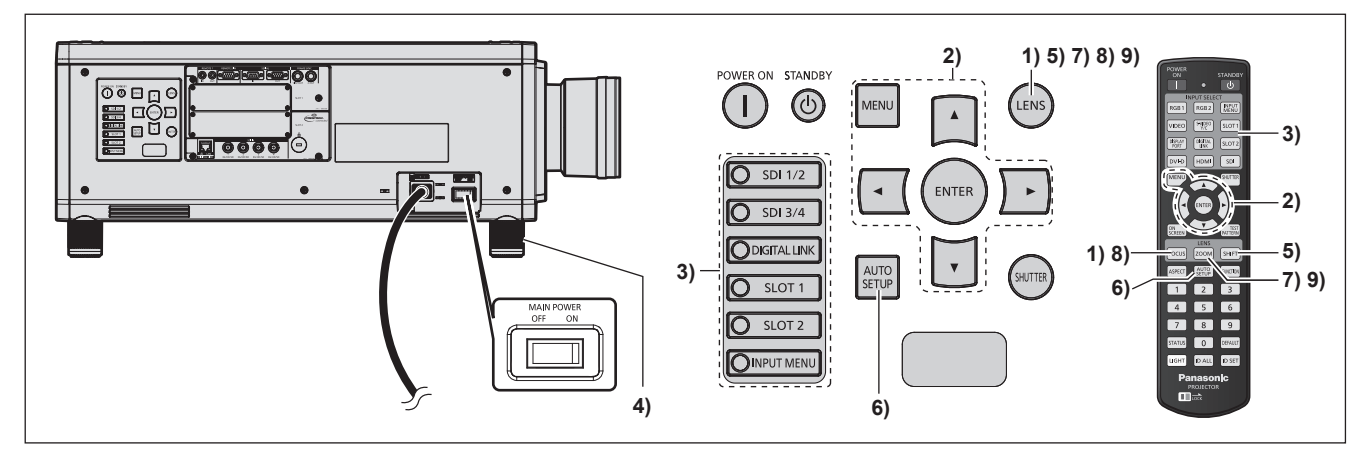

- **1)** Drücken Sie die <FOCUS>-Taste, um die Bildschärfe grob einzustellen. (→ Seite 66)
- **2) Ändern Sie die Einstellung des Menüs [PROJEKTOR EINSTELLUNGEN]** → **[PROJEKTIONSARTEN] abhängig vom Installationsmodus. (**x **Seite 36)**
	- Beziehen Sie sich bezüglich der Bedienung des Menübildschirms auf "Navigation durch das Menü"  $\Leftrightarrow$  Seite 79).
- **3) Wählen Sie den Eingang aus, indem Sie die Eingangsauswahl-Taste auf der Fernbedienung oder dem Bedienfeld drücken.**
	- · Die Tasten, die auf der Fernbedienung oder dem Bedienfeld verwendet werden können, sind wie folgt. **Fernbedienung:**

<DIGITAL LINK>-Taste, <DVI-D>-Taste, <HDMI>-Taste, <SLOT 1>-Taste, <SLOT 2>-Taste, <SDI>-Taste **Bedienfeld:**

<SDI 1/2>-Taste, <SDI 3/4>-Taste, <DIGITAL LINK>-Taste, <SLOT 1>-Taste, <SLOT 2>-Taste

- f Ausführliche Informationen zur Bedienung für die Eingangsauswahl finden Sie unter "Umschalten des Eingangs" ( $\blacktriangleright$  Seite 71).
- 64 DEUTSCH
- **4) Stellen Sie die vordere, hintere und seitliche Neigung des Projektors mit den einstellbaren Füßen ein. (** $\rightarrow$  Seite 44)
- **5) Drücken Sie die <SHIFT>-Taste, um die Bildposition anzupassen.**
- **6) Wenn das Eingangssignal ein DVI-D-/HDMI-Signal ist, drücken Sie die <AUTO SETUP>-Taste.**
- **7) Drücken Sie die <ZOOM>-Taste, um die Bildgröße entsprechend der Projektionsfläche einzustellen.**
- **8) Drücken Sie die <FOCUS>-Taste erneut, um die Bildschärfe einzustellen.**
- **9) Drücken Sie die <ZOOM>-Taste erneut, um die Zoomeinstellung anzupassen und die Bildgröße an die Projektionsfläche anzugleichen.**

#### **Hinweis**

f Wenn der Projektor zum ersten Mal nach dem Kauf eingeschaltet wird sowie wenn [ALLE BENUTZERDATEN] im Menü [PROJEKTOR EINSTELLUNGEN] → [INITIALISIEREN] ausgeführt wird, wird nach Beginn der Projektion der **[WERKSEINSTELLUNG]**-Bildschirm angezeigt. Beziehen Sie sich für Einzelheiten auf "Bei Anzeige des Bildschirms für Ersteinstellungen" (+ Seite 58).

# **Ausschalten des Projektors**

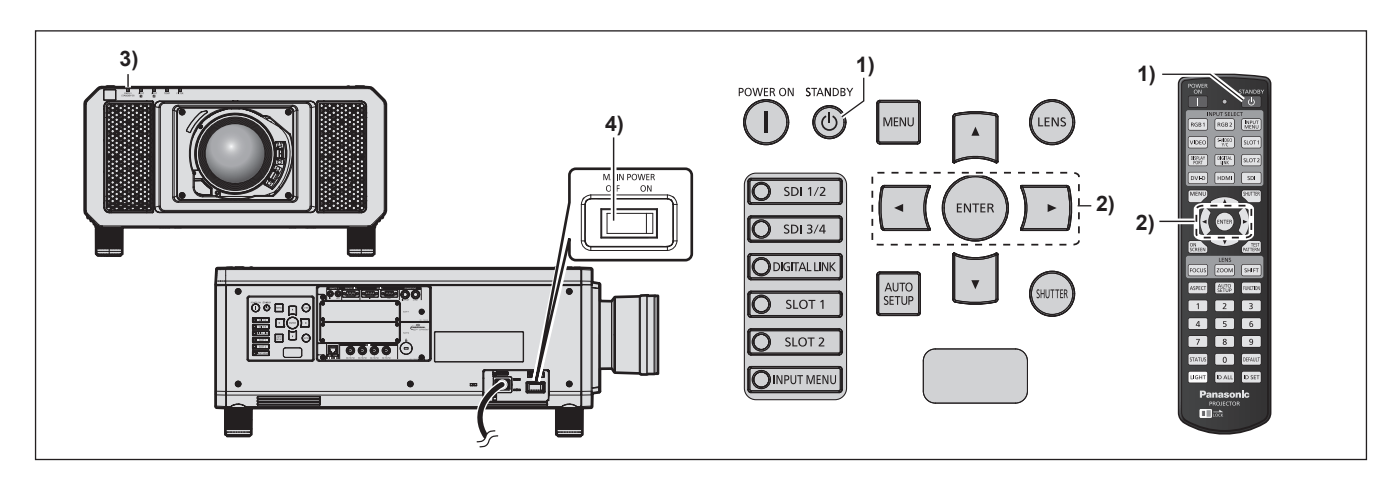

- 1) **Drücken Sie die Standby-Taste <** $\phi$ **>.** 
	- **Der [AUSSCHALTEN (STANDBY)]-Bestätigungsbildschirm wird angezeigt.**
- **2) Drücken Sie** qw **zur Auswahl von [AUSFÜHREN], und drücken Sie die <ENTER>-Taste. (Oder drücken Sie erneut die Standby-Taste <** $\upphi$ **>.)** 
	- f Die Projektion des Bildes wird beendet und die Betriebsanzeige <ON (G)/STANDBY (R)> am Projektorgehäuse leuchtet orange. (Der Lüfter läuft weiter.)
- **3) Warten Sie einige Sekunden, bis die Betriebsanzeige <ON (G)/STANDBY (R)> des Projektorgehäuses rot leuchtet (der Lüfter ist angehalten).**
- **4) Drücken Sie auf die <OFF>-Seite des <MAIN POWER>-Schalters, um das Gerät auszuschalten.**

#### **Achtung**

f Befolgen Sie beim Ausschalten des Projektors die beschriebenen Verfahren. Anderenfalls werden möglicherweise die internen Bauteile beschädigt und Fehlfunktionen verursacht.

#### **Hinweis**

- f Für ungefähr 15 Sekunden nach dem Ausschalten des Projektors leuchtet die Anzeige bei einem erneuten Einschalten des Projektors nicht wieder auf.
- **Der Projektor verbraucht auch dann Strom, wenn die Standby-Taste <** $\phi$ **> gedrückt wird und der Projektor ausgeschaltet wird, sofern der Projektor noch mit Strom versorgt wird.**

Wenn das Menü [PROJEKTOR EINSTELLUNGEN] → [BEREITSCHAFTS MODUS] auf [ECO] eingestellt ist, ist die Verwendung einiger Funktionen beschränkt, aber der Stromverbrauch während des Standby-Betriebs kann gesenkt werden.

# **Projizieren**

Überprüfen Sie die Anbringung des Projektionsobjektivs (→ Seite 45), den externen Geräteanschluss (→ Seite 47), den Netzkabelanschluss (→ Seite 56), schalten Sie den Strom ein (→ Seite 57), um mit dem Projizieren zu beginnen. Wählen Sie das zu projizierende Video aus, und passen Sie die Darstellung des projizierten Bildes an.

## **Auswahl des Eingabesignals**

Wählen Sie ein Eingangssignal.

- **1) Drücken Sie die Eingangsauswahl-Taste auf der Fernbedienung oder dem Bedienfeld.**
	- f Die Tasten, die auf der Fernbedienung oder dem Bedienfeld verwendet werden können, sind wie folgt. **Fernbedienung:**

<DIGITAL LINK>-Taste, <DVI-D>-Taste, <HDMI>-Taste, <SLOT 1>-Taste, <SLOT 2>-Taste, <SDI>-Taste **Bedienfeld:**

<SDI 1/2>-Taste, <SDI 3/4>-Taste, <DIGITAL LINK>-Taste, <SLOT 1>-Taste, <SLOT 2>-Taste

• Das Bild des Signals, das am ausgewählten Anschluss eingespeist wird, wird projiziert.

#### **Achtung**

- f Die Bilder werden abhängig vom externen Gerät oder der abgespielten Blu-ray-Disc oder DVD-Disc möglicherweise nicht richtig projiziert. Stellen Sie im Menü [BILD] → [SYSTEM AUSWAHL] ein. Wenn das SDI-Signal eingespeist wird, stellen Sie das Menü [ANZEIGE OPTION] → [SDI IN] ein oder stellen Sie das Menü [ANZEIGE OPTION] → [SLOT IN] ein.
- f Prüfen Sie das Seitenverhältnis der Projektionsfläche und des Bildes und wechseln Sie im Menü [POSITION] → [BILDFORMAT] zu einem optimalen Seitenverhältnis.

#### **Hinweis**

- f Die <DVI-D>-Taste, <HDMI>-Taste, <SLOT 1>-Taste und <SLOT 2>-Taste können verwendet werden, wenn die optionale Schnittstellenkarte mit dem entsprechenden Eingang in den Steckplatz eingesetzt ist.
- Ausführliche Informationen zur Bedienung für die Eingangsauswahl finden Sie unter "Umschalten des Eingangs" (→ Seite 71).

# **Einstellung von Fokus, Zoom und Verschiebung**

Wenn das projizierte Bild oder die Position nicht korrekt ist, obwohl der Projektor richtig ausgerichtet ist und die Projektionsfläche ordnungsgemäß aufgestellt ist, stellen Sie Bildschärfe, Zoom und Shift ein. Dieser Abschnitt beschreibt die Einstellungsmethode, wenn ein anderes als das Festobjektiv (Modell-Nr.: ET-D75LE90) verwendet wird. Wenn das Festobjektiv (Modell-Nr.: ET-D75LE90) verwendet wird, siehe "Anpassen der Objektivposition und des Fokus, wenn das Festobjektiv (Modell-Nr.: ET-D75LE90) verwendet wird"  $\Leftrightarrow$  Seite 67).

#### **Unter Verwendung des Bedienfelds**

- **1) Drücken Sie die <LENS>-Taste auf dem Bedienfeld.**
	- f Das Drücken der Taste ändert den Anpassungsbildschirm in der Reihenfolge [FOKUS], [ZOOM] und [SHIFT].
- 2) Wählen Sie jede Option aus und drücken Sie ▲▼◀▶, um sie einzustellen.

#### **Verwendung der Fernbedienung**

- **1) Drücken Sie die Objektivtasten (<FOCUS>, <ZOOM>, <SHIFT>) auf der Fernbedienung.**
	- <FOCUS>-Taste: Justiert den Fokus.
	- <ZOOM>-Taste: Justiert den Zoom.
	- <SHIFT>-Taste: Justiert die Verschiebung.
- 2) Wählen Sie jede Option aus und drücken Sie ▲▼◀▶, um sie einzustellen.

# **VORSICHT**

**Führen Sie während des Objektivverschiebung nicht Ihre Hand in irgendeine Öffnung um das Objektiv ein.** Ihre Hand kann eingeklemmt und verletzt werden.

# 66 - DEUTSCH

#### **Hinweis**

- f Der Zoomeinstellbildschirm wird nicht angezeigt, wenn das Projektionsobjektiv ohne die Zoomfunktion angebracht wird.
- f Wenn das Festobjektiv (Modell-Nr.: ET-D75LE50) verwendet wird, verwenden Sie nicht die Verschiebungseinstellung und benutzen Sie den Projektor mit der Objektivposition in der Ausgangsposition. (+ Seite 68)
- Die Einstellung kann schneller durchgeführt werden, wenn AVID etwa drei Sekunden lang oder länger gedrückt gehalten wird, während die Schärfe und die Verschiebung eingestellt werden.
- f Es ist empfehlenswert, die Bilder mindestens 30 Minuten lang durchgehend zu projizieren, bevor die Schärfe eingestellt wird.
- f Nur [FOKUS] wird gelb angezeigt, so dass die angezeigte Menüoption an der Farbe erkannt werden kann, auch wenn das projizierte Bild nicht scharf eingestellt ist und die angezeigten Zeichen nicht zu lesen sind. (Werkseinstellung) Die Bildschirmanzeigefarbe von [FOKUS] hängt von der Einstellung des Menüs [ANZEIGE OPTION] → [BILDSCHIRMEINBLENDUNGEN]  $\rightarrow$  [OSD ANORDNUNG] ab.
- f Wird der Strom während der Einstellung der Schärfe und der Verschiebung ausgeschaltet, muss die Objektivkalibrierung durchgeführt werden, wenn der Strom das nächste Mal eingeschaltet wird. ( $\blacktriangleright$  Seite 157)
- f Wird der Hauptstrom während der Einstellung der Schärfe ausgeschaltet, wird die Objektivkalibrierung automatisch während der nächsten Einstellung der Schärfe durchgeführt.
- f Wird der Hauptstrom während der Verschiebungseinstellung ausgeschaltet, wird die Objektivkalibrierung automatisch während der nächsten Verschiebungseinstellung durchgeführt. Führen Sie das Menü [PROJEKTOR EINSTELLUNGEN] → [KALIBRIERUNG DER LINSE] durch.
- f Wird der Objektivkalibrierungs-Fehler angezeigt, auch wenn [KALIBRIERUNG DER LINSE] ausgeführt wurde, lassen Sie die Einheit von Ihrem Händler reparieren.

# **Anpassen der Objektivposition und des Fokus, wenn das Festobjektiv (Modell-Nr.: ET-D75LE90) verwendet wird**

Nachdem Sie das Projektionsobjektiv angebracht haben, passen Sie die Objektivposition und den Fokus mit korrekt auf die Projektionsfläche gerichtetem Projektor an.

Der Schärfeausgleich zwischen der Mitte und der Peripherie der Projektion unterscheidet sich abhängig von der Größe der Projektion, wenn das Festobjektiv (Modell-Nr.: ET-D75LE90) angebracht ist. Passen Sie den Fokusausgleich der Peripherie falls erforderlich mit dem Festobjektiv (Modell-Nr.: ET-D75LE90) an.

#### **1) Bringen Sie das Objektiv in die ET-D75LE90-Standardobjektivposition.**

• Während der Verschiebungseinstellbildschirm angezeigt wird, drücken Sie die <DEFAULT>-Taste an der Fernbedienung, um den Bildschirm **[TRANSPORT-POSITION]** anzuzeigen. Wählen Sie [D75LE90] aus, um das Objektiv in die Standardobjektivposition zu bringen. Beziehen Sie sich für Einzelheiten auf "Einstellen der Objektivposition" (→ Seite 68).

#### **2) Passen Sie die Schärfe in der Mitte der Projektion an.**

- Zum Anpassen der Schärfe siehe "Einstellung von Fokus, Zoom und Verschiebung" (→ Seite 66).
- **3) Lösen Sie die Sicherungsschraube und drehen Sie den Peripheriescharfstellring manuell, um den Fokus in der Peripherie der Projektionsfläche anzupassen.**

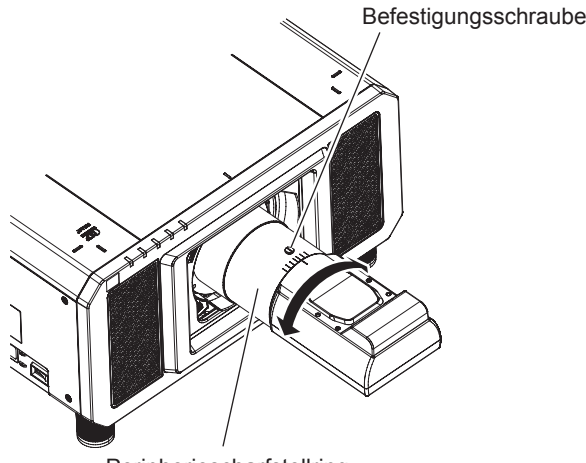

Peripheriescharfstellring

- **4) Überprüfen Sie die Scharfeinstellung in der Mitte des Bildes erneut und nehmen Sie Feineinstellungen vor.**
- **5) Ziehen Sie die Sicherungsschraube an.**
	- Der Peripheriescharfstellring wird fixiert.

#### **Hinweis**

f Die Größe und die Skalierung der Projektion, die auf dem Peripheriescharfstellring gezeigt werden, sind ein ungefährer Richtwert.

## **Einstellen der Objektivposition**

Um die Objektivposition auf die Ausgangsposition oder die Standardobjektivposition zu verschieben, gehen Sie wie folgt vor.

- **1) Drücken Sie die Taste <DEFAULT> auf der Fernbedienung, während der Verschiebungseinstellbildschirm angezeigt wird.**
	- **Der Bildschirm <b>[TRANSPORT-POSITION]** wird angezeigt.

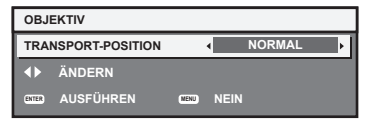

#### 2) Drücken Sie ◀▶, um das Element umzuschalten.

• Die Einstellung ändert sich mit jedem Tastendruck.

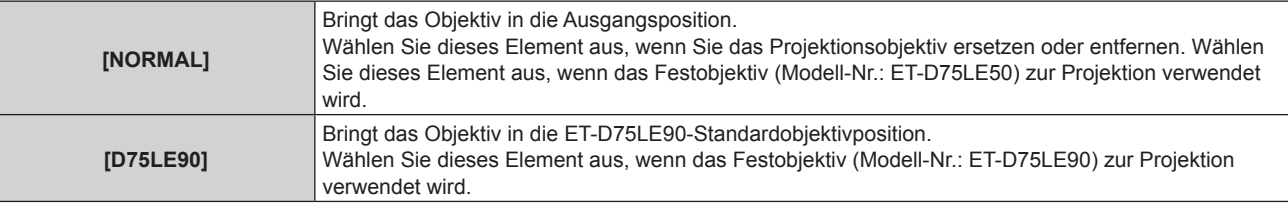

#### **3) Drücken Sie die <ENTER>-Taste.**

f [SICHERE DATEN] wird im Bildschirm **[TRANSPORT-POSITION]** angezeigt, und die Objektivposition kehrt in die Ausgangsposition oder in die Standardobjektivposition zurück.

#### **Hinweis**

- f Schließen Sie den Vorgang innerhalb von etwa 5 Sekunden nach dem Anzeigen des Bildschirms **[TRANSPORT-POSITION]** ab. Der Bildschirm **[TRANSPORT-POSITION]** verschwindet nach einer bestimmten Zeit.
- f Die Ausgangsposition des Objektivs ist die Position des Objektivs, wenn das Objektiv gewechselt wird oder wenn der Projektor gelagert wird, und sie ist nicht die optische Bildmitte.
- f Sie können den **[TRANSPORT-POSITION]**-Bildschirm auch anzeigen, indem Sie die Taste <LENS> auf dem Bedienfeld oder die Taste <SHIFT> auf der Fernbedienung für mindestens drei Sekunden drücken.

# **Einstellungsbereich der Objektivverschiebung (optische Verschiebung)**

Führen Sie die Objektivverschiebung innerhalb des Einstellungsbereichs durch.

Die Scharfeinstellung kann sich verändern, wenn das Objektiv aus dem Einstellungsbereich heraus verschoben wird. Dies liegt daran, dass die Verschiebung des Objektivs zum Schutz der optischen Teile eingeschränkt ist. Die Projektionsposition kann mit der optischen Achsenverschiebungsfunktion angepasst werden, die auf der Position der Projektion in der Ausgangsposition (Standardprojektionsposition) oder der Position der Projektion in der ET-D75LE90-Objektivstandardposition (Bezugsprojektionsposition) basiert.

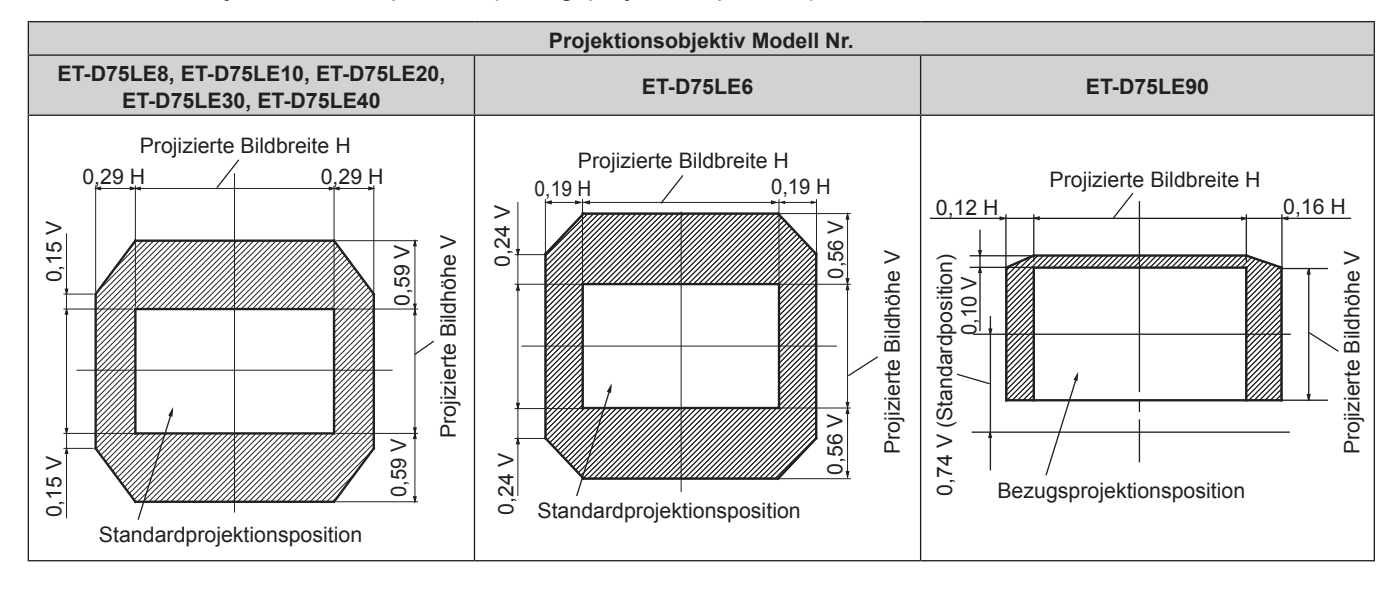

#### **Hinweis**

f Wenn das optionale Festobjektiv (Modell-Nr.: ET-D75LE50) angebracht ist, verwenden Sie es in der Standardprojektionsposition, ohne die Verschiebung anzupassen.

## **Anbringen des Objektivmounts, wenn der Fokus unausgeglichen ist**

#### **Fokusausgleich**

#### **Verhältnis zwischen der Neigung des Objektivs und der Projektionsflächen-Fokusoberfläche**

Wenn das Projektionsobjektiv im Gegensatz zur Bildformungsoberfläche geneigt ist, wird durch Neigen der Vorderseite (Projektionsflächenseite) des Projektionsobjektivs nach unten (in Richtung der gepunkteten Pfeillinie) die Oberseite der Projektionsflächen-Fokusoberfläche nach innen geneigt und die Unterseite wird nach außen geneigt, wie im Beispiel dargestellt.

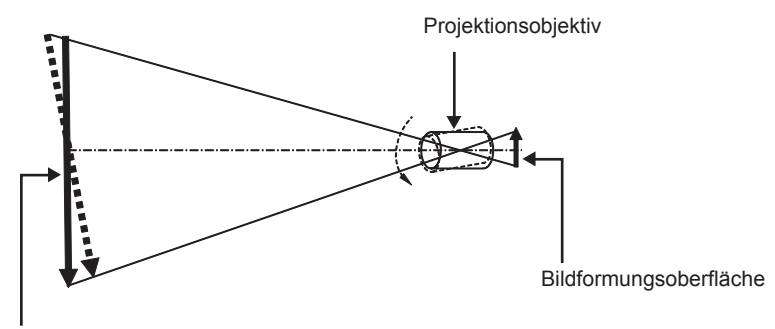

Projektionsflächen-Fokusoberfläche

#### **Wie man den Fokusausgleich einstellt (Einstellung durch Neigung des Objektivmounts)**

Wenn die gesamte Projektionsflächenoberfläche nicht gleichmäßig ist, selbst wenn die Bildschärfe eingestellt wurde, hat das Objektivmount an 3 Stellen Einstellschrauben für die Schärfe.

- f Benötigtes Werkzeug: Sechskantschlüssel oder Inbusschlüssel (Diagonale 2,5 mm (3/32"))
- f Der Inbusschlüssel ist im Lieferumfang des Projektionsobjektivs ET‑D75LE6, ET‑D75LE8 enthalten.

#### **Objektivmount-Aufbau**

Die Einstellschrauben für die Schärfe (a), (b) und (c) können gedreht werden, um die Objektivmounthalterung zu verschieben.

Des Weiteren wird durch Festziehen der festen Schrauben die Objektivanschlusshalterung fest arretiert, so dass sie sich nicht bewegt.

Wird ein Projektionsobjektiv mit einem großen Gewicht angebracht oder wenn der Projektor geneigt installiert wird, neigt sich das Objektiv möglicherweise und die Schärfe wird unausgeglichen. Führen Sie in diesen Fällen die Anpassung durch, indem Sie sich auf das Verhältnis zwischen der Einstellstelle und den Einstellschrauben beziehen.

#### ■ Vorderansichtdiagramm des Objektivmounts (gesehen von der Seite der Projektionsfläche)

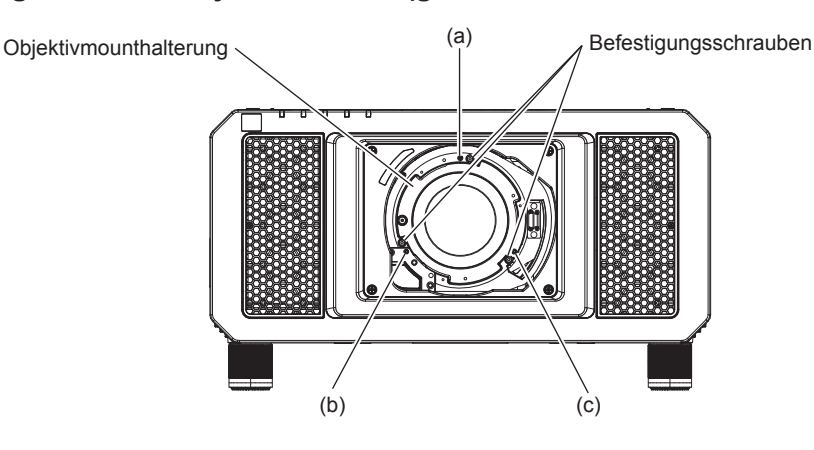

#### **Hinweis**

• Die Einstellschrauben für die Schärfe (a), (b) und (c) werden mit angebrachtem Objektiv justiert.

#### **Einstellverfahren**

#### r **Verhältnis zwischen der Einstellstelle und den Einstellschrauben**

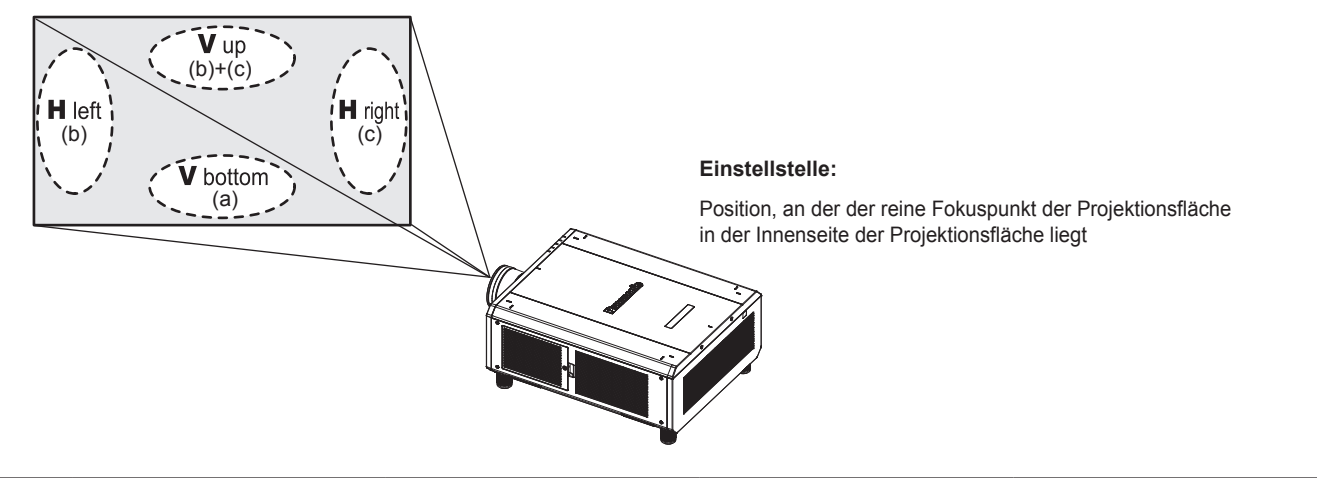

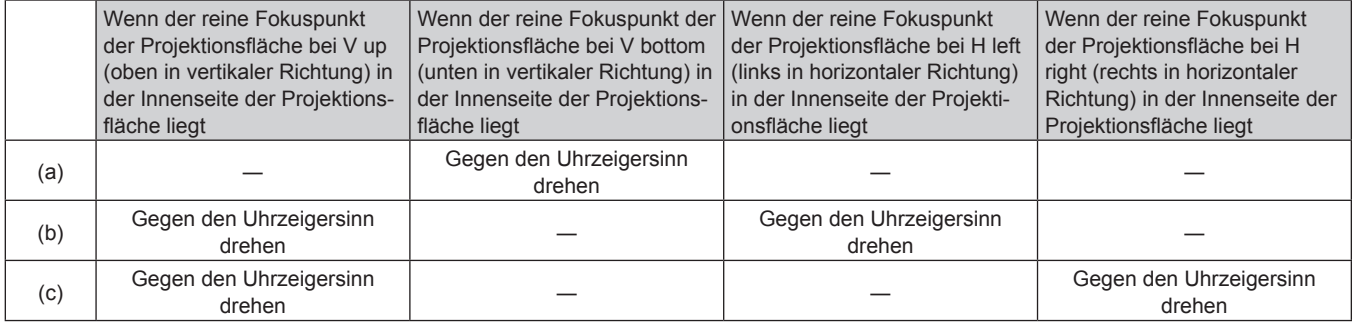

- **1) Drücken Sie die <FOCUS>-Taste auf der Fernbedienung oder die <LENS>-Taste auf dem Bedienfeld, um den Fokus-Einstellungsbildschirm anzuzeigen.**
- **2) Drücken Sie** s**, um den Fokus des gesamten Bildschirms einmal zu verschieben.**
- **3) Drücken Sie** a**, um an einer beliebigen Stelle auf der Projektionsfläche anzuhalten, die der erste reine Fokuspunkt sein soll.**
	- f Für die Stelle, an der die Schärfe in diesem Zustand verschoben wird, liegt der reine Fokuspunkt in der Innenseite der Projektionsfläche.
- **4) Lösen Sie die festen Schrauben an der Position relativ zu der Stelle, an der die Schärfe am meisten um bis zu zwei Drehungen verschoben wird (die Stelle, an der der reine Fokuspunkt bei Schritt 2) am meisten zur Innenseite verschoben wird).**
	- Drehen Sie die Schrauben an zwei Stellen im Uhrzeigersinn oder wenigstens an einer Stelle, wenn Sie eine Einstellung vornehmen.
- **5) Drehen Sie langsam die Einstellschrauben für die Schärfe, die mit den Stellen übereinstimmen, gegen den Uhrzeigersinn und halten Sie dort an, wo sich das Bild im Fokus befindet. (→ Seite 69)** 
	- Wenn die Schrauben gegen den Uhrzeigersinn gedreht werden, wird die Neigung des Objektivs geändert, indem die Objektivanschlusshalterung des Objektivmounts nach vorn (Projektionsflächenseite) verschoben wird. Im projizierten Bild auf der Projektionsfläche wird der Fokuspunkt in der entgegengesetzten Richtung der Einstellschrauben von der Innenseite der Projektionsfläche zur Außenseite verschoben.
- **6) Drücken Sie die <SHIFT>-Taste auf der Fernbedienung oder die <LENS>-Taste auf dem Bedienfeld, um das Verschiebungs-Einstellmenü anzuzeigen, und setzen Sie die Projektionsflächenposition des projizierten Bildes auf der Projektionsfläche zurück in den optimalen Zustand.**
- **7) Führen Sie die Einstellung der Schärfe erneut nahe der Mitte der Projektionsfläche durch und wenn das immer noch nicht ausreicht, passen Sie den Betrag der Drehung der Einstellschrauben fein an.**
- **8) Wenn die Einstellungen vorgenommen wurden, ziehen Sie die gelösten festen Schrauben wieder fest.**

# 70 - DEUTSCH

**9) Stellen Sie die Schärfe erneut mit der Fernbedienung ein.**

## **Umschalten des Eingangs**

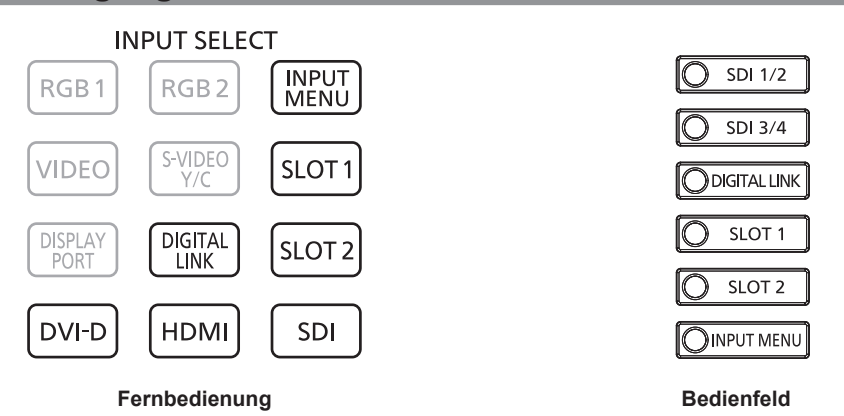

Der Eingang für die Projektion kann umgeschaltet werden. Gehen Sie zum Umschalten des Eingangs wie folgt vor.

- Drücken Sie die Eingangsauswahl-Taste auf der Fernbedienung und geben Sie direkt den Eingang für die Projektion an.
- Drücken Sie die Eingangsauswahl-Taste auf dem Bedienfeld und geben Sie direkt den Eingang für die Projektion an.
- Rufen Sie den Eingangsauswahlbildschirm auf und wählen Sie den Eingang für die Projektion von der Liste aus.

#### **Den Eingang direkt mit der Fernbedienung umschalten**

Der Eingang für die Projektion kann umgeschaltet werden, indem Sie ihn direkt über die Eingangsauswahl-Taste auf der Fernbedienung angeben.

**1) Drücken Sie die Eingangsauswahl-Taste (<DIGITAL LINK>, <DVI-D>, <HDMI>, <SLOT 1>, <SLOT 2>, <SDI>).**

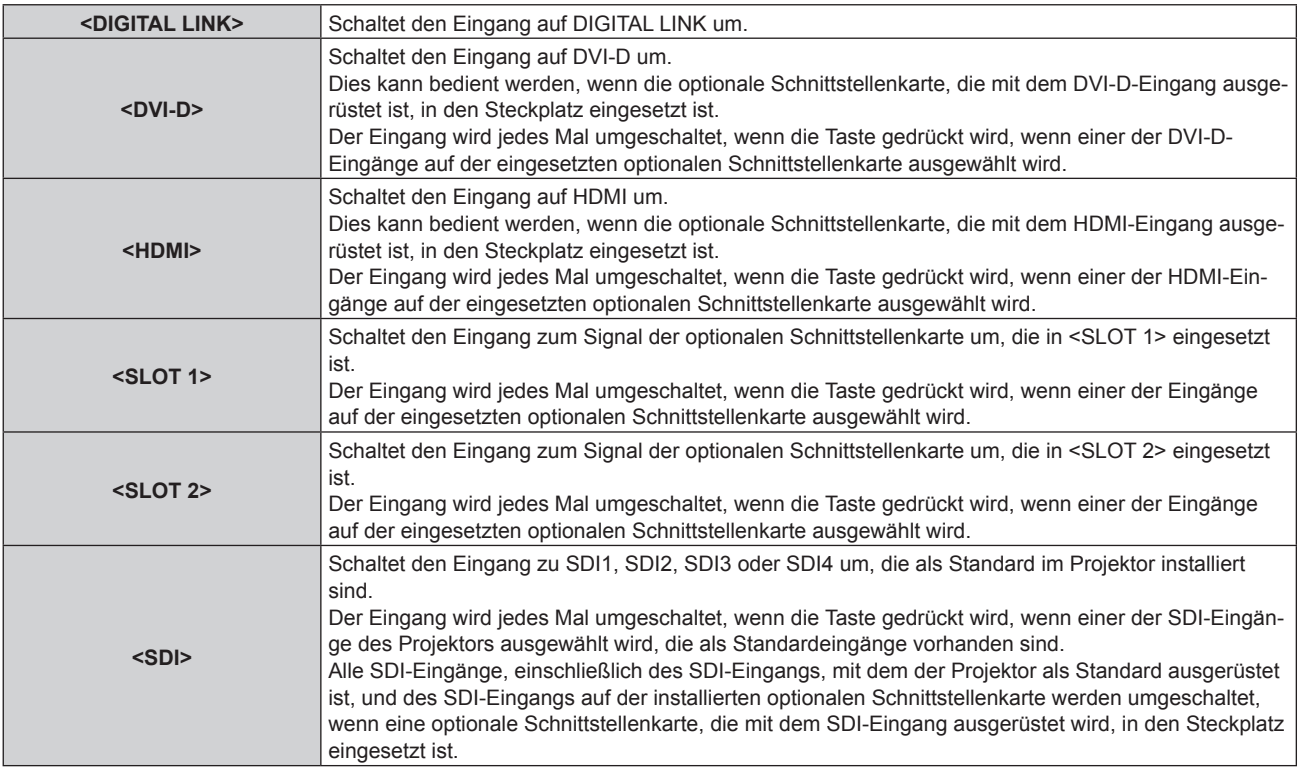

#### **Hinweis**

f Wenn das optionale Gerät mit Unterstützung für DIGITAL LINK-Ausgabe (Modell-Nr.: ET‑YFB100G, ET‑YFB200G) am <DIGITAL LINK/ LAN>-Anschluss angeschlossen wird, wechselt der Eingang des Geräts mit Unterstützung für DIGITAL LINK-Ausgabe mit jedem Drücken der <DIGITAL LINK>-Taste. Der Eingang kann auch über den Steuerungsbefehl RS‑232C geändert werden. Schalten Sie bei Doppelkabeltransmittern von anderen Herstellern den Eingang des Projektors auf DIGITAL LINK um und schalten Sie dann den Eingang des Doppelkabeltransmitters um.

- f Die <DVI-D>-Taste, <HDMI>-Taste, <SLOT 1>-Taste und <SLOT 2>-Taste können verwendet werden, wenn die optionale Schnittstellenkarte mit dem entsprechenden Eingang in den Steckplatz eingesetzt ist.
- f Die Bedienung beim Betätigen der Taste <DVI-D>, <HDMI>, <SLOT 1>, <SLOT 2> oder <SDI> kann so festgelegt werden, dass zu dem Eingang umgeschaltet wird, der im Menü [SICHERHEIT] → [BEDIENELEMENT EINSTELLUNG] festgelegt ist.

#### **Den Eingang direkt über das Bedienfeld umschalten**

Der Eingang für die Projektion kann umgeschaltet werden, indem Sie ihn direkt über die Eingangsauswahl-Taste auf dem Bedienfeld angeben.

**1) Drücken Sie die Eingangsauswahl-Taste (<SDI 1/2>, <SDI 3/4>, <DIGITAL LINK>, <SLOT 1>, <SLOT 2>).**

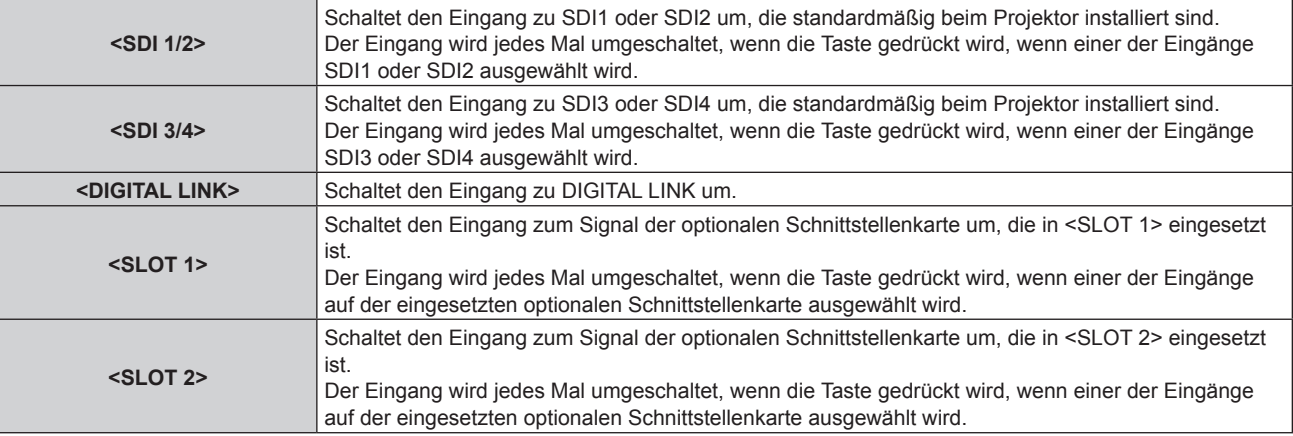

#### **Hinweis**

- f Wenn das optionale Gerät mit Unterstützung für die DIGITAL LINK-Ausgabe (Modell-Nr.: ET‑YFB100G, ET‑YFB200G) am <DIGITAL LINK/ LAN>-Anschluss angeschlossen ist, wechselt der Eingang des Geräts mit Unterstützung für die DIGITAL LINK-Ausgabe mit jedem Drücken der <DIGITAL LINK>-Taste. Der Eingang kann auch über den Steuerungsbefehl RS‑232C geändert werden. Schalten Sie bei Doppelkabeltransmittern von anderen Herstellern den Eingang des Projektors zu DIGITAL LINK um und schalten Sie dann den Eingang des Doppelkabeltransmitters um.
- f Die <SLOT 1>-Taste und die <SLOT 2>-Taste können verwendet werden, wenn die optionale Schnittstellenkarte mit dem entsprechenden Eingang in den Steckplatz des Projektors eingesetzt ist.
- f Die Bedienung beim Betätigen der Taste <SDI 1/2>, <SDI 3/4>, <SLOT 1> oder <SLOT 2> kann so festgelegt werden, dass zu dem Eingang umgeschaltet wird, der im Menü [SICHERHEIT] → [BEDIENELEMENT EINSTELLUNG] festgelegt ist.
### **Umschalten des Eingangs durch das Aufrufen des Eingangsauswahl-Bildschirms**

Der Eingang für die Projektion kann ausgewählt werden, indem der Eingangsauswahlbildschirm aufgerufen wird.

### **1) Drücken Sie die <INPUT MENU>-Taste auf der Fernbedienung oder auf dem Bedienfeld.**

• Der Eingangsauswahlbildschirm wird angezeigt. Der folgende Eingangsauswahl-Bildschirm ist ein Beispiel für die Installation der optionalen Schnittstellenkarte für HDMI 2-Eingang (Modell-Nr.: ET‑MDNHM10) in <SLOT 1> und der optionalen Schnittstellenkarte für DVI-D 2-Eingang (Modell-Nr.: ET‑MDNDV10) in <SLOT 2>.

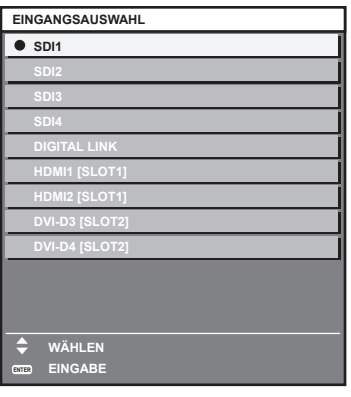

### **2) Drücken Sie die <INPUT MENU>-Taste erneut.**

f Der Eingang wechselt mit jedem Drücken der <INPUT MENU>-Taste.

### **Hinweis**

f Eingang kann umgeschaltet werden, indem bei angezeigtem Eingangsauswahlbildschirm der Eingang für die Projektion durch Drücken von ▲▼ und der <ENTER>-Taste ausgewählt wird.

- f Der Bildschirm **[MEHRANZEIGE-MODUS]** wird angezeigt, wenn die <INPUT MENU>-Taste im Vier-Bildschirm-Anzeigemodus gedrückt wird. Setzen Sie das Menü [MEHRANZEIGE] → [MEHRANZEIGE-MODUS] auf eine andere Option als [AUS], wenn Sie den Vier-Bildschirm-Anzeigemodus verwenden. ( $\Rightarrow$  Seite 163)
- f Wenn das optionale Gerät mit Unterstützung für DIGITAL LINK-Ausgabe (Modell-Nr.: ET‑YFB100G, ET‑YFB200G) am Projektor angeschlossen ist, wird das Eingangsauswahlmenü für das optionale Gerät mit Unterstützung für DIGITAL LINK-Ausgabe angezeigt, wenn bei Auswahl des DIGITAL LINK-Eingangs auf dem Eingangsauswahlbildschirm die <ENTER>-Taste gedrückt wird.
- f Wenn das optionale Gerät mit Unterstützung für DIGITAL LINK-Ausgabe (Modell-Nr.: ET‑YFB100G, ET‑YFB200G) am Projektor angeschlossen ist, werden das DIGITAL LINK-Logo und der Eingangsname, der in dem optionalen Gerät mit Unterstützung für DIGITAL LINK-Ausgang ausgewählt wurde, im Anzeigebereich von [DIGITAL LINK] auf dem Eingangsauswahlbildschirm angezeigt.

# **Bedienen der Fernbedienung**

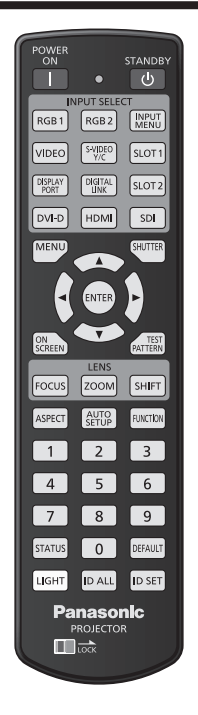

### **Verwendung der Verschlussfunktion**

Wenn der Projektor eine Zeit lang nicht gebraucht wird, z.B. während einer Sitzungspause, kann das Bild zeitweise ausgeschaltet werden.

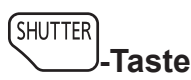

### **1) Drücken Sie die <SHUTTER>-Taste.**

- Das Bild verschwindet.
- f Dieser Vorgang kann auch unter Verwendung der <SHUTTER>-Taste auf dem Bedienfeld durchgeführt werden.

### **2) Drücken Sie die <SHUTTER>-Taste erneut.**

• Das Bild wird angezeigt.

### **Hinweis**

- f Die Betriebsanzeige <ON (G)/STANDBY (R)> blinkt langsam grün, während die Verschlussfunktion verwendet wird (Verschluss: geschlossen).
- f Mit dem Menü [ANZEIGE OPTION] → [VERSCHLUSS EINSTELLUNGEN] können Sie einstellen, ob der mechanischen Verschluss verwendet werden soll, und Sie können die Zeit zum Ein-/Ausblenden des Bildes festlegen.
- Wenn [MECHANISCHER VERSCHLUSS] im Menü [ANZEIGE OPTION] → [VERSCHLUSS EINSTELLUNGEN] (+ Seite 136) auf [INAKTIV] eingestellt wird, kann die Lichtquelle aufgrund des Aufwärmvorgangs schwach leuchten, wenn die Verschlussfunktion bei einer Betriebstemperatur der Umgebung um 0 °C (32 °F) verwendet wird.

### **Verwendung der Bildschirmanzeige-Funktion**

Schalten Sie die Bildschirmanzeige-Funktion aus (keine Anzeige), wenn Sie nicht wollen, dass die Zuschauer die Bildschirmanzeige sehen, z.B. das Menü oder den Namen des Eingangsanschlusses.

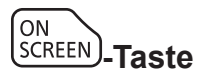

- **1) Drücken Sie die <ON SCREEN>-Taste.**
	- Die Bildschirmanzeige wird ausgeblendet.
- **2) Drücken Sie die <ON SCREEN>-Taste erneut.**
	- Die Bildschirmanzeige wird eingeblendet.

### 74 - DEUTSCH

f Wenn Sie bei ausgeschalteter Bildschirmanzeige (ausgeblendet) die <MENU>-Taste auf dem Bedienfeld mindestens drei Sekunden lang drücken, wird die Bildschirmanzeige eingeschaltet.

### **Verwendung der automatischen Einstellfunktion**

Wenn das DVI-D-/HDMI-Signal eingespeist wird, kann die Bildposition automatisch angepasst werden. Es wird empfohlen, ein Bild mit hellen weißen Randbegrenzungen und kontrastreichen Schwarzweiß-Zeichen einzugeben, wenn die automatische Konfiguration durchgeführt wird.

Vermeiden Sie die Verwendung von Bildern mit Halbtönen oder Farbverläufen, wie z. B. Fotos und Computer-Grafiken.

$$
\textbf{ \textcolor{blue}{\textbf{SETUP}}\textbf{-}\textbf{Taste}}
$$

- **1) Drücken Sie die <AUTO SETUP>-Taste.**
	- f [NORMAL BEENDET] wird angezeigt, wenn der Vorgang ohne Probleme beendet wurde.
	- f Dieser Vorgang kann auch unter Verwendung der <AUTO SETUP>-Taste auf dem Bedienfeld durchgeführt werden.

### **Hinweis**

- f Es ist notwendig, die optionale Schnittstellenkarte mit dem entsprechenden Eingang in den Steckplatz einzusetzen, um das DVI-D-/HDMI-Signal direkt und ohne Durchschleifen über den <DIGITAL LINK/LAN>-Anschluss einzuspeisen.
- f Wenn ein Bild mit unscharfen Kanten oder ein dunkles Bild eingespeist wird, kann [N.NORMAL BEENDET] erscheinen oder die Einstellung wird nicht richtig durchgeführt, selbst wenn [NORMAL BEENDET] angezeigt wird. In diesem Fall passen Sie die Einstellung im Menü  $[POSITION] \rightarrow [Shift] (\Rightarrow Seite 92)$  an.
- Passen Sie die speziellen Signale im Menü [ANZEIGE OPTION] → [AUTO SETUP] ( $\Rightarrow$  Seite 106) entsprechend an.
- Die automatische Einstellung funktioniert je nach Computermodell möglicherweise nicht.
- f Die Bildwiedergabe kann während der automatischen Einstellung für ein paar Sekunden unterbrochen werden; dies stellt jedoch keine
- Fehlfunktion dar. • Die Einstellung muss für jedes Eingangssignal vorgenommen werden.
- f Die automatische Einstellung kann abgebrochen werden, indem während der automatischen Einstellung die <MENU>-Taste gedrückt wird.
- f Selbst wenn ein Signal eingespeist wird, mit dem die automatische Konfiguration möglich ist, kann eine korrekte Einstellung möglicherweise nicht durchgeführt werden, wenn die automatische Einstellfunktion verwendet wird, während ein bewegtes Bild eingespeist wird. [N.NORMAL BEENDET] kann angezeigt werden, oder die Einstellung wird nicht richtig abgeschlossen, obwohl [NORMAL BEENDET] angezeigt wird.

### **Umschalten des Bildseitenverhältnisses**

Schalten Sie das Bildseitenverhältnis gemäß dem Eingang um.

**ASPECT -Taste**

- **1) Drücken Sie die <ASPECT>-Taste.**
	- Die Einstellung wechselt mit jedem Drücken der Taste.

### **Hinweis**

 $\bullet$  Beziehen Sie sich für Einzelheiten auf das Menü [POSITION]  $\rightarrow$  [BILDFORMAT] ( $\bullet$  Seite 92).

### **Verwendung der Funktionstaste**

Die <FUNCTION>-Taste der Fernbedienung kann als vereinfachte Schnelltaste verwendet werden, indem -Sie ihr [MEHRANZEIGE], [VOREINSTELLUNG], [SYSTEM AUSWAHL], [SYSTEM DAYLIGHT VIEW], [STANDBILD], [EINGANGS-SIGNALANZEIGE], [OPTIK DATEN LADEN], oder [PROJEKTIONSARTEN] zuweisen.

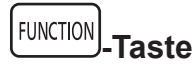

### **1) Drücken Sie die <FUNCTION>-Taste.**

### **Hinweis**

<sup>•</sup> Die Funktionsbelegung erfolgt im Menü [PROJEKTOR EINSTELLUNGEN] → [FUNKTIONSTASTEN MENÜ] (+ Seite 157).

### **Anzeigen des internen Testbilds**

Der Projektor verfügt über acht Arten interner Testbilder, mit welchen der Zustand des Projektorgehäuses getestet werden kann. Führen Sie folgende Schritte durch, um die Testbilder anzuzeigen.

**TEST** FATTERN**J\_Taste** 

- **1) Drücken Sie die <TEST PATTERN>-Taste.**
- **2) Drücken Sie** qw**, um das Testbild auszuwählen.**

### **Hinweis**

- Die Einstellung kann auch im Menü [TESTBILDER] (+ Seite 165) durchgeführt werden.
- f Die Einstellungen von Position, Größe und anderen Faktoren werden in den Testbildern nicht berücksichtigt. Achten Sie darauf, das Eingangssignal anzuzeigen, bevor Sie verschiedene Einstellungen durchführen.

### **Verwendung der Statusfunktion**

Zeigen Sie den Status des Projektors an.

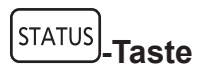

### **1) Drücken Sie die <STATUS>-Taste.**

**• Der Bildschirm <b>[STATUS]** wird angezeigt.

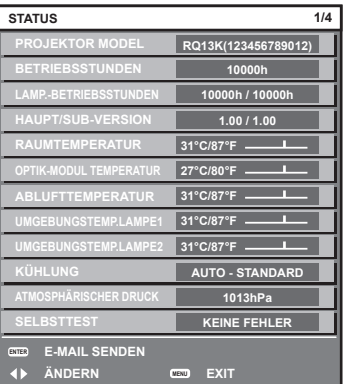

### **Hinweis**

• Dieser Bildschirm kann über das Menü [PROJEKTOR EINSTELLUNGEN] → [STATUS] ( $\blacktriangleright$  Seite 159) aufgerufen werden.

### **Verwendung der Wechselspannungsüberwachungsfunktion**

Der Wert der Eingangsspannung kann auf der Selbstdiagnoseanzeige an der Seite des Projektors angezeigt werden.

### ■ Zum Anzeigen während der Projektion

- 1) Drücken Sie die Einschalttaste < $|$ >.
	- Der Wert der Eingangsspannung wird nur als Zahlenwert auf der Selbstdiagnoseanzeige angezeigt.
	- Die Anzeige schaltet sich automatisch nach ungefähr 3 Sekunden aus.

### ■ Zum Anzeigen während des Standby-Modus

- 1) **Drücken Sie die Standby-Taste <** $\phi$ **>.** 
	- Der Wert der Eingangsspannung wird nur als Zahlenwert auf der Selbstdiagnoseanzeige angezeigt.
	- Die Anzeige schaltet sich automatisch nach ungefähr 3 Sekunden aus.

**Hinweis**

### 76 - DEUTSCH

<sup>•</sup> Er kann unter Verwendung des Menüs [PROJEKTOR EINSTELLUNGEN] → [WECHSELSPANNUNGS-MONITOR] (+ Seite 161) eingestellt werden.

- Der Wert der Eingangsspannung kann im Standby nicht in der Selbstdiagnoseanzeige angezeigt werden, wenn das Menü [PROJEKTOR EINSTELLUNGEN]  $\rightarrow$  [BEREITSCHAFTS MODUS] ( $\rightarrow$  Seite 150) auf [ECO] eingestellt ist.
- Die Bedienung ist auch mit der Einschalttaste < > oder der Standbytaste <  $\phi$  > auf dem Bedienfeld möglich.

### **Einstellen der Identifikationsnummer der Fernbedienung**

Wenn Sie mehrere Projektoren zusammen benutzen, können Sie alle Projektoren gleichzeitig bedienen oder jeden Projektor individuell mit einer einzelnen Fernbedienung bedienen, sofern jedem Projektor eine eindeutige Identifikationsnummer zugewiesen wurde.

Stellen Sie nach der Zuweisung der Identifikationsnummer des Projektors dieselbe Identifikationsnummer an der Fernbedienung ein.

**Die Identifikationsnummer der Projektor-Werkseinstellung ist auf [ALLE] eingestellt. Wenn Sie nur einen Projektor benutzen, drücken Sie die <ID ALL>-Taste auf der Fernbedienung. Des Weiteren können Sie die Steuerung eines Projektors durchführen, indem Sie die <ID ALL>-Taste auf der Fernbedienung drücken, selbst wenn Sie die Identifikationsnummer des Projektors nicht kennen.**

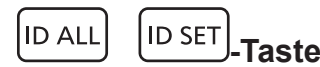

- **1) Drücken Sie die <ID SET>-Taste auf der Fernbedienung.**
- **2) Geben Sie innerhalb von fünf Sekunden durch Drücken die ein- oder zweistellige Identifikationsnummer am Projektorgehäuse mit den Zifferntasten (<0> - <9>) ein.**
	- f Wenn Sie die <ID ALL>-Taste drücken, können Sie die Projektoren unabhängig von der Einstellung der Identifikationsnummer am Projektorgehäuse steuern.

### **Achtung**

- f Da die Identifikationsnummer der Fernbedienung ohne das Projektorgehäuse eingestellt werden kann, drücken Sie die <ID SET>-Taste auf der Fernbedienung nicht ohne Grund. Wenn die <ID SET>-Taste gedrückt wird und innerhalb der nächsten fünf Sekunden keine Zifferntasten (<0> - <9>) gedrückt werden, wird die Identifikationsnummer auf ihren Ausgangswert vor dem Drücken der <ID SET>-Taste zurückgesetzt.
- f Die mit der Fernbedienung eingestellte Identifikationsnummer wird solange gespeichert, bis sie erneut eingestellt wird. Sie wird jedoch gelöscht, wenn die Fernbedienung mit leeren Batterien liegen bleibt. Stellen Sie dieselbe Identifikationsnummer erneut ein, wenn die Batterien ersetzt worden sind.

#### **Hinweis**

- f Wenn die Identifikationsnummer der Fernbedienung auf [0] eingestellt ist, können Sie den Projektor unabhängig von der Identifikationsnummerneinstellung am Projektorgehäuse so steuern, als ob [ALLE] eingestellt wäre.
- f Stellen Sie die Identifikationsnummer des Projektorgehäuses über das [PROJEKTOR EINSTELLUNGEN]-Menü → [PROJEKTOR ID] ein.

# **Kapitel 4 Einstellungen**

Dieses Kapitel beschreibt die Einstellungen und die Anpassungen, die Sie unter Verwendung des Bildschirmmenüs vornehmen können.

# **Menünavigation**

Über das Bildschirmmenü (Menü) können verschiedene Einstellungen und Anpassungen des Projektors durchgeführt werden.

### **Navigation durch das Menü**

### **Bedienungsverfahren**

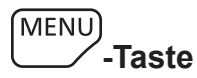

- **1) Drücken Sie die <MENU>-Taste auf der Fernbedienung oder auf dem Bedienfeld.**
	- f Der Bildschirm **[HAUPTMENÜ]** wird angezeigt.

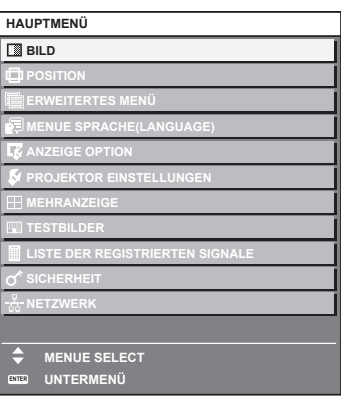

- 2) Drücken Sie ▲▼, um eine Option aus dem Hauptmenü auszuwählen.
	- Die ausgewählte Option wird gelb markiert.

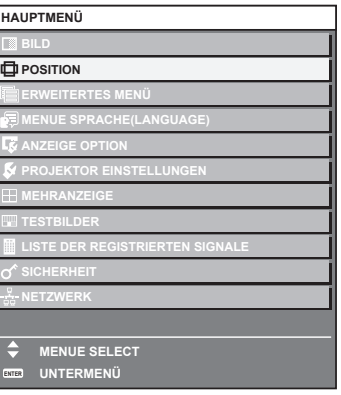

### **3) Drücken Sie die <ENTER>-Taste.**

• Die Untermenüs des ausgewählten Hauptmenüs werden angezeigt.

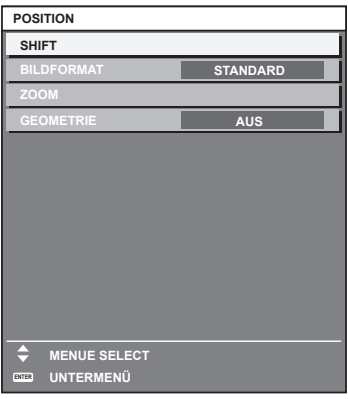

- **4)** Drücken Sie ▲▼, um ein Untermenü zu wählen, und die ◀▶- oder die <ENTER>-Taste, um die **Einstellungen zu ändern oder vorzunehmen.**
	- Einige Optionen werden wie folgt mit jedem Tastendruck von < > aufgerufen.

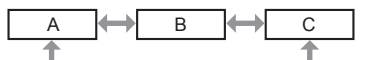

• Drücken Sie für einige Optionen <  $\blacktriangleright$ , um, wie in der folgenden Abbildung dargestellt, einen Bildschirm zur individuellen Anpassung mit einem Skalierungsbalken anzuzeigen.

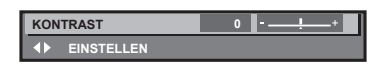

#### **Hinweis**

- f Durch Drücken der <MENU>-Taste während der Anzeige des Menübildschirms können Sie zum vorigen Menü zurückkehren.
- f Einige Optionen werden eventuell nicht eingestellt oder nicht für bestimmte Signale verwendet, die in den Projektor eingespeist werden. Wenn Elemente nicht angepasst oder genutzt werden können, werden die Elemente auf dem Menübildschirm als schwarze Zeichen angezeigt und lassen sich nicht anpassen oder einstellen.

Wenn das Element im Menübildschirm in schwarzen Zeichen angezeigt wird und das Element nicht angepasst werden oder eingestellt werden kann, lässt sich die Ursache durch Drücken der <ENTER>-Taste bei Auswahl des entsprechenden Menüs anzeigen.

- f Einige Optionen können eingestellt werden, auch wenn keine Signale eingespeist werden.
- f Der Einstellbildschirm verschwindet automatisch, wenn etwa fünf Sekunden lang keine Bedienvorgänge durchgeführt werden.
- Zu den Menüoptionen siehe "Hauptmenü" (→ Seite 80) und "Untermenü" (→ Seite 81).
- f Die Cursor-Farbe hängt von den Einstellungen im Menü [ANZEIGE OPTION] → [BILDSCHIRMEINBLENDUNGEN] → [OSD ANORDNUNG] ab. Die ausgewählte Option wird standardmäßig mit dem gelben Cursor angezeigt.
- $\bullet$  In der Hochformateinstellung wird das Bildschirmmenü seitlich angezeigt. Um das Bildschirmmenü im Hochformat anzuzeigen, gehen Sie zum Menü [ANZEIGE OPTION] → [BILDSCHIRMEINBLENDUNGEN] (→ Seite 132) und ändern Sie die Einstellung [OSD-DREHUNG].

### **Einstellungswerte auf die Standardeinstellungen zurücksetzen**

Wenn die <DEFAULT>-Taste auf der Fernbedienung gedrückt wird, werden die in den Menüoptionen eingestellten Werte auf die werkseitigen Standardeinstellungen zurückgesetzt.

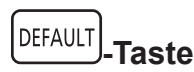

### **1) Drücken Sie die <DEFAULT>-Taste auf der Fernbedienung.**

**KONTRAST 0 EINSTELLEN**

#### **Hinweis**

- f Sie können nicht alle Einstellungen gleichzeitig auf die Standardeinstellungen zurücksetzen.
- Führen Sie das Menü [PROJEKTOR EINSTELLUNGEN] → [INITIALISIEREN] ( $\blacktriangleright$  Seite 162) aus, um alle in der Untermenüoption
- eingestellten Einstellungen einzeln auf die Standardeinstellung zurückzusetzen.
- f Einige Elemente können durch Betätigen der Taste <DEFAULT> auf der Fernbedienung nicht auf die Standardeinstellungen zurückgesetzt werden. Stellen Sie diese Elemente einzeln ein.
- f Die dreieckige Markierung unterhalb des Skalierungsbalkens im Einstellbildschirm zeigt die werkseitige Standardeinstellung an. Die Position der dreieckigen Markierung variiert mit den ausgewählten Eingangssignalen.

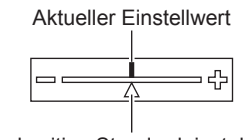

Werkseitige Standardeinstellung

### **Hauptmenü**

Die folgenden Optionen sind im Hauptmenü vorhanden.

Wenn eine Hauptmenüoption ausgewählt wird, wechselt der Bildschirm zum Untermenü-Auswahlbildschirm.

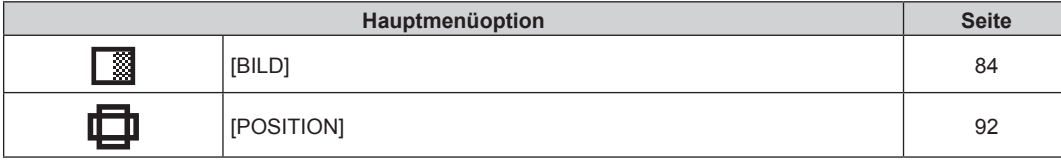

### 80 - DEUTSCH

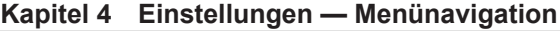

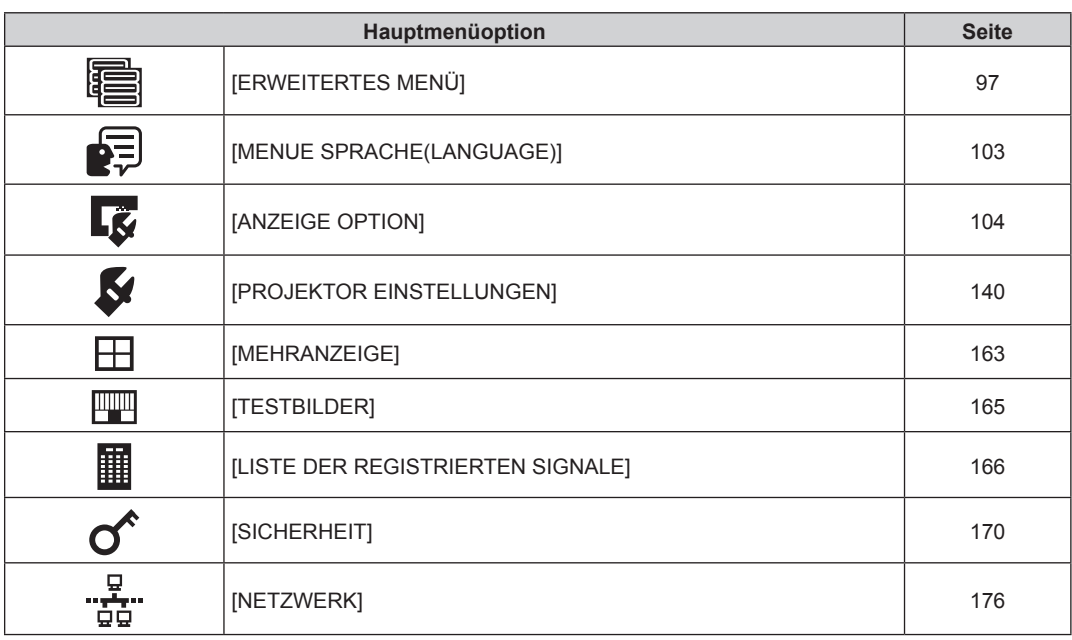

### **Untermenü**

Das Untermenü der ausgewählten Hauptmenüoption wird angezeigt, und Sie können verschiedene Menüoptionen im Untermenü einstellen und anpassen.

### **[BILD]**

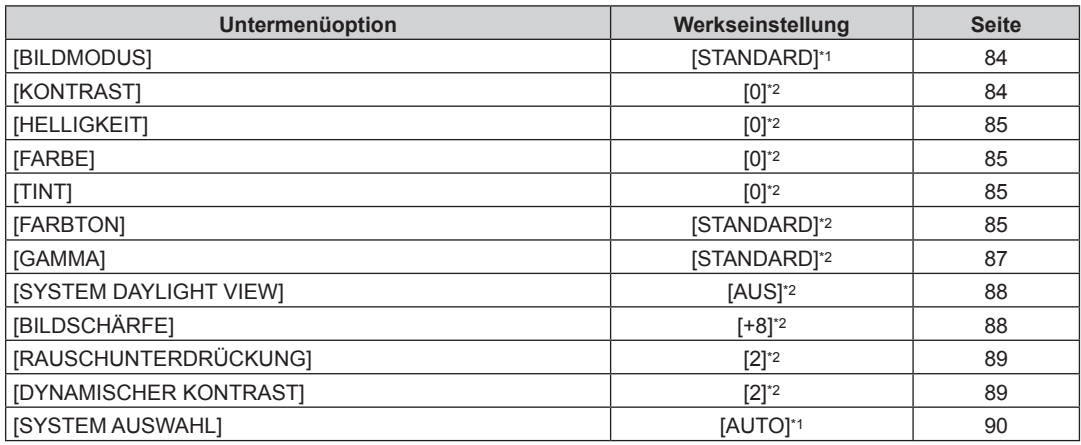

\*1 Hängt vom Signaleingang ab.

\*2 Hängt von [BILDMODUS] ab.

### **[POSITION]**

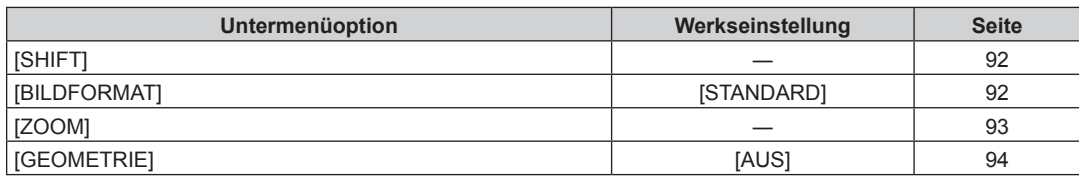

## **[ERWEITERTES MENÜ]**

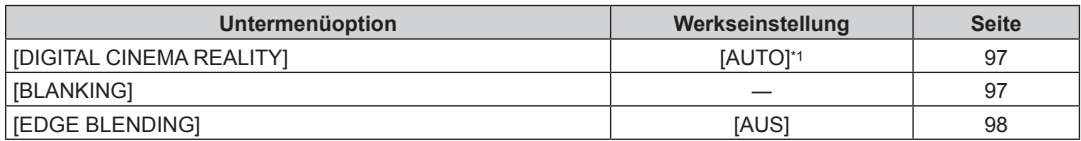

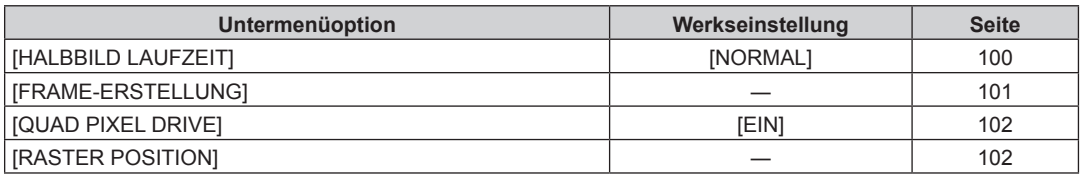

\*1 Hängt vom Signaleingang ab.

#### **Hinweis**

• Untermenüs und werkseitige Standardeinstellungen unterscheiden sich abhängig vom ausgewählten Eingangsanschluss.

# **[MENUE SPRACHE(LANGUAGE)]**

Einzelheiten ( $\blacklozenge$  Seite 103)

# **[ANZEIGE OPTION]**

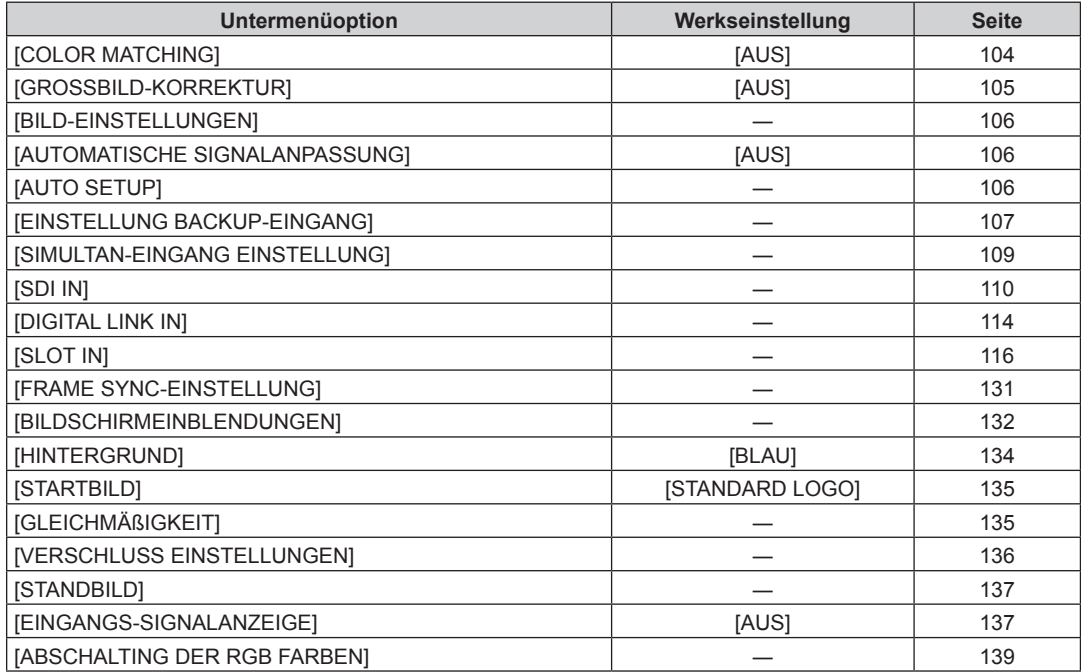

# **[PROJEKTOR EINSTELLUNGEN]**

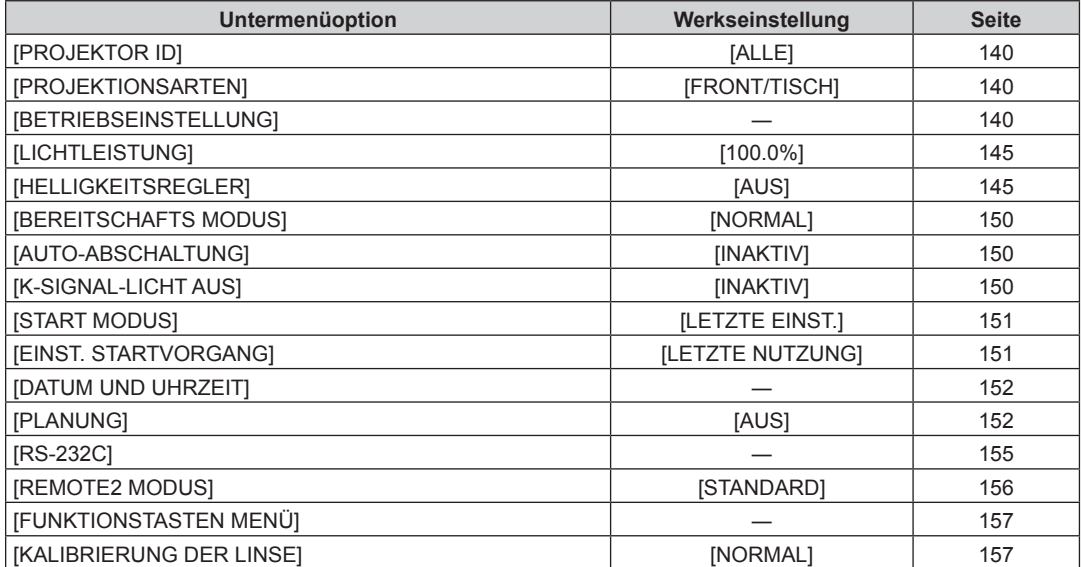

### 82 - DEUTSCH

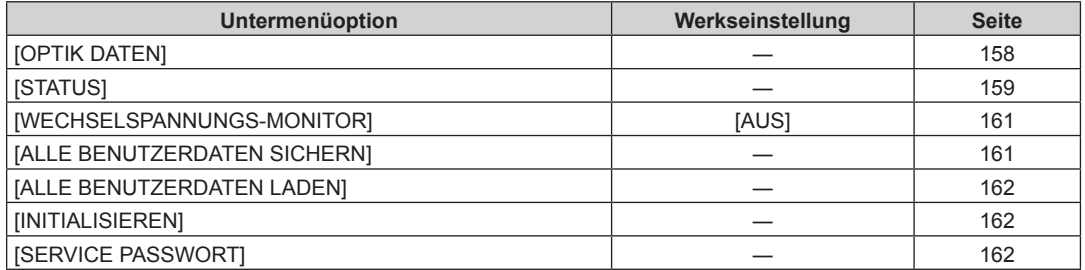

### **[MEHRANZEIGE]**

Einzelheiten ( $\blacklozenge$  Seite 163)

### **[TESTBILDER]**

Einzelheiten ( $\blacklozenge$  Seite 165)

# **[LISTE DER REGISTRIERTEN SIGNALE]**

Einzelheiten ( $\blacklozenge$  Seite 166)

### **[SICHERHEIT]**

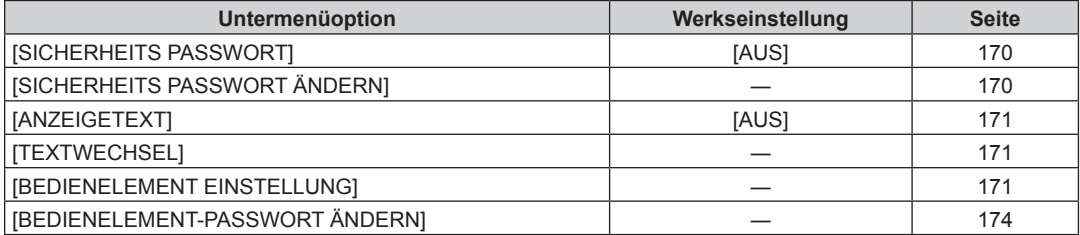

# **[NETZWERK]**

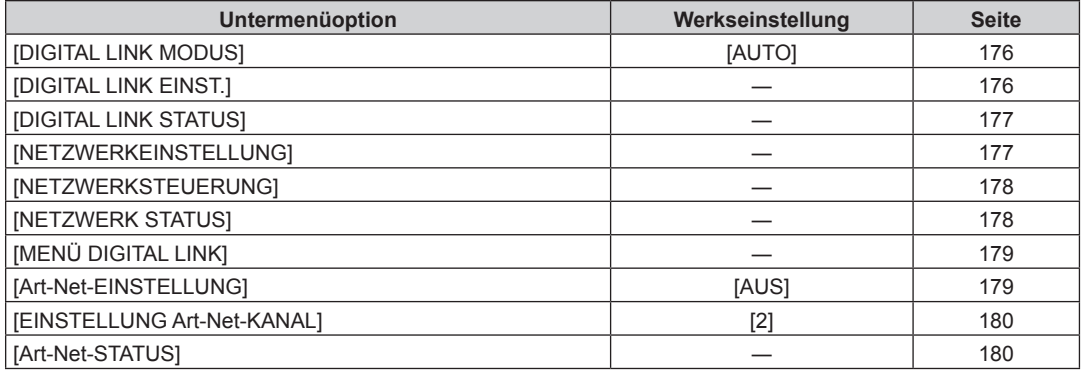

#### **Hinweis**

f Einige Optionen werden eventuell nicht eingestellt oder nicht für bestimmte Signalformate verwendet, die für den Projektor eingegeben werden sollen.

f Untermenüs und werkseitige Standardeinstellungen unterscheiden sich abhängig vom ausgewählten Eingangsanschluss.

Wenn Elemente nicht angepasst oder benutzt werden können, werden die Elemente auf dem Menübildschirm als schwarze Zeichen angezeigt und lassen sich nicht anpassen oder einstellen.

# **Menü [BILD]**

**Wählen Sie auf dem Menübildschirm [BILD] aus dem Hauptmenü aus und wählen Sie eine Option aus dem Untermenü.**

Beziehen Sie sich bezüglich der Bedienung des Menübildschirms auf "Navigation durch das Menü" **(→ Seite 79).** 

### **[BILDMODUS]**

Sie können zum gewünschten Bildmodus wechseln, der für die Bildquelle und die Umgebung, in der Projektor verwendet wird, geeignet ist.

- **1)** Drücken Sie ▲▼, um [BILDMODUS] auszuwählen.
- 2) Drücken Sie <**D**.
	- **Der [BILDMODUS]-Bildschirm zur individuellen Anpassung wird angezeigt.**
- **3) Drücken Sie** qw**, um das Element zu ändern.**
	- Die Einstellung ändert sich mit jedem Tastendruck.

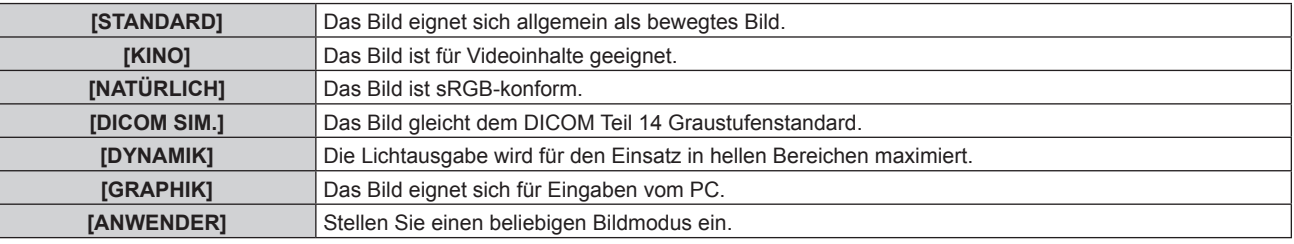

### **Hinweis**

- f Der Standardbildmodus lautet [GRAPHIK] für Standbild-Eingangssignale und [STANDARD] für Video-Eingangssignale.
- DICOM ist die Abkürzung von "Digital Imaging and COmmunication in Medicine" und ein Standard für medizinische Bildgebungsgeräte. Obwohl die Bezeichnung DICOM verwendet wird, ist der Projektor kein medizinisches Gerät und sollte nicht zu medizinischen Zwecken, wie der Anzeige von Diagnosebildern, verwendet werden.
- f Drücken Sie die <ENTER>-Taste, wenn der jeweilige [BILDMODUS] gewählt wird, um einen festgelegten Wert zu speichern, wenn ein neues Signal eingespeist wird. Die Daten aller Optionen außer [SYSTEM AUSWAHL] im [BILD]-Menü werden gespeichert.
- f Bei den werkseitigen Standardeinstellungen ist [ANWENDER] für Bilder eingestellt, die mit der ITU-R BT.709-Norm übereinstimmen.

### **Ändern des [ANWENDER]-Namens**

- **1)** Drücken Sie ▲▼, um [BILDMODUS] auszuwählen.
- 2) Drücken Sie <**D**, um [ANWENDER] auszuwählen.
- **3) Drücken Sie die <ENTER>-Taste.**
	- **Der [BILDMODUS]-Detailbildschirm wird angezeigt.**
- **4) Drücken Sie** as**, um [BILDMODUS NAME ÄNDERN] auszuwählen, und drücken Sie die <ENTER>- Taste.**
	- **Der Bildschirm [BILDMODUS NAME ÄNDERN]** wird angezeigt.
- 5) Drücken Sie ▲▼◀▶, um den Text auszuwählen, und drücken Sie die <ENTER>-Taste, um den Text **einzugeben.**
- **6)** Drücken Sie ▲▼◀▶, um [OK] auszuwählen, und drücken Sie die <ENTER>-Taste. • Der Name des Bildmodus wird geändert.

### **[KONTRAST]**

Sie können den Kontrast der Farben einstellen.

- **1)** Drücken Sie ▲▼, um [KONTRAST] auszuwählen.
- **2) Drücken Sie die** qw **oder die <ENTER>-Taste.**
	- **Der [KONTRAST]-Bildschirm zur individuellen Anpassung wird angezeigt.**

### **3) Drücken Sie** qw**, um den Pegel einzustellen.**

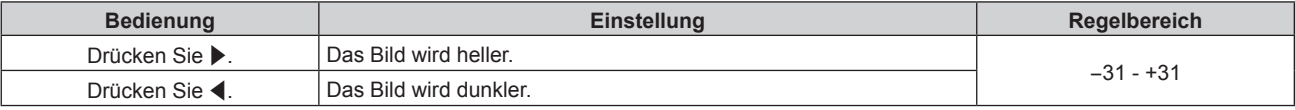

### **Achtung**

f Stellen Sie zunächst [HELLIGKEIT] ein, wenn Sie den Schwarzwert einstellen müssen.

### **[HELLIGKEIT]**

Sie können den dunklen (schwarzen) Teil des projizierten Bildes einstellen.

- **1)** Drücken Sie ▲▼, um [HELLIGKEIT] auszuwählen.
- **2) Drücken Sie die** qw **oder die <ENTER>-Taste.**
	- **Der [HELLIGKEIT]-Bildschirm zur individuellen Anpassung wird angezeigt.**
- **3) Drücken Sie** qw**, um den Pegel einzustellen.**

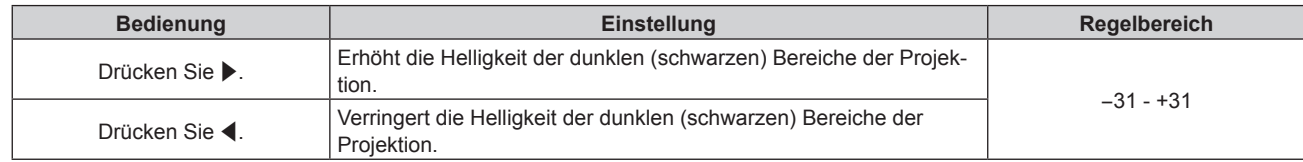

### **[FARBE]**

Sie können die Farbsättigung des projizierten Bildes einstellen.

- **1)** Drücken Sie ▲▼, um [FARBE] auszuwählen.
- **2) Drücken Sie die** qw **oder die <ENTER>-Taste. • Der <b>[FARBE]**-Bildschirm zur individuellen Anpassung wird angezeigt.
- **3) Drücken Sie** qw**, um den Pegel einzustellen.**

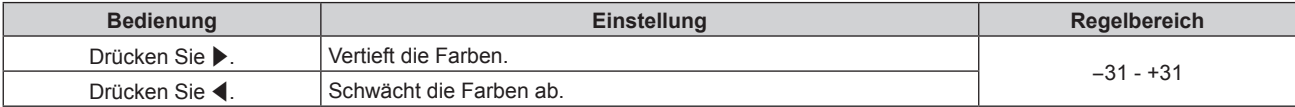

### **[TINT]**

Sie können den Hautfarbton im projizierten Bild anpassen.

- **1)** Drücken Sie ▲▼, um [TINT] auszuwählen.
- **2) Drücken Sie die** qw **oder die <ENTER>-Taste.**

**• Der [TINT]-Bildschirm zur individuellen Anpassung wird angezeigt.** 

**3) Drücken Sie** qw**, um den Pegel einzustellen.**

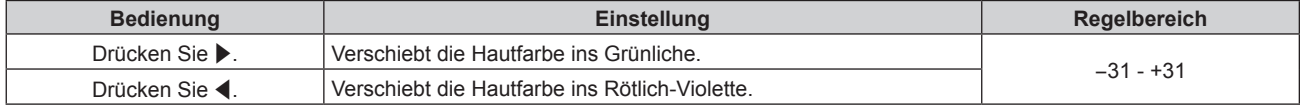

### **[FARBTON]**

Sie können die Farbtemperatur wechseln, wenn die weißen Bereiche des projizierten Bildes bläulich oder rötlich sind.

### **Einstellen mit Farbtemperatur**

**1)** Drücken Sie ▲▼, um [FARBTON] auszuwählen.

### **2) Drücken Sie die** qw**- oder die <ENTER>-Taste.**

**• Der <b>[FARBTON]**-Bildschirm zur individuellen Anpassung wird angezeigt.

### **3) Drücken Sie** qw**, um das Element zu ändern.**

• Die Einstellung ändert sich mit jedem Tastendruck.

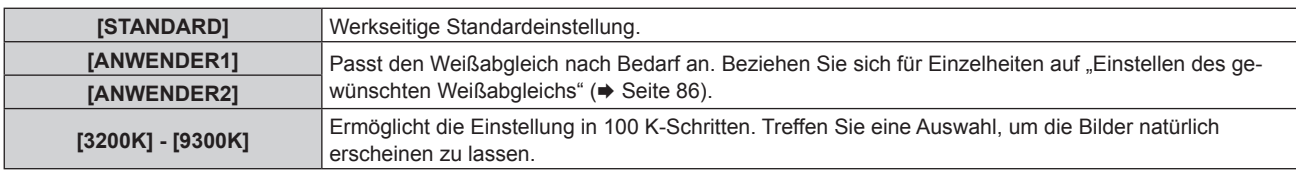

### **Hinweis**

- · Wenn [BILDMODUS] (→ Seite 84) auf [ANWENDER] oder [DICOM SIM.] eingestellt ist, kann [STANDARD] nicht gewählt werden.
- Wenn die [COLOR MATCHING] (→ Seite 104)-Einstellung nicht auf [AUS] eingestellt wurde, ist [FARBTON] auf [ANWENDER1] festgelegt.
- Die numerischen Werte der Farbtemperatur sind Richtlinien.

### **Einstellen des gewünschten Weißabgleichs**

- **1)** Drücken Sie ▲▼, um [FARBTON] auszuwählen.
- **2) Drücken Sie die** qw **oder die <ENTER>-Taste. • Der <b>[FARBTON]**-Bildschirm zur individuellen Anpassung wird angezeigt.
- 3) Drücken Sie < $\blacktriangleright$ , um [ANWENDER1] oder [ANWENDER2] auszuwählen.
- **4) Drücken Sie die <ENTER>-Taste.**

**• Der Bildschirm [FARBTON]** wird angezeigt.

- **5)** Drücken Sie ▲▼, um [FARBTON] auszuwählen.
- **6) Drücken Sie die <ENTER>-Taste.**

**• Der Bildschirm [FARBTON]** wird angezeigt.

### 7) Drücken Sie ▲▼, um [WEISSWERT] oder [SCHWARZWERT] auszuwählen.

**8) Drücken Sie die <ENTER>-Taste.**

f Der Bildschirm **[WEISSWERT]** oder **[SCHWARZWERT]** wird angezeigt.

- **9)** Drücken Sie ▲▼, um [ROT], [GRÜN] oder [BLAU] zu wählen.
- 10) Drücken Sie <**D**, um den Pegel einzustellen.

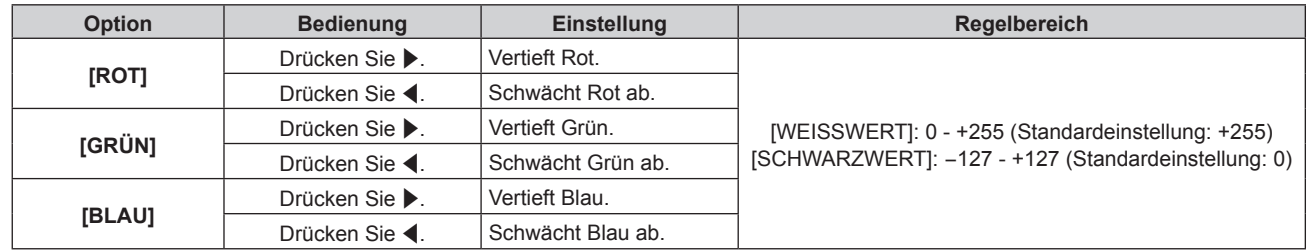

### **Hinweis**

f Stellen Sie [FARBTON] richtig ein. Es werden nur dann alle Farben richtig angezeigt, wenn eine passende Einstellung vorgenommen wurde. Wenn die Einstellung nicht geeignet ist, können Sie die <DEFAULT>-Taste auf der Fernbedienung drücken, um die Einstellung der gewählten Option auf die werkseitige Standardeinstellung zurückzusetzen.

### **Einstellung des gewünschten Weißabgleichs basierend auf den vorhandenen Farbtemperatureinstellungen**

- **1)** Drücken Sie ▲▼, um [FARBTON] auszuwählen.
- **2) Drücken Sie** qw **oder die <ENTER>-Schaltfläche.**
	- **Der [FARBTON]-Bildschirm zur individuellen Anpassung wird angezeigt.**
- 3) Drücken Sie <**D**, um ein anderes Element als [STANDARD], [ANWENDER1] und [ANWENDER2] **auszuwählen.**
- **4) Drücken Sie die <ENTER>-Taste.** f Der Bildschirm **[WECHSELN ZU \*\*\*\*\*]** wird angezeigt.
- **5)** Drücken Sie ▲▼, um [ANWENDER1] oder [ANWENDER2] auszuwählen.
	- Der Status der geänderten Farbtemperatur wird für die gewählte Option gespeichert.
- **6) Drücken Sie die <ENTER>-Taste.** • Der Bestätigungsbildschirm wird angezeigt.
- **7) Drücken Sie** qw**, um [AUSFÜHREN] auszuwählen, und drücken Sie die <ENTER>-Taste.**
	- Die JANWENDER11- oder JANWENDER21-Daten werden überschrieben.
	- Wenn Sie < $\blacktriangleright$  drücken, um [ABBRECHEN] auszuwählen, und dann die <ENTER>-Taste drücken, werden die Daten nicht überschrieben.
	- **Der Bildschirm [WEISSWERT]** wird angezeigt.
- 8) Drücken Sie ▲▼, um [ROT], [GRÜN] oder [BLAU] zu wählen.
- 9) Drücken Sie <**D**, um den Pegel einzustellen.

f Stellen Sie [FARBTON] richtig ein. Es werden nur dann alle Farben richtig angezeigt, wenn eine passende Einstellung vorgenommen wurde. Wenn die Einstellung nicht geeignet ist, können Sie die <DEFAULT>-Taste auf der Fernbedienung drücken, um die Einstellung der gewählten Option auf die werkseitige Standardeinstellung zurückzusetzen.

f Wurde die Farbtemperatur geändert, unterscheiden sich die Farben vor und nach der Änderung nur leicht.

### **Ändern des Namens von [ANWENDER1] oder [ANWENDER2]**

- **1)** Drücken Sie ▲▼, um [FARBTON] auszuwählen.
- **2) Drücken Sie die** qw **oder die <ENTER>-Taste. • Der <b>[FARBTON]**-Bildschirm zur individuellen Anpassung wird angezeigt.
- **3) Drücken Sie** qw**, um [ANWENDER1] oder [ANWENDER2] auszuwählen.**
- **4) Drücken Sie die <ENTER>-Taste.**
	- **Der Bildschirm <b>[FARBTON]** wird angezeigt.
- **5)** Drücken Sie ▲▼, um [FARBTON NAME ÄNDERN] auszuwählen.
- **6) Drücken Sie die <ENTER>-Taste. • Der Bildschirm <b>[FARBTON NAME ÄNDERN**] wird angezeigt.
- 7) Drücken Sie ▲▼◀▶, um den Text auszuwählen, und drücken Sie die <ENTER>-Taste, um den Text **einzugeben.**
- 8) Drücken Sie ▲▼◀▶ zur Auswahl von [OK], und drücken Sie die <ENTER>-Taste.

• Der für die Farbtemperatur festgelegte Name wird geändert.

### **Hinweis**

f Wenn ein Name geändert wird, wird die Anzeige von [ANWENDER1], [ANWENDER2] ebenfalls geändert.

### **[GAMMA]**

Sie können den Gamma-Modus umschalten.

- **1)** Drücken Sie ▲▼, um [GAMMA] auszuwählen.
- **2) Drücken Sie** qw **oder die <ENTER>-Schaltfläche.**
	- **Der [GAMMA]-Bildschirm zur individuellen Anpassung wird angezeigt.**
- **3) Drücken Sie** qw**, um das Element zu ändern.**
	- Die Einstellung ändert sich mit jedem Tastendruck.

### **Kapitel 4 Einstellungen — Menü [BILD]**

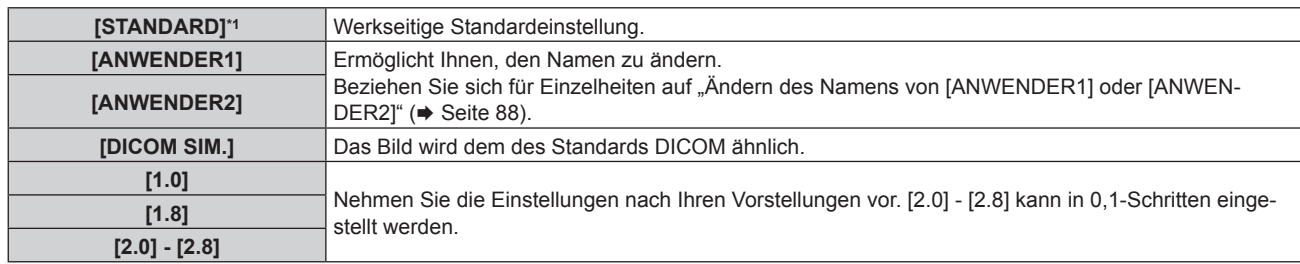

\*1 Wenn [BILDMODUS] auf [DYNAMIK], [ANWENDER] oder [DICOM SIM.] eingestellt ist, kann [STANDARD] nicht gewählt werden.

#### **Hinweis**

• DICOM ist die Abkürzung von "Digital Imaging and COmmunication in Medicine" und ein Standard für medizinische Bildgebungsgeräte Obwohl die Bezeichnung DICOM verwendet wird, ist der Projektor kein medizinisches Gerät und sollte nicht zu medizinischen Zwecken, wie der Anzeige von Diagnosebildern, verwendet werden.

### **Ändern des Namens von [ANWENDER1] oder [ANWENDER2]**

- **1)** Drücken Sie ▲▼, um [GAMMA] auszuwählen.
- **2) Drücken Sie** qw **oder die <ENTER>-Schaltfläche.**

**• Der <b>[GAMMA]**-Bildschirm zur individuellen Anpassung wird angezeigt.

- 3) Drücken Sie < $\blacktriangleright$ , um [ANWENDER1] oder [ANWENDER2] auszuwählen.
- **4) Drücken Sie die <ENTER>-Taste.**
	- **Der Bildschirm [GAMMA]** wird angezeigt.
- **5) Drücken Sie die <ENTER>-Taste.**

**• Der Bildschirm [GAMMA EINSTELLUNG SPEICHERN]** wird angezeigt.

- **6)** Drücken Sie ▲▼◀▶, um den Text auszuwählen, und drücken Sie die <ENTER>-Taste, um den Text **einzugeben.**
- 7) Drücken Sie  $\blacktriangle \blacktriangledown \blacktriangle \blacktriangleright$ , um [OK] auszuwählen, und drücken Sie die <ENTER>-Taste.

• Der gewählte Gamma-Name wird geändert.

### **Hinweis**

f Wenn ein Name geändert wird, wird die Anzeige von [ANWENDER1], [ANWENDER2] ebenfalls geändert.

### **[SYSTEM DAYLIGHT VIEW]**

Sie können das Bild für optimale Klarheit korrigieren, auch wenn es unter einem hellen Licht projiziert wird.

**1)** Drücken Sie ▲▼, um [SYSTEM DAYLIGHT VIEW] auszuwählen.

### 2) Drücken Sie die <>>  $\blacklozenge$  - oder die <ENTER>-Taste.

**• Der <b>[SYSTEM DAYLIGHT VIEW]**-Bildschirm zur individuellen Anpassung wird angezeigt.

### **3) Drücken Sie** qw**, um das Element zu ändern.**

• Die Einstellung ändert sich mit jedem Tastendruck.

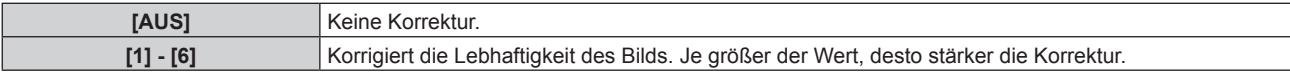

### **[BILDSCHÄRFE]**

Sie können die Schärfe des projizierten Bildes einstellen.

- **1)** Drücken Sie ▲▼, um [BILDSCHÄRFE] auszuwählen.
- **2) Drücken Sie die** qw **oder die <ENTER>-Taste.**
	- **Der <b>[BILDSCHÄRFE]**-Bildschirm zur individuellen Anpassung wird angezeigt.
- **3) Drücken Sie** qw**, um den Pegel einzustellen.**

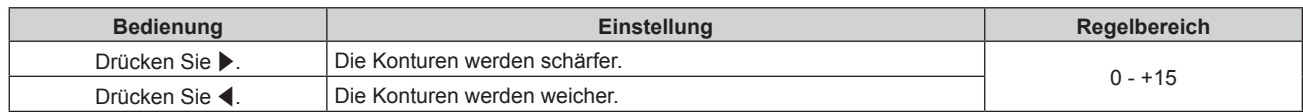

• Wenn Sie ▶ drücken, während der Einstellwert [+15] ist, wird der Wert [0]. Wenn Sie ◀ drücken, während der Einstellwert [0] ist, wird der Wert [+15].

### **[RAUSCHUNTERDRÜCKUNG]**

Sie können das Rauschen verringern, wenn das Eingangsbild schlecht ist und Rauschen im Bildsignal auftritt.

- **1)** Drücken Sie ▲▼, um [RAUSCHUNTERDRÜCKUNG] auszuwählen.
- **2) Drücken Sie die** qw **oder die <ENTER>-Taste.**
	- **Der <b>[RAUSCHUNTERDRÜCKUNG]**-Bildschirm zur individuellen Anpassung wird angezeigt.
- **3) Drücken Sie** qw**, um das Element zu ändern.**
	- Die Einstellung ändert sich mit jedem Tastendruck.

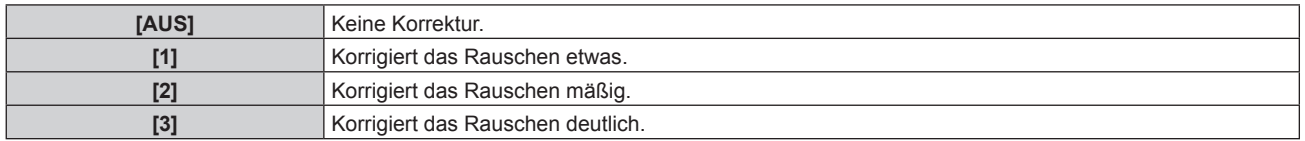

### **Achtung**

f Wenn dies für ein Eingangssignal mit wenig Rauschen eingestellt wird, unterscheidet sich das Bild möglicherweise vom Originalbild. Stellen Sie in einem solchen Fall [AUS] ein.

### **[DYNAMISCHER KONTRAST]**

Helligkeitseinstellung der Lichtquelle und Signalausgleich werden automatisch gemäß dem Bild durchgeführt, um einen optimalen Kontrast für das Bild zu erreichen.

### **1)** Drücken Sie ▲▼, um [DYNAMISCHER KONTRAST] auszuwählen.

**2) Drücken Sie** qw **oder die <ENTER>-Schaltfläche.**

**• Der <b>[DYNAMISCHER KONTRAST**]-Bildschirm zur individuellen Anpassung wird angezeigt.

### **3) Drücken Sie** qw**, um das Element zu ändern.**

• Die Einstellung ändert sich mit jedem Tastendruck.

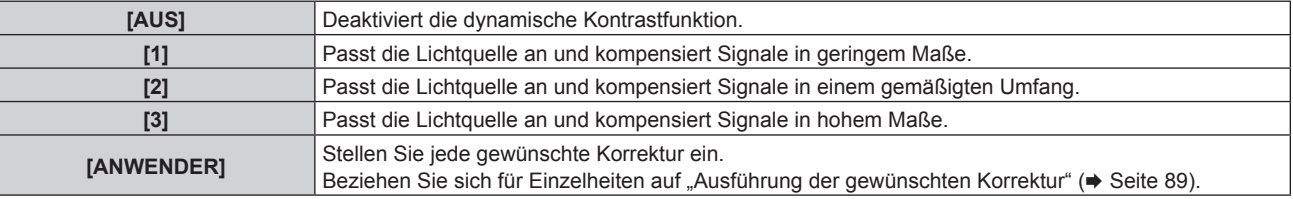

### **Ausführung der gewünschten Korrektur**

- **1)** Drücken Sie ▲▼, um [DYNAMISCHER KONTRAST] auszuwählen.
- **2) Drücken Sie** qw **oder die <ENTER>-Schaltfläche.**

**• Der [DYNAMISCHER KONTRAST]-Bildschirm zur individuellen Anpassung wird angezeigt.** 

- 3) Drücken Sie <**>**, um [ANWENDER] auszuwählen.
- **4) Drücken Sie die <ENTER>-Taste.**

**• Der Bildschirm [DYNAMISCHER KONTRAST]** wird angezeigt.

**5)** Drücken Sie ▲▼, um ein Element auszuwählen, und drücken Sie ◀▶, um die Einstellung zu ändern.

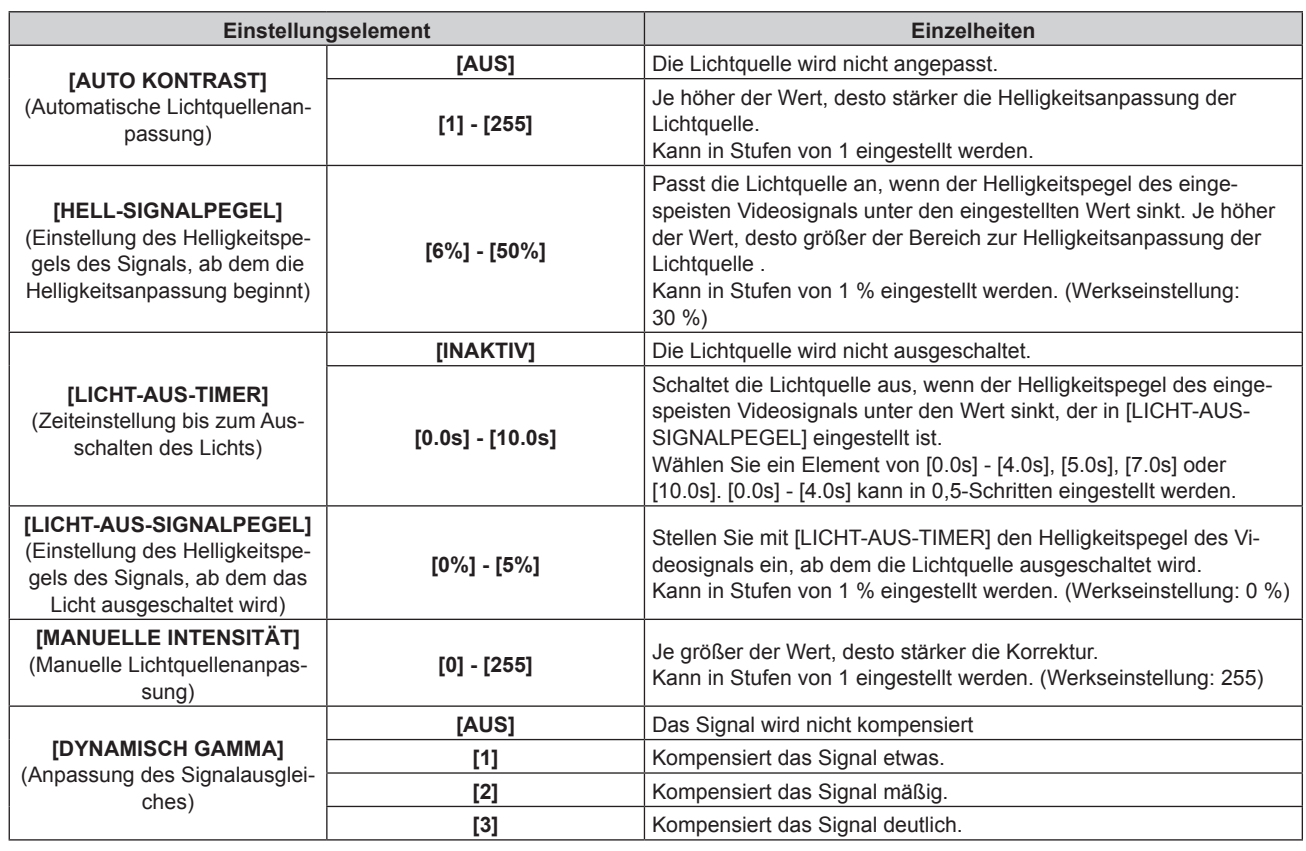

- f [LICHT-AUS-SIGNALPEGEL] kann nicht eingestellt werden, wenn [LICHT-AUS-TIMER] auf [INAKTIV] eingestellt ist.
- f Wenn [LICHT-AUS-TIMER] auf etwas anderes als [INAKTIV] eingestellt ist, gelten die folgenden Bedingungen zum erneuten Einschalten der Lichtquelle aus dem Zustand, in dem die Lichtquelle durch diese Funktion ausgeschaltet wurde.
	- Wenn der Helligkeitspegel des eingespeisten Videosignals den in [LICHT-AUS-SIGNALPEGEL] eingestellten Wert überstiegen hat - Wenn das Eingangssignal verloren geht
	- g Wenn eine Bildschirmanzeige wie der Menübildschirm (OSD) oder ein Eingangsüberblick, ein Testbild oder eine Warnmeldung angezeigt wird
- Wenn die Betriebstemperatur der Umgebung um 0 °C (32 °F) beträgt und die Lichtquelle durch die Aufwärmung zwangsweise eingeschaltet wird
- f Wenn [LICHT-AUS-TIMER] auf etwas anderes als [INAKTIV] eingestellt ist, dauert es etwa 0,5 Sekunden, um die Lichtquelle aus dem Zustand, in dem die Lichtquelle durch diese Funktion ausgeschaltet wurde, erneut einzuschalten.
- Wenn [DYNAMISCH GAMMA] auf [3] eingestellt ist, wird der Kontrast maximiert.
- f Die Helligkeitsregelungsfunktion und die dynamische Kontrastfunktion sind gleichzeitig funktionsfähig, doch die dynamische Kontrastfunktion funktioniert nicht beim Messen der Helligkeit und der Farbe.

### **[SYSTEM AUSWAHL]**

Der Projektor erkennt automatisch das Eingangssignal. Sie können die Systemmethode aber auch manuell einstellen, wenn ein instabiles Signal eingespeist wird. Stellen Sie die Systemmethode passend zum Eingangssignal ein.

- **1)** Drücken Sie ▲▼, um [SYSTEM AUSWAHL] auszuwählen.
- **2) Drücken Sie die <ENTER>-Taste.**

#### 3) Drücken Sie ▲▼, um ein Systemformat auszuwählen.

• Die verfügbaren Systemformate hängen vom Eingangssignal ab.

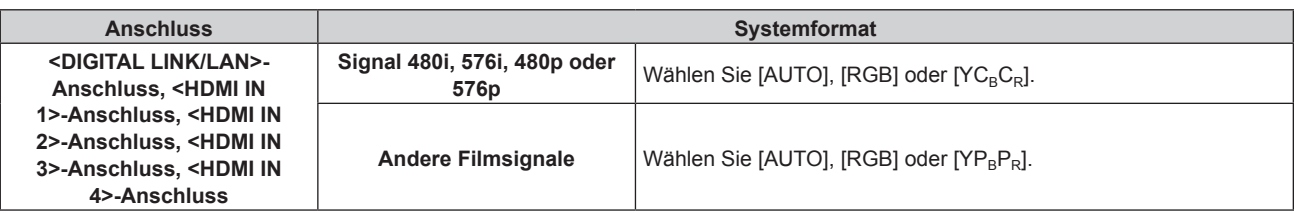

### **Kapitel 4 Einstellungen — Menü [BILD]**

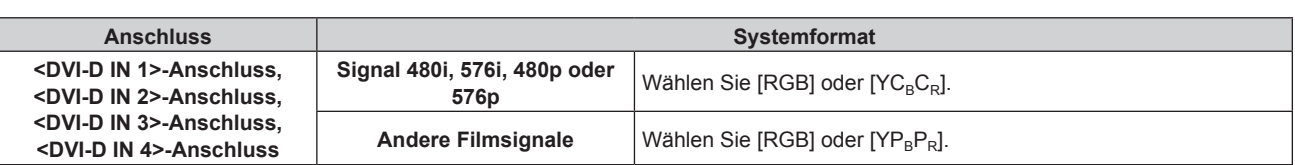

### **4) Drücken Sie die <ENTER>-Taste.**

### **Hinweis**

- f Ausführliche Informationen zu den Typen der Videosignale, die mit dem Projektor verwendet werden können, finden Sie unter "Verzeichnis kompatibler Signale" (→ Seite 229).
- f Bei einigen angeschlossenen externen Geräten funktioniert dieser Vorgang möglicherweise nicht.
- f Das Auswahlelement für das Eingangssignal an den <HDMI IN 1>-Anschluss und <HDMI IN 2>-Anschluss kann ausgewählt werden, wenn die optionale Schnittstellenkarte, die mit dem HDMI-Eingang ausgerüstet ist, in den <SLOT 1> eingesetzt ist.
- f Das Auswahlelement für das Eingangssignal an den <HDMI IN 3>-Anschluss und <HDMI IN 4>-Anschluss kann ausgewählt werden, wenn die optionale Schnittstellenkarte, die mit dem HDMI-Eingang ausgerüstet ist, in den <SLOT 2> eingesetzt ist.
- f Das Auswahlelement für das Eingangssignal an den <DVI-D IN 1>-Anschluss und <DVI-D IN 2>-Anschluss kann ausgewählt werden, wenn die optionale Schnittstellenkarte, die mit dem DVI-D-Eingang ausgerüstet ist, in den <SLOT 1> eingesetzt ist.
- f Das Auswahlelement für das Eingangssignal an den <DVI-D IN 3>-Anschluss und <DVI-D IN 4>-Anschluss kann ausgewählt werden, wenn die optionale Schnittstellenkarte, die mit dem DVI‑D-Eingang ausgerüstet ist, in den <SLOT 2> eingesetzt ist.
- Für den SDI-Eingang kann das Signalformat im Menü [ANZEIGE OPTION] → [SDI IN] (+ Seite 110) im Detail eingestellt werden.

### **sRGB-kompatibles Video**

sRGB ist ein internationaler Standard (IEC61966‑2‑1) für die Farbwiedergabe, der von IEC (International Electrotechnical Commission) festgelegt wurde.

Nehmen Sie die in den folgenden Schritten beschriebenen Einstellungen vor, um eine möglichst originalgetreue, sRGB-konforme Farbwiedergabe zu erzielen.

- **1) Stellen Sie [COLOR MATCHING] auf [AUS] ein.**
	- Siehe [COLOR MATCHING] (→ Seite 104).
- **2) Rufen Sie das Menü [BILD] auf.**
	- Siehe "Menü [BILD]" (→ Seite 84).
- 3) Drücken Sie ▲▼, um [BILDMODUS] auszuwählen.
- **4) Drücken Sie** qw **zur Einstellung von [NATÜRLICH].**
- **5)** Drücken Sie ▲▼, um [FARBE] auszuwählen.
- **6) Drücken Sie die <DEFAULT>-Taste auf der Fernbedienung, um die Standardeinstellungen einzustellen.**
- **7) Folgen Sie den Schritten 5) bis 6), um [TINT], [FARBTON], [GAMMA], und [SYSTEM DAYLIGHT VIEW] auf die Standardeinstellungen zu setzen.**

### **Hinweis**

• sRGB ist nur für einen RGB-Signaleingang verfügbar.

# **Menü [POSITION]**

**Wählen Sie auf dem Menübildschirm [POSITION] aus dem Hauptmenü aus und wählen Sie eine Option aus dem Untermenü.**

### Beziehen Sie sich bezüglich der Bedienung des Menübildschirms auf "Navigation durch das Menü" **(→ Seite 79).**

### **Hinweis**

f Wenn das optionale Gerät mit Unterstützung für die DIGITAL LINK-Ausgabe (Modell-Nr.: ET‑YFB100G, ET‑YFB200G) am <DIGITAL LINK/ LAN>-Anschluss angeschlossen ist, passen Sie zunächst die Verschiebung und das Seitenverhältnis über das Menü des Geräts mit Unterstützung für die DIGITAL LINK-Ausgabe an.

### **[SHIFT]**

Verschieben Sie die Bildposition vertikal oder horizontal, wenn das projizierte Bild auf der Projektionsfläche auch weiterhin verschoben ist, obwohl der Projektor und die Projektionsfläche richtig zueinander positioniert sind.

- **1)** Drücken Sie ▲▼, um [SHIFT] auszuwählen.
- **2) Drücken Sie die <ENTER>-Taste.**
	- **Der Bildschirm [SHIFT] wird angezeigt.**
- 3) Drücken Sie  $\blacktriangle \blacktriangledown \blacktriangle$ , um die Position einzustellen.

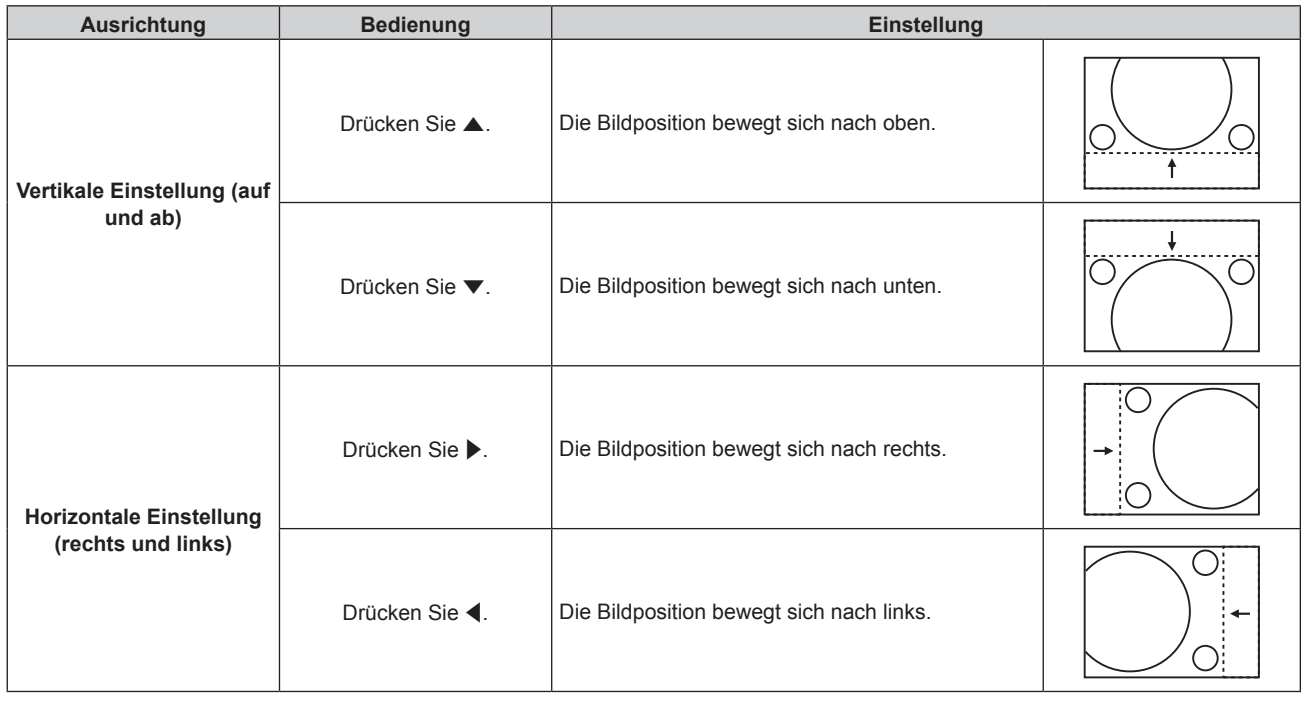

### **Hinweis**

• Bei der Hochformateinstellung wird die Bildposition horizontal verschoben, wenn "Vertikale Einstellung (auf und ab)" vorgenommen wird. Die Bildposition wird vertikal verschoben, wenn "Horizontale Einstellung (rechts und links)" vorgenommen wird.

### **[BILDFORMAT]**

Sie können das Seitenverhältnis des Bildes wechseln.

Das Seitenverhältnis wird innerhalb des unter [BILD-EINSTELLUNGEN] ausgewählten Bildschirmbereichs umgeschaltet. Stellen Sie zunächst [BILD-EINSTELLUNGEN] ein. (→ Seite 106)

- **1)** Drücken Sie ▲▼, um [BILDFORMAT] auszuwählen.
- **2) Drücken Sie die** qw **oder die <ENTER>-Taste.**
	- **Der [BILDFORMAT]-Bildschirm zur individuellen Anpassung wird angezeigt.**
- **3) Drücken Sie** qw**, um das Element zu ändern.**
	- Die Einstellung ändert sich mit jedem Tastendruck.

### 92 - DEUTSCH

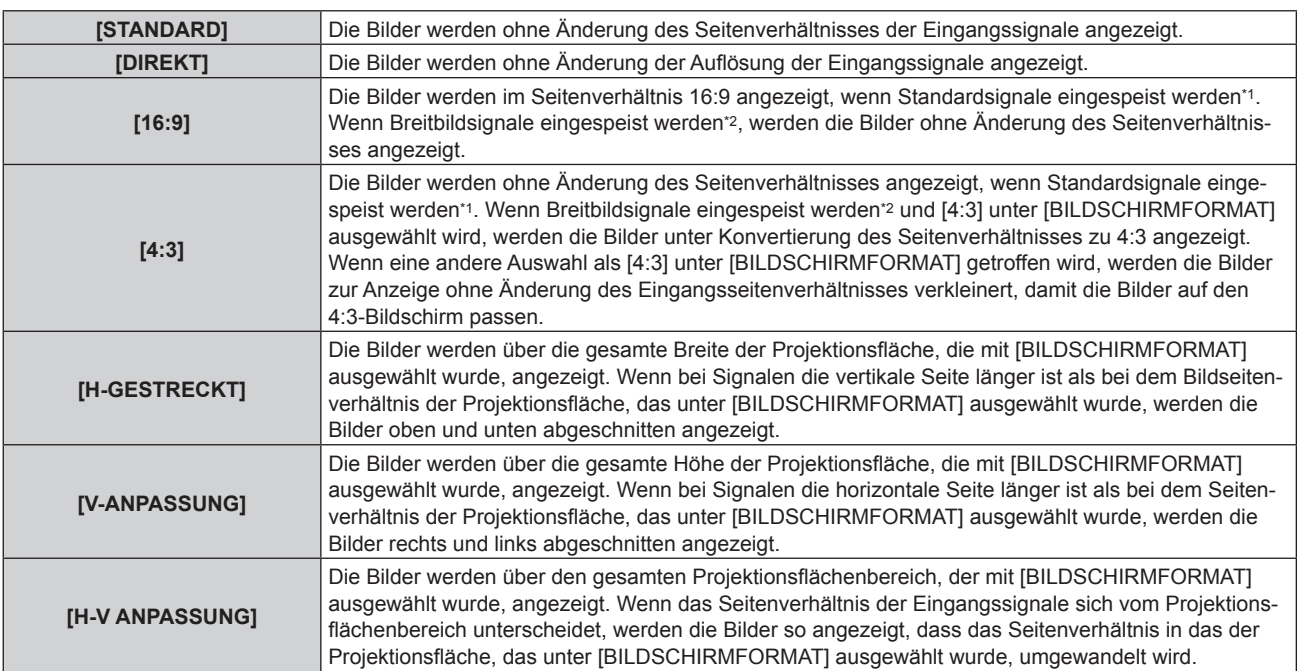

\*1 Standardsignale sind Eingangssignale mit einem Seitenverhältnis von 4:3 oder 5:4.

\*2 Breitwandsignale sind Eingangssignale mit einem Seitenverhältnis von 16:10, 16:9, 15:9 oder 15:10.

#### **Hinweis**

f Wenn ein Seitenverhältnis ausgewählt wird, das sich vom Seitenverhältnis für das Eingangssignal unterscheidet, weichen die Bilder von den Originalen ab. Beachten Sie dies bei der Auswahl des Seitenverhältnisses.

- f Wenn Sie den Projektor an Orten wie Cafés oder Hotels verwenden, um Programme für kommerzielle Zwecke oder für eine öffentliche Präsentation anzuzeigen, beachten Sie, dass die Einstellung des Seitenverhältnisses oder die Verwendung der Zoom-Funktion zur Änderung der Bildschirmbilder eine urheberrechtliche Verletzung der Rechte des Urhebers an diesem Programm darstellen kann. Beachten Sie dies, wenn Sie eine Funktion des Projektors wie die Einstellung des Seitenverhältnisses und die Zoom-Funktion verwenden.
- f Wenn herkömmliche (normale) 4:3-Bilder, die keine Bilder im Breitwandformat sind, auf einer Breitwand angezeigt werden, sind die Ränder der Bilder eventuell nicht sichtbar oder verzerrt. Diese Bilder sollten mit einem Seitenverhältnis von 4:3 wiedergegeben werden, und zwar im Originalformat, das vom Urheber des Bildes vorgesehen wurde.

### **[ZOOM]**

Sie können die Bildgröße einstellen.

### **Wenn [BILDFORMAT] nicht auf [STANDARD] und [DIREKT] eingestellt ist**

- **1)** Drücken Sie ▲▼, um [ZOOM] auszuwählen.
- **2) Drücken Sie die <ENTER>-Taste.**
	- **Der Bildschirm <b>[ZOOM]** wird angezeigt.

### 3) Drücken Sie ▲▼, um [INTERLOCKED] auszuwählen.

### **4) Drücken Sie** qw**, um das Element zu ändern.**

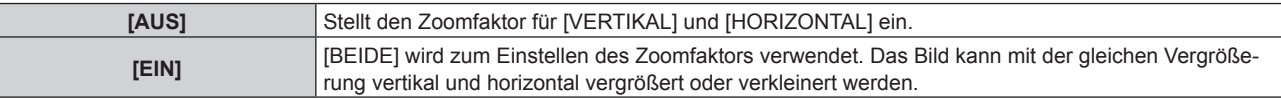

### **5)** Drücken Sie ▲▼, um [VERTIKAL] oder [HORIZONTAL] auszuwählen.

• Ist [EIN] ausgewählt, wählen Sie [BEIDE].

#### **6)** Drücken Sie zum Einstellen <

### **Hinweis**

- Wenn [BILDFORMAT] auf [DIREKT] eingestellt ist, kann [ZOOM] nicht eingestellt werden.
- f Ein Zoomverhältnis kleiner als 100 kann nicht eingestellt werden, wenn ein Videosignal eingespeist wird, das eine der folgenden Bedingungen erfüllt.

g Videosignal mit einer Pixeltaktfrequenz, die 162 MHz übersteigt

<sup>-</sup> Videosignal mit einer Auflösung, die 1 920 x 1 200 Punkte übersteigt

### **Wenn [BILDFORMAT] auf [STANDARD] eingestellt ist**

- **1)** Drücken Sie ▲▼, um [ZOOM] auszuwählen.
- **2) Drücken Sie die <ENTER>-Taste. • Der Bildschirm [ZOOM]** wird angezeigt.
- 3) Drücken Sie ▲▼, um [MODUS] auszuwählen.
- **4) Drücken Sie** qw**, um das Element zu ändern.**

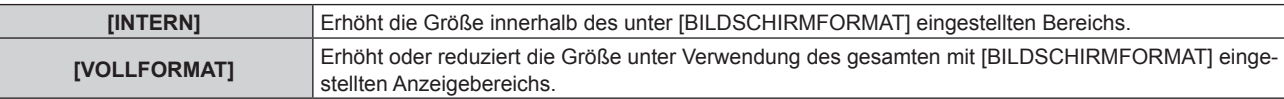

### **5)** Drücken Sie ▲▼, um [INTERLOCKED] auszuwählen.

### **6) Drücken Sie** qw**, um das Element zu ändern.**

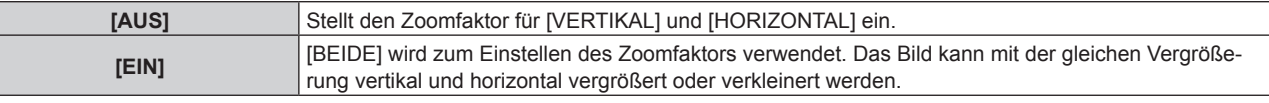

### 7) Drücken Sie ▲▼, um [VERTIKAL] oder [HORIZONTAL] auszuwählen.

• Ist [EIN] ausgewählt, wählen Sie [BEIDE].

### 8) Drücken Sie zum Einstellen <

### **Hinweis**

- Wenn [BILDFORMAT] nicht auf [STANDARD] eingestellt ist, wird [MODUS] nicht angezeigt.
- f Ein Zoomverhältnis kleiner als 100 kann nicht eingestellt werden, wenn ein Videosignal eingespeist wird, das eine der folgenden Bedingungen erfüllt.
	- Videosignal mit einer Auflösung, die 1 920 x 1 200 Punkte übersteigt
	- Videosignal mit einer Pixeltaktfrequenz, die 162 MHz übersteigt

### **[GEOMETRIE]**

Sie können verschiedene Typen der Verzerrung in einem projizierten Bild korrigieren.

Die einzigartige Bildverarbeitungstechnologie ermöglicht es, ein rechteckiges Bild auf eine besonders geformte Projektionsfläche zu projizieren.

### **1)** Drücken Sie ▲▼, um [GEOMETRIE] auszuwählen.

### **2) Drücken Sie** qw**, um das Element zu ändern.**

• Die Einstellung ändert sich mit jedem Tastendruck.

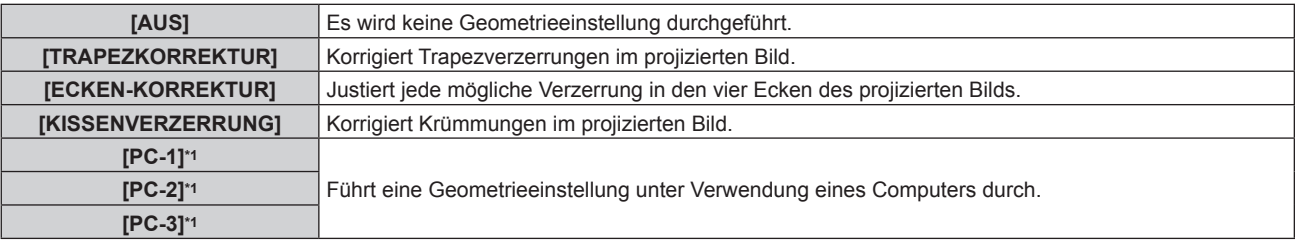

\*1 Die Steuerung der Geometrieeinstellung über einen Computer setzt fortgeschrittene Kenntnisse voraus. Wenden Sie sich an Ihren Händler. Bis zu drei geometrische Einstellungen unter Verwendung des Computers können gespeichert werden.

### **Einstellen von [TRAPEZKORREKTUR] oder [KISSENVERZERRUNG]**

- **1)** Drücken Sie ▲▼, um [GEOMETRIE] auszuwählen.
- **2) Drücken Sie** qw**, um [TRAPEZKORREKTUR] oder [KISSENVERZERRUNG] auszuwählen.**
- **3) Drücken Sie die <ENTER>-Taste.**
	- f Der Bildschirm **[GEOMETRIE:TRAPEZKORREKTUR]** oder **[GEOMETRIE:KISSENVERZERRUNG]** wird angezeigt.

### 94 - DEUTSCH

- **4)** Drücken Sie ▲▼, um die gewünschte Einstellungsoption zu wählen.
- **5) Drücken Sie** qw**, um die Einstellung vorzunehmen.**

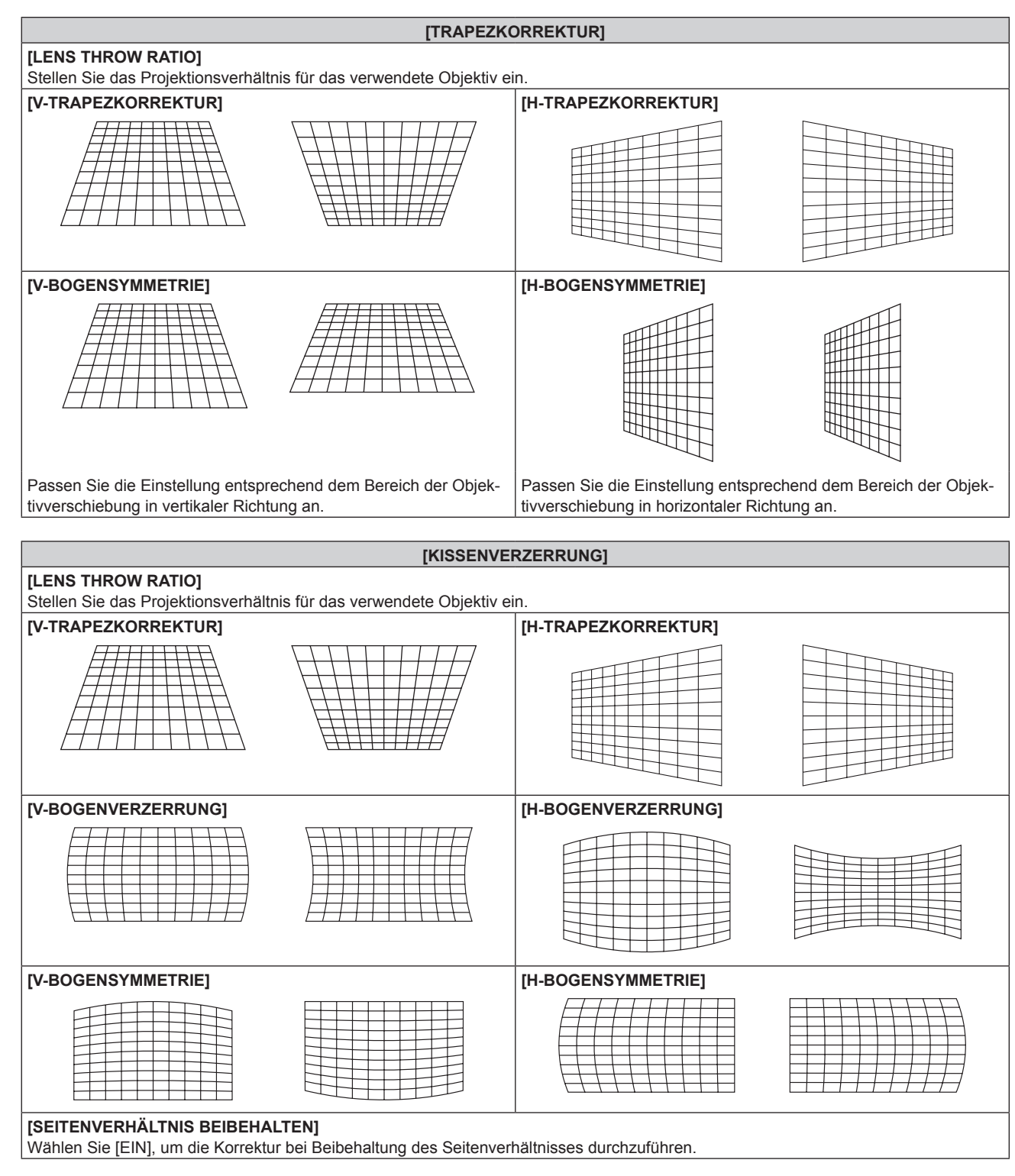

### **Einstellen von [ECKEN-KORREKTUR]**

- **1)** Drücken Sie ▲▼, um [GEOMETRIE] auszuwählen.
- **2) Drücken Sie** qw**, um [ECKEN-KORREKTUR] auszuwählen.**
- **3) Drücken Sie die <ENTER>-Taste.**

**• Der Bildschirm [GEOMETRIE:ECKEN-KORREKTUR]** wird angezeigt.

**4)** Drücken Sie ▲▼, um das anzupassende Element auszuwählen, und drücken Sie die <ENTER>-Taste.

### **5)** Drücken Sie  $\blacktriangle \blacktriangledown \blacktriangle \blacktriangledown$ , um die Einstellung vorzunehmen.

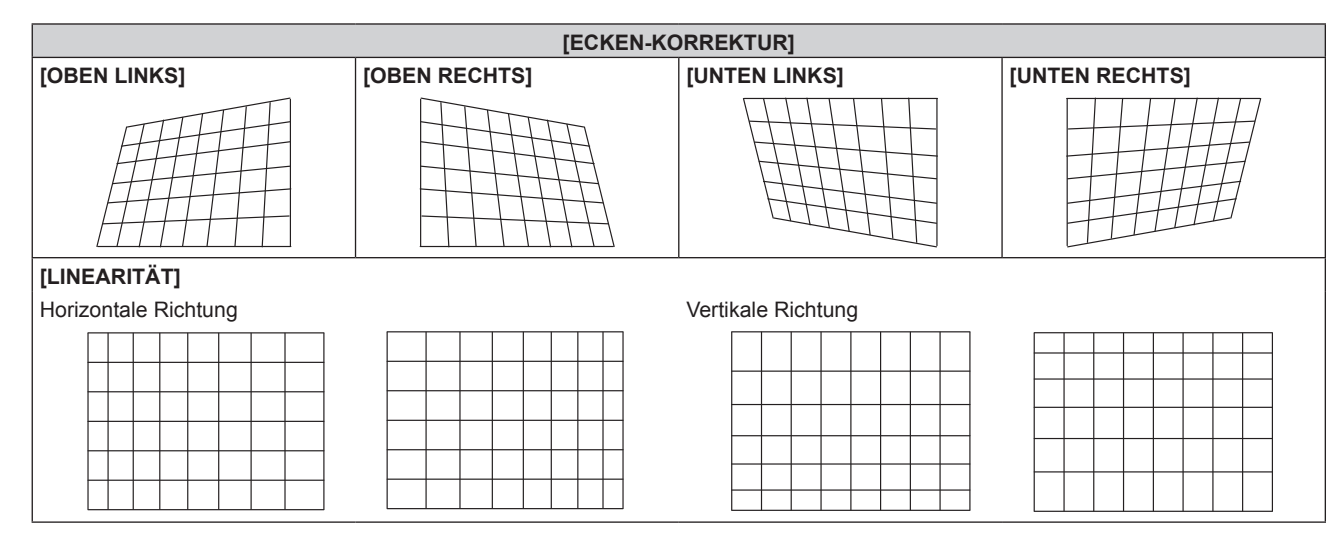

### **Hinweis**

f Das Menü oder das Logo erscheinen möglicherweise neben der Projektionsfläche, wenn [GEOMETRIE] eingestellt wird.

• Wenn die Funktionen [EDGE BLENDING] (+ Seite 98)-Einstellung und [GEOMETRIE] zusammen verwendet werden, ist die korrekte Einstellung der Kantenzusammenführung in bestimmten Umgebungen eventuell nicht möglich.

- f Mit dem optionalen Upgrade-Kit (Modell-Nr.: ET‑UK20) kann der korrigierbare Bereich erweitert werden. Wenden Sie sich an Ihren Händler, um das Produkt zu erwerben.
- f Die [GEOMETRIE]-Einstellung wird in den folgenden Fällen deaktiviert, und die Geometrieeinstellungsfunktion kann nicht verwendet werden.
	- g Wenn das Menü [ERWEITERTES MENÜ] → [QUAD PIXEL DRIVE] eingestellt ist auf [AUS]

g Wenn das Menü [ANZEIGE OPTION] → [SIMULTAN-EINGANG EINSTELLUNG] auf eine andere Option als [AUS] eingestellt ist

f Das Bild verschwindet für einen Augenblick oder wird bei der Ausführung der Einstellung gestört, aber das ist keine Fehlfunktion.

# **Menü [ERWEITERTES MENÜ]**

**Wählen Sie auf dem Menübildschirm [ERWEITERTES MENÜ] aus dem Hauptmenü aus und wählen Sie eine Option aus dem Untermenü.**

Beziehen Sie sich bezüglich der Bedienung des Menübildschirms auf "Navigation durch das Menü" **(→ Seite 79).** 

### **[DIGITAL CINEMA REALITY]**

Die Bildqualität wird erhöht, indem Sie die vertikale Auflösung weiter steigern, indem Sie die Kinoverarbeitung durchführen, wenn ein 1080/50i- oder 1080/60i-Signal eingespeist wird.

### **1)** Drücken Sie ▲▼, um [DIGITAL CINEMA REALITY] auszuwählen.

### **2) Drücken Sie** qw**, um das Element zu ändern.**

• Die Einstellung ändert sich mit jedem Tastendruck.

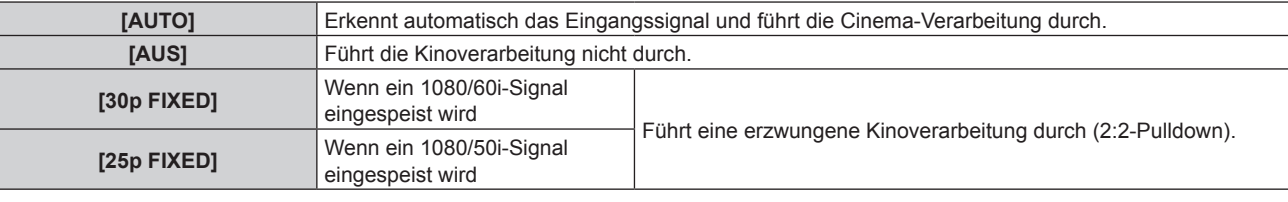

### **Hinweis**

f In [DIGITAL CINEMA REALITY] verschlechtert sich die Bildqualität, wenn ein anderes Signal als 2:2-Pulldown als [25p FIXED] oder [30p FIXED] eingestellt wird. (Die vertikale Auflösung verschlechtert sich.)

- [DIGITAL CINEMA REALITY] ist in den folgenden Fällen fest auf [AUS] eingestellt.
	- Wenn [HALBBILD LAUFZEIT] auf [SCHNELL] eingestellt ist
- g Wenn das Menü [ANZEIGE OPTION] → [SIMULTAN-EINGANG EINSTELLUNG] auf [AUTO(x2-Geschwind.)] oder [AUTO(x4- Geschwind.)] eingestellt ist und ein Bild im simultanen Format angezeigt wird.
- f Die [DIGITAL CINEMA REALITY]-Einstellung ist deaktiviert und auf [AUS] festgelegt, wenn [DIGITAL CINEMA REALITY] auf eine andere Option als [AUS] eingestellt ist und die folgende Einstellung oder Bedienung durchgeführt wird.
	- Stellen Sie [HALBBILD LAUFZEIT] auf [SCHNELL] ein.
	- g Stellen Sie das Menü [ANZEIGE OPTION] → [SIMULTAN-EINGANG EINSTELLUNG] auf [AUTO(x2-Geschwind.)] oder [AUTO(x4- Geschwind.)] ein und zeigen Sie ein Bild im simultanen Format an.

### **[BLANKING]**

Sie können die Abtastbreite einstellen, falls Rauschen am Rand der Projektionsfläche auftritt oder das Bild etwas aus der Projektionsfläche heraustritt, wenn ein Bild vom Videorecorder oder anderen Geräten projiziert wird.

### **1)** Drücken Sie ▲▼, um [BLANKING] auszuwählen.

- **2) Drücken Sie die <ENTER>-Taste.**
	- **Der [BLANKING]-Einstellbildschirm wird angezeigt.**

### 3) Drücken Sie ▲▼, um [OBEN], [UNTEN], [LINKS] oder [RECHTS]. auszuwählen.

• Die Abtastbreite kann mit einem Computer in eine gewünschte Form angepasst werden, wenn [INDIVIDUELLE EINSTELLUNG] ausgewählt ist und auf eine andere Einstellung als [AUS] ([PC-1], [PC-2], [PC-3]) eingestellt ist. Bis zu drei Abtasteinstellungen, die unter Verwendung des Computers angepasst wurden, können gespeichert werden.

[INDIVIDUELLE EINSTELLUNG] verwendet die Maskierungsfunktion der Computeranwendung der Panasonic Connect Co., Ltd.

Zur Verwendung der Funktion [INDIVIDUELLE EINSTELLUNG] wird ein optionales Upgrade-Kit (Modell-Nr.: ET‑UK20) benötigt. Wenden Sie sich an Ihren Händler, um das Produkt zu erwerben.

### **4) Drücken Sie** qw**, um die Abtastbreite einzustellen.**

| Austastungskor-<br>rektur                     | Option         | <b>Bedienung</b> | Einstellung                                      |  | Regelbereich                         |
|-----------------------------------------------|----------------|------------------|--------------------------------------------------|--|--------------------------------------|
| <b>Oberer Bildschirm-</b><br>rand             | [OBEN]         | Drücken Sie ◀.   | Der Austastbereich<br>bewegt sich aufwärts.      |  | Von oben nach unten 0 -<br>1 199*1   |
|                                               |                | Drücken Sie ▶.   | Der Austastbereich<br>bewegt sich abwärts.       |  |                                      |
| <b>Unterer Bildschirm-</b><br>rand            | <b>[UNTEN]</b> | Drücken Sie ▶.   | Der Austastbereich<br>bewegt sich aufwärts.      |  |                                      |
|                                               |                | Drücken Sie ◀.   | Der Austastbereich<br>bewegt sich abwärts.       |  |                                      |
| <b>Linke Seite des</b><br><b>Bildschirms</b>  | [LINKS]        | Drücken Sie ▶.   | Der Austastbereich be-<br>wegt sich nach rechts. |  | Von links nach rechts 0 -<br>1 919*1 |
|                                               |                | Drücken Sie ◀.   | Der Austastbereich be-<br>wegt sich nach links.  |  |                                      |
| <b>Rechte Seite des</b><br><b>Bildschirms</b> | [RECHTS]       | Drücken Sie ◀.   | Der Austastbereich be-<br>wegt sich nach rechts. |  |                                      |
|                                               |                | Drücken Sie ▶.   | Der Austastbereich be-<br>wegt sich nach links.  |  |                                      |

**Kapitel 4 Einstellungen — Menü [ERWEITERTES MENÜ]**

\*1 Die tatsächliche Abtastbreite kann nicht über die Mitte der Projektion hinaus angepasst werden.

#### **Hinweis**

- f Die [INDIVIDUELLE EINSTELLUNG]-Einstellung in [BLANKING] wird in den folgenden Fällen deaktiviert, und die Maskierungsfunktion der Computeranwendung der Panasonic Connect Co., Ltd. kann nicht verwendet werden.
	- Wenn [QUAD PIXEL DRIVE] auf [AUS] eingestellt ist
	- g Wenn das Menü [ANZEIGE OPTION] → [SIMULTAN-EINGANG EINSTELLUNG] auf [AUTO(x2-Geschwind.)] oder [AUTO(x4- Geschwind.)] eingestellt ist und ein Bild im simultanen Format angezeigt wird.

### **[EDGE BLENDING]**

Der überlappende Bereich wird nahtlos gemacht, indem Sie eine Abstufung der Helligkeit im überlappten Bereich erstellen, wenn Sie eine Multi-Display-Projektionsfläche strukturieren, indem Sie die projizierten Bilder von mehreren Projektoren kombinieren.

### **1)** Drücken Sie ▲▼, um [EDGE BLENDING] auszuwählen.

### 2) Drücken Sie ◀▶, um das Element zu ändern.

• Die Einstellung ändert sich mit jedem Tastendruck.

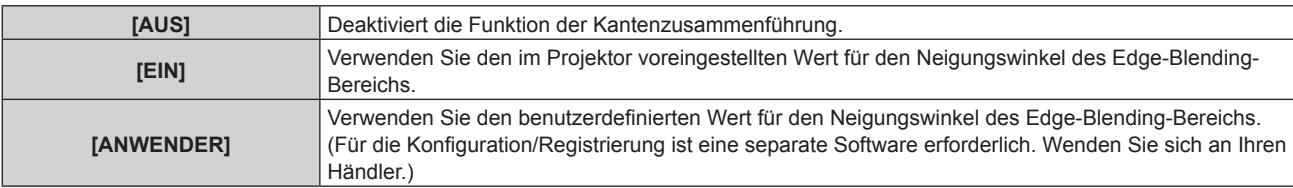

f Wenn eine andere Option als [AUS] ausgewählt ist, fahren Sie mit Schritt **3)** fort.

### **3) Drücken Sie die <ENTER>-Taste.**

**• Der Bildschirm <b>[EDGE BLENDING]** wird angezeigt.

### **4)** Drücken Sie ▲▼, um den Bereich anzugeben, der korrigiert werden soll.

- Überlagerung an der Oberseite: Stellen Sie [OBEN] auf [EIN] ein
- Überlagerung an der Unterseite: Stellen Sie [UNTEN] auf [EIN] ein
- Überlagerung links: Stellen Sie [LINKS] auf [EIN] ein
- Überlagerung rechts: Stellen Sie [RECHTS] auf [EIN] ein

### 5) Drücken Sie <**D**, um zu [EIN] umzuschalten.

### 98 - DEUTSCH

- **6)** Drücken Sie ▲▼, um [START] oder [BREITE] auszuwählen.
- **7)** Drücken Sie ◀▶, um die Ausgangsposition und die Korrekturbreite einzustellen.
- 8) Drücken Sie ▲▼, um [MARKIERUNG] auszuwählen.
- 9) Drücken Sie <**D**, um zu [EIN] umzuschalten.
	- f Eine Markierung für die Einstellung der Bildposition wird angezeigt. Die Position, an der die roten und grünen Linien sich überlagern, um die Projektoren zusammenzuführen, ist der optimale Punkt. Stellen Sie unbedingt die Korrekturbreite ein, damit die Projektoren mit dem gleichen Wert zusammengeführt werden können. Eine optimale Zusammenführung ist mit Projektoren unterschiedlicher Korrekturbreite nicht möglich.

Der optimale Punkt ist der Punkt, an dem diese Linien sich überlagern.

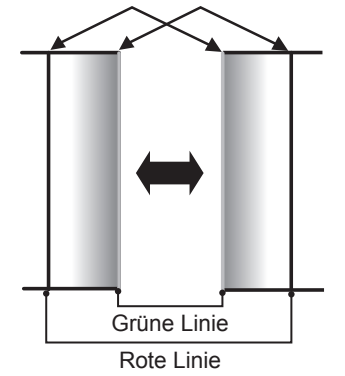

- 10) Drücken Sie ▲▼, um [HELLIGKEIT JUSTIEREN] auszuwählen.
- **11) Drücken Sie die <ENTER>-Taste.**
	- **Der Bildschirm [HELLIGKEIT JUSTIEREN]** wird angezeigt.
	- **Wird [AUTO TESTPATTERN] auf dem Bildschirm <b>[EDGE BLENDING]** auf [EIN] eingestellt, so wird ein schwarzes Testbild angezeigt, wenn Sie den Bildschirm **[HELLIGKEIT JUSTIEREN]** aufrufen.
- **12) Drücken Sie** as**, um [NICHT ÜBERDECKT. SCHWARZWERT] auszuwählen.**
- **13) Drücken Sie die <ENTER>-Taste.**
	- **Der Bildschirm <b>[NICHT ÜBERDECKT, SCHWARZWERT]** wird angezeigt.
	- [ROT], [GRÜN] und [BLAU] können einzeln angepasst werden, wenn [INTERLOCKED] auf [AUS] eingestellt ist.
- **14)** Drücken Sie ▲▼, um eine Option auszuwählen, und drücken Sie ◀▶, um die Einstellung **anzupassen.**
	- f Sobald die Einstellung abgeschlossen ist, drücken Sie die <MENU>-Taste, um zum Bildschirm **[HELLIGKEIT JUSTIEREN]** zurückzukehren.
- **15) Drücken Sie** as**, um [OBEN], [UNTEN], [LINKS] oder [RECHTS] unter [SCHWARZRAND-BREITE] auszuwählen.**
- **16) Drücken Sie** qw**, um den Bereich (die Breite) der [SCHWARZRAND-BREITE]-Einstellung festzulegen.**
- **17)** Drücken Sie ▲▼, um [OBERER TRAPEZKORR. BEREICH], [UNTERER TRAPEZKORR. BEREICH], **[LINKER TRAPEZKORR. BEREICH] oder [RECHTER TRAPEZKORR. BEREICH] zu wählen.**
- **18) Drücken Sie** qw**, um die Neigung der Grenze zwischen [NICHT ÜBERDECKT. SCHWARZWERT] und [SCHWARZRAND-WERT] anzupassen.**
- 19) Drücken Sie ▲▼, um [SCHWARZRAND-WERT] auszuwählen.
- **20) Drücken Sie die <ENTER>-Taste.**
	- **Der Bildschirm [SCHWARZRAND-WERT]** wird angezeigt.
	- f [ROT], [GRÜN] und [BLAU] können einzeln angepasst werden, wenn [INTERLOCKED] auf [AUS] eingestellt ist.
- **21)** Drücken Sie ▲▼, um ein Element auszuwählen, und drücken Sie ◀▶, um die Einstellung **anzupassen.**
	- f Sobald die Einstellung abgeschlossen ist, drücken Sie die <MENU>-Taste, um zum Bildschirm **[SCHWARZRAND-WERT]** zurückzukehren.
- 22) Drücken Sie ▲▼, um [OBEN], [UNTEN], [LINKS]oder [RECHTS] für [ÜBERDECKTER **SCHWARZWERT] auszuwählen.**
- **23) Drücken Sie die <ENTER>-Taste.**
	- **Der Bildschirm <b>[ÜBERDECKTER SCHWARZWERT]** wird angezeigt.
	- f [ROT], [GRÜN] und [BLAU] können einzeln angepasst werden, wenn [INTERLOCKED] auf [AUS] eingestellt ist.
- **24)** Drücken Sie ▲▼, um eine Option auszuwählen, und drücken Sie ◀▶, um die Einstellung **anzupassen.**

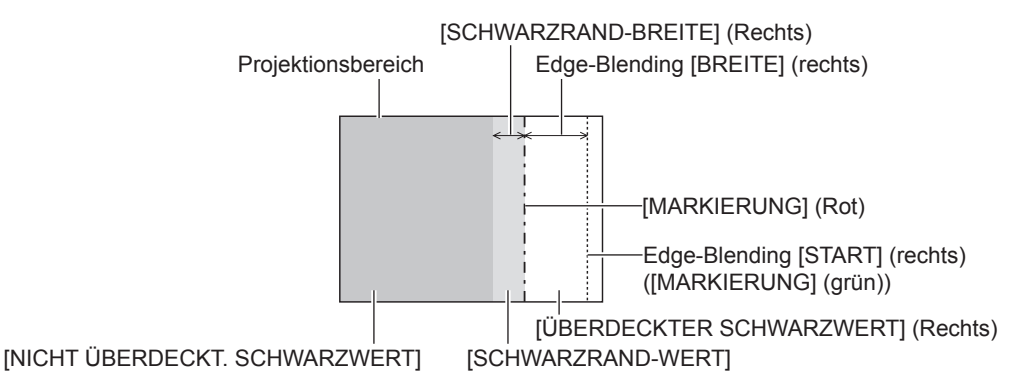

- f [HELLIGKEIT JUSTIEREN] ist eine Funktion, die die erhöhte Helligkeit im Schwarzwert des überlappenden Bildbereichs weniger auffällig macht, wenn [EDGE BLENDING] zur Strukturierung einer Multi-Display-Projektionsfläche verwendet wird. Der optimale Punkt der Korrektur wird durch die Anpassung von [NICHT ÜBERDECKT. SCHWARZWERT] eingestellt, sodass der Schwarzwert des überlagerten Bildbereichs auf den gleichen Wert wie der nicht überlagerte Bereich angepasst wird. Wenn der Grenzbereich des Bereichs der Bildüberlagerung und der nicht überlagerte Bereich nach der Einstellung von [NICHT ÜBERDECKT. SCHWARZWERT] heller werden, passen Sie die Breite des oberen, unteren, linken oder rechten Bereichs an. Stellen Sie [SCHWARZRAND-WERT] ein, wenn durch die Breiteneinstellung nur die Randbereiche dunkler werden.
- f Der Zusammenführungsbereich kann abhängig von Ihrer Betrachtungsposition unterbrochen aussehen, wenn eine Projektionsfläche mit einer hohen Körnung oder eine Rückleinwand verwendet wird.
- f Wenn Sie eine Multi-Display-Projektionsfläche unter Verwendung des horizontalen und vertikalen Edge-Blendings strukturieren, passen Sie zunächst [ÜBERDECKTER SCHWARZWERT] an, bevor Sie Einstellungen in Schritt **12)** vornehmen. Das Einstellverfahren entspricht dem Vorgang von [NICHT ÜBERDECKT. SCHWARZWERT].
- f Wenn nur eine horizontale oder vertikale Kantenzusammenführung verwendet wird, stellen Sie alle Elemente unter [ÜBERDECKTER SCHWARZWERTI auf 0 ein.
- f Die [AUTO TESTPATTERN]-Einstellung verändert sich synchron mit [AUTO TESTPATTERN] von [COLOR MATCHING].
- f Die Anpassung der Neigung der Grenze zwischen [NICHT ÜBERDECKT. SCHWARZWERT] und [SCHWARZRAND-WERT] ist eine Funktion zur Anpassung von [GEOMETRIE] ( $\blacktriangleright$  Seite 94) zusammen mit dem Edge-Blending. Wenn [NICHT ÜBERDECKT. SCHWARZWERT] durch die Korrektur der Trapezverzerrung von [TRAPEZKORREKTUR] in [GEOMETRIE] geneigt wird, führen Sie die Schritte **17)** und **18)** durch, um das Edge-Blending entsprechend der Form von [NICHT ÜBERDECKT. SCHWARZWERT] anzupassen.

### **[HALBBILD LAUFZEIT]**

Stellen Sie die Bildverzögerung ein.

1) Drücken Sie ▲▼, um [HALBBILD LAUFZEIT] auszuwählen.

### 2) Drücken Sie <**D**, um das Element zu ändern.

• Die Einstellung ändert sich mit jedem Tastendruck.

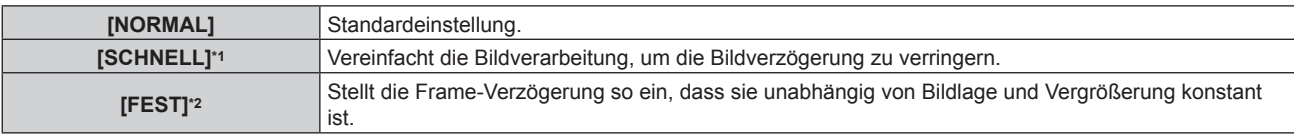

\*1 Wenn andere Eingangssignale als Zeilensprungsignale vorliegen, kann [SCHNELL] nicht eingestellt werden.

\*2 Nur wenn Bewegtbild-basierte Signale und Standbildsignale mit einer vertikalen Abtastfrequenz von 50 Hz oder 60 Hz eingespeist werden.

- [HALBBILD LAUFZEIT] ist in den folgenden Fällen fest auf [NORMAL] eingestellt.
	- g Wenn das Menü [ANZEIGE OPTION] → [SIMULTAN-EINGANG EINSTELLUNG] auf [AUTO(x2-Geschwind.)] oder [AUTO(x4-
	- Geschwind.)] eingestellt ist und ein Bild im simultanen Format angezeigt wird. - Im Vier-Bildschirm-Anzeigemodus Der Vier-Bildschirm-Anzeigemodus kann beendet werden, indem Sie das Menü [MEHRANZEIGE] → [MEHRANZEIGE-MODUS] auf [AUS] einstellen. (→ Seite 163)
- f Die [HALBBILD LAUFZEIT]-Einstellung ist deaktiviert und auf [NORMAL] festgelegt, wenn [HALBBILD LAUFZEIT] auf eine andere Option als [NORMAL] eingestellt ist und die folgende Einstellung oder Bedienung durchgeführt wird.
	- g Stellen Sie das Menü [ANZEIGE OPTION] → [SIMULTAN-EINGANG EINSTELLUNG] auf [AUTO(x2-Geschwind.)] oder [AUTO(x4- Geschwind.)] ein und zeigen Sie ein Bild im simultanen Format an.
	- g Stellen Sie das Menü [MEHRANZEIGE] → [MEHRANZEIGE-MODUS] auf eine andere Option als [AUS] ein und rufen Sie die Vier-Bildschirm-Anzeige auf.
- f Die Einstellungen [DIGITAL CINEMA REALITY] und [FRAME-ERSTELLUNG] sind deaktiviert und fest auf [AUS] eingestellt, wenn [HALBBILD LAUFZEIT] auf [SCHNELL] eingestellt ist.

### **[FRAME-ERSTELLUNG]**

Stellen Sie den Grad der Frame-Interpolation ein.

Bilder mit schneller Bewegung können glatter angezeigt werden, indem automatisch ein Zwischen-Frame zwischen dem vorhergehenden und folgenden Frame erzeugt wird.

### **1)** Drücken Sie ▲▼, um [FRAME-ERSTELLUNG] auszuwählen.

**2) Drücken Sie die <ENTER>-Taste.**

**• Der Bildschirm <b>[FRAME-ERSTELLUNG]** wird angezeigt.

### **3) Drücken Sie** as**, um [FRAME-ERSTELLUNGSMODUS] auszuwählen.**

### **4) Drücken Sie** qw**, um das Element umzuschalten.**

• Die Einstellung ändert sich mit jedem Tastendruck.

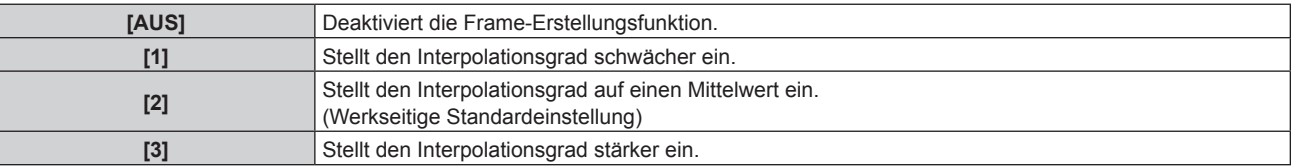

### **Hinweis**

- Der Effekt ist abhängig vom Bild möglicherweise schwer zu erkennen.
- f Schalten Sie die Einstellung um, wenn das Bild aufgrund der Bildverzögerung oder der Erzeugung von Rauschen unnatürlich wirkt.
- [FRAME-ERSTELLUNG] ist in den folgenden Fällen fest auf [AUS] eingestellt.
- Wenn [HALBBILD LAUFZEIT] auf [SCHNELL] eingestellt ist
- g Wenn das Menü [ANZEIGE OPTION] → [SIMULTAN-EINGANG EINSTELLUNG] auf [AUTO(x2-Geschwind.)] oder [AUTO(x4- Geschwind.)] eingestellt ist und ein Bild im simultanen Format angezeigt wird.
- Im Vier-Bildschirm-Anzeigemodus Der Vier-Bildschirm-Anzeigemodus kann beendet werden, indem Sie das Menü [MEHRANZEIGE] → [MEHRANZEIGE-MODUS] auf [AUS] einstellen. (→ Seite 163)
- Wenn das interne Testmuster angezeigt wird.
- f Die [FRAME-ERSTELLUNG]-Einstellung ist deaktiviert und auf [AUS] festgelegt, wenn [FRAME-ERSTELLUNG] auf eine andere Option als [AUS] eingestellt ist und die folgende Einstellung oder Bedienung durchgeführt wird.
	- Stellen Sie [HALBBILD LAUFZEIT] auf [SCHNELL] ein.
	- g Stellen Sie das Menü [ANZEIGE OPTION] → [SIMULTAN-EINGANG EINSTELLUNG] auf [AUTO(x2-Geschwind.)] oder [AUTO(x4- Geschwind.)] ein und zeigen Sie ein Bild im simultanen Format an.
	- g Stellen Sie das Menü [MEHRANZEIGE] → [MEHRANZEIGE-MODUS] auf eine andere Option als [AUS] ein und rufen Sie die Vier-Bildschirm-Anzeige auf.

### **Einstellen von [FILMERKENNUNG]**

Stellen Sie die Filmerkennungsfunktion ein, um die Videoauflösung zu erhöhen, indem Sie bestimmen, ob für den Inhalt die Filmübertragung beim Eingangssignal durchgeführt wird.

### **1)** Drücken Sie ▲▼, um [FRAME-ERSTELLUNG] auszuwählen.

**2) Drücken Sie die <ENTER>-Taste.**

**• Der Bildschirm <b>[FRAME-ERSTELLUNG]** wird angezeigt.

**3) Drücken Sie** as**, um [FRAME-ERSTELLUNGSMODUS] auszuwählen.**

- **4) Drücken Sie** qw**, um einen Modus unter [1], [2] oder [3] auszuwählen.**
- **5)** Drücken Sie ▲▼, um [FILMERKENNUNG] auszuwählen.
- **6) Drücken Sie** qw**, um das Element umzuschalten.**
	- Die Einstellung ändert sich mit jedem Tastendruck.

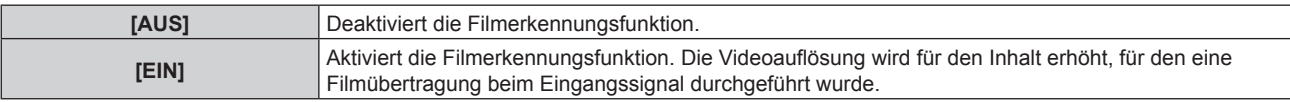

- Die Videoauflösung wird nicht geändert, selbst wenn [FILMERKENNUNG] für den Inhalt auf [EIN] eingestellt ist, für den keine Filmübertragung beim Eingangssignal durchgeführt wurde.
- Der Inhalt, für den eine Filmübertragung durchgeführt wurde, ist der Inhalt, bei dem das Filmbild in das Videobild konvertiert wurde. f [FILMERKENNUNG] kann nicht eingestellt werden, wenn ein Signal für den Inhalt mit vertikaler Abtastfrequenz von 30 Hz, 25 Hz oder
- 24 Hz eingespeist wird.

### **[QUAD PIXEL DRIVE]**

Legen Sie die Aktivierung/Deaktivierung der QUAD PIXEL DRIVE-Funktion fest, um die Auflösung der Projektion zu erhöhen.

### **1)** Drücken Sie ▲▼, um [QUAD PIXEL DRIVE] auszuwählen.

### 2) Drücken Sie ◀▶, um das Element umzuschalten.

• Die Einstellung ändert sich mit jedem Tastendruck.

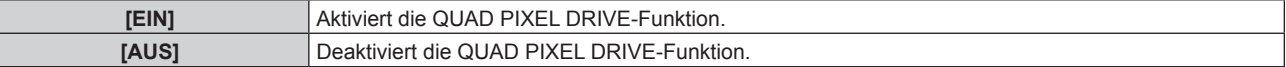

### **Hinweis**

- [QUAD PIXEL DRIVE] ist in den folgenden Fällen fest auf [EIN] eingestellt.
	- Wenn das Menü [POSITION] → [GEOMETRIE] auf eine andere Option als [AUS] eingestellt ist
	- Wenn [INDIVIDUELLE EINSTELLUNG] unter [BLANKING] auf eine andere Funktion als [AUS] ([PC-1], [PC-2], [PC-3]) eingestellt ist Zur Verwendung der Funktion [INDIVIDUELLE EINSTELLUNG] wird ein optionales Upgrade-Kit (Modell-Nr.: ET-UK20) benötigt. Wenden Sie sich an Ihren Händler, um das Produkt zu erwerben.
- Im Vier-Bildschirm-Anzeigemodus Der Vier-Bildschirm-Anzeigemodus kann beendet werden, indem Sie das Menü [MEHRANZEIGE] → [MEHRANZEIGE-MODUS] auf [AUS] einstellen. (→ Seite 163)
- [QUAD PIXEL DRIVE] ist in den folgenden Fällen fest auf [AUS] eingestellt.
- Wenn das Menü [ANZEIGE OPTION] → [SIMULTAN-EINGANG EINSTELLUNG] auf [AUTO(x2-Geschwind.)] oder [AUTO(x4-Geschwind.)] eingestellt ist und ein Bild im simultanen Format angezeigt wird.
- Wenn das Fokustestbild unter Verwendung des [TESTBILDER]-Menüs angezeigt wird Um die Funktion QUAD PIXEL DRIVE beim Anzeigen des Fokustestbilds zu aktivieren, setzen Sie [QUAD PIXEL DRIVE] wieder auf [EIN], während das Fokusmuster angezeigt wird.
- f [QUAD PIXEL DRIVE] ist fest auf [AUS] eingestellt, wenn das Menü [ANZEIGE OPTION] → [SIMULTAN-EINGANG EINSTELLUNG] auf [AUTO(x2-Geschwind.)] oder [AUTO(x4-Geschwind.)] eingestellt ist und ein Bild im simultanen Format angezeigt wird, während [QUAD PIXEL DRIVE] auf [EIN] eingestellt ist.
- f [QUAD PIXEL DRIVE] ist fest auf [EIN] eingestellt, wenn das Menü [MEHRANZEIGE] → [MEHRANZEIGE-MODUS] auf eine andere Option als [AUS] eingestellt ist und die Vier-Bildschirm-Anzeige angezeigt wird, während [QUAD PIXEL DRIVE] auf [AUS] eingestellt ist.
- [OSD-GRÖSSE] im Menü [ANZEIGE OPTION] → [BILDSCHIRMEINBLENDUNGEN] ( $\blacktriangleright$  Seite 132) kann nicht eingestellt werden, wenn [QUAD PIXEL DRIVE] auf [EIN] eingestellt ist.

### **[RASTER POSITION]**

Hiermit kann die Bildposition innerhalb des Anzeigebereichs nach Belieben bewegt werden, wenn das Eingangsbild nicht den gesamten Anzeigebereich verwendet.

### **1)** Drücken Sie ▲▼, um [RASTER POSITION] auszuwählen.

**2) Drücken Sie die <ENTER>-Taste.**

**• Der Bildschirm <b>[RASTER POSITION]** wird angezeigt.

### 3) Drücken Sie  $\blacktriangle \blacktriangledown \blacktriangle \blacktriangleright$ , um die Position einzustellen.

### **Hinweis**

f Der Bereich, der verschoben werden kann, ist begrenzt, wenn die Projektion kleiner als die Anzeigegröße des Menübildschirms (OSD) ist.

# **Menü [MENUE SPRACHE(LANGUAGE)]**

**Wählen Sie auf dem Menübildschirm [MENUE SPRACHE(LANGUAGE)] aus dem Hauptmenü aus und rufen Sie das Untermenü auf.**

**Beziehen Sie sich bezüglich der Bedienung des Menübildschirms auf "Navigation durch das Menü" (** $\rightarrow$  Seite 79).

### **Ändern der Menüsprache**

Sie können die Sprache der Bildschirmanzeige auswählen.

1) Drücken Sie ▲▼, um die Anzeigesprache auszuwählen, und drücken Sie die <ENTER>-Taste.

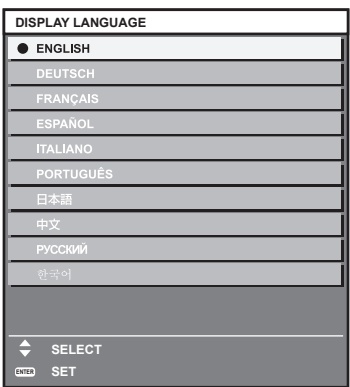

- Verschiedene Menüs, Einstellungen, Einstellbildschirme, Bedientasten-Bezeichnungen usw. werden in der gewählten Sprache angezeigt.
- f Englisch, Deutsch, Französisch, Spanisch, Italienisch, Portugiesisch, Japanisch, Chinesisch, Russisch und Koreanisch stehen für die Sprachauswahl zur Verfügung.

#### **Hinweis**

f Die Sprache der Bildschirmanzeige des Projektors ist standardmäßig auf Englisch eingestellt, ebenso wie bei der Ausführung von [ALLE BENUTZERDATEN] (→ Seite 162) unter [INITIALISIEREN].

# **Menü [ANZEIGE OPTION]**

**Wählen Sie auf dem Menübildschirm [ANZEIGE OPTION] aus dem Hauptmenü aus und wählen Sie eine Option aus dem Untermenü.**

Beziehen Sie sich bezüglich der Bedienung des Menübildschirms auf "Navigation durch das Menü" **(→ Seite 79).** 

### **[COLOR MATCHING]**

Korrigieren Sie den Farbunterschied zwischen Projektoren, wenn Sie mehrere Projektoren gleichzeitig verwenden.

### **Einstellen der Farbabstimmung nach Wunsch**

**1)** Drücken Sie ▲▼, um [COLOR MATCHING] auszuwählen.

### **2) Drücken Sie** qw**, um das Element zu ändern.**

• Die Einstellung ändert sich mit jedem Tastendruck.

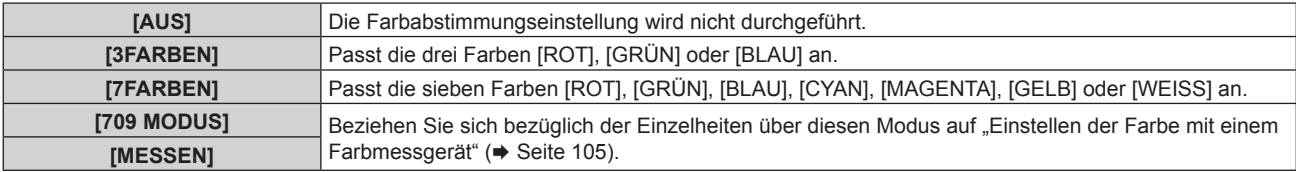

- **3) Wählen Sie [3FARBEN] oder [7FARBEN] aus und drücken Sie die <ENTER>-Taste.** f Der Bildschirm **[3FARBEN]** oder **[7FARBEN]** wird angezeigt.
- **4)** Drücken Sie ▲▼, um [ROT], [GRÜN] oder [BLAU] ([ROT], [GRÜN], [BLAU], [CYAN], [MAGENTA], **[GELB] oder [WEISS] für [7FARBEN]) auszuwählen.**

### **5) Drücken Sie die <ENTER>-Taste.**

- f Der Bildschirm **[3FARBEN:ROT]**, **[3FARBEN:GRÜN]** oder **[3FARBEN:BLAU]** wird angezeigt. Für [7FARBEN] wird der Bildschirm **[7FARBEN:ROT]**, **[7FARBEN:GRÜN]**, **[7FARBEN:BLAU]**, **[7FARBEN:CYAN]**, **[7FARBEN:MAGENTA]**, **[7FARBEN:GELB]** oder **[7FARBEN:WEISS]** angezeigt.
- Durch Einstellung von [AUTO TESTPATTERN] auf [EIN] wird das Testbild für die ausgewählte Farbe angezeigt.
- **6)** Drücken Sie ▲▼, um [ROT], [GRÜN] oder [BLAU] auszuwählen.
- 7) Drücken Sie zum Einstellen <
	- Der Einstellungswert ändert sich von 0 bis 2 048.

### **Hinweis**

• Bedienung bei der Korrektur der Anpassungsfarbe Wenn die gleiche Korrekturfarbe wie die Anpassungsfarbe geändert wird: Die Luminanz der Anpassungsfarbe ändert sich. Wenn die Korrekturfarbe Rot geändert wird: Rot wird der Anpassungsfarbe hinzugefügt oder entzogen. Wenn die Korrekturfarbe Grün geändert wird: Grün wird der Anpassungsfarbe hinzugefügt oder entzogen. Wenn die Korrekturfarbe Blau geändert wird: Blau wird der Anpassungsfarbe hinzugefügt oder entzogen. f Da fortgeschrittene Fähigkeiten für die Einstellung notwendig sind, sollte diese Einstellung von einer Person, die mit dem Projektor vertraut

ist, oder von Wartungspersonal durchgeführt werden.

f Durch Drücken der <DEFAULT>-Taste auf der Fernbedienung werden die werkseitigen Standardeinstellungen für alle Optionen wiederhergestellt.

f Wenn [COLOR MATCHING] nicht auf [AUS] eingestellt wurde, ist [FARBTON] auf [ANWENDER1] festgelegt.

### **Einstellen der Farbe mit einem Farbmessgerät**

Verwenden Sie ein Farbmessgerät, das über eine Messfunktion für Farbwertkoordinaten und Luminanz verfügt, um die Farben [ROT], [GRÜN], [BLAU], [CYAN], [MAGENTA], [GELB] oder [WEISS] oder auf die gewünschten Farbwerte einzustellen.

- **1)** Drücken Sie ▲▼, um [COLOR MATCHING] auszuwählen.
- **2) Drücken Sie** qw**, um [709 MODUS] oder [MESSEN] auszuwählen.**
- **3) Drücken Sie die <ENTER>-Taste.** f Der Bildschirm **[709 MODUS]** oder **[MESS MODUS]** wird angezeigt.
- **4)** Drücken Sie ▲▼, um [MESS DATEN] auszuwählen.
- **5) Drücken Sie die <ENTER>-Taste.**

**• Der Bildschirm [MESS DATEN]** wird angezeigt.

- **6) Messen Sie die aktuelle Luminanz (Y) und die Farbwertanteile (x, y) mit dem Farbmessgerät.**
- **7)** Drücken Sie ▲▼, um eine Farbe auszuwählen, und drücken Sie ◀▶, um sie einzustellen. • Stellen Sie [AUTO TESTPATTERN] auf [EIN], um ein Testmuster ausgewählter Farben anzuzeigen.
- **8) Sobald Sie alle Eingaben vorgenommen haben, drücken Sie die <MENU>-Taste.**
	- f Der Bildschirm **[709 MODUS]** oder **[MESS MODUS]** wird angezeigt.
	- f Wenn [MESSEN] in Schritt **2)** ausgewählt wird, fahren Sie mit Schritt **9)** fort und geben Sie die Koordinaten der gewünschten Farben ein.
- **9)** Drücken Sie ▲▼, um [ZIEL DATEN] auszuwählen.
- **10) Drücken Sie die <ENTER>-Taste.**

**• Der Bildschirm [ZIEL DATEN]** wird angezeigt.

- **11)** Drücken Sie ▲▼, um eine Farbe auszuwählen, und drücken Sie ◀▶, um die Koordinaten für die **gewünschten Farben einzugeben.**
	- f Durch Einstellung von [AUTO TESTPATTERN] auf [EIN] wird das Testbild für die ausgewählte Farbe angezeigt.
- **12) Sobald Sie alle Eingaben vorgenommen haben, drücken Sie die <MENU>-Taste.**

### **Hinweis**

- f Wenn [709 MODUS] unter [COLOR MATCHING] ausgewählt ist, werden die drei Primärfarben des Standards ITU‑R BT.709 als Zieldaten eingestellt.
- f Die Farben werden nicht korrekt angezeigt, wenn es sich bei den Zieldaten um eine Farbe außerhalb des Farbbereichs dieses Projektors handelt.
- f [709 MODUS] kann geringfügig von den Standardfarben gemäß ITU-R BT.709 abweichen.
- f Stellen Sie [AUTO TESTPATTERN] auf [EIN] ein, um automatisch ein Testmuster anzuzeigen, das bei der Einstellung der ausgewählten Anpassungsfarben verwendet wird.
- f Stellen Sie [BILDMODUS] auf [DYNAMIK] ein, bevor Sie ein Farbmessgerät oder ein ähnliches Messinstrument für die Ermittlung der Messdaten verwenden.
- f Bei einigen Messgeräten und Messumgebungen kann eine Differenz zwischen den Farbkoordination der Zieldaten und den mit dem Messgerät ermittelten Messdaten auftreten.
- f [AUTO TESTPATTERN]-Einstellungen ändern sich zusammen mit [AUTO TESTPATTERN] von [EDGE BLENDING].

### **[GROSSBILD-KORREKTUR]**

Korrigiert das Phänomen, durch das Farben bei der Ansicht aus geringer Entfernung auf einem großen Bildschirm heller wirken als bei der Ansicht auf einem Bildschirm durchschnittlicher Größe, so dass die Farben gleich erscheinen.

- **1)** Drücken Sie ▲▼, um [GROSSBILD-KORREKTUR] auszuwählen.
- 2) Drücken Sie <**D**, um das Element zu ändern.

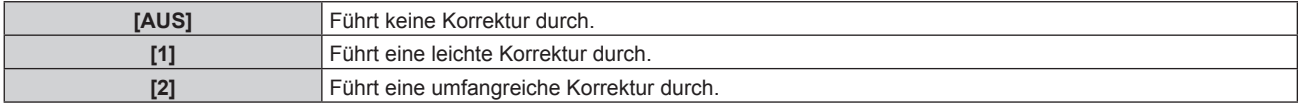

### **[BILD-EINSTELLUNGEN]**

Stellen Sie die Projektionsgröße ein.

Nehmen Sie eine Korrektur auf die optimale Bildposition für die gegebene Projektionsfläche vor, wenn sich das Seitenverhältnis eines projizierten Bildes ändert. Wählen Sie die Einstellungen wie für die verwendete Projektionsfläche erforderlich.

### 1) Drücken Sie ▲▼, um [BILD-EINSTELLUNGEN] auszuwählen.

### **2) Drücken Sie die <ENTER>-Taste.**

**• Der Bildschirm [BILD-EINSTELLUNGEN]** wird angezeigt.

**3) Drücken Sie** qw**, um die [BILDSCHIRMFORMAT]-Einstellung zu ändern.**

• Die Einstellung ändert sich mit jedem Tastendruck.

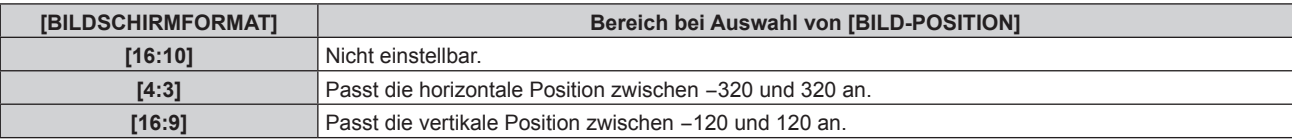

- **4)** Drücken Sie ▲▼, um [BILD-POSITION] auszuwählen.
	- f [BILD-POSITION] kann nicht ausgewählt oder angepasst werden, wenn [BILDSCHIRMFORMAT] auf [16:10] eingestellt ist.
- **5)** Drücken Sie <>> **zum Einstellen von [BILD-POSITION].**

### **[AUTOMATISCHE SIGNALANPASSUNG]**

Legen Sie fest, ob die automatische Konfiguration der Signale automatisch ausgeführt werden soll. Die Bildschirm-Anzeigeposition oder der Signalpegel können automatisch eingestellt werden, ohne dass hierzu jedes Mal die <AUTO SETUP>-Taste der Fernbedienung gedrückt werden muss, wenn Sie z. B. bei Besprechungen häufig unregistrierte Signale eingeben usw.

### 1) Drücken Sie ▲▼, um [AUTOMATISCHE SIGNALANPASSUNG] auszuwählen.

### **2) Drücken Sie** qw**, um das Element zu ändern.**

• Die Einstellung ändert sich mit jedem Tastendruck.

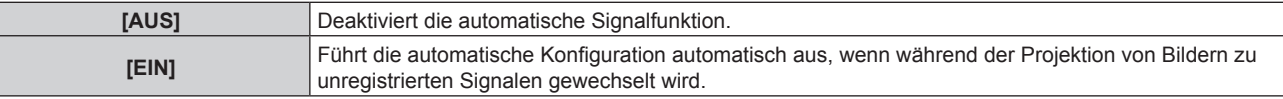

### **[AUTO SETUP]**

Stellen Sie diese Option ein, wenn Sie ein spezielles Signal oder ein horizontal langes Signal anpassen (etwa 16:9).

### **Einstellung mit [MODUS]**

- **1)** Drücken Sie ▲▼, um [AUTO SETUP] auszuwählen.
- **2) Drücken Sie die <ENTER>-Taste. • Der Bildschirm <b>[AUTO SETUP]** wird angezeigt.
- 3) Drücken Sie ▲▼, um [MODUS] auszuwählen.

### **4) Drücken Sie** qw**, um das Element zu ändern.**

• Die Einstellung ändert sich mit jedem Tastendruck.

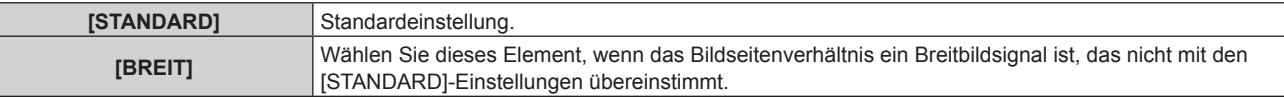

### **5) Drücken Sie die <ENTER>-Taste.**

• Die automatische Einstellung wird ausgeführt. Während der automatischen Einstellung wird [SICHERE DATEN] angezeigt. Nach abgeschlossenem Vorgang kehrt das System zum **[AUTO SETUP]**-Bildschirm zurück.

### **Position automatisch anpassen**

- **1)** Drücken Sie ▲▼, um [AUTO SETUP] auszuwählen.
- **2) Drücken Sie die <ENTER>-Taste. • Der Bildschirm [AUTO SETUP]** wird angezeigt.
- 3) Drücken Sie ▲▼, um [POSITION ANPASSEN] auszuwählen.
- **4) Drücken Sie** qw**, um das Element zu ändern.**

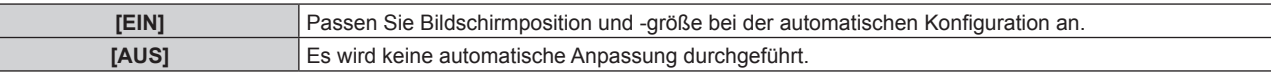

### **Signalpegel automatisch anpassen**

- **1)** Drücken Sie ▲▼, um [AUTO SETUP] auszuwählen.
- **2) Drücken Sie die <ENTER>-Taste.**

**• Der Bildschirm <b>[AUTO SETUP]** wird angezeigt.

- 3) Drücken Sie ▲▼, um [SIGNAL LEVEL ANPASSEN] auszuwählen.
- **4) Drücken Sie** qw**, um das Element zu ändern.**

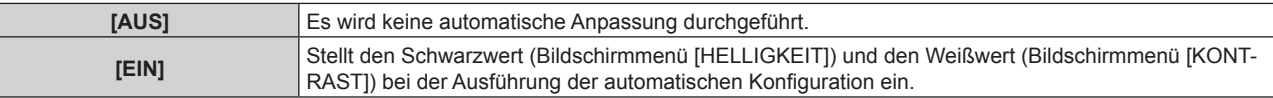

### **Hinweis**

f [SIGNAL LEVEL ANPASSEN] funktioniert möglicherweise nicht richtig, es sei denn, es wird ein Standbild mit klaren schwarzen und weißen Anteilen eingegeben.

### **[EINSTELLUNG BACKUP-EINGANG]**

Stellen Sie die Backup-Funktion ein, die dafür sorgt, dass das Signal so nahtlos wie möglich zum Backup-Eingangssignal umgeschaltet wird, wenn das Eingangssignal gestört ist.

- 1) Drücken Sie ▲▼, um [EINSTELLUNG BACKUP-EINGANG] auszuwählen.
- **2) Drücken Sie die <ENTER>-Taste. • Der Bildschirm <b>[EINSTELLUNG BACKUP-EINGANG]** wird angezeigt.
- **3) Drücken Sie** as**, um [MODUS BACKUP-EINGANG] auszuwählen.**
- **4) Drücken Sie die <ENTER>-Taste.**
	- **Der Bildschirm [MODUS BACKUP-EINGANG]** wird angezeigt.
- **5) Drücken Sie** as**, um die Kombination des Eingangs auszuwählen, und drücken Sie die <ENTER>- Taste.**

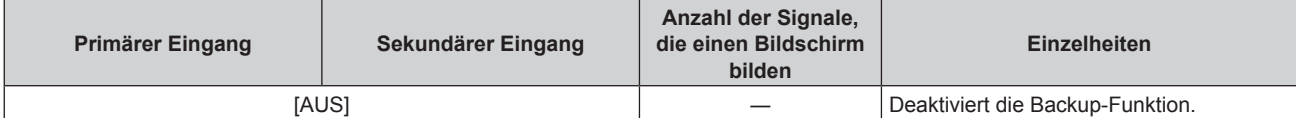

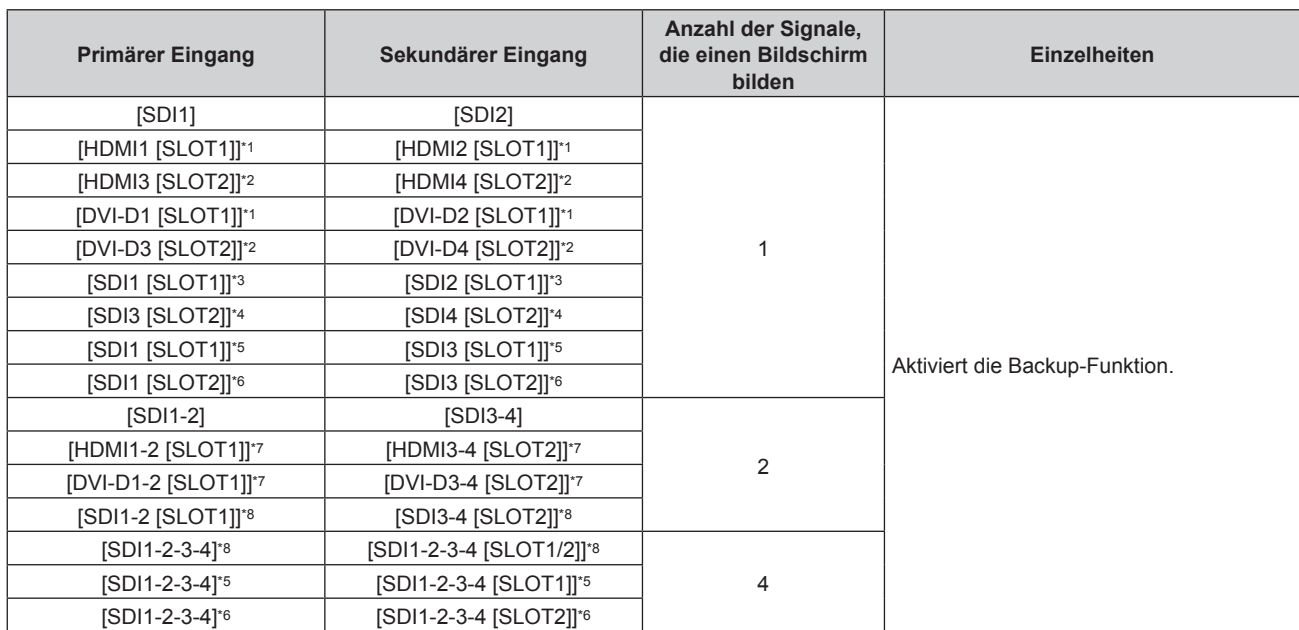

### **Kapitel 4 Einstellungen — Menü [ANZEIGE OPTION]**

\*1 Dies wird angezeigt, wenn die optionale Schnittstellenkarte, die mit dem entsprechenden Eingang ausgerüstet ist, im Steckplatz <SLOT 1> eingesetzt ist.

\*2 Dies wird angezeigt, wenn die optionale Schnittstellenkarte, die mit dem entsprechenden Eingang ausgerüstet ist, im Steckplatz <SLOT 2> eingesetzt ist.

\*3 Dies wird angezeigt, wenn die optionale 3G-SDI Terminal Board mit Audio (Modell-Nr.: TY-TBN03G) in <SLOT 1> eingesetzt ist.

\*4 Dies wird angezeigt, wenn die optionale 3G-SDI Terminal Board mit Audio (Modell-Nr.: TY‑TBN03G) in <SLOT 2> eingesetzt ist.

\*5 Dies wird angezeigt, wenn die optionale Schnittstellenkarte für 12G-SDI (Modell-Nr.: ET‑MDN12G10) in <SLOT 1> eingesetzt ist.

\*6 Dies wird angezeigt, wenn die optionale Schnittstellenkarte für 12G-SDI (Modell-Nr.: ET‑MDN12G10) in <SLOT 2> eingesetzt ist.

\*7 Dies wird angezeigt, wenn die optionalen Schnittstellenkarten, die mit dem entsprechenden Eingang ausgerüstet sind, in die Steckplätze <SLOT 1> und <SLOT 2> eingesetzt sind.

\*8 Dies wird angezeigt, wenn das optionale 3G-SDI Terminal Board mit Audio (Modell-Nr.: TY‑TBN03G) in <SLOT 1> und <SLOT 2> eingesetzt ist.

### **6) Drücken Sie die <MENU>-Taste.**

**• Der Bildschirm [EINSTELLUNG BACKUP-EINGANG]** wird angezeigt.

### 7) Drücken Sie ▲▼, um [AUTOMATISCHES UMSCHALTEN] auszuwählen.

• Wenn [MODUS BACKUP-EINGANG] auf [AUS] eingestellt ist, kann [AUTOMATISCHES UMSCHALTEN] nicht ausgewählt werden.

### **8) Drücken Sie** qw**, das Element zu ändern.**

• Die Einstellung ändert sich mit jedem Tastendruck.

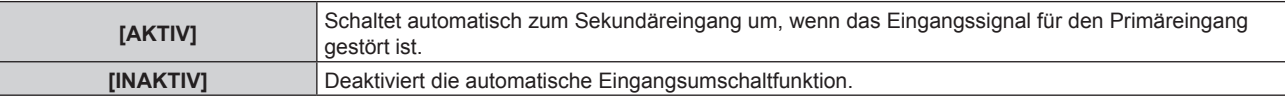

### **Hinweis**

- f Die Backup-Funktion wird aktiviert, wenn [MODUS BACKUP-EINGANG] auf eine andere Option als [AUS] eingestellt ist und das gleiche Signal am primären und sekundären Eingang eingespeist wird.
- f Um mithilfe der Backup-Funktion zum Backup-Eingangssignal umzuschalten, überprüfen Sie, ob die folgenden drei Bedingungen erfüllt sind, damit die Funktion einsatzbereit ist.
	- Stellen Sie [MODUS BACKUP-EINGANG] auf etwas anderes als [AUS] ein.
	- g Speisen Sie das gleiche Signal in den Primär- und den Sekundäreingang ein.
	- Zeigen Sie das Bild des Primäreingangs an.
- f Wenn der Eingang auf einen anderen Eingang als den Primär- oder Sekundäreingang umgeschaltet wird, während die Backup-Funktion einsatzbereit ist, wird die Betriebsbereitschaft der Backup-Funktion beendet. Schalten Sie zum Primäreingang um, um wieder mithilfe der Backup-Funktion zum Backup-Eingangssignal umzuschalten.

f Wenn [MODUS BACKUP-EINGANG] auf eine andere Option als [AUS] eingestellt ist, wird die Kombination dieses Eingangs unter [PRIMÄRER EINGANG] und [SEKUNDÄRER EINGANG] im Bildschirm **[EINSTELLUNG BACKUP-EINGANG]** angezeigt.

· [STATUS BACKUP-EINGANG] wird im Eingangsüberblick (→ Seite 134) und auf dem Bildschirm **[STATUS]** (→ Seiten 76 und 159) angezeigt, wenn [MODUS BACKUP-EINGANG] auf eine andere Option als [AUS] eingestellt ist. Wenn das Signal unter Verwendung der Backup-Funktion zum Backup-Eingangssignal umgeschaltet werden kann, wird [AKTIV] unter

[STATUS BACKUP-EINGANG] angezeigt. Wenn es nicht möglich ist, wird stattdessen [INAKTIV] angezeigt. Der sekundäre Eingang ist der Backup-Eingang, wenn [STATUS BACKUP-EINGANG] [AKTIV] anzeigt, während das Bild vom primären Eingang angezeigt wird.

Der primäre Eingang ist der Backup-Eingang, wenn [STATUS BACKUP-EINGANG] [AKTIV] anzeigt, während das Bild vom sekundären Eingang angezeigt wird.

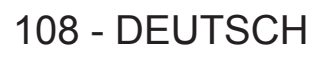
- f Wenn [MODUS BACKUP-EINGANG] auf eine andere Option als [AUS] gesetzt ist, wird der Eingang nahtlos umgeschaltet, wenn der Eingang zwischen dem primären und dem sekundären Eingang umgeschaltet wird, während es möglich ist, zum Backup-Eingangssignal umzuschalten.
- f Wenn [AUTOMATISCHES UMSCHALTEN] auf [AKTIV] eingestellt ist und [STATUS BACKUP-EINGANG] [AKTIV] anzeigt, wird der Eingang automatisch zum Backup-Eingang umgeschaltet, wenn das Eingangssignal gestört wird.
- f Wenn [AUTOMATISCHES UMSCHALTEN] auf [AKTIV] eingestellt ist, ändern sich die Anzeige in [STATUS BACKUP-EINGANG] in [INAKTIV], wenn das Eingangssignal gestört wird. Es erfolgt dann eine automatische Umschaltung zum Backup-Eingang. In diesem Fall ist das Umschalten zum Backup-Eingangssignal nicht möglich, bis das ursprüngliche Eingangssignal wiederhergestellt wird. Wenn der Eingang automatisch zum Backup-Eingang umgeschaltet wird, wird das Umschalten zum Backup-Eingangssignal möglich, sobald das ursprüngliche Signal wiederhergestellt wurde. In diesem Fall wird der aktuelle Eingang beibehalten.
- f [EINSTELLUNG BACKUP-EINGANG] kann während des Vier-Bildschirm-Anzeigemodus nicht eingestellt werden. Der Backup-Vorgang wird ebenfalls nicht durchgeführt. Setzen Sie das Menü [MEHRANZEIGE] → [MEHRANZEIGE-MODUS] auf eine andere Option als [AUS], wenn Sie den Vier-Bildschirm-Anzeigemodus verwenden.
- [MODUS BACKUP-EINGANG], in dem der Standard-SDI-Eingang als primärer Eingang oder sekundärer Eingang enthalten ist, kann nicht ausgewählt werden, wenn [SDI IN] unter [SIMULTAN-EINGANG EINSTELLUNG] auf eine andere Option als [AUS] eingestellt ist.
- [MODUS BACKUP-EINGANG], einschließlich des primären Eingangs oder des sekundären Eingangs, die in die optionale Schnittstellenkarte eingesetzt sind, die in den Steckplatz eingesteckt ist, kann nicht ausgewählt werden, wenn [SLOT IN] unter [SIMULTAN-EINGANG EINSTELLUNG] auf eine andere Option als [AUS] gesetzt ist.
- f Wenn [SDI-VERBINDUNGSEINSTELLUNGEN] für den primären Eingang und den sekundären Eingang auf [AUTO] eingestellt ist, kann [MODUS BACKUP-EINGANG] für diese Kombination nicht ausgewählt werden. Wenn [SDI-VERBINDUNGSEINSTELLUNGEN] für den primären und den sekundären Eingang nicht übereinstimmt, kann [MODUS BACKUP-EINGANG] für diese Kombination nicht ausgewählt werden.

Gleichen Sie die folgenden Einstellungen in Übereinstimmung mit dem Signal ab und speisen Sie dann das gleiche Signal am primären Eingang und am sekundären Eingang ein.

- [SDI-VERBINDUNG] im Menü [ANZEIGE OPTION] → [SDI IN]
- g [SDI-VERBINDUNG] im Menü [ANZEIGE OPTION] → [SLOT IN]
- f Wenn [HDMI-VERBINDUNGSEINSTELLUNGEN] oder [DVI-D-VERBINDUNGSEINSTELLUNGEN] für den primären Eingang und den sekundären Eingang auf [AUTO] eingestellt ist, kann [MODUS BACKUP-EINGANG] für diese Kombination nicht ausgewählt werden. Wenn [HDMI-VERBINDUNGSEINSTELLUNGEN] oder [DVI-D-VERBINDUNGSEINSTELLUNGEN] für den primären und den sekundären Eingang nicht übereinstimmt, kann [MODUS BACKUP-EINGANG] für diese Kombination nicht ausgewählt werden. Gleichen Sie die Einstellung in Übereinstimmung mit dem Signal ab und speisen Sie dann das gleiche Signal am primären Eingang und am sekundären Eingang ein.
	- g [HDMI-VERBINDUNG] im Menü [ANZEIGE OPTION] → [SLOT IN]
	- g [DVI-D-VERBINDUNG] im Menü [ANZEIGE OPTION] → [SLOT IN]

# **[SIMULTAN-EINGANG EINSTELLUNG]**

Stellen Sie diese Funktion ein, wenn ein Videosignal im Simultanformat eingespeist und verwendet wird.

# 1) Drücken Sie ▲▼, um [SIMULTAN-EINGANG EINSTELLUNG] auszuwählen.

#### **2) Drücken Sie die <ENTER>-Taste.**

**• Der Bildschirm <b>[SIMULTAN-EINGANG EINSTELLUNG]** wird angezeigt.

3) Drücken Sie ▲▼, um [SDI IN], [SLOT IN] auszuwählen.

f [SLOT IN] kann ausgewählt werden, wenn die optionale Schnittstellenkarte in den Steckplatz eingesetzt ist.

# **4) Drücken Sie** qw**, um die Einstellung umzuschalten.**

• Die Einstellung ändert sich mit jedem Tastendruck.

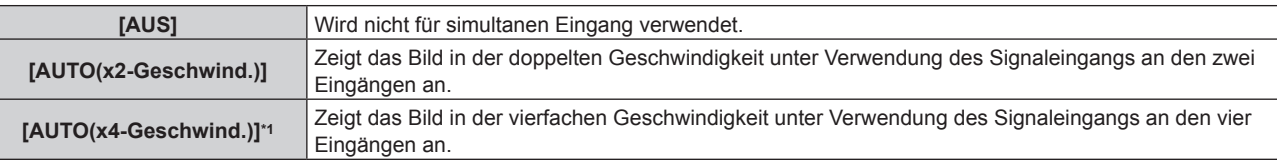

\*1 [SLOT IN] kann nicht auf [AUTO(x4-Geschwind.)] eingestellt werden, wenn die optionale Schnittstellenkarte für 12G-SDI (Modell-Nr.: ET‑MDN12G10) in <SLOT 1> oder <SLOT 2> eingesetzt ist.

- f Das Bild für doppelte oder vierfache Geschwindigkeit wird angezeigt, wenn [AUTO(x2-Geschwind.)] oder [AUTO(x4-Geschwind.)] eingestellt ist und das gleiche entsprechende Signal an jedem der Eingänge eingespeist wird.
- f [QUAD PIXEL DRIVE] ist fest auf [AUS] eingestellt, wenn [AUTO(x2-Geschwind.)] oder [AUTO(x4-Geschwind.)] eingestellt ist und das Bild im simultanen Format angezeigt wird.
- f [SDI IN] oder [SLOT IN] unter [SIMULTAN-EINGANG EINSTELLUNG] (einschließlich Eingang, der als primärer Eingang oder sekundärer Eingang eingestellt ist) ist fest auf [AUS] eingestellt, wenn [MODUS BACKUP-EINGANG][EINSTELLUNG BACKUP-EINGANG] auf eine andere Option als [AUS] eingestellt ist.
- f [SDI IN] unter [SIMULTAN-EINGANG EINSTELLUNG] ist fest auf [AUS] eingestellt, wenn [SDI-VERBINDUNG] unter [SDI IN] auf eine andere Option als [SINGULÄR] eingestellt ist.
- f [SLOT IN] unter [SIMULTAN-EINGANG EINSTELLUNG] ist fest auf [AUS] eingestellt, wenn [HDMI-VERBINDUNG], [DVI-D-VERBINDUNG] oder [SDI-VERBINDUNG] unter [SLOT IN] auf eine andere Option als [SINGULÄR] eingestellt ist.
- [SLOT IN] unter [SIMULTAN-EINGANG EINSTELLUNG] kann ausgewählt werden, wenn die optionale Schnittstellenkarte nicht in den Steckplatz eingesetzt ist.
- f [SIMULTAN-EINGANG EINSTELLUNG] kann nicht eingestellt werden, wenn das Menü [POSITION] → [GEOMETRIE] auf eine andere Option als [AUS] eingestellt ist. Verwenden Sie zum Einspeisen und Projizieren des Videosignals im simultanen Format eine flache Projektionsfläche, damit keine Geometrieeinstellung nötig ist, und installieren den Projektor so, dass das projizierte Bild rechteckig ist.
- f [SIMULTAN-EINGANG EINSTELLUNG] kann nicht eingestellt werden, wenn das Menü [ERWEITERTES MENÜ] → [BLANKING] → [INDIVIDUELLE EINSTELLUNG] auf eine andere Option als [AUS] ([PC-1], [PC-2], [PC-3]) eingestellt ist.
- [INDIVIDUELLE EINSTELLUNG] verwendet die Maskierungsfunktion der Computeranwendung der Panasonic Connect Co., Ltd. f [SIMULTAN-EINGANG EINSTELLUNG] kann nicht eingestellt werden, wenn das Menü [MEHRANZEIGE] → [MEHRANZEIGE-MODUS] auf eine andere Option als [AUS] eingestellt ist und die Vier-Bildschirm-Anzeige anzeigt.
- f Bei einigen angeschlossenen externen Geräten funktioniert dieser Vorgang möglicherweise nicht.
- Abhängig vom Signal wird dieser Vorgang möglicherweise nicht richtig ausgeführt.

# r **[SIMULTAN-EINGANG EINSTELLUNG]-Bildschirm**

Die Verwendung jedes Eingangssignals wird unter den Einstellungselementen von [SDI IN] und [SLOT IN] im Bildschirm **[SIMULTAN-EINGANG EINSTELLUNG]** angezeigt, wenn [AUTO(x2-Geschwind.)] oder [AUTO(x4- Geschwind.)] eingestellt ist.

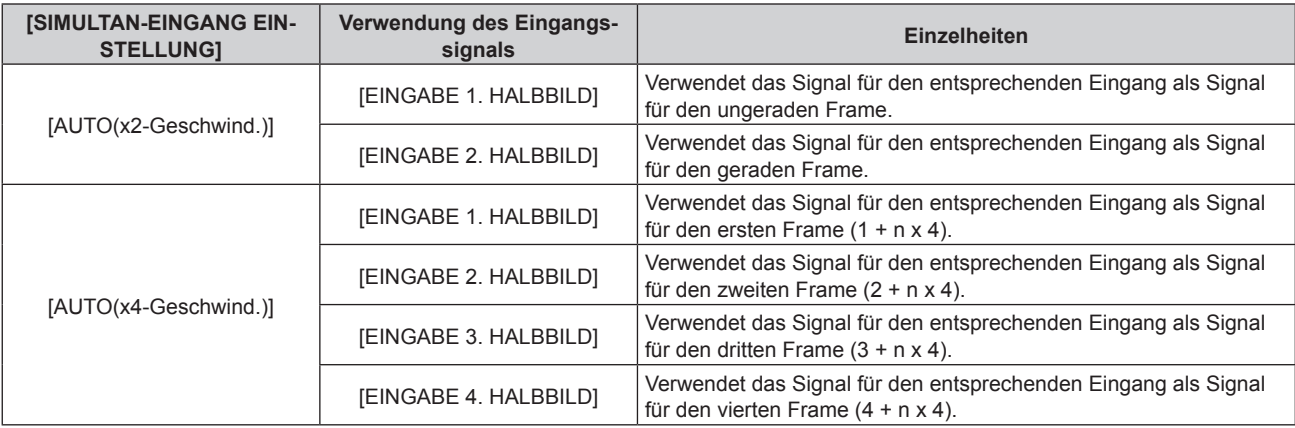

# **[SDI IN]**

Stellen Sie dieses Element in Übereinstimmung mit dem Signaleingang am Anschluss <SDI IN 1>/<SDI IN 2>/<SDI IN 3>/<SDI IN 4> ein.

# **Einstellen von [SDI-VERBINDUNG] unter [SDI IN]**

- **1)** Drücken Sie ▲▼, um [SDI IN] auszuwählen.
- **2) Drücken Sie die <ENTER>-Taste.**
	- **Der Bildschirm [SDI IN] wird angezeigt.**

# 3) Drücken Sie ▲▼, um [SDI-VERBINDUNG] auszuwählen.

# **4) Drücken Sie die <ENTER>-Taste.**

**• Der Bildschirm [SDI-VERBINDUNG]** wird angezeigt.

# **5)** Drücken Sie ▲▼, um die Einstellung auszuwählen.

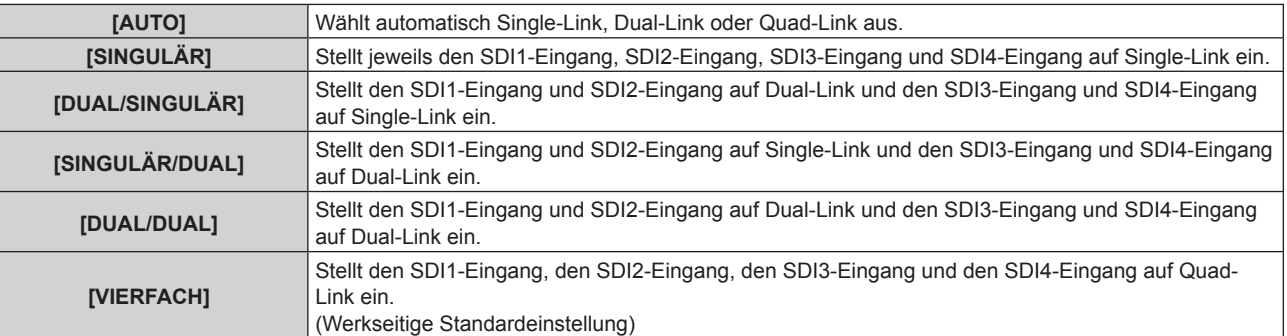

**6) Drücken Sie die <ENTER>-Taste.**

#### **Hinweis**

- f Single-Link ist eine Einstellung, um ein Bild mit einem Eingangssignal anzuzeigen. Dual-Link ist eine Einstellung, um ein Bild mit zwei Eingangssignalen anzuzeigen. Quad-Link ist eine Einstellung, um ein Bild mit vier Eingangssignalen anzuzeigen.
- [SDI-VERBINDUNG] ist in den folgenden Fällen fest auf [SINGULÄR] eingestellt.
	- Wenn [SIMULTAN-EINGANG EINSTELLUNG] auf eine andere Option eingestellt ist als [AUS]
- g Wenn [MEHRANZEIGE] → [MEHRANZEIGE-MODUS] auf eine andere Option als [AUS] eingestellt ist und die Vier-Bildschirm-Anzeige angezeigt wird
- f Die [SDI-VERBINDUNG]-Einstellung kann nicht geändert werden, wenn [MODUS BACKUP-EINGANG] unter [EINSTELLUNG BACKUP-EINGANG] als die Kombination eingestellt ist, die für den Eingang SDI verwendet wird, mit dem der Projektor als Standard ausgerüstet ist.
- f Wenn [SDI-VERBINDUNG] auf [AUTO] eingestellt ist, verwenden Sie das gleiche Format für das Signal, das an den Anschlüssen <SDI IN 1>/<SDI IN 2>/<SDI IN 3>/<SDI IN 4> eingespeist werden soll. Wenn auch an nur einem Anschluss ein Signal mit einem anderen Format eingespeist wird, wird das derzeit angezeigte Bild möglicherweise nicht ordnungsgemäß projiziert.
- f [3G-SDI ABBILDUNG] kann nicht eingestellt werden, wenn [SDI-VERBINDUNG] auf [AUTO] eingestellt ist.
- Der eingestellte Inhalt wird unter [SDI-VERBINDUNGSEINSTELLUNGEN] angezeigt.

# **Einstellen von [AUFLÖSUNG] unter [SDI IN]**

- **1)** Drücken Sie ▲▼, um [SDI IN] auszuwählen.
- **2) Drücken Sie die <ENTER>-Taste.**
	- **Der Bildschirm <b>[SDI IN]** wird angezeigt.
- 3) Drücken Sie  $\blacktriangle \blacktriangledown$ , um [SINGULÄR-VERBINDUNGSEINSTELLUNGEN], [DUAL-**VERBINDUNGSEINSTELLUNGEN] oder [VIERFACH-VERBINDUNGSEINSTELLUNGEN] auszuwählen, und drücken Sie die <ENTER>-Taste.**
	- f Der Bildschirm **[SINGULÄR-VERBINDUNGSEINSTELLUNGEN]**, **[DUAL-VERBINDUNGSEINSTELLUNGEN]** oder **[VIERFACH-VERBINDUNGSEINSTELLUNGEN]** wird angezeigt.
	- f Wenn [VIERFACH-VERBINDUNGSEINSTELLUNGEN] ausgewählt wird, fahren Sie fort mit Schritt **5)**.
- **4) Drücken Sie** as**, um [SDI1], [SDI2], [SDI3], [SDI4], [SDI1-2] oder [SDI3-4] auszuwählen, und drücken Sie die <ENTER>-Taste.**
	- **Der Bildschirm [SINGULÄR-VERBINDUNGSEINSTELLUNGEN]** oder der Bildschirm **[DUAL-VERBINDUNGSEINSTELLUNGEN]** für das ausgewählte Element wird angezeigt.
- **5) Drücken Sie** as**, um [AUFLÖSUNG] auszuwählen, und drücken Sie die <ENTER>-Taste.** f Der Bildschirm **[AUFLÖSUNG]** wird angezeigt.
- **6) Drücken Sie** as**, um ein Element auszuwählen, und drücken Sie die <ENTER>-Taste.**
	- f Wählen Sie [AUTO], [720x480i], [720x576i], [1280x720p], [1920x1035i], [1920x1080i], [1920x1080p], [1920x1080sF], [2048x1080p] oder [2048x1080sF], wenn [SINGULÄR-VERBINDUNGSEINSTELLUNGEN] ausgewählt ist.
	- f Wählen Sie [AUTO], [1920x1080i], [1920x1080p], [1920x1080sF], [2048x1080p], [2048x1080sF], [3840x2160p] oder [4096x2160p], wenn [DUAL-VERBINDUNGSEINSTELLUNGEN] ausgewählt ist.
	- f Wählen Sie [AUTO], [3840x2160p], [3840x2160sF], [4096x2160p] oder [4096x2160sF], wenn [VIERFACH-VERBINDUNGSEINSTELLUNGEN] ausgewählt ist.

# **Einstellen von [4K-TEILUNG] unter [SDI IN]**

Stellen Sie die Übertragungsmethode auf das Format 4K ein, wenn das 4K-Bild mit dem SDI-Eingang angezeigt wird.

- **1)** Drücken Sie ▲▼, um [SDI IN] auszuwählen.
- **2) Drücken Sie die <ENTER>-Taste.**
	- **Der Bildschirm [SDI IN] wird angezeigt.**
- 3) Drücken Sie < \, um [DUAL-VERBINDUNGSEINSTELLUNGEN] oder [VIERFACH-**VERBINDUNGSEINSTELLUNGEN] auszuwählen, und drücken Sie die <ENTER>-Taste.**
	- **Der Bildschirm <b>[DUAL-VERBINDUNGSEINSTELLUNGEN]** oder **[VIERFACH-VERBINDUNGSEINSTELLUNGEN]** wird angezeigt.
	- $\bullet$  Wenn [DUAL-VERBINDUNGSEINSTELLUNGEN] ausgewählt ist, drücken Sie  $\blacktriangle\blacktriangledown$ , um [SDI1-2] oder [SDI3-4] auszuwählen, und drücken Sie dann die <ENTER>-Taste.
- **4)** Drücken Sie ▲▼, um [4K-TEILUNG] auszuwählen.

# **5)** Drücken Sie  $\blacklozenge$ , um das Element umzuschalten.

• Die Einstellung ändert sich mit jedem Tastendruck.

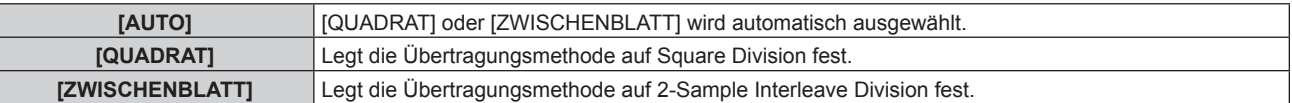

# **Einstellen von [3G-SDI ABBILDUNG] unter [SDI IN]**

- **1)** Drücken Sie ▲▼, um [SDI IN] auszuwählen.
- **2) Drücken Sie die <ENTER>-Taste.**
	- **Der Bildschirm [SDI IN] wird angezeigt.**
- 3) Drücken Sie  $\blacktriangle \blacktriangledown$ , um [SINGULÄR-VERBINDUNGSEINSTELLUNGEN], [DUAL-**VERBINDUNGSEINSTELLUNGEN] oder [VIERFACH-VERBINDUNGSEINSTELLUNGEN] auszuwählen, und drücken Sie die <ENTER>-Taste.**
	- f Der Bildschirm **[SINGULÄR-VERBINDUNGSEINSTELLUNGEN]**, **[DUAL-VERBINDUNGSEINSTELLUNGEN]** oder **[VIERFACH-VERBINDUNGSEINSTELLUNGEN]** wird angezeigt.
	- f Wenn [VIERFACH-VERBINDUNGSEINSTELLUNGEN] ausgewählt wird, fahren Sie fort mit Schritt **5)**.
- **4)** Drücken Sie ▲▼, um [SDI1], [SDI2], [SDI3], [SDI4], [SDI1-2] oder [SDI3-4] auszuwählen, und drücken **Sie die <ENTER>-Taste.**

f Der Bildschirm **[SINGULÄR-VERBINDUNGSEINSTELLUNGEN]** oder der Bildschirm **[DUAL-VERBINDUNGSEINSTELLUNGEN]** für das ausgewählte Element wird angezeigt.

- **5)** Drücken Sie ▲▼, um [3G-SDI ABBILDUNG] auszuwählen.
- **6) Drücken Sie** qw**, um das Element zu ändern.**
	- Die Einstellung ändert sich mit jedem Tastendruck.

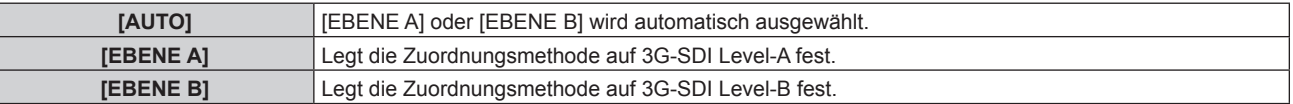

#### **Hinweis**

f Dieser Vorgang funktioniert nicht, wenn das SD-SDI-Signal oder das HD-SDI-Signal eingespeist wird.

f [3G-SDI ABBILDUNG] kann nicht eingestellt werden, wenn [SDI-VERBINDUNG] auf [AUTO] eingestellt ist.

# **Einstellen von [FARBRAUM] unter [SDI IN]**

- **1)** Drücken Sie ▲▼, um [SDI IN] auszuwählen.
- **2) Drücken Sie die <ENTER>-Taste.**

**• Der Bildschirm <b>[SDI IN]** wird angezeigt.

- 3) Drücken Sie  $\blacktriangle \blacktriangledown$ , um [SINGULÄR-VERBINDUNGSEINSTELLUNGEN], [DUAL-**VERBINDUNGSEINSTELLUNGEN] oder [VIERFACH-VERBINDUNGSEINSTELLUNGEN] auszuwählen, und drücken Sie die <ENTER>-Taste.**
	- f Der Bildschirm **[SINGULÄR-VERBINDUNGSEINSTELLUNGEN]**, **[DUAL-VERBINDUNGSEINSTELLUNGEN]** oder **[VIERFACH-VERBINDUNGSEINSTELLUNGEN]** wird angezeigt.
	- f Wenn [VIERFACH-VERBINDUNGSEINSTELLUNGEN] ausgewählt wird, fahren Sie fort mit Schritt **5)**.
- **4)** Drücken Sie ▲▼, um [SDI1], [SDI2], [SDI3], [SDI4], [SDI1-2] oder [SDI3-4] auszuwählen, und drücken **Sie die <ENTER>-Taste.**
	- f Der Bildschirm **[SINGULÄR-VERBINDUNGSEINSTELLUNGEN]** oder der Bildschirm **[DUAL-VERBINDUNGSEINSTELLUNGEN]** für das ausgewählte Element wird angezeigt.
- **5)** Drücken Sie ▲▼, um [FARBRAUM] auszuwählen.
- **6) Drücken Sie** qw**, um das Element umzuschalten.**
	- Die Einstellung ändert sich mit jedem Tastendruck.

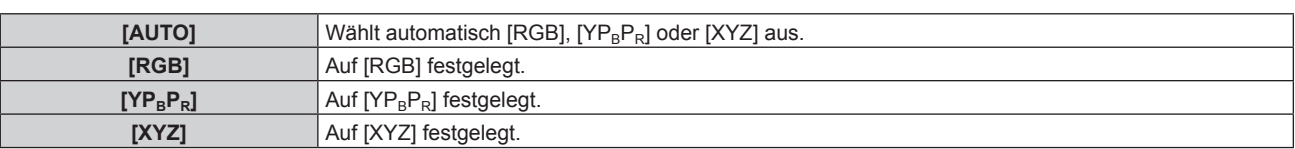

# **Einstellen von [AUSWAHL] unter [SDI IN]**

- **1)** Drücken Sie ▲▼, um [SDI IN] auszuwählen.
- **2) Drücken Sie die <ENTER>-Taste.**
	- **Der Bildschirm [SDI IN] wird angezeigt.**
- 3) Drücken Sie ▲▼, um [SINGULÄR-VERBINDUNGSEINSTELLUNGEN], [DUAL-**VERBINDUNGSEINSTELLUNGEN] oder [VIERFACH-VERBINDUNGSEINSTELLUNGEN] auszuwählen, und drücken Sie die <ENTER>-Taste.**
	- f Der Bildschirm **[SINGULÄR-VERBINDUNGSEINSTELLUNGEN]**, **[DUAL-VERBINDUNGSEINSTELLUNGEN]** oder **[VIERFACH-VERBINDUNGSEINSTELLUNGEN]** wird angezeigt.
	- f Wenn [VIERFACH-VERBINDUNGSEINSTELLUNGEN] ausgewählt wird, fahren Sie fort mit Schritt **5)**.
- **4)** Drücken Sie ▲▼, um [SDI1], [SDI2], [SDI3], [SDI4], [SDI1-2] oder [SDI3-4] auszuwählen, und drücken **Sie die <ENTER>-Taste.**

f Der Bildschirm **[SINGULÄR-VERBINDUNGSEINSTELLUNGEN]** oder der Bildschirm **[DUAL-VERBINDUNGSEINSTELLUNGEN]** für das ausgewählte Element wird angezeigt.

**5)** Drücken Sie ▲▼, um [AUSWAHL] auszuwählen.

## **6) Drücken Sie** qw**, um das Element umzuschalten.**

• Die Einstellung ändert sich mit jedem Tastendruck.

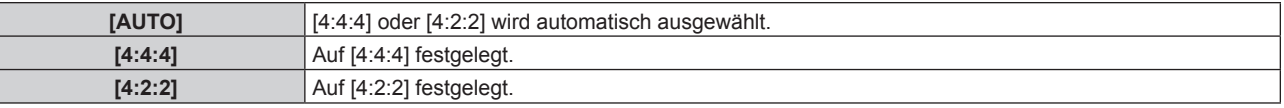

# **Einstellen von [FARBTIEFE] unter [SDI IN]**

- **1)** Drücken Sie ▲▼, um [SDI IN] auszuwählen.
- **2) Drücken Sie die <ENTER>-Taste.**

- **Der Bildschirm <b>[SDI IN]** wird angezeigt.
- 3) Drücken Sie ▲▼, um [SINGULÄR-VERBINDUNGSEINSTELLUNGEN], [DUAL-**VERBINDUNGSEINSTELLUNGEN] oder [VIERFACH-VERBINDUNGSEINSTELLUNGEN] auszuwählen, und drücken Sie die <ENTER>-Taste.**
	- f Der Bildschirm **[SINGULÄR-VERBINDUNGSEINSTELLUNGEN]**, **[DUAL-VERBINDUNGSEINSTELLUNGEN]** oder **[VIERFACH-VERBINDUNGSEINSTELLUNGEN]** wird angezeigt.
	- f Wenn [VIERFACH-VERBINDUNGSEINSTELLUNGEN] ausgewählt wird, fahren Sie fort mit Schritt **5)**.
- **4) Drücken Sie** as**, um [SDI1], [SDI2], [SDI3], [SDI4], [SDI1-2] oder [SDI3-4] auszuwählen, und drücken Sie die <ENTER>-Taste.**
	- f Der Bildschirm **[SINGULÄR-VERBINDUNGSEINSTELLUNGEN]** oder der Bildschirm **[DUAL-VERBINDUNGSEINSTELLUNGEN]** für das ausgewählte Element wird angezeigt.
- **5)** Drücken Sie ▲▼, um [FARBTIEFE] auszuwählen.
- **6) Drücken Sie** qw**, um das Element umzuschalten.**
	- Die Einstellung ändert sich mit jedem Tastendruck.

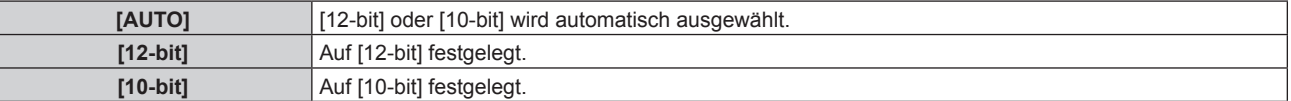

# **Einstellen von [SIGNALPEGEL] unter [SDI IN]**

- **1)** Drücken Sie ▲▼, um [SDI IN] auszuwählen.
- **2) Drücken Sie die <ENTER>-Taste. • Der Bildschirm [SDI IN] wird angezeigt.**
- 3) Drücken Sie ▲▼, um [SINGULÄR-VERBINDUNGSEINSTELLUNGEN], [DUAL-**VERBINDUNGSEINSTELLUNGEN] oder [VIERFACH-VERBINDUNGSEINSTELLUNGEN] auszuwählen, und drücken Sie die <ENTER>-Taste.**
	- f Der Bildschirm **[SINGULÄR-VERBINDUNGSEINSTELLUNGEN]**, **[DUAL-VERBINDUNGSEINSTELLUNGEN]** oder **[VIERFACH-VERBINDUNGSEINSTELLUNGEN]** wird angezeigt.
	- f Wenn [VIERFACH-VERBINDUNGSEINSTELLUNGEN] ausgewählt wird, fahren Sie fort mit Schritt **5)**.
- **4) Drücken Sie** as**, um [SDI1], [SDI2], [SDI3], [SDI4], [SDI1-2] oder [SDI3-4] auszuwählen, und drücken Sie die <ENTER>-Taste.**
	- f Der Bildschirm **[SINGULÄR-VERBINDUNGSEINSTELLUNGEN]** oder der Bildschirm **[DUAL-VERBINDUNGSEINSTELLUNGEN]** für das ausgewählte Element wird angezeigt.
- **5)** Drücken Sie ▲▼, um [SIGNALPEGEL] auszuwählen.
- **6) Drücken Sie** qw**, um das Element umzuschalten.**

• Die Einstellung ändert sich mit jedem Tastendruck.

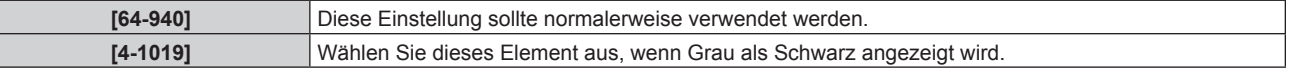

# **[DIGITAL LINK IN]**

Stellen Sie dieses Element in Übereinstimmung mit dem Videosignaleingang am Anschluss <DIGITAL LINK/LAN> ein.

# **Einstellen von [SIGNALPEGEL] unter [DIGITAL LINK IN]**

- **1)** Drücken Sie ▲▼, um [DIGITAL LINK IN] auszuwählen.
- **2) Drücken Sie die <ENTER>-Taste.**
	- **Der Bildschirm <b>[DIGITAL LINK IN]** wird angezeigt.
- 3) Drücken Sie ▲▼, um [SIGNALPEGEL] auszuwählen.
- **4) Drücken Sie** qw**, um das Element umzuschalten.**
	- Die Einstellung ändert sich mit jedem Tastendruck.

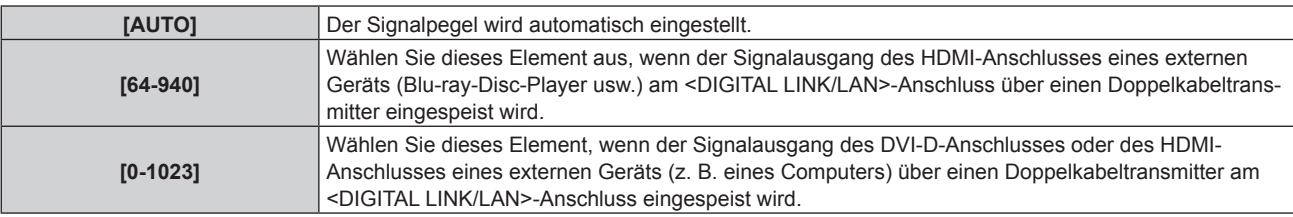

# **Hinweis**

- f Die optimale Einstellung schwankt abhängig von der Ausgabeeinstellung des verbundenen externen Gerätes. Beziehen Sie sich bezüglich des Ausgangs des externen Geräts auf die Bedienungsanleitung des externen Geräts.
- Der Signalpegel wird für 30 Eingangsbits angezeigt.

# **Einstellen von [EDID-AUSWAHL] unter [DIGITAL LINK IN]**

- **1)** Drücken Sie ▲▼, um [DIGITAL LINK IN] auszuwählen.
- **2) Drücken Sie die <ENTER>-Taste.**
	- **Der Bildschirm [DIGITAL LINK IN] wird angezeigt.**

## 3) Drücken Sie ▲▼, um [EDID-AUSWAHL] auszuwählen.

## **4) Drücken Sie** qw**, um das Element umzuschalten.**

• Die Einstellung ändert sich mit jedem Tastendruck.

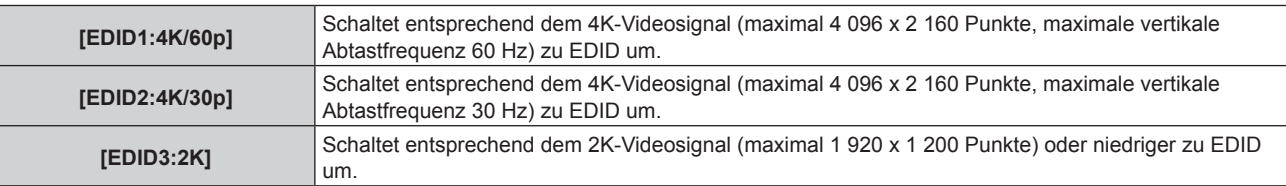

#### **Hinweis**

- f Schalten Sie die Einstellung zu [EDID2:4K/30p] um, wenn nicht das richtige Bild projiziert wird, wenn [EDID-AUSWAHL] auf [EDID1:4K/60p] eingestellt ist und das 4K-Videosignal eingespeist wird.
- f Schalten Sie die Einstellung zu [EDID3:2K] um, wenn nicht das richtige Bild projiziert wird, wenn [EDID-AUSWAHL] auf [EDID1:4K/60p] oder [EDID2:4K/30p] eingestellt ist und das 2K-Videosignal oder niedriger eingespeist wird.
- f Ausführliche Informationen zu dem Signal, das in EDID unter [EDID1:4K/60p], [EDID2:4K/30p] oder [EDID3:2K] beschrieben wird, finden Sie unter "Liste der mit Plug and Play kompatiblen Signale" ( $\Rightarrow$  Seite 232).

## **Einstellen von [EDID-MODUS] unter [DIGITAL LINK IN]**

- **1)** Drücken Sie ▲▼, um [DIGITAL LINK IN] auszuwählen.
- **2) Drücken Sie die <ENTER>-Taste.**

**• Der Bildschirm <b>[DIGITAL LINK IN]** wird angezeigt.

- 3) Drücken Sie ▲▼, um [EDID-MODUS] auszuwählen.
- **4) Drücken Sie die <ENTER>-Taste.**

**• Der Bildschirm [DIGITAL LINK-EDID-MODUS]** wird angezeigt.

- **5) Drücken Sie** qw**, um das Element umzuschalten.**
	- Die Einstellung ändert sich mit jedem Tastendruck.

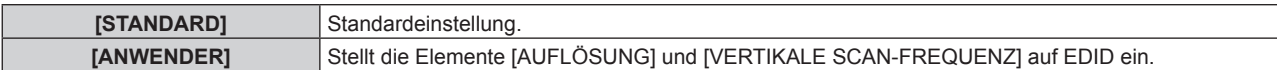

- f Wenn [STANDARD] ausgewählt ist, fahren Sie mit Schritt **10)** fort.
- **6) Drücken Sie die <ENTER>-Taste.**
	- f Der Bildschirm **[AUFLÖSUNG]** wird angezeigt.
- 7) Drücken Sie ▲▼◀▶, um [AUFLÖSUNG] auszuwählen.
	- f Wählen Sie [1024x768p], [1280x720p], [1280x768p], [1280x800p], [1280x1024p], [1366x768p], [1400x1050p], [1440x900p], [1600x900p], [1600x1200p], [1680x1050p], [1920x1080p], [1920x1080i], [1920x1200p], [2048x1080p], [2560x1600p] oder [3840x2400p].

# **8) Drücken Sie die <ENTER>-Taste.**

- **Der Bildschirm [VERTIKALE SCAN-FREQUENZ]** wird angezeigt.
- 9) **Drücken Sie <D, um [VERTIKALE SCAN-FREQUENZ] umzuschalten.** 
	- f Die Einstellung ist fest auf [30Hz] eingestellt, wenn [3840x2400p] für [AUFLÖSUNG] ausgewählt ist.
	- f Wählen Sie [60Hz], [50Hz], [30Hz], [25Hz] oder [24Hz], wenn [2048x1080p] oder [1920x1080p] für [AUFLÖSUNG] ausgewählt ist.
	- Wählen Sie [60Hz], [50Hz] oder [48Hz], wenn [1920x1080i] für [AUFLÖSUNG] ausgewählt ist.
	- f Wählen Sie [60Hz] oder [50Hz], wenn etwas anderes als die folgenden Optionen für [AUFLÖSUNG] ausgewählt ist.

g [3840x2400p], [2048x1080p], [1920x1080p], [1920x1080i]

- **10) Drücken Sie die <ENTER>-Taste.**
	- Der Bestätigungsbildschirm wird angezeigt.
- **11) Drücken Sie** qw**, um [AUSFÜHREN] auszuwählen, und drücken Sie die <ENTER>-Taste.**

#### **Hinweis**

- Die Einstellungen unter [AUFLÖSUNG] und [VERTIKALE SCAN-FREQUENZ] werden unter [EDID-STATUS] angezeigt.
- f Die Auflösung und die vertikalen Abtastfrequenzeinstellungen werden möglicherweise auch auf Ihrem Computer oder Videogerät benötigt. f Nach der Konfiguration der Einstellungen müssen der Computer oder das Videogerät oder der Projektor möglicherweise aus- und wieder eingeschaltet werden.
- f Möglicherweise wird abhängig von Ihrem Computer oder Videogerät mit der eingestellten Auflösung und vertikalen Abtastfrequenz kein Signal ausgegeben.

# **[SLOT IN]**

Stellen Sie dieses Element in Übereinstimmung mit dem Signaleingang am Eingang der installierten Schnittstellenkarte ein, wenn die optionale Schnittstellenkarte in den Steckplatz eingesetzt ist. Der Inhalt, der eingestellt werden kann, variiert abhängig von der Struktur der installierten Schnittstellenkarte. Er kann nicht eingestellt werden, wenn keine Schnittstellenkarte in die Steckplätze eingesetzt ist.

# **Wenn die optionale Schnittstellenkarte für HDMI 2-Eingang (Modell-Nr.: ET-MDNHM10) eingesetzt ist**

**Einstellen von [HDMI-VERBINDUNG] unter [SLOT IN] (HDMI-Eingang)**

- **1)** Drücken Sie ▲▼, um [SLOT IN] auszuwählen.
- **2) Drücken Sie die <ENTER>-Taste.**
	- **Der Bildschirm [SLOT IN] wird angezeigt.**
- **3) Drücken Sie** as**, um [HDMI-VERBINDUNG] auszuwählen, und drücken Sie die <ENTER>-Taste. • Der Bildschirm [HDMI-VERBINDUNG]** wird angezeigt.
- **4)** Drücken Sie ▲▼, um die Einstellung auszuwählen.

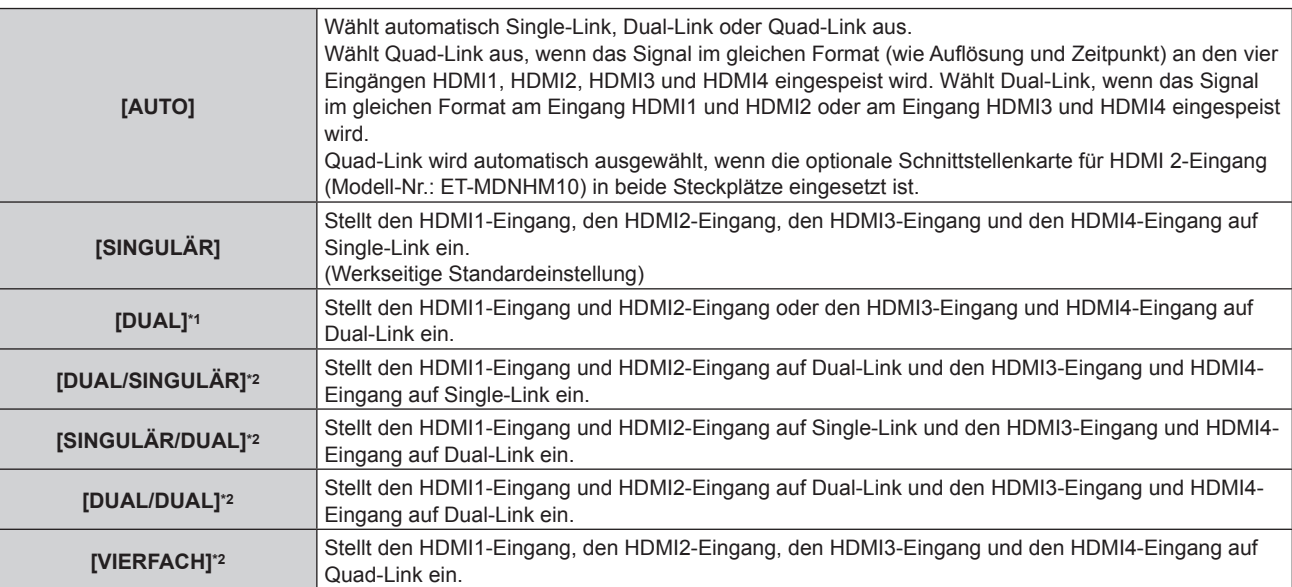

\*1 Dies kann ausgewählt werden, wenn die optionale Schnittstellenkarte für HDMI 2-Eingang (Modell-Nr.: ET‑MDNHM10) in einen der Steckplätze eingesetzt ist.

\*2 Dies kann ausgewählt werden, wenn die optionale Schnittstellenkarte für HDMI 2-Eingang (Modell-Nr.: ET‑MDNHM10) in beide Steckplätze eingesetzt ist.

#### **5) Drücken Sie die <ENTER>-Taste.**

- [HDMI-VERBINDUNG] ist in den folgenden Fällen fest auf [SINGULÄR] eingestellt.
- Wenn [SIMULTAN-EINGANG EINSTELLUNG] auf eine andere Option eingestellt ist als [AUS]
- g Wenn das Menü [MEHRANZEIGE] → [MEHRANZEIGE-MODUS] auf eine andere Option als [AUS] eingestellt ist und die Vier-Bildschirm-Anzeige angezeigt wird
- f Die [HDMI-VERBINDUNG]-Einstellung kann nicht geändert werden, wenn [MODUS BACKUP-EINGANG] unter [EINSTELLUNG BACKUP-EINGANG] als die Kombination eingestellt ist, die für den HDMI-Eingang der Schnittstellenkarte verwendet wird.
- **Der eingestellte Inhalt wird unter [HDMI-VERBINDUNGSEINSTELLUNGEN] angezeigt.**

# ■ Struktur der Projektion

Single-Link ist eine Einstellung, um ein Bild mit einem Eingangssignal anzuzeigen. Dual-Link ist eine Einstellung, um ein Bild mit zwei Eingangssignalen anzuzeigen. Quad-Link ist eine Einstellung, um ein Bild mit vier Eingangssignalen anzuzeigen.

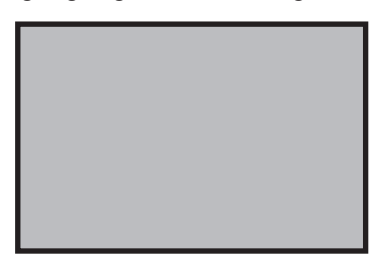

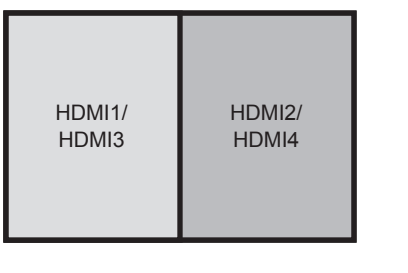

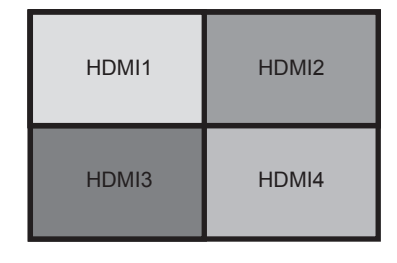

**Single-Link Quad-Link**

**Dual-Link**

**Einstellen von [SIGNALPEGEL] unter [SLOT IN] (HDMI-Eingang)**

- **1)** Drücken Sie ▲▼, um [SLOT IN] auszuwählen.
- **2) Drücken Sie die <ENTER>-Taste.**
	- **Der Bildschirm [SLOT IN] wird angezeigt.**
- 3) Drücken Sie  $\blacktriangle \blacktriangledown$ , um [SINGULÄR-VERBINDUNGSEINSTELLUNGEN], [DUAL-**VERBINDUNGSEINSTELLUNGEN] oder [VIERFACH-VERBINDUNGSEINSTELLUNGEN] auszuwählen, und drücken Sie die <ENTER>-Taste.**
	- **Der Bildschirm [SINGULÄR-VERBINDUNGSEINSTELLUNGEN], [DUAL-VERBINDUNGSEINSTELLUNGEN]** oder **[VIERFACH-VERBINDUNGSEINSTELLUNGEN]** wird angezeigt.

#### **4)** Drücken Sie ▲▼, um [SIGNALPEGEL] auszuwählen.

#### **5) Drücken Sie** qw**, um das Element umzuschalten.**

• Die Einstellung ändert sich mit jedem Tastendruck.

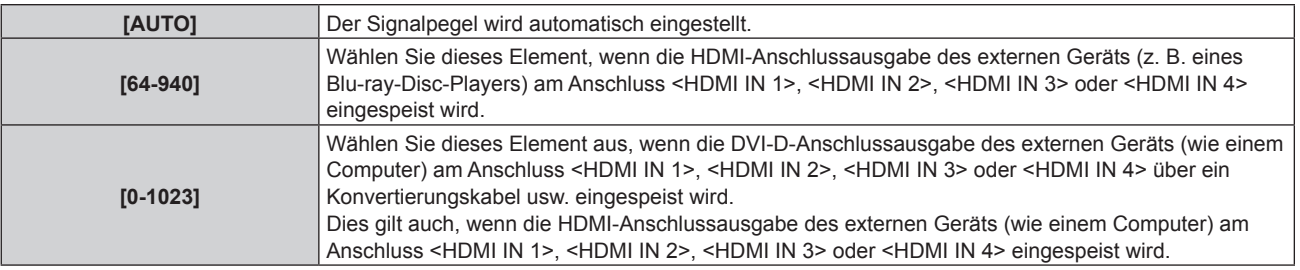

#### **Hinweis**

f Die optimale Einstellung schwankt abhängig von der Ausgabeeinstellung des verbundenen externen Gerätes. Beziehen Sie sich bezüglich des Ausgangs des externen Geräts auf die Bedienungsanleitung des externen Geräts.

• Der HDMI-Signalpegel wird für 30 Eingangsbits angezeigt.

# **Einstellen von [EDID-AUSWAHL] unter [SLOT IN] (HDMI-Eingang)**

- **1)** Drücken Sie ▲▼, um [SLOT IN] auszuwählen.
- **2) Drücken Sie die <ENTER>-Taste.**
	- **Der Bildschirm <b>[SLOT IN]** wird angezeigt.
- 3) Drücken Sie ▲▼, um [EDID-EINSTELLUNG] auszuwählen, und drücken Sie die <ENTER>-Taste. **• Der Bildschirm [EDID-EINSTELLUNG]** wird angezeigt.
- **4)** Drücken Sie ▲▼, um [EDID-AUSWAHL] auszuwählen.
- 5) Drücken Sie < $\blacktriangleright$ , um das Element umzuschalten.
	- Die Einstellung ändert sich mit jedem Tastendruck.

# **Kapitel 4 Einstellungen — Menü [ANZEIGE OPTION]**

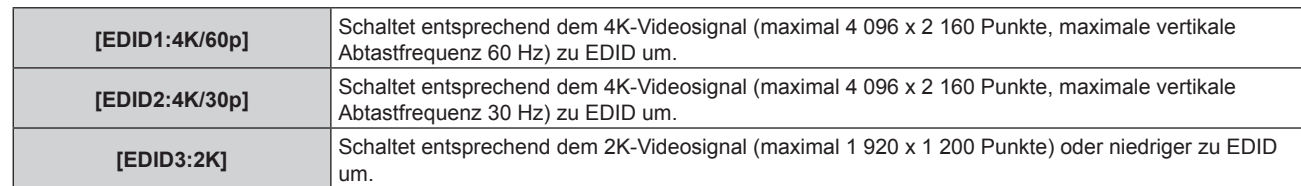

#### **Hinweis**

- f Schalten Sie die Einstellung zu [EDID2:4K/30p] um, wenn nicht das richtige Bild projiziert wird, wenn [EDID-AUSWAHL] auf [EDID1:4K/60p] eingestellt ist und das 4K-Videosignal eingespeist wird.
- f Schalten Sie die Einstellung zu [EDID3:2K] um, wenn nicht das richtige Bild projiziert wird, wenn [EDID-AUSWAHL] auf [EDID1:4K/60p] oder [EDID2:4K/30p] eingestellt ist und das 2K-Videosignal oder niedriger eingespeist wird.
- f Ausführliche Informationen zu dem Signal, das in EDID unter [EDID1:4K/60p], [EDID2:4K/30p] oder [EDID3:2K] beschrieben wird, finden Sie unter "Liste der mit Plug and Play kompatiblen Signale" ( $\blacktriangleright$  Seite 232).

## **Einstellen von [EDID-MODUS] unter [SLOT IN] (HDMI-Eingang)**

- **1)** Drücken Sie ▲▼, um [SLOT IN] auszuwählen.
- **2) Drücken Sie die <ENTER>-Taste.**
	- **Der Bildschirm [SLOT IN] wird angezeigt.**
- 3) Drücken Sie ▲▼, um [EDID-EINSTELLUNG] auszuwählen, und drücken Sie die <ENTER>-Taste. **• Der Bildschirm [EDID-EINSTELLUNG]** wird angezeigt.
- **4)** Drücken Sie ▲▼, um [EDID-MODUS] auszuwählen.
- **5) Drücken Sie die <ENTER>-Taste.**
	- **Der Bildschirm [HDMI-EDID-MODUS]** wird angezeigt.
- **6) Drücken Sie** qw**, um das Element umzuschalten.**
	- Die Einstellung ändert sich mit jedem Tastendruck.

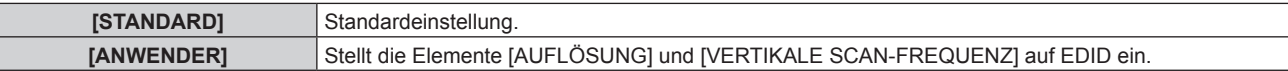

- f Wenn [STANDARD] ausgewählt ist, fahren Sie mit Schritt **11)** fort.
- **7) Drücken Sie die <ENTER>-Taste.**
	- f Der Bildschirm **[AUFLÖSUNG]** wird angezeigt.
- 8) Drücken Sie  $\blacktriangle \blacktriangledown \blacktriangle \blacktriangledown$ , um [AUFLÖSUNG] auszuwählen.
	- f Wählen Sie [1024x768p], [1280x720p], [1280x768p], [1280x800p], [1280x1024p], [1366x768p], [1400x1050p], [1440x900p], [1600x900p], [1600x1200p], [1680x1050p], [1920x1080p], [1920x1080i], [1920x1200p], [1920x2160p], [2048x1080p], [2048x2160p], [2560x1600p] oder [3840x2400p].

# **9) Drücken Sie die <ENTER>-Taste.**

**• Der Bildschirm [VERTIKALE SCAN-FREQUENZ]** wird angezeigt.

# **10) Drücken Sie** qw**, um [VERTIKALE SCAN-FREQUENZ] auszuwählen.**

- f Wählen Sie [60Hz], [50Hz] oder [30Hz], wenn [3840x2400p] für [AUFLÖSUNG] ausgewählt ist.
- f Wählen Sie [60Hz], [50Hz], [30Hz], [25Hz] oder [24Hz], wenn [2048x2160p], [2048x1080p], [1920x2160p] oder [1920x1080p] für [AUFLÖSUNG] ausgewählt ist.
- Wählen Sie [60Hz], [50Hz] oder [48Hz], wenn [1920x1080i] für [AUFLÖSUNG] ausgewählt ist.
- f Wählen Sie [60Hz] oder [50Hz], wenn etwas anderes als die folgenden Optionen für [AUFLÖSUNG] ausgewählt ist.

g [3840x2400p], [2048x2160p], [2048x1080p], [1920x2160p], [1920x1080p], [1920x1080i]

**11) Drücken Sie die <ENTER>-Taste.**

• Der Bestätigungsbildschirm wird angezeigt.

# **12) Drücken Sie** qw**, um [AUSFÜHREN] auszuwählen, und drücken Sie die <ENTER>-Taste.**

f Die Einstellungen unter [AUFLÖSUNG] und [VERTIKALE SCAN-FREQUENZ] werden unter [EDID-STATUS] angezeigt.

## **Kapitel 4 Einstellungen — Menü [ANZEIGE OPTION]**

- f Die Auflösung und die vertikalen Abtastfrequenzeinstellungen werden möglicherweise auch auf Ihrem Computer oder Videogerät benötigt.
- f Nach der Konfiguration der Einstellungen müssen der Computer oder das Videogerät oder der Projektor möglicherweise aus- und wieder eingeschaltet werden.
- f Möglicherweise wird abhängig von Ihrem Computer oder Videogerät mit der eingestellten Auflösung und vertikalen Abtastfrequenz kein Signal ausgegeben.

# **Wenn die optionale Schnittstellenkarte für DVI-D 2-Eingang (Modell-Nr.: ET-MDNDV10) eingesetzt ist**

# **Einstellen von [DVI-D-VERBINDUNG] unter [SLOT IN] (DVI-D-Eingang)**

- **1)** Drücken Sie ▲▼, um [SLOT IN] auszuwählen.
- **2) Drücken Sie die <ENTER>-Taste. • Der Bildschirm <b>[SLOT IN]** wird angezeigt.
- 3) Drücken Sie ▲▼, um [DVI-D-VERBINDUNG] auszuwählen, und drücken Sie die <ENTER>-Taste. **• Der Bildschirm [DVI-D-VERBINDUNG]** wird angezeigt.
- **4)** Drücken Sie ▲▼, um die Einstellung auszuwählen.

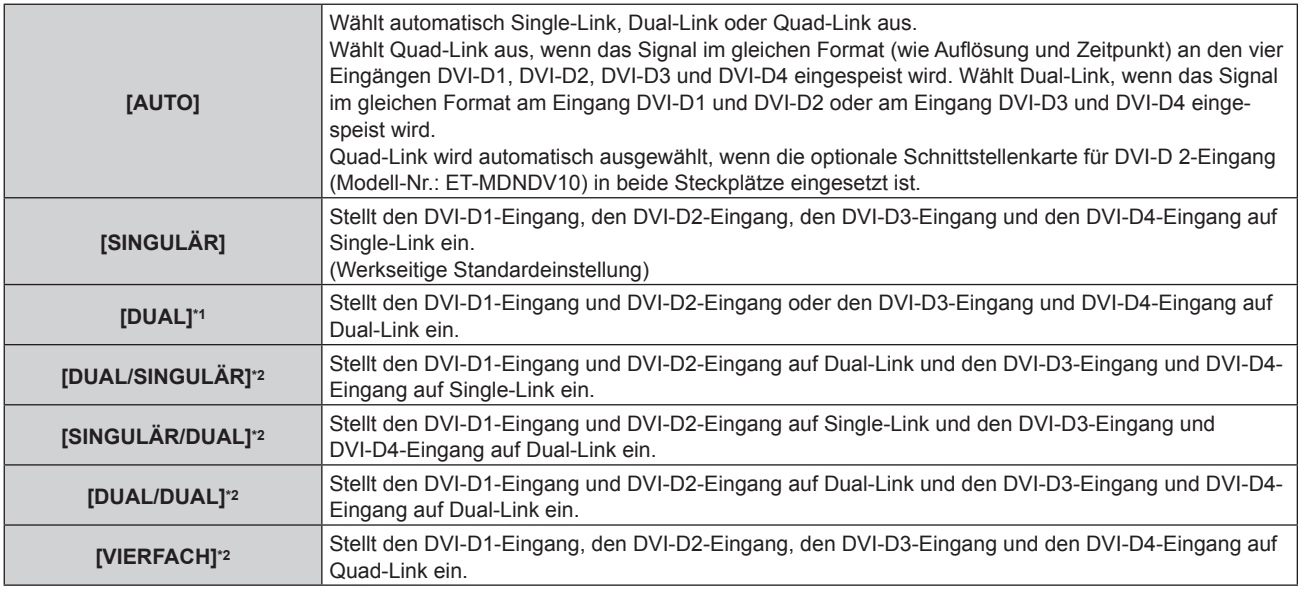

\*1 Dies kann ausgewählt werden, wenn die optionale Schnittstellenkarte für DVI-D 2-Eingang (Modell-Nr.: ET‑MDNDV10) in einen der Steckplätze eingesetzt ist.

\*2 Dies kann ausgewählt werden, wenn die optionale Schnittstellenkarte für DVI-D 2-Eingang (Modell-Nr.: ET‑MDNDV10) in beide Steckplätze eingesetzt ist.

# **5) Drücken Sie die <ENTER>-Taste.**

- f [DVI-D-VERBINDUNG] ist in den folgenden Fällen fest auf [SINGULÄR] eingestellt.
	- Wenn [SIMULTAN-EINGANG EINSTELLUNG] auf eine andere Option eingestellt ist als [AUS]
- g Wenn das Menü [MEHRANZEIGE] → [MEHRANZEIGE-MODUS] auf eine andere Option als [AUS] eingestellt ist und die Vier-Bildschirm-Anzeige angezeigt wird
- f Die [DVI-D-VERBINDUNG]-Einstellung kann nicht geändert werden, wenn [MODUS BACKUP-EINGANG] unter [EINSTELLUNG BACKUP-EINGANG] als die Kombination eingestellt ist, die für den DVI-D-Eingang der Schnittstellenkarte verwendet wird.
- **Der eingestellte Inhalt wird unter [DVI-D-VERBINDUNGSEINSTELLUNGEN] angezeigt.**

# ■ Struktur der Projektion

Single-Link ist eine Einstellung, um ein Bild mit einem Eingangssignal anzuzeigen. Dual-Link ist eine Einstellung, um ein Bild mit zwei Eingangssignalen anzuzeigen. Quad-Link ist eine Einstellung, um ein Bild mit vier Eingangssignalen anzuzeigen.

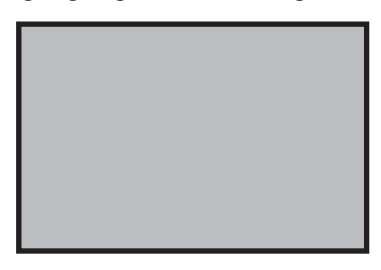

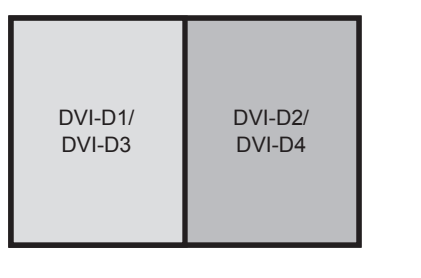

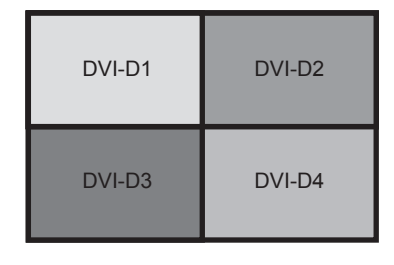

**Single-Link Quad-Link**

**Dual-Link**

**Einstellen von [SIGNALPEGEL] unter [SLOT IN] (DVI-D-Eingang)**

- **1)** Drücken Sie ▲▼, um [SLOT IN] auszuwählen.
- **2) Drücken Sie die <ENTER>-Taste.**
	- **Der Bildschirm [SLOT IN] wird angezeigt.**
- 3) Drücken Sie <>>
x, um [SINGULÄR-VERBINDUNGSEINSTELLUNGEN], [DUAL-**VERBINDUNGSEINSTELLUNGEN] oder [VIERFACH-VERBINDUNGSEINSTELLUNGEN] auszuwählen, und drücken Sie die <ENTER>-Taste.**
	- **Der Bildschirm [SINGULÄR-VERBINDUNGSEINSTELLUNGEN], [DUAL-VERBINDUNGSEINSTELLUNGEN]** oder **[VIERFACH-VERBINDUNGSEINSTELLUNGEN]** wird angezeigt.
- **4)** Drücken Sie ▲▼, um [SIGNALPEGEL] auszuwählen.
- **5) Drücken Sie** qw**, um das Element zu ändern.**

• Die Einstellung ändert sich mit jedem Tastendruck.

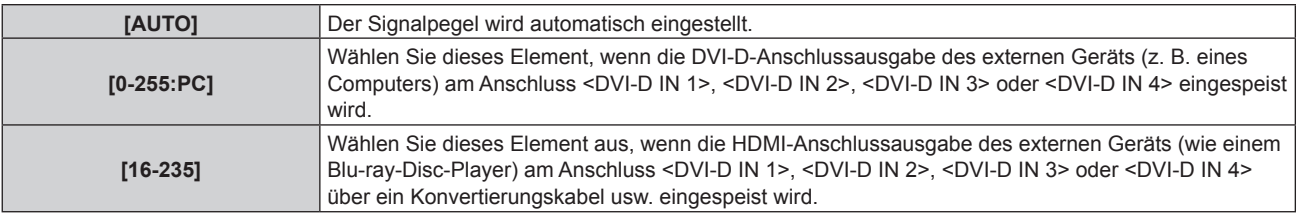

#### **Hinweis**

f Die optimale Einstellung schwankt abhängig von der Ausgabeeinstellung des verbundenen externen Gerätes. Beziehen Sie sich bezüglich des Ausgangs des externen Geräts auf die Bedienungsanleitung des externen Geräts.

#### **Einstellen von [EDID-AUSWAHL] unter [SLOT IN] (DVI-D-Eingang)**

- **1)** Drücken Sie ▲▼, um [SLOT IN] auszuwählen.
- **2) Drücken Sie die <ENTER>-Taste.**
	- **Der Bildschirm [SLOT IN] wird angezeigt.**
- 3) Drücken Sie ▲▼, um [EDID-EINSTELLUNG] auszuwählen, und drücken Sie die <ENTER>-Taste. **• Der Bildschirm [EDID-EINSTELLUNG]** wird angezeigt.
- **4)** Drücken Sie ▲▼, um [EDID-AUSWAHL] auszuwählen.
- 5) Drücken Sie < $\blacktriangleright$ , um das Element zu ändern.
	- Die Einstellung ändert sich mit jedem Tastendruck.

**[EDID3]** Erkennt Filmsignale und Standbildsignale automatisch.

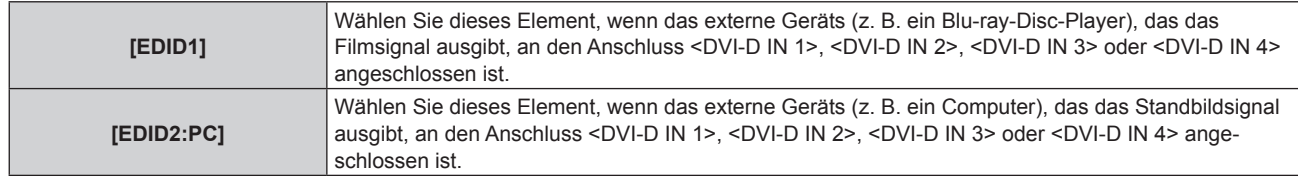

# **Hinweis**

f Die Daten für Plug and Play ändern sich, wenn die Einstellung geändert wird. Beziehen Sie sich für eine Auflösung, die Plug and Play unterstützt, auf "Verzeichnis kompatibler Signale" ( $\blacktriangleright$  Seite 229).

# **Einstellen von [EDID-MODUS] unter [SLOT IN] (DVI-D-Eingang)**

- **1)** Drücken Sie ▲▼, um [SLOT IN] auszuwählen.
- **2) Drücken Sie die <ENTER>-Taste.**
	- **Der Bildschirm <b>[SLOT IN]** wird angezeigt.
- **3) Drücken Sie** as**, um [EDID-EINSTELLUNG] auszuwählen, und drücken Sie die <ENTER>-Taste. • Der Bildschirm [EDID-EINSTELLUNG]** wird angezeigt.
- **4)** Drücken Sie ▲▼, um [EDID-MODUS] auszuwählen.
- **5) Drücken Sie die <ENTER>-Taste.**
	- **Der Bildschirm [DVI-D-EDID-MODUS]** wird angezeigt.
- **6) Drücken Sie** qw**, um das Element umzuschalten.**
	- Die Einstellung ändert sich mit jedem Tastendruck.

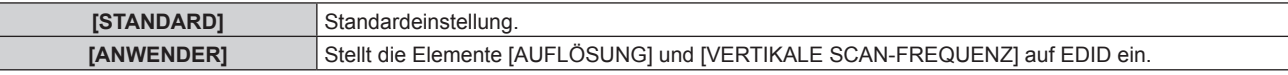

- f Wenn [STANDARD] ausgewählt ist, fahren Sie mit Schritt **11)** fort.
- **7) Drücken Sie die <ENTER>-Taste.**
	- **Der Bildschirm [AUFLÖSUNG]** wird angezeigt.

# 8) Drücken Sie  $\blacktriangle \blacktriangledown \blacktriangle \blacktriangledown$ , um [AUFLÖSUNG] auszuwählen.

f Wählen Sie [1024x768p], [1280x720p], [1280x768p], [1280x800p], [1280x1024p], [1366x768p], [1400x1050p], [1440x900p], [1600x900p], [1600x1200p], [1680x1050p], [1920x1080p], [1920x1080i], [1920x1200p], [1920x2160p], [2048x1080p] oder [2048x2160p].

#### **9) Drücken Sie die <ENTER>-Taste.**

**• Der Bildschirm [VERTIKALE SCAN-FREQUENZ]** wird angezeigt.

#### **10) Drücken Sie** qw**, um [VERTIKALE SCAN-FREQUENZ] auszuwählen.**

- Wählen Sie [30Hz], [25Hz] oder [24Hz], wenn [2048x2160p] oder [1920x2160p] für [AUFLÖSUNG] ausgewählt ist.
- f Wählen Sie [60Hz], [50Hz], [30Hz], [25Hz] oder [24Hz], wenn [2048x1080p] oder [1920x1080p] für [AUFLÖSUNG] ausgewählt ist.
- Wählen Sie [60Hz], [50Hz] oder [48Hz], wenn [1920x1080i] für [AUFLÖSUNG] ausgewählt ist.
- Wählen Sie [60Hz] oder [50Hz], wenn etwas anderes als die folgenden Optionen für [AUFLÖSUNG] ausgewählt ist.
	- g [2048x2160p], [1920x2160p], [2048x1080p], [1920x1080p], [1920x1080i]
- **11) Drücken Sie die <ENTER>-Taste.**
	- Der Bestätigungsbildschirm wird angezeigt.

# **12) Drücken Sie** qw**, um [AUSFÜHREN] auszuwählen, und drücken Sie die <ENTER>-Taste.**

- f Die Auflösung und die vertikalen Abtastfrequenzeinstellungen werden möglicherweise auch auf Ihrem Computer oder Videogerät benötigt.
- f Nach der Konfiguration der Einstellungen müssen der Computer oder das Videogerät oder der Projektor möglicherweise aus- und wieder eingeschaltet werden.

f Die Einstellungen unter [AUFLÖSUNG] und [VERTIKALE SCAN-FREQUENZ] werden unter [EDID-STATUS] angezeigt.

f Möglicherweise wird abhängig von Ihrem Computer oder Videogerät mit der eingestellten Auflösung und vertikalen Abtastfrequenz kein Signal ausgegeben.

# **Wenn die optionale 3G-SDI Terminal Board mit Audio (Modell-Nr.: TY-TBN03G) eingesetzt ist**

Zur Verwendung des 3G-SDI Terminal Board mit Audio (Modell-Nr.: TY-TBN03G) muss die Firmwareversion von 3G-SDI Terminal Board mit Audio 2.00 oder neuer sein. Konsultieren Sie Ihren Händler zur Versionsaktualisierung auf die neueste Firmware, wenn die Version älter als 2.00 ist.

Einzelheiten zum Prüfen der Firmwareversion finden Sie unter "So überprüfen Sie die Firmwareversion des 3G-SDI Terminal Board mit Audio" (→ Seite 32).

## **Einstellen von [SDI-VERBINDUNG] unter [SLOT IN] (SDI-Eingang)**

# **1)** Drücken Sie ▲▼, um [SLOT IN] auszuwählen.

- **2) Drücken Sie die <ENTER>-Taste.**
	- **Der Bildschirm [SLOT IN] wird angezeigt.**
- 3) Drücken Sie ▲▼, um [SDI-VERBINDUNG] auszuwählen, und drücken Sie die <ENTER>-Taste. **• Der Bildschirm [SDI-VERBINDUNG]** wird angezeigt.
- **4)** Drücken Sie ▲▼, um die Einstellung auszuwählen.

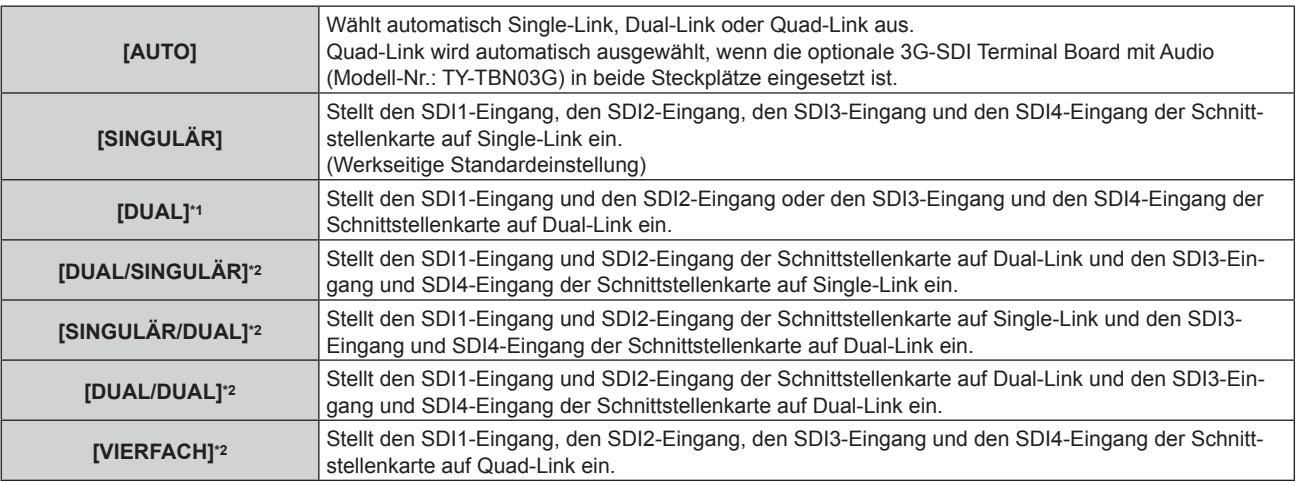

\*1 Dies kann ausgewählt werden, wenn die optionale 3G-SDI Terminal Board mit Audio (Modell-Nr.: TY-TBN03G) in einen der Steckplätze eingesetzt ist.

\*2 Dies kann ausgewählt werden, wenn die optionale 3G-SDI Terminal Board mit Audio (Modell-Nr.: TY-TBN03G) in beide Steckplätze eingesetzt ist.

#### **5) Drücken Sie die <ENTER>-Taste.**

#### **Hinweis**

- f Single-Link ist eine Einstellung, um ein Bild mit einem Eingangssignal anzuzeigen. Dual-Link ist eine Einstellung, um ein Bild mit zwei Eingangssignalen anzuzeigen. Quad-Link ist eine Einstellung, um ein Bild mit vier Eingangssignalen anzuzeigen.
- [SDI-VERBINDUNG] ist in den folgenden Fällen fest auf [SINGULÄR] eingestellt.
	- g Wenn [SIMULTAN-EINGANG EINSTELLUNG] auf eine andere Option eingestellt ist als [AUS]
- g Wenn das Menü [MEHRANZEIGE] → [MEHRANZEIGE-MODUS] auf eine andere Option als [AUS] eingestellt ist und die Vier-Bildschirm-Anzeige angezeigt wird
- f Die [SDI-VERBINDUNG]-Einstellung kann nicht geändert werden, wenn [MODUS BACKUP-EINGANG] unter [EINSTELLUNG BACKUP-EINGANG] als die Kombination eingestellt ist, die für den SDI-Eingang der Schnittstellenkarte verwendet wird.
- f Wenn [SDI-VERBINDUNG] auf [AUTO] eingestellt ist, verwenden Sie das gleiche Format für das Signal, das an den Anschlüssen <3G-SDI 1 IN>/<3G-SDI 2 IN>/<3G-SDI 3 IN>/<3G-SDI 4 IN> eingespeist werden soll. Wenn auch an nur einem Anschluss ein Signal mit einem anderen Format eingespeist wird, wird das derzeit angezeigte Bild möglicherweise nicht ordnungsgemäß projiziert.
- [3G-SDI ABBILDUNG] kann nicht eingestellt werden, wenn [SDI-VERBINDUNG] auf [AUTO] eingestellt ist.
- **Der eingestellte Inhalt wird unter [SDI-VERBINDUNGSEINSTELLUNGEN] angezeigt.**

# **Einstellen von [AUFLÖSUNG] unter [SLOT IN] (SDI-Eingang)**

# **1)** Drücken Sie ▲▼, um [SLOT IN] auszuwählen.

- **2) Drücken Sie die <ENTER>-Taste.**
	- **Der Bildschirm [SLOT IN] wird angezeigt.**

- 3) Drücken Sie ▲▼, um [SINGULÄR-VERBINDUNGSEINSTELLUNGEN], [DUAL-**VERBINDUNGSEINSTELLUNGEN] oder [VIERFACH-VERBINDUNGSEINSTELLUNGEN] auszuwählen, und drücken Sie die <ENTER>-Taste.**
	- f Der Bildschirm **[SINGULÄR-VERBINDUNGSEINSTELLUNGEN]**, **[DUAL-VERBINDUNGSEINSTELLUNGEN]** oder **[VIERFACH-VERBINDUNGSEINSTELLUNGEN]** wird angezeigt.
	- f Fahren Sie mit Schritt **5)** fort, wenn [DUAL-VERBINDUNGSEINSTELLUNGEN] oder [VIERFACH-VERBINDUNGSEINSTELLUNGEN] ausgewählt ist.
- **4) Drücken Sie** as**, um [SDI1], [SDI2], [SDI3] oder [SDI4] auszuwählen, und drücken Sie die <ENTER>- Taste.**
	- **Der Bildschirm <b>[SINGULÄR-VERBINDUNGSEINSTELLUNGEN**] des ausgewählten Elements wird angezeigt.
- **5) Drücken Sie** as**, um [AUFLÖSUNG] auszuwählen, und drücken Sie die <ENTER>-Taste. • Der Bildschirm [AUFLÖSUNG]** wird angezeigt.
- **6)** Drücken Sie ▲▼, um ein Element auszuwählen, und drücken Sie die <ENTER>-Taste.
	- f Wählen Sie [AUTO], [720x480i], [720x576i], [1280x720p], [1920x1080i], [1920x1080p], [1920x1080sF], [2048x1080p] oder [2048x1080sF], wenn [SINGULÄR-VERBINDUNGSEINSTELLUNGEN] ausgewählt ist.
	- f Wählen Sie [AUTO], [1920x1080i], [1920x1080p], [1920x1080sF], [2048x1080p], [2048x1080sF], [3840x2160p] oder [4096x2160p], wenn [DUAL-VERBINDUNGSEINSTELLUNGEN] ausgewählt ist.
	- f Wählen Sie [AUTO], [3840x2160p], [3840x2160sF], [4096x2160p] oder [4096x2160sF], wenn [VIERFACH-VERBINDUNGSEINSTELLUNGEN] ausgewählt ist.

# **Einstellen von [4K-TEILUNG] unter [SLOT IN] (SDI-Eingang)**

Stellen Sie die Übertragungsmethode auf das Format 4K ein, wenn das 4K-Bild mit dem SDI-Eingang angezeigt wird.

- **1)** Drücken Sie ▲▼, um [SLOT IN] auszuwählen.
- **2) Drücken Sie die <ENTER>-Taste.**
	- **Der Bildschirm <b>[SLOT IN]** wird angezeigt.
- 3) Drücken Sie AV, um [DUAL-VERBINDUNGSEINSTELLUNGEN] oder [VIERFACH-**VERBINDUNGSEINSTELLUNGEN] auszuwählen, und drücken Sie die <ENTER>-Taste.**
	- **Der Bildschirm <b>[DUAL-VERBINDUNGSEINSTELLUNGEN]** oder **[VIERFACH-VERBINDUNGSEINSTELLUNGEN]** wird angezeigt.
- **4)** Drücken Sie ▲▼, um [4K-TEILUNG] auszuwählen.
- **5)** Drücken Sie < $\blacktriangleright$ , um das Element umzuschalten.
	- Die Einstellung ändert sich mit jedem Tastendruck.

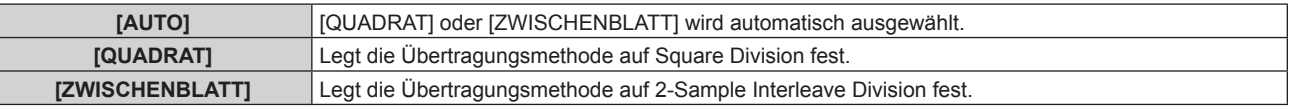

# **Einstellen von [3G-SDI ABBILDUNG] unter [SLOT IN] (SDI-Eingang)**

- **1)** Drücken Sie ▲▼, um [SLOT IN] auszuwählen.
- **2) Drücken Sie die <ENTER>-Taste.**
	- **Der Bildschirm [SLOT IN] wird angezeigt.**
- 3) Drücken Sie ▲▼, um [SINGULÄR-VERBINDUNGSEINSTELLUNGEN], [DUAL-**VERBINDUNGSEINSTELLUNGEN] oder [VIERFACH-VERBINDUNGSEINSTELLUNGEN] auszuwählen, und drücken Sie die <ENTER>-Taste.**
	- f Der Bildschirm **[SINGULÄR-VERBINDUNGSEINSTELLUNGEN]**, **[DUAL-VERBINDUNGSEINSTELLUNGEN]** oder **[VIERFACH-VERBINDUNGSEINSTELLUNGEN]** wird angezeigt.
	- f Fahren Sie mit Schritt **5)** fort, wenn [DUAL-VERBINDUNGSEINSTELLUNGEN] oder [VIERFACH-VERBINDUNGSEINSTELLUNGEN] ausgewählt ist.
- **4) Drücken Sie** as**, um [SDI1], [SDI2], [SDI3] oder [SDI4] auszuwählen, und drücken Sie die <ENTER>- Taste.**
	- **Der Bildschirm <b>[SINGULÄR-VERBINDUNGSEINSTELLUNGEN**] des ausgewählten Elements wird angezeigt.
- **5)** Drücken Sie ▲▼, um [3G-SDI ABBILDUNG] auszuwählen.
- **6) Drücken Sie** qw**, um das Element umzuschalten.**

• Die Einstellung ändert sich mit jedem Tastendruck.

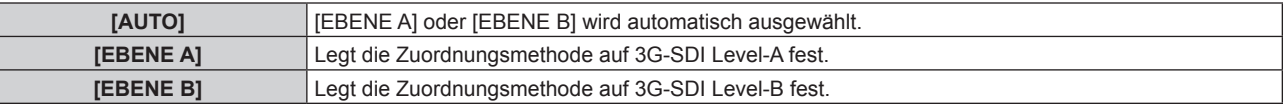

## **Hinweis**

• Dieser Vorgang funktioniert nicht, wenn das SD-SDI-Signal oder das HD-SDI-Signal eingespeist wird.

f [3G-SDI ABBILDUNG] kann nicht eingestellt werden, wenn [SDI-VERBINDUNG] auf [AUTO] eingestellt ist.

# **Einstellen von [FARBRAUM] unter [SLOT IN] (SDI-Eingang)**

- **1)** Drücken Sie ▲▼, um [SLOT IN] auszuwählen.
- **2) Drücken Sie die <ENTER>-Taste.**
	- **Der Bildschirm <b>[SLOT IN]** wird angezeigt.
- 3) Drücken Sie ▲▼, um [SINGULÄR-VERBINDUNGSEINSTELLUNGEN], [DUAL-**VERBINDUNGSEINSTELLUNGEN] oder [VIERFACH-VERBINDUNGSEINSTELLUNGEN] auszuwählen, und drücken Sie die <ENTER>-Taste.**
	- f Der Bildschirm **[SINGULÄR-VERBINDUNGSEINSTELLUNGEN]**, **[DUAL-VERBINDUNGSEINSTELLUNGEN]** oder **[VIERFACH-VERBINDUNGSEINSTELLUNGEN]** wird angezeigt.
	- **Fahren Sie mit Schritt 5) fort, wenn [DUAL-VERBINDUNGSEINSTELLUNGEN] oder [VIERFACH-**VERBINDUNGSEINSTELLUNGEN] ausgewählt ist.
- **4) Drücken Sie** as**, um [SDI1], [SDI2], [SDI3] oder [SDI4] auszuwählen, und drücken Sie die <ENTER>- Taste.**
	- **Der Bildschirm [SINGULÄR-VERBINDUNGSEINSTELLUNGEN]** des ausgewählten Elements wird angezeigt.
- **5)** Drücken Sie ▲▼, um [FARBRAUM] auszuwählen.
- **6) Drücken Sie** qw**, um das Element umzuschalten.**
	- Die Einstellung ändert sich mit jedem Tastendruck.

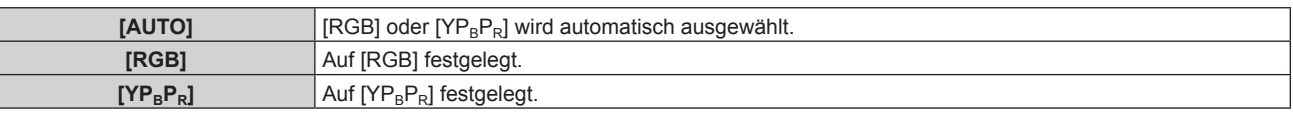

# **Einstellen von [AUSWAHL] unter [SLOT IN] (SDI-Eingang)**

- **1)** Drücken Sie ▲▼, um [SLOT IN] auszuwählen.
- **2) Drücken Sie die <ENTER>-Taste.**
	- **Der Bildschirm [SLOT IN] wird angezeigt.**
- 3) Drücken Sie ▲▼, um [SINGULÄR-VERBINDUNGSEINSTELLUNGEN], [DUAL-**VERBINDUNGSEINSTELLUNGEN] oder [VIERFACH-VERBINDUNGSEINSTELLUNGEN] auszuwählen, und drücken Sie die <ENTER>-Taste.**
	- f Der Bildschirm **[SINGULÄR-VERBINDUNGSEINSTELLUNGEN]**, **[DUAL-VERBINDUNGSEINSTELLUNGEN]** oder **[VIERFACH-VERBINDUNGSEINSTELLUNGEN]** wird angezeigt.
	- **Fahren Sie mit Schritt 5) fort, wenn [DUAL-VERBINDUNGSEINSTELLUNGEN] oder [VIERFACH-**VERBINDUNGSEINSTELLUNGEN] ausgewählt ist.
- **4) Drücken Sie** as**, um [SDI1], [SDI2], [SDI3] oder [SDI4] auszuwählen, und drücken Sie die <ENTER>- Taste.**
	- **Der Bildschirm <b>[SINGULÄR-VERBINDUNGSEINSTELLUNGEN]** des ausgewählten Elements wird angezeigt.
- **5)** Drücken Sie ▲▼, um [AUSWAHL] auszuwählen.
- **6) Drücken Sie** qw**, um das Element umzuschalten.**

• Die Einstellung ändert sich mit jedem Tastendruck.

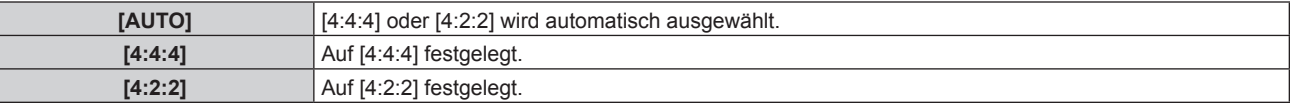

# **Einstellen von [FARBTIEFE] unter [SLOT IN] (SDI-Eingang)**

- **1)** Drücken Sie ▲▼, um [SLOT IN] auszuwählen.
- **2) Drücken Sie die <ENTER>-Taste.**
	- **Der Bildschirm [SLOT IN] wird angezeigt.**
- 3) Drücken Sie  $\blacktriangle$  **v**, um [SINGULÄR-VERBINDUNGSEINSTELLUNGEN], [DUAL-**VERBINDUNGSEINSTELLUNGEN] oder [VIERFACH-VERBINDUNGSEINSTELLUNGEN] auszuwählen, und drücken Sie die <ENTER>-Taste.**
	- f Der Bildschirm **[SINGULÄR-VERBINDUNGSEINSTELLUNGEN]**, **[DUAL-VERBINDUNGSEINSTELLUNGEN]** oder **[VIERFACH-VERBINDUNGSEINSTELLUNGEN]** wird angezeigt.
	- f Fahren Sie mit Schritt **5)** fort, wenn [DUAL-VERBINDUNGSEINSTELLUNGEN] oder [VIERFACH-VERBINDUNGSEINSTELLUNGEN] ausgewählt ist.
- 4) Drücken Sie ▲▼, um [SDI1], [SDI2], [SDI3] oder [SDI4] auszuwählen, und drücken Sie die <ENTER>-**Taste.**

f Der Bildschirm **[SINGULÄR-VERBINDUNGSEINSTELLUNGEN]** des ausgewählten Elements wird angezeigt.

- **5)** Drücken Sie ▲▼, um [FARBTIEFE] auszuwählen.
- **6) Drücken Sie** qw**, um das Element zu ändern.**
	- Die Einstellung ändert sich mit jedem Tastendruck.

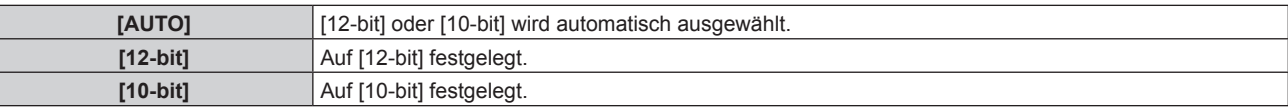

# **Einstellen von [SIGNALPEGEL] unter [SLOT IN] (SDI-Eingang)**

- **1)** Drücken Sie ▲▼, um [SLOT IN] auszuwählen.
- **2) Drücken Sie die <ENTER>-Taste.**
	- **Der Bildschirm [SLOT IN] wird angezeigt.**
- 3) Drücken Sie ▲▼, um [SINGULÄR-VERBINDUNGSEINSTELLUNGEN], [DUAL-**VERBINDUNGSEINSTELLUNGEN] oder [VIERFACH-VERBINDUNGSEINSTELLUNGEN] auszuwählen, und drücken Sie die <ENTER>-Taste.**
	- f Der Bildschirm **[SINGULÄR-VERBINDUNGSEINSTELLUNGEN]**, **[DUAL-VERBINDUNGSEINSTELLUNGEN]** oder **[VIERFACH-VERBINDUNGSEINSTELLUNGEN]** wird angezeigt.
	- f Fahren Sie mit Schritt **5)** fort, wenn [DUAL-VERBINDUNGSEINSTELLUNGEN] oder [VIERFACH-VERBINDUNGSEINSTELLUNGEN] ausgewählt ist.
- **4) Drücken Sie** as**, um [SDI1], [SDI2], [SDI3] oder [SDI4] auszuwählen, und drücken Sie die <ENTER>- Taste.**
	- **Der Bildschirm [SINGULÄR-VERBINDUNGSEINSTELLUNGEN]** des ausgewählten Elements wird angezeigt.

## **5)** Drücken Sie ▲▼, um [SIGNALPEGEL] auszuwählen.

## **6) Drücken Sie** qw**, um das Element zu ändern.**

• Die Einstellung ändert sich mit jedem Tastendruck.

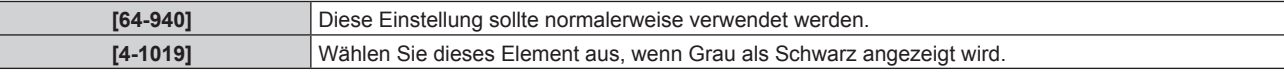

# **Wenn die optionale Schnittstellenkarte für 12G-SDI (Modell-Nr.: ET-MDN12G10) eingesetzt ist**

#### **Einstellen von [SDI-MODUS] unter [SLOT IN] (SDI-Eingang)**

Schalten Sie Eingang/Ausgang des <SDI 2 IN/1 OUT>-Anschlusses und des <SDI 4 IN/3 OUT>-Anschlusses um.

- **1)** Drücken Sie ▲▼, um [SLOT IN] auszuwählen.
- **2) Drücken Sie die <ENTER>-Taste.**
	- **Der Bildschirm [SLOT IN]** wird angezeigt.
- 3) Drücken Sie ▲▼, um [SDI-MODUS] auszuwählen.

#### 4) Drücken Sie < $\blacktriangleright$ , um das Element umzuschalten.

 $\bullet$  Die Einstellung ändert sich mit jedem Tastendruck.

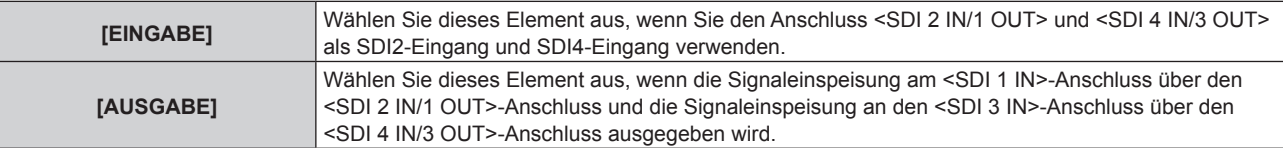

#### **Hinweis**

- f Der <SDI 2 IN/1 OUT>-Anschluss und der <SDI 4 IN/3 OUT>-Anschluss unterstützen nicht die Einspeisung des 6G‑SDI-Signals oder des 12G‑SDI-Signals.
- f Der <SDI 2 IN/1 OUT>-Anschluss und der <SDI 4 IN/3 OUT>-Anschluss unterstützen die Ausgabe des SD‑SDI-, HD‑SDI-, 3G‑SDI-, 6G‑SDI- und 12G‑SDI-Signals.
- f Wenn der Projektor im Standbymodus ist, wird kein Signal über den <SDI 2 IN/1 OUT>-Anschluss und <SDI 4 IN/3 OUT>-Anschluss ausgegeben.

#### **Einstellen von [SDI-VERBINDUNG] unter [SLOT IN] (SDI-Eingang)**

#### **1)** Drücken Sie ▲▼, um [SLOT IN] auszuwählen.

#### **2) Drücken Sie die <ENTER>-Taste.**

- **Der Bildschirm [SLOT IN] wird angezeigt.**
- **3) Drücken Sie** as**, um [SDI-VERBINDUNG] auszuwählen, und dann die <ENTER>-Taste. • Der Bildschirm [SDI-VERBINDUNG]** wird angezeigt.

#### **4)** Drücken Sie ▲▼, um ein Element auszuwählen.

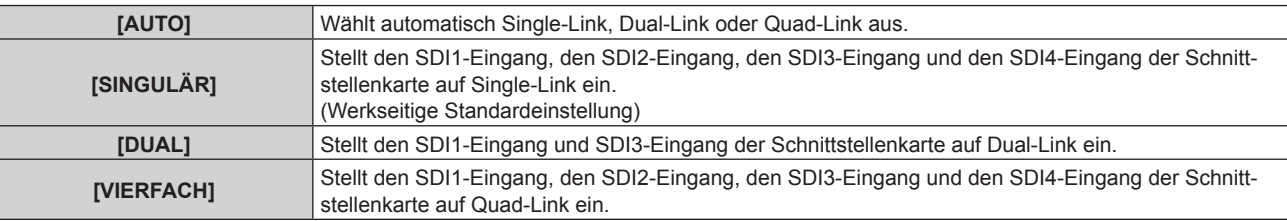

#### **5) Drücken Sie die <ENTER>-Taste.**

#### **Hinweis**

- f Single-Link ist eine Einstellung, um ein Bild mit einem Eingangssignal anzuzeigen. Dual-Link ist eine Einstellung, um ein Bild mit zwei Eingangssignalen anzuzeigen. Quad-Link ist eine Einstellung, um ein Bild mit vier Eingangssignalen anzuzeigen.
- [SDI-VERBINDUNG] ist in den folgenden Fällen fest auf [SINGULÄR] eingestellt.
- Wenn [SIMULTAN-EINGANG EINSTELLUNG] auf eine andere Option als [AUS] eingestellt ist

- g Wenn das Menü [MEHRANZEIGE] → [MEHRANZEIGE-MODUS] auf eine andere Option als [AUS] eingestellt ist und die Vier-Bildschirm-Anzeige angezeigt wird
- f Die [SDI-VERBINDUNG]-Einstellung kann nicht geändert werden, wenn [MODUS BACKUP-EINGANG] unter [EINSTELLUNG BACKUP-EINGANG] als die Kombination eingestellt ist, die für den SDI-Eingang der Schnittstellenkarte verwendet wird.
- f Wenn [SDI-VERBINDUNG] auf [AUTO] eingestellt ist, verwenden Sie das gleiche Format für das Signal, das an den Anschlüssen <SDI 1 IN>/<SDI 2 IN/1 OUT>/<SDI 3 IN>/<SDI 4 IN/3 OUT> eingespeist werden soll. Wenn auch an nur einem Anschluss ein Signal mit einem anderen Format eingespeist wird, wird das derzeit angezeigte Bild möglicherweise nicht ordnungsgemäß projiziert.
- f [SDI ABBILDUNG] und [3G-SDI ABBILDUNG] kann nicht eingestellt werden, wenn [SDI-VERBINDUNG] auf [AUTO] eingestellt ist.
- **Der eingestellte Inhalt wird unter [SDI-VERBINDUNGSEINSTELLUNGEN] angezeigt.**

# **Einstellen von [AUFLÖSUNG] unter [SLOT IN] (SDI-Eingang)**

- **1)** Drücken Sie ▲▼, um [SLOT IN] auszuwählen.
- **2) Drücken Sie die <ENTER>-Taste.**
	- **Der Bildschirm [SLOT IN]** wird angezeigt.
- 3) Drücken Sie  $\blacktriangle\blacktriangledown$ , um [SINGULÄR-VERBINDUNGSEINSTELLUNGEN], [DUAL-**VERBINDUNGSEINSTELLUNGEN] oder [VIERFACH-VERBINDUNGSEINSTELLUNGEN] auszuwählen, und drücken Sie die Taste <ENTER>.**
	- f Der Bildschirm **[SINGULÄR-VERBINDUNGSEINSTELLUNGEN]**, **[DUAL-VERBINDUNGSEINSTELLUNGEN]** oder **[VIERFACH-VERBINDUNGSEINSTELLUNGEN]** wird angezeigt.
	- f Fahren Sie mit Schritt **5)** fort, wenn [DUAL-VERBINDUNGSEINSTELLUNGEN] oder [VIERFACH-VERBINDUNGSEINSTELLUNGEN] ausgewählt ist.
- **4) Drücken Sie** as**, um [SDI1], [SDI2], [SDI3] oder [SDI4] auszuwählen, und drücken Sie die <ENTER>- Taste.**
	- **Der Bildschirm [SINGULÄR-VERBINDUNGSEINSTELLUNGEN]** des ausgewählten Elements wird angezeigt.
- **5) Drücken Sie** as**, um [AUFLÖSUNG] auszuwählen, und dann die <ENTER>-Taste.**
	- f Der Bildschirm **[AUFLÖSUNG]** wird angezeigt.
- 6) Drücken Sie ▲▼, um ein Element auszuwählen, und drücken Sie dann die <ENTER>-Taste.
	- f Wählen Sie [AUTO], [720x480i], [720x576i], [1280x720p], [1920x1080i], [1920x1080p], [1920x1080sF], [2048x1080p], [3840x2160p] oder [4096x2160p], wenn der SDI1-Eingang oder SDI3-Eingang für [SINGULÄR-VERBINDUNGSEINSTELLUNGEN] ausgewählt ist.
	- Wählen Sie [AUTO], [720x480i], [720x576i], [1280x720p], [1920x1080i], [1920x1080p], [1920x1080sF] oder [2048x1080p], wenn der SDI2-Eingang oder SDI4-Eingang für [SINGULÄR-VERBINDUNGSEINSTELLUNGEN] ausgewählt ist.
	- f Wählen Sie [AUTO], [1920x1080i], [1920x1080p], [1920x1080sF], [2048x1080p], [3840x2160p] oder [4096x2160p], wenn [DUAL-VERBINDUNGSEINSTELLUNGEN] ausgewählt ist.
	- f Wählen Sie [AUTO], [3840x2160p], [3840x2160sF] oder [4096x2160p], wenn [VIERFACH-VERBINDUNGSEINSTELLUNGEN] ausgewählt ist.

# **Einstellen von [4K-TEILUNG] unter [SLOT IN] (SDI-Eingang)**

Stellen Sie die Übertragungsmethode auf das Format 4K ein, wenn das 4K-Bild mit dem SDI-Eingang angezeigt wird.

- **1)** Drücken Sie ▲▼, um [SLOT IN] auszuwählen.
- **2) Drücken Sie die <ENTER>-Taste.**
	- **Der Bildschirm [SLOT IN] wird angezeigt.**
- 3) Drücken Sie < \, um [SINGULÄR-VERBINDUNGSEINSTELLUNGEN], [DUAL-**VERBINDUNGSEINSTELLUNGEN] oder [VIERFACH-VERBINDUNGSEINSTELLUNGEN] auszuwählen, und drücken Sie die Taste <ENTER>.**
	- f Der Bildschirm **[SINGULÄR-VERBINDUNGSEINSTELLUNGEN]**, **[DUAL-VERBINDUNGSEINSTELLUNGEN]** oder **[VIERFACH-VERBINDUNGSEINSTELLUNGEN]** wird angezeigt.
	- f Fahren Sie mit Schritt **5)** fort, wenn [DUAL-VERBINDUNGSEINSTELLUNGEN] oder [VIERFACH-VERBINDUNGSEINSTELLUNGEN] ausgewählt ist.
- **4)** Drücken Sie ▲▼, um [SDI1] oder [SDI3] auszuwählen, und drücken Sie die Taste <ENTER>. f Der Bildschirm **[SINGULÄR-VERBINDUNGSEINSTELLUNGEN]** des ausgewählten Elements wird angezeigt.
- **5)** Drücken Sie ▲▼, um [4K-TEILUNG] auszuwählen.
- **6) Drücken Sie** qw**, um das Element umzuschalten.**
	- Die Einstellung ändert sich mit jedem Tastendruck.

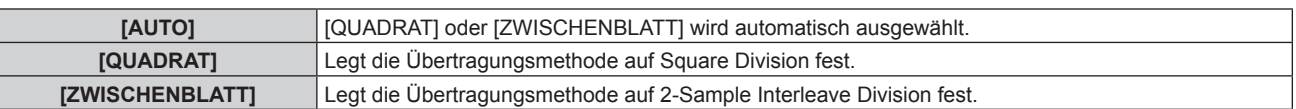

## **Einstellen von [SDI ABBILDUNG] unter [SLOT IN] (SDI-Eingang)**

Stellen Sie die Zuordnungsmethode für den SDI1-Eingang und SDI3-Eingang ein.

- **1)** Drücken Sie ▲▼, um [SLOT IN] auszuwählen.
- **2) Drücken Sie die <ENTER>-Taste.**
	- **Der Bildschirm <b>[SLOT IN]** wird angezeigt.
- 3) Drücken Sie < \videology, um [SINGULÄR-VERBINDUNGSEINSTELLUNGEN], [DUAL-**VERBINDUNGSEINSTELLUNGEN] oder [VIERFACH-VERBINDUNGSEINSTELLUNGEN] auszuwählen, und drücken Sie die Taste <ENTER>.**
	- f Der Bildschirm **[SINGULÄR-VERBINDUNGSEINSTELLUNGEN]**, **[DUAL-VERBINDUNGSEINSTELLUNGEN]** oder **[VIERFACH-VERBINDUNGSEINSTELLUNGEN]** wird angezeigt.
	- f Fahren Sie mit Schritt **5)** fort, wenn [DUAL-VERBINDUNGSEINSTELLUNGEN] oder [VIERFACH-VERBINDUNGSEINSTELLUNGEN] ausgewählt ist.
- **4)** Drücken Sie ▲▼, um [SDI1] oder [SDI3] auszuwählen, und drücken Sie die Taste <ENTER>.
	- **Der Bildschirm <b>[SINGULÄR-VERBINDUNGSEINSTELLUNGEN**] des ausgewählten Elements wird angezeigt.
- **5)** Drücken Sie ▲▼, um [SDI ABBILDUNG] auszuwählen.

# **6) Drücken Sie** qw**, um das Element umzuschalten.**

• Die Einstellung ändert sich mit jedem Tastendruck.

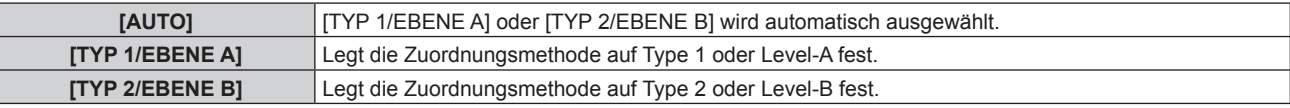

#### **Hinweis**

- Dieser Vorgang funktioniert nicht, wenn das SD-SDI-Signal oder das HD-SDI-Signal eingespeist wird.
- f [SDI ABBILDUNG] kann nicht eingestellt werden, wenn [SDI-VERBINDUNG] auf [AUTO] eingestellt ist.

# **Einstellen von [3G-SDI ABBILDUNG] unter [SLOT IN] (SDI-Eingang)**

Stellen Sie die Zuordnungsmethode für den SDI2-Eingang und SDI4-Eingang ein.

- **1)** Drücken Sie ▲▼, um [SLOT IN] auszuwählen.
- **2) Drücken Sie die <ENTER>-Taste.**
	- **Der Bildschirm <b>[SLOT IN]** wird angezeigt.
- 3) Drücken Sie ▲▼, um [SINGULÄR-VERBINDUNGSEINSTELLUNGEN], [DUAL-**VERBINDUNGSEINSTELLUNGEN] oder [VIERFACH-VERBINDUNGSEINSTELLUNGEN] auszuwählen, und drücken Sie die Taste <ENTER>.**
	- f Der Bildschirm **[SINGULÄR-VERBINDUNGSEINSTELLUNGEN]**, **[DUAL-VERBINDUNGSEINSTELLUNGEN]** oder **[VIERFACH-VERBINDUNGSEINSTELLUNGEN]** wird angezeigt.
	- f Fahren Sie mit Schritt **5)** fort, wenn [DUAL-VERBINDUNGSEINSTELLUNGEN] oder [VIERFACH-VERBINDUNGSEINSTELLUNGEN] ausgewählt ist.
- **4) Drücken Sie** as**, um [SDI2] oder [SDI4] auszuwählen, und drücken Sie die Taste <ENTER>. • Der Bildschirm <b>[SINGULÄR-VERBINDUNGSEINSTELLUNGEN]** des ausgewählten Elements wird angezeigt.
- **5)** Drücken Sie ▲▼, um [3G-SDI ABBILDUNG] auszuwählen.
- **6) Drücken Sie** qw**, um das Element umzuschalten.**
	- Die Einstellung ändert sich mit jedem Tastendruck.

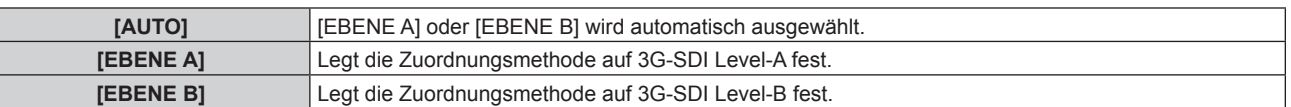

#### **Hinweis**

- Dieser Vorgang funktioniert nicht, wenn das SD-SDI-Signal oder das HD-SDI-Signal eingespeist wird.
- f [3G-SDI ABBILDUNG] kann nicht eingestellt werden, wenn [SDI-VERBINDUNG] auf [AUTO] eingestellt ist.

#### **Einstellen von [FARBRAUM] unter [SLOT IN] (SDI-Eingang)**

- **1)** Drücken Sie ▲▼, um [SLOT IN] auszuwählen.
- **2) Drücken Sie die <ENTER>-Taste.**
	- **Der Bildschirm [SLOT IN] wird angezeigt.**
- 3) Drücken Sie ▲▼, um [SINGULÄR-VERBINDUNGSEINSTELLUNGEN], [DUAL-**VERBINDUNGSEINSTELLUNGEN] oder [VIERFACH-VERBINDUNGSEINSTELLUNGEN] auszuwählen, und drücken Sie die Taste <ENTER>.**
	- f Der Bildschirm **[SINGULÄR-VERBINDUNGSEINSTELLUNGEN]**, **[DUAL-VERBINDUNGSEINSTELLUNGEN]** oder **[VIERFACH-VERBINDUNGSEINSTELLUNGEN]** wird angezeigt.
	- f Fahren Sie mit Schritt **5)** fort, wenn [DUAL-VERBINDUNGSEINSTELLUNGEN] oder [VIERFACH-VERBINDUNGSEINSTELLUNGEN] ausgewählt ist.
- **4) Drücken Sie** as**, um [SDI1], [SDI2], [SDI3] oder [SDI4] auszuwählen, und drücken Sie die <ENTER>- Taste.**
	- **Der Bildschirm [SINGULÄR-VERBINDUNGSEINSTELLUNGEN]** des ausgewählten Elements wird angezeigt.
- **5)** Drücken Sie ▲▼, um [FARBRAUM] auszuwählen.

# **6) Drücken Sie** qw**, um das Element umzuschalten.**

• Die Einstellung ändert sich mit jedem Tastendruck.

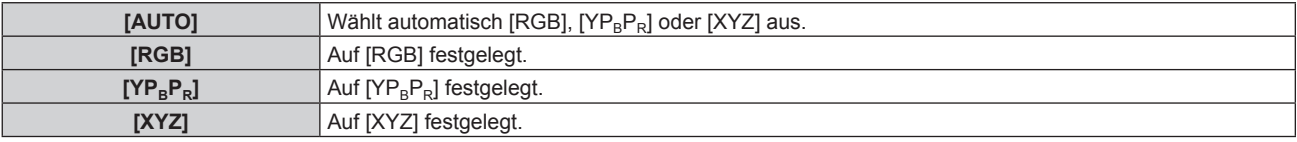

# **Einstellen von [AUSWAHL] unter [SLOT IN] (SDI-Eingang)**

- **1)** Drücken Sie ▲▼, um [SLOT IN] auszuwählen.
- **2) Drücken Sie die <ENTER>-Taste.**
	- **Der Bildschirm [SLOT IN] wird angezeigt.**
- 3) Drücken Sie ▲▼, um [SINGULÄR-VERBINDUNGSEINSTELLUNGEN], [DUAL-**VERBINDUNGSEINSTELLUNGEN] oder [VIERFACH-VERBINDUNGSEINSTELLUNGEN] auszuwählen, und drücken Sie die Taste <ENTER>.**
	- f Der Bildschirm **[SINGULÄR-VERBINDUNGSEINSTELLUNGEN]**, **[DUAL-VERBINDUNGSEINSTELLUNGEN]** oder **[VIERFACH-VERBINDUNGSEINSTELLUNGEN]** wird angezeigt.
	- f Fahren Sie mit Schritt **5)** fort, wenn [DUAL-VERBINDUNGSEINSTELLUNGEN] oder [VIERFACH-VERBINDUNGSEINSTELLUNGEN] ausgewählt ist.
- **4) Drücken Sie** as**, um [SDI1], [SDI2], [SDI3] oder [SDI4] auszuwählen, und drücken Sie die <ENTER>- Taste.**
	- **Der Bildschirm <b>[SINGULÄR-VERBINDUNGSEINSTELLUNGEN**] des ausgewählten Elements wird angezeigt.
- **5)** Drücken Sie ▲▼, um [AUSWAHL] auszuwählen.
- **6) Drücken Sie** qw**, um das Element umzuschalten.**

• Die Einstellung ändert sich mit jedem Tastendruck.

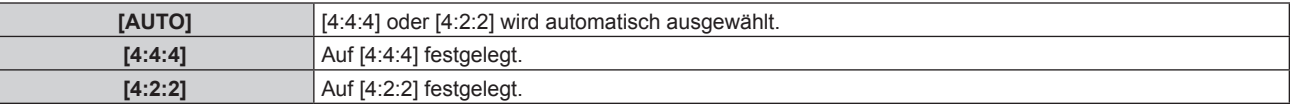

# **Einstellen von [FARBTIEFE] unter [SLOT IN] (SDI-Eingang)**

- **1)** Drücken Sie ▲▼, um [SLOT IN] auszuwählen.
- **2) Drücken Sie die <ENTER>-Taste.**
	- **Der Bildschirm [SLOT IN] wird angezeigt.**
- 3) Drücken Sie ▲▼, um [SINGULÄR-VERBINDUNGSEINSTELLUNGEN], [DUAL-**VERBINDUNGSEINSTELLUNGEN] oder [VIERFACH-VERBINDUNGSEINSTELLUNGEN] auszuwählen, und drücken Sie die Taste <ENTER>.**
	- f Der Bildschirm **[SINGULÄR-VERBINDUNGSEINSTELLUNGEN]**, **[DUAL-VERBINDUNGSEINSTELLUNGEN]** oder **[VIERFACH-VERBINDUNGSEINSTELLUNGEN]** wird angezeigt.
	- f Fahren Sie mit Schritt **5)** fort, wenn [DUAL-VERBINDUNGSEINSTELLUNGEN] oder [VIERFACH-VERBINDUNGSEINSTELLUNGEN] ausgewählt ist.
- **4)** Drücken Sie ▲▼, um [SDI1], [SDI2], [SDI3] oder [SDI4] auszuwählen, und drücken Sie die <ENTER>-**Taste.**

f Der Bildschirm **[SINGULÄR-VERBINDUNGSEINSTELLUNGEN]** des ausgewählten Elements wird angezeigt.

- **5)** Drücken Sie ▲▼, um [FARBTIEFE] auszuwählen.
- **6) Drücken Sie** qw**, um das Element umzuschalten.**
	- Die Einstellung ändert sich mit jedem Tastendruck.

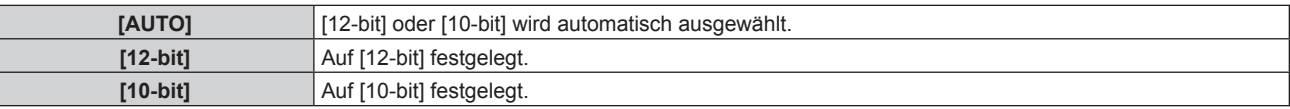

# **Einstellen von [SIGNALPEGEL] unter [SLOT IN] (SDI-Eingang)**

- **1)** Drücken Sie ▲▼, um [SLOT IN] auszuwählen.
- **2) Drücken Sie die <ENTER>-Taste.**
	- **Der Bildschirm [SLOT IN] wird angezeigt.**
- 3) Drücken Sie ▲▼, um [SINGULÄR-VERBINDUNGSEINSTELLUNGEN], [DUAL-**VERBINDUNGSEINSTELLUNGEN] oder [VIERFACH-VERBINDUNGSEINSTELLUNGEN] auszuwählen, und drücken Sie die Taste <ENTER>.**
	- f Der Bildschirm **[SINGULÄR-VERBINDUNGSEINSTELLUNGEN]**, **[DUAL-VERBINDUNGSEINSTELLUNGEN]** oder **[VIERFACH-VERBINDUNGSEINSTELLUNGEN]** wird angezeigt.
	- f Fahren Sie mit Schritt **5)** fort, wenn [DUAL-VERBINDUNGSEINSTELLUNGEN] oder [VIERFACH-VERBINDUNGSEINSTELLUNGEN] ausgewählt ist.
- **4) Drücken Sie** as**, um [SDI1], [SDI2], [SDI3] oder [SDI4] auszuwählen, und drücken Sie die <ENTER>- Taste.**
	- **Der Bildschirm [SINGULÄR-VERBINDUNGSEINSTELLUNGEN]** des ausgewählten Elements wird angezeigt.

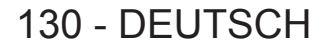

## **5)** Drücken Sie ▲▼, um [SIGNALPEGEL] auszuwählen.

## **6) Drücken Sie** qw**, um das Element umzuschalten.**

• Die Einstellung ändert sich mit jedem Tastendruck.

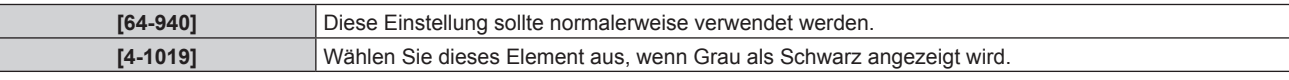

# **[FRAME SYNC-EINSTELLUNG]**

Stellen Sie ein, ob die Frames zwischen mehreren Projektoren synchronisiert werden sollen.

Die Frames der projizierten Bilder können synchronisiert werden, indem Sie mehrere Projektoren unter Verwendung des <FRAME SYNC 1 IN/OUT>- und <FRAME SYNC 2 OUT>-Anschlusses verbinden. Eine kombinierte Projektionsfläche mit einem ausgeglichenen Kontrast kann angezeigt werden, indem Sie das Helligkeitsniveau des Videosignaleingangs an jeden Projektor weitergeben, wenn Sie eine Projektionsfläche mit mehreren Displays erstellen, indem Sie die projizierten Bilder von mehreren Projektoren verknüpfen. Ausführliche Informationen zum Anschluss der Projektoren finden Sie unter "Verbindungsbeispiel, wenn mehrere projizierte Bilder synchronisiert werden sollen" (→ Seite 53).

- **1)** Drücken Sie ▲▼, um [FRAME SYNC-EINSTELLUNG] auszuwählen.
- **2) Drücken Sie die <ENTER>-Taste.**
	- **Der Bildschirm <b>[FRAME SYNC-EINSTELLUNG**] wird angezeigt.
- 3) Drücken Sie ▲▼, um [FRAME-SYNCHRONISIERUNG] auszuwählen.

## 4) Drücken Sie < $\blacktriangleright$ , um das Element umzuschalten.

• Die Einstellung ändert sich mit jedem Tastendruck.

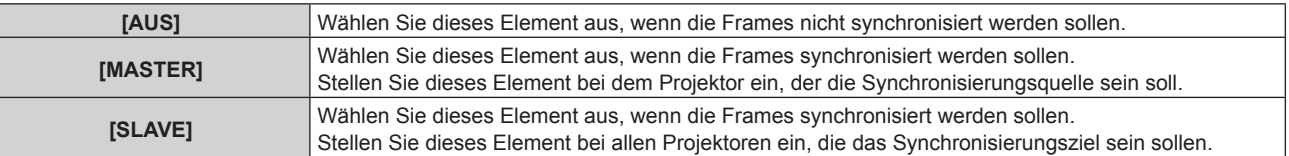

f Wenn eine andere Option als [AUS] ausgewählt ist, fahren Sie mit Schritt **5)** fort. Die Verwendung des <FRAME SYNC 1 IN/OUT>- und <FRAME SYNC 2 OUT>-Anschlusses wird unter [FRAME SYNC1] und [FRAME SYNC2] im Bildschirm **[FRAME SYNC-EINSTELLUNG]** angezeigt. Der Inhalt, der angezeigt wird, ist wie folgt.

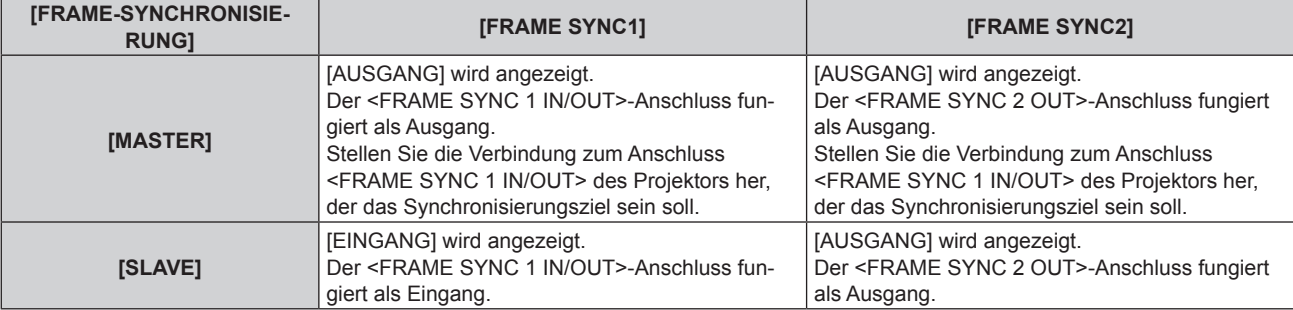

#### **5)** Drücken Sie ▲▼, um [KONTRAST-SYNCHRONISIERUNG] auszuwählen.

#### **6) Drücken Sie** qw**, um das Element umzuschalten.**

• Die Einstellung ändert sich mit jedem Tastendruck.

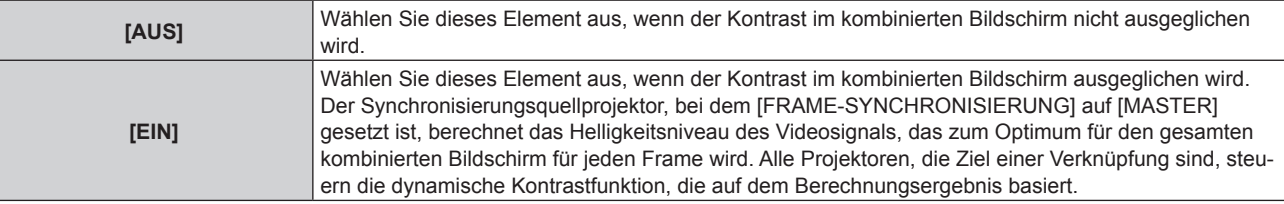

f Wenn [EIN] ausgewählt wird, wird die Verwendung des <FRAME SYNC 1 IN/OUT>-Anschlusses, der unter [FRAME SYNC1] angezeigt wird, umgeschaltet. Der Inhalt, der angezeigt wird, ist wie folgt.

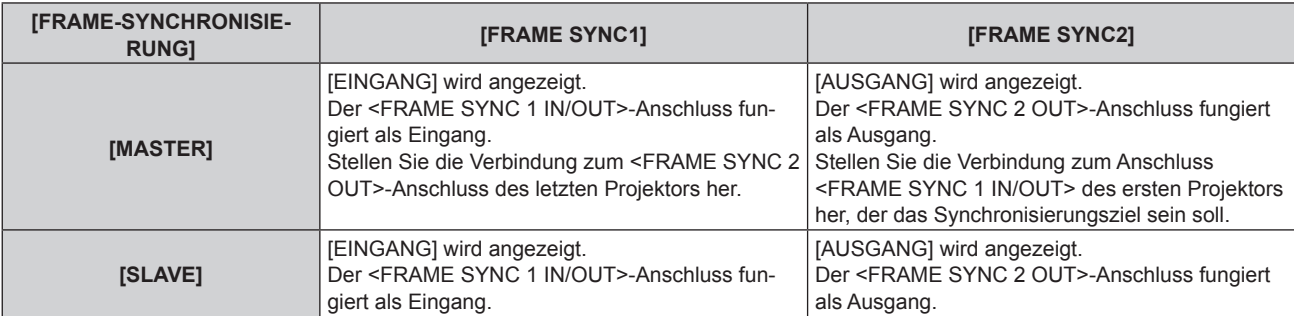

• Wenn [EIN] ausgewählt und der Zielprojektor richtig angeschlossen ist, wird das Diagnoseergebnis unter [STATUS] angezeigt.

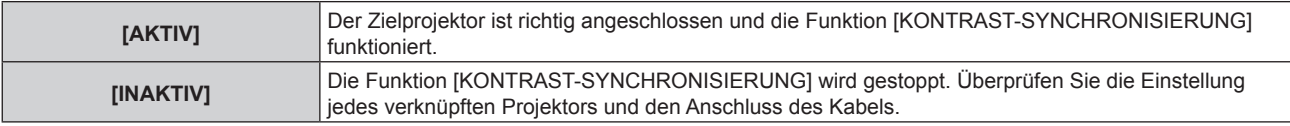

#### **Hinweis**

• Die Funktion [KONTRAST-SYNCHRONISIERUNG] funktioniert, wenn alle folgenden Bedingungen erfüllt sind.

- g [FRAME-SYNCHRONISIERUNG] ist nur bei dem einen zu verknüpfenden Projektor auf [MASTER] eingestellt und bei allen anderen Projektoren auf [SLAVE].
- [KONTRAST-SYNCHRONISIERUNG] ist bei allen zu verknüpfenden Projektoren auf [EIN] eingestellt.
- Alle zu verknüpfenden Projektoren sind über die Verkettungsverbindung in Schleife geschaltet. (Maximal 64 Projektoren)

# **[BILDSCHIRMEINBLENDUNGEN]**

Stellen Sie die Bildschirmanzeige ein.

# **Einstellen von [OSD-POSITION]**

Stellen Sie die Position des Menübildschirms (OSD) ein.

# 1) Drücken Sie ▲▼, um [BILDSCHIRMEINBLENDUNGEN] auszuwählen.

**2) Drücken Sie die <ENTER>-Taste.**

**• Der Bildschirm [BILDSCHIRMEINBLENDUNGEN]** wird angezeigt.

# 3) Drücken Sie ▲▼, um [OSD-POSITION] auszuwählen.

#### **4) Drücken Sie** qw**, um das Element zu ändern.**

• Die Einstellung ändert sich mit jedem Tastendruck.

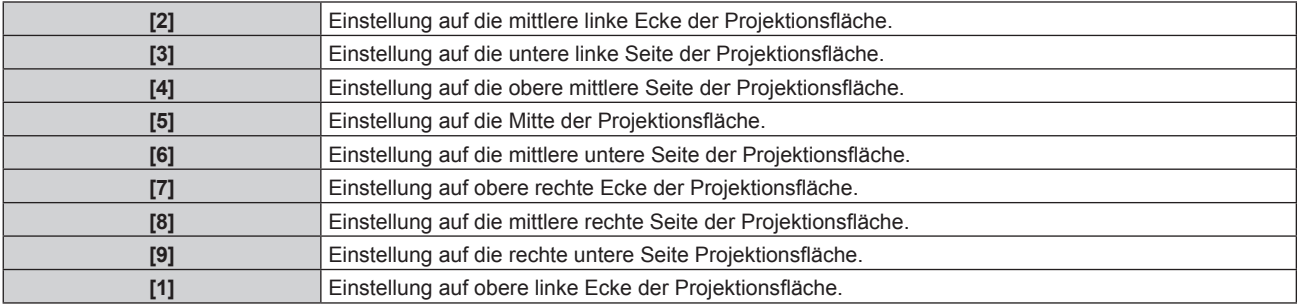

# **Einstellen von [OSD-GRÖSSE]**

Stellen Sie die Anzeigegröße des Menübildschirms (OSD) ein.

# 1) Drücken Sie ▲▼, um [BILDSCHIRMEINBLENDUNGEN] auszuwählen.

- **2) Drücken Sie die <ENTER>-Taste.**
	- **Der Bildschirm [BILDSCHIRMEINBLENDUNGEN]** wird angezeigt.
- 3) Drücken Sie ▲▼, um [OSD-GRÖSSE] auszuwählen.
- 4) Drücken Sie < $\blacktriangleright$ , um das Element umzuschalten.
	- Die Einstellung ändert sich mit jedem Tastendruck.

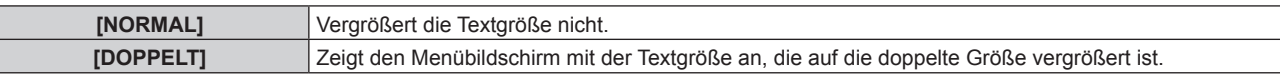

#### **Hinweis**

· [OSD-GRÖSSE] kann nicht eingestellt werden, wenn das Menü [ERWEITERTES MENÜ] → [QUAD PIXEL DRIVE] (+ Seite 102) auf [EIN] eingestellt ist. Zeigt den Menübildschirm mit der Textgröße an, die auf die doppelte Größe vergrößert ist.

· [OSD-GRÖSSE] kann nicht eingestellt werden, wenn [SIMULTAN-EINGANG EINSTELLUNG] (→ Seite 109) auf [AUTO(x2-Geschwind.)] oder [AUTO(x4-Geschwind.)] eingestellt ist und das Bild im simultanen Format angezeigt wird.

## **Einstellen von [OSD-DREHUNG]**

Stellen Sie die Ausrichtung des Menübildschirms (OSD) ein.

- **1)** Drücken Sie ▲▼, um [BILDSCHIRMEINBLENDUNGEN] auszuwählen.
- **2) Drücken Sie die <ENTER>-Taste.**

**• Der Bildschirm [BILDSCHIRMEINBLENDUNGEN]** wird angezeigt.

3) Drücken Sie ▲▼, um [OSD-DREHUNG] auszuwählen.

# **4) Drücken Sie** qw**, um das Element umzuschalten.**

• Die Einstellung ändert sich mit jedem Tastendruck.

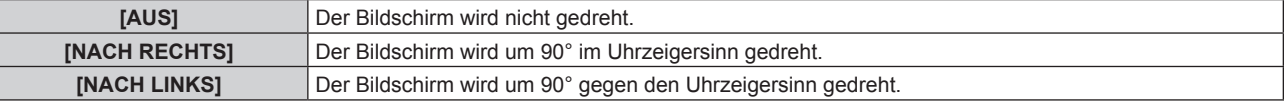

# **Einstellen von [OSD ANORDNUNG]**

Stellen Sie die Farben des Menübildschirms (OSD) ein.

- 1) Drücken Sie ▲▼, um [BILDSCHIRMEINBLENDUNGEN] auszuwählen.
- **2) Drücken Sie die <ENTER>-Taste.**
	- **Der Bildschirm <b>[BILDSCHIRMEINBLENDUNGEN]** wird angezeigt.
- 3) Drücken Sie ▲▼, um [OSD ANORDNUNG] auszuwählen.
- 4) Drücken Sie <**D**, um das Element zu ändern.

• Die Einstellung ändert sich mit jedem Tastendruck.

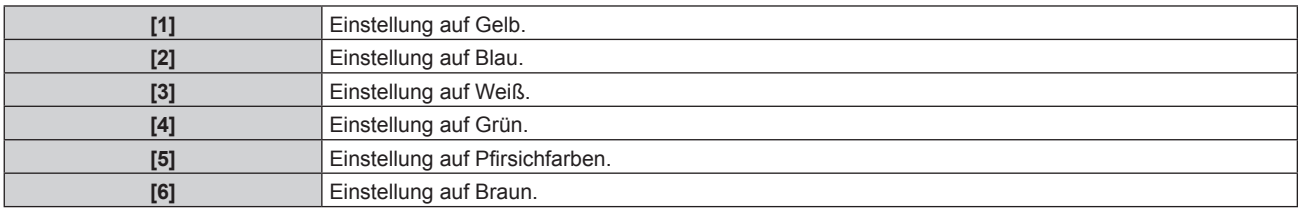

# **Einstellen von [OSD SPEICHER]**

Stellen Sie ein, ob die Cursorposition des Menübildschirms (OST) gespeichert werden soll.

- 1) Drücken Sie ▲▼, um [BILDSCHIRMEINBLENDUNGEN] auszuwählen.
- **2) Drücken Sie die <ENTER>-Taste.**
	- **Der Bildschirm [BILDSCHIRMEINBLENDUNGEN]** wird angezeigt.

# 3) Drücken Sie ▲▼, um [OSD SPEICHER] auszuwählen.

## **4) Drücken Sie** qw**, um das Element zu ändern.**

• Die Einstellung ändert sich mit jedem Tastendruck.

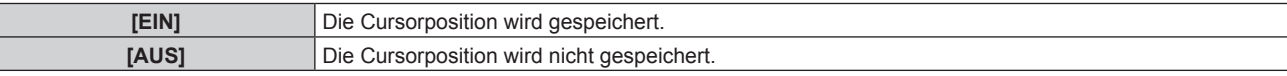

#### **Hinweis**

• Die Cursorposition wird nicht beibehalten, selbst wenn [OSD SPEICHER] auf [EIN] eingestellt ist.

# **Einstellen von [EINGABEFÜHRUNG]**

Stellen Sie ein, ob der Eingangsüberblick an der unter [OSD-POSITION] eingestellten Position angezeigt werden soll.

Der Eingangsüberblick ist der Bildschirm, auf dem Informationen wie der aktuell ausgewählte Eingangsname, Signalname, die Speichernummeranzeige, der [STATUS BACKUP-EINGANG] und Eingang und Signalstrukturierung der [MEHRANZEIGE] angezeigt werden.

#### 1) Drücken Sie ▲▼, um [BILDSCHIRMEINBLENDUNGEN] auszuwählen.

#### **2) Drücken Sie die <ENTER>-Taste.**

**• Der Bildschirm [BILDSCHIRMEINBLENDUNGEN]** wird angezeigt.

- 3) Drücken Sie ▲▼, um [EINGABEFÜHRUNG] auszuwählen.
- **4) Drücken Sie** qw**, um das Element zu ändern.**

• Die Einstellung ändert sich mit jedem Tastendruck.

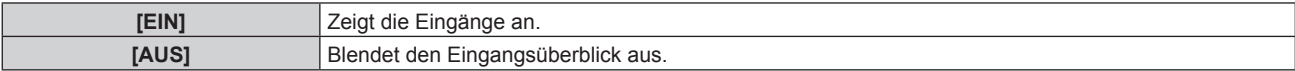

#### **Einstellen von [WARNHINWEIS]**

Sie können einstellen, ob die Warnmeldung ein- oder ausgeblendet wird.

- 1) Drücken Sie ▲▼, um [BILDSCHIRMEINBLENDUNGEN] auszuwählen.
- **2) Drücken Sie die <ENTER>-Taste.**
	- **Der Bildschirm [BILDSCHIRMEINBLENDUNGEN]** wird angezeigt.
- **3)** Drücken Sie ▲▼, um [WARNHINWEIS] auszuwählen.
- **4) Drücken Sie** qw**, um das Element zu ändern.**

• Die Einstellung ändert sich mit jedem Tastendruck.

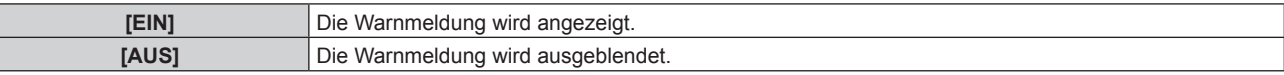

#### **Hinweis**

f Wenn [WARNHINWEIS] auf [AUS] eingestellt ist, wird die Warnmeldung nicht auf der Projektion angezeigt, selbst wenn ein Warnstatus wie [TEMPERATUR-WARNUNG] oder [LUFTFILTER REINIGEN] erkannt wird. Auch die folgende Countdown-Meldung wird nicht angezeigt: die Meldung bis zum Ausschalten des Geräts, wenn die Funktion "Kein Signal: Licht aus" ausgeführt wird; die Meldung bis zum Ausschalten der Lichtquelle, wenn die Funktion "Kein Signal: Licht aus" ausgeführt wird

# **[HINTERGRUND]**

Stellen Sie die Anzeige auf der Projektionsfläche ein, wenn kein Signaleingang vorliegt.

**1)** Drücken Sie ▲▼, um [HINTERGRUND] auszuwählen.

#### **2) Drücken Sie** qw**, um das Element zu ändern.**

• Die Einstellung ändert sich mit jedem Tastendruck.

**[BLAU]** Zeigt den gesamten Projektionsbereich in Blau an.

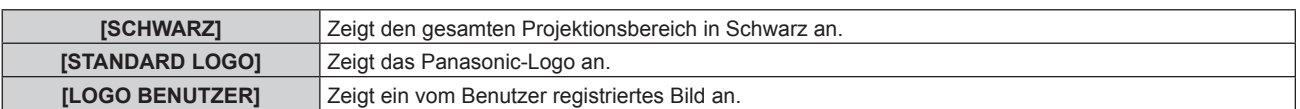

# **Hinweis**

f Verwenden Sie "Logo Transfer Software" auf der mitgelieferten CD-ROM, um das [LOGO BENUTZER]-Bild zu erstellen/zu registrieren.

# **[STARTBILD]**

Stellen Sie die Logo-Anzeige ein, wenn das Gerät eingeschaltet ist.

## **1)** Drücken Sie ▲▼, um [STARTBILD] auszuwählen.

- **2) Drücken Sie** qw**, um das Element zu ändern.**
	- Die Einstellung ändert sich mit jedem Tastendruck.

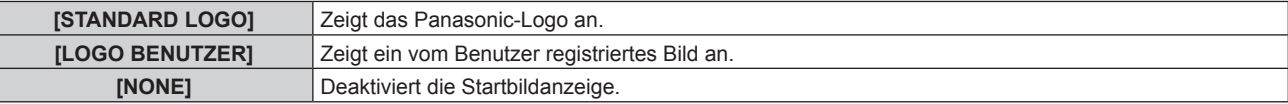

## **Hinweis**

- **Bei Auswahl von [LOGO BENUTZER] wird das Startbild etwa 15 Sekunden lang angezeigt.**
- f Verwenden Sie "Logo Transfer Software" auf der mitgelieferten CD-ROM, um das [LOGO BENUTZER]-Bild zu erstellen/zu registrieren.

# **[GLEICHMÄßIGKEIT]**

Korrigieren Sie Unregelmäßigkeiten in Helligkeit und Farbe auf der gesamten Projektionsfläche.

# **Einstellung jeder Farbe**

- 1) Drücken Sie ▲▼, um [GLEICHMÄßIGKEIT] auszuwählen.
- **2) Drücken Sie die <ENTER>-Taste. • Der Bildschirm [GLEICHMÄßIGKEIT]** wird angezeigt.
- 3) Drücken Sie ▲▼, um [WEISS], [ROT], [GRÜN] oder [BLAU] zu wählen.
- **4) Drücken Sie** qw**, um den Pegel einzustellen.**

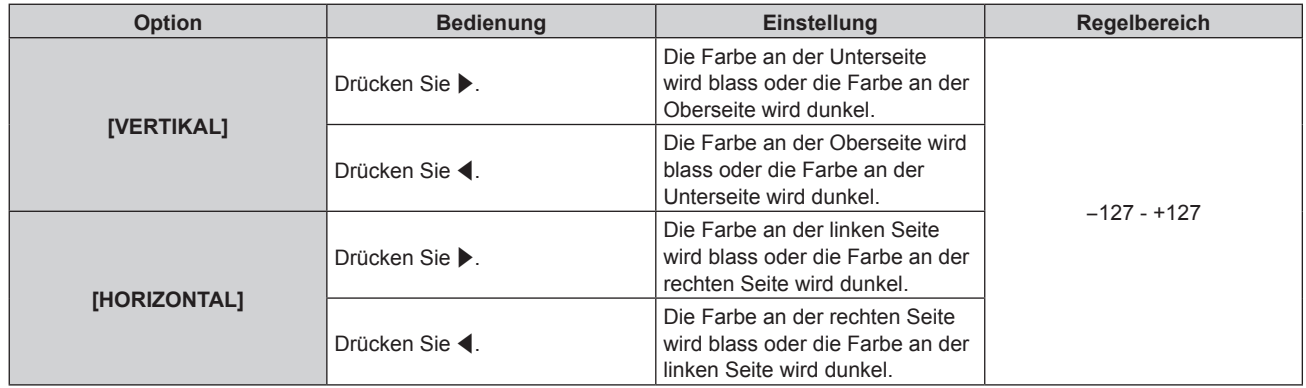

# **Einstellen von [PC-FARBEN KORREKTUR]**

Zur Verwendung der Funktion [PC-FARBEN KORREKTUR] wird ein optionales Upgrade-Kit (Modell-Nr.: ET‑UK20) benötigt. Wenden Sie sich an Ihren Händler, um das Produkt zu erwerben.

- **1) Drücken Sie** as**, um [GLEICHMÄßIGKEIT] auszuwählen.**
- **2) Drücken Sie die <ENTER>-Taste.**
	- **Der Bildschirm <b>[GLEICHMÄßIGKEIT]** wird angezeigt.
- 3) Drücken Sie ▲▼, um [PC-FARBEN KORREKTUR] auszuwählen.

#### **4) Drücken Sie** qw**, um das Element umzuschalten.**

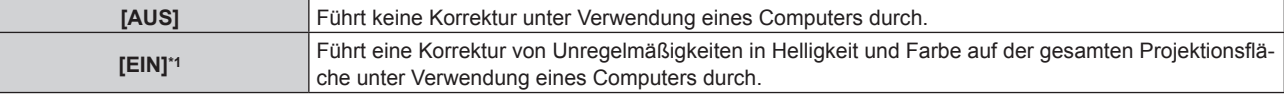

\*1 Für die computergesteuerte Korrektur sind fortgeschrittene Kenntnisse erforderlich. Wenden Sie sich an Ihren Händler.

#### **Hinweis**

f Der Einstellwert [GLEICHMÄßIGKEIT] kehrt nicht auf die Werkseinstellung zurück, selbst wenn [ALLE BENUTZERDATEN] über das Menü [PROJEKTOR EINSTELLUNGEN] → [INITIALISIEREN] ( $\blacktriangleright$  Seite 162) ausgeführt wird.

# **[VERSCHLUSS EINSTELLUNGEN]**

Stellen Sie das Ein- und Ausblenden des Bildes ein, wenn die Verschlussfunktion aktiviert ist. Sie können auch die Einstellung zum automatischen Aktivieren/Deaktivieren des Verschlusses konfigurieren (Verschluss: geschlossen/ offen), wenn das Gerät aus-/eingeschaltet wird, und die Einstellung dazu, ob der mechanische Verschluss benutzt wird oder nicht.

# **Einstellen von [MECHANISCHER VERSCHLUSS]**

- 1) Drücken Sie ▲▼, um [VERSCHLUSS EINSTELLUNGEN] auszuwählen.
- **2) Drücken Sie die <ENTER>-Taste.**
	- **Der Bildschirm [VERSCHLUSS EINSTELLUNGEN]** wird angezeigt.
- 3) Drücken Sie ▲▼, um [MECHANISCHER VERSCHLUSS] auszuwählen.
- **4) Drücken Sie** qw**, um das Element umzuschalten.**

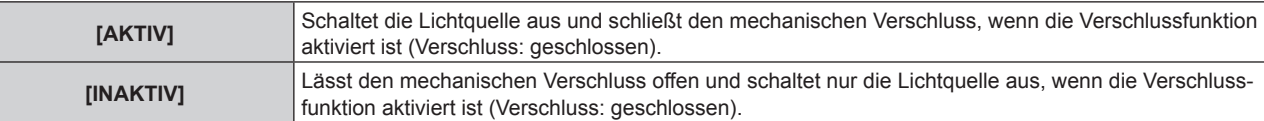

#### **Hinweis**

- f Durch Schließen des mechanischen Verschlusses kann eine Fehlfunktion des DLP-Chips durch Eindringen eines starken Laserstrahls in die Projektionsobjektivfläche verhindert werden. Um den mechanischen Verschluss zu schließen, stellen Sie [MECHANISCHER VERSCHLUSS] auf [AKTIV] ein und aktivieren Sie dann die Verschlussfunktion (Verschluss: geschlossen).
- f Wenn [MECHANISCHER VERSCHLUSS] auf [AKTIV] eingestellt wird, dauert es bei aktivierter Verschlussfunktion (Verschluss: geschlossen) etwa 0,5 Sekunden, bis die Verschlussfunktion deaktiviert wird (Verschluss: geöffnet).
- f Wenn [MECHANISCHER VERSCHLUSS] auf [INAKTIV] eingestellt ist und die Blendenfunktion bei einer Umgebungstemperatur von um 0 °C (32 °F) verwendet wird, leuchtet die Lichtquelle wegen der Aufwärmung möglicherweise schwach.

# **Einstellen von [ZEIT DER EINBLENDUNG] oder [ZEIT DER AUSBLENDUNG]**

- 1) Drücken Sie ▲▼, um [VERSCHLUSS EINSTELLUNGEN] auszuwählen.
- **2) Drücken Sie die <ENTER>-Taste.**
	- **Der Bildschirm <b>[VERSCHLUSS EINSTELLUNGEN]** wird angezeigt.
- 3) Drücken Sie ▲▼, um [ZEIT DER EINBLENDUNG] oder [ZEIT DER AUSBLENDUNG] auszuwählen.
- **4) Drücken Sie** qw**, um das Element zu ändern.**

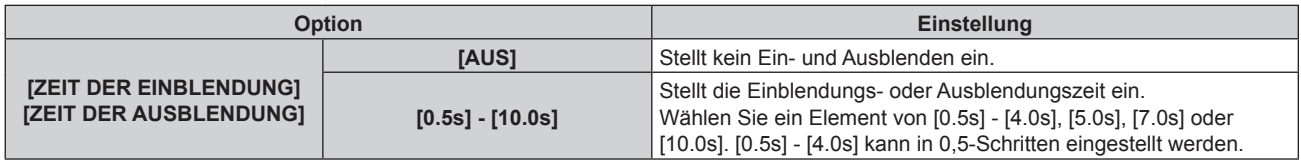

#### **Hinweis**

f Drücken Sie während des Ein- oder Ausblendens die <SHUTTER>-Schaltfläche auf der Fernbedienung oder dem Bedienfeld, um den Einoder Ausblendvorgang abzubrechen.

# **Einstellen von [BEIM STARTVORGANG]**

- 1) Drücken Sie ▲▼, um [VERSCHLUSS EINSTELLUNGEN] auszuwählen.
- **2) Drücken Sie die <ENTER>-Taste. • Der Bildschirm [VERSCHLUSS EINSTELLUNGEN]** wird angezeigt.
- 3) Drücken Sie ▲▼, um [BEIM STARTVORGANG] auszuwählen.
- **4) Drücken Sie** qw**, um das Element zu ändern.**

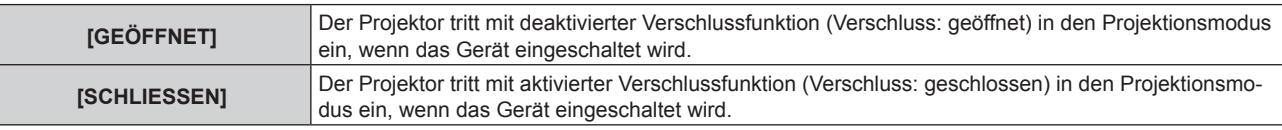

## **Einstellen von [BEIM HERUNTERFAHREN]**

- 1) Drücken Sie ▲▼, um [VERSCHLUSS EINSTELLUNGEN] auszuwählen.
- **2) Drücken Sie die <ENTER>-Taste.**
	- **Der Bildschirm [VERSCHLUSS EINSTELLUNGEN]** wird angezeigt.
- 3) Drücken Sie ▲▼, um [BEIM HERUNTERFAHREN] auszuwählen.
- **4) Drücken Sie** qw**, um das Element zu ändern.**

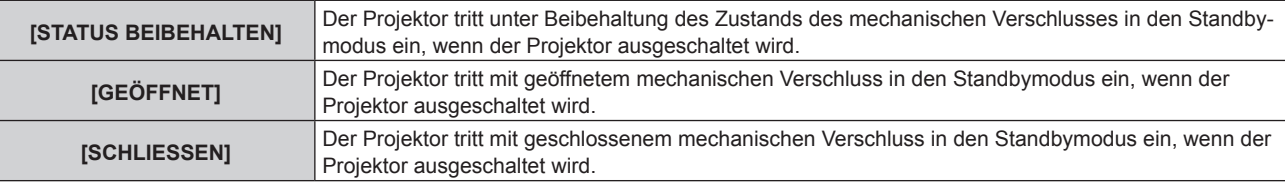

# **[STANDBILD]**

Hält das projizierte Bild vorübergehend unabhängig von der Wiedergabe des externen Gerätes an.

- **1)** Drücken Sie ▲▼, um [STANDBILD] auszuwählen.
- **2) Drücken Sie die <ENTER>-Taste.**
	- Drücken Sie für die Freigabe die <MENU>-Taste.

#### **Hinweis**

- f Während die Videowiedergabe angehalten wird, wird auf dem Bildschirm [STANDBILD] angezeigt.
- f Wenn ein Bild von einem Eingang im Vier-Bildschirm-Anzeigemodus auf mehreren Bildschirmen angezeigt wird, kann die Darstellung bei jedem pausierten Bild variieren. Setzen Sie das Menü [MEHRANZEIGE] → [MEHRANZEIGE-MODUS] auf eine andere Option als [AUS], wenn Sie den Vier-Bildschirm-Anzeigemodus verwenden.

# **[EINGANGS-SIGNALANZEIGE]**

Verwenden Sie die Eingangssignale von einem angeschlossenen externen Gerät für die Anzeige in einer Wellenform. Überprüfen Sie, ob der Signalpegel der Videoausgabe (Luminanz) innerhalb des für den Projektor empfohlenen Bereichs liegt, und nehmen Sie Anpassungen vor.

- **1)** Drücken Sie ▲▼, um [EINGANGS-SIGNALANZEIGE] auszuwählen.
- 2) Drücken Sie <**D**, um das Element zu ändern.

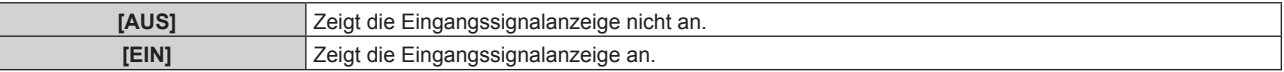

- **3) Drücken Sie die <MENU>-Schaltfläche zweimal, um die Angaben zu löschen.**
- **4)** Drücken Sie ▲▼, um eine beliebige horizontale Linie auszuwählen.

# **5) Drücken Sie die <ENTER>-Taste, um die ausgewählte Linie entweder zu Luminanz, Rot, Grün oder Blau umzuschalten.**

f Die Linienwahlparameter schalten jedes Mal um, wenn <ENTER> gedrückt wird, aber nur wenn die Eingangssignalanzeige angezeigt wird.

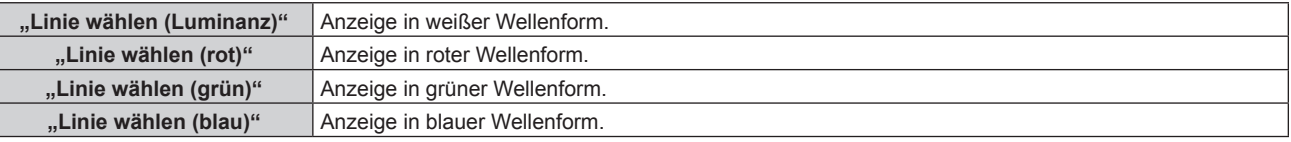

#### **Hinweis**

- Die Einstellung ist auch mit [FUNKTIONSTASTEN MENÜ] (→ Seite 157) möglich.
- f Die Eingangssignalanzeige kann nicht angezeigt werden, während der Vier-Bildschirm-Anzeigemodus eingestellt ist. Setzen Sie das Menü [MEHRANZEIGE] → [MEHRANZEIGE-MODUS] auf eine andere Option als [AUS], wenn Sie den Vier-Bildschirm-Anzeigemodus verwenden.
- Die Eingangssignalanzeige schaltet sich ab, wenn [MEHRANZEIGE] während der Anzeige der Wellenform ausgeführt wird.
- $\bullet$  Die Wellenformanzeige erscheint nicht, wenn die Bildschirmanzeige ausgeblendet ist (aus).

# **Anpassen der Wellenform**

Projizieren Sie das Anpassungssignal für die Luminanz einer handelsüblichen Testdisc (0 % (0 IRE oder 7,5 IRE) – 100 % (100 IRE)) und führen Sie die Anpassung durch.

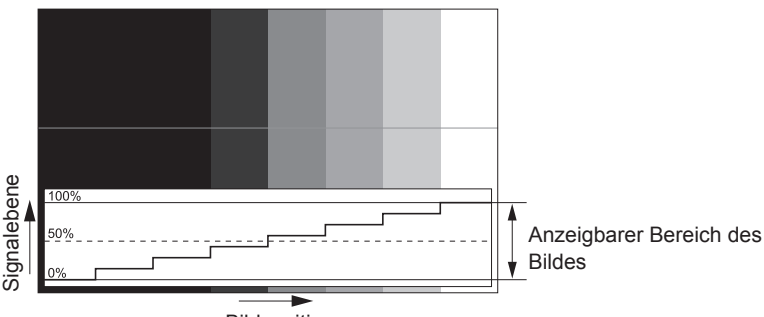

Bildposition

1) Wählen Sie "Linie wählen (Luminanz)" in der Eingangssignalanzeige.

#### **2) Stellen Sie den Schwarzwert ein.**

• Verwenden Sie [HELLIGKEIT] im Bildschirmmenü [BILD], um den Schwarzwert 0 % des Videosignals an die Position 0 % der Eingangssignalanzeige anzupassen.

# **3) Stellen Sie den Weißwert ein.**

f Verwenden Sie [KONTRAST] im Bildschirmmenü [BILD], um den Weißwert 100 % des Videosignals an die Position 100 % der Eingangssignalanzeige anzupassen.

# **Anpassen von Rot, Grün und Blau**

- **1)** Stellen Sie [FARBTON] auf [ANWENDER1] oder [ANWENDER2] ein (→ Seite 85).
- 2) Wählen Sie "Linie wählen (Rot)" in der Eingangssignalanzeige.
- **3) Passen Sie dunkelrote Bereiche an.**
	- Verwenden Sie [ROT] unter [SCHWARZWERT], um den Schwarzwert 0 % des Videosignals an die Position 0 % der Eingangssignalanzeige anzupassen.
- **4) Passen Sie hellrote Bereiche an.**
	- Verwenden Sie [ROT] unter [WEISSWERT], um den Weißwert 100 % des Videosignals an die Position 100 % der Eingangssignalanzeige anzupassen.

# **5) Verwenden Sie das Verfahren für [ROT] zur Anpassung von [GRÜN] und [BLAU].**

f Bestätigen Sie, dass die Einstellung [SIGNALPEGEL] des Eingangssignals korrekt ist, bevor Sie den Schwarzpegel anpassen.

# **[ABSCHALTING DER RGB FARBEN]**

Jede rote, grüne und blaue Farbkomponente kann entfernt werden.

- **1)** Drücken Sie ▲▼, um [ABSCHALTING DER RGB FARBEN] auszuwählen.
- **2) Drücken Sie die <ENTER>-Taste.**
	- f Der Bildschirm **[ABSCHALTING DER RGB FARBEN]** wird angezeigt.
- 3) Drücken Sie ▲▼, um [ROT], [GRÜN] oder [BLAU] zu wählen.
- **4) Drücken Sie** qw**, um das Element zu ändern.**

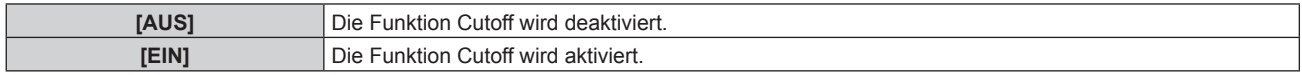

f Beim Wechsel des Eingangs oder des Signals wird die Einstellung der Cutoff-Funktion auf die ursprüngliche Einstellung zurückgesetzt (aus).

# **Menü [PROJEKTOR EINSTELLUNGEN]**

**Wählen Sie auf dem Menübildschirm [PROJEKTOR EINSTELLUNGEN] aus dem Hauptmenü aus und wählen Sie eine Option aus dem Untermenü.**

Beziehen Sie sich bezüglich der Bedienung des Menübildschirms auf "Navigation durch das Menü" **(→ Seite 79).** 

# **[PROJEKTOR ID]**

Der Projektor verfügt über eine Einstellfunktion für die Identifikationsnummer, die bei der Benutzung mehrerer Projektoren nebeneinander verwendet werden kann, um die gleichzeitige oder individuelle Steuerung über eine Fernbedienung zu ermöglichen.

**1)** Drücken Sie ▲▼, um [PROJEKTOR ID] auszuwählen.

## 2) Drücken Sie <**D**, um das Element zu ändern.

• Die Einstellung ändert sich mit jedem Tastendruck.

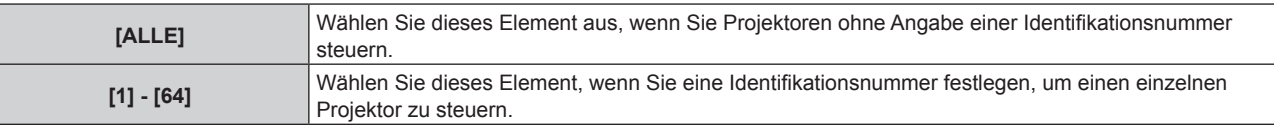

## **Hinweis**

f Um die Identifikationsnummer für die Einzelsteuerung festzulegen, muss die Identifikationsnummer einer Fernbedienung mit der Identifikationsnummer des Projektors übereinstimmen.

- f Wenn die Identifikationsnummer auf [ALLE] eingestellt wird, arbeitet der Projektor unabhängig davon, welche Identifikationsnummer bei der Steuerung über Fernbedienung oder Computer angegeben wird. Wenn mehrere Projektoren nebeneinander verwendet werden, deren Identifikationsnummern auf [ALLE] eingestellt sind, können sie nicht
- separat von den Projektoren mit anderen Identifikationsnummern gesteuert werden.
- f Beziehen Sie sich bezüglich der Einstellung der Identifikationsnummer auf der Fernbedienung auf "Einstellen der Identifikationsnummer der Fernbedienung" (→ Seite 77).

# **[PROJEKTIONSARTEN]**

Stellen Sie die Projektionsart gemäß dem Installationsstatus des Projektors ein.

Ändern Sie die Projektionsart, wenn die Bildschirmanzeige umgedreht oder seitenverkehrt ist.

# **1)** Drücken Sie ▲▼, um [PROJEKTIONSARTEN] auszuwählen.

# **2) Drücken Sie** qw**, um das Element umzuschalten.**

• Die Einstellung ändert sich mit jedem Tastendruck.

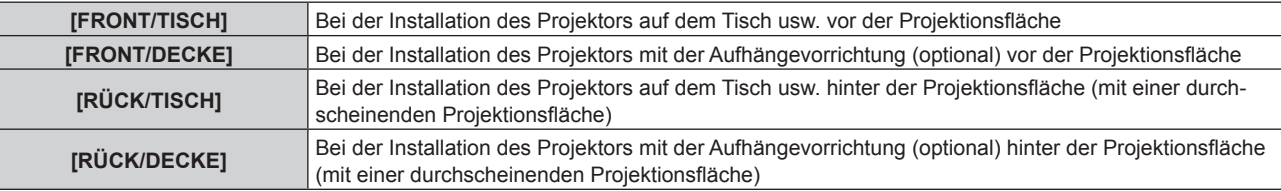

# **[BETRIEBSEINSTELLUNG]**

Stellen Sie die Bedienungsmethode des Projektors ein.

Die Einstellungen werden übernommen, wenn "Anfangseinstellung (Bedienungseinstellung)" (→ Seite 59) im Bildschirm **[WERKSEINSTELLUNG]** bereits eingestellt wurde.

Wenn Sie die Einstellungen ändern, während der Projektor verwendet wird, verringert sich möglicherweise die Dauer bis zur Halbierung der Lichtquellenluminanz, oder die Luminanz nimmt ab.

# **Einstellen von [BETRIEBSMODUS]**

- **1)** Drücken Sie ▲▼, um [BETRIEBSEINSTELLUNG] auszuwählen.
- **2) Drücken Sie die <ENTER>-Taste.**
	- **Der Bildschirm [BETRIEBSEINSTELLUNG]** wird angezeigt.

# 3) Drücken Sie ▲▼, um [BETRIEBSMODUS] auszuwählen.

#### 4) Drücken Sie < $\blacktriangleright$ , um das Element umzuschalten.

• Die Einstellung ändert sich mit jedem Tastendruck.

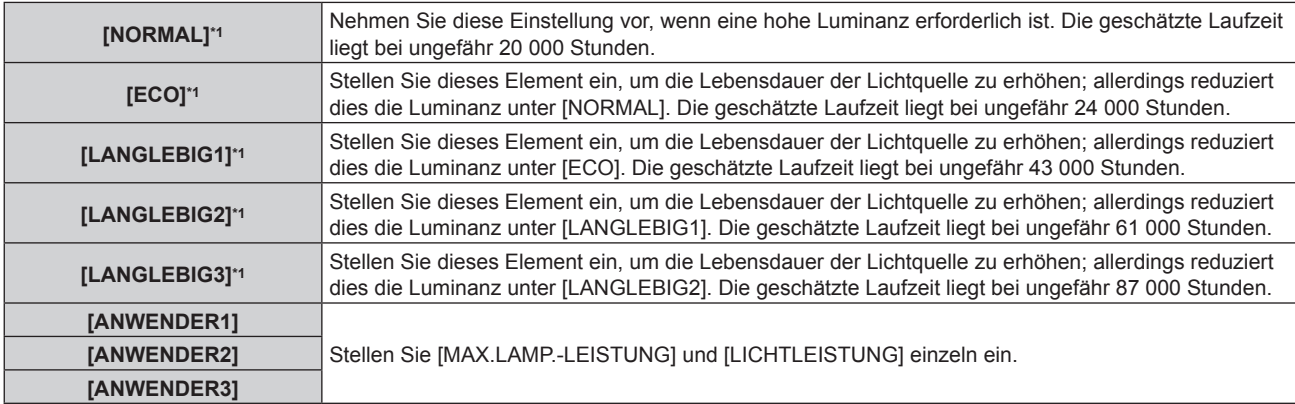

\*1 Die Laufzeit wird geschätzt, wenn das Menü [BILD] → [DYNAMISCHER KONTRAST] auf [3] eingestellt ist.

#### **5)** Drücken Sie ▲▼, um [EINSTELLUNGEN ANWENDEN] auszuwählen.

- **6) Drücken Sie die <ENTER>-Taste.**
- 7) Wenn der Bestätigungsbildschirm angezeigt wird, drücken Sie (b, um [AUSFÜHREN] auszuwählen, **und drücken Sie dann die <ENTER>-Taste.**

#### **Hinweis**

- f Die [BETRIEBSMODUS]-Einstellung wird nicht auf die Werkseinstellung zurückgesetzt, wenn [ALLE BENUTZERDATEN] aus dem Menü [PROJEKTOR EINSTELLUNGEN] → [INITIALISIEREN] (+ Seite 162) ausgeführt wird.
- f Stellen Sie [BETRIEBSMODUS] auf etwas anderes als [ECO], [LANGLEBIG1], [LANGLEBIG2] oder [LANGLEBIG3] ein, wenn der Projektor in einer Höhe von 2 700 m (8 858') oder höher über dem Meeresspiegel verwendet wird.
- f Wenn die Laufzeit 20 000 Stunden übersteigt, müssen möglicherweise Bauteile innerhalb des Projektors ausgetauscht werden. Wenden Sie sich für Einzelheiten an Ihren Händler.

# **Einstellen von [MAX.LAMP.-LEISTUNG]**

Legen Sie die Höchstgrenze zur Korrektur der Projektionsflächenhelligkeit entsprechend den Veränderungen der Helligkeit der Lichtquelle fest.

- 1) Drücken Sie ▲▼, um [BETRIEBSEINSTELLUNG] auszuwählen.
- **2) Drücken Sie die <ENTER>-Taste.**
	- **Der Bildschirm [BETRIEBSEINSTELLUNG]** wird angezeigt.
- 3) Drücken Sie ▲▼, um [MAX.LAMP.-LEISTUNG] auszuwählen.

#### 4) **Drücken Sie zum Anpassen <**

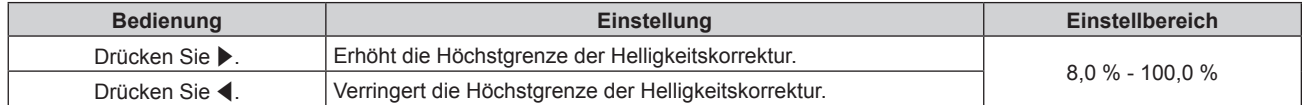

- **5)** Drücken Sie ▲▼, um [EINSTELLUNGEN ANWENDEN] auszuwählen.
- **6) Drücken Sie die <ENTER>-Taste.**
- 7) Wenn der Bestätigungsbildschirm angezeigt wird, drücken Sie (▶, um [AUSFÜHREN] auszuwählen, **und drücken Sie dann die <ENTER>-Taste.**

- f Wenn [BETRIEBSMODUS] auf [NORMAL], [ECO], [LANGLEBIG1], [LANGLEBIG2] oder [LANGLEBIG3] eingestellt ist, kann [MAX.LAMP.- LEISTUNG] nicht eingestellt werden.
- f Wenn das Menü [PROJEKTOR EINSTELLUNGEN] → [HELLIGKEITSREGLER] → [HELLIGKEITSREGLER SETUP] → [KONSTANT-MODUS] auf [AUTO] oder [PC] eingestellt ist, wird die Helligkeit unter Verwendung dieser Einstellung korrigiert.
- f Die [MAX.LAMP.-LEISTUNG]-Einstellung wird nicht auf die Werkseinstellung zurückgesetzt, wenn [ALLE BENUTZERDATEN] aus dem Menü [PROJEKTOR EINSTELLUNGEN]  $\rightarrow$  [INITIALISIEREN] ( $\rightarrow$  Seite 162) ausgeführt wird.

# **Einstellen von [LICHTLEISTUNG]**

Passen Sie die Helligkeit der Lichtquelle an.

Die Einstellung der [LICHTLEISTUNG] wird mit dem Menü [PROJEKTOR EINSTELLUNGEN] → [LICHTLEISTUNG] synchronisiert. Die neueste Einstellung wird für beide Elemente übernommen.

**1)** Drücken Sie ▲▼, um [BETRIEBSEINSTELLUNG] auszuwählen.

# **2) Drücken Sie die <ENTER>-Taste.**

**• Der Bildschirm [BETRIEBSEINSTELLUNG]** wird angezeigt.

# 3) Drücken Sie ▲▼, um [LICHTLEISTUNG] auszuwählen.

# **4)** Drücken Sie zum Anpassen  $\blacklozenge$ .

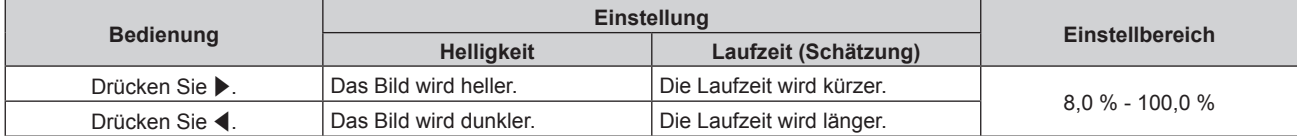

- 5) Drücken Sie ▲▼, um [EINSTELLUNGEN ANWENDEN] auszuwählen.
- **6) Drücken Sie die <ENTER>-Taste.**
- 7) Wenn der Bestätigungsbildschirm angezeigt wird, drücken Sie (▶, um [AUSFÜHREN] auszuwählen, **und drücken Sie dann die <ENTER>-Taste.**

## **Hinweis**

f [LICHTLEISTUNG] kann für jedes Einstellungselement von [BETRIEBSMODUS] einzeln angepasst werden.

f Die Einheitlichkeit der Helligkeit zwischen mehrfachen Anzeigen kann aufrechterhalten werden, indem Sie [LICHTLEISTUNG] für jeden Projektor anpassen, wenn Sie eine Multi-Display-Projektionsfläche strukturieren, indem Sie die projizierten Bilder von mehreren Projektoren kombinieren.

# **Wechselbeziehung von Luminanz und Laufzeit**

Sie können den Projektor mit der gewünschten Helligkeit und Nutzungsdauer benutzen, indem Sie die Einstellungen von [MAX.LAMP.-LEISTUNG], [LICHTLEISTUNG] und [KONSTANT-MODUS] unter [HELLIGKEITSREGLER SETUP] kombinieren.

Die Wechselbeziehung zwischen Luminanz und Laufzeit ist wie folgt. Nehmen Sie die Einstellungen abhängig der gewünschten Nutzungsdauer und Helligkeit der Projektion vor.

Die Werte von Luminanz und Laufzeit sind grobe Schätzungen.

# ■ So stellen Sie den Projektor basierend auf der Nutzungsdauer ein

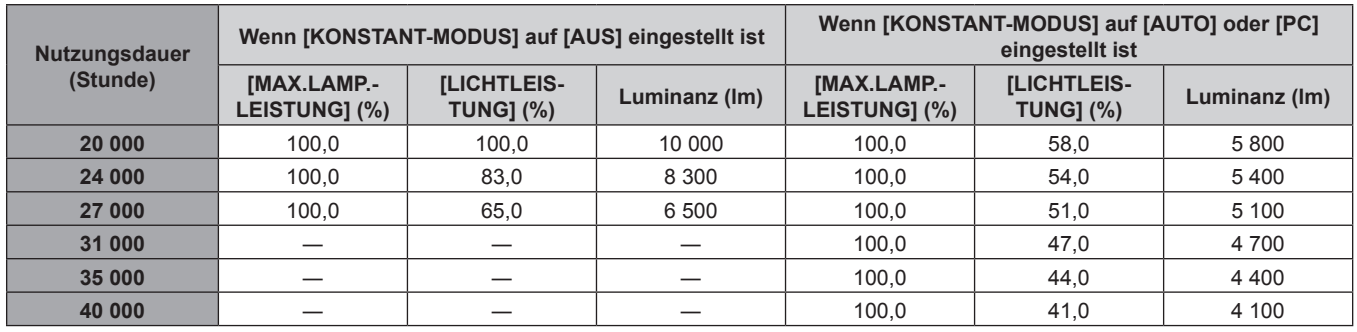

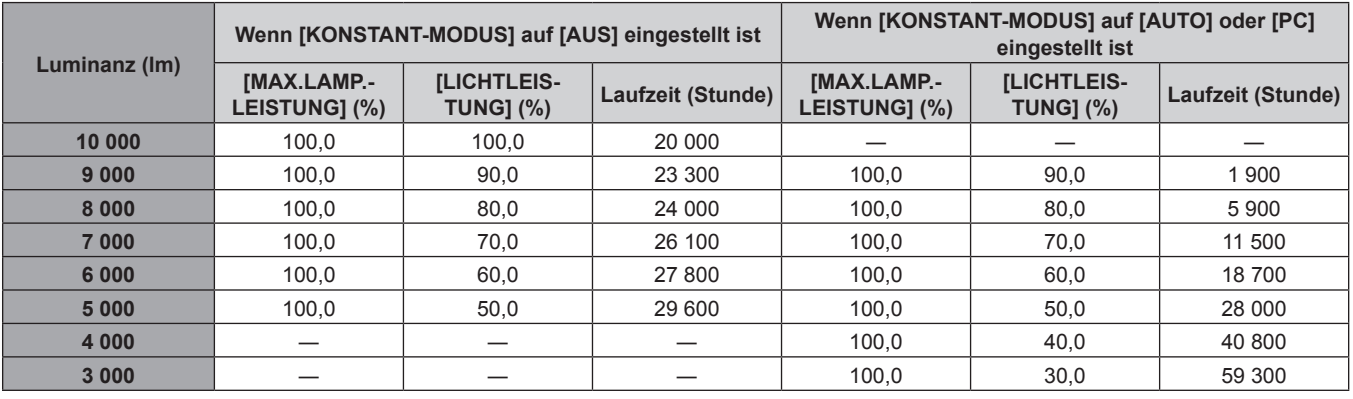

# ■ So stellen Sie den Projektor basierend auf der Luminanz ein

#### **Hinweis**

f Die Laufzeit ist abhängig von den Eigenschaften der Lichtquellen, den Nutzungsbedingungen, der Installationsumgebung usw. möglicherweise kürzer als die Schätzung.

f Die Nutzungsdauer bezeichnet die Laufzeit bei mehrmaliger Benutzung des Projektors hintereinander. Die Nutzungsdauer ist eine geschätzte Dauer und entspricht nicht dem Garantiezeitraum.

f Wenn die Laufzeit 20 000 Stunden übersteigt, müssen möglicherweise Bauteile innerhalb des Projektors ausgetauscht werden. Wenden Sie sich für Einzelheiten an Ihren Händler.

## **Einstellen von [HELLIGKEITSREGLER SETUP]**

Stellen Sie den Betrieb der Helligkeitsregelungsfunktion ein.

Die Einstellung [HELLIGKEITSREGLER SETUP] wird mit dem Menü [PROJEKTOR EINSTELLUNGEN] → [HELLIGKEITSREGLER] → [HELLIGKEITSREGLER SETUP] synchronisiert. Die neueste Einstellung wird für beide Elemente übernommen.

1) Drücken Sie ▲▼, um [BETRIEBSEINSTELLUNG] auszuwählen.

#### **2) Drücken Sie die <ENTER>-Taste.**

**• Der Bildschirm <b>[BETRIEBSEINSTELLUNG]** wird angezeigt.

#### 3) Drücken Sie ▲▼, um [KONSTANT-MODUS] auszuwählen.

#### 4) Drücken Sie < $\blacktriangleright$ , um das Element umzuschalten.

• Die Einstellung ändert sich mit jedem Tastendruck.

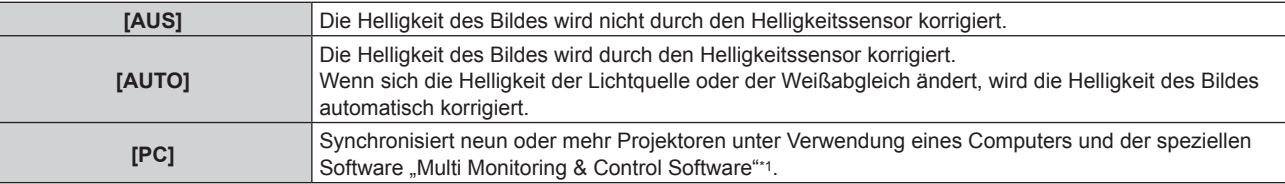

\*1 "Multi Monitoring & Control Software" ist auf der mitgelieferten CD-ROM enthalten.

f Wenn [PC] ausgewählt wird, fahren Sie mit Schritt **7)** fort.

#### **5)** Drücken Sie ▲▼, um [VERBINDEN] auszuwählen.

## **6) Drücken Sie** qw**, um das Element umzuschalten.**

• Die Einstellung ändert sich mit jedem Tastendruck.

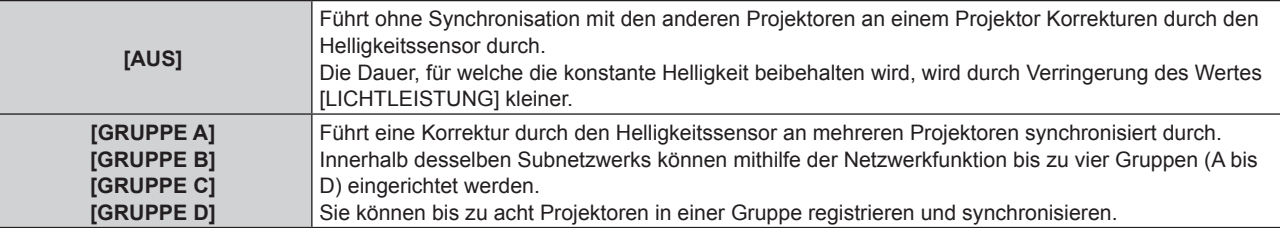

#### 7) Drücken Sie ▲▼, um [KALIBRIERUNGSZEIT] auszuwählen.

#### **8) Drücken Sie die <ENTER>-Taste.**

- Der Projektor ist im Einstellmodus (die Zeit blinkt).
- 9) Drücken Sie ◀▶, um "Stunde" oder "Minute" auszuwählen, und drücken Sie ▲▼ oder die **Zifferntasten (<0> - <9>), um eine Zeit einzustellen.**
	- Das Auswählen von "Stunde" erlaubt die Einstellung nur der Stunde mit Abstufungen von einer Stunde, und das Auswählen von "Minute" erlaubt die Einstellung nur der Minuten mit Abstufungen von einer Minute zwischen 00 und 59.
	- Wenn die Zeit nicht angegeben wird, wählen Sie [AUS] zwischen 23 und 00 für die Stunde oder zwischen 59 und 00 für die Minute aus.

## **10) Drücken Sie die <ENTER>-Taste.**

- [KALIBRIERUNGSZEIT] wird eingestellt.
- f Helligkeit und Farbe werden zur festgelegten Zeit gemessen. Die dynamische Kontrastfunktion ist während des Messens nicht wirksam.

## **11)** Drücken Sie ▲▼, um [KALIBRIERUNGSINFORMATIONEN] auszuwählen.

## 12) Drücken Sie <**D**, um das Element umzuschalten.

• Die Einstellung ändert sich mit jedem Tastendruck.

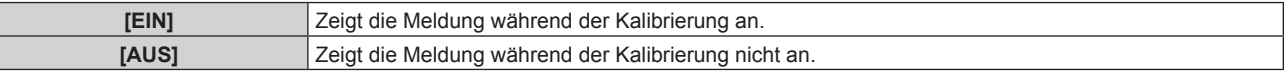

## 13) Drücken Sie ▲▼, um [EINSTELLUNGEN ANWENDEN] auszuwählen.

#### **14) Drücken Sie die <ENTER>-Taste.**

- Wenn [KONSTANT-MODUS] unter [HELLIGKEITSREGLER SETUP] auf etwas anderes als [AUS] eingestellt ist, werden die Helligkeit und der Weißabgleich der Lichtquelle zum Zeitpunkt des Drückens der <ENTER>-Taste als Standardhelligkeit und Standardweißabgleich aufgezeichnet.
- f Wenn die <ENTER>-Taste gedrückt wird und [VERBINDEN] von [GRUPPE A] auf [GRUPPE D] eingestellt wird, wird der Gruppenname auf den Bildschirmen der Projektoren der gleichen Gruppe angezeigt.

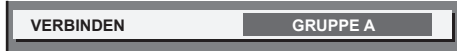

15) Wenn der Bestätigungsbildschirm angezeigt wird, drücken Sie (▶, um [AUSFÜHREN] auszuwählen, **und drücken Sie dann die <ENTER>-Taste.**

#### **Hinweis**

- f Wenn [KONSTANT-MODUS] unter [HELLIGKEITSREGLER SETUP] auf [AUTO] oder [PC] eingestellt wird, lassen Sie die Verschlussfunktion mindestens zwei Minuten lang deaktiviert (Verschluss: offen), um die Helligkeitssensor-Kalibrierung durchzuführen, nachdem die Einstellung von [HELLIGKEITSREGLER SETUP] abgeschlossen wurde.
- f Wenn die Verschlussfunktion innerhalb von etwa 10 Minuten nach dem Einschalten der Lichtquelle aktiviert wird (Verschluss: geschlossen), während [KONSTANT-MODUS] unter [HELLIGKEITSREGLER SETUP] auf [AUTO] oder [PC] eingestellt ist, können Helligkeit und Farbe nicht gemessen werden. Deshalb wird die Helligkeit möglicherweise etwa zwei Minuten nach der Deaktivierung der Verschlussfunktion (Verschluss: offen) korrigiert.
- f Da die Helligkeit und die Farbe der Lichtquelle etwa acht Minuten brauchen, um sich nach dem Einschalten der Lichtquelle zu stabilisieren, werden Helligkeit und Farbe der Lichtquelle etwa acht Minuten nach dem Einschalten der Lichtquelle automatisch gemessen, wenn [KONSTANT-MODUS] unter [HELLIGKEITSREGLER SETUP] auf [AUTO] oder [PC] eingestellt ist. Basierend auf diesem Messergebnis wird eine Korrektur vorgenommen, damit die Helligkeit und die Farbe der Standardhelligkeit und der Standardfarbe entsprechen, wenn sie mit der Helligkeitsregelung angepasst werden.
- f Wenn der Projektor läuft und [KONSTANT-MODUS] unter [HELLIGKEITSREGLER SETUP] auf [AUTO] oder [PC] eingestellt ist, können die Elemente [BETRIEBSMODUS] und [LICHTLEISTUNG] nicht geändert werden.
- Wenn [KONSTANT-MODUS] unter [HELLIGKEITSREGLER SETUP] auf [AUTO] eingestellt ist und [VERBINDEN] auf [AUS] eingestellt ist, wird die Helligkeit korrigiert, bis sie den unter [MAX.LAMP.-LEISTUNG] eingestellten Wert erreicht.
- f Die Helligkeitsschwankung kann sich abhängig von der Installationsumgebung des Projektors aufgrund von Staub, der sich auf dem Objektiv, der Projektionsfläche oder im Inneren des Projektor ansammelt, verstärken.
- f Wenn sich die Helligkeitsschwankung aufgrund einer zeitbedingten Verschlechterung der Lichtquelle verstärkt oder wenn Sie die Lichtquelle ersetzen, passen Sie die Helligkeitsregelung erneut an.
- f Wenn der Projektor kontinuierlich mehr als 24 Stunden lang benutzt wird, stellen Sie [KALIBRIERUNGSZEIT] unter [HELLIGKEITSREGLER SETUP] ein. Wird diese Einstellung versäumt, wird die Korrektur nicht automatisch durchgeführt.
- Die Helligkeitsregelungsfunktion und die dynamische Kontrastfunktion sind gleichzeitig funktionsfähig, doch die dynamische Kontrastfunktion funktioniert nicht beim Messen der Helligkeit und der Farbe.
- f Die Einstellung [KALIBRIERUNGSZEIT] wird übernommen, wenn Sie die Zeit eingeben.
- Die Einstellung [KALIBRIERUNGSINFORMATIONEN] wird übernommen, wenn das Element unter Verwendung von <
## **[LICHTLEISTUNG]**

Passen Sie die Helligkeit der Lichtquelle an.

Die Einstellung wird übernommen, wenn sie bereits mit "Anfangseinstellung (Bedienungseinstellung)" (→ Seite 59) auf dem Bildschirm**[WERKSEINSTELLUNG]** oder über das Menü [PROJEKTOR EINSTELLUNGEN] → [BETRIEBSEINSTELLUNG] eingestellt wurde. Die Einstellung [LICHTLEISTUNG] wird mit dem Menü [PROJEKTOR EINSTELLUNGEN] → [BETRIEBSEINSTELLUNG] → [LICHTLEISTUNG] synchronisiert. Die neueste Einstellung wird für beide Elemente übernommen.

#### 1) Drücken Sie  $\blacktriangle \blacktriangledown$ , um [LICHTLEISTUNG] auszuwählen.

#### 2) Drücken Sie zum Anpassen <

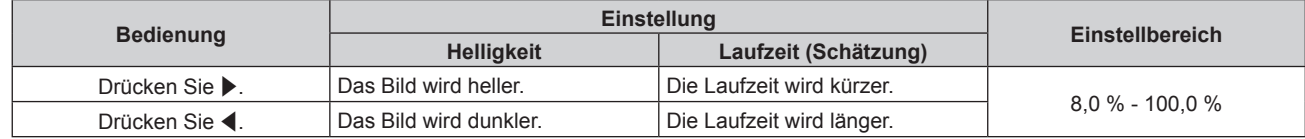

**Hinweis**

- f [LICHTLEISTUNG] kann für jedes Einstellungselement von [BETRIEBSMODUS] einzeln angepasst werden.
- f Die Einheitlichkeit der Helligkeit zwischen mehrfachen Anzeigen kann aufrechterhalten werden, indem Sie [LICHTLEISTUNG] für jeden Projektor anpassen, wenn Sie eine Multi-Display-Projektionsfläche strukturieren, indem Sie die projizierten Bilder von mehreren Projektoren kombinieren.

## **[HELLIGKEITSREGLER]**

Der Projektor ist mit einem Helligkeitssensor ausgestattet, der Helligkeit und Farbe der Lichtquelle misst, und Helligkeit und Weißabgleich der Projektion werden abhängig von den Veränderungen in Helligkeit und Farbe der Lichtquelle korrigiert.

Durch die Verwendung dieser Funktion bei der Strukturierung des Multi-Displays durch die Kombination der projizierten Bilder von mehreren Projektoren kann die Änderung der Helligkeit und des Weißabgleichs für das gesamte Multi-Display verringert werden bzw. die Abweichung bei Helligkeit und Weißabgleich, die durch das Altern der Lichtquelle verursacht werden, können gering gehalten werden, um eine Einheitlichkeit zu erhalten.

#### **Einstellen von [HELLIGKEITSREGLER SETUP]**

Stellen Sie den Betrieb der Helligkeitsregelungsfunktion ein.

- **1)** Drücken Sie ▲▼, um [HELLIGKEITSREGLER] auszuwählen.
- **2) Drücken Sie die <ENTER>-Taste.**
	- **Der Bildschirm [HELLIGKEITSREGLER]** wird angezeigt.
- 3) Drücken Sie ▲▼, um [HELLIGKEITSREGLER SETUP] auszuwählen.
- **4) Drücken Sie die <ENTER>-Taste.**
	- **Der Bildschirm [HELLIGKEITSREGLER SETUP]** wird angezeigt.
- **5)** Drücken Sie ▲▼, um [KONSTANT-MODUS] auszuwählen.
- **6) Drücken Sie** qw**, um das Element zu ändern.**
	- Die Einstellung ändert sich mit jedem Tastendruck.

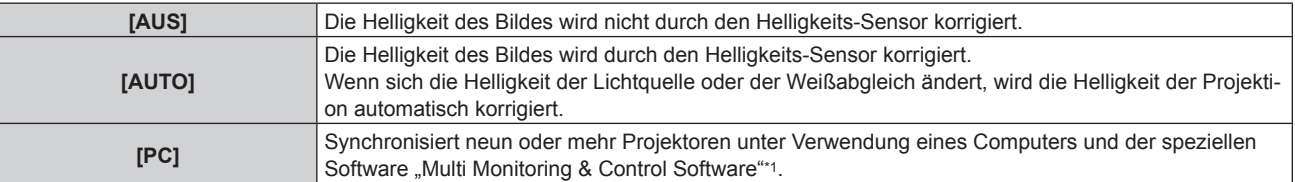

\*1 "Multi Monitoring & Control Software" ist auf der mitgelieferten CD-ROM enthalten.

f Wenn [PC] ausgewählt wird, fahren Sie fort mit Schritt **9)**.

7) Drücken Sie ▲▼, um [VERBINDEN] auszuwählen.

#### 8) Drücken Sie <**D**, um das Element zu ändern.

• Die Einstellung ändert sich mit jedem Tastendruck.

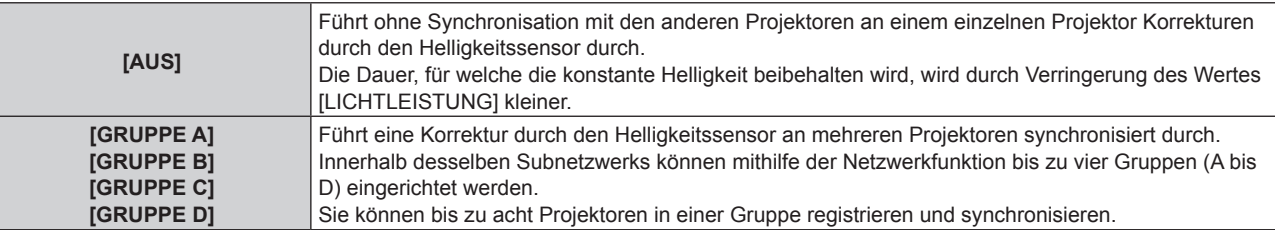

#### 9) Drücken Sie ▲▼, um [KALIBRIERUNGSZEIT] auszuwählen.

#### **10) Drücken Sie die <ENTER>-Taste.**

- Der Projektor ist im Einstellmodus (die Zeit blinkt).
- **11)** Drücken Sie ◀▶, um "Stunde" oder "Minute" auszuwählen, und drücken Sie ▲▼ oder die **Zifferntasten (<0> - <9>), um eine Zeit einzustellen.**
	- f Das Auswählen von "Stunde" erlaubt die Einstellung nur der Stunde mit Abstufungen von einer Stunde, und das Auswählen von "Minute" erlaubt die Einstellung nur der Minuten mit Abstufungen von einer Minute zwischen 00 und 59.
	- Wenn die Zeit nicht angegeben wird, wählen Sie [AUS] zwischen 23 und 00 für die Stunde oder zwischen 59 und 00 für die Minute aus.

#### **12) Drücken Sie die <ENTER>-Taste.**

- [KALIBRIERUNGSZEIT] wird eingestellt.
- f Helligkeit und Farbe werden zur festgelegten Zeit gemessen. Die dynamische Kontrastfunktion ist während des Messens nicht wirksam.

#### **13)** Drücken Sie ▲▼, um [KALIBRIERUNGSINFORMATIONEN] auszuwählen.

#### 14) Drücken Sie <**D**, um das Element zu ändern.

• Die Einstellung ändert sich mit jedem Tastendruck.

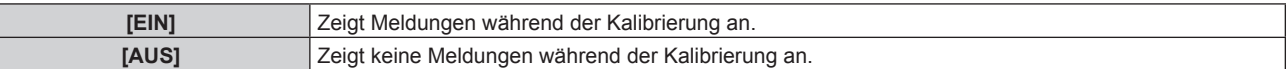

#### 15) Drücken Sie ▲▼, um [EINSTELLUNGEN ANWENDEN] auszuwählen.

#### **16) Drücken Sie die <ENTER>-Taste.**

- Wenn [KONSTANT-MODUS] unter [HELLIGKEITSREGLER SETUP] auf etwas anderes als [AUS] eingestellt ist, werden die Helligkeit und der Weißabgleich der Lichtquelle zum Zeitpunkt des Drückens der <ENTER>-Taste als Standardhelligkeit und Standardweißabgleich aufgezeichnet.
- f Wenn die <ENTER>-Taste gedrückt wird und [VERBINDEN] von [GRUPPE A] auf [GRUPPE D] eingestellt wird, wird der Gruppenname auf den Bildschirmen der Projektoren der gleichen Gruppe angezeigt.

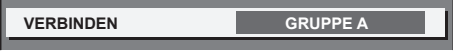

#### **Hinweis**

- f Wenn [KONSTANT-MODUS] unter [HELLIGKEITSREGLER SETUP] auf [AUTO] oder [PC] eingestellt wird, lassen Sie die Blendenfunktion mindestens zwei Minuten lang deaktiviert (Verschluss: offen), um die Helligkeitssensor-Kalibrierung durchzuführen, nachdem die Einstellung von [HELLIGKEITSREGLER SETUP] abgeschlossen wurde.
- f Wenn die Verschlussfunktion innerhalb von etwa 10 Minuten nach dem Einschalten der Lichtquelle aktiviert wird (Verschluss: geschlossen), während [KONSTANT-MODUS] unter [HELLIGKEITSREGLER SETUP] auf [AUTO] oder [PC] eingestellt ist, können Helligkeit und Farbe nicht gemessen werden. Deshalb wird die Helligkeit möglicherweise etwa zwei Minuten nach der Deaktivierung der Verschlussfunktion (Verschluss: offen) korrigiert.
- f Da die Helligkeit und die Farbe der Lichtquelle etwa acht Minuten brauchen, um sich nach dem Einschalten der Lichtquelle zu stabilisieren, werden Helligkeit und Farbe der Lichtquelle etwa acht Minuten nach dem Einschalten der Lichtquelle automatisch gemessen, wenn [KONSTANT-MODUS] unter [HELLIGKEITSREGLER SETUP] auf [AUTO] oder [PC] eingestellt ist. Basierend auf diesem Messergebnis wird eine Korrektur vorgenommen, damit die Helligkeit und die Farbe der Standardhelligkeit und der Standardfarbe entsprechen, wenn sie mit der Helligkeitsregelung angepasst werden.
- f Wenn [KONSTANT-MODUS] unter [HELLIGKEITSREGLER SETUP] auf [AUTO] eingestellt ist und [VERBINDEN] auf [AUS] eingestellt ist, wird die Helligkeit korrigiert, bis sie den unter [MAX.LAMP.-LEISTUNG] eingestellten Wert erreicht.

- f Die Helligkeitsschwankungen können sich abhängig von der Aufstellungsumgebung des Projektors aufgrund von Staub, der sich auf dem Objektiv, der Projektionsfläche oder im Inneren des Projektor ansammelt, verstärken.
- f Wenn sich die Helligkeitsschwankung aufgrund einer zeitbedingten Verschlechterung der Lichtquelle verstärkt oder wenn Sie die Lichtquelle ersetzen, passen Sie die Helligkeitsregelung erneut an.
- f Wenn der Projektor kontinuierlich mehr als 24 Stunden lang benutzt wird, stellen Sie [KALIBRIERUNGSZEIT] unter [HELLIGKEITSREGLER SETUP] ein. Wird diese Einstellung versäumt, wird die Korrektur nicht automatisch durchgeführt.
- f Die Helligkeitsregelungsfunktion und die dynamische Kontrastfunktion sind gleichzeitig funktionsfähig, doch die dynamische Kontrastfunktion funktioniert nicht beim Messen der Helligkeit und der Farbe.
- f Die Einstellung [KALIBRIERUNGSZEIT] wird übernommen, wenn Sie die Zeit eingeben.
- Die Einstellung [KALIBRIERUNGSINFORMATIONEN] wird dann übernommen, wenn das Element unter Verwendung von <
imgeschaltet wird.

#### **Anzeigen von [HELLIGKEITSEINSTELLUNGEN ANZEIGEN]**

Zeigen Sie den Helligkeitsregelungsstatus an.

- 1) Drücken Sie ▲▼, um [HELLIGKEITSREGLER] auszuwählen.
- **2) Drücken Sie die <ENTER>-Taste.**
	- **Der Bildschirm [HELLIGKEITSREGLER]** wird angezeigt.
- **3) Drücken Sie** as**, um [HELLIGKEITSEINSTELLUNGEN ANZEIGEN] auszuwählen.**
- **4) Drücken Sie die <ENTER>-Taste.**
	- f Der Bildschirm **[HELLIGKEITSEINSTELLUNGEN ANZEIGEN]** wird angezeigt.

#### **Anzeigebeispiel für den Bildschirm [HELLIGKEITSEINSTELLUNGEN ANZEIGEN]:**

#### **Wenn [KONSTANT-MODUS] unter [HELLIGKEITSREGLER SETUP] auf [AUS] eingestellt wird** Der Bildschirm zeigt an, dass die Helligkeitsregelung deaktiviert ist.

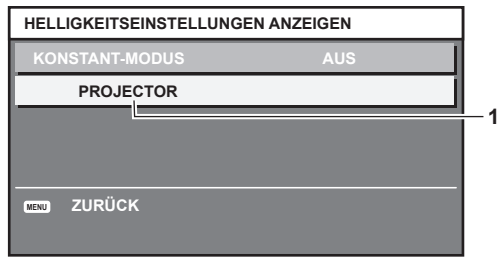

#### **Wenn [KONSTANT-MODUS] unter [HELLIGKEITSREGLER SETUP] auf [AUTO] eingestellt wird und [VERBINDEN] auf [AUS] eingestellt wird**

Der Bildschirm zeigt den Status der Helligkeitsregelung für einen Projektor an.

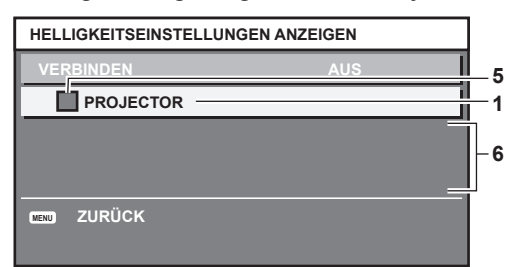

#### **Wenn [KONSTANT-MODUS] unter [HELLIGKEITSREGLER SETUP] auf [AUTO] eingestellt wird und [VERBINDEN] von [GRUPPE A] auf [GRUPPE D]eingestellt wird**

Der Bildschirm zeigt den Status der Helligkeitsregelung der synchronisierten Projektoren (bis zu acht Geräte) an, einschließlich des über das Bildschirmmenü gesteuerten Projektors.

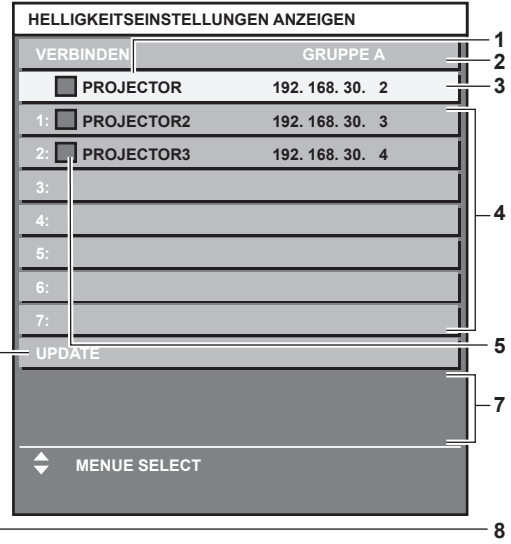

#### **Wenn [KONSTANT-MODUS] unter [HELLIGKEITSREGLER SETUP] auf [PC] eingestellt wird**

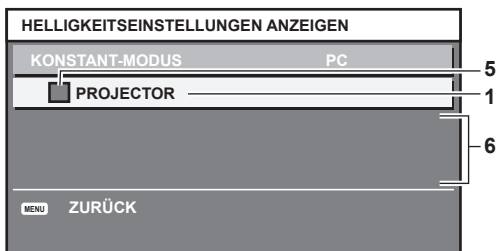

- **1 Zeigen Sie den Namen des Projektors an.**
- **2 Zeigen Sie die synchronisierte Gruppe an.**
- **3 Zeigen Sie die IP-Adresse des Projektors an.**
- **4 Zeigen Sie die Namen und die IP-Adresse von Projektoren in der gleichen Gruppe an, die im Netzwerk erkannt werden.**
- **5 Zeigen Sie den Status farblich an.** Grün: Es gibt Raum für eine Helligkeitskorrektur. Gelb: Es gibt wenig Raum für eine Helligkeitskorrektur. Rot: Es liegt ein Helligkeitsregelungsfehler vor.
- **6 Zeigen Sie detaillierte Fehlermeldungen an.**

#### **7 Zeigen Sie Fehlermeldungen an.**

Wenn die Meldung [EINSTELLUNG DER HELLIGKEIT BEI EINIGEN GERÄTEN FEHLGESCHLAGEN] erscheint, bedeutet dies, dass die Synchronisierung mit dem Projektor, der in Rot angezeigt wird, fehlgeschlagen ist. Drücken Sie ▲▼, um den in Rot angezeigten Projektor auszuwählen, und drücken Sie die <ENTER>-Taste, um die Fehlerdetails anzuzeigen.

**8 Sie erhalten die neuesten Statusinformationen.**

#### **Fehlerdetails**

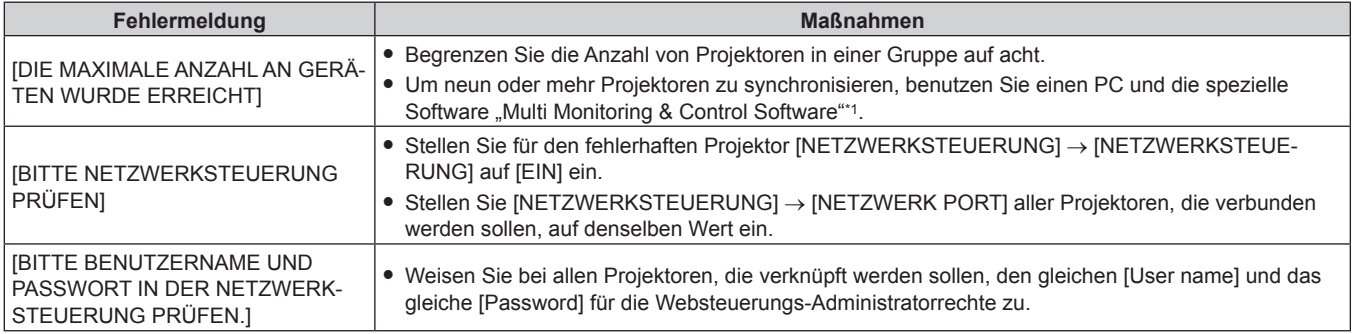

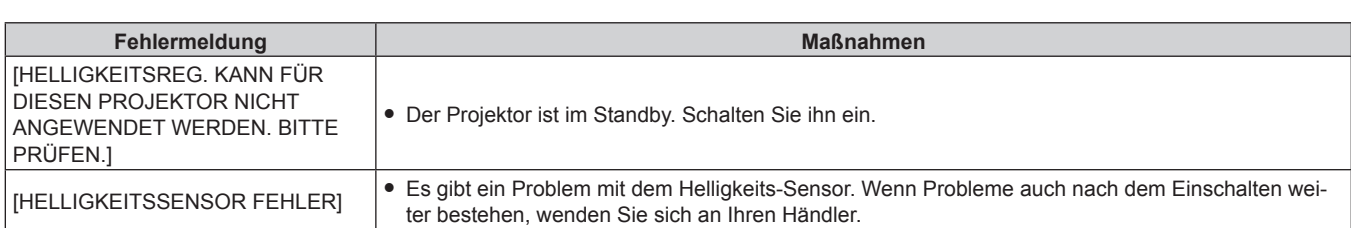

\*1 "Multi Monitoring & Control Software" ist auf der mitgelieferten CD-ROM enthalten.

#### **Hinweis**

• Wenn die synchronisierten Projektoren nicht in der Liste angezeigt werden, überprüfen Sie Folgendes:

- Gibt es Geräte mit der gleichen IP-Adresse im Netzwerk?
- Sind die LAN-Kabel richtig angeschlossen? (→ Seite 181)
- Sind die Subnetzwerke der Projektoren die gleichen?
- Werden die gleichen [VERBINDEN]-Einstellungen auf eine Gruppe angewandt?
- Zum Ändern des Projektornamens siehe [NETZWERKEINSTELLUNG] (→ Seite 177) oder "[Network config]-Seite" (→ Seite 191).

#### **Beispiel für den Einstellungsvorgang der Helligkeitsregelung**

In diesen Schritten wird ein Einstellungsbeispiel erläutert, bei dem die Helligkeit von acht in einem Netzwerk verbundenen Projektoren abgestimmt wird.

- **1)** Schließen Sie alle Projektoren mit LAN-Kabeln an den Hub an. (→ Seite 181)
- **2) Schalten Sie alle Projektoren ein und starten Sie die Projektion.**
- **3) Stellen Sie [KONSTANT-MODUS] unter [HELLIGKEITSREGLER SETUP] auf [AUS], wählen Sie [EINSTELLUNGEN ANWENDEN] und drücken Sie dann die <ENTER>-Taste.**
- **4) Stellen Sie [BETRIEBSMODUS] jedes Projektors auf die gleiche Einstellung ein. (**x **Seite 140)**
- **5) Legen Sie [SUBNET-MASKE] und [IP ADRESSE] bei jedem Projektor fest.**

f Um über das Netzwerk zu kommunizieren, müssen Sie den Wert [SUBNET-MASKE] für alle Projektoren gleich und den Wert [IP ADRESSE] für alle Projektoren unterschiedlich einstellen.

- **6) Warten Sie nach dem Start der Projektion mindestens acht Minuten, bis sich die Lichtquellenhelligkeit stabilisiert hat.**
- **7) Stellen Sie für alle Optionen im Menü [BILD] bei sämtlichen Projektoren dieselben Werte ein.**
- **8) Stellen Sie [COLOR MATCHING] für die Farbabstimmung ein.**
- **9) Zeigen Sie das interne Testbild "Ganz Weiß" auf allen Projektoren an.**
- **10) Stellen Sie [LICHTLEISTUNG] aller Projektoren auf 100 % oder den einstellbaren Höchstwert ein.**
	- f Abhängig von den [BETRIEBSMODUS]-Einstellungen kann [LICHTLEISTUNG] möglicherweise nicht auf 100 % eingestellt werden.
- **11) Stellen Sie [LICHTLEISTUNG] des Projektors mit der geringsten Helligkeit auf 90 % oder 10 % niedriger als den einstellbaren Höchstwert ein.**
- **12) Passen Sie [LICHTLEISTUNG] bei jedem Projektor an.**
	- Passen Sie [LICHTLEISTUNG] bei allen anderen Projektoren an, damit die Helligkeit der des Projektors mit der geringsten Helligkeit entspricht.
- **13) Stellen Sie bei allen Projektoren [KONSTANT-MODUS] unter [HELLIGKEITSREGLER SETUP] auf [AUTO] und [VERBINDEN] auf [GRUPPE A] ein.**
- **14) Wählen Sie bei allen Projektoren [EINSTELLUNGEN ANWENDEN] unter [HELLIGKEITSREGLER SETUP] aus und drücken Sie die <ENTER>-Taste.**
	- Die Helligkeitsregelung beginnt.

#### **Hinweis**

f Die Helligkeit wird automatisch korrigiert, sobald die Lichtquelle durch Einschalten des Projektors usw. eingeschaltet wird.

f Wenn sich die Helligkeitsschwankung aufgrund einer zeitbedingten Verschlechterung der Lichtquelle verstärkt oder wenn Sie die Lichtquelle ersetzen, passen Sie die Helligkeitsregelung erneut an.

## **[BEREITSCHAFTS MODUS]**

Stellen Sie den Stromverbrauch während des Standby-Modus ein.

#### **1)** Drücken Sie ▲▼, um [BEREITSCHAFTS MODUS] auszuwählen.

- **2) Drücken Sie** qw**, um das Element zu ändern.**
	- Die Einstellung ändert sich mit jedem Tastendruck.

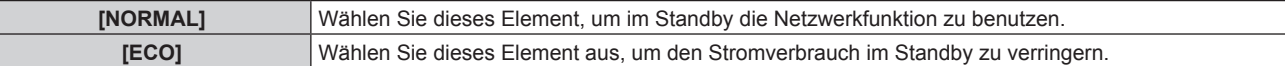

#### **Hinweis**

- f Die Wechselspannungsüberwachungsfunktion, die Netzwerkfunktion, der <SERIAL OUT>-Anschluss und ein Teil des RS‑232C-Befehls können bei Einstellung auf [ECO] während des Standbys nicht verwendet werden.
- Wenn am Projektor ein Fehler oder eine Warnung auftritt, erscheint unabhängig von den Einstellungen von [BEREITSCHAFTS MODUS] die Selbstdiagnoseanzeige auf dem Bedienfeld. ( $\Rightarrow$  Seite 211)
- f Wenn [ECO] eingestellt wird, dauert es nach dem Einschalten möglicherweise etwa10 Sekunden länger, bis der Projektor mit der Projektion beginnt, als bei der Einstellung [NORMAL].
- f Wenn [NORMAL] eingestellt ist, können die Netzwerkfunktion und der <SERIAL OUT>-Anschluss im Standby verwendet werden.
- f Die [BEREITSCHAFTS MODUS]-Einstellung wird nicht auf die Standardeinstellung zurückgesetzt, wenn [ALLE BENUTZERDATEN] aus dem Menü [PROJEKTOR EINSTELLUNGEN] → [INITIALISIEREN] ausgeführt wird.

## **[AUTO-ABSCHALTUNG]**

Mit dieser Funktion können Sie den Projektor automatisch in den Standby-Modus schalten, wenn innerhalb einer festgelegten Zeit kein Signaleingang erfolgt. Die Zeit bis zur Aktivierung des Standby-Modus lässt sich einstellen.

1) Drücken Sie ▲▼, um [AUTO-ABSCHALTUNG] auszuwählen.

#### **2) Drücken Sie** qw**, um das Element zu ändern.**

• Die Einstellung ändert sich mit jedem Tastendruck.

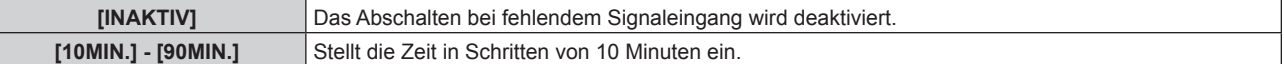

## **[K-SIGNAL-LICHT AUS]**

Dies ist eine Funktion zum automatischen Ausschalten der Lichtquelle des Projektors, wenn über einen bestimmten Zeitraum kein Eingangssignal anliegt. Die Zeit, bis die Lichtquelle ausgeschaltet wird, kann eingestellt werden.

#### **1)** Drücken Sie ▲▼, um [K-SIGNAL-LICHT AUS] auszuwählen.

#### 2) Drücken Sie <**D**, um das Element umzuschalten.

• Die Einstellung ändert sich mit jedem Tastendruck.

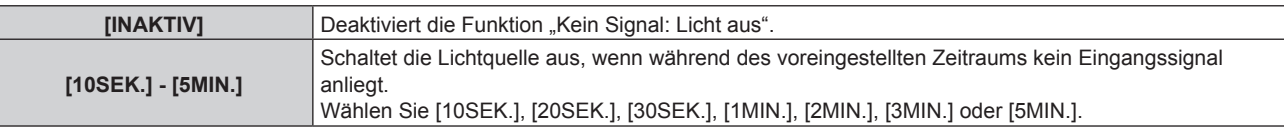

#### **Hinweis**

• Die Betriebsanzeige <ON (G)/STANDBY (R)> blinkt langsam in Grün, während die Funktion "Kein Signal: Licht aus" aktiviert ist und die Lichtquelle ausgeschaltet ist.

• Wenn [K-SIGNAL-LICHT AUS] auf etwas anderes als [INAKTIV] eingestellt ist, gelten die folgenden Bedingungen zum erneuten Einschalten der Lichtquelle aus dem Zustand, in dem die Lichtquelle durch diese Funktion ausgeschaltet wurde.

- Wenn das Signal eingespeist wird
- g Wenn eine Bildschirmanzeige wie der Menübildschirm (OSD) oder ein Eingangsüberblick, ein Testbild oder eine Warnmeldung angezeigt wird
- Wenn die Einschalttaste < | > gedrückt wird
- Wenn die Bedienung zum Deaktivieren der Verschlussfunktion (Verschluss: offen) durchgeführt wird, etwa beim Drücken der Taste <SHUTTER>
- Wenn die Betriebstemperatur der Umgebung um 0 °C (32 °F) beträgt und die Lichtquelle durch die Aufwärmung zwangsweise eingeschaltet wird

## **[START MODUS]**

Stellen Sie das Startverfahren für den Fall ein, dass der Schalter <MAIN POWER> auf <ON> gestellt wird.

- **1)** Drücken Sie ▲▼, um [START MODUS] auszuwählen.
- **2) Drücken Sie** qw**, um das Element umzuschalten.**
	- Die Einstellung ändert sich mit jedem Tastendruck.

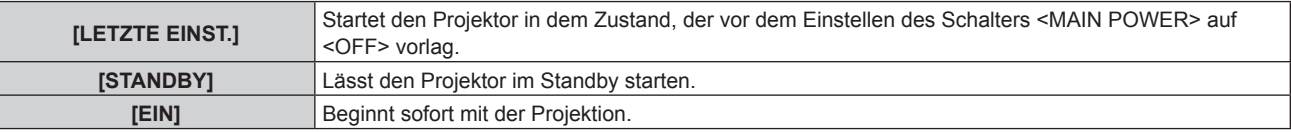

### **[EINST. STARTVORGANG]**

Stellen Sie den Eingang ein, auf den der Projektor zum Projektionsstart geschaltet werden soll.

- 1) Drücken Sie ▲▼, um [EINST. STARTVORGANG] auszuwählen.
- **2) Drücken Sie die <ENTER>-Taste.**

**• Der Bildschirm [EINST. STARTVORGANG]** wird angezeigt.

**3) Drücken Sie** asqw**, um den Eingang auszuwählen, und drücken Sie die <ENTER>-Taste.**

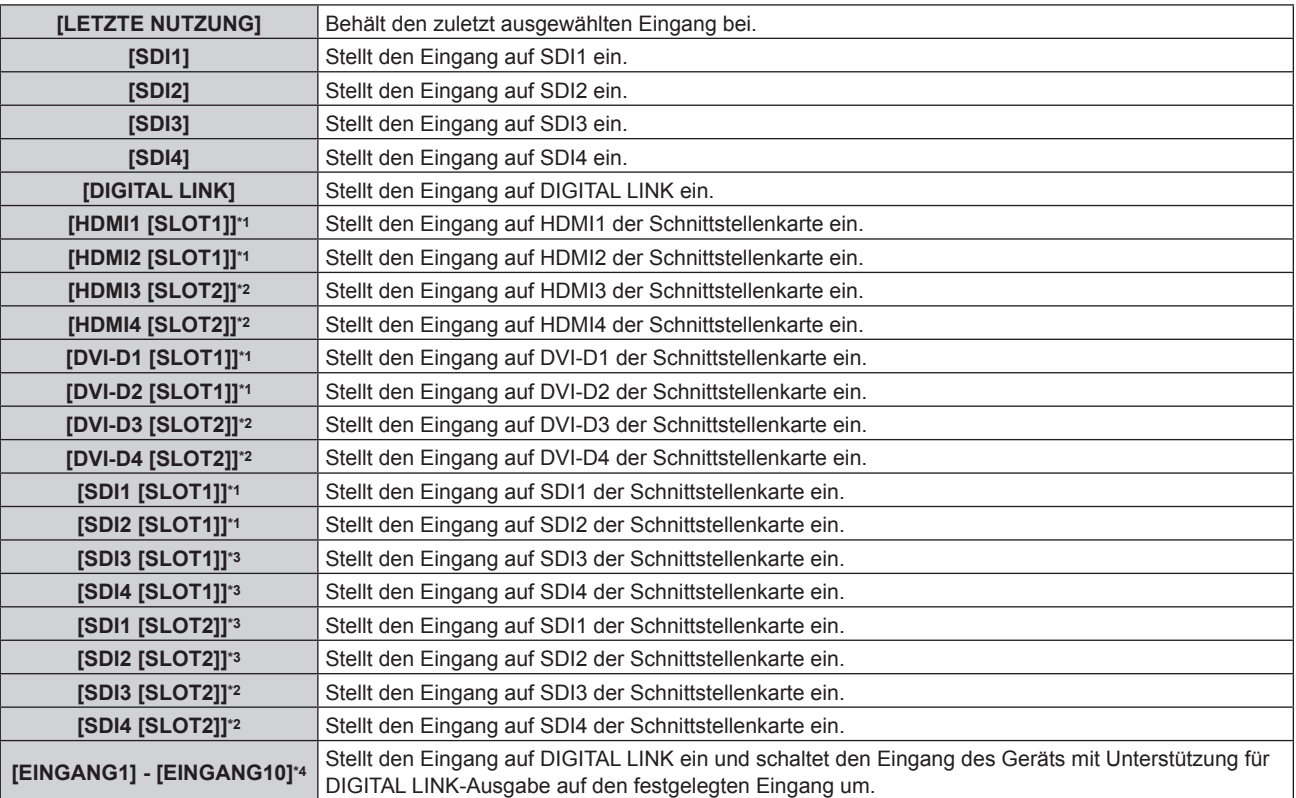

\*1 Dies kann festgelegt werden, wenn die optionale Schnittstellenkarte, die mit dem entsprechenden Eingang ausgerüstet ist, in den Steckplatz <SLOT 1> eingesetzt ist.

- \*2 Dies kann festgelegt werden, wenn die optionale Schnittstellenkarte, die mit dem entsprechenden Eingang ausgerüstet ist, in den Steckplatz <SLOT 2> eingesetzt ist.
- \*3 Dies wird angezeigt, wenn die optionale Schnittstellenkarte für 12G-SDI (Modell-Nr.: ET‑MDN12G10) in <SLOT 1> oder <SLOT 2> eingesetzt ist.

\*4 Wenn das optionale Gerät mit Unterstützung für DIGITAL LINK-Ausgabe (Modell-Nr.: ET‑YFB100G, ET‑YFB200G) am Projektor angeschlossen ist, wird sein Eingangsname automatisch an [EINGANG1] bis [EINGANG10] übernommen. Wenn ein Element, das nicht den Eingangsnamen übernimmt, ausgewählt wird, wird es deaktiviert.

#### **Hinweis**

• Wenn das Menü [ANZEIGE OPTION] → [EINSTELLUNG BACKUP-EINGANG] ( $\blacktriangleright$  Seite 107) → [MODUS BACKUP-EINGANG] auf eine andere Option als [AUS] eingestellt ist und das Gerät mit dem sekundären Eingang aus der vorherigen Verwendung ausgeschaltet wird, wird die Projektion mit dem primären Eingang gestartet, auch wenn [EINST. STARTVORGANG] auf [LETZTE NUTZUNG] eingestellt ist.

## **[DATUM UND UHRZEIT]**

Stellen Sie die Zeitzone, das Datum und die Uhrzeit der internen Uhr des Projektors ein.

#### **Einstellung der Zeitzone**

- **1)** Drücken Sie ▲▼, um [DATUM UND UHRZEIT] auszuwählen.
- **2) Drücken Sie die <ENTER>-Taste. • Der Bildschirm [DATUM UND UHRZEIT]** wird angezeigt.
- **3)** Drücken Sie ▲▼, um [ZEITZONE] auszuwählen.
- **4)** Drücken Sie zum Umschalten von [ZEITZONE] auf  $\blacklozenge$ .

#### **Manuelles Einstellen von Datum und Uhrzeit**

- **1)** Drücken Sie ▲▼, um [DATUM UND UHRZEIT] auszuwählen.
- **2) Drücken Sie die <ENTER>-Taste. • Der Bildschirm <b>[DATUM UND UHRZEIT]** wird angezeigt.
- 3) Drücken Sie ▲▼, um [UHR EINSTELLEN] auszuwählen.
- **4) Drücken Sie die <ENTER>-Taste. • Der Bildschirm <b>[UHR EINSTELLEN]** wird angezeigt.
- **5)** Drücken Sie ▲▼, um eine Option auszuwählen, und drücken Sie ◀▶, um das lokale Datum und die **Uhrzeit einzustellen.**
- **6) Drücken Sie** as **zur Auswahl von [AUSFÜHREN], und drücken Sie die <ENTER>-Taste.** • Die Einstellung des Datums und der Uhrzeit ist abgeschlossen.

#### **Automatisches Einstellen von Datum und Uhrzeit**

- **1)** Drücken Sie ▲▼, um [DATUM UND UHRZEIT] auszuwählen.
- **2) Drücken Sie die <ENTER>-Taste. • Der Bildschirm [DATUM UND UHRZEIT]** wird angezeigt.
- 3) Drücken Sie ▲▼, um [UHR EINSTELLEN] auszuwählen.
- **4) Drücken Sie die <ENTER>-Taste.**
	- **Der Bildschirm <b>[UHR EINSTELLEN]** wird angezeigt.
- **5)** Drücken Sie ▲▼, um [SYNCHRONISIERUNG MIT NTP] auszuwählen, und drücken Sie ◀▶, um die **Einstellung auf [EIN] zu ändern.**
- **6)** Drücken Sie ▲▼ zur Auswahl von [AUSFÜHREN], und drücken Sie die <ENTER>-Taste.
	- Die Einstellung des Datums und der Uhrzeit ist abgeschlossen.

#### **Hinweis**

- f Um das Datum und die Uhrzeit automatisch einzustellen, muss der Projektor mit dem Netzwerk verbunden sein.
- f Wenn die Synchronisierung mit dem NTP-Server unmittelbar nach dem Einstellen von [SYNCHRONISIERUNG MIT NTP] auf [EIN] fehlschlägt, wird [SYNCHRONISIERUNG MIT NTP] wieder auf [AUS] gesetzt. Wenn [SYNCHRONISIERUNG MIT NTP] auf [EIN] gesetzt wird, während kein NTP-Server eingestellt ist, wird [SYNCHRONISIERUNG MIT NTP] ebenfalls auf [AUS] zurückgesetzt.
- f Stellen Sie den Zugang zum Projektor über einen Webbrowser her, um den NTP-Server festzulegen. Einzelheiten finden Sie unter "[Adjust clock1-Seite" (→ Seite 192).
- f Die Einstellung [ZEITZONE] wird auf die Standardeinstellung zurückgesetzt, wenn [ALLE BENUTZERDATEN] über das Menü [PROJEKTOR EINSTELLUNGEN] → [INITIALISIEREN] (→ Seite 162) ausgeführt wird. Allerdings werden das Datum und die Zeit, die auf der lokalen Datums- und Zeiteinstellung basieren (koordinierte Weltzeit, UTC, Universal Time, Coordinated) beibehalten, ohne initialisiert zu werden.

## **[PLANUNG]**

Stellen Sie den Befehlsausführungsplan für jeden Tag der Woche ein.

#### **Aktivieren/Deaktivieren der Zeitplanfunktion**

#### **1)** Drücken Sie ▲▼, um [PLANUNG] auszuwählen.

2) Drücken Sie < $\blacktriangleright$ , um das Element zu ändern.

• Die Einstellung ändert sich mit jedem Tastendruck.

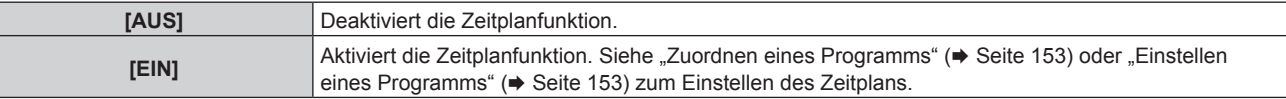

#### **Hinweis**

f Wenn [PLANUNG] auf [EIN] eingestellt ist, wird die Einstellung [BEREITSCHAFTS MODUS] zwangsläufig auf [NORMAL] umgeschaltet und die Einstellung kann nicht geändert werden. Selbst wenn in diesem Zustand dann [PLANUNG] auf [AUS] eingestellt wird, bleibt die Einstellung von [BEREITSCHAFTS MODUS] bei [NORMAL].

#### **Zuordnen eines Programms**

- **1)** Drücken Sie ▲▼, um [PLANUNG] auszuwählen.
- **2) Drücken Sie** qw **zur Auswahl von [EIN], und drücken Sie die <ENTER>-Taste.**

**• Der Bildschirm [PLANUNG]** wird angezeigt.

- **3) Wählen Sie für jeden Tag der Woche ein Programm, das Sie diesem Tag zuordnen.**
	- Drücken Sie  $\blacktriangle \blacktriangledown$ , um einen Wochentag auszuwählen, und drücken Sie  $\blacktriangle \blacktriangledown$ , um eine Programmnummer zu wählen.
	- Sie können das Programm zwischen Nr.1 und Nr.7 einstellen. ..- - " zeigt an, dass die Programmnummer noch nicht eingestellt wurde.

#### **Einstellen eines Programms**

Richten Sie bis zu 16 Befehle für jedes Programm ein.

- **1)** Drücken Sie ▲▼, um [PLANUNG] auszuwählen.
- **2) Drücken Sie** qw **zur Auswahl von [EIN], und drücken Sie die <ENTER>-Taste. • Der Bildschirm [PLANUNG]** wird angezeigt.
- 3) Drücken Sie ▲▼, um [PROGRAMM EDITIEREN] auszuwählen.
- **4) Drücken Sie** qw **zur Auswahl einer Programmnummer und drücken Sie die <ENTER>-Taste.**
- **5) Drücken Sie** as **zur Auswahl einer Befehlsnummer und drücken Sie die <ENTER>-Taste.** • Mit < $\blacktriangleright$  können Sie die Seite wechseln.
- **6) Drücken Sie** asqw**, um [ZEIT] auszuwählen, und drücken Sie die <ENTER>-Taste.** • Der Projektor ist im Einstellmodus (die Zeit blinkt).
- **7) Drücken Sie** qw**, um "Stunde" oder "Minute" auszuwählen, drücken Sie** as **oder die Zifferntasten (<0> - <9>), um eine Zeit einzustellen, und drücken Sie dann die <ENTER>-Taste.**
- 8) Drücken Sie  $\blacktriangle \blacktriangledown \blacktriangle \blacktriangleright$ , um [BEFEHL] auszuwählen.
- **9) Drücken Sie die <ENTER>-Taste.**

**• Der <b>IBEFEHLI**-Detailbildschirm wird angezeigt.

- **10)** Drücken Sie ▲▼, um [BEFEHL] auszuwählen.
	- f Bei [BEFEHL], wofür detaillierte Einstellungen vorgenommen werden müssen, wechseln die detaillierten Einstellungen mit jedem Tastendruck von  $\blacklozenge$ .
	- Wenn [EINGABE] ausgewählt wird, drücken Sie die <ENTER>-Taste und drücken Sie dann ▲▼◆▶, um den festzulegenden Eingang auszuwählen.

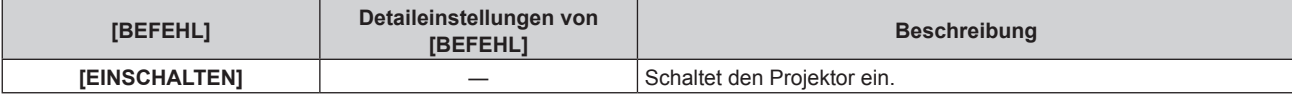

#### **Kapitel 4 Einstellungen — Menü [PROJEKTOR EINSTELLUNGEN]**

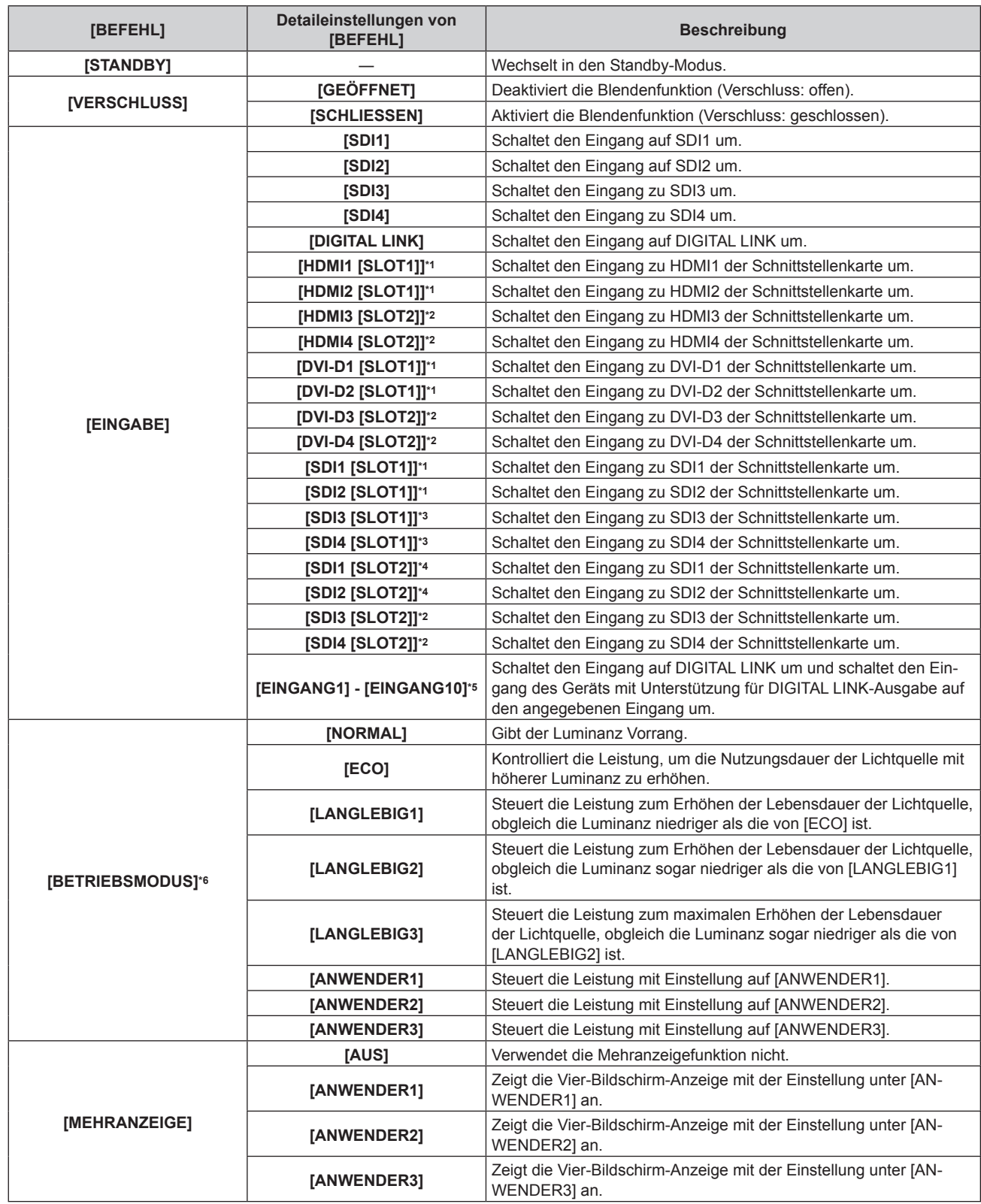

\*1 Dies kann festgelegt werden, wenn die optionale Schnittstellenkarte, die mit dem entsprechenden Eingang ausgerüstet ist, in den Steckplatz <SLOT 1> eingesetzt ist.

\*2 Dies kann festgelegt werden, wenn die optionale Schnittstellenkarte, die mit dem entsprechenden Eingang ausgerüstet ist, in den Steckplatz <SLOT 2> eingesetzt ist.

\*3 Dies wird angezeigt, wenn die optionale Schnittstellenkarte für 12G-SDI (Modell-Nr.: ET‑MDN12G10) in <SLOT 1> eingesetzt ist.

\*4 Dies wird angezeigt, wenn die optionale Schnittstellenkarte für 12G-SDI (Modell-Nr.: ET‑MDN12G10) in <SLOT 2> eingesetzt ist.

\*5 Wenn das optionale Gerät mit Unterstützung für DIGITAL LINK-Ausgabe (Modell-Nr.: ET‑YFB100G, ET‑YFB200G) am Projektor angeschlossen ist, wird sein Eingangsname automatisch an [EINGANG1] bis [EINGANG10] übernommen. Wenn ein Element, das nicht den Eingangsnamen übernimmt, ausgewählt wird, wird es deaktiviert.

\*6 Wenn Sie die Einstellungen ändern, während der Projektor verwendet wird, verringert sich möglicherweise die Dauer bis zur Halbierung der Lichtquellenluminanz, oder die Luminanz nimmt ab.

#### **11) Drücken Sie die <ENTER>-Taste.**

• Der Befehl wird festgelegt und  $\bullet$  wird auf der linken Seite des gewählten Befehls angezeigt.

f Drücken Sie nach der Festlegung des Befehls die <MENU>-Taste, um den Detaileinstellungsbildschirm zu schließen.

#### 12) Drücken Sie ▲▼◀▶, um [SPEICHERN] auszuwählen, und drücken Sie die <ENTER>-Taste.

#### **Hinweis**

- f Drücken Sie zum Löschen eines bereits festgelegten Befehls die <DEFAULT>-Taste auf der Fernbedienung, während der Bildschirm in Schritt **5)** angezeigt wird, oder wählen Sie [LÖSCHEN] im Bildschirm von Schritt **6)** und drücken Sie die <ENTER>-Taste.
- f Wenn mehrere Befehle für dieselbe Zeit festgelegt wurden, werden sie in chronologischer Reihenfolge, beginnend mit der kleinsten Befehlsnummer, ausgeführt.
- Die Betriebszeit ist die Ortszeit. (+ Seite 152)
- f Wenn vor dem Ausführen des in [PLANUNG] festgelegten Befehls ein Vorgang mit der Fernbedienung oder dem Bedienfeld des Projektors oder mit einem Steuerungsbefehl ausgeführt wird, wird der Befehl, der mit dieser Funktion festgelegt wurde, möglicherweise nicht ausgeführt.

## **[RS-232C]**

Stellen Sie den Verbindungszustand des <SERIAL IN>/<SERIAL OUT>-Anschlusses ein. Siehe "<SERIAL IN>/<SERIAL OUT>-Anschluss" (→ Seite 223).

#### **Einstellen des Kommunikationszustandes des <SERIAL IN>-Anschlusses**

- **1)** Drücken Sie ▲▼, um [RS-232C] auszuwählen.
- **2) Drücken Sie die <ENTER>-Taste.**
	- **Der Bildschirm <b>[RS-232C]** wird angezeigt.
- 3) Drücken Sie ▲▼, um [EINGANGSAUSWAHL] auszuwählen.
- **4) Drücken Sie** qw**, um das Element umzuschalten.**

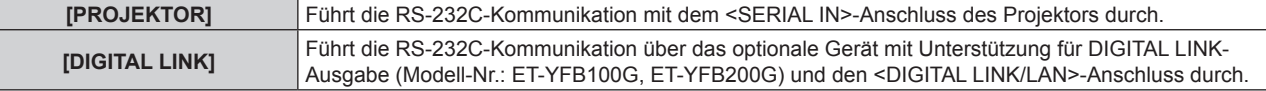

#### **5)** Drücken Sie ▲▼, um [(IN)BAUDRATE] auszuwählen.

#### **6) Drücken Sie** qw**, um das Element zu ändern.**

• Die Einstellung ändert sich mit jedem Tastendruck.

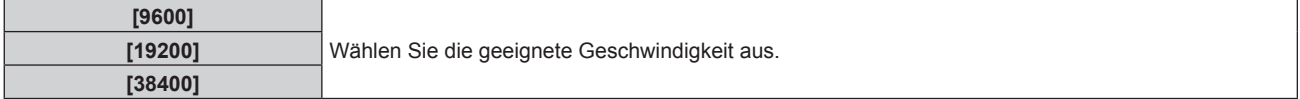

#### 7) Drücken Sie ▲▼, um [(IN)PARITÄT] auszuwählen.

#### 8) Drücken Sie <**D**, um das Element zu ändern.

• Die Einstellung ändert sich mit jedem Tastendruck.

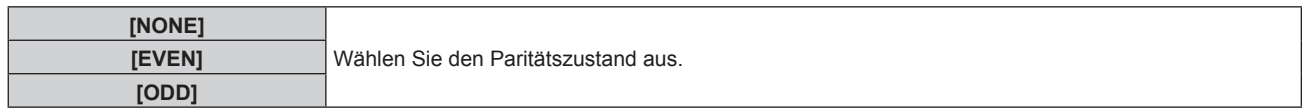

#### **Einstellen des Kommunikationszustandes des <SERIAL OUT>-Anschlusses**

- 1) Drücken Sie ▲▼, um [RS-232C] auszuwählen.
- **2) Drücken Sie die <ENTER>-Taste.**
	- f Der Bildschirm **[RS-232C]** wird angezeigt.
- 3) Drücken Sie ▲▼, um [(OUT)BAUDRATE] auszuwählen.
- **4) Drücken Sie** qw**, um das Element zu ändern.**

#### **Kapitel 4 Einstellungen — Menü [PROJEKTOR EINSTELLUNGEN]**

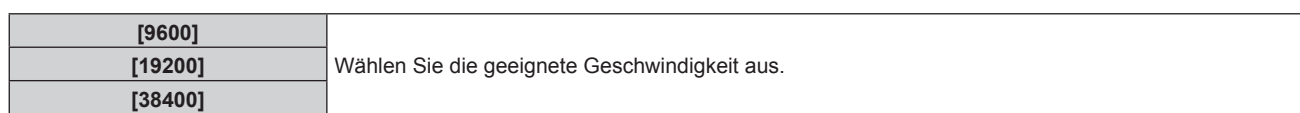

#### **5)** Drücken Sie ▲▼, um [(OUT)PARITÄT] auszuwählen.

#### **6) Drücken Sie** qw**, um das Element zu ändern.**

• Die Einstellung ändert sich mit jedem Tastendruck.

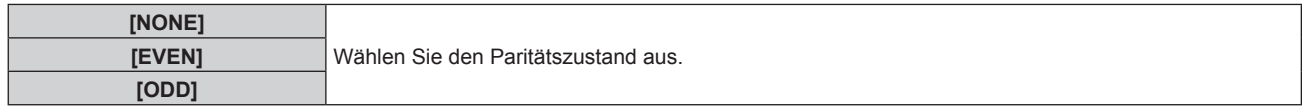

#### **Einstellen der Antwort**

- **1)** Drücken Sie ▲▼, um [RS-232C] auszuwählen.
- **2) Drücken Sie die <ENTER>-Taste.**
	- f Der Bildschirm **[RS-232C]** wird angezeigt.

#### 3) Drücken Sie ▲▼, um [RÜCKANTWORT (ID ALLE)] auszuwählen.

#### **4) Drücken Sie** qw**, um das Element zu ändern.**

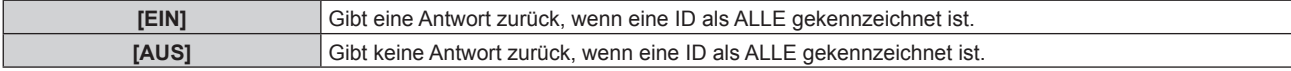

#### **5)** Drücken Sie ▲▼, um [GRUPPE] auszuwählen.

#### **6) Drücken Sie** qw**, um das Element zu ändern.**

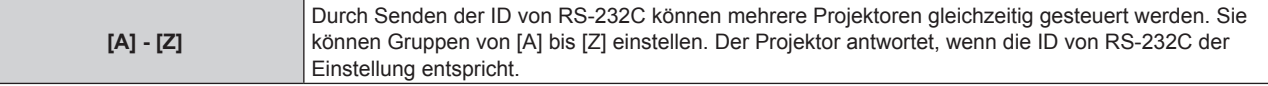

#### 7) Drücken Sie ▲▼, um [RÜCKANTWORT (ID GRUPPE)] auszuwählen.

#### 8) Drücken Sie <**D**, um das Element zu ändern.

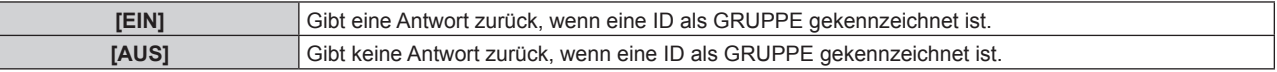

#### **Hinweis**

- f Wenn [EINGANGSAUSWAHL] auf [DIGITAL LINK] eingestellt ist, ist die Verbindung über den seriellen Anschluss nur dann möglich, wenn das entsprechende Gerät (wie etwa das optionale Gerät mit Unterstützung für DIGITAL LINK-Ausgabe (Modell-Nr.: ET-YFB100G, ET‑YFB200G)) am <DIGITAL LINK/LAN>-Anschluss angeschlossen ist.
- f Beim Übertragen von Logos über das optionale Gerät mit Unterstützung für DIGITAL LINK-Ausgabe (Modell-Nr.: ET‑YFB100G, ET-YFB200G) sollte die Einstellung für "NO SIGNAL SLEEP" des Geräts mit Unterstützung für DIGITAL LINK-Ausgabe auf "OFF" eingestellt werden, um Unterbrechungen der Kommunikation zu vermeiden.
- f Wenn [EINGANGSAUSWAHL] auf [DIGITAL LINK] eingestellt ist, ist die Kommunikationsgeschwindigkeit für den Eingang auf 9 600 bps festgelegt und die Parität ist auf "NONE" festgelegt.

## **[REMOTE2 MODUS]**

Sie können den <REMOTE 2 IN>-Anschluss einstellen.

#### **1)** Drücken Sie ▲▼, um [REMOTE2 MODUS] auszuwählen.

#### 2) Drücken Sie < $\blacktriangleright$ , um das Element zu ändern.

• Die Einstellung ändert sich mit jedem Tastendruck.

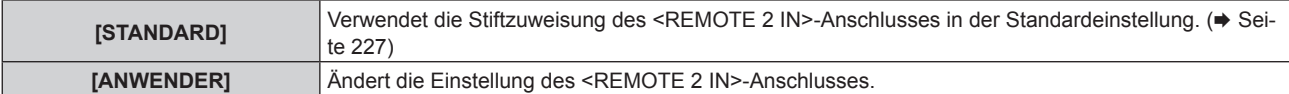

- f Wenn [ANWENDER] ausgewählt wird, fahren Sie mit Schritt **3)** fort.
- **3) Drücken Sie die <ENTER>-Taste.**
- **4)** Drücken Sie ▲▼, um eine Einstellung von [PIN2] bis [PIN8] auszuwählen, und drücken Sie ◀▶, um **die Einstellung zu ändern.**

## **[FUNKTIONSTASTEN MENÜ]**

Stellen die Funktionen der <FUNCTION>-Taste auf der Fernbedienung ein.

- **1)** Drücken Sie ▲▼, um [FUNKTIONSTASTEN MENÜ] auszuwählen.
- **2) Drücken Sie die <ENTER>-Taste. • Der Bildschirm <b>[FUNKTIONSTASTEN MENÜ]** wird angezeigt.
- **3)** Drücken Sie ▲▼, um eine Funktion auszuwählen.

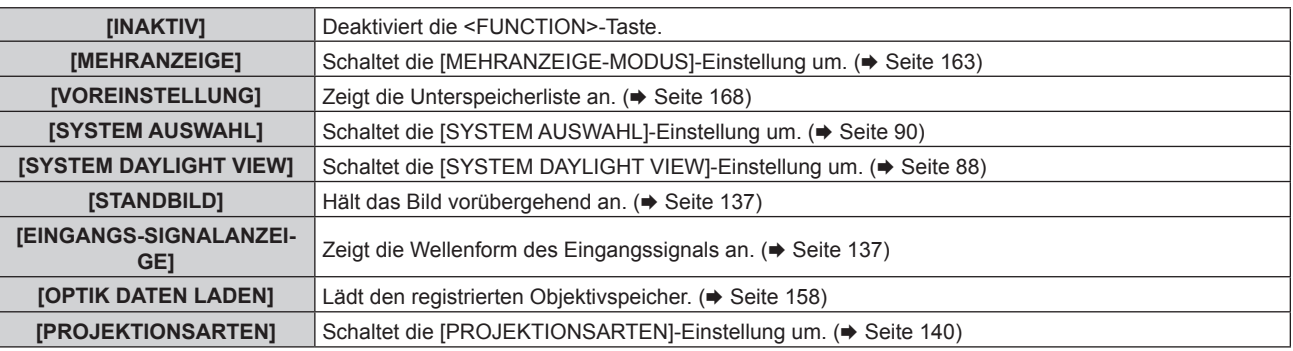

#### **4) Drücken Sie die <ENTER>-Taste.**

## **[KALIBRIERUNG DER LINSE]**

Erkennt den Objektivverschiebungsgrenzwert des Projektors und stellt die Ausgangsposition und die ET-D75LE90-Standardobjektivposition automatisch ein.

#### 1) Drücken Sie ▲▼, um [KALIBRIERUNG DER LINSE] auszuwählen.

#### 2) Drücken Sie < $\blacktriangleright$ , um das Element umzuschalten.

• Die Einstellung ändert sich mit jedem Tastendruck.

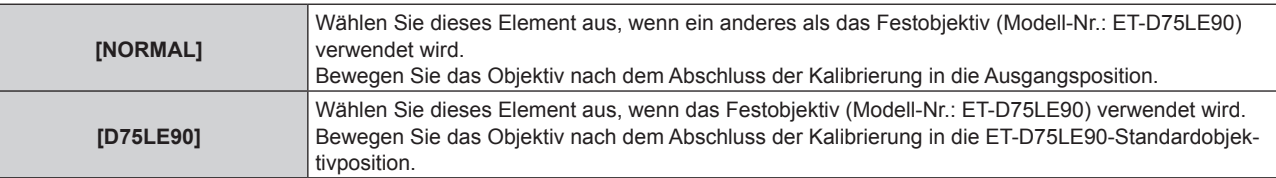

#### **3) Drücken Sie die <ENTER>-Taste.**

- Der Bestätigungsbildschirm wird angezeigt.
- **4) Drücken Sie** qw**, um [AUSFÜHREN] auszuwählen, und drücken Sie die <ENTER>-Taste.**
	- · Wählen Sie zum Abbrechen [ABBRECHEN].
	- Das Objektiv bewegt sich nach oben, unten, links und rechts, um den Objektivverschiebungsgrenzwert automatisch zu ermitteln, und stellt die Ausgangsposition und die ET-D75LE90-Standardobjektivposition automatisch ein.
	- Das Objektiv hält an, wenn die Kalibrierung beendet ist.

#### **Hinweis**

- f [SICHERE DATEN] wird während der Objektivkalibrierung im Menü angezeigt. Der Vorgang kann während der Kalibrierung nicht beendet werden.
- f Wenn die Objektivkalibrierung ordnungsgemäß abgeschlossen werden konnte, wird [NORMAL BEENDET] angezeigt, wenn sie nicht ordnungsgemäß abgeschlossen werden konnte, wird [N.NORMAL BEENDET] angezeigt.
- f Das Drücken der <FOCUS>-Taste auf der Fernbedienung für mindestens drei Sekunden zeigt auch den Bestätigungsbildschirm für die Objektivkalibrierungsausführung an.

## **[OPTIK DATEN]**

Speichern Sie die Fokusposition, die Verschiebungsposition und die Zoomposition eines kalibrierten Objektivs und rufen Sie diese auf.

#### **Speichern der Objektivposition**

- **1)** Drücken Sie ▲▼, um [OPTIK DATEN] auszuwählen.
- **2) Drücken Sie die <ENTER>-Taste.**
- 3) Drücken Sie ▲▼, um [OPTIK DATEN SICHERN] auszuwählen.
- **4) Drücken Sie die <ENTER>-Taste.**

**• Der Bildschirm <b>[OPTIK DATEN SICHERN]** wird angezeigt.

- **5) Drücken Sie** as**, um das zu speichernde Element auszuwählen, und drücken Sie die <ENTER>- Taste.**
- **6)** Wenn der Bestätigungsbildschirm angezeigt wird, drücken Sie ♦▶, um [AUSFÜHREN] auszuwählen, **und drücken Sie dann die <ENTER>-Taste.**
	- **Der Bildschirm <b>[OPTIK DATEN NAME]** wird angezeigt.
- 7) Drücken Sie ▲▼◀▶, um den Text auszuwählen, und drücken Sie die <ENTER>-Taste, um den Text **einzugeben.**
- 8) Drücken Sie nach der Eingabe des Namens ▲▼◀▶, um [OK] auszuwählen, und drücken Sie die **<ENTER>-Taste.**
	- f Damit ist die Registrierung abgeschlossen. Es wird zur **[OPTIK DATEN SICHERN]**-Projektionsfläche zurückgekehrt.
	- Wenn Sie  $\blacktriangle \blacktriangledown \blacktriangle \blacktriangledown$  drücken, um [CANCEL] auszuwählen, und dann die <ENTER>-Taste drücken, wird der Objektivspeicher nicht gespeichert.
	- Wenn Sie  $\blacktriangle\blacktriangledown\blacktriangle\blacktriangledown\blacktriangle$  drücken, um [DEFAULT] auszuwählen, und dann die <ENTER>-Taste drücken, wird der eingegebene Name nicht registriert und der Standardname wird verwendet.
	- f Wenn Sie [OK] auswählen, ohne irgendwelche Zeichen einzugeben, und Sie die <ENTER>-Schaltfläche drücken, wird der Standardname verwendet.

#### **Laden der Objektivposition**

- **1)** Drücken Sie ▲▼, um [OPTIK DATEN] auszuwählen.
- **2) Drücken Sie die <ENTER>-Taste.**
- 3) Drücken Sie ▲▼, um [OPTIK DATEN LADEN] auszuwählen.
- **4) Drücken Sie die <ENTER>-Taste.**

**• Der Bildschirm [OPTIK DATEN LADEN]** wird angezeigt.

- 5) Drücken Sie ▲▼, um das zu ladende Element auszuwählen, und drücken Sie die <ENTER>-Taste.
- **6) Wenn der Bestätigungsbildschirm angezeigt wird, drücken Sie** qw**, um [AUSFÜHREN] auszuwählen, und drücken Sie dann die <ENTER>-Taste.**
	- Das Objektiv bewegt sich automatisch zu den registrierten Verschiebungs-, Zoom- und Fokuspositionen.

#### **Hinweis**

f Wenn ein Objektiv mit Zoomfunktion verwendet wird, funktioniert der Objektivspeicher der Zoomposition nicht.

<sup>•</sup> Der Objektivspeicher kann nicht zu 100 % Funktionsfähigkeit garantiert werden.

f Nach dem Laden des Objektivspeichers können sich die Zoom- und Fokuspositionen verschieben. Führen Sie erforderlichenfalls eine Neueinstellung durch.

Vorsicht vor Verschiebungen, sie ergeben besonders signifikante Abweichungen in der Zoomposition.

f Wenn Sie ein anderes Objektiv einsetzen, führen Sie eine Neueinstellung durch und speichern Sie den Objektivspeicher erneut.

f Wenn Sie [OPTIK DATEN LADEN] der <FUNCTION>-Taste zugewiesen haben, wird mit jedem Drücken der <FUNCTION>-Taste ein Objektivspeicher nach dem anderen aufgerufen.

#### **Löschung eines Objektivspeichers**

- **1)** Drücken Sie ▲▼, um [OPTIK DATEN] auszuwählen.
- **2) Drücken Sie die <ENTER>-Taste.**
- 3) Drücken Sie ▲▼, um [OPTIK DATEN BEARBEITEN] auszuwählen.
- **4) Drücken Sie die <ENTER>-Taste. • Der Bildschirm [OPTIK DATEN BEARBEITEN]** wird angezeigt.
- **5)** Drücken Sie ▲▼, um [OPTIK DATEN LÖSCHEN] auszuwählen.
- **6) Drücken Sie die <ENTER>-Taste. • Der Bildschirm <b>[OPTIK DATEN LÖSCHEN]** wird angezeigt.
- 7) Drücken Sie ▲▼, um das zu löschende Element auszuwählen, und drücken Sie die <ENTER>-Taste.
- 8) Wenn der Bestätigungsbildschirm angezeigt wird, drücken Sie (b, um [AUSFÜHREN] auszuwählen, **und drücken Sie dann die <ENTER>-Taste.**

#### **Ändern des Objektivspeichernamens**

- **1)** Drücken Sie ▲▼, um [OPTIK DATEN] auszuwählen.
- **2) Drücken Sie die <ENTER>-Taste.**
- 3) Drücken Sie ▲▼, um [OPTIK DATEN BEARBEITEN] auszuwählen.
- **4) Drücken Sie die <ENTER>-Taste. • Der Bildschirm [OPTIK DATEN BEARBEITEN]** wird angezeigt.
- **5)** Drücken Sie ▲▼, um [OPTIK DATEN NAME ÄNDERN] auszuwählen.
- **6) Drücken Sie die <ENTER>-Taste. • Der Bildschirm <b>[OPTIK DATEN NAME ÄNDERN]** wird angezeigt.
- **7) Drücken Sie** as**, um den zu ändernden Namen auszuwählen, und drücken Sie die <ENTER>-Taste. • Der Bildschirm [OPTIK DATEN NAME]** wird angezeigt.
- 8) Drücken Sie ▲▼◀▶, um den Text auszuwählen, und drücken Sie die <ENTER>-Taste, um den Text **einzugeben.**
- **9)** Drücken Sie nach der Änderung des Namens ▲▼◀▶, um [OK] auszuwählen, und drücken Sie die **<ENTER>-Taste.**
	- **Damit ist die Registrierung abgeschlossen. Es wird zur <b>[OPTIK DATEN NAME ÄNDERN]**-Projektionsfläche zurückgekehrt.
	- Wenn Sie  $\blacktriangle \blacktriangledown \blacktriangle \blacktriangledown$  drücken, um [CANCEL] auszuwählen, und dann die <ENTER>-Taste drücken, wird der geänderte Name nicht registriert.
	- Wenn Sie  $\blacktriangle \blacktriangledown \blacktriangle \blacktriangledown$  drücken, um [DEFAULT] auszuwählen, und dann die <ENTER>-Taste drücken, wird der geänderte Name nicht registriert und der Standardname wird verwendet.
	- f Wenn Sie [OK] auswählen, ohne irgendwelche Zeichen einzugeben, und Sie die <ENTER>-Schaltfläche drücken, wird der Standardname verwendet.

## **[STATUS]**

Zeigen Sie den Status des Projektors an.

- **1)** Drücken Sie ▲▼, um [STATUS] auszuwählen.
- **2) Drücken Sie die <ENTER>-Taste.**
	- **Der Bildschirm [STATUS]** wird angezeigt.
- **3) Drücken Sie** qw**, um in den Seiten zu blättern.**
	- Die Seite wechselt mit jedem Drücken der Taste.

## **Kapitel 4 Einstellungen — Menü [PROJEKTOR EINSTELLUNGEN]**

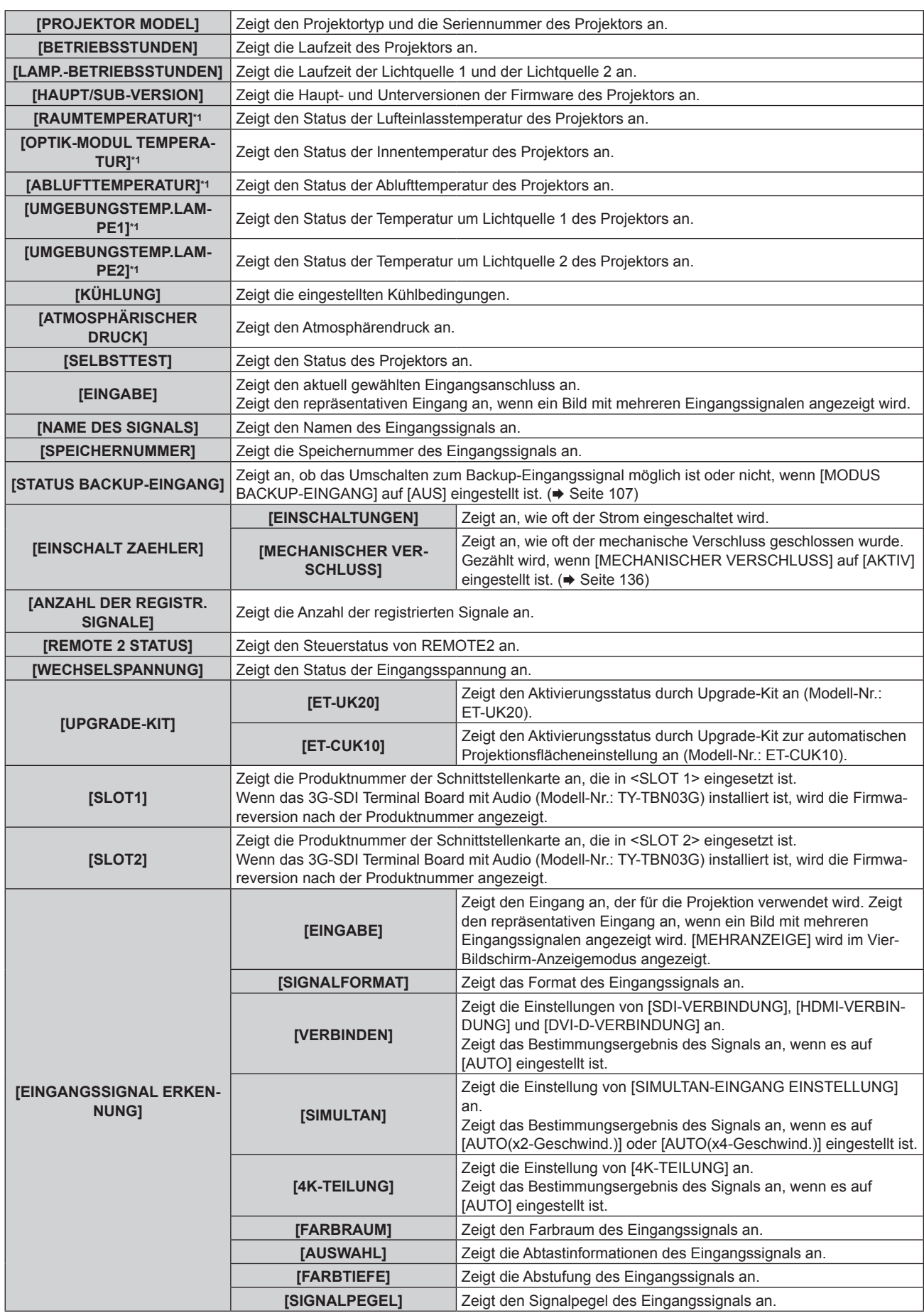

#### **Kapitel 4 Einstellungen — Menü [PROJEKTOR EINSTELLUNGEN]**

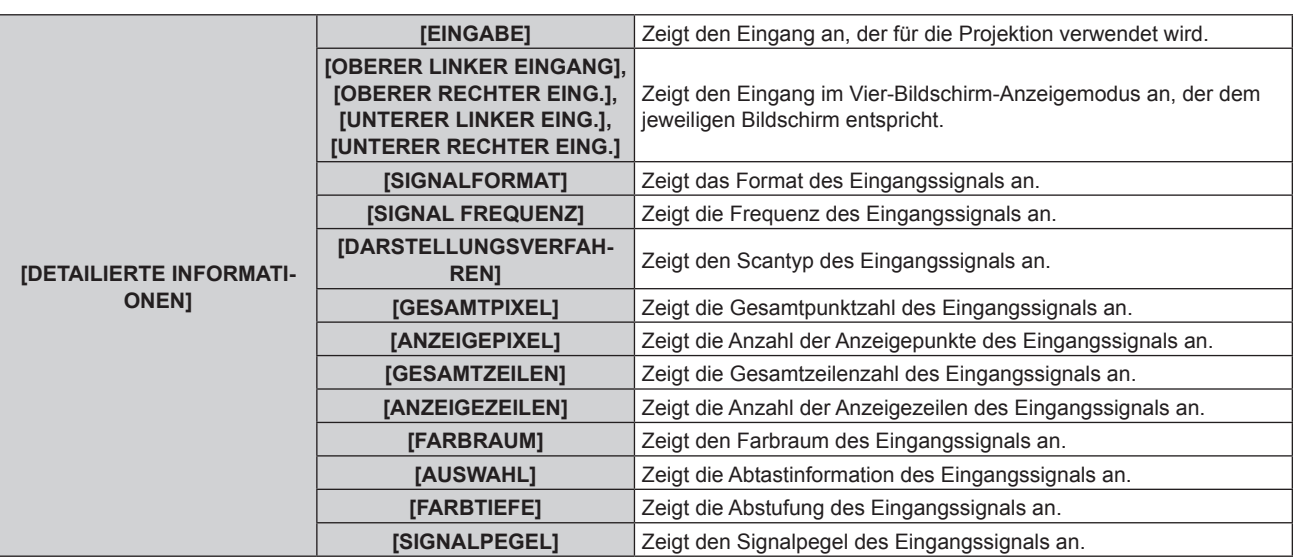

\*1 Der Temperaturzustand wird durch farbigen Text (grün/gelb/rot) und einen Skalierungsbalken angegeben. Verwenden Sie den Projektor in einem Bereich, in dem die Anzeige grün ist.

#### **Hinweis**

- Der Inhalt des Status kann an die E-Mail-Adresse (bis zu zwei Adressen) geschickt werden, die unter "[E-mail set up]-Seite" (+ Seite 193) eingestellt ist, wenn die Taste <ENTER> gedrückt wird, während die Seiten 1/4 bis 3/4 des Bildschirms **[STATUS]** angezeigt werden.
- f Die ausführlichen Informationen des Eingangssignals werden angezeigt, wenn die Taste <ENTER> beim Anzeigen der Seite 4/4 des Bildschirms **[STATUS]** gedrückt wird. Abhängig von der Projektion werden möglicherweise Informationen für mehrere Eingangssignale angezeigt. Drücken Sie qw, um die Seite umschalten.
- f Es gibt Elemente, die unter [EINGANGSSIGNAL ERKENNUNG] und [DETAILIERTE INFORMATIONEN] abhängig von der Einstellung oder dem Eingangssignal angezeigt oder nicht angezeigt werden.
- f Wenn eine Abweichung beim Projektor aufgetreten ist, wird durch Drücken der <DEFAULT>-Taste während der Anzeige des Bildschirms **[STATUS]** der Detailbildschirm der Fehlerinformationen angezeigt.
- Ausführliche Informationen zu den unter ISELBSTTESTI angezeigten Inhalten finden Sie unter "Selbstdiagnoseanzeige" (→ Seite 211).

## **[WECHSELSPANNUNGS-MONITOR]**

Aktivieren oder deaktivieren Sie die Wechselspannungsüberwachungsfunktion. Der Wert der Eingangsspannung wird auf der Selbstdiagnoseanzeige an der Seite des Projektors angezeigt, wenn die Funktion aktiviert wird.

#### **1)** Drücken Sie ▲▼, um [WECHSELSPANNUNGS-MONITOR] auszuwählen.

#### 2) Drücken Sie <**D**, um das Element umzuschalten.

• Die Einstellung ändert sich mit jedem Tastendruck.

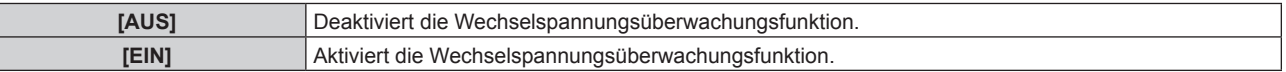

#### **Hinweis**

- f Wenn [EIN] eingestellt ist, wird der Wert der Eingangsspannung immer in der Selbstdiagnoseanzeige angezeigt, solange die Hauptstromversorgung des Projektors eingeschaltet ist.
- f Auch wenn [AUS] eingestellt wird, kann der Wert der Eingangsspannung in der Selbstdiagnoseanzeige durch Betätigen der Taste auf der Fernbedienung vorübergehend angezeigt werden. ( $\Rightarrow$  Seite 76)
- f Der Wert der Eingangsspannung kann im Standby nicht in der Selbstdiagnoseanzeige angezeigt werden, wenn das Menü [PROJEKTOR EINSTELLUNGEN]  $\rightarrow$  [BEREITSCHAFTS MODUS] ( $\rightarrow$  Seite 150) auf [ECO] eingestellt ist.

## **[ALLE BENUTZERDATEN SICHERN]**

Speichern Sie die verschiedenen Einstellwerte als eine Sicherung im internen Speicher des Projektors.

#### 1) Drücken Sie ▲▼, um [ALLE BENUTZERDATEN SICHERN] auszuwählen.

**2) Drücken Sie die <ENTER>-Taste.**

**• Der Bildschirm <b>[SICHERHEITS PASSWORT]** wird angezeigt.

**3) Geben Sie ein Sicherheitspasswort ein und drücken Sie die <ENTER>-Taste.**

**4)** Wenn der Bestätigungsbildschirm angezeigt wird, drücken Sie (▶, um [AUSFÜHREN] auszuwählen, **und drücken Sie dann die <ENTER>-Taste.**

• [SICHERE DATEN] wird während der Speicherung der Daten angezeigt.

#### **Hinweis**

• Die Daten, die von der Computeranwendung festgelegt werden, sind nicht in [ALLE BENUTZERDATEN] eingeschlossen.

## **[ALLE BENUTZERDATEN LADEN]**

Laden Sie die verschiedenen Einstellwerte, die als Sicherung im internen Speicher des Projektors gespeichert sind.

- 1) Drücken Sie ▲▼, um [ALLE BENUTZERDATEN LADEN] auszuwählen.
- **2) Drücken Sie die <ENTER>-Taste.**

**• Der Bildschirm [SICHERHEITS PASSWORT]** wird angezeigt.

- **3) Geben Sie ein Sicherheitspasswort ein und drücken Sie die <ENTER>-Taste.**
- 4) Wenn der Bestätigungsbildschirm angezeigt wird, drücken Sie (▶, um [AUSFÜHREN] auszuwählen, **und drücken Sie dann die <ENTER>-Taste.**

#### **Hinweis**

f Der Projektor tritt in den Standby-Modus ein, um die Einstellwerte zu übernehmen, wenn [ALLE BENUTZERDATEN LADEN] ausgeführt wird.

• Die Daten, die von einem Computer registriert werden, sind nicht in [ALLE BENUTZERDATEN] eingeschlossen.

## **[INITIALISIEREN]**

Setzen Sie verschiedene Einstellwerte auf ihre werkseitigen Standardeinstellungen zurück.

- **1)** Drücken Sie ▲▼, um [INITIALISIEREN] auszuwählen.
- **2) Drücken Sie die <ENTER>-Taste.**

**• Der Bildschirm <b>[SICHERHEITS PASSWORT]** wird angezeigt.

- **3) Geben Sie ein Sicherheitspasswort ein und drücken Sie die <ENTER>-Taste.**
	- **Der Bildschirm <b>[INITIALISIEREN]** wird angezeigt.
- **4)** Drücken Sie ▲▼, um eine gewünschte Initialisierungsoption auszuwählen.

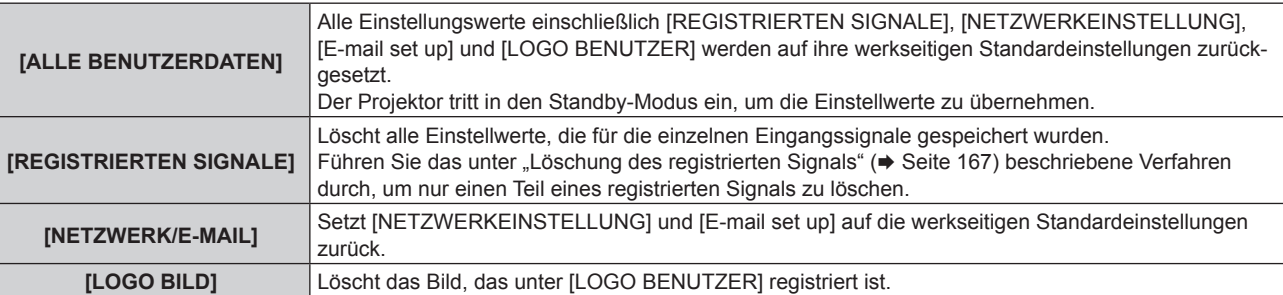

- **5) Drücken Sie die <ENTER>-Taste.**
- **6) Wenn der Bestätigungsbildschirm angezeigt wird, drücken Sie** qw**, um [AUSFÜHREN] auszuwählen, und drücken Sie dann die <ENTER>-Taste.**

#### **Hinweis**

f Selbst wenn [ALLE BENUTZERDATEN] ausgeführt wird werden die Einstellungen von [GLEICHMÄßIGKEIT], [BETRIEBSMODUS], [MAX. LAMP.-LEISTUNG] und [BEREITSCHAFTS MODUS] nicht initialisiert.

## **[SERVICE PASSWORT]**

Diese Funktion wird vom Wartungspersonal verwendet.

# **Menü [MEHRANZEIGE]**

**Wählen Sie auf dem Menübildschirm [MEHRANZEIGE] aus dem Hauptmenü aus und wählen Sie eine Option aus dem Untermenü.**

Beziehen Sie sich bezüglich der Bedienung des Menübildschirms auf "Navigation durch das Menü" **(→ Seite 79).** 

### **Verwenden der Mehranzeigefunktion**

Vier Bilder können gleichzeitig angezeigt werden, indem die Projektionsfläche in vier unterteilt wird.

#### **1)** Drücken Sie ▲▼, um [MEHRANZEIGE-MODUS] auszuwählen.

**2) Drücken Sie die <ENTER>-Taste.**

**• Der Bildschirm [MEHRANZEIGE-MODUS]** wird angezeigt.

#### **3)** Drücken Sie ▲▼, um eine Funktion auszuwählen.

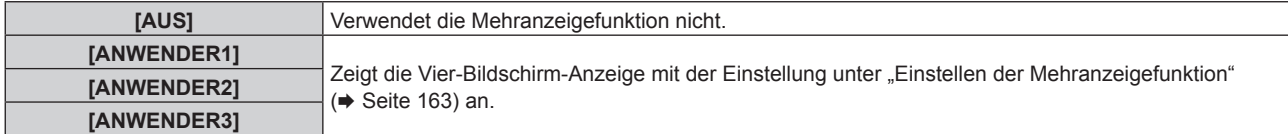

**4) Drücken Sie die <ENTER>-Taste.**

#### **Einstellen der Mehranzeigefunktion**

Die Einstellung der Mehranzeigefunktion kann unter [ANWENDER1], [ANWENDER2] oder [ANWENDER3] gespeichert werden.

- 1) Drücken Sie ▲▼, um [MEHRANZEIGE-MODUS] auszuwählen.
- **2) Drücken Sie die <ENTER>-Taste.**
	- **Der Bildschirm <b>[MEHRANZEIGE-MODUS]** wird angezeigt.
- **3)** Drücken Sie ▲▼, um den gewünschten Modus unter [ANWENDER1], [ANWENDER2] und **[ANWENDER3] auszuwählen, und drücken Sie die <ENTER>-Taste.**
- **4)** Drücken Sie ▲▼, um [OBERES LINKES FENSTER], [OBERES RECHTES FENST.], [UNTERES LINKES **FENST.] oder [UNTER. RECHTES FENST.] auszuwählen, und drücken Sie die <ENTER>-Taste.**
	- f Der Bildschirm **[OBERES LINKES FENSTER]**, **[OBERES RECHTES FENST.]**, **[UNTERES LINKES FENST.]** oder **[UNTER. RECHTES FENST.]** wird angezeigt.
- **5)** Drücken Sie ▲▼, um den Eingang auszuwählen, der im Fenster angezeigt werden soll, und drücken **Sie die <ENTER>-Taste.**
	- Der Eingang, der ausgewählt werden kann, variiert abhängig von der Struktur der optionalen Schnittstellenkarte, die in den Steckplatz eingesetzt ist.
- **6)** Drücken Sie ▲▼, um [FRAME LOCK] auszuwählen.

#### 7) Drücken Sie <**D**, um das Element zu ändern.

• Die Einstellung ändert sich mit jedem Tastendruck.

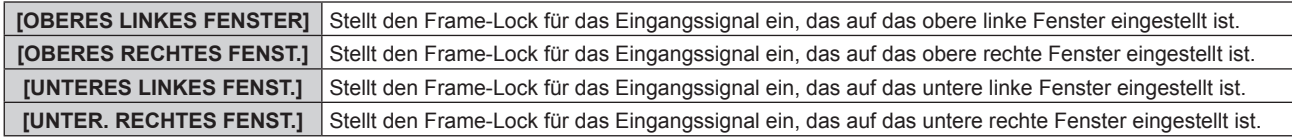

#### **Hinweis**

<sup>•</sup> Das Bild, das derzeit im viergeteilten Bildschirm angezeigt wird, wird derzeit nicht richtig projiziert, wenn das folgende Videosignal eingespeist wird.

<sup>-</sup> Videosignal mit einer Auflösung, die 1 920 x 1 200 Punkte übersteigt

<sup>-</sup> Videosignal mit einer Pixeltaktfrequenz, die 162 MHz übersteigt

<sup>- 6</sup>G-SDI-Signal, 12G-SDI-Signal

f Die Darstellung kann jeweils variieren, wenn das Bild von einem Eingang auf mehreren Bildschirmen angezeigt wird.

- f Die Bildeinstellwerte wie [BILDMODUS], [GAMMA] und [FARBTON] die für den oberen linken Bildschirm eingestellt sind, werden auf alle Bildschirme angewandt.
- Die Bewegung des angezeigten Bilds wird unterbrochen, wenn [FRAME LOCK] für das Standbildsignal eingestellt ist.
- f Die Bewegung des angezeigten Bilds wird möglicherweise für die Bilder unterbrochen, für die [FRAME LOCK] nicht eingestellt ist.
- f [MEHRANZEIGE-MODUS] ist fest auf [AUS] eingestellt und eine Vier-Bildschirm-Anzeige ist in den folgenden Fällen nicht möglich. Wenn das Menü [ANZEIGE OPTION] → [EINSTELLUNG BACKUP-EINGANG] → [MODUS BACKUP-EINGANG] auf eine andere Option als [AUS] eingestellt ist.
	- g Wenn das Menü [ANZEIGE OPTION] → [SIMULTAN-EINGANG EINSTELLUNG] auf eine andere Option als [AUS] eingestellt ist.
	- g Wenn das Menü [ANZEIGE OPTION] → [SDI IN] → [SDI-VERBINDUNG] auf eine andere Option als [SINGULÄR] eingestellt ist.
	- g Wenn das Menü [ANZEIGE OPTION] → [SLOT IN] → [HDMI-VERBINDUNG]/[DVI-D-VERBINDUNG]/[SDI-VERBINDUNG] auf eine andere Option als [SINGULÄR] eingestellt ist.
- f Die [HALBBILD LAUFZEIT]-Einstellung ist deaktiviert und fest auf [NORMAL] eingestellt, während der Vier-Bildschirm-Anzeigemodus gilt. f Die [FRAME-ERSTELLUNG]-Einstellung ist deaktiviert und fest auf [AUS] eingestellt, während der Vier-Bildschirm-Anzeigemodus gilt.
- f [QUAD PIXEL DRIVE] ist während des Vier-Bildschirm-Anzeigemodus fest auf [EIN] eingestellt.

# **Menü [TESTBILDER]**

**Wählen Sie auf dem Menübildschirm [TESTBILDER] aus dem Hauptmenü aus.**

Beziehen Sie sich bezüglich der Bedienung des Menübildschirms auf "Navigation durch das Menü" **(** $\rightarrow$  Seite 79).

## **[TESTBILDER]**

Zeigt das integrierte Testbild des Projektors an.

Die Einstellungen von Position, Größe und anderen Faktoren werden in den Testbildern nicht berücksichtigt. Achten Sie darauf, das Eingangssignal anzuzeigen, bevor Sie verschiedene Einstellungen durchführen.

#### **1) Drücken Sie** qw**, um die [TESTBILDER]-Einstellung zu ändern.**

• Die Einstellung ändert sich mit jedem Tastendruck.

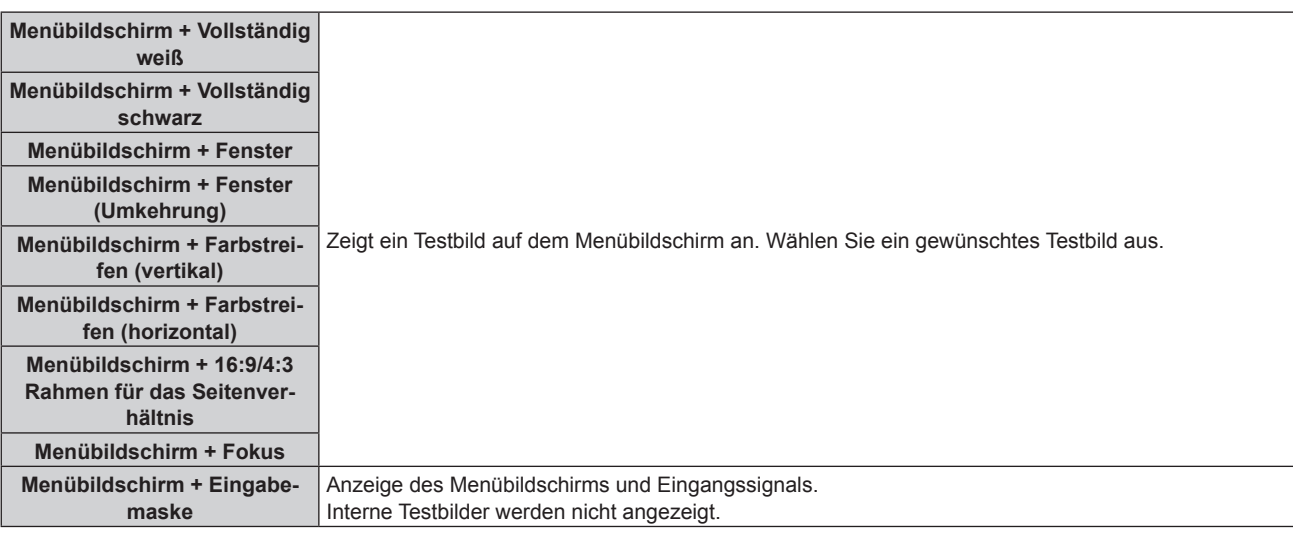

#### **Hinweis**

f Drücken Sie die <ON SCREEN>-Schaltfläche auf der Fernbedienung, während das Testbild angezeigt wird, um den Menübildschirm auszublenden.

## **Ändern der Farbe oder des Fokus des Testbildes**

Die Farbe kann geändert werden, wenn das Testbild "Menübildschirm + Fokus" angezeigt wird.

- 1) Drücken Sie < $\blacktriangleright$ , um das Testbild "Menübildschirm + Fokus" auszuwählen.
- **2) Drücken Sie die <ENTER>-Taste.**
	- **Der Bildschirm [FARBTESTBILDER]** wird angezeigt.
- 3) Drücken Sie ▲▼, um eine Farbe auszuwählen, und drücken Sie die <ENTER>-Taste.

• Die Farbe des Fokustestbilds wird zur ausgewählten Farbe geändert.

#### **Hinweis**

- f Die Farbeinstellungen des Testbildes kehren zu [WEISS] zurück, wenn der Projektor ausgeschaltet wird.
- f Die Farben der Testbilder mit Ausnahme der Fokus-Testbilder können nicht geändert werden.

# **Menü [LISTE DER REGISTRIERTEN SIGNALE]**

**Wählen Sie auf dem Menübildschirm [LISTE DER REGISTRIERTEN SIGNALE] aus dem Hauptmenü aus. Beziehen Sie sich bezüglich der Bedienung des Menübildschirms auf "Navigation durch das Menü" (** $\div$  **Seite 79).** 

 $\blacksquare$  Details der registrierten Signale

**A1 (1-2) Speichernummer:**

**Nummer des Unterspeichers**

**Wenn das Signal der Adressennummern (A1, A2, ... L7, L8) registriert ist**

• Ein Name kann für jeden Unterspeicher vergeben werden (→ Seite 168).

## **Registrierung neuer Signale**

Wenn ein neues Signal eingegeben wurde und die <MENU>-Taste auf der Fernbedienung oder dem Bedienfeld gedrückt wurde, ist die Registrierung abgeschlossen und der Bildschirm **[HAUPTMENÜ]** wird angezeigt.

#### **Hinweis**

- f Es können bis zu 96 Signale einschließlich der Unterspeicher für den Projektor registriert werden.
- f Es gibt 12 Seiten (acht Speicher von A bis L, mit acht möglichen Speichern auf jeder Seite) für Speichernummern, und es wird unter der niedrigsten verfügbaren Nummer registriert. Wenn keine Speichernummer verfügbar ist, wird das älteste Signal überschrieben.
- Der Registrierungsname wird automatisch durch das Eingangssignal bestimmt.
- Wenn ein Menü angezeigt wird, werden die neuen Signale im Moment ihrer Eingabe registriert.

## **Umbenennen des registrierten Signals**

Registrierte Signale können umbenannt werden.

**1)** Drücken Sie ▲▼◀▶, um das Signal auszuwählen, dessen Name geändert werden soll.

#### **2) Drücken Sie die <ENTER>-Taste.**

- **Der Bildschirm <b>[STATUS DER REGISTRIERTEN SIGNALE]** wird angezeigt.
- f Die Speichernummer, der Eingangsanschluss, der Eingangssignalname, die Frequenz, die Synchronisationspolarität usw. werden angezeigt.
- f Drücken Sie die <MENU>-Taste, um zum **[LISTE DER REGISTRIERTEN SIGNALE]**-Bildschirm zurückzukehren.
- **3) Drücken Sie die <ENTER>-Taste.**
	- **Der Bildschirm [SETUP DER REGISTRIERTEN SIGNALE]** wird angezeigt.
- **4)** Drücken Sie ▲▼, um [SIGNALNAME ÄNDERN] auszuwählen.
- **5) Drücken Sie die <ENTER>-Taste.**

**• Der Bildschirm <b>[SIGNALNAME ÄNDERN]** wird angezeigt.

- **6) Drücken Sie** asqw**, um den Text auszuwählen, und drücken Sie die <ENTER>-Taste, um den Text einzugeben.**
- 7) Drücken Sie nach der Umbenennung ▲▼◆ zur Auswahl von [OK] und drücken Sie die <ENTER>-**Taste.**
	- f Die Registrierung ist abgeschlossen und der Bildschirm **[SETUP DER REGISTRIERTEN SIGNALE]** wird wieder angezeigt.
	- Wenn Sie  $\blacktriangle \blacktriangledown \blacktriangle$  zur Auswahl von [CANCEL] und die <ENTER>-Taste drücken, wird der geänderte Signalname nicht registriert und ein automatisch registrierter Signalname wird verwendet.

## **Löschung des registrierten Signals**

Registrierte Signale können gelöscht werden.

- **1)** Drücken Sie ▲▼◀▶, um das Signal auszuwählen, das gelöscht werden soll.
- **2) Drücken Sie die <DEFAULT>-Taste auf der Fernbedienung.**
	- **Der Bildschirm <b>[REGISTRIERTEN SIGNALE LÖSCHEN]** wird angezeigt.
	- f Drücken Sie zum Abbrechen des Löschvorgangs die <MENU>-Taste, um zum **[LISTE DER REGISTRIERTEN SIGNALE]**-Bildschirm zurückzukehren.

#### **3) Drücken Sie die <ENTER>-Taste.**

• Das ausgewählte Signal wird gelöscht.

#### **Hinweis**

f Ein registriertes Signal kann auch mit [REGISTRIERTEN SIGNALE LÖSCHEN] im **[SETUP DER REGISTRIERTEN SIGNALE]**-Bildschirm gelöscht werden.

## **Schützen des registrierten Signals**

- 1) Drücken Sie  $\blacktriangle \blacktriangledown \blacktriangle \blacktriangleright$ , um das Signal auszuwählen, das geschützt werden soll.
- **2) Drücken Sie die <ENTER>-Taste.**
	- f Der Bildschirm **[STATUS DER REGISTRIERTEN SIGNALE]** wird angezeigt.
- **3) Drücken Sie die <ENTER>-Taste.**
	- **Der Bildschirm [SETUP DER REGISTRIERTEN SIGNALE]** wird angezeigt.
- **4)** Drücken Sie ▲▼, um [SPERREN] auszuwählen.
- **5) Drücken Sie** qw**, um das Element zu ändern.**
	- Die Einstellung ändert sich mit jedem Tastendruck.

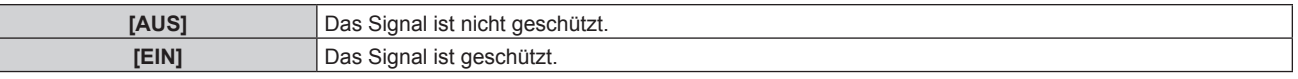

f Ein Sperrsymbol wird rechts vom Bildschirm **[LISTE DER REGISTRIERTEN SIGNALE]** angezeigt, wenn [SPERREN] auf [EIN] eingestellt ist.

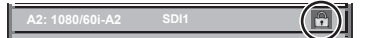

#### **Hinweis**

- f Wenn [SPERREN] auf [EIN] eingestellt ist, sind das Löschen des Signals, die Bildanpassung und die automatische Konfiguration nicht verfügbar. Stellen Sie [SPERREN] auf [AUS] ein, um diese Funktionen auszuführen.
- f Ein Signal kann im Unterspeicher registriert werden, selbst wenn es geschützt ist.

• Selbst ein geschütztes Signal wird gelöscht, wenn [INITIALISIEREN] ausgeführt wird.

## **Erweiterungssignalsperrbereich**

- **1)** Drücken Sie ▲▼◀▶, um das Signal auszuwählen, das eingestellt werden soll.
- **2) Drücken Sie die <ENTER>-Taste.**
	- **Der Bildschirm [STATUS DER REGISTRIERTEN SIGNALE]** wird angezeigt.
- **3) Drücken Sie die <ENTER>-Taste.**
	- **Der Bildschirm <b>[SETUP DER REGISTRIERTEN SIGNALE]** wird angezeigt.
- **4)** Drücken Sie ▲▼, um [LOCK-IN RANGE] auszuwählen.
- **5) Drücken Sie** qw**, um das Element zu ändern.**
	- Die Einstellung ändert sich mit jedem Tastendruck.

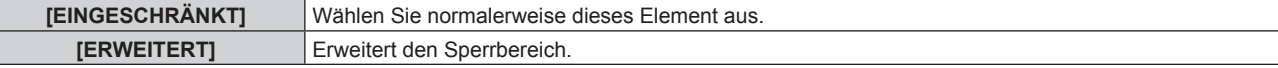

f Ein Erweiterungssymbol wird rechts vom Bildschirm **[LISTE DER REGISTRIERTEN SIGNALE]** angezeigt, wenn [LOCK-IN RANGE] auf [BREIT] eingestellt ist.

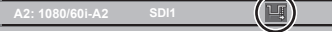

#### **Hinweis**

- f Schalten Sie den Bereich um, in dem das einzuspeisende Signal als das gleiche Signal wie das bereits registrierte Signal bestimmt wird.
- f Um der Bestimmung Vorrang zu geben, dass ein Signal das gleiche wie das bereits registrierte Signal ist, stellen Sie diese Funktion auf [ERWEITERT] ein.
- f Ist in den Fällen zu verwenden, wenn z. B. die Synchronisationsfrequenz eines Eingangssignals sich leicht geändert hat oder wenn mehrere Signallisten registriert werden.
- f Dieses Element kann nur für das Eingangssignal DIGITAL LINK und HDMI oder DVI-D der optionalen Schnittstellenkarte eingestellt werden, die in den Steckplatz eingesetzt ist.
- f Wenn [ERWEITERT] eingestellt ist, kann das Bild verzerrt erscheinen, weil das Signal als das gleiche Signal erkannt wird, selbst wenn die Synchronisationsfrequenz leicht schwankt.
- f Wenn das Eingangssignal mehreren Signalen entspricht, die unter [ERWEITERT] eingestellt sind, erhält das registrierte Signal mit einer höheren Speichernummer den Vorrang. Beispiel: Ein Eingangssignal, das den Speichernummern A2, A4 und B1 entspricht, wird als B1 festgelegt.
- $\bullet\,$  Wenn ein registriertes Signal gelöscht wird, werden auch dessen Einstellungen gelöscht.
- f In einer Umgebung mit mehreren Arten von Eingangssignalen am gleichen Anschluss werden die Signale manchmal nicht korrekt festgelegt, wenn die Einstellungen auf [ERWEITERT] festgelegt sind.

## **Voreinstellung**

Der Projektor hat eine Unterspeicher-Funktion, die mehrere Bildanpassungsdaten registrieren kann, auch wenn sie aufgrund der Frequenz oder des Formats der Synchronisations-Signalquelle als dasselbe Signal erkannt werden.

Verwenden Sie diese Funktion, wenn Sie das Seitenverhältnisses umschalten oder die Bildqualität, wie den Weißabgleich, anpassen, während die gleiche Signalquelle verwendet wird. Der Unterspeicher enthält alle Daten, die für jedes Signal eingestellt werden können, wie zum Beispiel das Bildseitenverhältnis und die Daten, die in der [BILD]-Option eingestellt wurden (wie [KONTRAST], [HELLIGKEIT]).

#### **Registrieren im Unterspeicher**

- 1) Drücken Sie auf dem normalen Bildschirm (wenn kein Menü angezeigt wird) <
	- Der Registrierungsbildschirm für den Unterspeicher wird angezeigt, wenn der Unterspeicher nicht registriert ist. Fahren Sie mit Schritt **3)** fort.
	- Eine Liste von Unterspeichern, die für das derzeit eingegebene Signal registriert sind, wird angezeigt.
	- Die <FUNCTION>-Taste auf der Fernbedienung kann anstelle von <**Dermannter werden, wenn** [VOREINSTELLUNG] vom Menü [PROJEKTOR EINSTELLUNGEN] → [FUNKTIONSTASTEN MENÜ] ausgewählt wird.
- 2) Drücken Sie ▲▼(▶, um die Voreinstellungsnummer auszuwählen, die unter [VOREINSTELLUNG-**LISTE] registriert werden soll.**

#### **3) Drücken Sie die <ENTER>-Taste.**

- **Der Bildschirm <b>[SIGNALNAME ÄNDERN]** wird angezeigt.
- **4)** Drücken Sie ▲▼◀▶, um [OK] auszuwählen, und drücken Sie die <ENTER>-Taste.
	- **Führen Sie die Schritte 6) und 7) unter "Umbenennen des registrierten Signals" (→ Seite 166) aus, um das** registrierte Signal umzubenennen.

#### **Umschalten zum Unterspeicher**

1) Drücken Sie auf dem normalen Bildschirm (wenn kein Menü angezeigt wird)  $\blacklozenge$ .

• Eine Liste von Unterspeichern, die für das derzeit eingegebene Signal registriert sind, wird angezeigt.

- 2) Drücken Sie ▲▼◀▶, um das Signal auszuwählen, zu dem unter [VOREINSTELLUNG-LISTE] **umgeschaltet werden soll.**
- **3) Drücken Sie die <ENTER>-Taste.**
	- f Das schaltet das im Schritt **2)** ausgewählte Signal um.

#### **Löschen des Unterspeichers**

- 1) Drücken Sie auf dem normalen Bildschirm (wenn kein Menü angezeigt wird) < f Der Bildschirm **[VOREINSTELLUNG-LISTE]** wird angezeigt.
- 2) Drücken Sie ▲▼◀▶, um den zu löschenden Unterspeicher auszuwählen, und drücken Sie die **<DEFAULT>-Taste auf der Fernbedienung.**
	- f Der Bildschirm **[REGISTRIERTEN SIGNALE LÖSCHEN]** wird angezeigt.
	- f Drücken Sie zum Abbrechen des Löschvorgangs die <MENU>-Taste, um zum **[VOREINSTELLUNG-LISTE]**-Bildschirm zurückzukehren.
- **3) Drücken Sie die <ENTER>-Taste.**
	- f Der ausgewählte Unterspeicher wird gelöscht.

# **Menü [SICHERHEIT]**

**Wählen Sie auf dem Menübildschirm [SICHERHEIT] aus dem Hauptmenü aus und wählen Sie eine Option aus dem Untermenü.**

#### Beziehen Sie sich bezüglich der Bedienung des Menübildschirms auf "Navigation durch das Menü" **(→ Seite 79).**

• Wenn der Projektor zum ersten Mal verwendet wird

Anfängliches Passwort: Drücken Sie AVVIII von der Reihe nach und drücken Sie die <ENTER>-Taste.

#### **Achtung**

f Wenn Sie das Menü [SICHERHEIT] auswählen und die <ENTER>-Taste drücken, müssen Sie ein Passwort eingeben. Geben Sie das festgelegte Passwort ein und fahren Sie anschließend mit den Bedienungen des Menüs [SICHERHEIT] fort.

f Wenn das Passwort zuvor geändert wurde, geben Sie das geänderte Passwort ein und drücken Sie die <ENTER>-Taste.

#### **Hinweis**

- Das eingegebene Passwort wird mit \*-Symbolen auf dem Bildschirm angezeigt.
- f Eine Fehlermeldung wird auf dem Bildschirm angezeigt, wenn das eingegebene Passwort falsch ist. Geben Sie das richtige Passwort erneut ein.

#### **[SICHERHEITS PASSWORT]**

Rufen Sie den **[SICHERHEITS PASSWORT]**-Bildschirm beim Einschalten auf, indem Sie den Schalter <MAIN POWER> auf die <OFF>-Seite setzen. Wenn das eingegebene Passwort falsch ist, wird die Bedienung auf die Standby-Taste < $\phi$ >, die <SHUTTER>-Taste und die <LENS>-Tasten (<FOCUS>, <ZOOM>, <SHIFT>) beschränkt.

**1)** Drücken Sie ▲▼, um [SICHERHEITS PASSWORT] auszuwählen.

- **2) Drücken Sie** qw**, um das Element zu ändern.**
	- Die Einstellung ändert sich mit jedem Tastendruck.

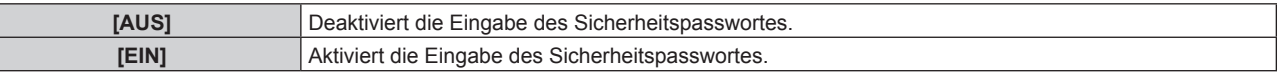

#### **Hinweis**

- f Die [SICHERHEITS PASSWORT]-Einstellung wird standardmäßig oder wenn [ALLE BENUTZERDATEN] unter [INITIALISIEREN] (→ Seite 162) ausgeführt wird auf [AUS] eingestellt.
- Legen Sie regelmäßig ein neues Passwort fest, das schwer zu erraten ist.
- f Das Sicherheitspasswort wird nach der Einstellung von [SICHERHEITS PASSWORT] auf [EIN] und dem Schalten des <MAIN POWER>- Schalters auf <OFF> aktiviert.

## **[SICHERHEITS PASSWORT ÄNDERN]**

Ändern Sie das Sicherheitspasswort.

- **1)** Drücken Sie ▲▼, um [SICHERHEITS PASSWORT ÄNDERN] auszuwählen.
- **2) Drücken Sie die <ENTER>-Taste.**
	- **Der Bildschirm <b>[SICHERHEITS PASSWORT ÄNDERN]** wird angezeigt.
- **3) Drücken Sie** asqw **und die Ziffertasten (<0> <9>), um ein Passwort zu vergeben.**

f Es können bis zu acht Tastenbedienungen eingestellt werden.

- **4) Drücken Sie die <ENTER>-Taste.**
- **5) Geben Sie das Passwort zur Bestätigung erneut ein.**
- **6) Drücken Sie die <ENTER>-Taste.**

#### **Hinweis**

<sup>•</sup> Das eingegebene Passwort wird mit \*-Symbolen auf dem Bildschirm angezeigt.

f Wenn ein Zahlenwert als Sicherheitspasswort benutzt wird, muss das Sicherheitspasswort initialisiert werden, falls die Fernbedienung verloren geht. Wenden Sie sich zum Initialisierungsverfahren an Ihren Händler.

## **[ANZEIGETEXT]**

Legen Sie die Sicherheitsmeldung (Text oder Bild) über das Projektionsbild.

- **1)** Drücken Sie ▲▼, um [ANZEIGETEXT] auszuwählen.
- **2) Drücken Sie** qw**, um das Element zu ändern.**
	- Die Einstellung ändert sich mit jedem Tastendruck.

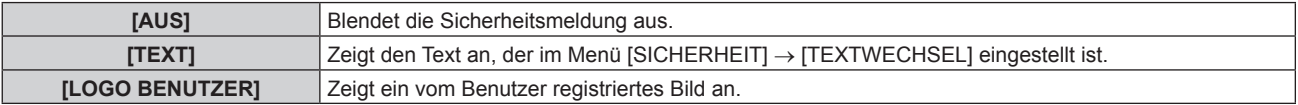

#### **Hinweis**

f Verwenden Sie "Logo Transfer Software" auf der mitgelieferten CD-ROM, um das [LOGO BENUTZER]-Bild zu erstellen/zu registrieren.

#### **[TEXTWECHSEL]**

Bearbeiten Sie den anzuzeigenden Text, wenn [TEXT] unter [ANZEIGETEXT] ausgewählt ist.

- **1)** Drücken Sie ▲▼, um [TEXTWECHSEL] auszuwählen.
- **2) Drücken Sie die <ENTER>-Taste. • Der Bildschirm <b>[TEXTWECHSEL]** wird angezeigt.
- **3) Drücken Sie** asqw**, um den Text auszuwählen, und drücken Sie die <ENTER>-Taste, um den Text einzugeben.**
- **4) Drücken Sie** asqw **zur Auswahl von [OK], und drücken Sie die <ENTER>-Taste.**
	- Der Text wird geändert.

#### **[BEDIENELEMENT EINSTELLUNG]**

Aktivieren/deaktivieren Sie die Tastenbedienung auf dem Bedienfeld und der Fernbedienung.

- **1)** Drücken Sie ▲▼, um [BEDIENELEMENT EINSTELLUNG] auszuwählen.
- **2) Drücken Sie die <ENTER>-Taste.**

**• Der Bildschirm [BEDIENELEMENT EINSTELLUNG]** wird angezeigt.

3) Drücken Sie ▲▼, um [BEDIENFELD] oder [FERNBEDIENUNG] auszuwählen.

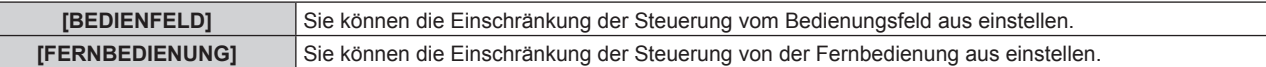

#### **4) Drücken Sie die <ENTER>-Taste.**

f Der Bildschirm **[BEDIENFELD]** oder **[FERNBEDIENUNG]** wird angezeigt.

#### **5) Drücken Sie** as**, um [BEDIENFELD] oder [FERNBEDIENUNG] auszuwählen.**

#### **6) Drücken Sie** qw**, um das Element zu ändern.**

• Sie können die Bedienungsbeschränkung über das Bedienfeld oder die Fernbedienung einstellen.

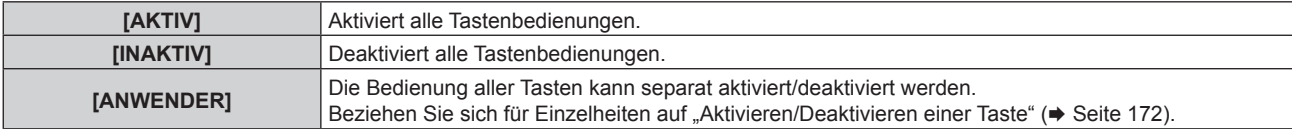

- 7) Drücken Sie ▲▼, um [AUSFÜHREN] auszuwählen, und drücken Sie die <ENTER>-Taste. • Der Bestätigungsbildschirm wird angezeigt.
- **8) Drücken Sie** qw**, um [AUSFÜHREN] auszuwählen, und drücken Sie die <ENTER>-Taste.**

#### **Aktivieren/Deaktivieren einer Taste**

- 1) Drücken Sie ▲▼, um [BEDIENELEMENT EINSTELLUNG] auszuwählen.
- **2) Drücken Sie die <ENTER>-Taste. • Der Bildschirm [BEDIENELEMENT EINSTELLUNG]** wird angezeigt.
- **3) Drücken Sie** as**, um [BEDIENFELD] oder [FERNBEDIENUNG] auszuwählen.**
- **4) Drücken Sie die <ENTER>-Taste.** f Der Bildschirm **[BEDIENFELD]** oder **[FERNBEDIENUNG]** wird angezeigt.
- 5) Drücken Sie ▲▼, um [BEDIENFELD] oder [FERNBEDIENUNG] auszuwählen.
- **6) Drücken Sie** qw**, um [ANWENDER] umzuschalten.**
- **7)** Drücken Sie ▲▼, um die einzustellende Taste zu wählen.
	- f Wenn [EINGANGSWAHLSCHALTER] ausgewählt wird, drücken Sie die <ENTER>-Taste und drücken Sie dann ▲▼, um die einzustellende Taste auszuwählen.

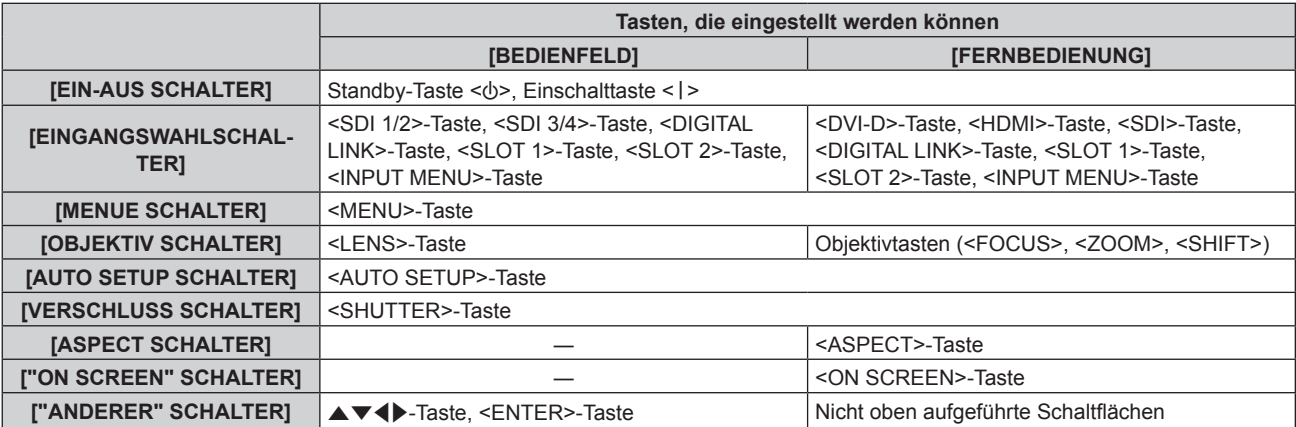

#### 8) Drücken Sie <**D**, um das Element zu ändern.

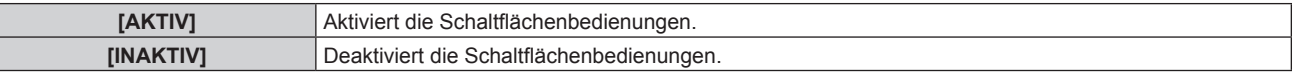

f Wenn [EINGANGSWAHLSCHALTER] im Schritt **7)** ausgewählt wird, variiert das Element, das eingestellt werden kann, abhängig von der ausgewählten Taste.

Beziehen Sie sich für Einzelheiten auf "Element, das mit [EINGANGSWAHLSCHALTER] eingestellt werden kann" ( $\blacktriangleright$  Seite 173).

Sobald die Umschaltung des Elements abgeschlossen ist, drücken Sie die <MENU>-Taste, um zum Bildschirm **[BEDIENFELD]** oder **[FERNBEDIENUNG]** zurückzukehren.

#### 9) Drücken Sie ▲▼, um [AUSFÜHREN] auszuwählen, und drücken Sie die <ENTER>-Taste.

• Der Bestätigungsbildschirm wird angezeigt.

#### **10) Drücken Sie** qw**, um [AUSFÜHREN] auszuwählen, und drücken Sie die <ENTER>-Taste.**

#### **Hinweis**

f Wenn eine Tastenbedienung am Gerät durchgeführt wird, die auf [INAKTIV] eingestellt ist, wird der Bildschirm **[BEDIENELEMENT-PASSWORT]** angezeigt.

Geben Sie das Passwort des Steuergerätes ein.

**• Der [BEDIENELEMENT-PASSWORT]**-Bildschirm wird ausgeblendet, wenn ca. 10 Sekunden lang keine Bedienung durchgeführt wird.

f Wenn die Bedienungsvorgänge von [BEDIENFELD] und von [FERNBEDIENUNG] auf [INAKTIV] eingestellt sind, kann der Projektor nicht ausgeschaltet werden (nicht in den Standby-Modus wechseln).

f Wenn die Einstellung abgeschlossen ist, verschwindet der Menübildschirm. Drücken Sie zur weiteren Bedienung auf die <MENU>-Taste, um das Hauptmenü anzuzeigen.

f Selbst wenn Sie die Tastenbedienungen für die Fernbedienung deaktivieren, bleibt die Bedienung der Tasten <ID SET> und <ID ALL> der Fernbedienung aktiviert.

#### **Element, das mit [EINGANGSWAHLSCHALTER] eingestellt werden kann**

Wenn [EINGANGSWAHLSCHALTER] im Schritt **7**) von "Aktivieren/Deaktivieren einer Taste" ( $\blacktriangleright$  Seite 172) ausgewählt wird, variiert das Element, das ausgewählt werden kann, abhängig von der einzustellenden Taste. Das Element, das ausgewählt werden kann, wenn die jeweilige Taste eingestellt ist, ist wie folgt.

## r **[SDI1/2 SCHALTER]**

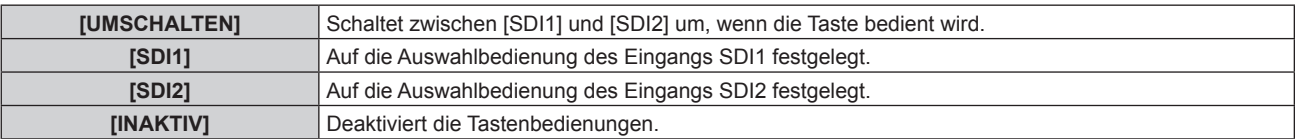

## r **[SDI3/4 SCHALTER]**

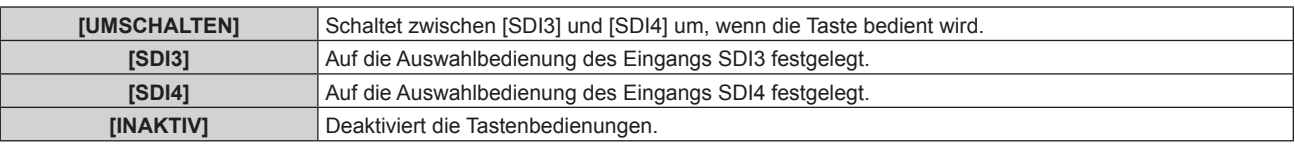

## $\blacksquare$  [DVI-D SCHALTER]

[DVI-D1 [SLOT1]] und [DVI-D2 [SLOT1]] können ausgewählt werden, wenn die optionale Schnittstellenkarte für DVI-D 2-Eingang (Modell-Nr.: ET‑MDNDV10) in <SLOT 1> eingesetzt ist.

[DVI-D3 [SLOT2]] und [DVI-D4 [SLOT2]] können ausgewählt werden, wenn die optionale Schnittstellenkarte für DVI-D 2-Eingang (Modell-Nr.: ET‑MDNDV10) in <SLOT 2> eingesetzt ist.

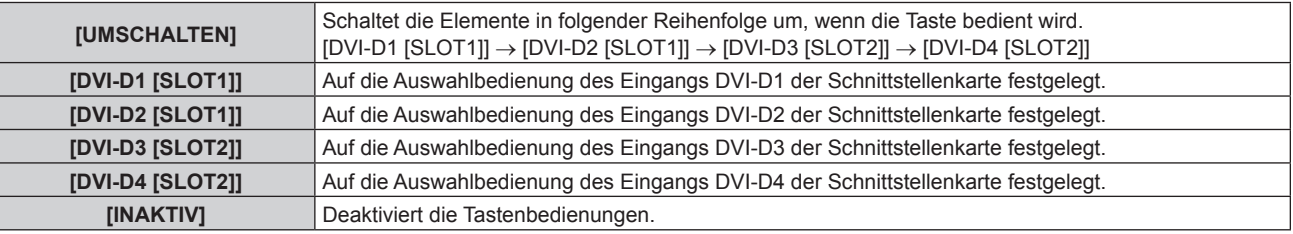

## r **[HDMI SCHALTER]**

[HDMI1 [SLOT1]] und [HDMI2 [SLOT1]] können ausgewählt werden, wenn die optionale Schnittstellenkarte für HDMI 2-Eingang (Modell-Nr.: ET‑MDNHM10) in <SLOT 1> eingesetzt ist.

[HDMI3 [SLOT2]] und [HDMI4 [SLOT2]] können ausgewählt werden, wenn die optionale Schnittstellenkarte für HDMI 2-Eingang (Modell-Nr.: ET‑MDNHM10) in <SLOT 2> eingesetzt ist.

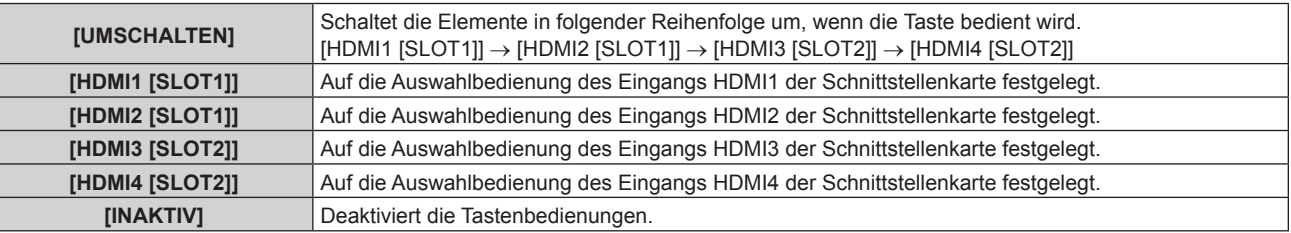

## $\blacksquare$  [SDI SCHALTER]

Die Elemente von [SDI1 [SLOT1]] bis [SDI4 [SLOT1]] können ausgewählt werden, wenn die optionale Schnittstellenkarte mit dem entsprechenden Eingang (3G-SDI Terminal Board mit Audio (Modell-Nr.: TY-TBN03G) oder Schnittstellenkarte für 12G-SDI (Modell-Nr.: ET‑MDN12G10)) in <SLOT 1> eingesetzt ist. Die Elemente von [SDI1 [SLOT2]] bis [SDI4 [SLOT2]] können ausgewählt werden, wenn die optionale Schnittstellenkarte mit dem entsprechenden Eingang (3G-SDI Terminal Board mit Audio (Modell-Nr.: TY-TBN03G) oder Schnittstellenkarte für 12G-SDI (Modell-Nr.: ET‑MDN12G10)) in <SLOT 2> eingesetzt ist.

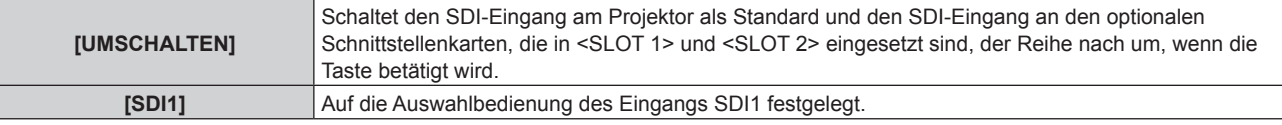

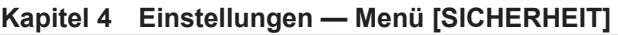

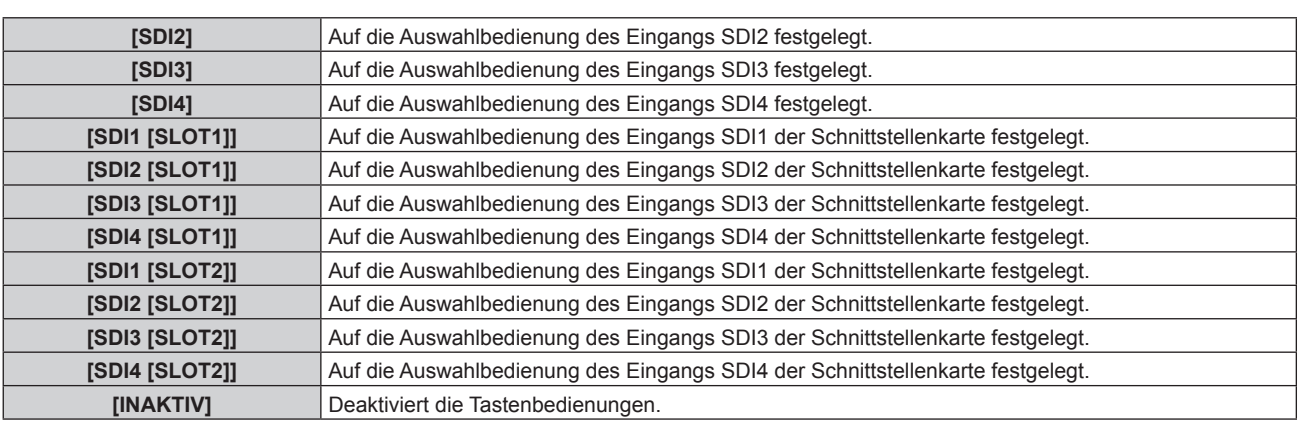

## r **[SLOT1 SCHALTER]**

Die Elemente von [SDI1 [SLOT1]] bis [SDI4 [SLOT1]] können ausgewählt werden, wenn die optionale Schnittstellenkarte mit dem entsprechenden Eingang (3G-SDI Terminal Board mit Audio (Modell-Nr.: TY-TBN03G) oder Schnittstellenkarte für 12G-SDI (Modell-Nr.: ET‑MDN12G10)) in <SLOT 1> eingesetzt ist.

[HDMI1 [SLOT1]] und [HDMI2 [SLOT1]] können ausgewählt werden, wenn die optionale Schnittstellenkarte für HDMI 2-Eingang (Modell-Nr.: ET‑MDNHM10) in <SLOT 1> eingesetzt ist.

[DVI-D1 [SLOT1]] und [DVI-D2 [SLOT1]] können ausgewählt werden, wenn die optionale Schnittstellenkarte für DVI-D 2-Eingang (Modell-Nr.: ET‑MDNDV10) in <SLOT 1> eingesetzt ist.

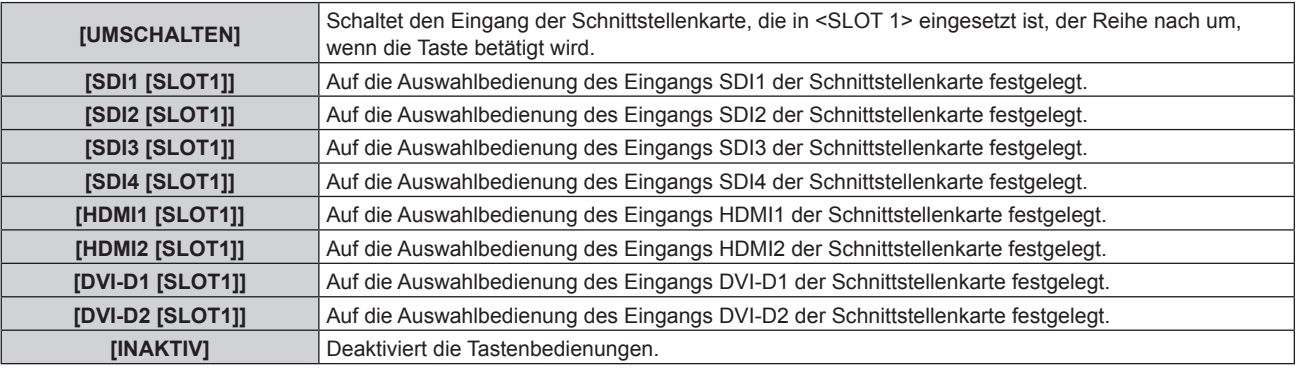

## r **[SLOT2 SCHALTER]**

Die Elemente von [SDI1 [SLOT2]] bis [SDI4 [SLOT2]] können ausgewählt werden, wenn die optionale Schnittstellenkarte mit dem entsprechenden Eingang (3G-SDI Terminal Board mit Audio (Modell-Nr.: TY-TBN03G) oder Schnittstellenkarte für 12G-SDI (Modell-Nr.: ET‑MDN12G10)) in <SLOT 2> eingesetzt ist.

[HDMI3 [SLOT2]] und [HDMI4 [SLOT2]] können ausgewählt werden, wenn die optionale Schnittstellenkarte für HDMI 2-Eingang (Modell-Nr.: ET‑MDNHM10) in <SLOT 2> eingesetzt ist.

[DVI-D3 [SLOT2]] und [DVI-D4 [SLOT2]] können ausgewählt werden, wenn die optionale Schnittstellenkarte für DVI-D 2-Eingang (Modell-Nr.: ET‑MDNDV10) in <SLOT 2> eingesetzt ist.

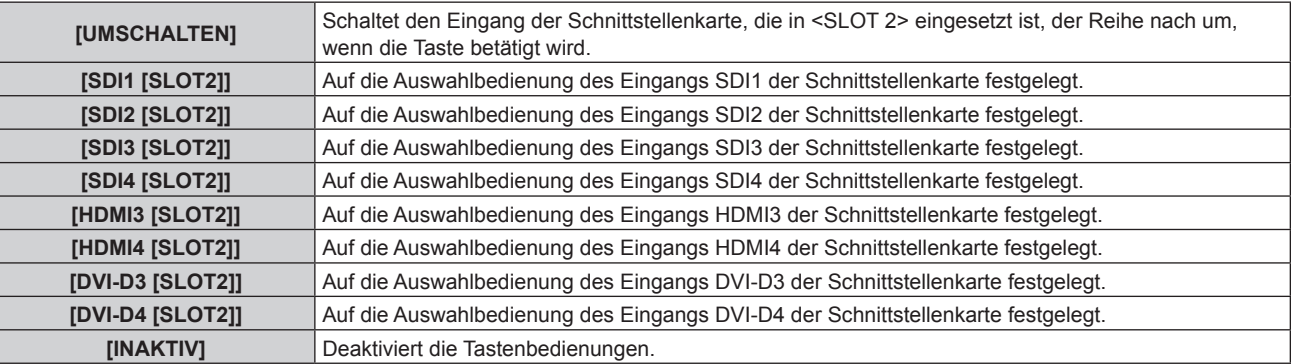

## **[BEDIENELEMENT-PASSWORT ÄNDERN]**

Das Passwort des Steuergerätes kann geändert werden.

1) Drücken Sie ▲▼, um [BEDIENELEMENT-PASSWORT ÄNDERN] auszuwählen.

- **2) Drücken Sie die <ENTER>-Taste. • Der Bildschirm [BEDIENELEMENT-PASSWORT ÄNDERN]** wird angezeigt.
- 3) Drücken Sie ▲▼◀▶, um den Text auszuwählen, und drücken Sie die <ENTER>-Taste, um den Text **einzugeben.**
- **4)** Drücken Sie ▲▼◆ zur Auswahl von [OK], und drücken Sie die <ENTER>-Taste.

· Wählen Sie zum Abbrechen [CANCEL].

#### **Achtung**

- · Das Anfangspasswort ist werkseitig "AAAA" oder wenn [ALLE BENUTZERDATEN] unter [INITIALISIEREN] (→ Seite 162) ausgeführt wird.
- f Legen Sie regelmäßig ein neues Passwort fest, das schwer zu erraten ist.

# **Menü [NETZWERK]**

**Wählen Sie auf dem Menübildschirm [NETZWERK] aus dem Hauptmenü aus und wählen Sie eine Option aus dem Untermenü.**

**Beziehen Sie sich bezüglich der Bedienung des Menübildschirms auf "Navigation durch das Menü" (→ Seite 79).** 

## **[DIGITAL LINK MODUS]**

Schalten Sie die Verbindungsart des <DIGITAL LINK/LAN>-Projektoranschlusses um.

#### **1)** Drücken Sie ▲▼, um [DIGITAL LINK MODUS] auszuwählen.

#### **2) Drücken Sie** qw**, um das Element umzuschalten.**

• Die Einstellung ändert sich mit jedem Tastendruck.

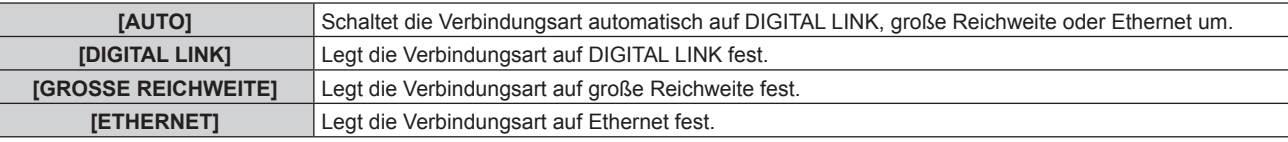

#### **Mögliche Kommunikationsverfahren**

#### $\checkmark$ : Kommunikation möglich

―: Kommunikation nicht möglich

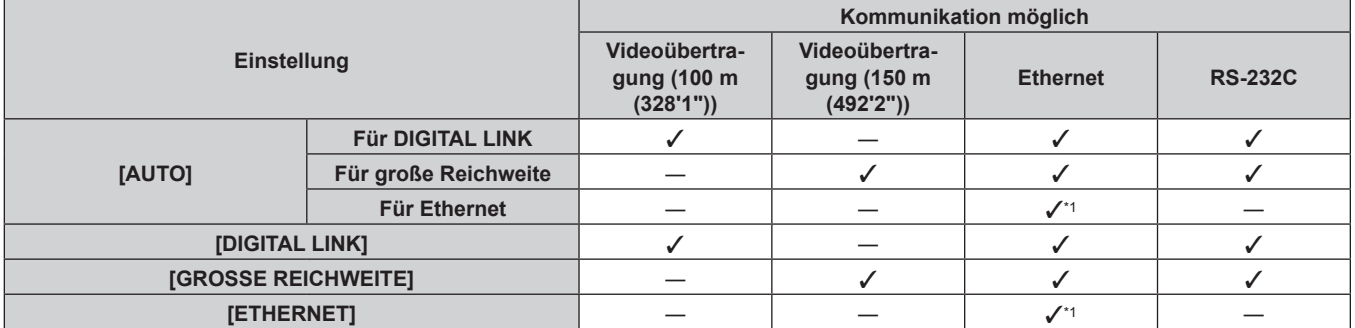

\*1 Kommunikation über einen Doppelkabeltransmitter ist nicht verfügbar. Schließen Sie den Projektor direkt an das Netzwerk an.

#### **Hinweis**

- f Der maximale Übertragungsabstand bei Verbindung mittels Verbindungsart für große Reichweiten beträgt 150 m (492'2"). In diesem Fall hat das Signal, das der Projektor empfangen kann, nur bis 1080/60p (1 920 x 1 080 Punkte, Pixeltaktfrequenz 148,5 MHz).
- f Wenn die Verbindungsart des Doppelkabeltransmitters auf große Reichweite eingestellt ist, verbindet sich der Projektor mit der Verbindungsart für große Reichweite, wenn [DIGITAL LINK MODUS] auf [AUTO] eingestellt ist. Zum Herstellen einer Verbindung zum optionalen DIGITAL LINK Umschalter (Modell-Nr.: ET‑YFB200G) mit der Verbindungsart für große Reichweite stellen Sie [DIGITAL LINK MODUS] auf [GROSSE REICHWEITE] ein.
- f Wenn der Doppelkabeltransmitter die Verbindungsart für große Reichweite nicht unterstützt, findet keine korrekte Verbindung statt, selbst wenn [DIGITAL LINK MODUS] auf [GROSSE REICHWEITE] eingestellt ist.

## **[DIGITAL LINK EINST.]**

Stellen Sie die Verbindungsart auf DIGITAL LINK oder Ethernet ein.

#### **Wenn der Projektor direkt über Ethernet angeschlossen ist**

- **1)** Drücken Sie ▲▼, um [DIGITAL LINK EINST.] auszuwählen.
- **2) Drücken Sie die <ENTER>-Taste.**
	- **Der Bildschirm [DIGITAL LINK EINST.]** wird angezeigt.
- 3) Drücken Sie ▲▼, um [DUPLEX(ETHERNET)] auszuwählen.
- **4)** Drücken Sie zum Umschalten der Verbindungsart auf  $\blacklozenge$ .
	- Die Einstellung ändert sich mit jedem Tastendruck.

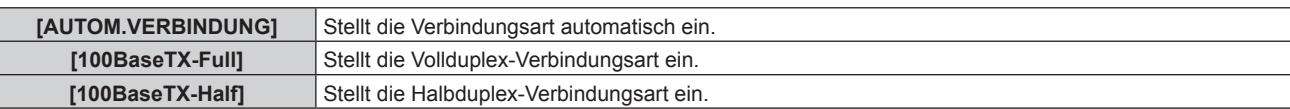

- **5)** Drücken Sie ▲▼, um [SPEICHERN] auszuwählen.
- **6) Drücken Sie die <ENTER>-Taste.**
- 7) Wenn der Bestätigungsbildschirm angezeigt wird, drücken Sie ◀▶, um [AUSFÜHREN]auszuwählen, **und drücken Sie dann die <ENTER>-Taste.**

#### **Hinweis**

f Der Projektor unterstützt 10BaseT Full/Half nicht.

#### **Wenn der Projektor an einen Doppelkabeltransmitter angeschlossen wird**

- **1)** Drücken Sie ▲▼, um [DIGITAL LINK EINST.] auszuwählen.
- **2) Drücken Sie die <ENTER>-Taste.**
	- **Der Bildschirm [DIGITAL LINK EINST.]** wird angezeigt.
- 3) Drücken Sie ▲▼, um [DUPLEX(DIGITAL LINK)] auszuwählen.

#### **4)** Drücken Sie zum Umschalten der Verbindungsart auf  $\blacklozenge$ .

• Die Einstellung ändert sich mit jedem Tastendruck.

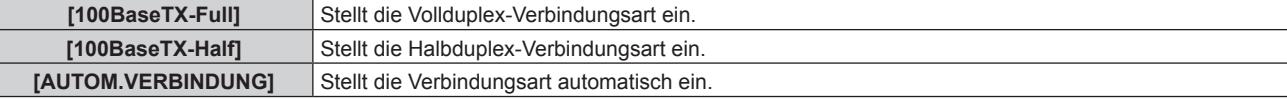

- **5)** Drücken Sie ▲▼, um [SPEICHERN] auszuwählen.
- **6) Drücken Sie die <ENTER>-Taste.**
- 7) Wenn der Bestätigungsbildschirm angezeigt wird, drücken Sie (▶, um [AUSFÜHREN]auszuwählen, **und drücken Sie dann die <ENTER>-Taste.**

## **[DIGITAL LINK STATUS]**

Zeigen Sie die DIGITAL LINK-Verbindungsumgebung an.

- **1)** Drücken Sie ▲▼, um [DIGITAL LINK STATUS] auszuwählen.
- **2) Drücken Sie die <ENTER>-Taste.**
	- **Der Bildschirm [DIGITAL LINK STATUS]** wird angezeigt.

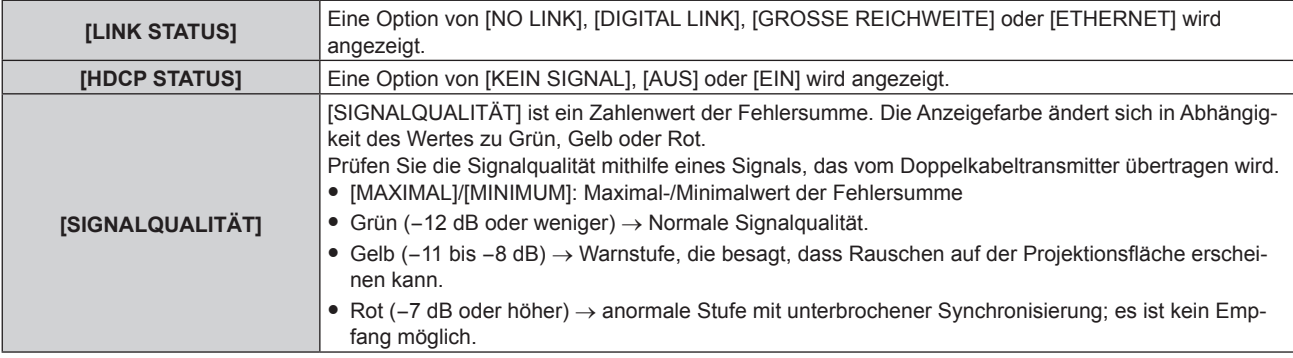

## **[NETZWERKEINSTELLUNG]**

Führen Sie die Anfangseinstellung des Netzwerks durch, bevor Sie die Netzwerkfunktionen verwenden.

1) Drücken Sie ▲▼, um [NETZWERKEINSTELLUNG] auszuwählen.

#### **2) Drücken Sie die <ENTER>-Taste.**

- **Der Bildschirm [NETZWERKEINSTELLUNG]** wird angezeigt.
- 3) Drücken Sie ▲▼, um eine Option auszuwählen, und ändern Sie die Einstellungen gemäß den **Bedienungsanweisungen des Menüs.**

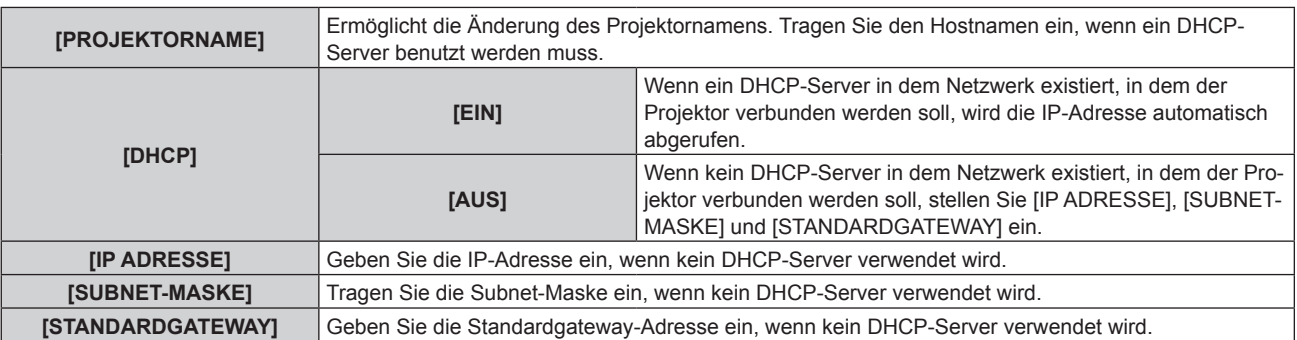

- **4)** Drücken Sie ▲▼ zur Auswahl von [SPEICHERN], und drücken Sie die <ENTER>-Taste.
- **5) Wenn der Bestätigungsbildschirm angezeigt wird, drücken Sie** qw**, um [AUSFÜHREN] auszuwählen, und drücken Sie dann die <ENTER>-Taste.**

#### **Hinweis**

- f Wenn Sie einen DHCP-Server verwenden, überzeugen Sie sich, dass der DHCP-Server funktioniert.
- f Wenden Sie sich bezüglich der IP-Adresse, der Subnetzmaske und des Standardgateways an Ihren Netzwerkadministrator.
- f Wenn [Art-Net-EINSTELLUNG] auf [EIN(2.X.X.X)] oder [EIN(10.X.X.X)] eingestellt ist, kann [NETZWERKEINSTELLUNG] nicht gewählt werden.

## **[NETZWERKSTEUERUNG]**

Richten Sie das Steuerverfahren des Netzwerks ein.

#### 1) Drücken Sie ▲▼, um [NETZWERKSTEUERUNG] auszuwählen.

- **2) Drücken Sie die <ENTER>-Taste.**
	- **Der Bildschirm <b>[NETZWERKSTEUERUNG]** wird angezeigt.
- 3) Drücken Sie ▲▼, um eine Option auszuwählen, und drücken Sie ◀▶, um die Einstellung zu ändern.

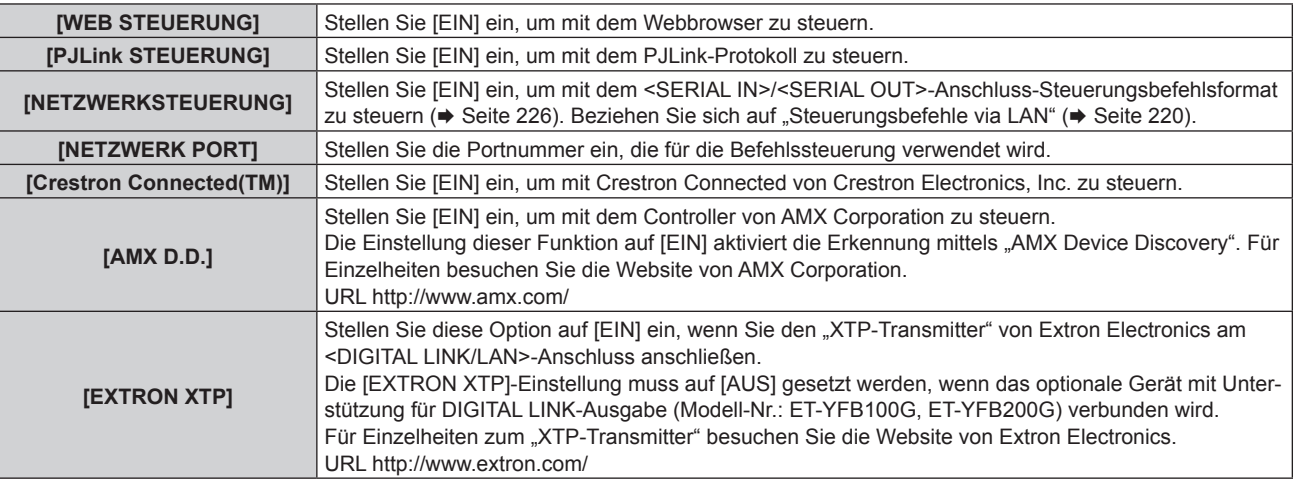

- **4)** Drücken Sie ▲▼ zur Auswahl von [SPEICHERN], und drücken Sie die <ENTER>-Taste.
- **5)** Wenn der Bestätigungsbildschirm angezeigt wird, drücken Sie (▶, um [AUSFÜHREN] auszuwählen, **und drücken Sie dann die <ENTER>-Taste.**

## **[NETZWERK STATUS]**

Zeigen Sie den Status des Projektor-Netzwerks an.

**1)** Drücken Sie ▲▼, um [NETZWERK STATUS] auszuwählen.

#### **2) Drücken Sie die <ENTER>-Taste.**

#### **• Der Bildschirm <b>[NETZWERK STATUS]** wird angezeigt.

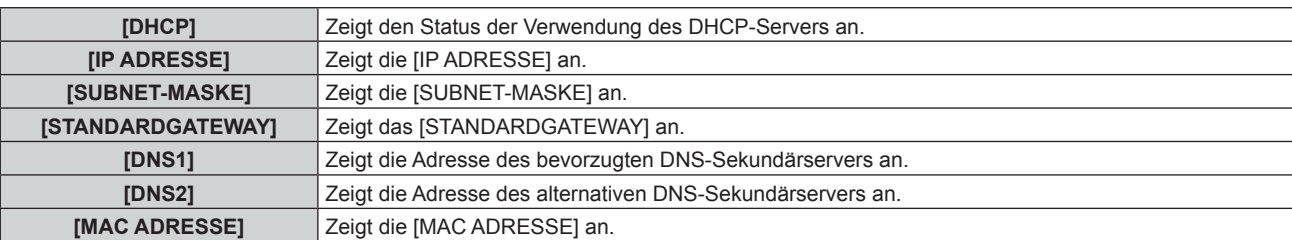

## **[MENÜ DIGITAL LINK]**

Wenn das optionale Gerät mit Unterstützung für DIGITAL LINK-Ausgabe (Modell-Nr.: ET‑YFB100G, ET‑YFB200G) am <DIGITAL LINK/LAN>-Anschluss angeschlossen wird, wird das Hauptmenü des Geräts mit Unterstützung für DIGITAL LINK-Ausgabe angezeigt. Siehe Bedienungsanleitung des Geräts mit Unterstützung für DIGITAL LINK-Ausgabe für Einzelheiten.

#### **Hinweis**

- f [MENÜ DIGITAL LINK] kann nicht ausgewählt werden, wenn [EXTRON XTP] auf [EIN] eingestellt ist.
- f Die Bedienungshilfe für die "RETURN"-Taste wird auf dem Menübildschirm von Digitale Interface-Box und DIGITAL LINK Umschalter angezeigt. Der Projektor verfügt nicht über die "RETURN"-Taste, aber die entsprechende Bedienung ist auch über die <MENU>-Taste möglich.

## **[Art-Net-EINSTELLUNG]**

Nehmen Sie Einstellungen zum Verwenden der Art-Net-Funktion vor.

1) Drücken Sie ▲▼, um [Art-Net-EINSTELLUNG] auszuwählen.

#### **2) Drücken Sie** qw**, um ein Element auszuwählen.**

• Die Einstellung ändert sich mit jedem Tastendruck.

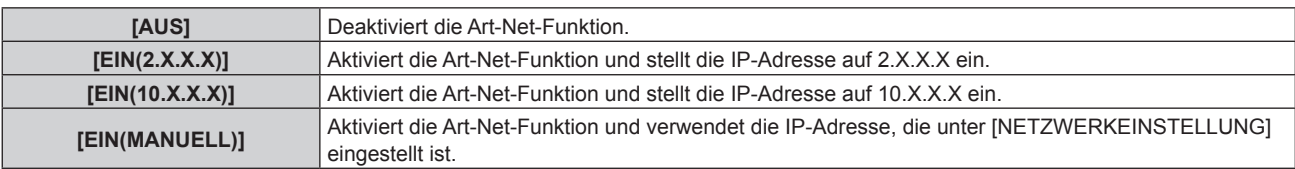

f Wenn eine andere Option als [AUS] ausgewählt ist, fahren Sie mit Schritt **3)** fort.

#### **3) Drücken Sie die <ENTER>-Taste.**

- **Der Bildschirm [Art-Net-EINSTELLUNG]** wird angezeigt.
- **4)** Drücken Sie ▲▼, um ein Element auszuwählen, und drücken Sie ◀▶, um die Einstellung **umzuschalten.**

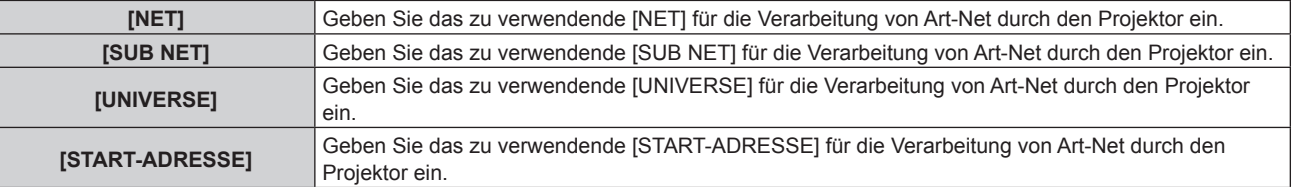

- 5) Drücken Sie ▲▼ zur Auswahl von [SPEICHERN] und drücken Sie die <ENTER>-Taste.
- **6)** Wenn der Bestätigungsbildschirm angezeigt wird, drücken Sie (b), um [AUSFÜHREN] auszuwählen, **und drücken Sie dann die <ENTER>-Taste.**

## **Hinweis**

f Wenn [EIN(2.X.X.X)] oder [EIN(10.X.X.X)] ausgewählt ist, wird die IP-Adresse automatisch berechnet und eingestellt.

## **[EINSTELLUNG Art-Net-KANAL]**

Stellen Sie die Zuweisung des Kanals ein.

Zu den Kanaldefinitionen, die für die Steuerung des Projektors mit der Art-Net-Funktion verwendet werden, siehe "Verwenden der Art-Net-Funktion" ( $\blacktriangleright$  Seite 215).

#### 1) Drücken Sie ▲▼, um [EINSTELLUNG Art-Net-KANAL] auszuwählen.

2) Drücken Sie <**D**, um das Element umzuschalten.

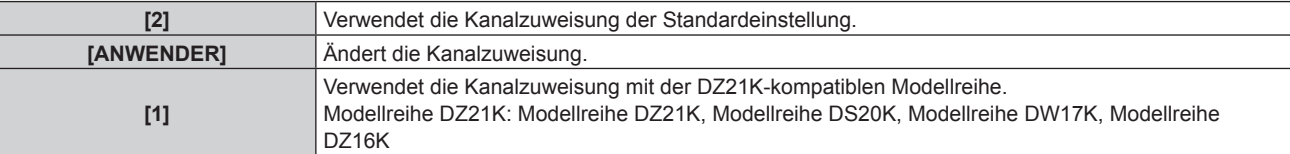

- f Wenn [2] oder [1] ausgewählt wird, ruft das Drücken der <ENTER>-Taste die Funktion auf, die dem Kanal zugewiesen ist.
- f Wenn [ANWENDER] ausgewählt wird, fahren Sie fort mit Schritt **3)**.

#### **3) Drücken Sie die <ENTER>-Taste.**

- **Der Bildschirm [EINSTELLUNG Art-Net-KANAL]** wird angezeigt.
- **4)** Drücken Sie ▲▼, um den einzustellenden Kanal auswählen, und drücken Sie ◀▶, um das Element **umzuschalten.**

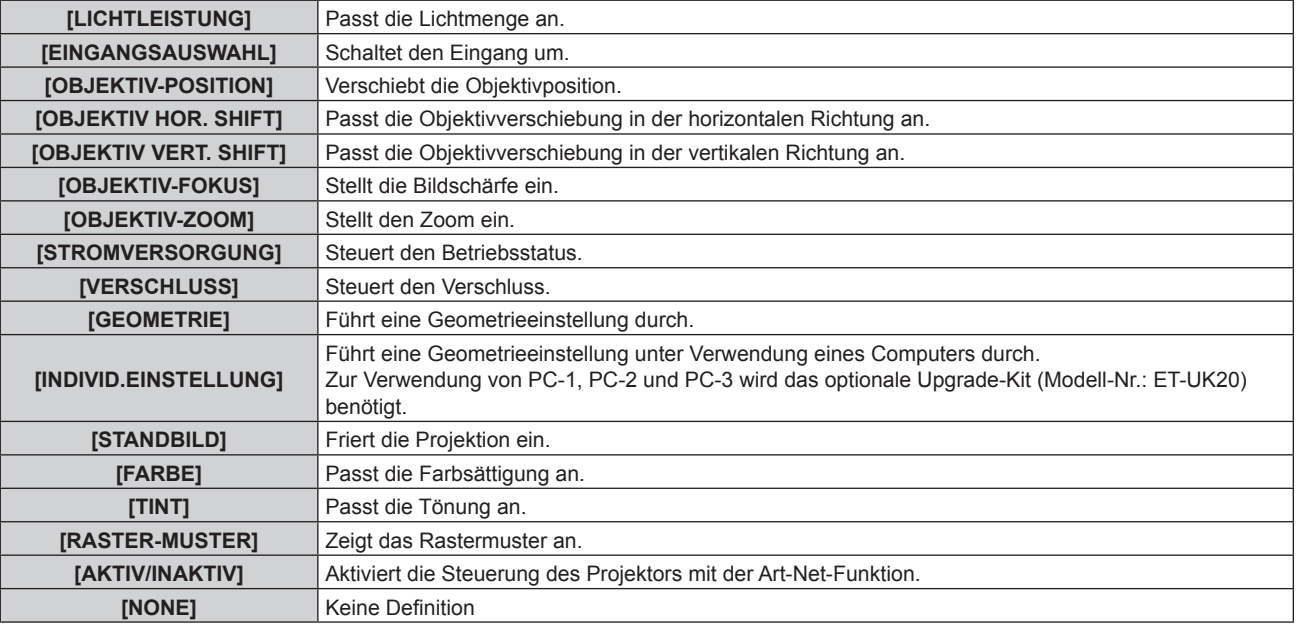

- Die Einstellung ist auch möglich, indem ▲▼ gedrückt wird, um den Kanal auszuwählen, die <ENTER>-Taste gedrückt wird, um die Elementliste anzuzeigen. ▲▼◀▶ gedrückt wird, um das Element auszuwählen, und die <ENTER>-Taste gedrückt wird.
- **Es kann nicht das gleiche Element für mehrere Kanäle eingestellt sein, außer [NONE].**

## **[Art-Net-STATUS]**

Zeigen Sie den Inhalt der Steuerung an, die den einzelnen Kanälen zugewiesen ist, und die empfangenen Daten dieses Kanals.

**1)** Drücken Sie ▲▼, um [Art-Net-STATUS] auszuwählen.

#### **2) Drücken Sie die <ENTER>-Taste.**

**• Der Bildschirm [Art-Net-STATUS]** wird angezeigt.
## **Netzwerkverbindung**

Der Projektor besitzt eine Netzwerkfunktion, und die folgenden Bedienungen sind vom Computer aus mittels Websteuerung möglich.

- Einstellung und Anpassung des Projektors
- Anzeige des Projektorstatus
- Übertragung einer E-Mail-Nachricht im Falle eines Projektorproblems

Der Projektor unterstützt "Crestron Connected", und die folgende Anwendungssoftware von Crestron Electronics, Inc. kann benutzt werden.

• RoomView Express

• Crestron Fusion

## **Achtung**

f Wenn ein Netzwerkkabel direkt an den Projektor angeschlossen wird, darf die Netzwerkverbindung nicht im Freien hergestellt werden.

#### **Hinweis**

- f "Crestron Connected" ist ein System von Crestron Electronics, Inc., das Geräte mehrerer Systeme, die unter Verwendung eines Computers mit einem Netzwerk verbunden werden, kollektiv verwaltet und steuert.
- Für Einzelheiten zu "Crestron Connected" besuchen Sie die Website von Crestron Electronics, Inc. (Nur Englisch) URL https://www.crestron.com/ Downloaden Sie"RoomView Express" von der Website von Crestron Electronics, Inc. (Nur Englisch)
- URL https://www.crestron.com/resources/get-roomview
- Ein Netzwerkkabel ist erforderlich, um die Netzwerkfunktion nutzen zu können.

## ■ Beispiel einer normalen Netzwerkverbindung

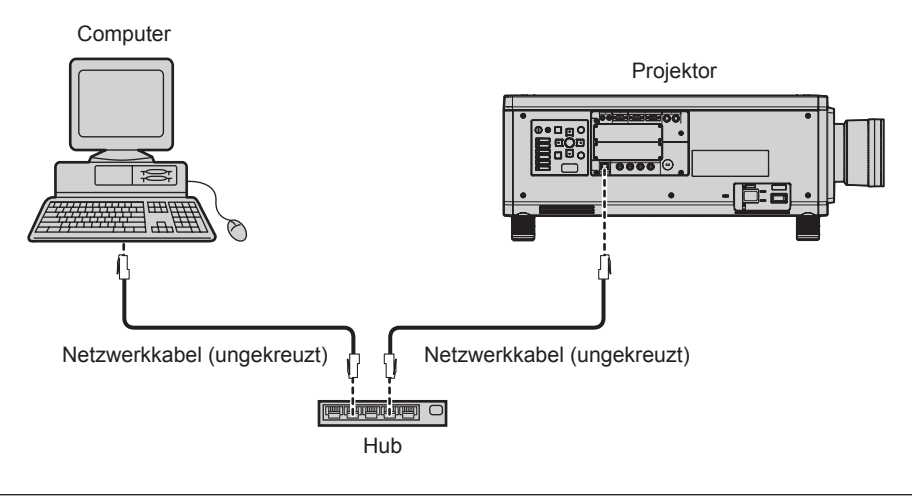

- f Ein Webbrowser ist erforderlich, um diese Funktion nutzen zu können. Vergewissern Sie sich vorab, dass der Webbrowser verwendet werden kann.
- Unterstützter Browser: Internet Explorer 8.0/9.0/10.0/11.0 (Windows OS), Safari 6.0/7.0/8.0 (Mac OS)
- f Die Kommunikation mit einem E-Mail-Server ist erforderlich, um die E-Mail-Funktion nutzen zu können. Vergewissern Sie sich vorab, dass die E-Mail verwendet werden kann.
- **Benutzen Sie ein ungekreuztes Netzwerkkabel, das mit Kategorie 5 oder höher kompatibel ist.**
- Verwenden Sie ein Netzwerkkabel von höchstens 100 m (328'1") Länge.

## **Verbindung mit einem Doppelkabeltransmitter**

Der Projektor hat eine Funktion, mit der über eine Netzwerkkabel Ethernet-Signale von einem Doppelkabeltransmitter zusammen mit Video und Audio-Signalen empfangen werden können. Schließen Sie ein Netzwerkkabel am <DIGITAL LINK/LAN>-Anschluss des Projektors an. (→ Seiten 22, 30)

#### ■ Beispiel von Netzwerkverbindungen über einen Doppelkabeltransmitter

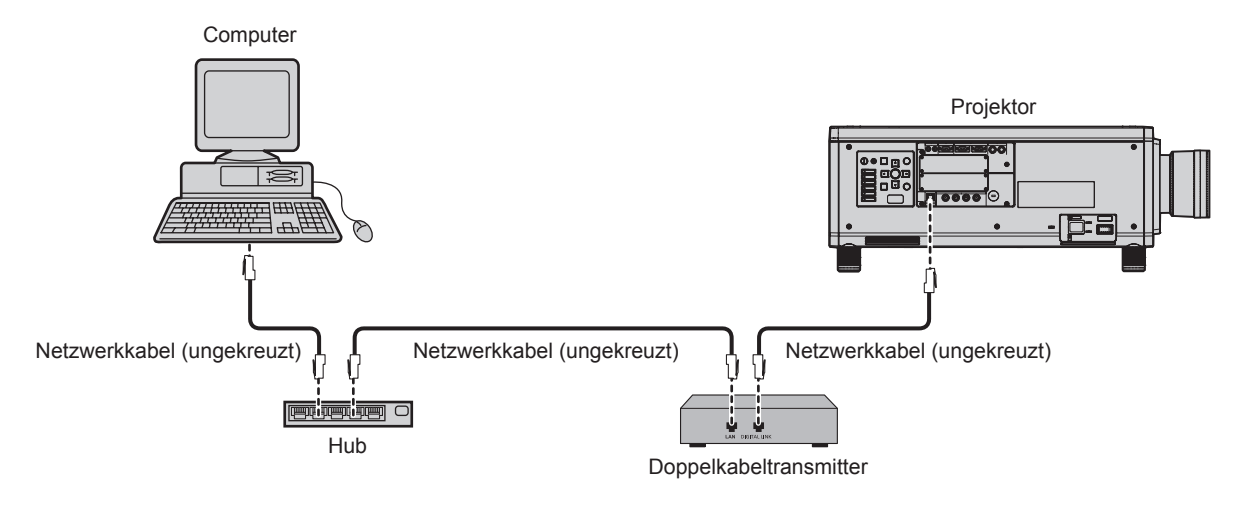

- f Das Netzwerkkabel, das zwischen dem Doppelkabeltransmitter und dem Projektor angeschlossen wird, muss folgende Kriterien erfüllen: - Übereinstimmung mit CAT5e oder höheren Standards
	- Abgeschirmter Typ (einschließlich Stecker)
	- Ungekreuzt
	- Einzeldraht
- f Der maximale Übertragungsabstand zwischen dem Doppelkabeltransmitter und dem Projektor beträgt 100 m (328'1") für das Signal mit einer Auflösung von 1 920 x 1 200 Punkten oder weniger. Eine Übertragung über bis zu 150 m (492'2") ist möglich, wenn der Doppelkabeltransmitter die Verbindungsart für große Reichweiten unterstützt. Allerdings hat das Signal, das der Projektor empfangen kann, nur bis zu 1080/60p (1 920 x 1 080 Punkte, Pixeltaktfrequenz 148,5 MHz) für die Verbindungsart für große Reichweiten. Bei einem Signal mit einer Auflösung von mehr als 1 920 x 1 200 Punkten liegt der maximale Übertragungsabstand bei 50 m (164'1"). Wird dieser Abstand überschritten, kann das Bild unterbrochen oder die Netzwerkkommunikation gestört werden.
- f Bestätigen Sie bei der Verlegung der Kabel zwischen dem Doppelkabeltransmitter und dem Projektor mithilfe eines Kabeltesters oder Kabelanalysators, ob das Kabel mit CAT5e oder höher kompatibel ist.
- Wenn Sie einen Relais-Anschluss verwenden, beziehen Sie ihn in die Messung ein.
- Verwenden Sie keinen Hub zwischen Doppelkabeltransmitter und Projektor.
- Ziehen Sie nicht zu stark an den Kabeln. Biegen und knicken Sie die Kabel nicht unnötigerweise.
- f Um die Auswirkungen von Rauschen weitestmöglich zu verringern, verlegen Sie die Kabel zwischen dem Doppelkabeltransmitter und dem Projektor möglichst gerade und ohne Schleifen.
- f Verlegen Sie die Kabel zwischen dem Doppelkabeltransmitter und dem Projektor getrennt von anderen Kabeln, vor allen Dingen von **Stromkabeln.**
- f Bei der Verlegung von mehreren Kabeln verlegen Sie diese möglichst nahe nebeneinander, ohne sie zu bündeln.
- f Nachdem Sie die Kabel verlegt haben, gehen Sie zum Menü [NETZWERK] → [DIGITAL LINK STATUS] und prüfen Sie, ob der Wert von  $[SIGNALQUALITÄT]$  in Grün angezeigt wird; dies zeigt normale Qualität an. ( $\blacktriangleright$  Seite 177)
- f Informationen zu Doppelkabeltransmittern anderer Hersteller, die für den Betrieb mit dem Projektor geprüft wurden, finden Sie auf der Website (https://panasonic.net/cns/projector/). Beachten Sie, dass die Überprüfung für Geräte anderer Hersteller für die von der Panasonic Connect Co., Ltd. festgelegten Elemente durchgeführt wurde und nicht alle Vorgänge überprüft wurden. Bei Betriebs- oder Leistungsproblemen, die durch die Geräte anderer Hersteller verursacht werden, wenden Sie sich an den jeweiligen Hersteller.

## **Zugang über den Webbrowser**

- **1) Starten Sie den Webbrowser auf dem Computer.**
- **2) Geben Sie die IP-Adresse des Projektors in das URL-Eingabefeld des Webbrowsers ein.**

#### **3) Geben Sie den Benutzernamen und das Passwort ein.**

f Die werkseitige Standardeinstellung des Benutzernamens lautet user1 (Benutzerrechte)/admin1 (Administratorrechte) und das Passwort lautet panasonic (Kleinschreibung).

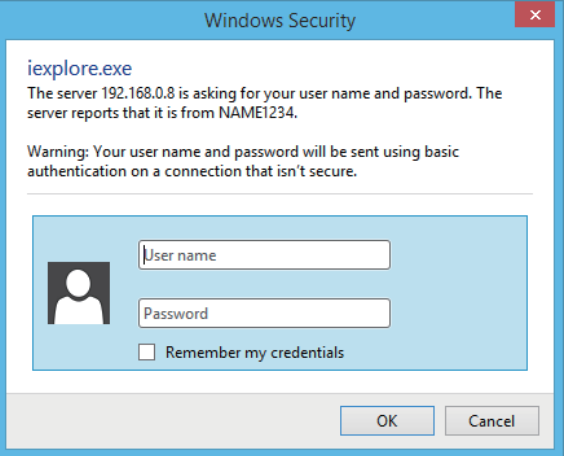

#### **4) Klicken Sie auf OK.**

• Die [Projector status]-Seite wird angezeigt.

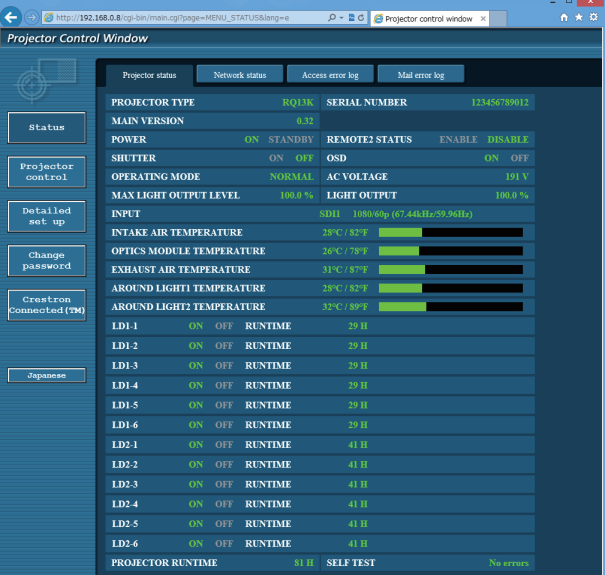

#### **Hinweis**

- · Wenn Sie den Projektor mit einem Webbrowser steuern, stellen Sie [WEB STEUERUNG] unter [NETZWERKSTEUERUNG] (+ Seite 178) auf [EIN] ein.
- f Führen Sie die Einstellung oder die Steuerung nicht gleichzeitig durch das Aufrufen von mehreren Webbrowsern durch. Verwenden Sie für die Einstellung und Steuerung des Projektors nicht mehrere Computer.
- Ändern Sie zunächst das Passwort. (+ Seite 198)
- f Mit Administratorrechten können Sie alle Funktionen nutzen. Benutzerrechte berechtigen nur zur Verwendung von [Projector status] (→ Seite 185), zur Bestätigung der Fehlerinformationsseite (→ Seite 186), [Network status] (→ Seite 188), [Basic control] (→ Seite 189) und [Change password]  $(\Rightarrow$  Seite 198).
- f Der Zugang wird für einige Minuten gesperrt, wenn dreimal nacheinander ein falsches Passwort eingegeben wird.
- f Einige Optionen auf der Projektoreinstellseite nutzen Javascript-Funktion des Webbrowsers. Möglicherweise kann der Projektor nicht richtig gesteuert werden, wenn diese Funktion in den Browser-Einstellungen deaktiviert ist.
- f Wenn der Bildschirm zur Websteuerung nicht angezeigt wird, konsultieren Sie Ihren Netzwerkadministrator.
- f Während der Aktualisierung des Bildschirms für die Websteuerung wird der Bildschirm möglicherweise einen Moment lang weiß. Hierbei handelt es sich nicht um eine Fehlfunktion.
- Bildschirmaufnahme eines Computers Die Größe oder die Anzeige des Bildschirms weichen je nach verwendetem Betriebssystem oder Webbrowser möglicherweise von diesem Handbuch ab.

## **Beschreibungen von Optionen**

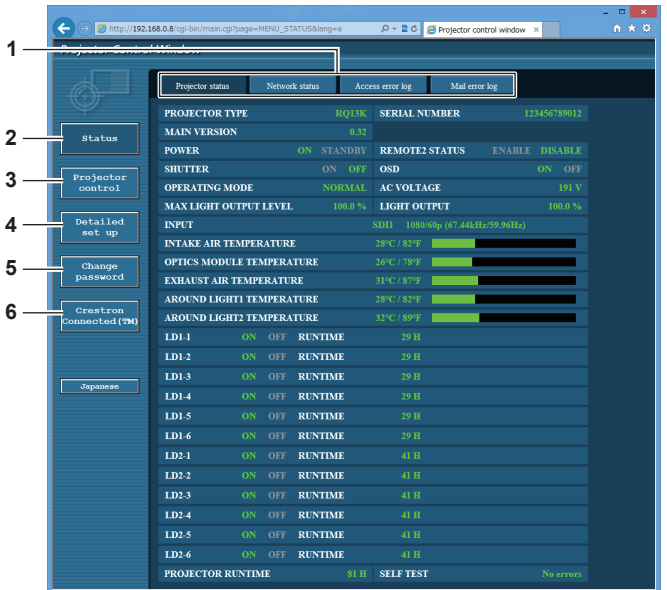

## **1 Seitenregisterkarte**

Das Anklicken dieser Option bewirkt einen Seitenwechsel.

## **2 [Status]**

Der Status des Projektors wird durch Anklicken dieser Option angezeigt.

#### **3 [Projector control]**

Die [Projector control]-Seite wird durch Anklicken dieser Option angezeigt.

**4 [Detailed set up]**

Die [Detailed set up]-Seite wird durch Anklicken dieser Option angezeigt.

- **5 [Change password]** Die [Change password]-Seite wird durch Anklicken dieser Option angezeigt.
- **6 [Crestron Connected(TM)]** Die Crestron Connected-Bedienungsseite wird durch Anklicken dieses Elements angezeigt.

## **[Projector status]-Seite**

Klicken Sie auf [Status] → [Projector status].

Zeigen Sie den Status des Projektors für die folgenden Optionen an.

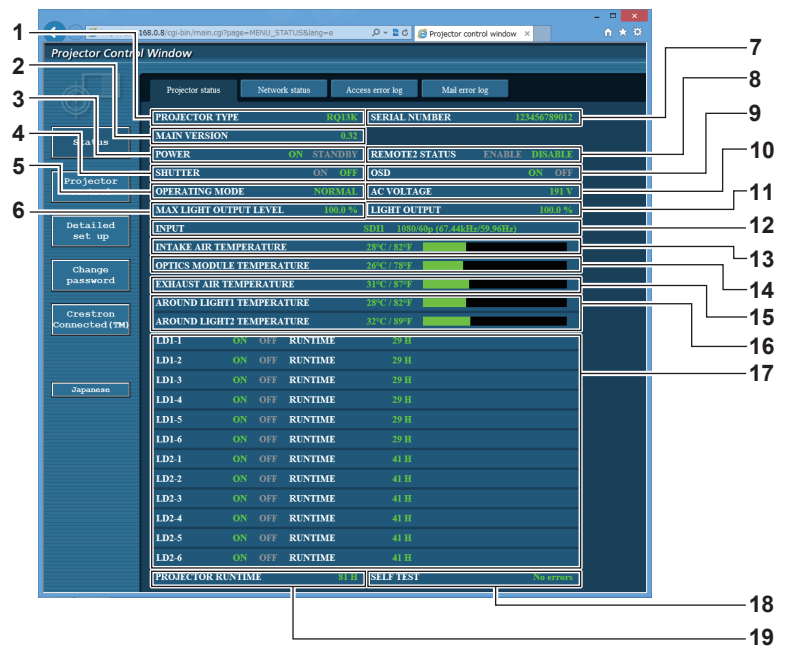

- **1 [PROJECTOR TYPE]** Zeigt den Typ des Projektors an.
- **2 [MAIN VERSION]**
- Zeigt die Firmwareversion des Projektors an.
- **3 [POWER]** Zeigt den Betriebszustand an.
- **4 [SHUTTER]** Zeigt den Status der Blendenfunktion an (EIN: aktiviert (geschlossen), AUS: deaktiviert (offen)).
- **5 [OPERATING MODE]** Zeigt den Einstellstatus von [BETRIEBSMODUS] an.
- **6 [MAX LIGHT OUTPUT LEVEL]** Zeigt den Einstellstatus von [MAX.LAMP.-LEISTUNG] an.
- **7 [SERIAL NUMBER]** Zeigt die Seriennummer des Projektors an.
- **8 [REMOTE2 STATUS]**

Zeigt den Steuerstatus des <REMOTE 2 IN>-Anschlusses an. **9 [OSD]**

- Zeigt den Status der Bildschirmanzeige an.
- **10 [AC VOLTAGE]**

Zeigt die Eingangsspannung an.

**11 [LIGHT OUTPUT]**

Zeigt den Einstellstatus von [LICHTLEISTUNG] an. **12 [INPUT]**

- Zeigt den Status des ausgewählten Eingangs an.
- **13 [INTAKE AIR TEMPERATURE]** Zeigt den Status der Lufteinlasstemperatur des Projektors an.
- **14 [OPTICS MODULE TEMPERATURE]** Zeigt den Status der Innentemperatur des Projektors an.
- **15 [EXHAUST AIR TEMPERATURE]** Zeigt den Status der Ablufttemperatur des Projektors an.
- **16 [AROUND LIGHT1 TEMPERATURE], [AROUND LIGHT2 TEMPERATURE]** Zeigt den Temperatur-Status der Lichtquelle an.
- **17 [LD1-1], [LD1-2], [LD1-3], [LD1-4], [LD1-5], [LD1-6], [LD2-1], [LD2-2], [LD2-3], [LD2-4], [LD2-5], [LD2-6]** Zeigt den Beleuchtungsstatus und die Laufzeit der Lichtquelle an.
- **18 [SELF TEST]** Zeigt die Informationen des Selbsttests an.
- **19 [PROJECTOR RUNTIME]** Zeigt die Laufzeit des Projektors an.

### **Fehlerinformationsseite**

Wenn [Error (Detail)] oder [Warning (Detail)] im [SELF TEST]-Anzeigefeld des Bildschirms **[Projector status]** angezeigt wird, klicken Sie es an, um den Inhalt des Fehlers/der Warnung aufzurufen.

f Der Projektor tritt je nach Fehlerinhalt eventuell in den Standby-Status ein, um den Projektor zu schützen.

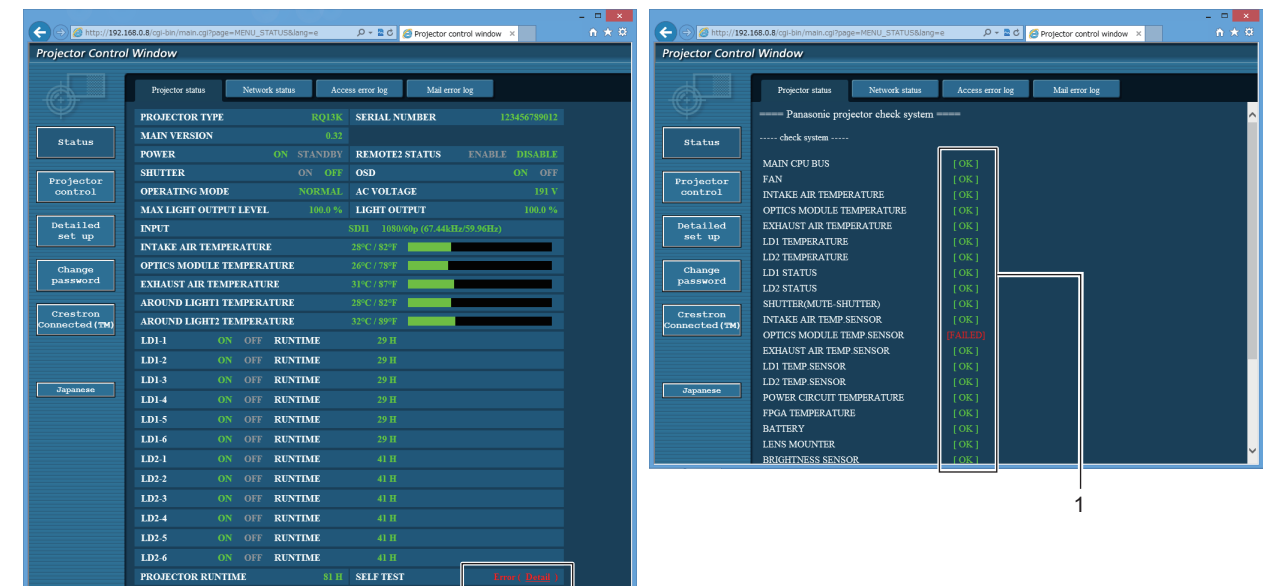

#### **1 Selbstdiagnoseanzeige**

Zeigt die Prüfergebnisse des Elements an. **[OK]:** Zeigt an, dass der Betrieb normal ist. **[FAILED]:** Zeigt an, dass ein Problem vorliegt. **[WARNING]:** Zeigt an, dass es eine Warnung vorliegt.

#### r **[FAILED]-Elemente**

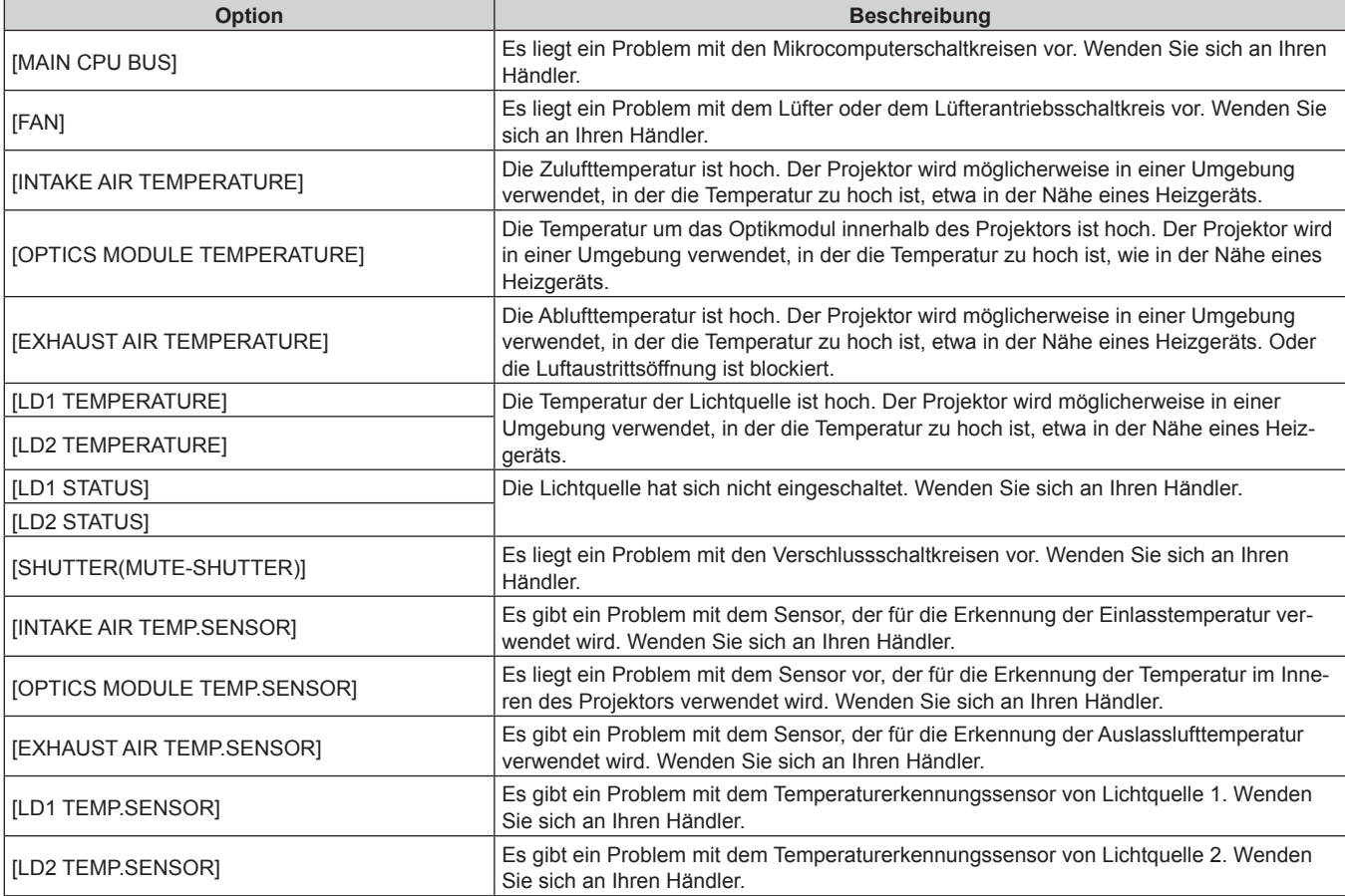

## 186 - DEUTSCH

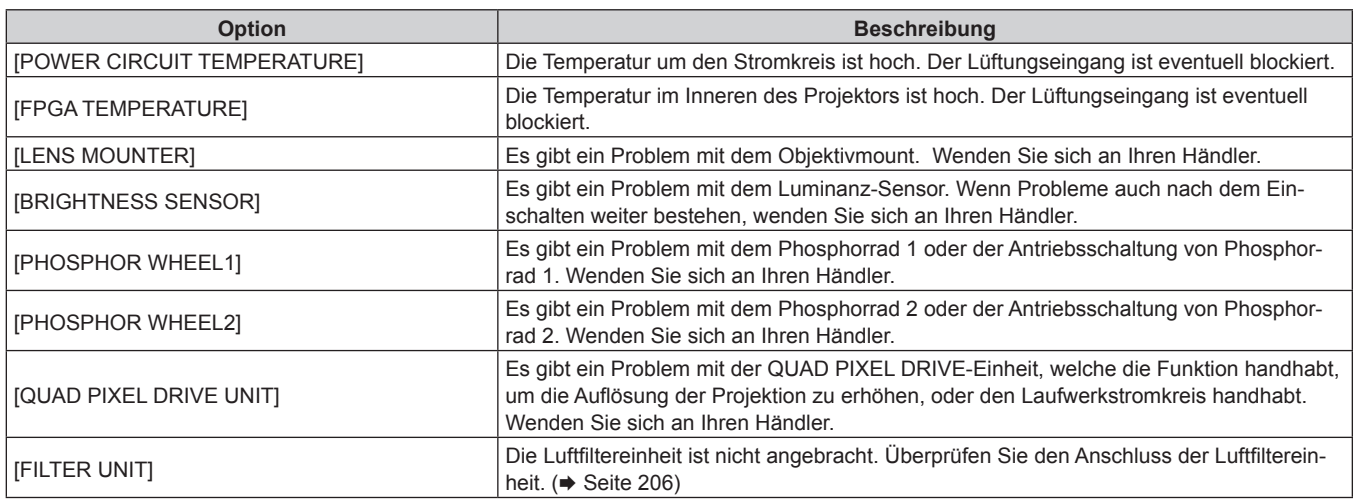

## r **[WARNING]-Elemente**

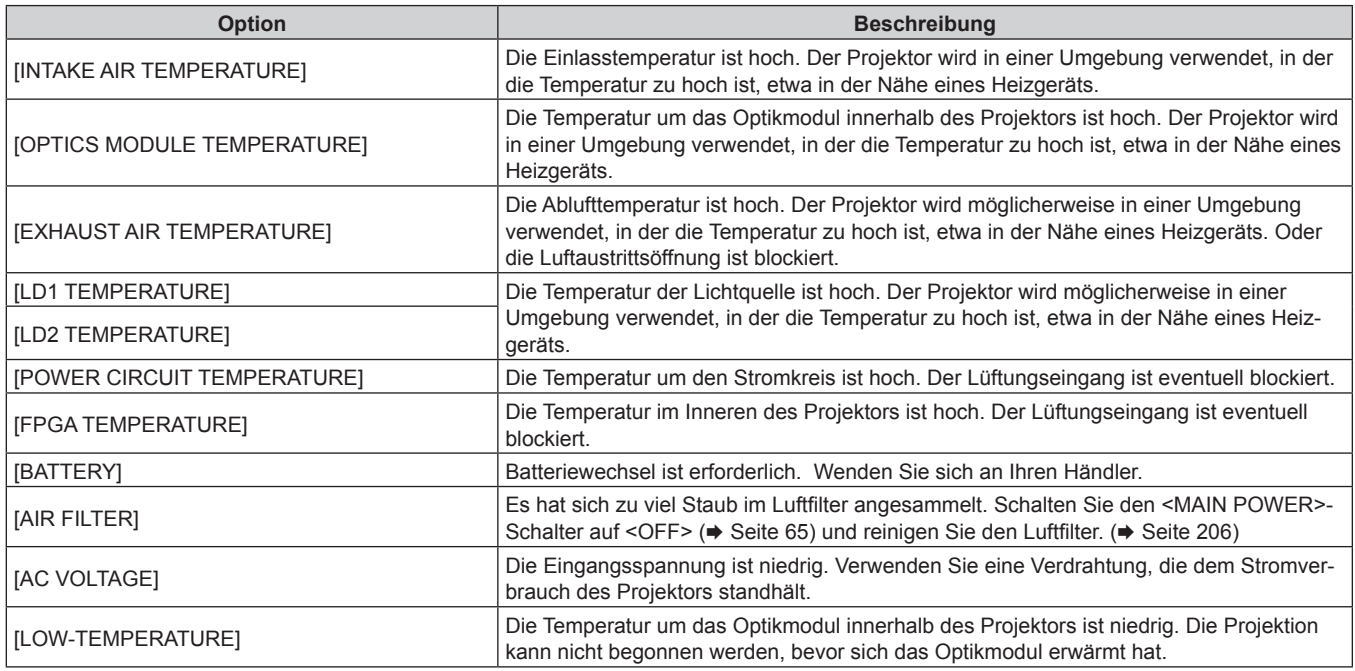

## **[Network status]-Seite**

Klicken Sie auf [Status]  $\rightarrow$  [Network status].

Der aktuelle Status der Netzwerkeinstellung wird angezeigt.

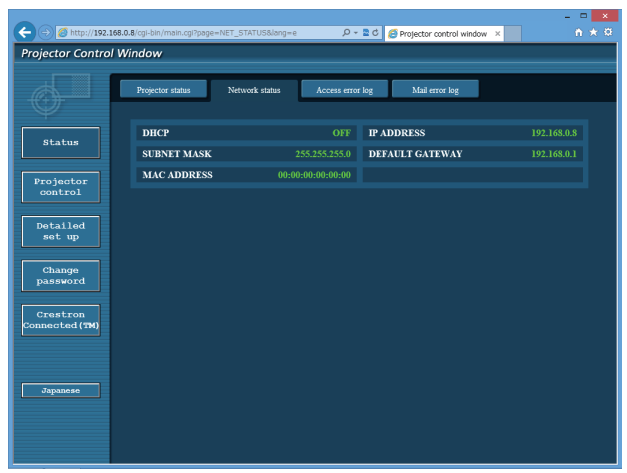

## **[Access error log]-Seite**

Klicken Sie auf [Status] → [Access error log].

Das Fehlerprotokoll des Webservers wird angezeigt, etwa der Zugriff auf Seiten, die nicht existieren, oder der Zugriff mit nicht autorisierten Benutzernamen oder Passwörtern.

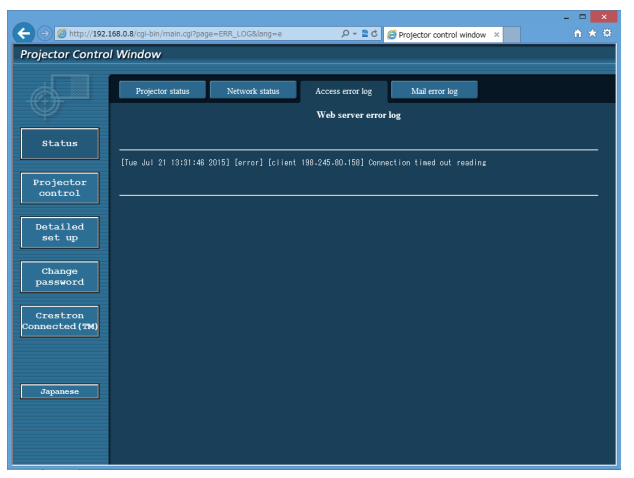

## **Seite [Mail error log]**

Klicken Sie auf [Status]  $\rightarrow$  [Mail error log]. Das E-Mail-Fehlerprotokoll wird angezeigt, wenn der regelmäßige E-Mail-Versand fehlgeschlagen ist.

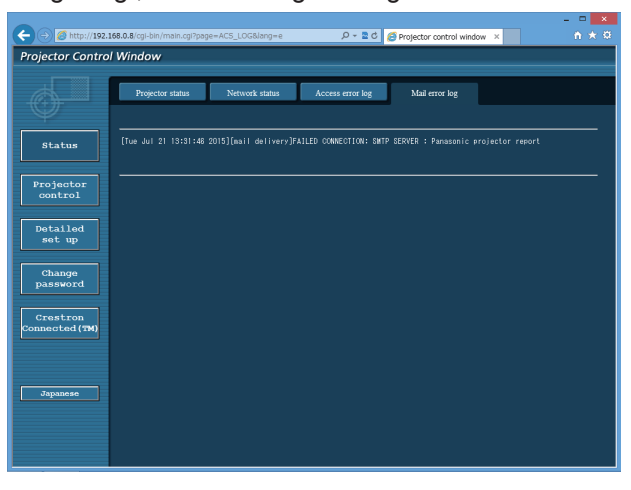

188 - DEUTSCH

#### **Hinweis**

- f [Access error log] und [Mail error log] zeigt die letzten paar tausend Zugriffe/Anforderungen an. Es werden möglicherweise nicht alle Informationen angezeigt, wenn viele Zugriffe/Anforderungen auf einmal stattfinden.
- f Einträge in [Access error log] und [Mail error log] werden ab dem ältesten Eintrag gelöscht, wenn eine bestimmte Menge überschritten wird.
- f Prüfen Sie [Access error log] und [Mail error log] regelmäßig.

## **[Basic control]-Seite**

Klicken Sie auf [Projector control] → [Basic control].

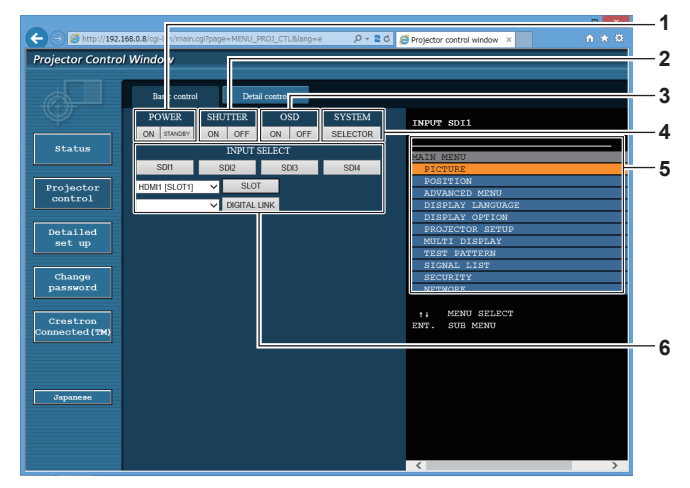

#### **1 [POWER]**

Schaltet das Gerät ein/aus.

#### **2 [SHUTTER]**

Schaltet um, ob die Blendenfunktion genutzt wird (aktiviert (Verschluss: geschlossen)/deaktiviert (Verschluss: offen)).

#### **3 [OSD]**

Schaltet die Bildschirmanzeigefunktion ein (Anzeige)/aus (keine Anzeige).

#### **4 [SYSTEM]**

Wechselt die Systemmethode.

#### **5 Bildschirmanzeige des Projektors**

Zeigt die gleichen Elemente wie in der Bildschirmanzeige des Projektors an. Sie können die Einstellungen der Menüs überprüfen oder ändern. Es wird angezeigt, selbst wenn die Bildschirmanzeigefunktion ausgeschaltet ist (ausgeblendet).

#### **6 [INPUT SELECT]**

Schaltet das Eingangssignal um. Der Anzeigeninhalt für die Eingangsauswahl-Taste variiert abhängig von der optionalen Schnittstellenkarte, die in den Steckplatz eingesetzt ist.

## **[Detail control]-Seite**

### Klicken Sie auf [Projector control] → [Detail control].

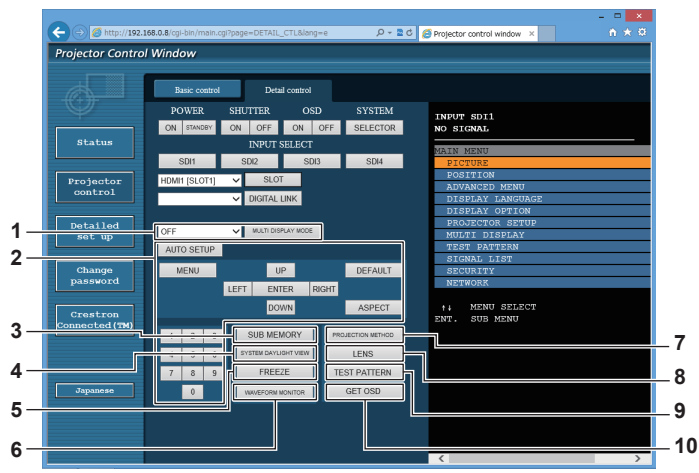

#### **1 [MULTI DISPLAY MODE]**

Schaltet die Einstellung des Multi-Display-Modus um.

#### **2 Steuerung des Projektors**

Der Projektor wird durch Drücken der Schaltflächen auf die gleiche Art wie die Schaltflächen auf der Fernbedienung gesteuert. Nach der Steuerung wird die Bildschirmanzeige des Projektors rechts auf der Steuerungsseite aktualisiert.

#### **3 [SUB MEMORY]**

Schaltet die Voreinstellung um.

#### **4 [SYSTEM DAYLIGHT VIEW]**

Schaltet auf die Systemeinstellungen für die Tageslichtansicht um.

#### **5 [FREEZE]**

Hält das Bild vorübergehend an.

**6 [WAVEFORM MONITOR]** Zeigt die Wellenform des Eingangssignals an.

- **7 [PROJECTION METHOD]** Schaltet die Einstellung der Projektionsart um.
- **8 [LENS]**
	- Stellen Sie das Projektionsobjektiv ein.

## **9 [TEST PATTERN]**

Zeigt das Testbild an.

**10 [GET OSD]**

Aktualisiert die Bildschirmanzeige des Projektors rechts auf der Steuerungsseite.

## **[Network config]-Seite**

Klicken Sie auf [Detailed set up]  $\rightarrow$  [Network config].

- **Klicken Sie auf [Network config], um den [CAUTION!]-Bildschirm anzuzeigen.**
- Die aktuellen Einstellungen werden durch Drücken der Taste [Next] angezeigt.
- f Klicken Sie auf [Change], um den folgenden Einstellungsänderungsbildschirm anzuzeigen.

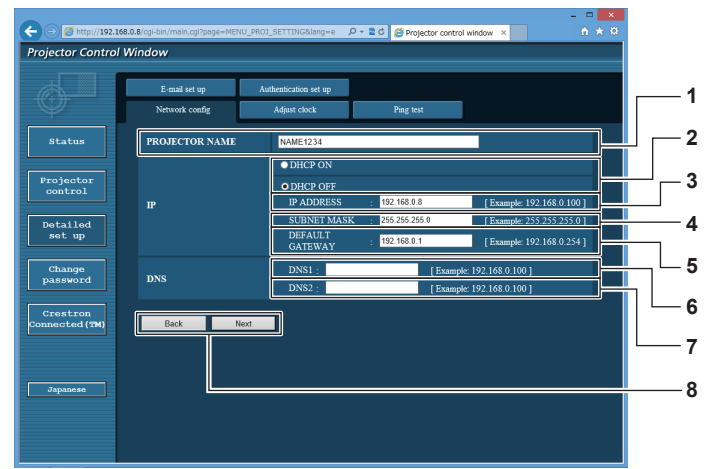

#### **1 [PROJECTOR NAME]**

Geben Sie den Namen des Projektors ein. Geben Sie den Hostnamen ein, falls dieser bei der Verwendung eines DHCP-Servers usw. benötigt wird.

#### **2 [DHCP ON], [DHCP OFF]**

Stellen Sie [DHCP ON] ein, um die DHCP-Clientfunktion zu aktivieren.

#### **3 [IP ADDRESS]**

Geben Sie die IP-Adresse ein, wenn Sie keinen DHCP-Server verwenden.

#### **4 [SUBNET MASK]**

Geben Sie die Subnetzmaske ein, wenn Sie keinen DHCP-Server verwenden.

**5 [DEFAULT GATEWAY]**

Geben Sie die Adresse des Standardgateways ein, wenn Sie keinen DHCP-Server verwenden.

#### **6 [DNS1]**

Geben Sie die DNS1-Serveradresse ein. Zulässige Zeichen für die Eingabe der DNS1-Serveradresse (primär): Zahlen (0 - 9), Punkt (.) (Beispiel: 192.168.0.253)

#### **7 [DNS2]**

Geben Sie die DNS2-Serveradresse ein. Zulässige Zeichen für die Eingabe der DNS2-Serveradresse (sekundär): Zahlen (0 - 9), Punkt (.) (Beispiel: 192.168.0.254)

**8 [Back], [Next]**

Klicken Sie auf die Schaltfläche [Back], um zum ursprünglichen Bildschirm zurückzukehren. Die aktuellen Einstellungen werden durch Drücken der Taste [Next] angezeigt. Klicken Sie auf die Schaltfläche [Submit], um die Einstellungen zu aktualisieren.

#### **Hinweis**

- Wenn Sie die Funktionen "Weiter" und "Zurück" Ihres Browsers verwenden, erscheint möglicherweise die Warnmeldung "Seite ist abgelaufen". Klicken Sie in diesem Fall erneut auf [Network config], da die nachfolgende Bedienung nicht garantiert werden kann.
- f Eine Änderung der LAN-Einstellungen während einer aktiven Netzwerkverbindung kann zu einer Verbindungsunterbrechung führen.

## **[Adjust clock]-Seite**

Klicken Sie auf [Detailed set up]  $\rightarrow$  [Adjust clock].

- $\sqrt{g}$  $-20$   $6n$ **Projector Control Windo 1** Projecto **2** Detailed<br>set up  $\alpha$ e is set to 2015/07/21 14:26:5 Change<br>password **3 4** Crestron<br>nnected (T **5 6 7** IL
- **1 [Time Zone]**
- Wählen Sie die Zeitzone aus. **2 [Set time zone]**
- Aktualisiert die Einstellung der Zeitzone. **3 [NTP SYNCHRONIZATION]** Stellen Sie [ON] ein, um das Datum und die Uhrzeit automatisch einzustellen.

#### **4 [NTP SERVER NAME]**

Geben Sie die IP-Adresse oder den Servernamen des NTP-Servers ein, wenn Sie das Datum und die Uhrzeit manuell einstellen möchten. (Zur Eingabe des Servernamens muss der DNS-Server eingerichtet sein.)

#### **5 [Date]**

Geben Sie das zu ändernde Datum ein.

**6 [Time]** Geben Sie die zu ändernde Uhrzeit ein.

#### **7 [Submit]**

Aktualisiert die Einstellungen des Datums und der Uhrzeit.

#### **Hinweis**

f Die Batterie im Inneren des Projektors muss ausgetauscht werden, wenn die Uhrzeit unmittelbar nach der Korrektur der Uhrzeit nicht mehr übereinstimmt. Wenden Sie sich an Ihren Händler.

## **[Ping test]-Seite**

Überprüfen Sie, ob das Netzwerk mit dem E-Mail-Server, dem POP-Server, dem DNS-Server usw. verbunden ist. Klicken Sie auf [Detailed set up]  $\rightarrow$  [Ping test].

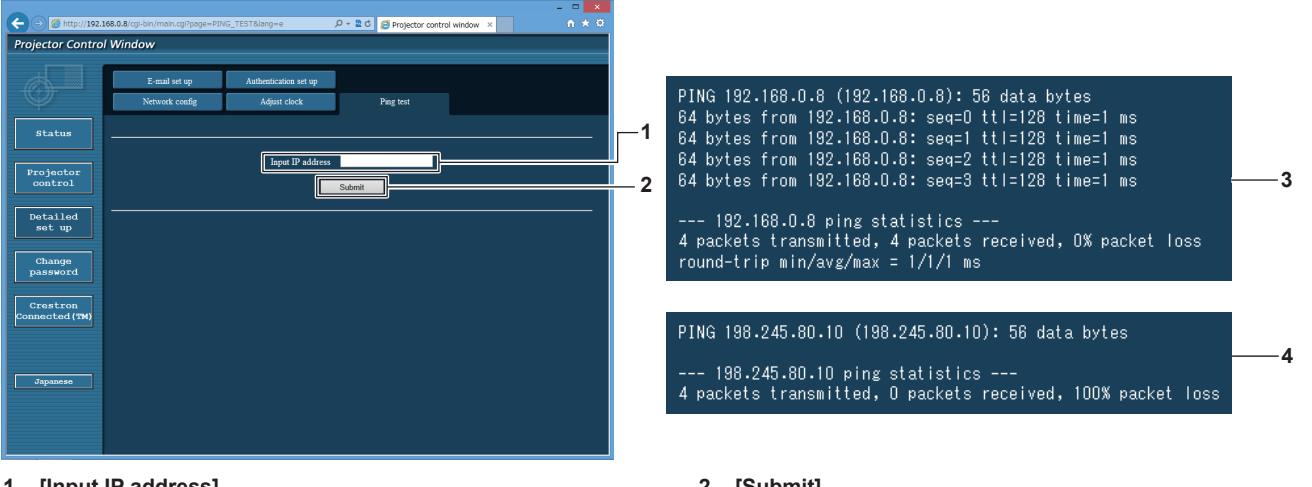

#### **1 [Input IP address]**

Geben Sie die IP-Adresse des Servers ein, der getestet werden soll.

- **2 [Submit]** Führt den Verbindungstest aus.
- **3 Anzeigebeispiel für eine erfolgreiche Verbindung**
- **4 Anzeigebeispiel für eine fehlgeschlagene Verbindung**

## **[E-mail set up]-Seite**

Schicken Sie eine E-Mail zu voreingestellten E-Mail-Adressen (bis zwei Adressen) wenn ein Problem aufgetreten ist.

Klicken Sie auf [Detailed set up]  $\rightarrow$  [E-mail set up].

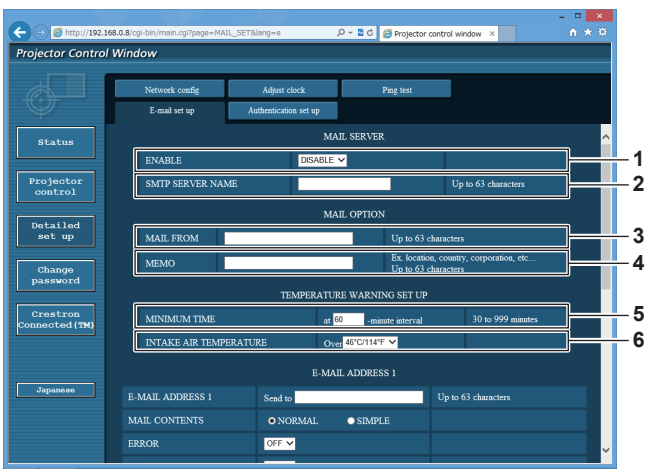

#### **1 [ENABLE]**

Wählen Sie [Enable], um die E-Mail-Funktion zu verwenden.

#### **2 [SMTP SERVER NAME]**

Geben Sie die IP-Adresse oder den Servernamen des E-Mail-Servers (SMTP) ein. Zur Eingabe des Servernamens muss der DNS-Server eingerichtet sein.

#### **3 [MAIL FROM]**

Geben Sie die E-Mail-Adresse des Projektors ein. (Bis zu 63 Zeichen als Single-Byte)

#### **4 [MEMO]**

Geben Sie Informationen wie den Standort des Projektors ein, der den Absender der E-Mail benachrichtigt. (Bis zu 63 Zeichen als Single-Byte)

#### **5 [MINIMUM TIME]**

Ändern Sie das Mindestintervall für die Temperatur-Warn-E-Mail. Der Standardwert beträgt 60 Minuten. In diesem Fall wird nach dem Versenden einer Temperatur-Warn-E-Mail 60 Minuten lang keine weitere E-Mail versendet, auch wenn die Warntemperatur erneut erreicht wird.

#### **6 [INTAKE AIR TEMPERATURE]**

Ändern Sie die Temperatureinstellung für die Temperatur-Warn-E-Mail. Eine Temperatur-Warn-E-Mail wird versendet, wenn die Temperatur diesen Wert übersteigt.

### **Kapitel 4 Einstellungen — Menü [NETZWERK]**

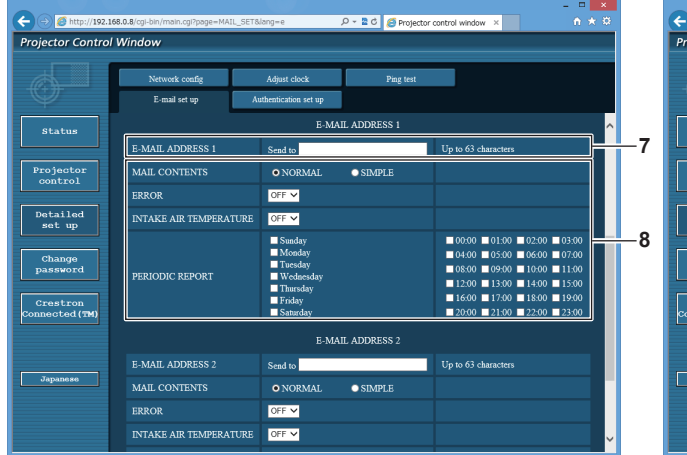

#### **7 [E-MAIL ADDRESS 1], [E-MAIL ADDRESS 2]**

Geben Sie die E-Mail-Adresse ein, an die gesendet werden soll. Lassen Sie [E-MAIL ADDRESS 2] leer, wenn keine zwei E-Mail-Adressen verwendet werden sollen.

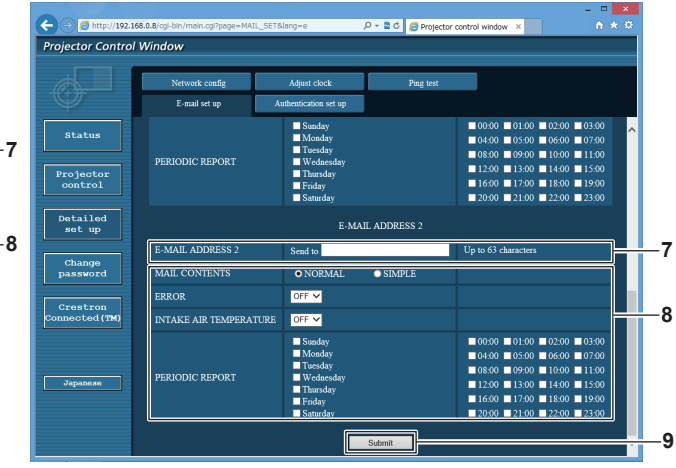

**8 Einstellungen der Bedingungen, bei denen eine E-Mail versendet werden soll**

Wählen Sie die Bedingungen aus, unter denen eine E-Mail versendet werden soll.

#### **[MAIL CONTENTS]:**

Wählen Sie entweder [NORMAL] oder [SIMPLE]. **[ERROR]:** 

Senden Sie eine E-Mail, wenn ein Fehler in der Selbstdiagnose auftritt.

#### **[INTAKE AIR TEMPERATURE]:**

Senden Sie eine E-Mail, wenn die Lufteinlasstemperatur den im oben stehenden Feld eingestellten Wert erreicht.

#### **[PERIODIC REPORT]:**

Versehen Sie diese Option mit einem Häkchen, um regelmäßig eine E-Mail zu senden.

Sie wird an den Tagen und zu der Uhrzeit versendet, an denen ein Häkchen gesetzt wurde.

#### **9 [Submit]**

Aktualisieren Sie die Einstellungen.

## **[Authentication set up]-Seite**

Stellen Sie die Authentifizierungselemente ein, wenn eine POP-Authentifizierung oder SMTP-Authentifizierung notwendig ist, um eine E-Mail zu senden.

Klicken Sie auf [Detailed set up]  $\rightarrow$  [Authentication set up].

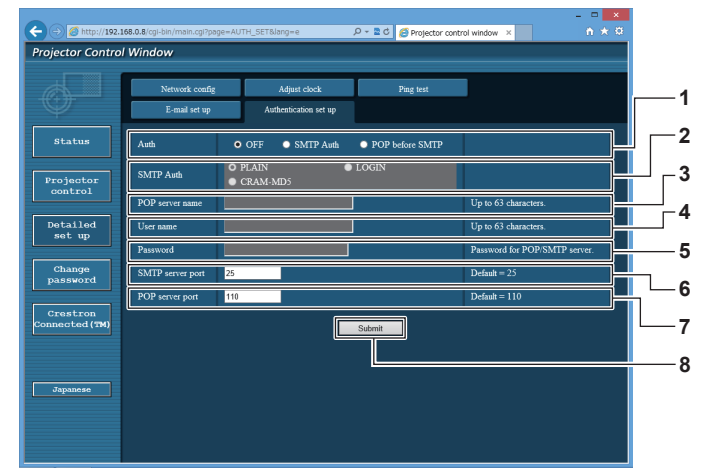

#### **1 [Auth]**

Wählen Sie die Authentifizierungsmethode, die von Ihrem Internetanbieter festgelegt wurde.

#### **2 [SMTP Auth]**

Stellen Sie diese Option ein, wenn SMTP-Authentifizierung ausgewählt ist.

#### **3 [POP server name]**

Geben Sie den POP-Servernamen ein. Erlaubte Zeichen: Alphanumerische (A - Z, a - z, 0 - 9) Minuszeichen (-) und Punkt (.)

#### **4 [User name]**

Geben Sie den Benutzernamen für den POP-Server oder den SMTP-Server ein.

#### **5 [Password]**

Geben Sie das Passwort für den POP-Server oder den SMTP-Server ein.

- **6 [SMTP server port]** Geben Sie die Portnummer des SMTP-Servers ein. (Normalerweise 25)
- **7 [POP server port]** Geben Sie die Portnummer des POP-Servers ein. (Normalerweise 110)

#### **8 [Submit]** Aktualisieren Sie die Einstellungen.

#### **Inhalt der gesendeten E-Mail**

## **Beispiel der gesendeten E-Mail, wenn E-Mail eingestellt ist**

Die folgende E-Mail wird versendet, wenn die E-Mail-Einstellungen eingerichtet wurden.

=== Panasonic projector report(CONFIGURE) === Projector Type Projector Type : RQ13K<br>Serial No : 123456789012 ----- E-mail setup data ----- TEMPERATURE WARNING SETUP MINIMUM TIME WINDING CETS.<br>
MINIMUM TIME at [ 60] minutes interval<br>
Over [ 46 degC / 114 degF ] INTAKE AIR TEMPERATURE ERROR [ OFF ] INTAKE AIR TEMPERATURE [ OFF ] PERIODIC REPORT Sunday [ ON ] Monday [ ON ] Tuesday [ ON ] Wednesday [ ON ] Thursday [ ON ] Friday [ ON ] Saturday [ ON ] 00:00 [ON] 01:00 [ON] 02:00 [ON] 03:00 [ON]<br>04:00 [ON] 05:00 [ON] 06:00 [ON] 07:00 [ON]<br>08:00 [ON] 05:00 [ON] 10:00 [ON] 11:00 [ON]<br>12:00 [ON] 17:00 [ON] 14:00 [ON] 15:00 [ON]<br>16:00 [ON] 17:00 [ON] 18:00 [ON] 19:00<br>20:00 [ ----- check system ----- MAIN CPU BUS [ OK ]<br>FAN [ OK ] FAN [ OK ] INTAKE AIR TEMPERATURE [ OK ] OPTICS MODULE TEMPERATURE [ OK ]<br>EXHAUST AIR TEMPERATURE [ OK ]<br>LD1 TEMPERATURE [ OK ] LD2 TEMPERATURE [ OK<br>LD2 TEMPERATURE [ OK<br>LD2 STATUS [ OK<br>LD2 STATUS [ OK LD1 STATUS [ OK ] LD2 STATUS [ OK ] SHUTTER(MUTE-SHUTTER) [ OK ] INTAKE AIR TEMP.SENSOR [ OK ] OPTICS MODULE TEMP.SENSOR [ OK ] EXHAUST AIR TEMP.SENSOR [ OK ] LD1 TEMP.SENSOR [ OK ] LD2 TEMP.SENSOR [ OK ] POWER CIRCUIT TEMPERATURE [ OK ] FPGA TEMPERATURE [ OK ] BATTERY [ OK ] LENS MOUNTER [ OK ] BRIGHTNESS SENSOR [ OK ] PHOSPHOR WHEEL1 [ OK ] PHOSPHOR WHEEL2 [ OK ] QUAD PIXEL DRIVE UNIT [ OK ] FILTER UNIT [ OK ] AIR FILTER [ OK ] AC VOLTAGE [ OK ] (Error code 00 00 00 00 00 00 00 00 00 00 00 00 00 00 00 00) Intake air temperature : 27 degC / 80 degF<br>Optics module temperature : 26 degC / 78 degF<br>Exhaust air temperature : 28 degC / 82 degF<br>Around light1 temperature : 29 degC / 84 degF Optics module temperature Exhaust air temperature : 28 degC / 82 degF Around light1 temperature : 29 degC / 84 degF Around light2 temperature : 28 degC / 82 degF<br>PROJECTOR RUNTIME : 81 H POWER ON 834 times<br>
LD1-1 ON 294 times  $294 \text{ times}$ <br> $29 \text{ H}$ LD1-1 RUNTIME<br>LD1-2 ON  $294$  times LD1-2 RUNTIME 29 H 294 times LD1-3 RUNTIME 29 H  $L$  $D$  $2$ -5 ON  $\overline{D}$  to  $\overline{D}$   $\overline{D}$   $\overline{$ LD2-5 RUNTIME  $\begin{array}{c} 41 \ \hline 41 \ \hline 42 \ \hline \end{array}$  430 times LD2-5 NONTHINE<br>
LD2-6 ON 430 times<br>
LD2-6 RUNTIME 41 H LD2-0 ON<br>LD2-6 RUNTIME -------- Current status --------- MAIN VERSION 0.32<br>SUB VERSION 0.04.01 **SUB VERSION** LD STATUS LD1-1=ON LD1-2=ON LD1-3=ON LD1-4=ON LD1-5=ON LD1-6=ON LD2-1=ON LD2-2=ON LD2-3=ON LD2-4=ON LD2-5=ON LD2-6=ON INPUT SDI1 SIGNAL NAME --- SIGNAL FREQUENCY ---kHz / ---Hz REMOTE2 STATUS DISABLE - Wired Network configuration -----<br>CP Client CEE DHCP Client OFF IP address 192.168.0.8 MAC address 12:34:56:78:90:12 Mon Jan 01 12:34:56 20XX - ..... ....<br>---- Memo

## **Beispiel einer E-Mail, die bei einem Fehler gesendet wird**

Die folgende E-Mail wird gesendet, wenn ein Fehler aufgetreten ist.

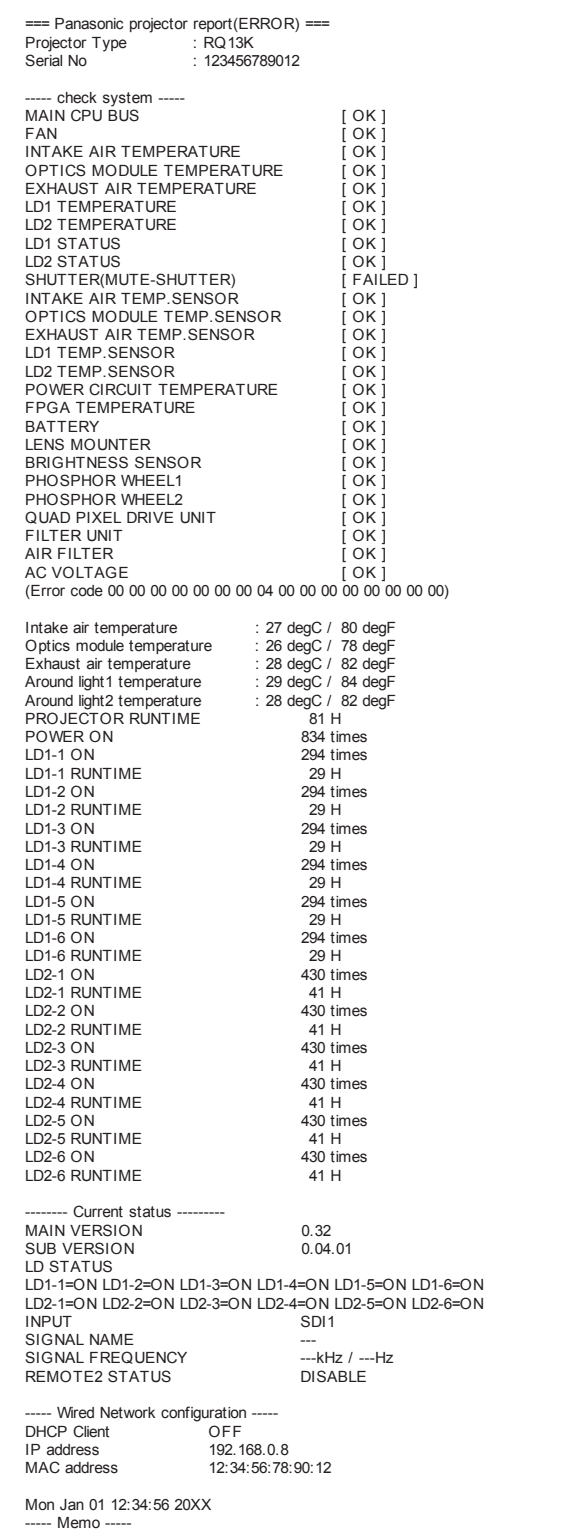

## **[Change password]-Seite**

Klicken Sie auf [Change password].

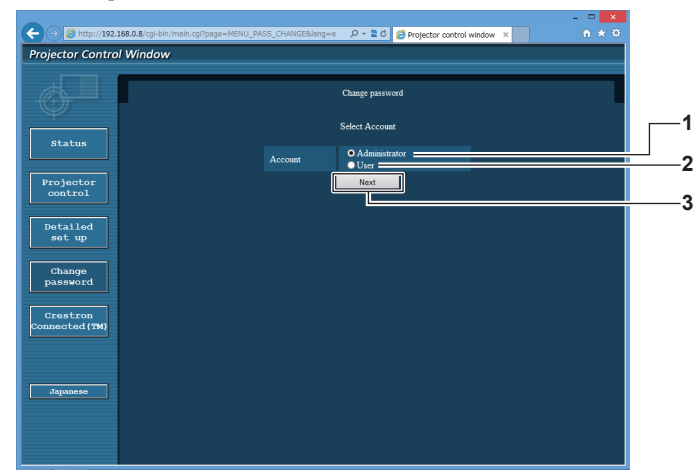

#### **1 [Administrator]**

Wird verwendet, um die Einstellung von [Administrator] zu ändern.

#### **2 [User]**

-<br>Wird verwendet, um die Einstellung von [User] zu ändern.

#### **3 [Next]**

Wird verwendet, um die Einstellung des Passwortes zu ändern.

## **[Administrator]-Konto**

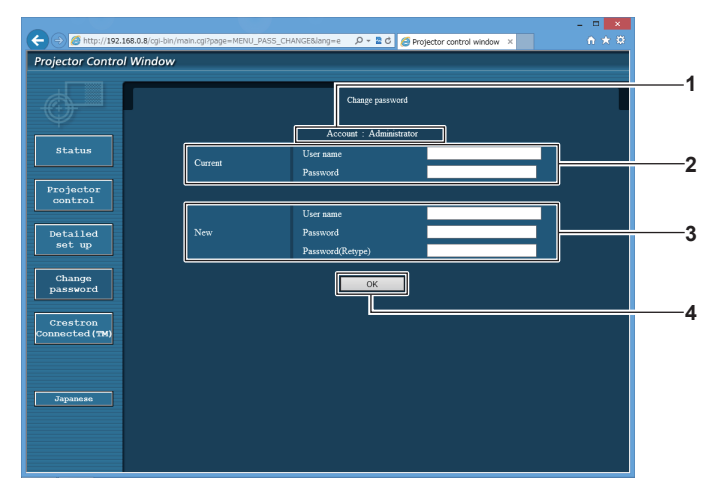

**1 [Account]**

Zeigt das zu ändernde Konto an.

#### **2 [Current]**

**[User name]:**  Geben Sie den Benutzernamen vor der Änderung ein. **[Password]:** 

Geben Sie das aktuelle Passwort ein.

#### **3 [New]**

**[User name]:** 

Geben Sie den gewünschten neuen Benutzernamen ein. (Bis zu 16 Zeichen als Single-Byte)

## **[Password]:**

Geben Sie das gewünschte neue Passwort ein. (Bis zu 16 Zeichen als Single-Byte)

## **[Password(Retype)]:**

Geben Sie das gewünschte neue Passwort erneut ein.

#### **4 [OK]**

Bestätigt die Änderung des Passworts.

## **[User]-Konto**

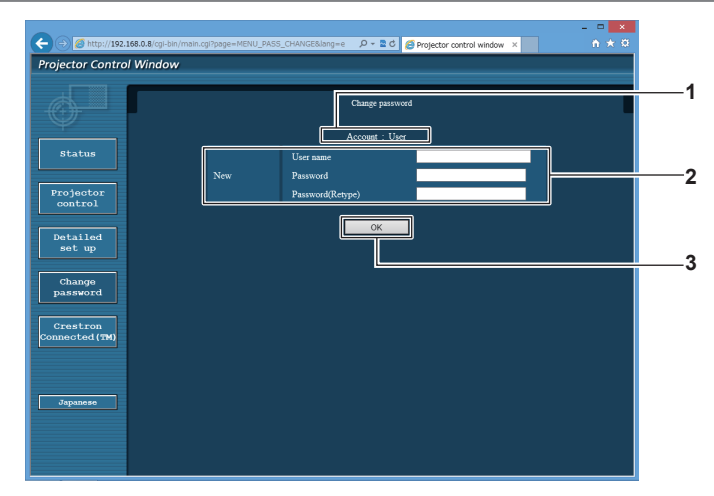

#### **1 [Account]**

**3 [OK]** Bestätigt die Änderung des Passworts.

Zeigt das zu ändernde Konto an.

#### **2 [New]**

#### **[User name]:**

Geben Sie den gewünschten neuen Benutzernamen ein. (Bis zu 16 Zeichen als Single-Byte) **[Password]:**  Geben Sie das gewünschte neue Passwort ein. (Bis zu 16 Zeichen als Single-Byte) **[Password(Retype)]:**  Geben Sie das gewünschte neue Passwort erneut ein.

## **[Change password] (Für Benutzerrechte)**

Unter den Benutzerrechten ist nur die Änderung des Passworts aktiviert.

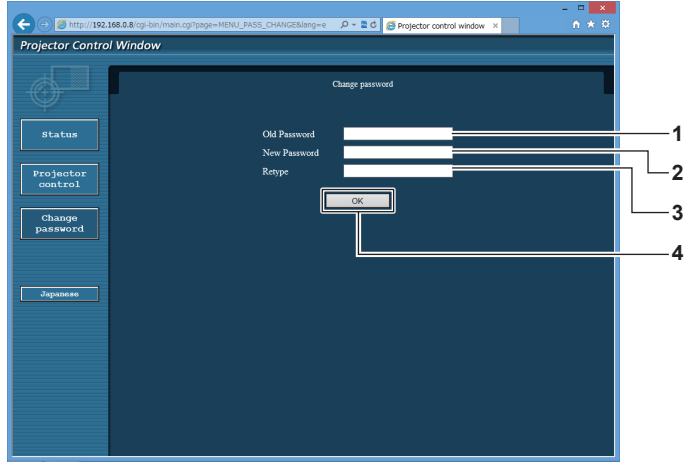

**1 [Old Password]** Geben Sie das aktuelle Passwort ein.

- **2 [New Password]** Geben Sie das gewünschte neue Passwort ein. (Bis zu 16 Zeichen als Single-Byte)
- **3 [Retype]**

Geben Sie das gewünschte neue Passwort erneut ein.

- **4 [OK]**
	- Bestätigt die Änderung des Passworts.

#### **Hinweis**

f Um das Konto des Administrators zu ändern, müssen Sie [User name] und [Password] unter [Current] eingeben.

## **Seite [Crestron Connected(TM)]**

Der Projektor kann mit Crestron Connected überwacht/gesteuert werden.

Es ist ein Zugriff mit Administratorrechten notwendig, um den Bedienungsbildschirm von Crestron Connected über den Websteuerungsbildschirm zu starten. (Die [Crestron Connected(TM)]-Taste wird mit Benutzerrechten nicht auf dem Websteuerungsbildschirm angezeigt.)

Die Bedienungsseite von Crestron Connected wird durch Anklicken von [Crestron Connected(TM)] angezeigt. Sie wird nicht angezeigt, wenn Adobe Flash Player nicht auf dem Computer installiert ist oder der Browser kein Flash unterstützt. Klicken Sie in diesem Fall auf der Bedienungsseite auf [Back], um zur vorherigen Seite zurückzukehren.

## **Bedienungsseite**

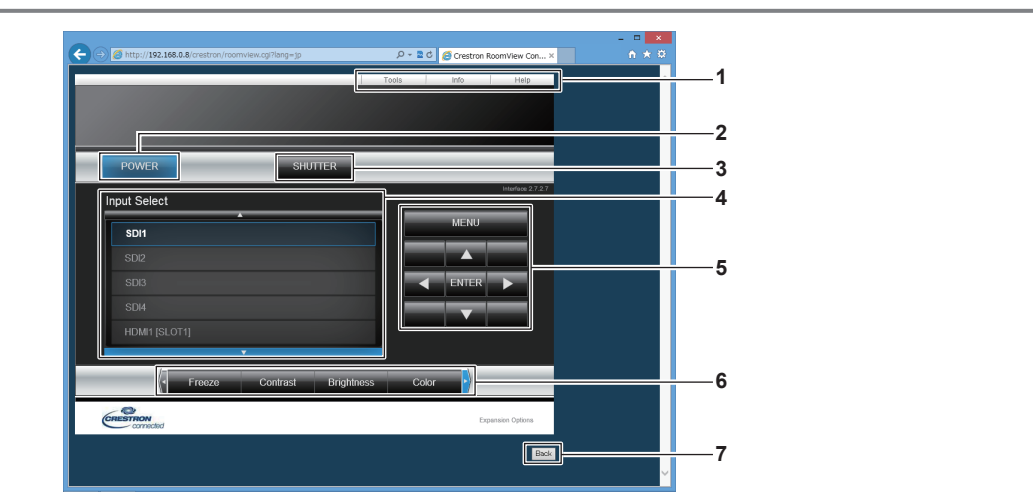

#### **1 [Tools], [Info], [Help]**

Registerkarten für die Auswahl der Einstellung, der Informationen oder der Hilfeseite des Projektors.

**2 [POWER]**

Schaltet das Gerät ein/aus.

**3 [SHUTTER]**

Schaltet um, ob die Blendenfunktion genutzt wird (aktiviert (Verschluss: geschlossen)/deaktiviert (Verschluss: offen)).

### **4 [Input Select]**

Steuert die Eingangsauswahl. Nicht verfügbar, wenn die Stromversorgung des Projektors ausgeschaltet ist.

- **5 Steuerungsschaltflächen des Menübildschirms** Dient zur Navigation im Menübildschirm.
- **6 Einstellung Einfrieren/Bildqualität** Steuert die Menüelemente im Zusammenhang mit Einfrieren/ Bildqualität.

**7 [Back]** Kehrt zur vorherigen Seite zurück.

## **Hinweis**

f Wenn die optionale Schnittstellenkarte für 12G-SDI (Modell-Nr.: ET‑MDN12G10) in <SLOT 1> oder <SLOT 2> eingesetzt ist, ist das Umschalten zum SDI2-Eingang oder SDI4-Eingang der Schnittstellenkarte für 12G-SDI durch die Betätigung von [Input Select] nicht möglich.

## **Seite [Tools]**

Klicken Sie auf der Bedienseite auf [Tools].

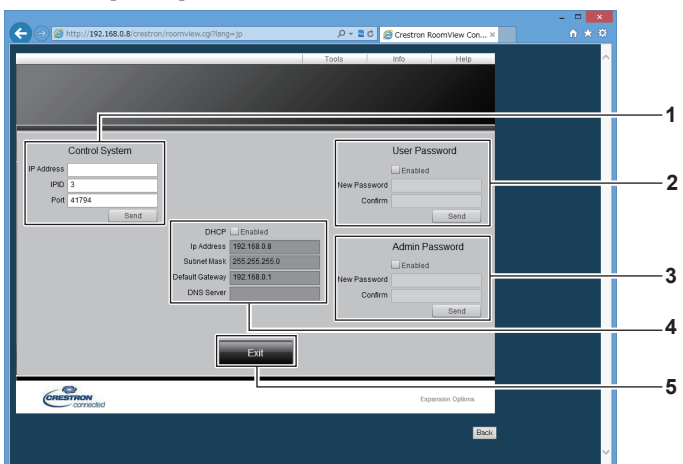

#### **1 [Control System]**

Nehmen Sie die Einstellungen vor, die für die Kommunikation des Projektors mit dem anzuschließenden Controller erforderlich sind.

#### **2 [User Password]**

Legen Sie das Benutzerrechte-Passwort für die Bedienseite von Crestron Connected fest.

#### **3 [Admin Password]**

Legen Sie das Administratorrechte-Passwort für die Bedienseite von Crestron Connected fest.

#### **4 Netzwerkstatus**

Zeigt die Einstellung des kabelgebundenen LAN an. **[DHCP]** Zeigt die aktuelle Einstellung an. **[Ip Address]** -<br>Zeigt die aktuelle Einstellung an. **[Subnet Mask]** Zeigt die aktuelle Einstellung an. **[Default Gateway]** Zeigt die aktuelle Einstellung an. **[DNS Server]** Zeigt die aktuelle Einstellung an.

**5 [Exit]** Kehrt zur Bedienseite zurück.

#### **Seite [Info]**

Klicken Sie auf der Bedienseite auf [Info].

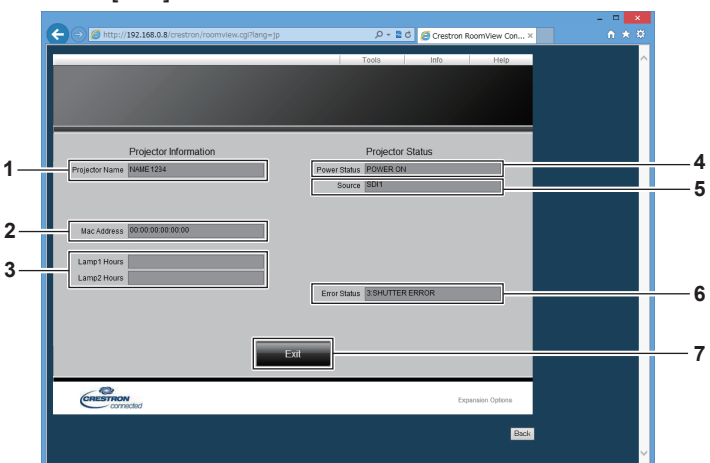

**1 [Projector Name]**

Zeigt den Projektornamen an.

- **2 [Mac Address]** Zeigt die MAC-Adresse an.
- **3 [Lamp1 Hours], [Lamp2 Hours]** Zeigt die Laufzeit der Lichtquelle 1 und der Lichtquelle 2 an. **4 [Power Status]**
- Zeigt den Betriebszustand an.

**5 [Source]**

Zeigt den ausgewählten Eingang an. **6 [Error Status]**

- Zeigt den Fehlerstatus an.
- **7 [Exit]** Kehrt zur Bedienseite zurück.

## **Seite [Help]**

Klicken Sie auf der Bedienseite auf [Help]. Das [Help Desk]-Fenster wird angezeigt.

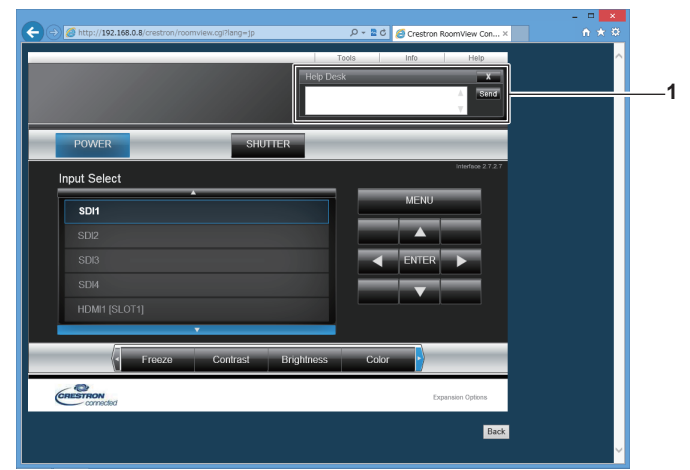

### **1 [Help Desk]**

Eine Meldung kann gesendet/empfangen werden, wenn der Administrator Crestron Connected verwendet.

# **Kapitel 5 Wartung**

Dieses Kapitel beschreibt Prüfungsverfahren bei Problemen, der Wartung und dem Austausch der Einheiten.

## **Lichtquellen/Temperatur-/Filteranzeige**

## **Wenn eine Anzeigelampe aufleuchtet**

Wenn ein Problem innerhalb des Projektors auftritt, informieren die Lichtquelleanzeigen <LIGHT1>/<LIGHT2>, die Temperaturanzeige <TEMP> oder die Filteranzeige <FILTER> Sie, indem sie rot leuchten oder blinken. Überprüfen Sie den Status der Anzeigen und ergreifen Sie folgende Maßnahmen.

## **Achtung**

· Befolgen Sie unbedingt die unter "Ausschalten des Projektors" (→ Seite 65) beschriebenen Schritte, wenn Sie den Projektor zum Beheben von Problemen ausschalten.

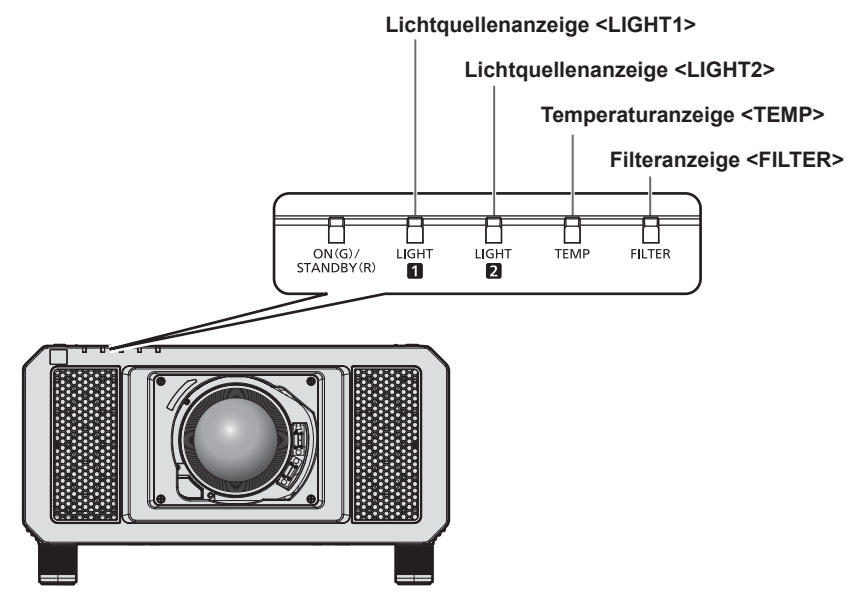

## **Lichtquellenanzeigen <LIGHT1>/<LIGHT2>**

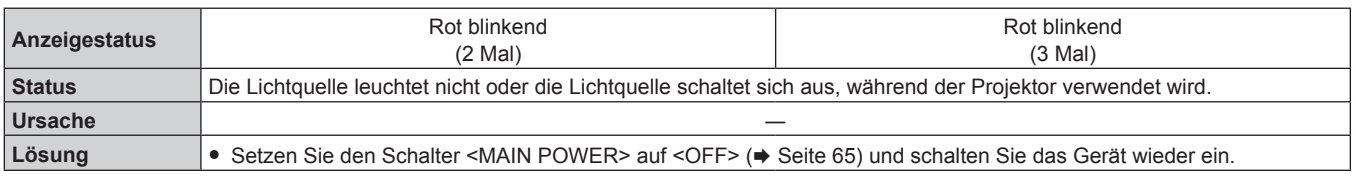

#### **Hinweis**

f Wenn die Lichtquellenanzeigen <LIGHT1>/<LIGHT2> immer noch leuchten oder blinken, nachdem die vorhergehenden Maßnahmen durchgeführt wurden, lassen Sie Ihr Gerät von Ihrem Händler reparieren.

f Die Lichtquellenanzeige, die der leuchtenden Lichtquelle zugeordnet ist, leuchtet grün, wenn der Projektor im Projektionsmodus ist und kein Anzeichen für ein Problem vorliegt, wie es durch rotes Leuchten oder Blinken angezeigt wird.

## **Temperaturanzeige <TEMP>**

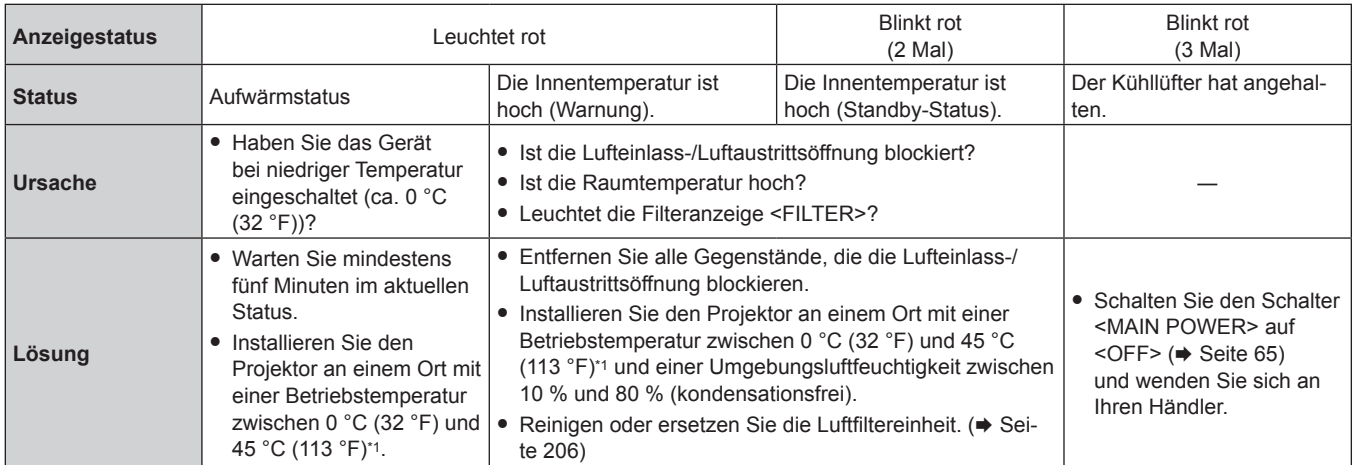

\*1 Die Betriebstemperatur der Umgebung sollte zwischen 0 °C (32 °F) und 40 °C (104 °F) liegen, wenn der Projektor in einer Höhe zwischen 1 400 m (4 593') und 4 200 m (13 780') über dem Meeresspiegel verwendet wird. Wenn das Menü [PROJEKTOR EINSTELLUNGEN] → [BETRIEBSEINSTELLUNG] → [BETRIEBSMODUS] auf [ECO], [LANGLEBIG1], [LANGLEBIG2] oder [LANGLEBIG3] einestellt ist, sollte die Betriebstemperatur der Umgebung unabhängig von der Einstellung zwischen 0 °C (32 °F) und 40 °C (104 °F) liegen. Wenn der Rauchsperrfilter verwendet wird, sollte die Betriebstemperatur der Umgebung zwischen 0 °C (32 °F) und 35 °C (95 °F) liegen. Wenn das Menü [PROJEKTOR EINSTELLUNGEN] → [BETRIEBSEINSTELLUNG] → [BETRIEBSMODUS] auf [ECO], [LANGLEBIG1], [LANGLEBIG2] oder [LANGLEBIG3] eingestellt ist, kann der Projektor nicht in einer Höhe von 2 700 m (8 858') oder höher über dem Meeresspiegel verwendet werden. Wenn Rauchsperrfilter verwendet wird, kann der Projektor nicht in einer Höhe von 1 400 m (4 593') oder höher über dem Meeresspiegel verwendet werden.

#### **Hinweis**

f Wenn die Temperaturanzeige <TEMP> immer noch leuchtet oder blinkt, nachdem die Maßnahmen durchgeführt wurden, lassen Sie Ihr Gerät von Ihrem Händler reparieren.

## **Filteranzeige <FILTER>**

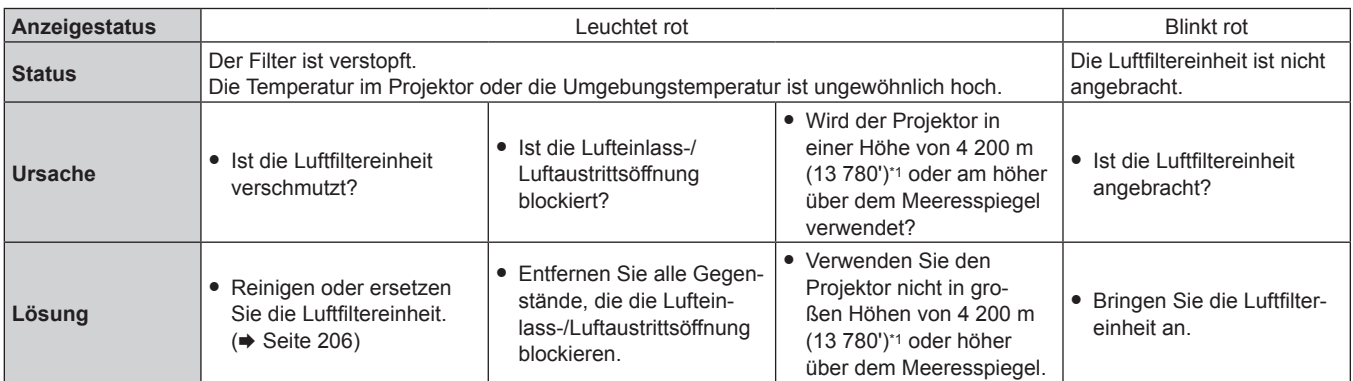

\*1 Wenn das Menü [PROJEKTOR EINSTELLUNGEN] → [BETRIEBSEINSTELLUNG] → [BETRIEBSMODUS] auf [ECO], [LANGLEBIG1], [LANGLEBIG2] oder [LANGLEBIG3] eingestellt ist, kann der Projektor nicht in einer Höhe von 2 700 m (8 858') oder höher über dem Meeresspiegel verwendet werden. Wenn Rauchsperrfilter verwendet wird, kann der Projektor nicht in einer Höhe von 1 400 m (4 593') oder höher über dem Meeresspiegel verwendet werden.

#### **Hinweis**

f Wenn die Filteranzeige <FILTER> immer noch leuchtet oder blinkt, nachdem die Maßnahmen durchgeführt wurden, lassen Sie Ihr Gerät von Ihrem Händler reparieren.

## **Wartung/Austausch**

## **Vor der Wartung/dem Ersatz**

- Achten Sie darauf, dass der Strom vor der Wartung oder dem Austausch des Projektors ausgeschaltet wird. (+ Seiten 56, 65)
- Befolgen Sie beim Ausschalten des Projektors die unter "Ausschalten des Projektors" (→ Seite 65) beschriebenen Verfahren.

## **Wartung**

## **Außengehäuse**

Wischen Sie Schmutz und Staub mit einem weichen, trockenen Tuch ab.

- Wenn der Schmutz hartnäckig ist, tränken Sie das Tuch in Wasser und wringen Sie es gründlich aus, bevor Sie das Gerät abwischen. Trocknen Sie den Projektor mit einem trockenen Tuch ab.
- Verwenden Sie kein Benzin, Verdünnungsmittel, Reinigungsalkohol, andere Lösungsmittel oder Haushaltsreiniger. Diese können das Außengehäuse beschädigen.
- Wenn Sie chemisch behandelte Staubtücher verwenden, befolgen Sie die Anweisungen auf der Verpackung.

## **Objektivvorderseite**

Wischen Sie Schmutz und Staub von der Vorderseite des Objektivs mit einem weichen, sauberen Tuch ab.

- f Verwenden Sie kein flauschiges, staubiges oder in Öl/Wasser getränktes Tuch.
- Da das Objektiv zerbrechlich ist, wenden Sie beim Abwischen des Objektivs keine übermäßige Kraft an.

### **Achtung**

f Das Objektiv besteht aus Glas. Stöße oder übermäßiger Kraftaufwand beim Abwischen können die Oberfläche verkratzen. Behandeln Sie sie sorgfältig.

## **Luftfiltereinheit**

Führen Sie in den folgenden Fällen eine Wartung der Luftfiltereinheit durch.

f Der Luftfilter ist mit Staub verstopft, so dass die Meldung für den Filteraustausch auf der Projektionsfläche angezeigt wird und die Filteranzeige <FILTER> rot leuchtet.

#### **Achtung**

- Achten Sie darauf, dass der Strom vor der Wartung der Luftfiltereinheit ausgeschaltet wird.
- f Achten Sie darauf, dass der Projektor stabil ist, und führen Sie die Wartung an einem sicheren Ort vor, falls Sie ihn versehentlich fallen lassen.

## **Entfernen der Luftfiltereinheit**

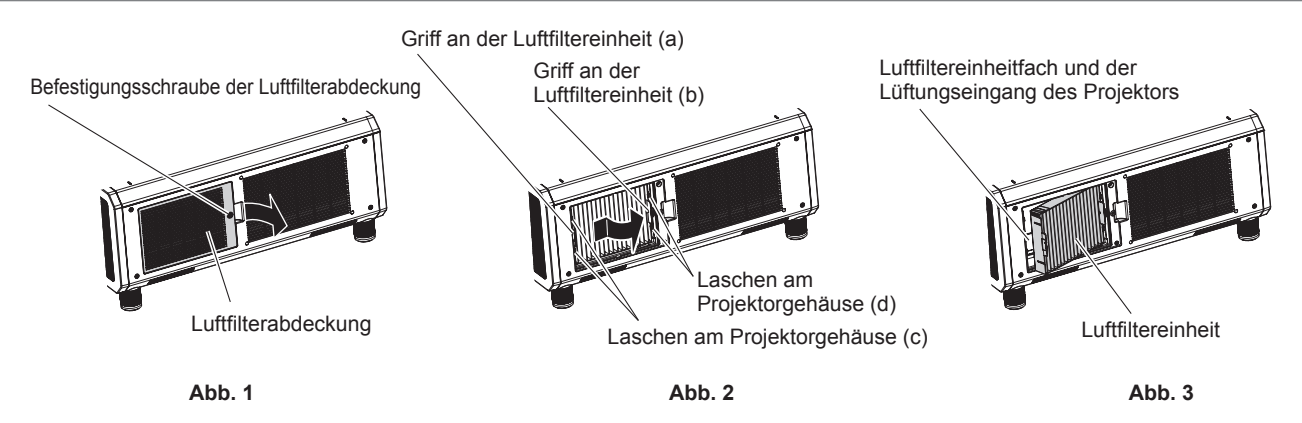

## **1) Entfernen Sie die Luftfilterabdeckung. (Abb. 1)**

- f Lösen Sie mit einem Kreuzschlitzschraubendreher die Schraube der Luftfilterabdeckung gegen den Uhrzeigersinn, und entfernen Sie dann die Luftfilterabdeckung.
- Lösen Sie die Luftfilterabdeckungs-Befestigungsschraube und halten Sie sie dabei mit der Hand fest.
- **2) Ziehen Sie die Luftfiltereinheit heraus.**

## 206 - DEUTSCH

- i) Ziehen Sie die Luftfiltereinheit von den Laschen am Projektorgehäuse (c) herunter, wobei Sie den Griff an der Luftfiltereinheit (a) etwas nach innen drücken, wie durch den Pfeil dargestellt. **(Abb. 2)**
- ii) Ziehen Sie die Luftfiltereinheit heraus. **(Abb. 3)**
	- Überprüfen Sie beim Herausziehen, dass sich die Luftfiltereinheit von den Laschen am Projektorgehäuse (d) löst.
	- f Wenn Sie die Luftfiltereinheit herausgezogen haben, entfernen Sie, falls vorhanden, große Fremdkörper und Staub aus dem Fach der Luftfiltereinheit und aus dem Lüftungseingang des Projektorgehäuses.

## **Reinigen Sie die Luftfiltereinheit**

Entfernen Sie die Luftfiltereinheit zuvor mit den unter "Entfernen der Luftfiltereinheit" (+ Seite 206) beschriebenen Schritten.

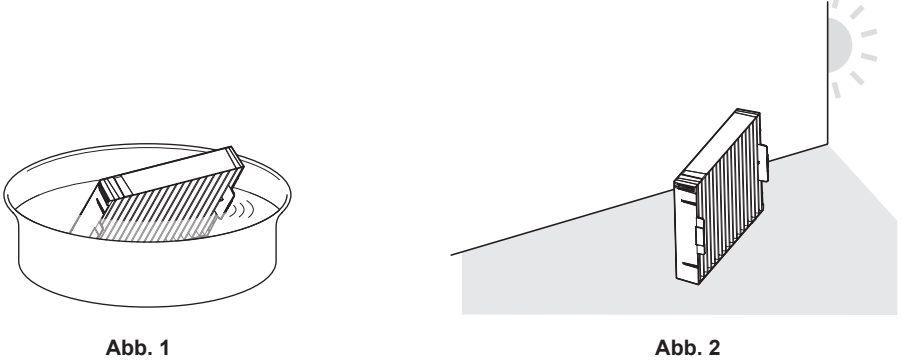

## **1) Waschen Sie die Luftfiltereinheit. (Abb. 1)**

- i) Tauchen Sie die Luftfiltereinheit in kaltes oder warmes Wasser und spülen Sie sie anschließend leicht aus.
	- Verwenden Sie keine Reinigungswerkzeuge wie zum Beispiel Bürsten.
	- f Halten Sie beim Ausspülen den Rahmen der Luftfiltereinheit fest, ohne dabei großen Druck auf die Filtereinheit auszuüben.
- ii) Spülen Sie die Luftfiltereinheit zweimal oder dreimal aus. Benutzen Sie dafür jedes Mal frisches Wasser.
	- f Unzureichendes Ausspülen kann zu Geruchsbildung führen.
- **2) Trocknen Sie die Luftfiltereinheit. (Abb. 2)**
	- Lassen Sie die Luftfiltereinheit natürlich und an einem gut belüfteten Ort trocknen, wo kaum Staub ist und die Einheit keinem direkten Sonnenlicht ausgesetzt ist.
	- Trocken Sie die Einheit nicht mit Trockengeräten wie Trocknern.
	- Nachdem der Luftfilter getrocknet ist, fahren Sie mit "Anbringen der Luftfiltereinheit" (+ Seite 207) fort.

## **Anbringen der Luftfiltereinheit**

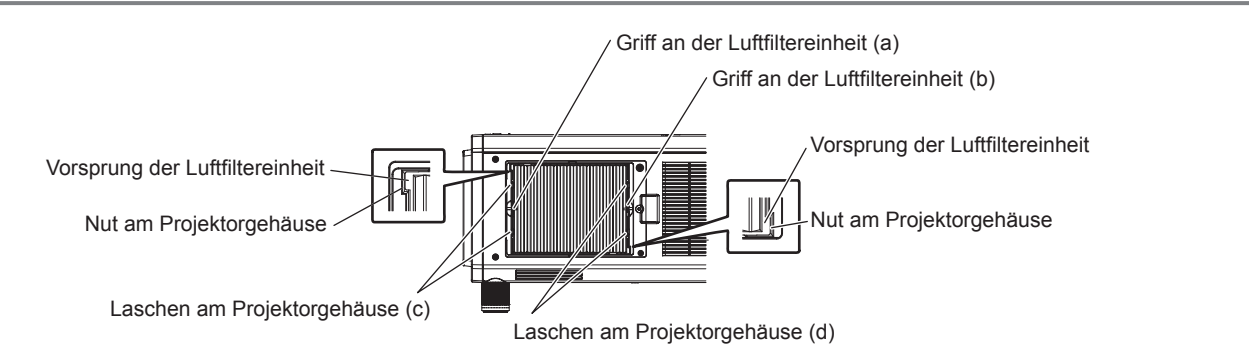

## **1) Bringen Sie die Luftfiltereinheit am Projektor an.**

- Die Luftfiltereinheit weist keinen Unterschied zwischen Ober- und Unterseite auf, aber sie ist doppelseitig. Richten Sie die Position der Ausbuchtung der Luftfiltereinheit an den Nuten am Projektorgehäuse aus.
- f Haken Sie den Luftfiltereinheit-Rahmen an der Seite der Luftaustrittsöffnung an den Laschen des Projektorgehäuses (d) ein und führen Sie Schritt **2)** unter "Entfernen der Luftfiltereinheit" (→ Seite 206) zur Befestigung in der umgekehrten Reihenfolge aus.
- Überprüfen Sie, ob sich die Laschen am Projektorgehäuse (c) und (d) in den Luftfiltereinheit-Rahmen eingehakt haben.
- **2) Bringen Sie die Luftfilterabdeckung am Projektor an und verwenden Sie einen Kreuzschlitzschraubendreher, um die Schraube der Luftfilterabdeckung festzuziehen.**
	- **Bringen Sie die Luftfilterabdeckung an, indem Sie Schritt 1) unter "Entfernen der Luftfiltereinheit"** 
		- (→ Seite 206) in der umgekehrten Reihenfolge durchführen.

## **Achtung**

- f Trocknen Sie die Luftfiltereinheit nach dem Waschen gründlich, bevor Sie sie wieder an den Projektor anbringen. Wird eine nasse Einheit angebracht, kommt es zu einem Stromschlag oder einer Fehlfunktion.
- Nehmen Sie die Luftfiltereinheit nicht auseinander.
- f Achten Sie darauf, den Luftzufuhrlüfter im Fach der Luftfiltereinheit nicht zu berühren, wenn Sie Schmutz oder Staub entfernen.

### **Hinweis**

- f Achten Sie darauf, dass die Luftfiltereinheit ordnungsgemäß angebracht ist, bevor Sie den Projektor verwenden. Wenn sie nicht ordnungsgemäß installiert wird, saugt der Projektor Schmutz und Staub an, was eine Fehlfunktion verursacht.
- f Wenn Sie den Projektor verwenden, ohne die Luftfiltereinheit einzusetzen, blinkt die Filteranzeige <FILTER> rot und die Meldung wird ungefähr 30 Sekunden lang in der Projektion angezeigt.
- f Tauschen Sie die Luftfiltereinheit gegen die neue optionale Ersatzfiltereinheit (Modell-Nr.: ET‑EMF330) aus, wenn sie beschädigt ist oder wenn der Schmutz auch nach dem Waschen nicht abgeht.
- f Der Luftfilterwechsel wird nach einer zweimaligen Reinigung der Einheit empfohlen.
- Die staubresistenten Eigenschaften können nach jeder Reinigung abnehmen.

## **Austausch der Einheit**

## **Luftfiltereinheit**

Wenn der Schmutz selbst nach der Wartung der Einheit nicht abgeht, muss die Einheit ausgetauscht werden. Die Ersatzfiltereinheit (Modell-Nr.: ET‑EMF330) ist ein optionales Zubehör. Wenden Sie sich an Ihren Händler, um das Produkt zu erwerben.

#### **Austauschen der Luftfiltereinheit**

## **Achtung**

- f Achten Sie darauf, dass der Strom vor dem Austausch der Einheit ausgeschaltet wird.
- f Achten Sie beim Anbringen des Lampengehäuses darauf, dass der Projektor stabil ist, und nehmen Sie den Austausch an einem sicheren Ort vor, falls Sie versehentlich etwas fallen lassen.

**1) Nehmen Sie die Luftfiltereinheit ab.**

- Beziehen Sie sich auf "Entfernen der Luftfiltereinheit" ( $\blacktriangleright$  Seite 206).
- **2) Bringen Sie die optionale Ersatzfiltereinheit (Modell-Nr.: ET-EMF330) am Projektor an.**
	- Die Luftfiltereinheit weist keinen Unterschied zwischen Ober- und Unterseite auf, aber sie ist doppelseitig. Richten Sie die Position der Ausbuchtung der Luftfiltereinheit an den Nuten am Projektorgehäuse aus.
	- Beziehen Sie sich auf "Anbringen der Luftfiltereinheit" ( $\Rightarrow$  Seite 207).

#### **Achtung**

- f Stellen Sie beim Einschalten des Projektors sicher, dass die Luftfiltereinheit angebracht ist. Wenn sie nicht ordnungsgemäß installiert wird, saugt der Projektor Schmutz und Staub an, was eine Fehlfunktion verursacht.
- f Wenn Sie den Projektor verwenden, ohne die Luftfiltereinheit einzusetzen, blinkt die Filteranzeige <FILTER> rot und die Meldung wird ungefähr 30 Sekunden lang in der Projektion angezeigt.

#### **Hinweis**

• Der Austauschzyklus der Luftfiltereinheit variiert je nach Betriebsumgebung stark.

## **Fehlerbehebung**

Überprüfen Sie die folgenden Punkte. Schlagen Sie sich für Einzelheiten auf den entsprechenden Seiten nach.

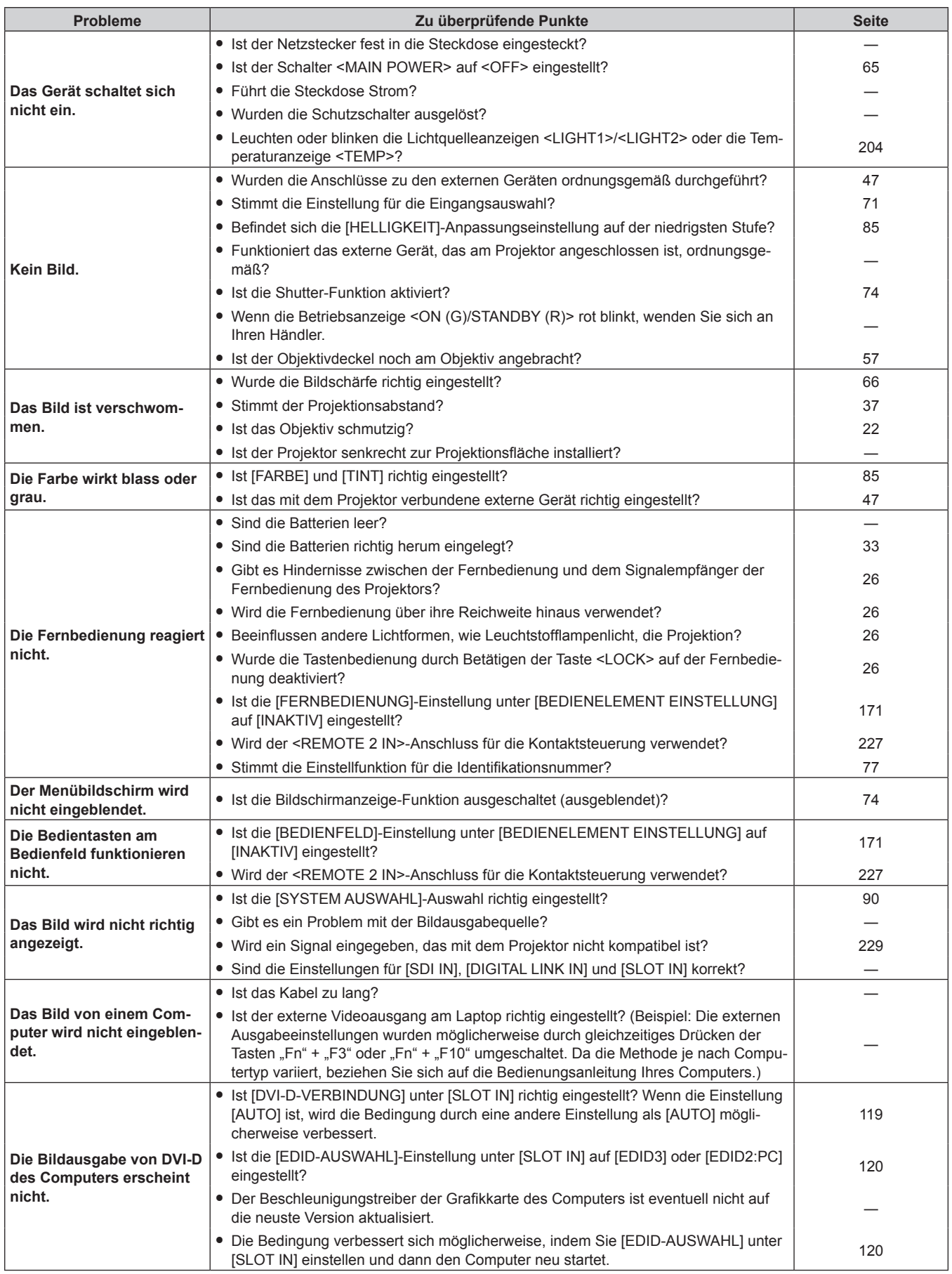

## **Kapitel 5 Wartung — Fehlerbehebung**

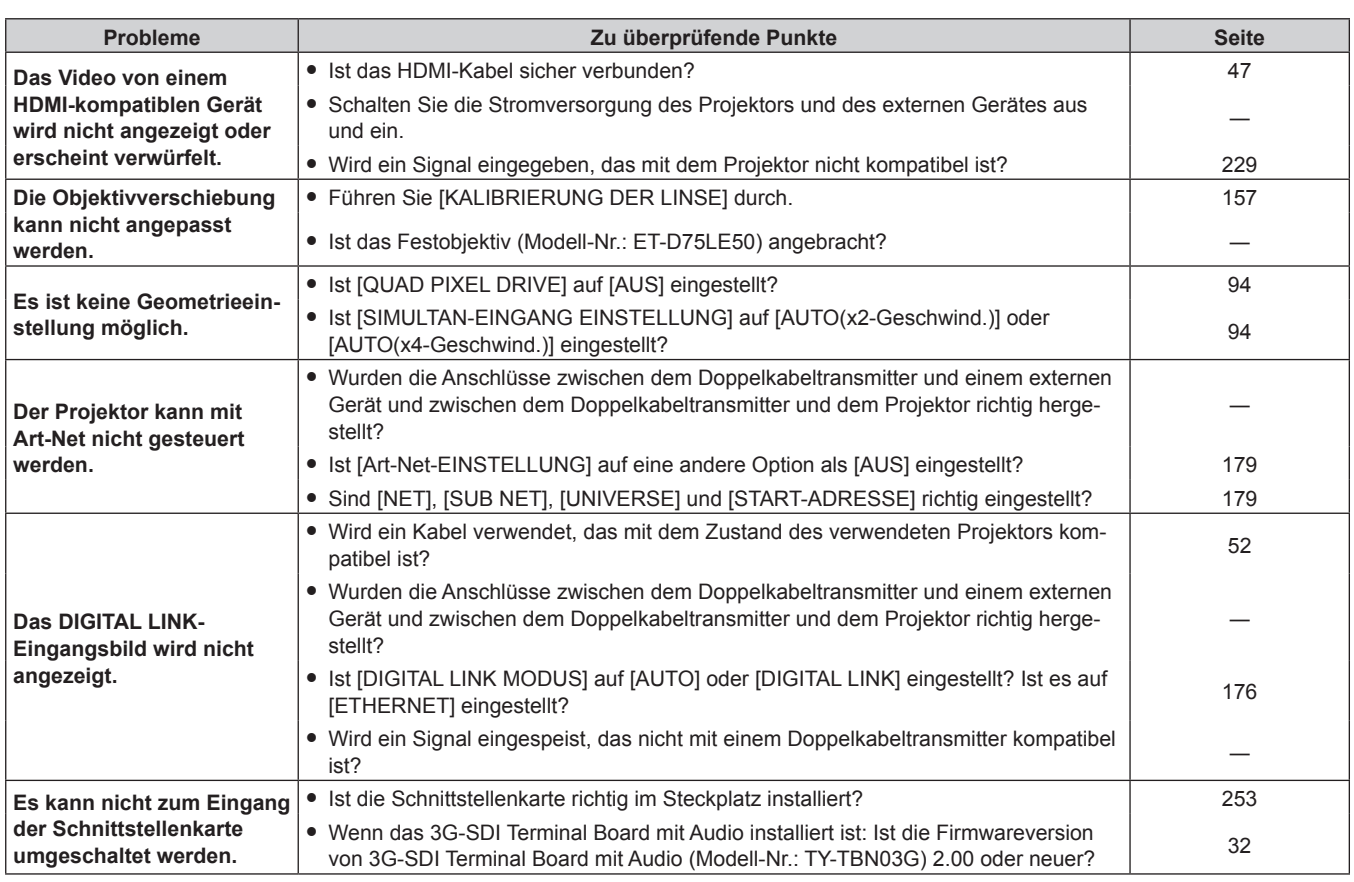

## **Achtung**

f Wenn die Probleme weiterhin bestehen bleiben, auch nachdem die vorhergehenden Punkte überprüft wurden, wenden Sie sich an Ihren Händler.

## **Selbstdiagnoseanzeige**

Es gibt eine Selbstdiagnoseanzeige auf der Seite des Projektors. Die Selbstdiagnoseanzeige zeigt automatisch den Wert der Eingangsspannung oder Einzelheiten von Fehlern oder Warnungen an, wenn diese auftreten.  $\leftrightarrow$  Seite 29)

Die folgende Liste zeigt das alphanumerische Symbol, das angezeigt wird, wenn ein Fehler oder eine Warnung aufgetreten ist, sowie Einzelheiten dazu. Überprüfen Sie "Aktionsnummer" und befolgen Sie die Maßnahme unter "Maßnahme für Fehler und Warnung" (+ Seite 212). Die Eingangsspannung wird nur mit dem Zahlenwert angezeigt.

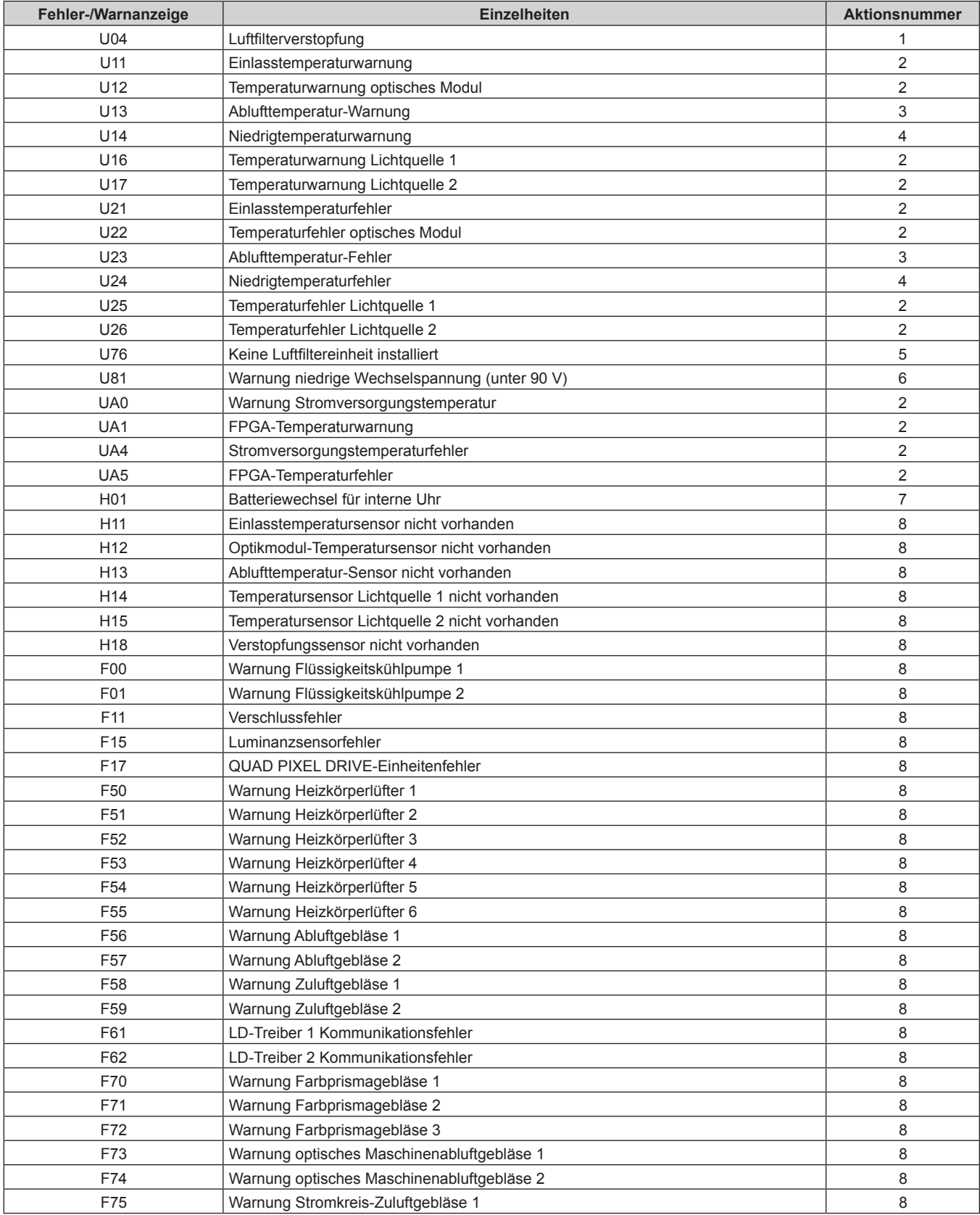

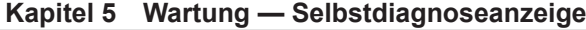

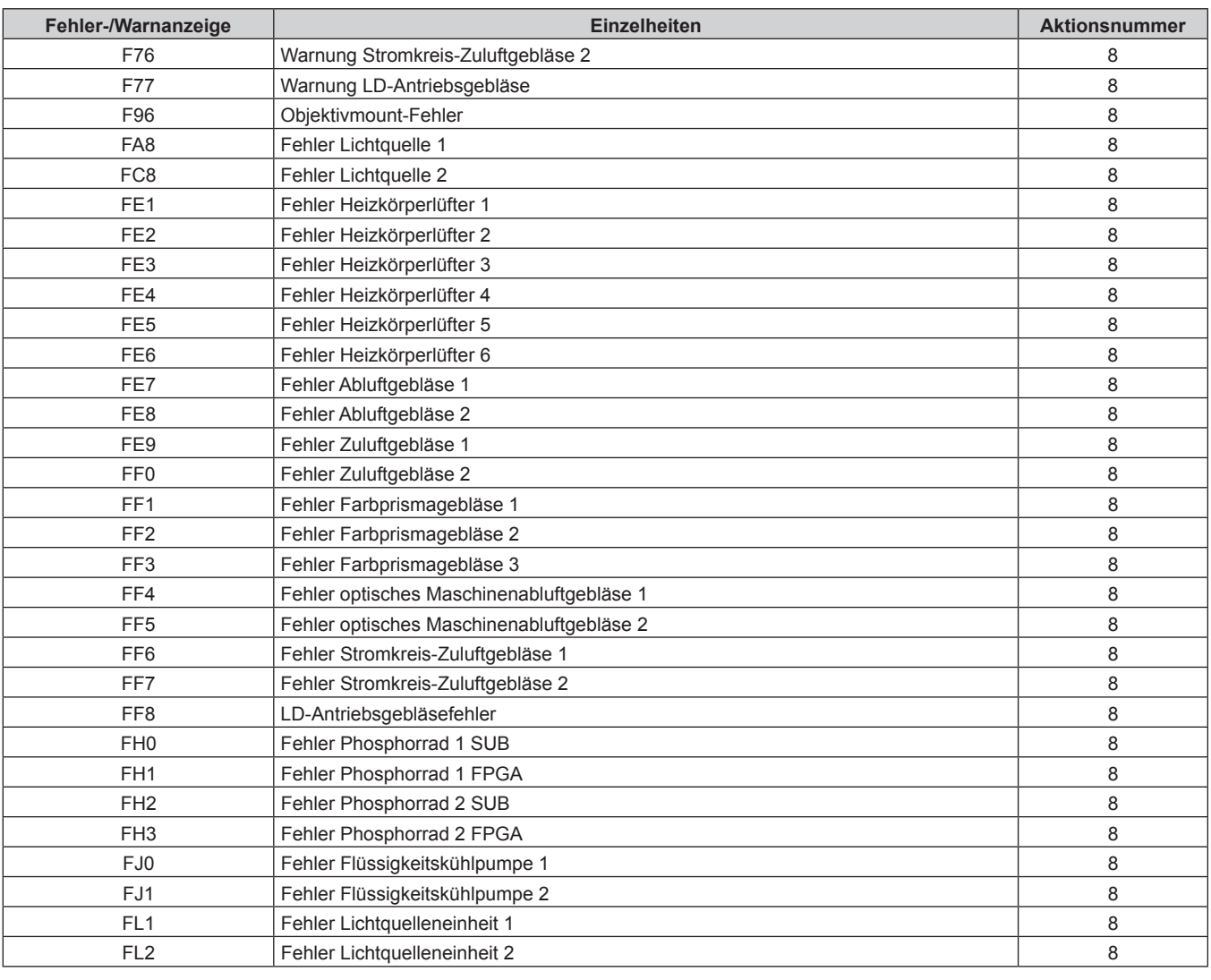

### **Hinweis**

f Die Selbstdiagnoseanzeige und die Einzelheiten der Störung können unterschiedlich sein.

f Für Fehler und Warnungen, die nicht in der Tabelle beschrieben werden, wenden Sie sich bitte an Ihren Händler.

## $\blacksquare$  **Maßnahme für Fehler und Warnung**

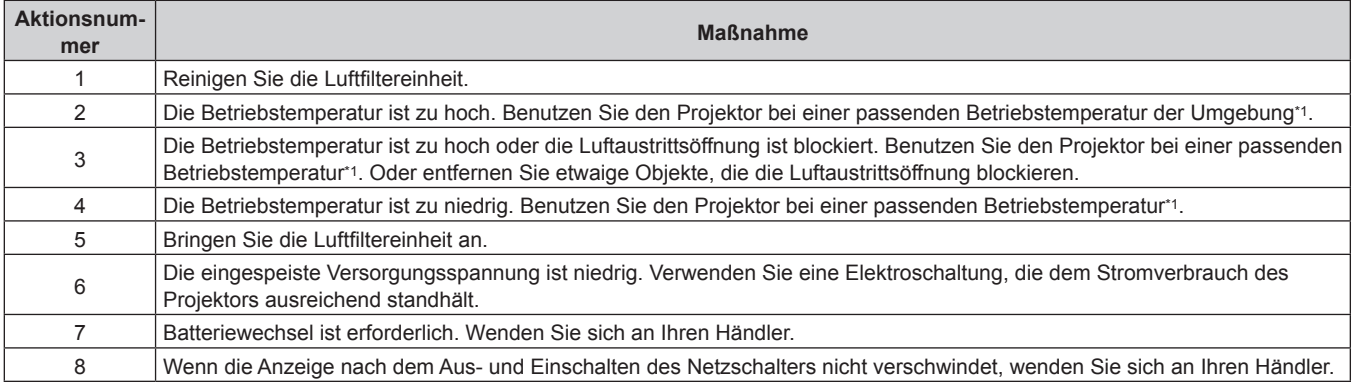

\*1 Siehe "Betriebstemperatur" ( $\blacktriangleright$  Seite 248) zur Betriebstemperatur in der Umgebung des Projektors.

# **Kapitel 6 Anhang**

Dieses Kapitel beschreibt die Spezifikation des Projektors, wie die optionale Schnittstellenkarte eingesetzt wird sowie Informationen zum Kundendienst.

## **Technische Informationen**

## **PJLink-Protokoll**

Die Netzwerkfunktion dieses Projektors unterstützt PJLink Klasse 1, und das PJLink-Protokoll kann verwendet werden, um die Bedienungsvorgänge für die Einstellung und Statusabfrage des Projektors von einem Computer aus durchzuführen.

## **Steuerungsbefehle**

Die folgende Tabelle listet die PJLink-Protokollbefehle auf, die für die Steuerung des Projektors verwendet werden können.

• Das Zeichen x in den Tabellen ist ein unspezifisches Zeichen.

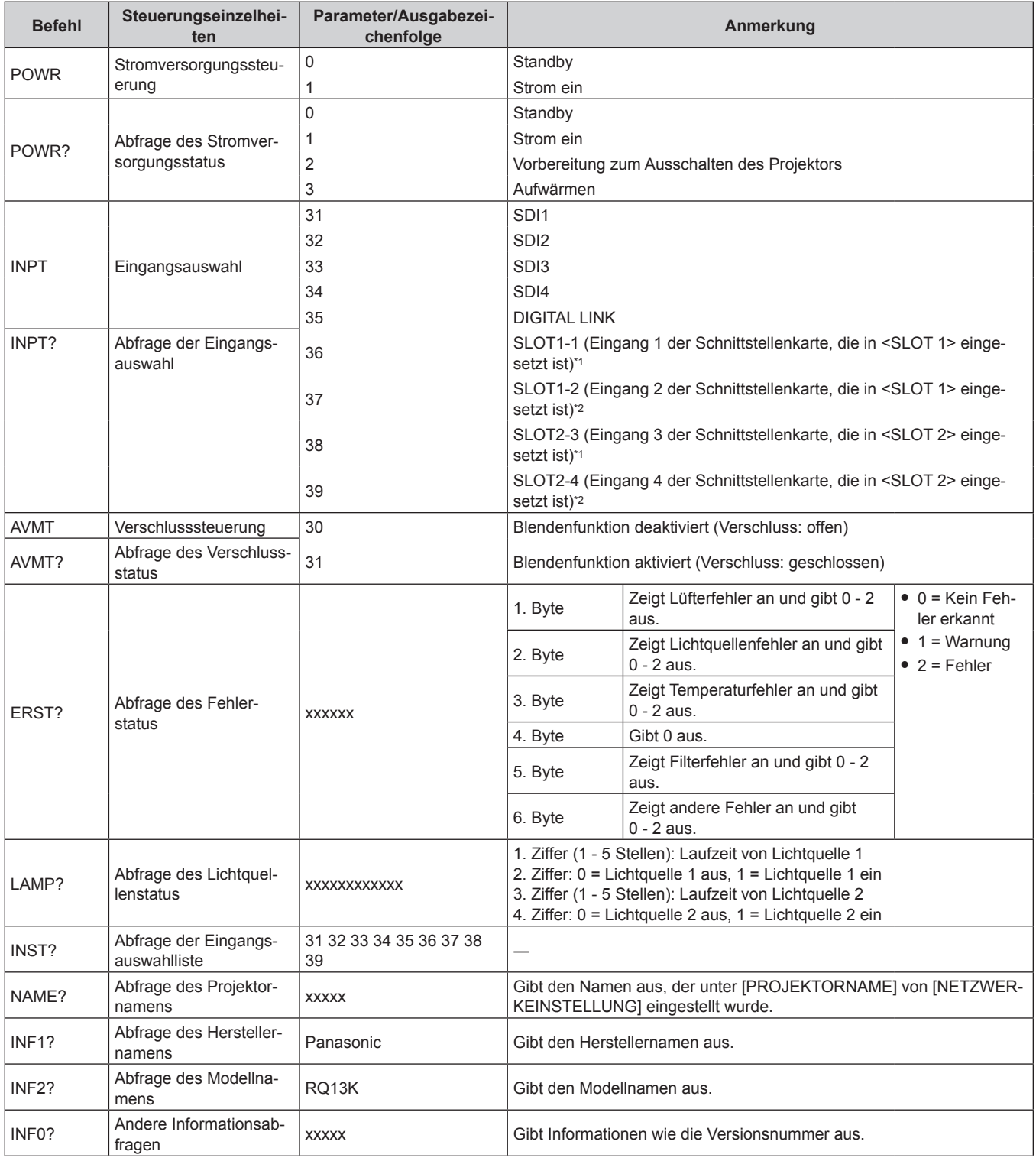

214 - DEUTSCH

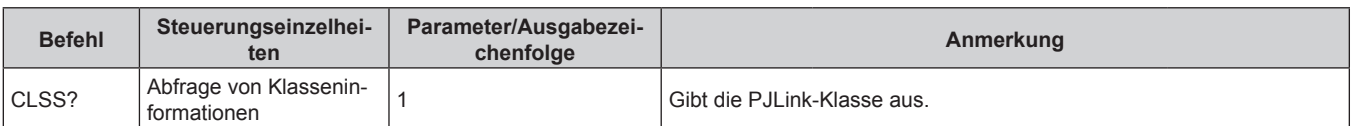

- \*1 Wenn die optionale Schnittstellenkarte für 12G-SDI (Modell-Nr.: ET‑MDN12G10) eingesetzt ist, entspricht dies der Eingangsumschaltung für den <SDI 1 IN>-Anschluss. Das Umschalten zum <SDI 2 IN/1 OUT>-Anschluss oder <SDI 4 IN/3 OUT>-Anschluss ist nicht möglich.
- Wenn die optionale Schnittstellenkarte für 12G-SDI (Modell-Nr.: ET-MDN12G10) eingesetzt ist, entspricht dies der Eingangsumschaltung für den <SDI 3 IN>-Anschluss. Das Umschalten zum <SDI 2 IN/1 OUT>-Anschluss oder <SDI 4 IN/3 OUT>-Anschluss ist nicht möglich.

## **PJLink-Sicherheitsauthentifizierung**

Das für PJLink verwendete Passwort ist das gleiche, das für die Websteuerung eingestellt ist. Wenn Sie den Projektor ohne Sicherheitsauthentifizierung verwenden, legen Sie kein Passwort für die

- Websteuerung fest.
- f Für die technischen Daten im Zusammenhang mit PJLink besuchen Sie die Website von "Japan Business Machine and Information System Industries Association".

URL http://pjlink.jbmia.or.jp/english/

## **Verwenden der Art-Net-Funktion**

Da die Netzwerkfunktion des Projektors die Art-Net-Funktion unterstützt, können Sie die Projektoreinstellungen mit dem DMX-Controller und Anwendungssoftware unter Verwendung des Art-Net-Protokolls steuern.

## **Kanaldefinition**

Die folgende Tabelle zeigt die Kanaldefinitionen, die für die Steuerung des Projektors mit der Art-Net-Funktion verwendet werden.

Kanaleinstellungen können unter Verwendung des Menüs [NETZWERK] → [EINSTELLUNG Art-Net-KANAL]  $\Leftrightarrow$  Seite 180) umgeschaltet werden.

Die Einzelheiten der dem jeweiligen Kanal zugewiesenen Steuerung gehen aus der folgenden Tabelle hervor. • Die Kanalzuweisung für [ANWENDER] ist Werkseinstellung. Die Zuweisung kann geändert werden.

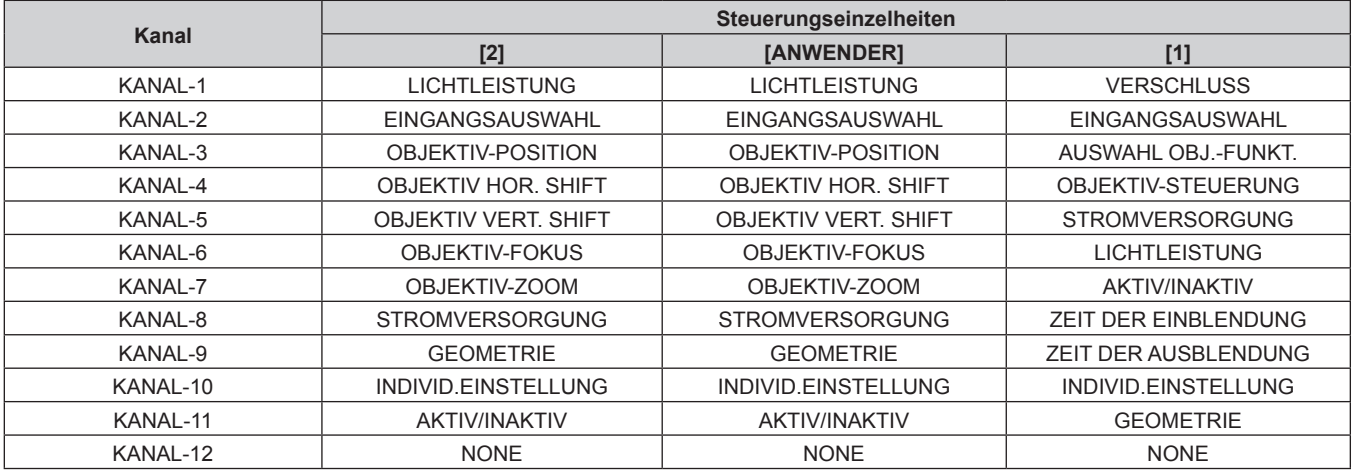

#### **Steuerungseinzelheiten**

## **ELICHTLEISTUNG**

Kann in 256 Schritten zwischen 100 % und 0 % eingestellt werden.

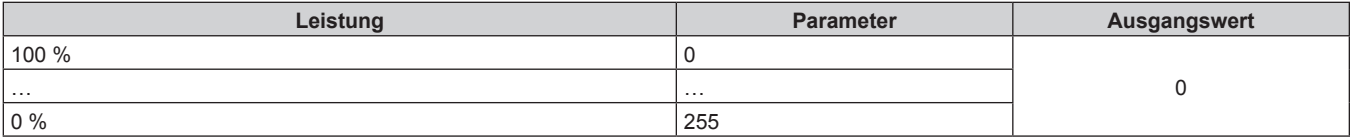

## ■ EINGANGSAUSWAHL (wenn [EINSTELLUNG Art-Net-KANAL] auf [1] eingestellt ist)

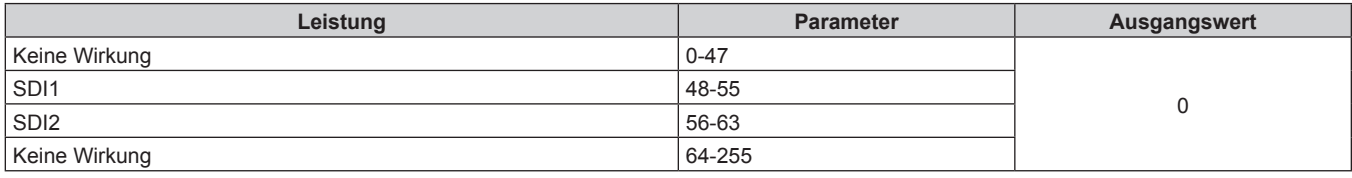

## ■ EINGANGSAUSWAHL (wenn [EINSTELLUNG Art-Net-KANAL] auf [2] oder [ANWENDER] **eingestellt ist)**

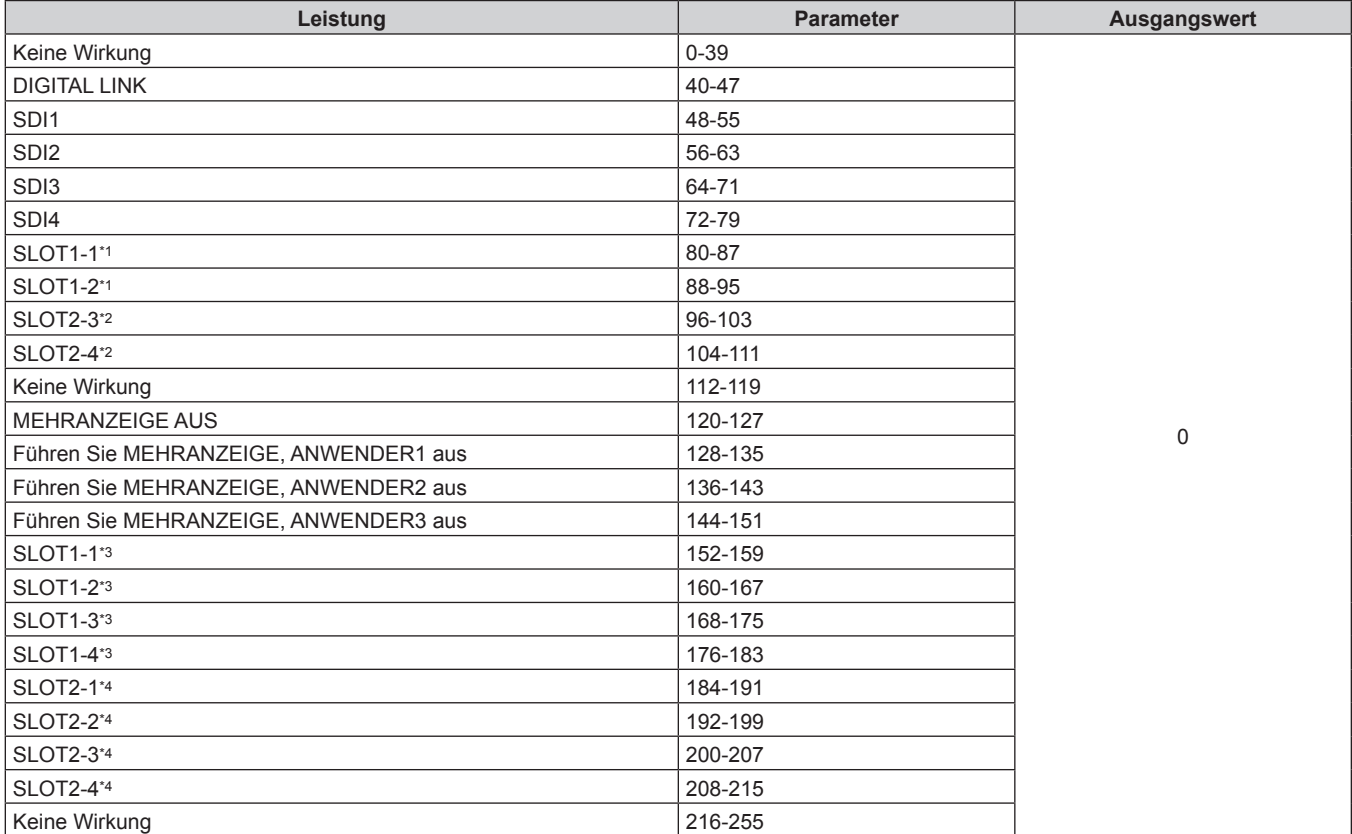

\*1 Wenn die Schnittstellenkarte, die mit zwei Eingängen ausgestattet ist, in <SLOT 1> eingesetzt ist, wird der Eingang zum angegebenen Eingang der Schnittstellenkarte umgeschaltet.

\*2 Wenn die Schnittstellenkarte, die mit zwei Eingängen ausgestattet ist, in <SLOT 2> eingesetzt ist, wird der Eingang zum angegebenen Eingang der Schnittstellenkarte umgeschaltet.

\*3 Wenn die Schnittstellenkarte, die mit vier Eingängen ausgestattet ist, in <SLOT 1> eingesetzt ist, wird der Eingang zum angegebenen Eingang der Schnittstellenkarte umgeschaltet.

\*4 Wenn die Schnittstellenkarte, die mit vier Eingängen ausgestattet ist, in <SLOT 2> eingesetzt ist, wird der Eingang zum angegebenen Eingang der Schnittstellenkarte umgeschaltet.
#### r **OBJEKTIV-POSITION**

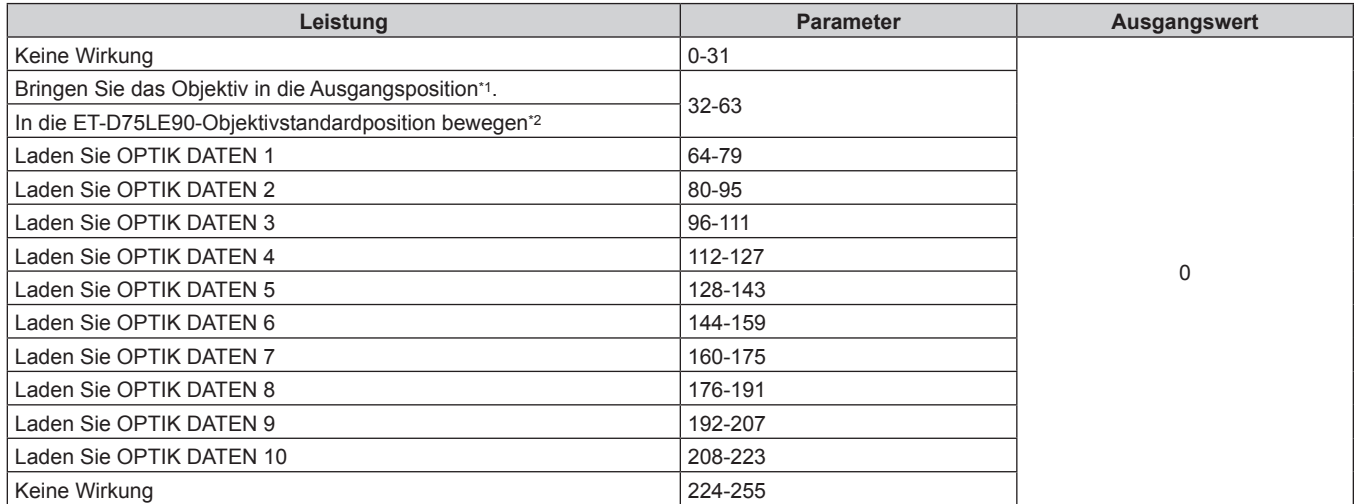

\*1 Bedienung, wenn [NORMAL] unter [TRANSPORT-POSITION] im Bildschirm **[TRANSPORT-POSITION]** ausgewählt ist

\*2 Bedienung, wenn [D75LE90] unter [TRANSPORT-POSITION] im Bildschirm **[TRANSPORT-POSITION]** ausgewählt ist

#### r **OBJEKTIV HOR. SHIFT, OBJEKTIV VERT. SHIFT, OBJEKTIV-FOKUS, OBJEKTIV-ZOOM**

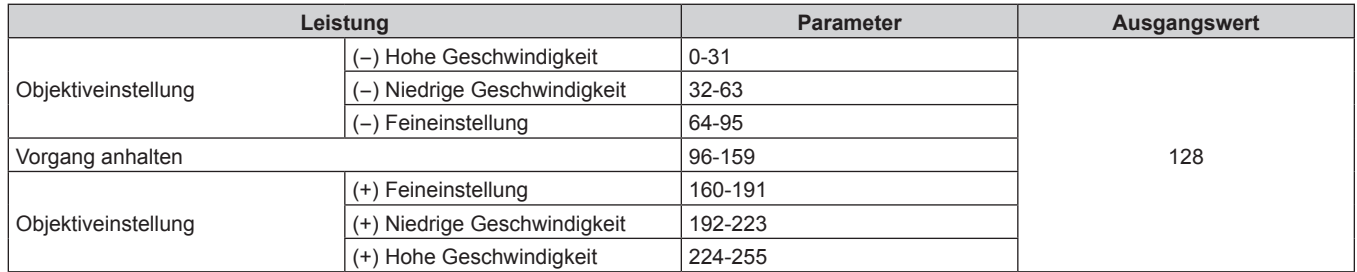

#### ■ AUSWAHL OBJ.-FUNKT. (wenn [EINSTELLUNG Art-Net-KANAL] auf [1] eingestellt ist)

Bedienung zusammen mit OBJEKTIV-STEUERUNG.

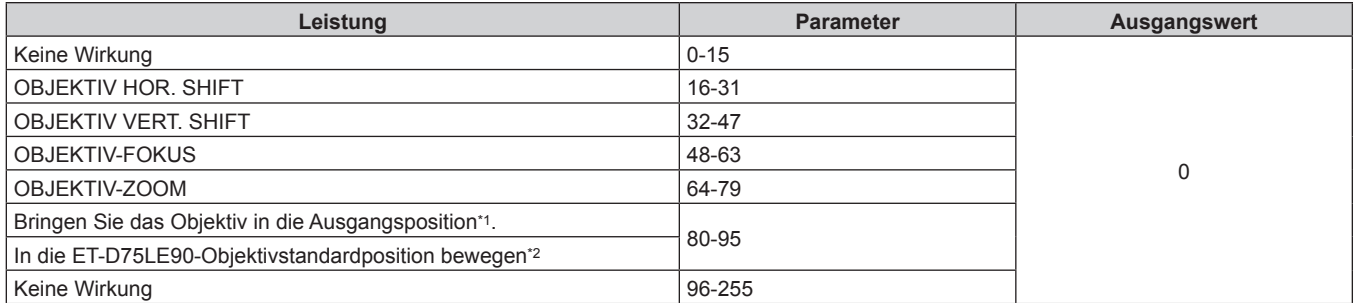

\*1 Bedienung, wenn [NORMAL] unter [TRANSPORT-POSITION] im Bildschirm **[TRANSPORT-POSITION]** ausgewählt ist \*2 Bedienung, wenn [D75LE90] unter [TRANSPORT-POSITION] im Bildschirm **[TRANSPORT-POSITION]** ausgewählt ist

## ■ OBJEKTIV-STEUERUNG (wenn [EINSTELLUNG Art-Net-KANAL] auf [1] eingestellt ist)

Bedienung zusammen mit AUSWAHL OBJ.-FUNKT.

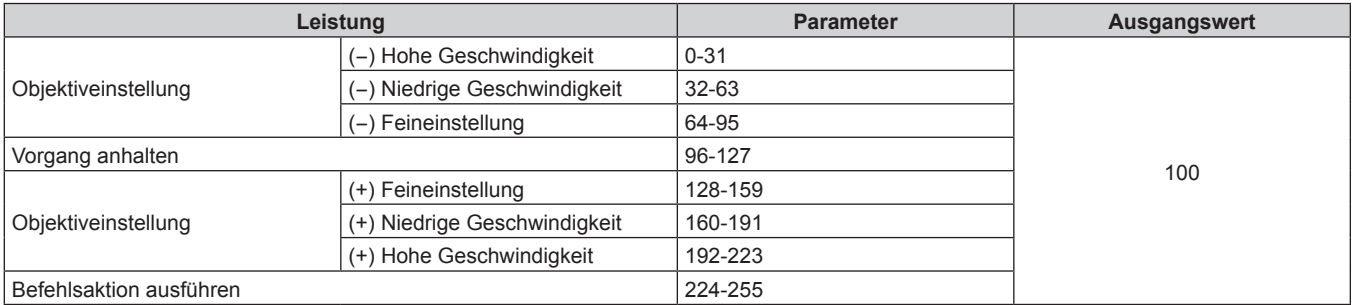

#### **FIROMVERSORGUNG**

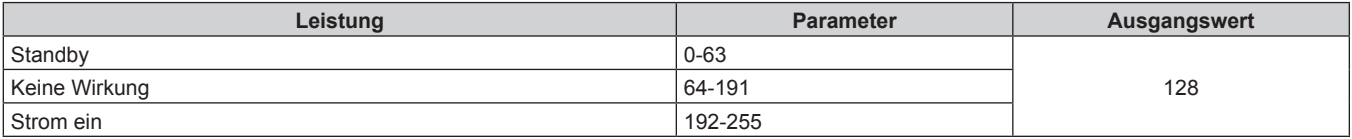

#### **F** VERSCHLUSS

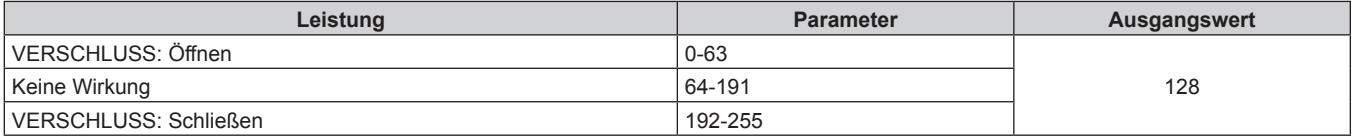

### ■ ZEIT DER EINBLENDUNG, ZEIT DER AUSBLENDUNG (wenn [EINSTELLUNG Art-Net-KANAL] **auf [1] eingestellt ist)**

Bedienung zusammen mit VERSCHLUSS

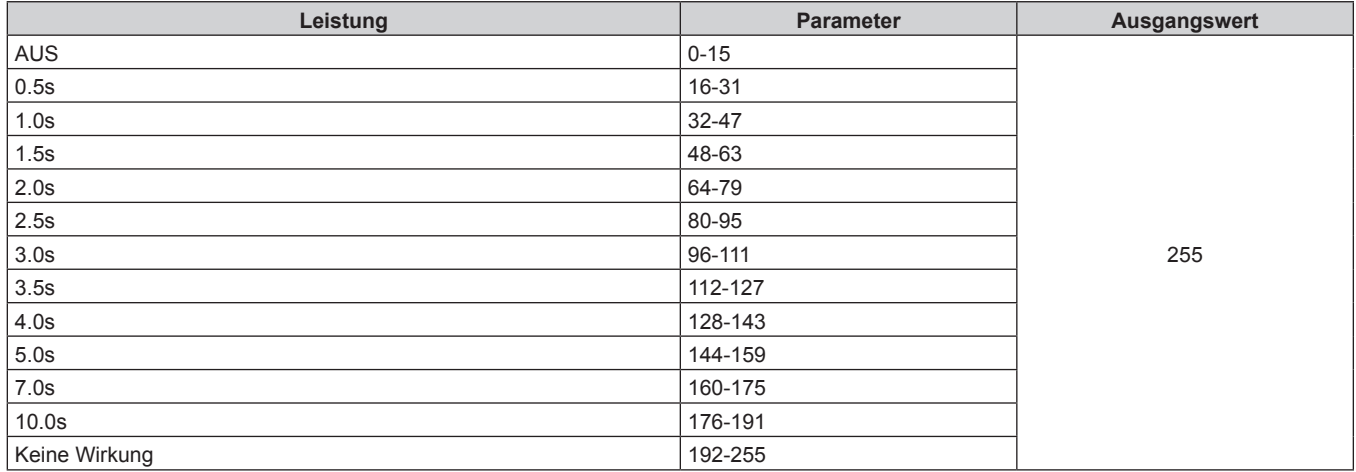

#### $\blacksquare$  **GEOMETRIE**

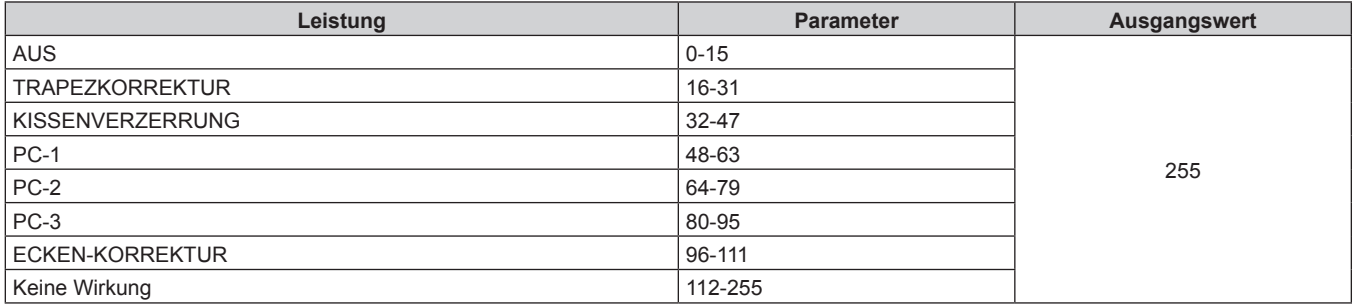

#### r **INDIVID.EINSTELLUNG**

Zur Verwendung von PC-1, PC-2 oder PC-3 wird das optionale Upgrade-Kit (Modell-Nr.: ET-UK20) benötigt.

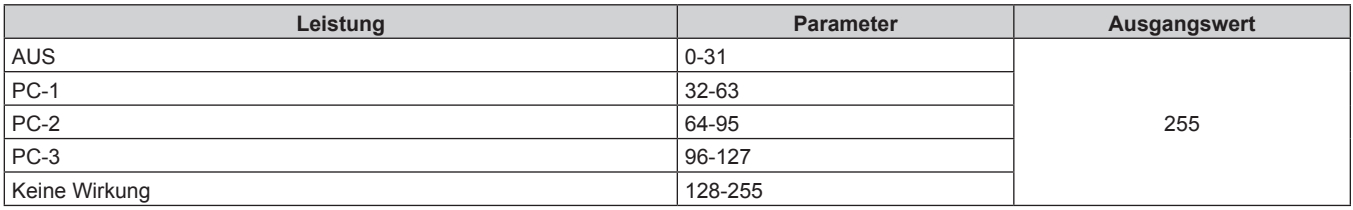

#### $\blacksquare$  **STANDBILD**

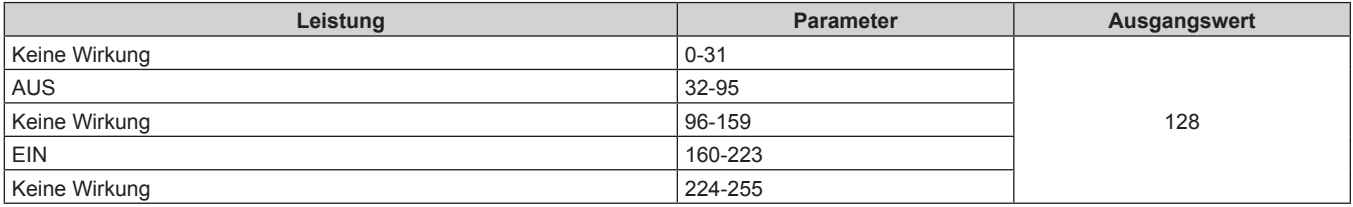

#### **FARBE, TINT**

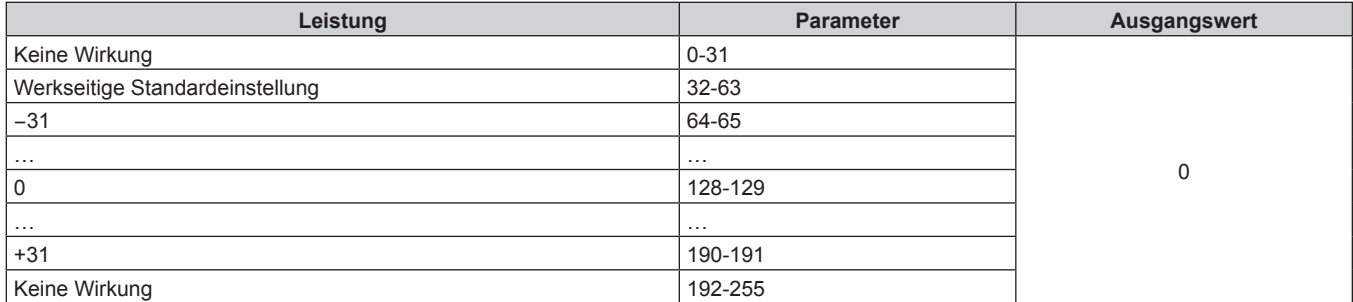

#### r **RASTER-MUSTER**

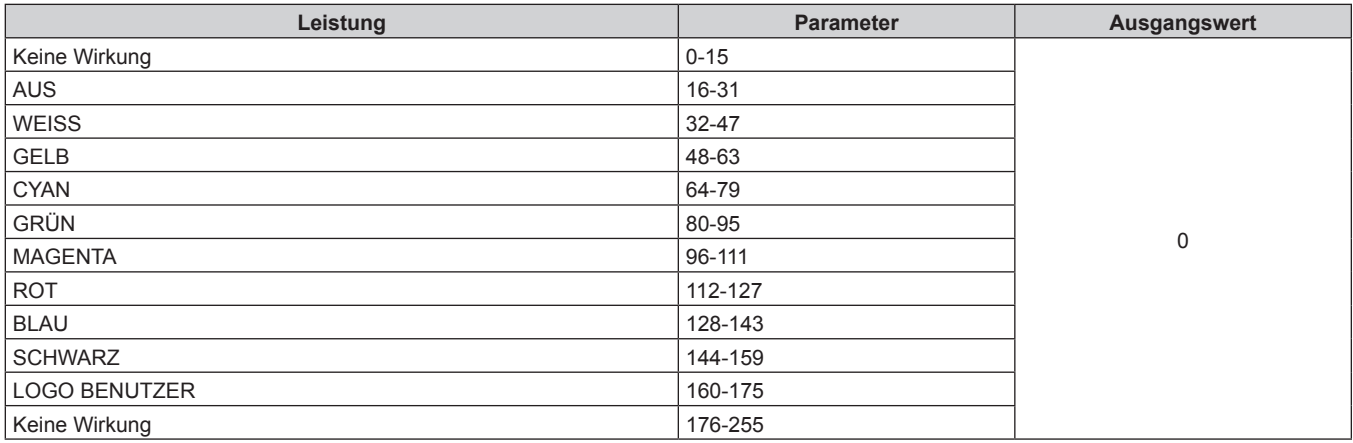

#### **E AKTIV/INAKTIV**

Die Bedienung für alle Kanäle wird nicht akzeptiert, wenn "Deaktivierung" eingestellt ist.

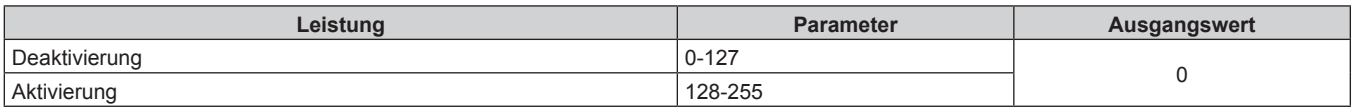

#### **Hinweis**

- f Wenn der Projektor mit der Fernbedienung, über das Bedienfeld oder durch den Steuerungsbefehl bedient wird, während der Projektor über die Funktion Art-Net gesteuert wird, können die Einstellung des DMX-Controllers und die Einstellung der Computeranwendung vom Projektorstatus abweichen. Um die Steuerung aller Kanäle für den Projektor zu übernehmen, stellen Sie "AKTIV/INAKTIV" von Kanal 11 auf "Deaktivierung" und dann zurück auf "Aktivierung" ein.
- f Verwenden Sie "Logo Transfer Software" auf der mitgelieferten CD-ROM, um das LOGO BENUTZER-Bild zu erstellen/zu registrieren.

#### **Steuerungsbefehle via LAN**

**Wenn für die Websteuerung ein Administratorrechte-Passwort eingestellt ist (Sicherheitsmodus)**

#### **Verbinden**

- **1) Beziehen Sie IP-Adresse und Portnummer (Ausgangswert = 1024) des Projektors und fordern Sie eine Verbindung mit dem Projektor an.**
	- f Sie können sowohl die IP-Adresse als auch die Portnummer über den Menübildschirm des Projektors beziehen.

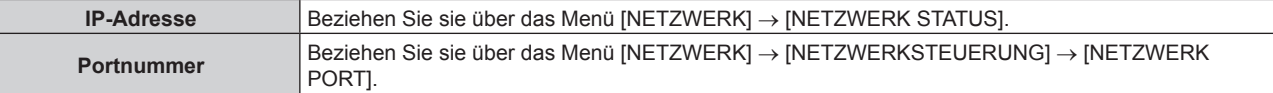

#### **2) Überprüfen Sie die Rückmeldung des Projektors.**

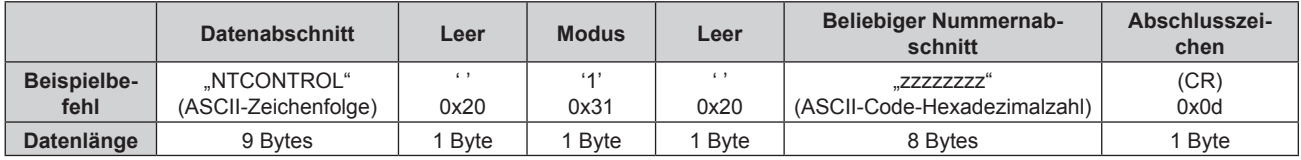

 $\bullet$  Modus: 1 = Sicherheitsmodus

f Beispiel: Antwort während des Sicherheitsmodus (beliebiger Nummernabschnitt ist unbestimmter Wert) "NTCONTROL 1 23181e1e" (CR)

#### **3) Erstellen Sie mithilfe des MD5-Algorithmus einen 32-Byte-Hash-Wert aus den folgenden Daten.**

f "xxxxxx:yyyyy:zzzzzzzz"

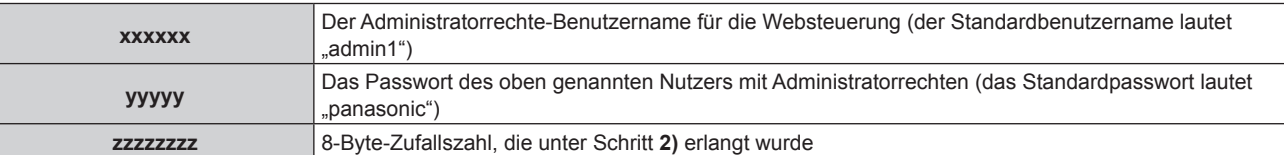

#### **Befehl-Übertragungsverfahren**

Übertragen Sie mit den folgenden Befehlsformaten.

#### ■ Übertragene Daten

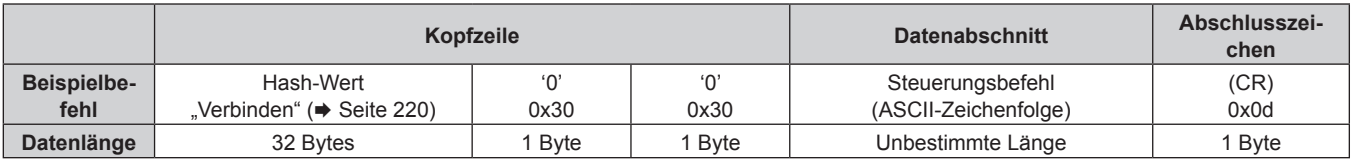

f Beispiel: Übertragung des Stromversorgungsstatus-Datenerfassungsbefehls (Hash-Wert wird aus Standardbenutzername, Passwort und akquirierter Zufallszahl berechnet) "dbdd2dabd3d4d68c5dd970ec0c29fa6400QPW" (CR)

#### $\blacksquare$  **Empfangene Daten**

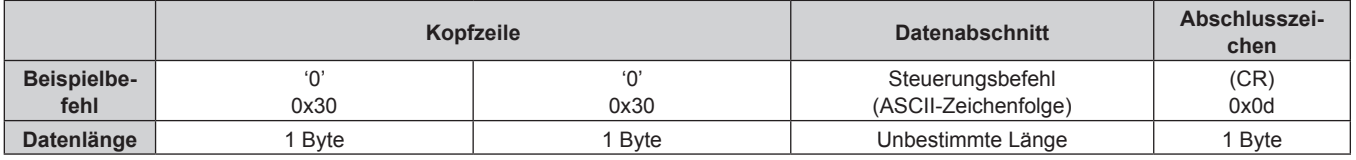

• Beispiel: Der Projektor ist eingeschaltet "00001" (CR)

## 220 - DEUTSCH

#### r **Fehlerrückmeldung**

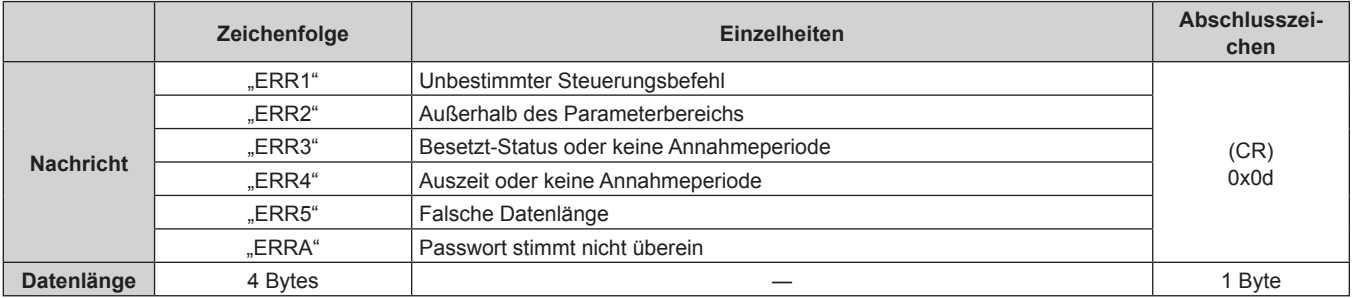

#### **Wenn für die Websteuerung kein Administratorrechte-Passwort eingestellt ist (Nicht-Sicherheitsmodus)**

#### **Verbinden**

- **1) Beziehen Sie IP-Adresse und Portnummer (Ausgangswert = 1024) des Projektors und fordern Sie eine Verbindung mit dem Projektor an.**
	- f Sie können sowohl die IP-Adresse als auch die Portnummer über den Menübildschirm des Projektors beziehen.

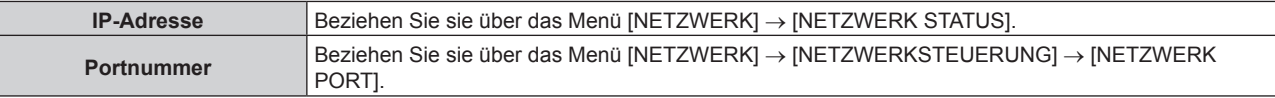

#### **2) Überprüfen Sie die Rückmeldung des Projektors.**

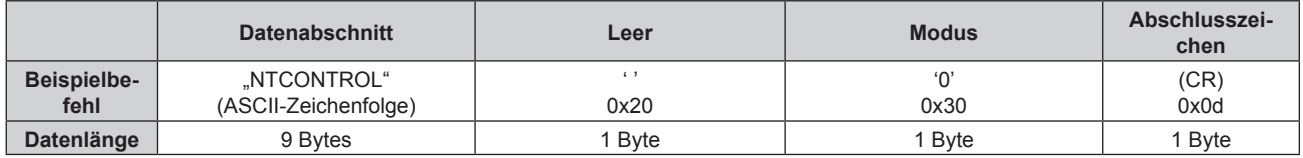

- $\bullet$  Modus: 0 = Nicht-Sicherheitsmodus
- Beispiel: Antwort im Nicht-Sicherheitsmodus "NTCONTROL 0" (CR)

#### **Befehl-Übertragungsverfahren**

Übertragen Sie mit den folgenden Befehlsformaten.

#### ■ Übertragene Daten

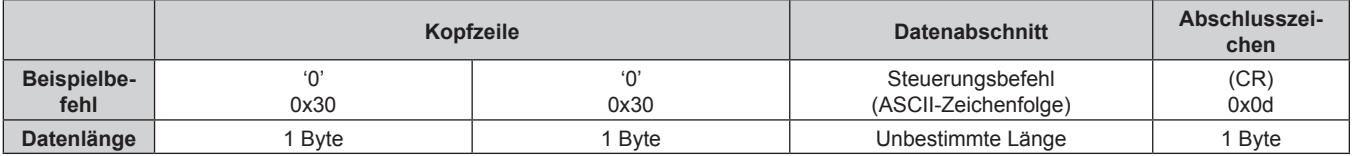

• Beispiel: Übertragung des Stromversorgungsstatus-Datenerfassungsbefehls "00QPW" (CR)

## **Empfangene Daten**

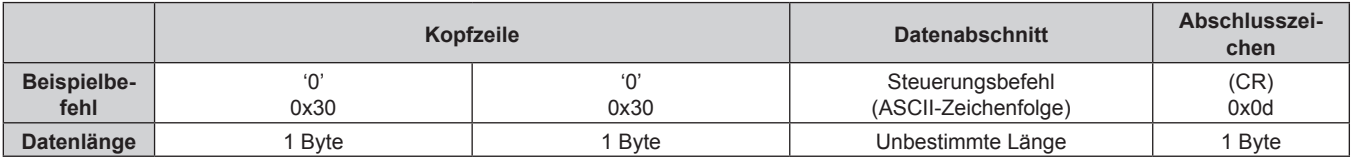

f Beispiel: Der Projektor ist im Standby-Modus "00000" (CR)

## r **Fehlerrückmeldung**

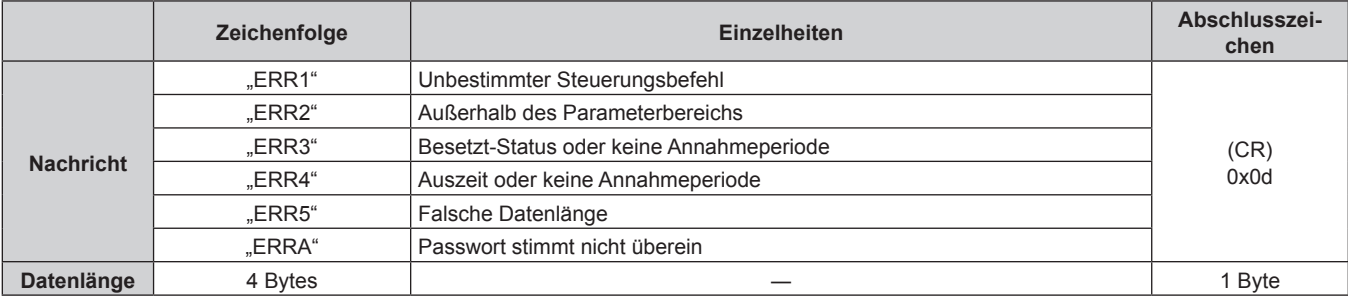

### **<SERIAL IN>/<SERIAL OUT>-Anschluss**

Der <SERIAL IN>/<SERIAL OUT>-Anschluss des Projektors entspricht RS‑232C, sodass der Projektor an einen Computer angeschlossen und darüber gesteuert werden kann.

#### **Anschließen**

#### **Einzelprojektor**

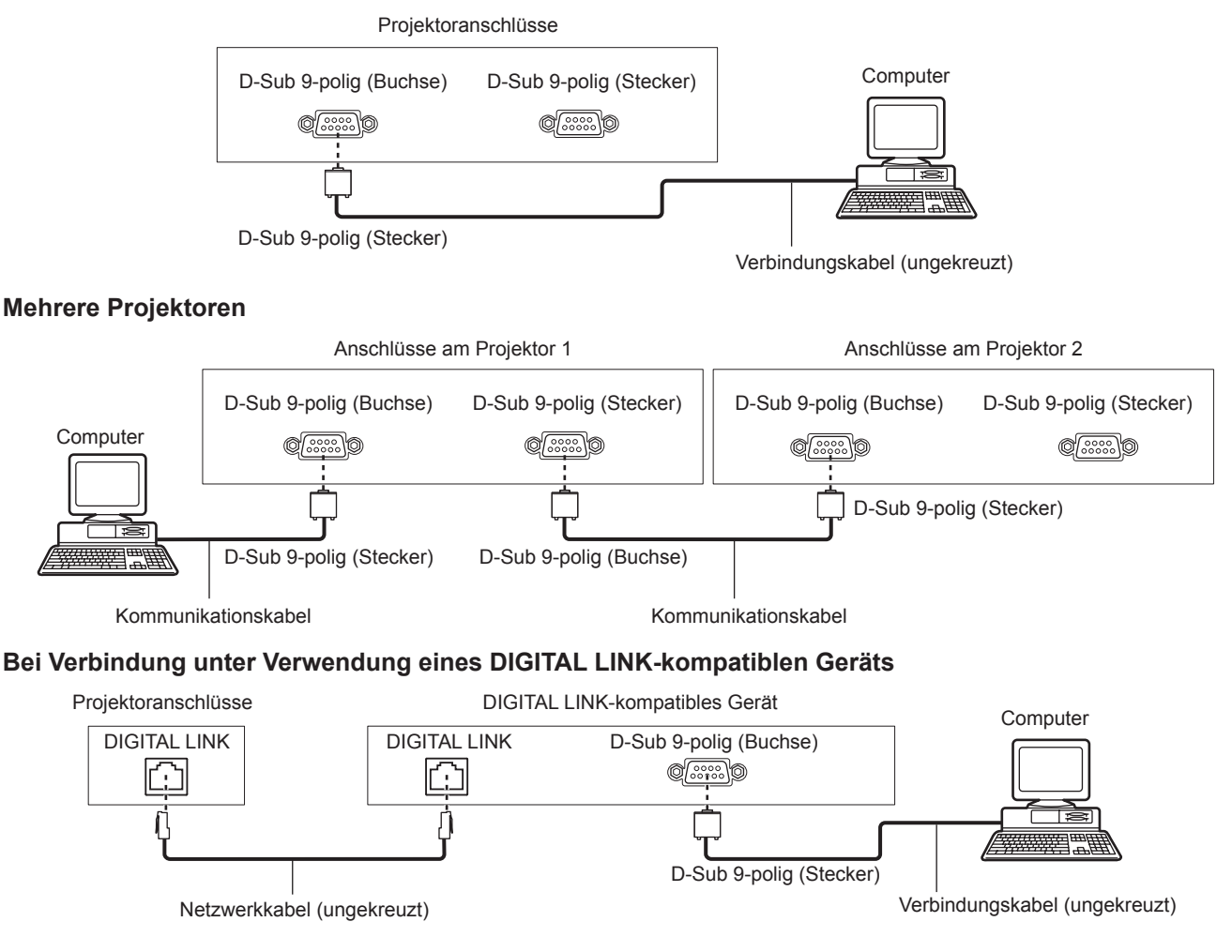

#### **Hinweis**

- Die Zieleinheit von [RS-232C] (→ Seite 155) muss entsprechend der Verbindungsmethode eingestellt werden.
- f Bei Verbindung unter Verwendung eines DIGITAL LINK-kompatiblen Geräts stellen Sie das Menü [PROJEKTOR EINSTELLUNGEN] → [BEREITSCHAFTS MODUS] ( $\blacklozenge$  Seite 150) auf [NORMAL] ein, um den Projektor während im Standby zu steuern. Ist [BEREITSCHAFTS MODUS] auf [ECO] eingestellt, kann der Projektor im Standby nicht gesteuert werden.

#### **Stiftbelegungen und Signalnamen**

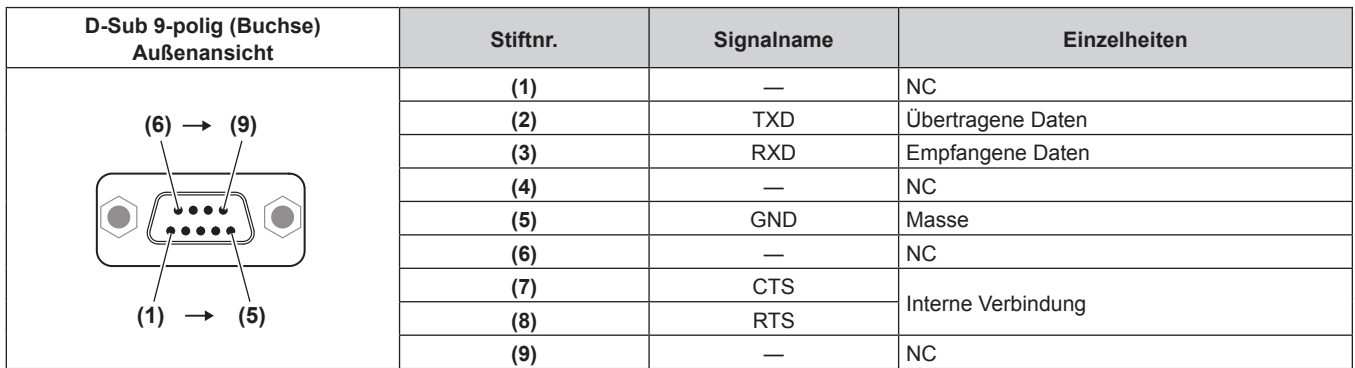

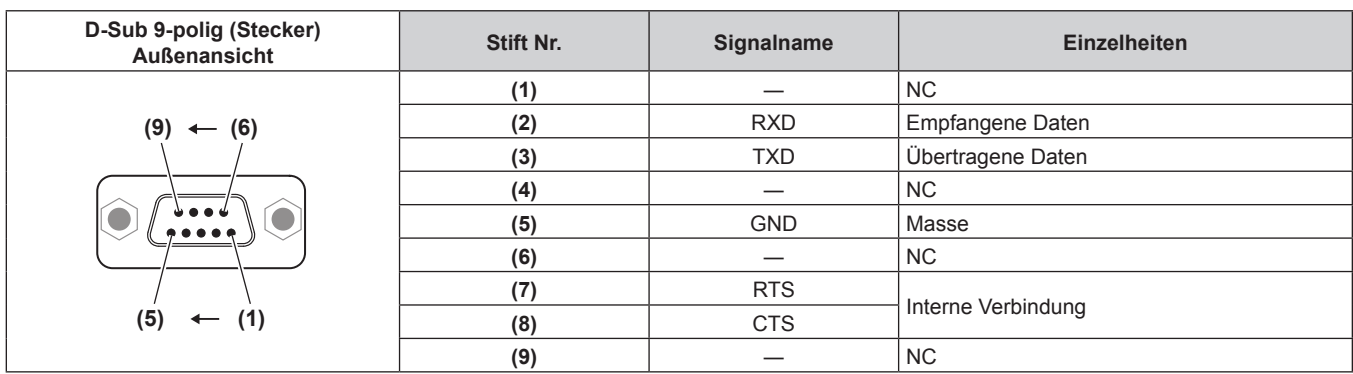

#### **Verbindungszustand (Werksstandard)**

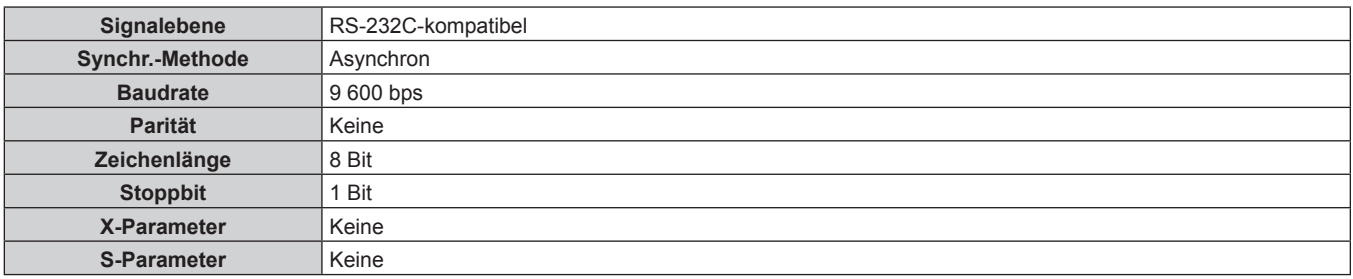

#### **Grundformat**

Die Übertragung vom Computer beginnt mit STX, anschließend werden die ID, der Befehl, der Parameter und ETX in dieser Reihenfolge gesendet. Fügen Sie die Parameter entsprechend den Details der Steuerung hinzu.

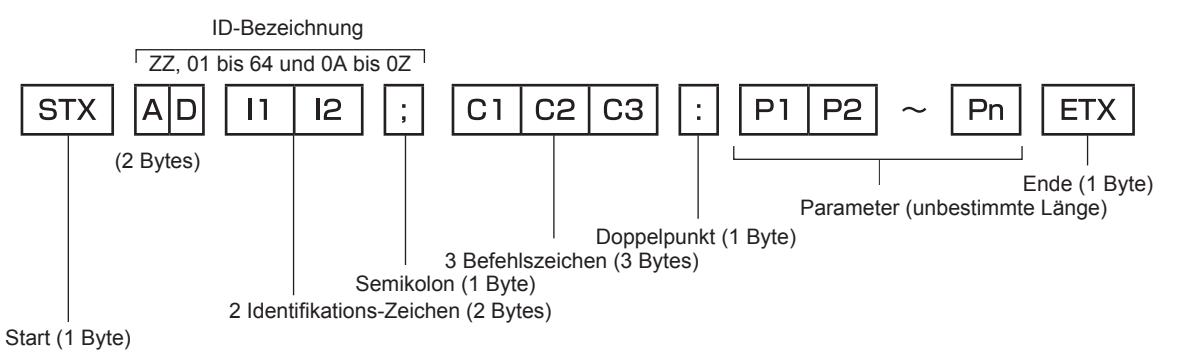

#### **Grundformat (enthält Unterbefehle)**

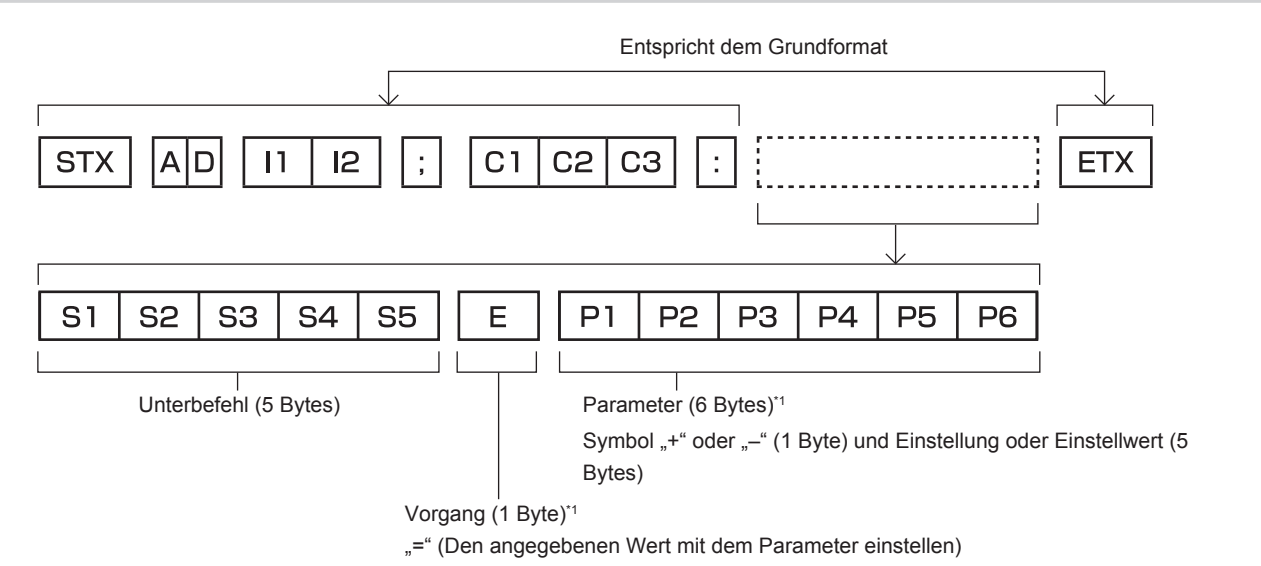

\*1 Bei der Übertragung eines Befehls, der keinen Parameter benötigt, sind Vorgang (E) und Parameter nicht erforderlich.

## 224 - DEUTSCH

#### **Achtung**

- f Wenn ein Befehl gesendet wird, nachdem die Lichtquelle eingeschaltet wurde, kann es eine Verzögerung bei der Rückmeldung geben oder der Befehl wird eventuell nicht ausgeführt. Versuchen Sie einen Befehl nach 60 Sekunden zu senden oder zu empfangen.
- f Wenn Sie mehrere Befehle übertragen, warten Sie 0,5 Sekunden nach Empfang der Rückmeldung vom Projektor, bevor Sie den nächsten Befehl senden. Bei der Übertragung eines Befehls, der keinen Parameter benötigt, ist ein Doppelpunkt (:) nicht erforderlich.

#### **Hinweis**

- Wenn ein Befehl nicht ausgeführt werden kann, wird die "ER401"-Rückmeldung vom Projektor zum Computer gesendet.
- Wenn ein ungültiger Parameter gesendet wird, wird die "ER402"-Rückmeldung vom Projektor zum Computer gesendet.
- f Die ID-Übertragung bei RS‑232C unterstützt ZZ (ALLE) und 01 bis 64, sowie die Gruppen 0A bis 0Z.
- f Wenn ein Befehl gesendet wird, dem eine ID zugewiesen wurde, wird nur in den folgenden Fällen eine Antwort an den Computer gesendet. Übereinstimmung mit der Projektor-ID
	- g ID ist als ALLE gekennzeichnet und [RÜCKANTWORT (ID ALLE)] ist auf [EIN] eingestellt
- ID ist als GRUPPE gekennzeichnet und [RÜCKANTWORT (ID GRUPPE)] ist auf [EIN] eingestellt
- f STX und ETX sind Zeichencodes. STX, dargestellt in hexadezimalzahlen, ist 02, und ETX, dargestellt in hexadezimalzahlen, ist 03.

#### **Wenn mehrere Projektoren gesteuert werden**

#### **Wenn mehrere Projektoren alle gesteuert werden**

Wenn Sie mehrere Projektoren gemeinsam via RS‑232C steuern, führen Sie die folgenden Einstellungen aus.

- **1) Stellen Sie für jeden Projektor eine andere ID ein.**
- **2) Stellen Sie [RÜCKANTWORT (ID ALLE)] nur bei einem Projektor auf [EIN] ein**
- **3) Stellen Sie [RÜCKANTWORT (ID ALLE)] für alle Projektoren auf [AUS] ein, die in Schritt 2) eingestellt wurden.**

#### **Wenn mehrere Projektoren alle durch die Gruppeneinheit gesteuert werden**

Wenn Sie mehrere Projektoren mit der Gruppeneinheit via RS‑232C steuern, führen Sie die folgenden Einstellungen aus.

- **1) Stellen Sie für jeden Projektor eine andere ID ein.**
- **2) Stellen Sie [RÜCKANTWORT (ID GRUPPE)] nur bei einem Projektor auf [EIN] ein**
- **3) Stellen Sie [RÜCKANTWORT (ID GRUPPE)] für alle Projektoren auf [AUS] ein, die in Schritt 2) eingestellt wurden.**

#### **Hinweis**

- f Es gibt keine Rückmeldung, wenn zwei oder mehr Projektoren [RÜCKANTWORT (ID ALLE)] auf [EIN] eingestellt haben.
- f Wenn Sie mehrere Gruppen einstellen, stellen Sie [RÜCKANTWORT (ID GRUPPE)] für nur einen Projektor in jeder Gruppe auf [EIN] ein. Die Reaktion erfolgt nicht richtig, wenn [RÜCKANTWORT (ID GRUPPE)] bei zwei oder mehr Projektoren der gleichen Gruppe auf [EIN] eingestellt ist.

#### **Kabelspezifikation**

#### **Bei Anschluss an einen Computer**

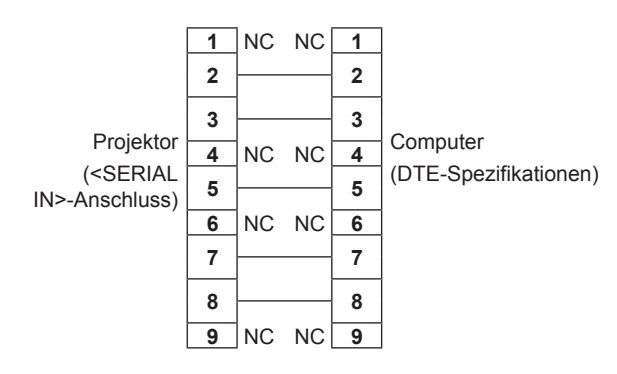

#### **Wenn mehrere Projektoren angeschlossen sind**

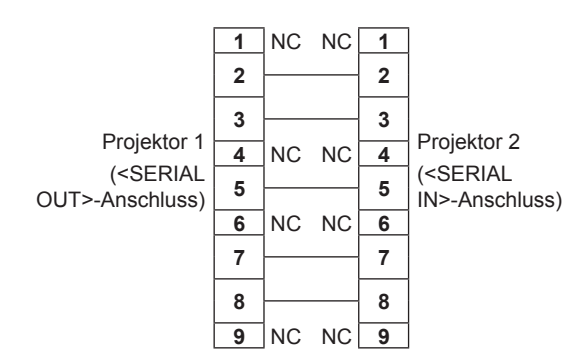

#### **Steuerungsbefehl**

Die folgende Tabelle listet die Befehle auf, die für die Steuerung des Projektors mit dem Computer verwendet werden können.

#### $\blacksquare$  **Projektor-Steuerungsbefehl**

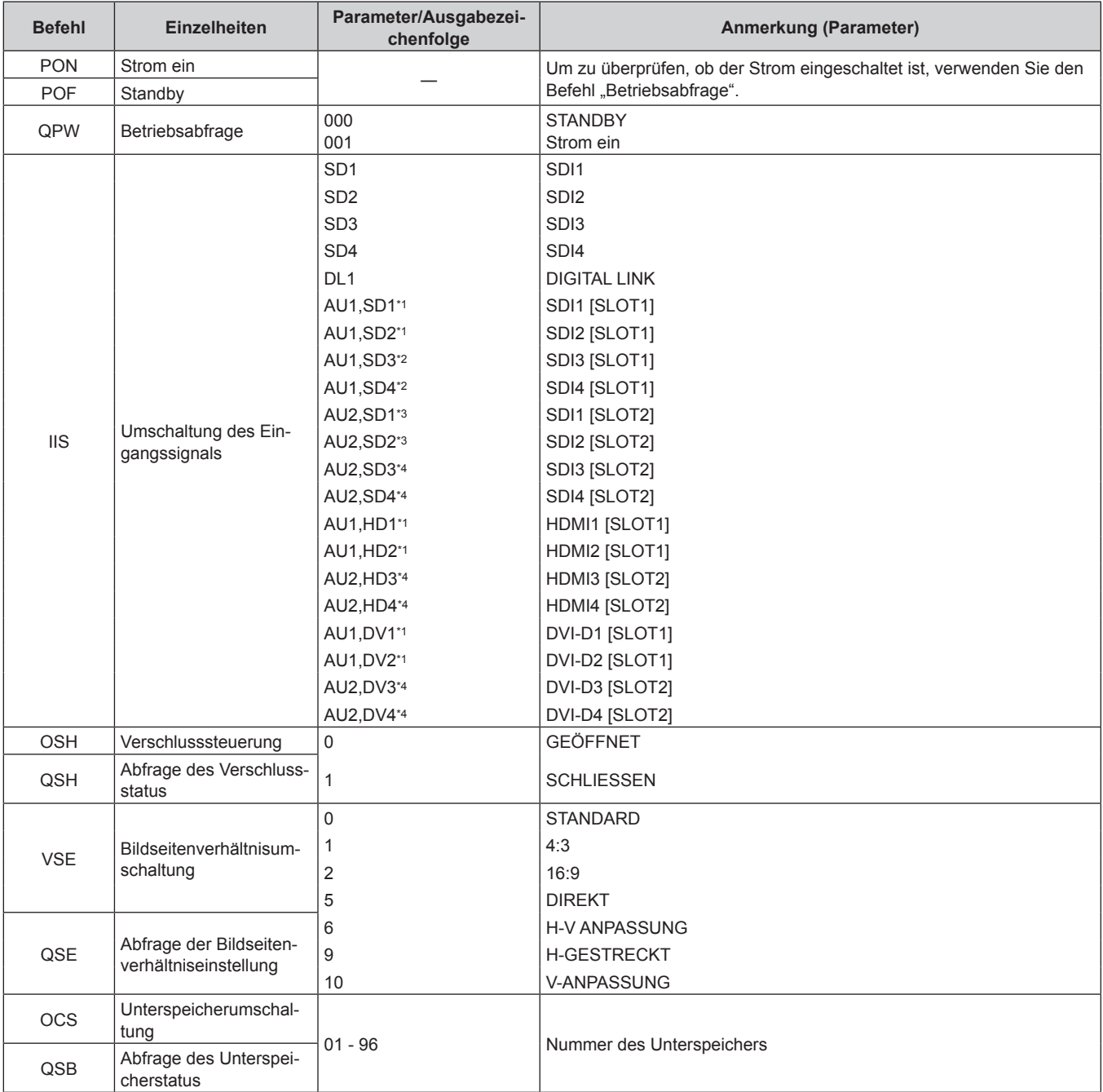

\*1 Dies kann verwendet werden, wenn die optionale Schnittstellenkarte, die mit dem entsprechenden Eingang ausgerüstet ist, in den Steckplatz <SLOT 1> eingesetzt ist.

\*2 Dies kann verwendet werden, wenn die optionale Schnittstellenkarte für 12G-SDI (Modell-Nr.: ET‑MDN12G10) in <SLOT 1> eingesetzt ist.

\*3 Dies kann verwendet werden, wenn die optionale Schnittstellenkarte für 12G-SDI (Modell-Nr.: ET‑MDN12G10) in <SLOT 2> eingesetzt ist.

\*4 Dies kann verwendet werden, wenn die optionale Schnittstellenkarte, die mit dem entsprechenden Eingang ausgerüstet ist, in den Steckplatz <SLOT 2> eingesetzt ist.

### ■ Projektor-Steuerungsbefehl (mit Unterbefehl)

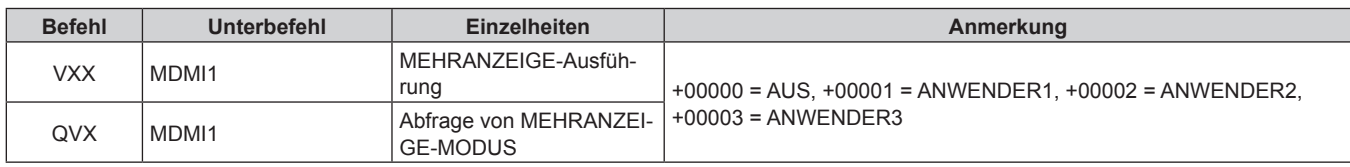

## 226 - DEUTSCH

#### ■ Objektiv-Steuerungsbefehl

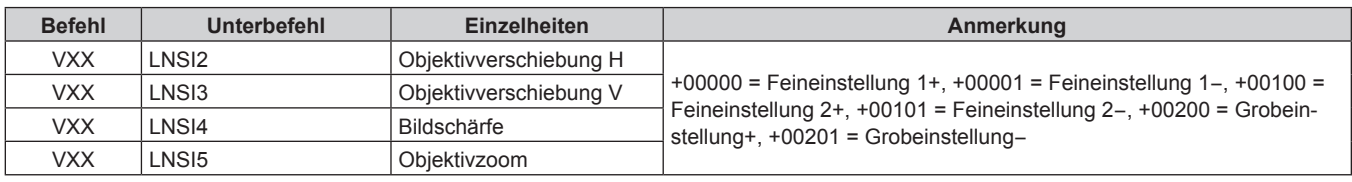

#### **<REMOTE 2 IN>-Anschluss**

Der Projektor kann von einem Bedienungsfeld aus, das sich dort befindet, wo keine Fernbedienungssignale ankommen, ferngesteuert (durch externen Kontakt) werden.

 Verwenden Sie den <REMOTE 2 IN>-Anschluss an den Anschlüssen des Projektors, um an das Bedienfeld anzuschließen.

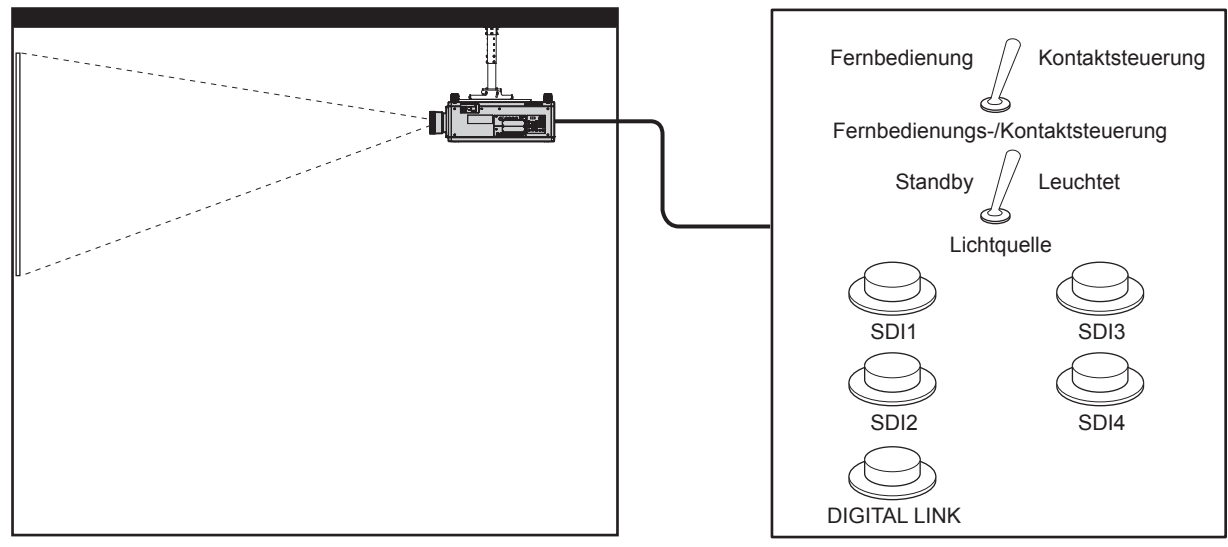

**Installationsstandorte in den Konferenzräumen usw. Fernbedienungsplatine an einem anderen Standort**

#### **Stiftbelegungen und Signalnamen**

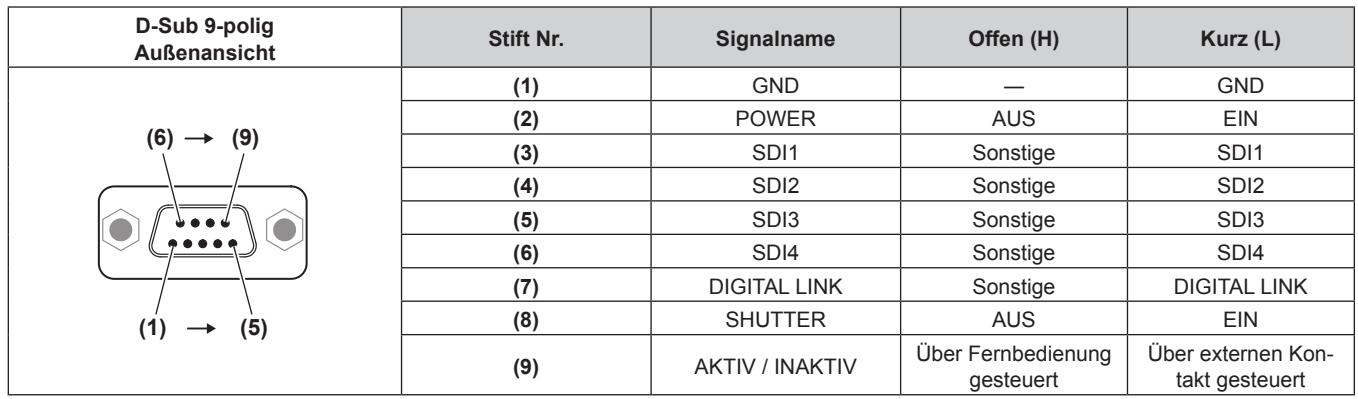

#### **Achtung**

- Überbrücken Sie bei der Steuerung die Stifte (1) und (9).
- f Wenn die Stifte (1) und (9) überbrückt werden, sind die folgenden Tasten auf dem Bedienfeld und der Fernbedienung deaktiviert. Befehle für RS‑232C und Netzwerkfunktionen, die diesen Funktionen entsprechen, sind ebenfalls deaktiviert.

- Einschalttaste <1>, Bereitschaftstaste < $\phi$ >, <SHUTTER>-Taste

- f Wenn die Stifte (1) und (9) überbrückt werden und wenn dann irgendwelche Stifte von (3) bis (7) mit Stift (1) überbrückt werden, sind die folgenden Tasten auf dem Bedienfeld und der Fernbedienung deaktiviert. Befehle für RS‑232C und Netzwerkfunktionen, die diesen Funktionen entsprechen, sind ebenfalls deaktiviert.
	- Einschalttaste <|>, Bereitschaftstaste < $\phi$ >, <DIGITAL LINK>-Taste, <DVI-D>-Taste, <HDMI>-Taste, <SDI>-Taste, <SDI 1/2>-Taste, <SDI 3/4>-Taste, <SLOT 1>-Taste, <SLOT 2>-Taste, <INPUT MENU>-Taste, <SHUTTER>-Taste

#### **Hinweis**

<sup>•</sup> Um die Einstellungen von Stift (2) in (8) zu ändern, setzen Sie [REMOTE2 MODUS] auf [ANWENDER]. (→ Seite 156)

### **Passwort des Steuergerätes**

Wenden Sie sich für die Initialisierung Ihres Passwortes an Ihren Händler.

## **Upgrade-Kit**

Wenn das optionale Upgrade-Kit (Modell-Nr.: ET‑UK20) verwendet wird, sind die folgenden Funktionen erweitert.

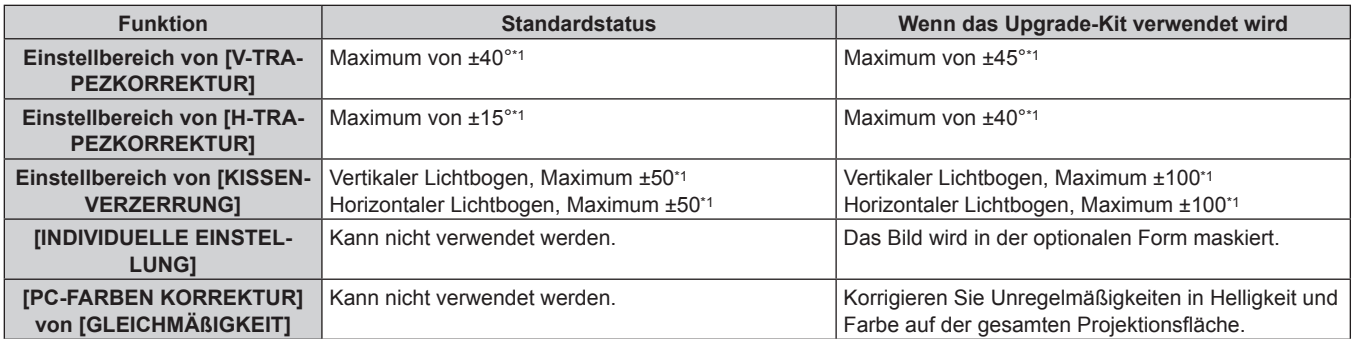

\*1 Der Einstellungsbereich des Menüs. Beziehen Sie sich für den möglichen Projektionsbereich auf "[GEOMETRIE]-Projektionsbereich"  $\Leftrightarrow$  Seite 39).

### **Verzeichnis kompatibler Signale**

Die folgende Tabelle gibt die Videosignale an, die der Projektor projizieren kann. Einzelheiten zum SDI-Signal finden Sie in unter "Verzeichnis Single-Link-SDI-kompatibler Signale" (→ Seite 234), "Verzeichnis Dual-Link-SDIkompatibler Signale" (→ Seite 239), "Verzeichnis Quad-Link-SDI-kompatibler Signale" (→ Seite 243). Dieser Projektor unterstützt das Signal mit √ in der Spalte der kompatiblen Signale.

• Der Inhalt der Spalte der kompatiblen Signale ist wie folgt.

- 1: Single-Link (zeigt ein Bild unter Verwendung eines Eingangssignals an)
- g 2: Dual-Link (zeigt ein Bild unter Verwendung von zwei Eingangssignalen an)
- g 3: Quad-Link (zeigt ein Bild unter Verwendung von vier Eingangssignalen an)

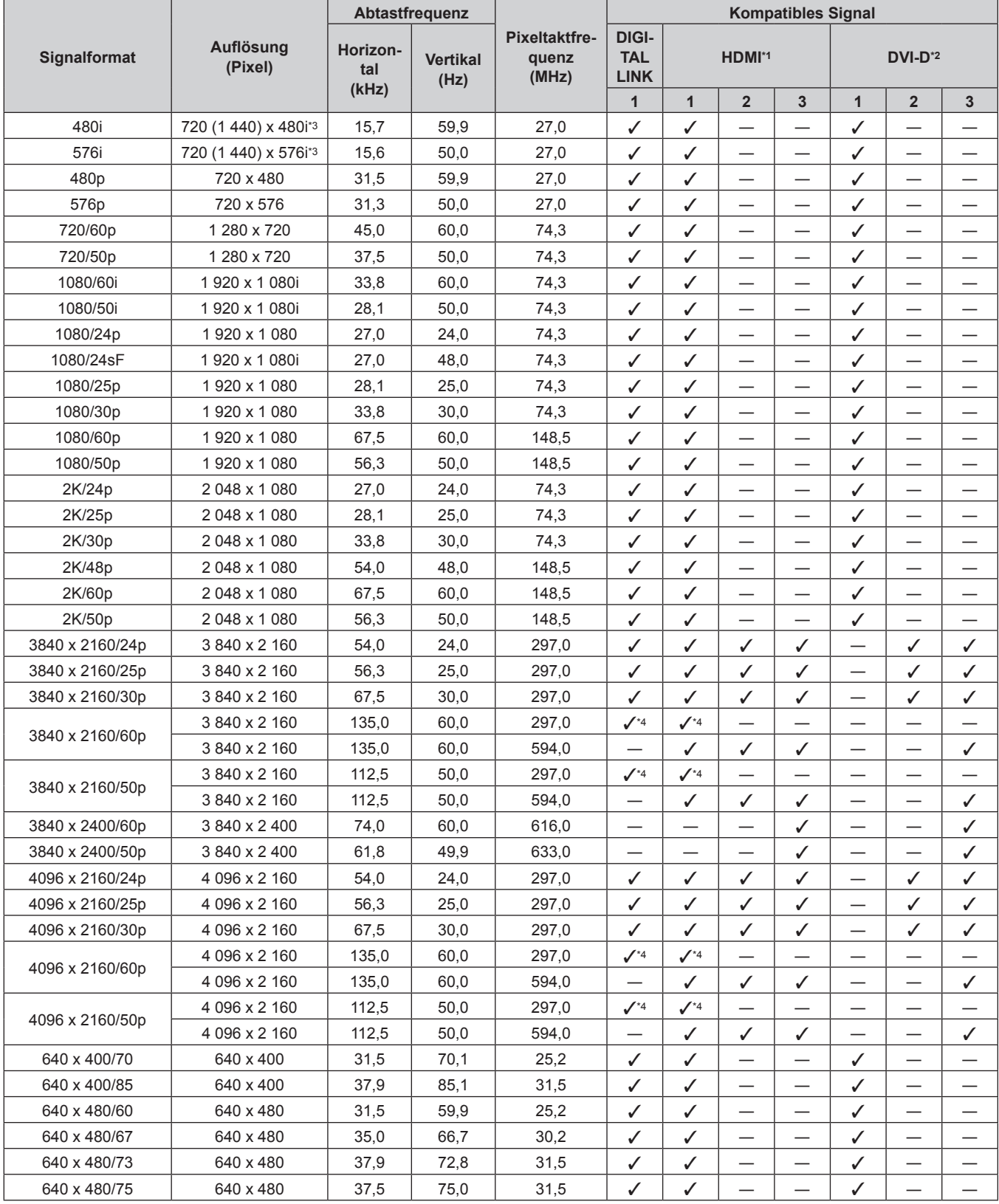

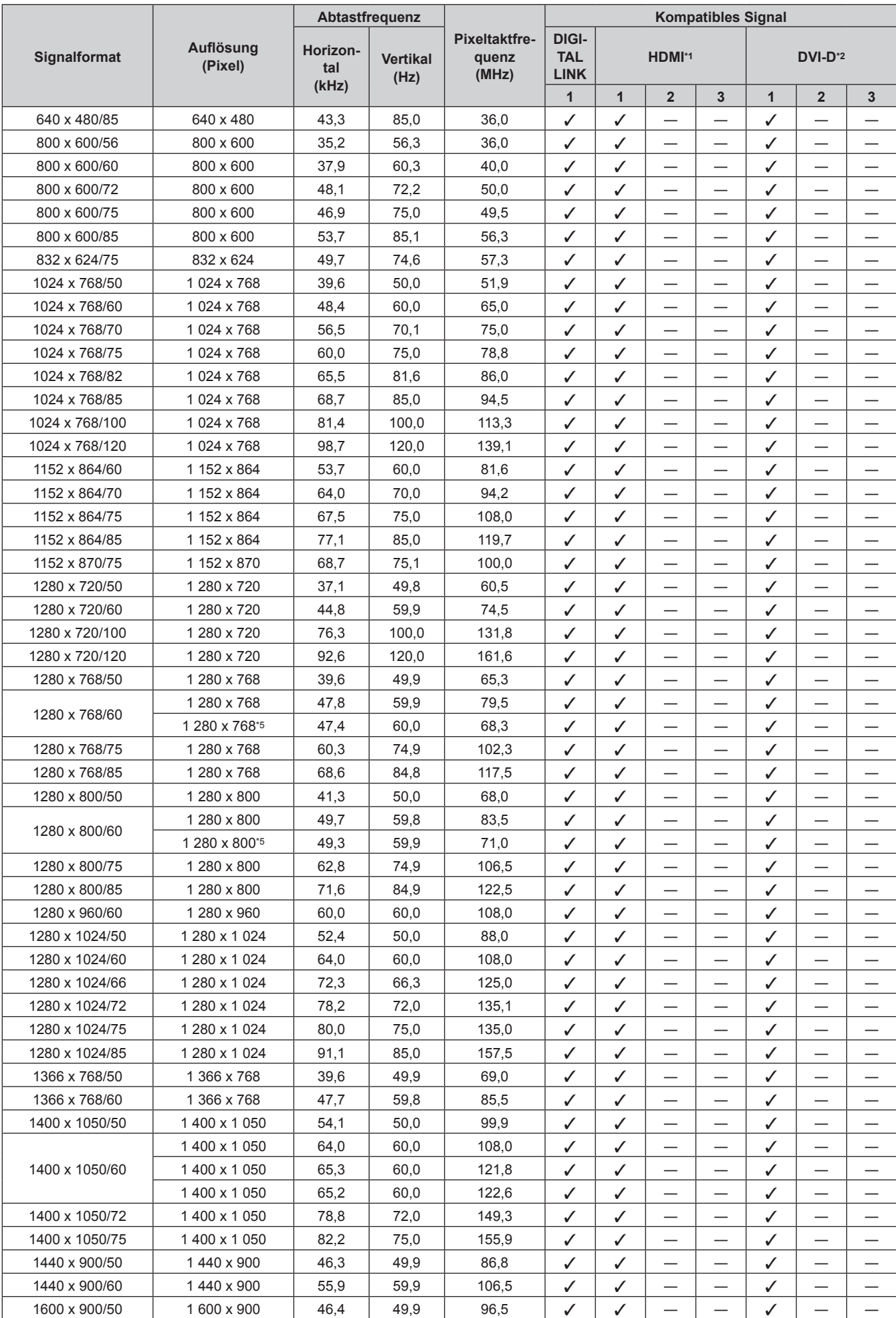

## 230 - DEUTSCH

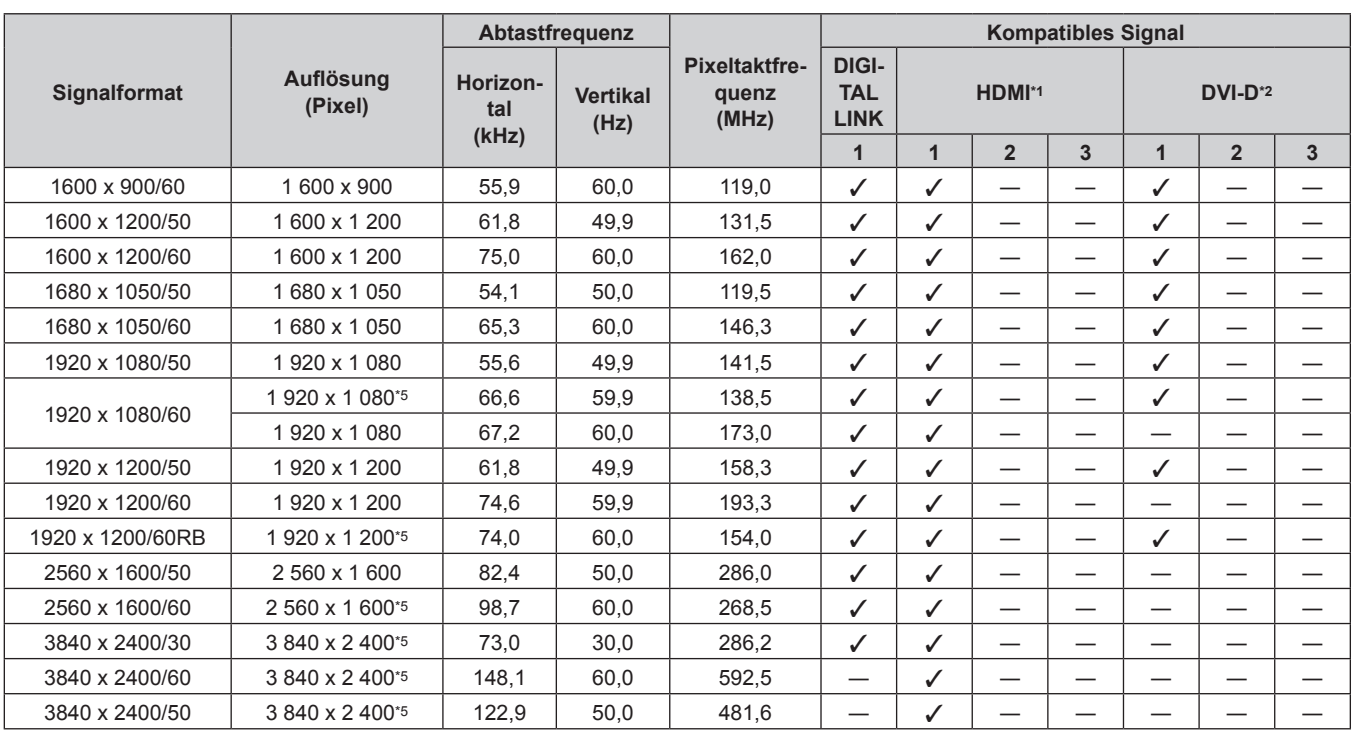

\*1 Dies wird unterstützt, wenn die optionale Schnittstellenkarte für HDMI 2-Eingang (Modell-Nr.: ET‑MDNHM10) in den Steckplatz eingesetzt ist. Quad-Link wird nur unterstützt, wenn die optionale Schnittstellenkarte für HDMI 2-Eingang (Modell-Nr.: ET‑MDNHM10) in die beiden Steckplätze <SLOT 1> und <SLOT 2> eingesetzt ist.

\*2 Dies wird unterstützt, wenn die optionale Schnittstellenkarte für DVI-D 2-Eingang (Modell-Nr.: ET‑MDNDV10) in den Steckplatz eingesetzt ist. Quad-Link wird nur unterstützt, wenn die optionale Schnittstellenkarte für DVI-D 2-Eingang (Modell-Nr.: ET‑MDNDV10) in die beiden Steckplätze <SLOT 1> und <SLOT 2> eingesetzt ist.

\*3 Nur Pixel-Repetition-Signal (Pixeltaktfrequenz 27,0 MHz)

\*4 Nur  $YP_BP_R$  4:2:0 Format<br>\*5 VESA CVT-RB (Reduced

VESA CVT-RB (Reduced Blanking)-kompatibel

#### **Hinweis**

f Ein Signal mit einer anderen Auflösung wird in die Anzahl der Pixel umgewandelt und angezeigt. Die Anzahl der Pixel ist wie folgt. g Wenn das Menü [ERWEITERTES MENÜ] → [QUAD PIXEL DRIVE] auf [EIN] eingestellt ist: 5 120 x 3 200

g Wenn das Menü [ERWEITERTES MENÜ] → [QUAD PIXEL DRIVE] auf [AUS] eingestellt ist: 2 560 x 1 600

• Das "i" am Ende der Auflösung kennzeichnet ein Zeilensprungsignal.

f Wenn Zeilensprungsignale eingespeist werden, kann Flimmern im projizierten Bild auftreten.

#### **Liste der mit Plug and Play kompatiblen Signale**

In der folgenden Tabelle sind die Videosignale angegeben, die mit Plug and Play kompatibel sind. Signale mit einem ∕ in der Spalte der kompatiblen Plug and Play-Signale sind die in den EDID (erweiterten Anzeige-Identifikationsdaten) des Projektors beschriebenen Signale. Bei Signalen ohne ein √ in der Spalte der kompatiblen Plug and Play-Signale kann es vorkommen, dass die Auflösung nicht im Computer gewählt werden kann, selbst wenn der Projektor dies unterstützt.

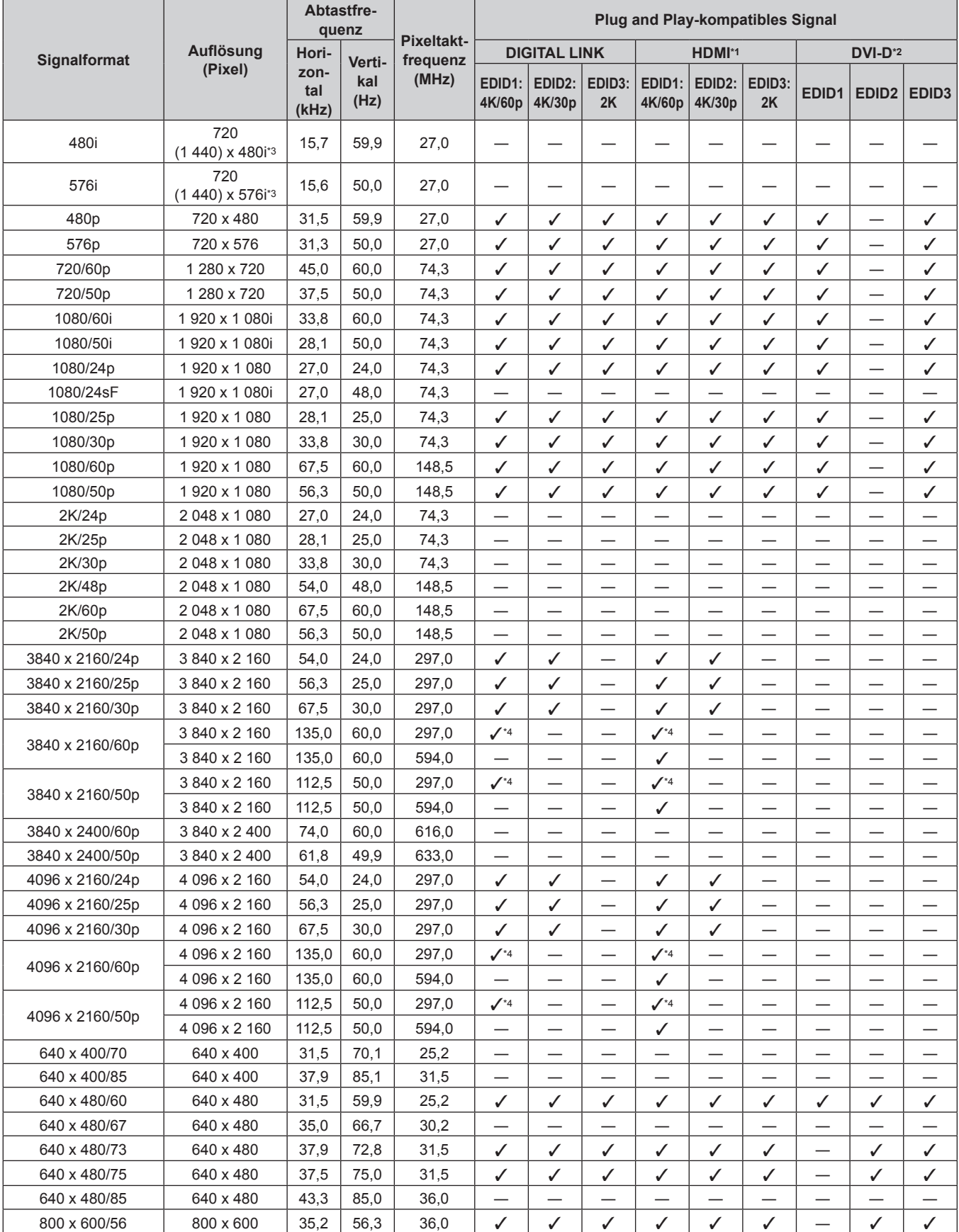

232 - DEUTSCH

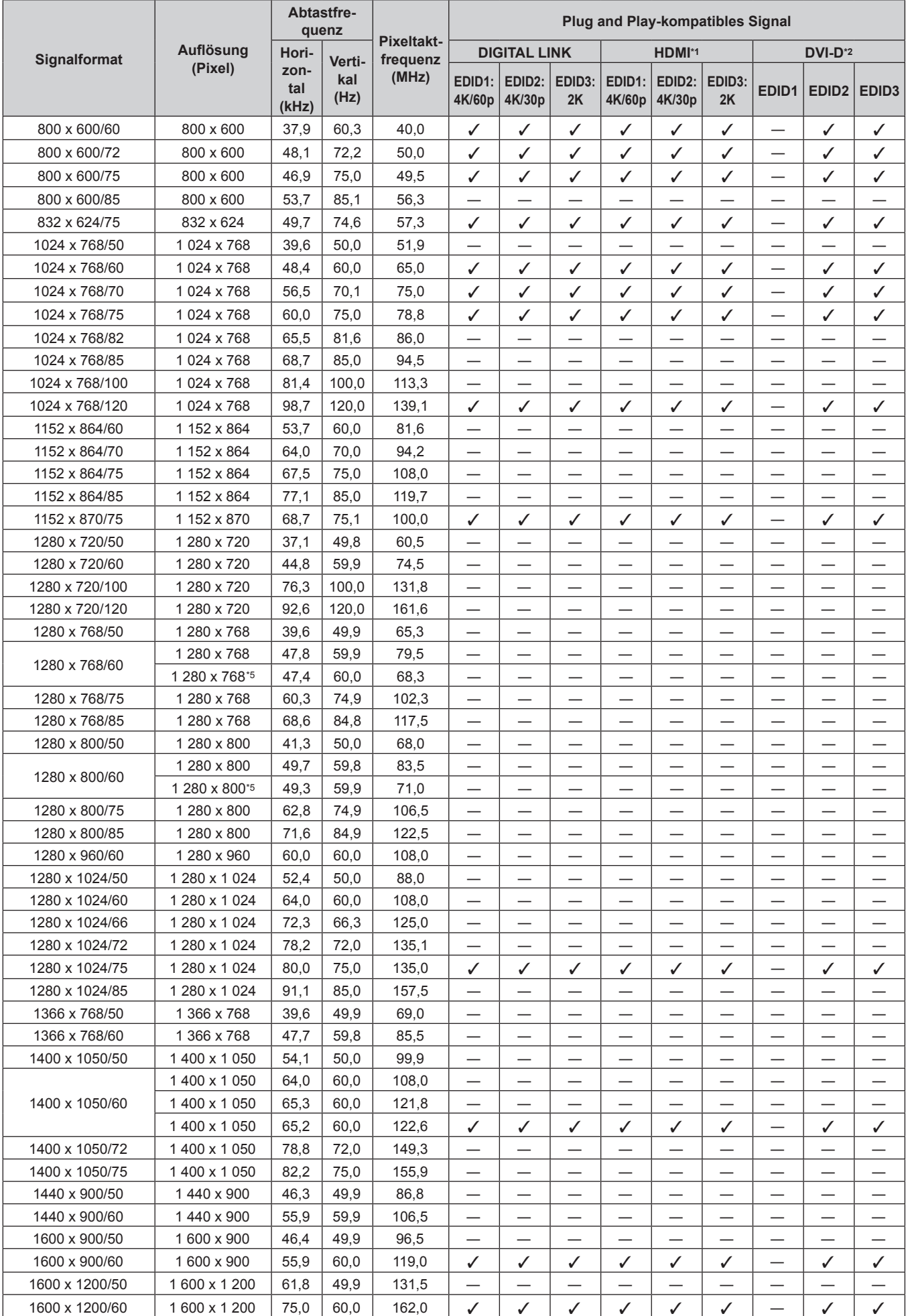

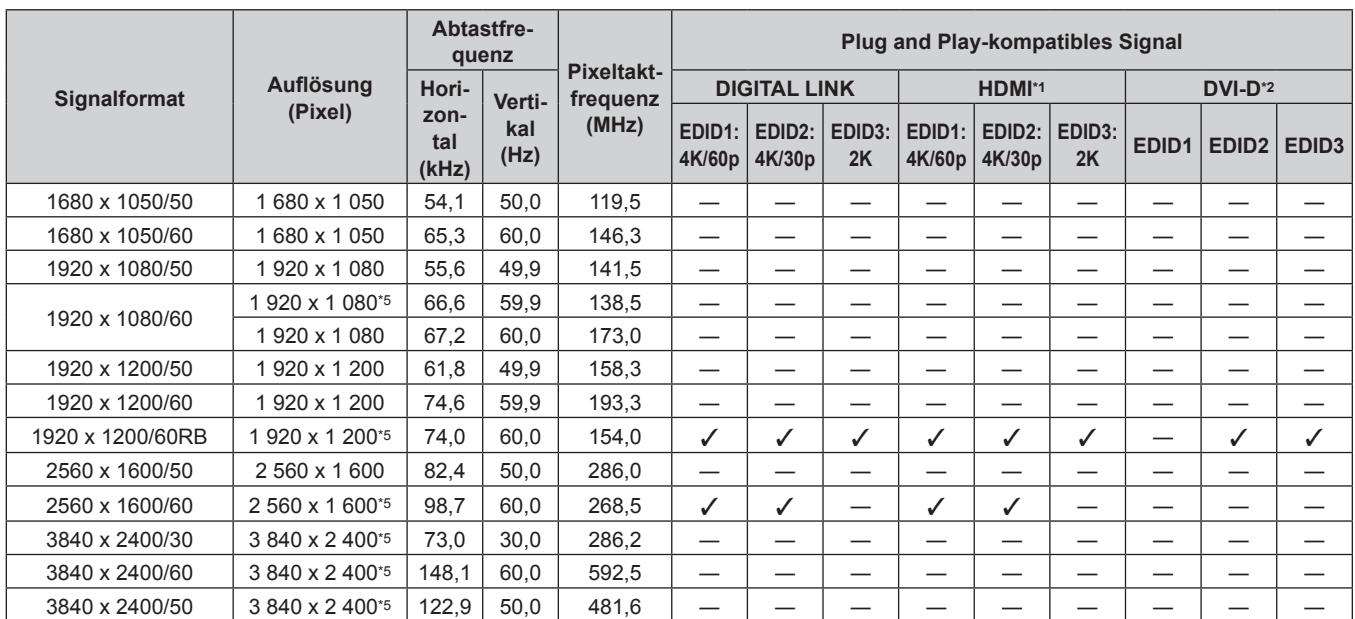

\*1 Dies wird unterstützt, wenn die optionale Schnittstellenkarte für HDMI 2-Eingang (Modell-Nr.: ET‑MDNHM10) in den Steckplatz eingesetzt ist. \*2 Dies wird unterstützt, wenn die optionale Schnittstellenkarte für DVI-D 2-Eingang (Modell-Nr.: ET‑MDNDV10) in den Steckplatz eingesetzt ist.

\*3 Nur Pixel-Repetition-Signal (Pixeltaktfrequenz 27,0 MHz)

\*4 Nur  $YP_BP_R$  4:2:0 Format

\*5 VESA CVT-RB (Reduced Blanking)-kompatibel

#### **Verzeichnis Single-Link-SDI-kompatibler Signale**

Die folgende Tabelle gibt die Single-Link-SDI-Signale an, die der Projektor projizieren kann.

Dies ist die Liste der kompatiblen Signale einschließlich der Einspeisung des optionalen 3G-SDI Terminal Board mit Audio (Modell-Nr.: TY‑TBN03G) oder der optionalen Schnittstellenkarte für 12G-SDI (Modell-Nr.: ET‑MDN12G10), die in den Steckplatz eingesetzt ist, zusätzlich zum Standard-SDI-Eingang.

• Der Inhalt der Spalte 4K-Teilung ist wie folgt.

- SQ: Square (Übertragungsformat von Square Division)
- IL: Interleave (Übertragungsformat von 2-Sample Interleave Division)

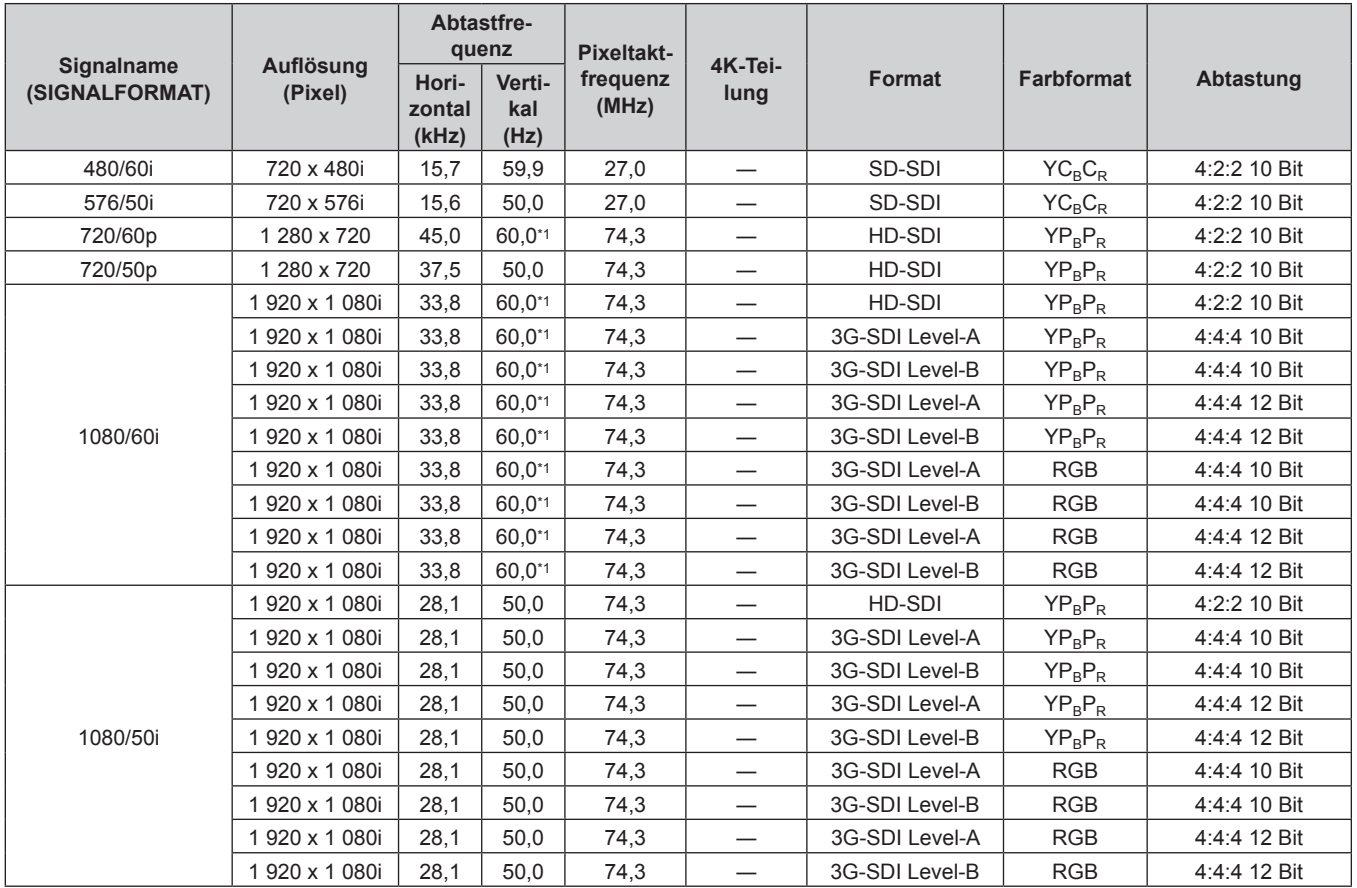

| Signalname<br>(SIGNALFORMAT) | <b>Auflösung</b><br>(Pixel) | Abtastfre-<br>quenz      |                         | <b>Pixeltakt-</b> |                          |                          |                   |                              |
|------------------------------|-----------------------------|--------------------------|-------------------------|-------------------|--------------------------|--------------------------|-------------------|------------------------------|
|                              |                             | Hori-<br>zontal<br>(kHz) | Verti-<br>kal<br>(Hz)   | frequenz<br>(MHz) | 4K-Tei-<br>lung          | Format                   | <b>Farbformat</b> | Abtastung                    |
| 1080/24p                     | 1920 x 1080                 | 27,0                     | $24,0^{*1}$             | 74,3              |                          | HD-SDI                   | $YP_BP_R$         | 4:2:2 10 Bit                 |
|                              | 1920 x 1080                 | 27,0                     | $24,0^{*1}$             | 74,3              | $\overline{\phantom{0}}$ | 3G-SDI Level-A           | $YP_BP_R$         | 4:4:4 10 Bit                 |
|                              | 1920 x 1080                 | 27,0                     | $24,0^{*1}$             | 74,3              | $\overline{\phantom{0}}$ | 3G-SDI Level-B           | $YP_BP_R$         | 4:4:4 10 Bit                 |
|                              | 1920 x 1080                 | 27,0                     | $24,0^{*1}$             | 74,3              |                          | 3G-SDI Level-A           | $YP_BP_R$         | 4:4:4 12 Bit                 |
|                              | 1920 x 1080                 | 27,0                     | $24,0^{*1}$             | 74,3              |                          | 3G-SDI Level-B           | $YP_BP_R$         | 4:4:4 12 Bit                 |
|                              | 1920 x 1080                 | 27,0                     | $24,0^{*1}$             | 74,3              | —                        | 3G-SDI Level-A           | <b>RGB</b>        | 4:4:4 10 Bit                 |
|                              | 1920 x 1080                 | 27,0                     | $24,0^{*1}$             | 74,3              |                          | 3G-SDI Level-B           | <b>RGB</b>        | 4:4:4 10 Bit                 |
|                              | 1920 x 1080                 | 27,0                     | $24,0^{*1}$             | 74,3              | —                        | 3G-SDI Level-A           | <b>RGB</b>        | 4:4:4 12 Bit                 |
|                              | 1920 x 1080                 | 27,0                     | $24,0^{*1}$             | 74,3              | $\overline{\phantom{0}}$ | 3G-SDI Level-B           | <b>RGB</b>        | 4:4:4 12 Bit                 |
|                              | 1 920 x 1 080i              | 27,0                     | $48,0^{*1}$             | 74,3              |                          | HD-SDI                   | $YP_BP_R$         | 4:2:2 10 Bit                 |
|                              | 1 920 x 1 080i              | 27,0                     | 48,0*1                  | 74,3              | $\qquad \qquad -$        | 3G-SDI Level-A           | $YP_BP_R$         | 4:4:4 10 Bit                 |
|                              | 1920 x 1080i                | 27,0                     | 48,0*1                  | 74,3              | $\overline{\phantom{0}}$ | 3G-SDI Level-B           | $YP_BP_R$         | 4:4:4 10 Bit                 |
|                              | 1 920 x 1 080i              | 27,0                     | 48,0*1                  | 74,3              | $\overline{\phantom{0}}$ | 3G-SDI Level-A           | $YP_BP_R$         | 4:4:4 12 Bit                 |
| 1080/24sF                    | 1920 x 1080i                | 27,0                     | 48,0*1                  | 74,3              | $\overline{\phantom{0}}$ | 3G-SDI Level-B           | $YP_BP_R$         | 4:4:4 12 Bit                 |
|                              | 1 920 x 1 080i              | 27,0                     | $48,0^{*1}$             | 74,3              |                          | 3G-SDI Level-A           | <b>RGB</b>        | 4:4:4 10 Bit                 |
|                              | 1 920 x 1 080i              | 27,0                     | 48,0*1                  | 74,3              |                          | 3G-SDI Level-B           | <b>RGB</b>        | 4:4:4 10 Bit                 |
|                              | 1920 x 1080i                | 27,0                     | 48,0*1                  | 74,3              | —                        | 3G-SDI Level-A           | <b>RGB</b>        | 4:4:4 12 Bit                 |
|                              | 1 920 x 1 080i              | 27,0                     | 48,0*1                  | 74,3              |                          | 3G-SDI Level-B           | <b>RGB</b>        | 4:4:4 12 Bit                 |
|                              | 1920 x 1080                 | 28,1                     | 25,0                    | 74,3              | $\overline{\phantom{0}}$ | HD-SDI                   | $YP_BP_R$         | 4:2:2 10 Bit                 |
|                              | 1920 x 1080                 | 28,1                     | 25,0                    | 74,3              | —                        | 3G-SDI Level-A           | $YP_BP_R$         | 4:4:4 10 Bit                 |
|                              | 1920 x 1080                 | 28,1                     | 25,0                    | 74,3              |                          | 3G-SDI Level-B           | $YP_BP_R$         | 4:4:4 10 Bit                 |
|                              | 1920 x 1080                 | 28,1                     | 25,0                    | 74,3              | $\qquad \qquad -$        | 3G-SDI Level-A           | $YP_BP_R$         | 4:4:4 12 Bit                 |
| 1080/25p                     | 1920 x 1080                 | 28,1                     | 25,0                    | 74,3              | $\overline{\phantom{0}}$ | 3G-SDI Level-B           | $YP_BP_R$         | 4:4:4 12 Bit                 |
|                              | 1920 x 1080                 | 28,1                     | 25,0                    | 74,3              | $\overline{\phantom{0}}$ | 3G-SDI Level-A           | <b>RGB</b>        | 4:4:4 10 Bit                 |
|                              | 1920 x 1080                 | 28,1                     | 25,0                    | 74,3              | $\overline{\phantom{0}}$ | 3G-SDI Level-B           | <b>RGB</b>        | 4:4:4 10 Bit                 |
|                              | 1920 x 1080                 | 28,1                     | 25,0                    | 74,3              | $\overline{\phantom{0}}$ | 3G-SDI Level-A           | <b>RGB</b>        | 4:4:4 12 Bit                 |
|                              | 1920 x 1080                 | 28,1                     | 25,0                    | 74,3              |                          | 3G-SDI Level-B           | <b>RGB</b>        | 4:4:4 12 Bit                 |
|                              | 1920 x 1080                 | 28,1                     | 50,0                    | 74,3              |                          | HD-SDI                   | $YP_BP_R$         | 4:2:2 10 Bit                 |
|                              | 1920 x 1080                 | 28,1                     | 50,0                    | 74,3              |                          | 3G-SDI Level-A           | $YP_BP_R$         | 4:4:4 10 Bit                 |
|                              | 1920 x 1080                 | 28,1                     | 50,0                    | 74,3              |                          | 3G-SDI Level-B           | $YP_BP_R$         | 4:4:4 10 Bit                 |
|                              | 1920 x 1080                 | 28,1                     | 50,0                    | 74,3              | $\overline{\phantom{0}}$ | 3G-SDI Level-A           | $YP_BP_R$         | 4:4:4 12 Bit                 |
| 1080/25sF                    | 1920 x 1080                 | 28,1                     | 50,0                    | 74,3              |                          | 3G-SDI Level-B           | $YP_BP_R$         | 4:4:4 12 Bit                 |
|                              | 1920 x 1080                 | 28,1                     | 50,0                    | 74,3              | $\qquad \qquad -$        | 3G-SDI Level-A           | <b>RGB</b>        | 4:4:4 10 Bit                 |
|                              | 1920 x 1080                 | 28,1                     | 50,0                    | 74,3              |                          | 3G-SDI Level-B           | <b>RGB</b>        | 4:4:4 10 Bit                 |
|                              | 1920 x 1080                 |                          | 50,0                    |                   |                          | 3G-SDI Level-A           | <b>RGB</b>        | 4:4:4 12 Bit                 |
|                              | 1920 x 1080                 | 28,1                     | 50,0                    | 74,3              |                          |                          | <b>RGB</b>        |                              |
|                              | 1920 x 1080                 | 28,1                     | $30,0^{*1}$             | 74,3              | $\overline{\phantom{0}}$ | 3G-SDI Level-B<br>HD-SDI |                   | 4:4:4 12 Bit<br>4:2:2 10 Bit |
|                              |                             | 33,8                     |                         | 74,3              | —                        |                          | $YP_BP_R$         |                              |
|                              | 1920 x 1080                 | 33,8                     | $30,0^{*1}$             | 74,3              |                          | 3G-SDI Level-A           | $YP_BP_R$         | 4:4:4 10 Bit                 |
|                              | 1920 x 1080                 | 33,8                     | $30,0^{*1}$             | 74,3              |                          | 3G-SDI Level-B           | $YP_BP_R$         | 4:4:4 10 Bit                 |
|                              | 1920 x 1080                 | 33,8                     | $30,0^{*1}$             | 74,3              | —                        | 3G-SDI Level-A           | $YP_BP_R$         | 4:4:4 12 Bit                 |
| 1080/30p<br>1080/30sF        | 1920 x 1080                 | 33,8                     | $30,0^{*1}$             | 74,3              |                          | 3G-SDI Level-B           | $YP_BP_R$         | 4:4:4 12 Bit                 |
|                              | 1920 x 1080                 | 33,8                     | $30,0^{*1}$             | 74,3              | $\overline{\phantom{0}}$ | 3G-SDI Level-A           | <b>RGB</b>        | 4:4:4 10 Bit                 |
|                              | 1920 x 1080                 | 33,8                     | $30,0^{*}$ <sup>1</sup> | 74,3              | $\qquad \qquad -$        | 3G-SDI Level-B           | <b>RGB</b>        | 4:4:4 10 Bit                 |
|                              | 1920 x 1080                 | 33,8                     | $30,0^{*}1$             | 74,3              | $\qquad \qquad -$        | 3G-SDI Level-A           | <b>RGB</b>        | 4:4:4 12 Bit                 |
|                              | 1920 x 1080                 | 33,8                     | $30,0^{*1}$             | 74,3              |                          | 3G-SDI Level-B           | <b>RGB</b>        | 4:4:4 12 Bit                 |
|                              | 1920 x 1080                 | 33,8                     | $60,0^{*1}$             | 74,3              |                          | HD-SDI                   | $YP_BP_R$         | 4:2:2 10 Bit                 |
|                              | 1920 x 1080                 | 33,8                     | 60,0*1                  | 74,3              | $\overline{\phantom{0}}$ | 3G-SDI Level-A           | $YP_BP_R$         | 4:4:4 10 Bit                 |
|                              | 1920 x 1080                 | 33,8                     | $60,0^{*}1$             | 74,3              | —                        | 3G-SDI Level-B           | $YP_BP_R$         | 4:4:4 10 Bit                 |
|                              | 1920 x 1080                 | 33,8                     | $60,0^{*1}$             | 74,3              |                          | 3G-SDI Level-A           | $YP_BP_R$         | 4:4:4 12 Bit                 |
|                              | 1920 x 1080                 | 33,8                     | 60,0*1                  | 74,3              |                          | 3G-SDI Level-B           | $YP_BP_R$         | 4:4:4 12 Bit                 |
|                              | 1920 x 1080                 | 33,8                     | $60,0^{*1}$             | 74,3              |                          | 3G-SDI Level-A           | RGB               | 4:4:4 10 Bit                 |
|                              | 1920 x 1080                 | 33,8                     | $60,0^{*}1$             | 74,3              | $\overline{\phantom{0}}$ | 3G-SDI Level-B           | RGB               | 4:4:4 10 Bit                 |
|                              | 1920 x 1080                 | 33,8                     | $60,0^{*1}$             | 74,3              | $\overline{\phantom{0}}$ | 3G-SDI Level-A           | <b>RGB</b>        | 4:4:4 12 Bit                 |
|                              | 1920 x 1080                 | 33,8                     | $60,0^{*1}$             | 74,3              | $\qquad \qquad -$        | 3G-SDI Level-B           | <b>RGB</b>        | 4:4:4 12 Bit                 |

**Kapitel 6 Anhang — Technische Informationen**

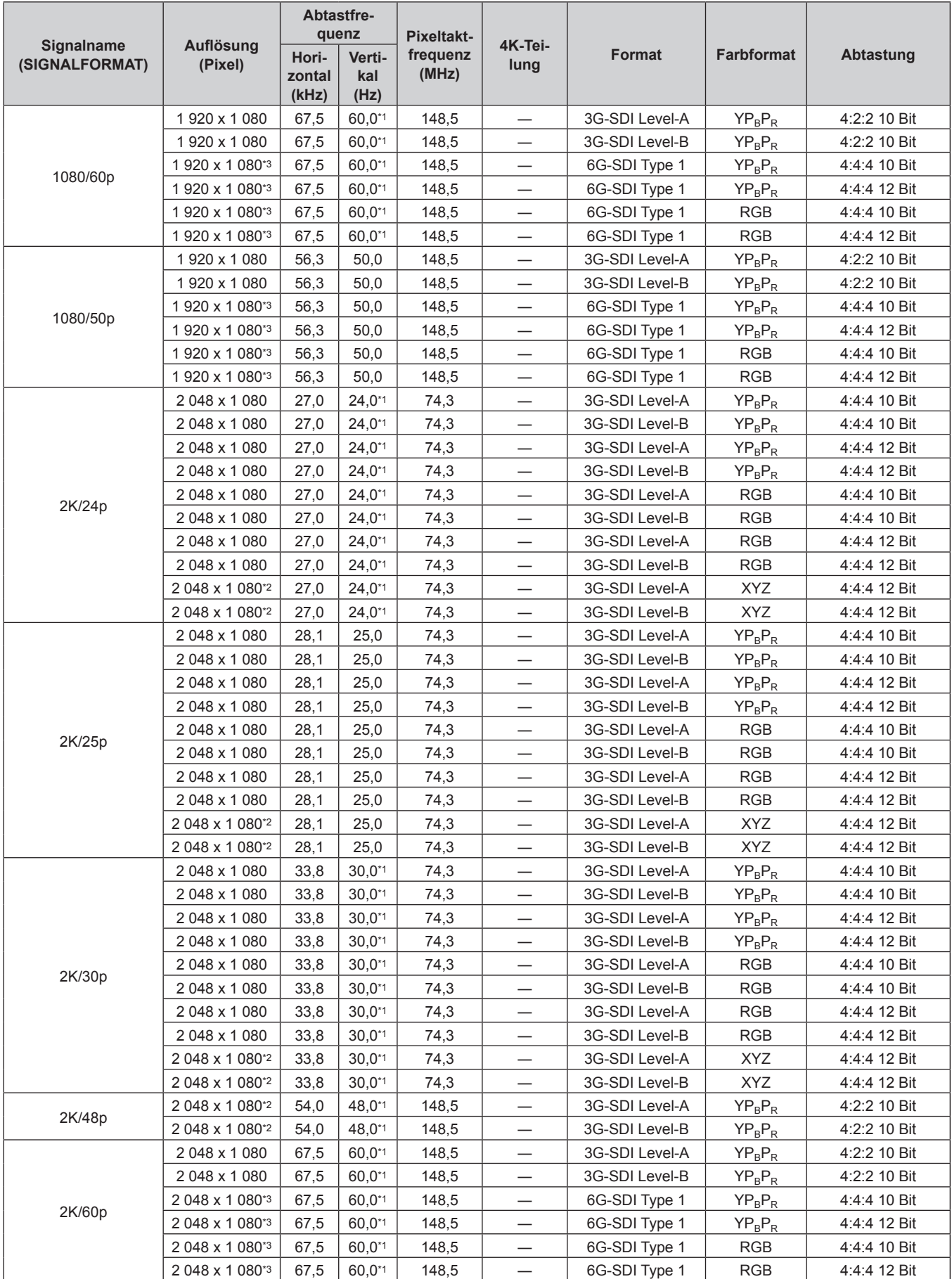

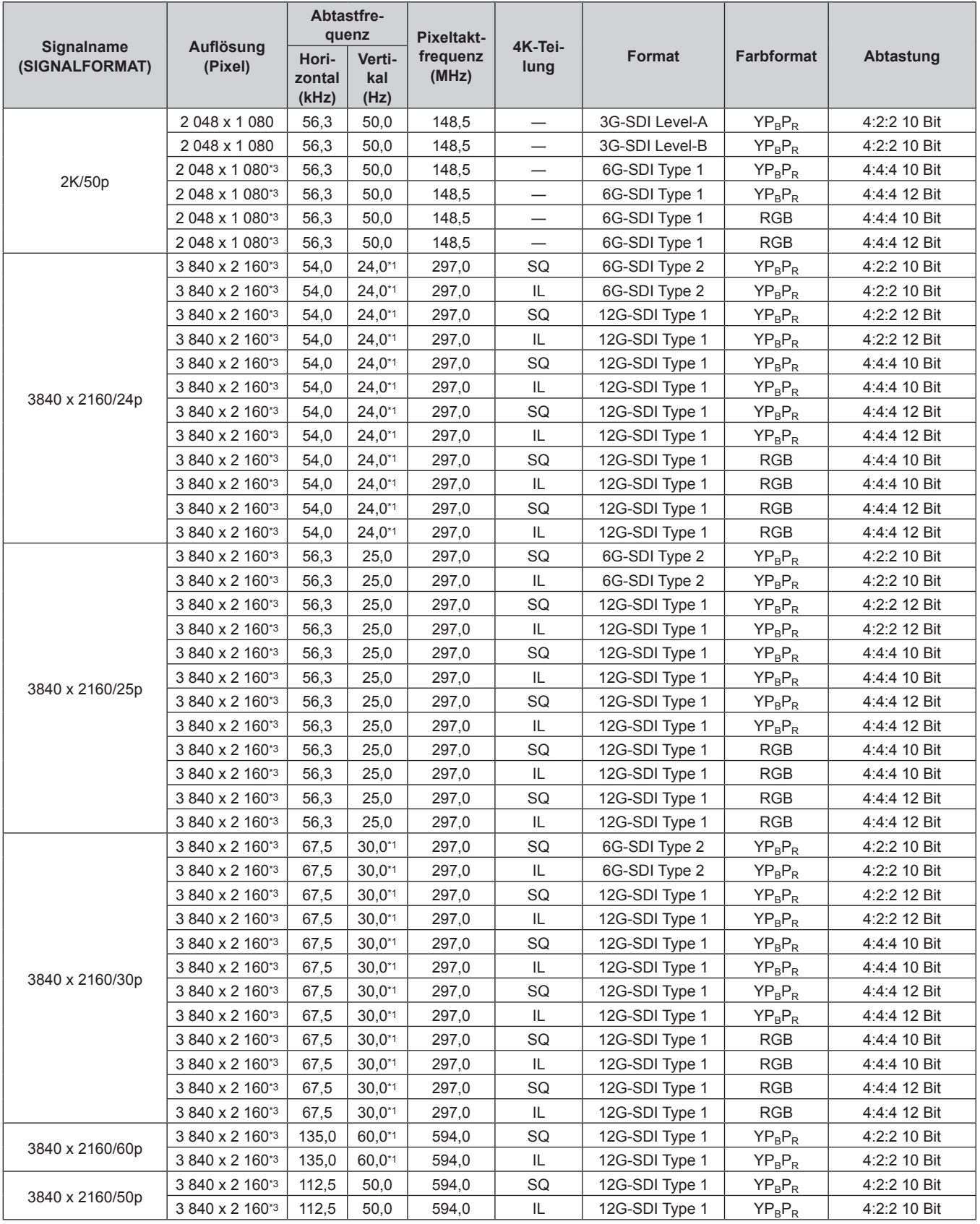

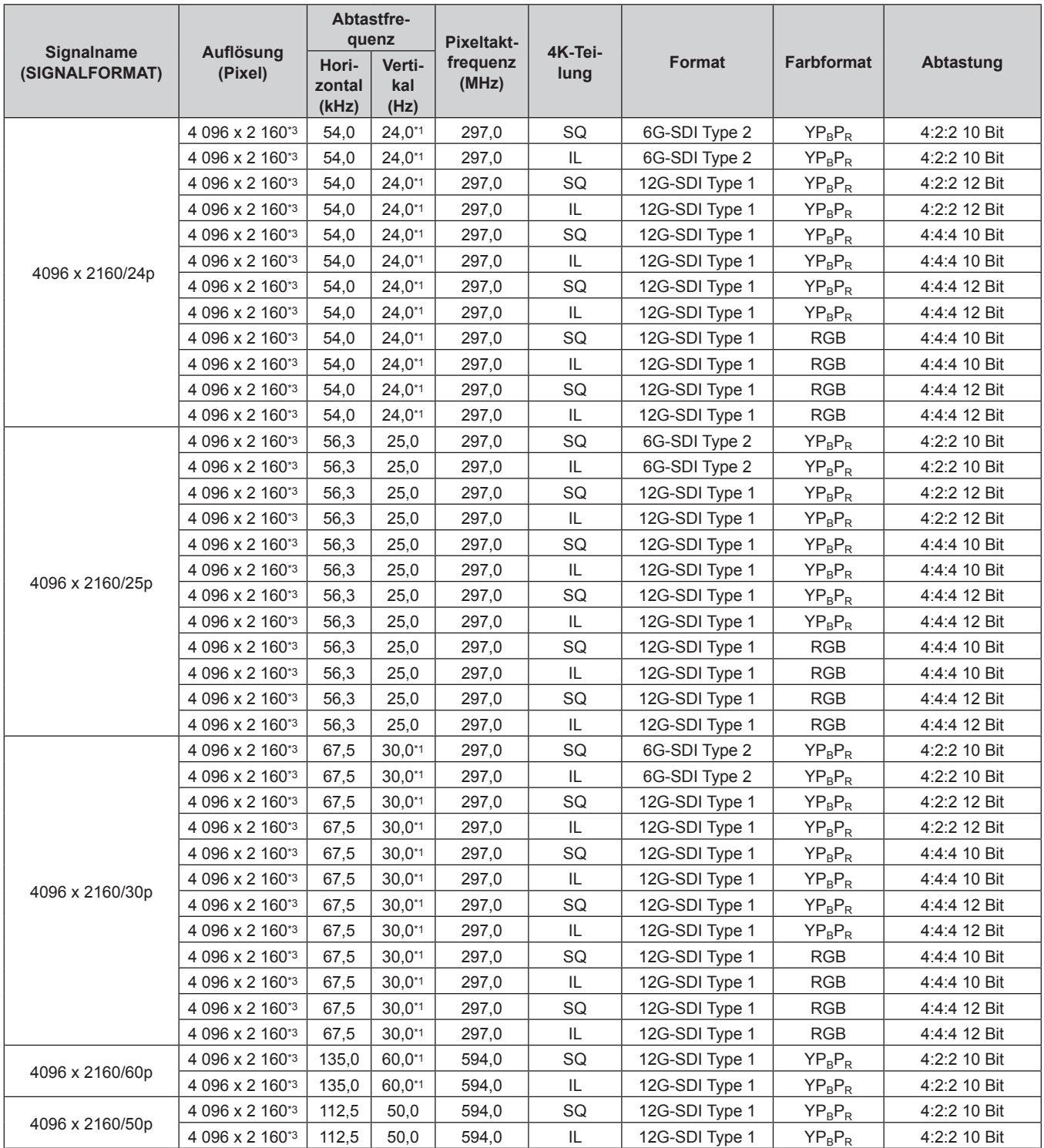

\*1 Das Signal mit der vertikalen Abtastfrequenz 1/1,001x wird auch unterstützt.

\*2 Das optionale 3G-SDI Terminal Board mit Audio (Modell-Nr.: TY-TBN03G) wird nicht unterstützt.

\*3 Nur der <SDI 1 IN>-Anschluss und der <SDI 3 IN>-Anschluss der optionalen Schnittstellenkarte für 12G-SDI (Modell-Nr.: ET‑MDN12G10) werden unterstützt.

#### **Verzeichnis Dual-Link-SDI-kompatibler Signale**

Die folgende Tabelle gibt die Dual-Link-SDI-Signale an, die der Projektor projizieren kann. Dies ist die Liste der kompatiblen Signale einschließlich der Einspeisung des optionalen 3G-SDI Terminal Board mit Audio (Modell-Nr.: TY‑TBN03G) oder der optionalen Schnittstellenkarte für 12G-SDI (Modell-Nr.: ET‑MDN12G10), die in den Steckplatz eingesetzt ist, zusätzlich zum Standard-SDI-Eingang.

• Der Inhalt der Spalte 4K-Teilung ist wie folgt.

- SQ: Square (Übertragungsformat von Square Division)
- IL: Interleave (Übertragungsformat von 2-Sample Interleave Division)

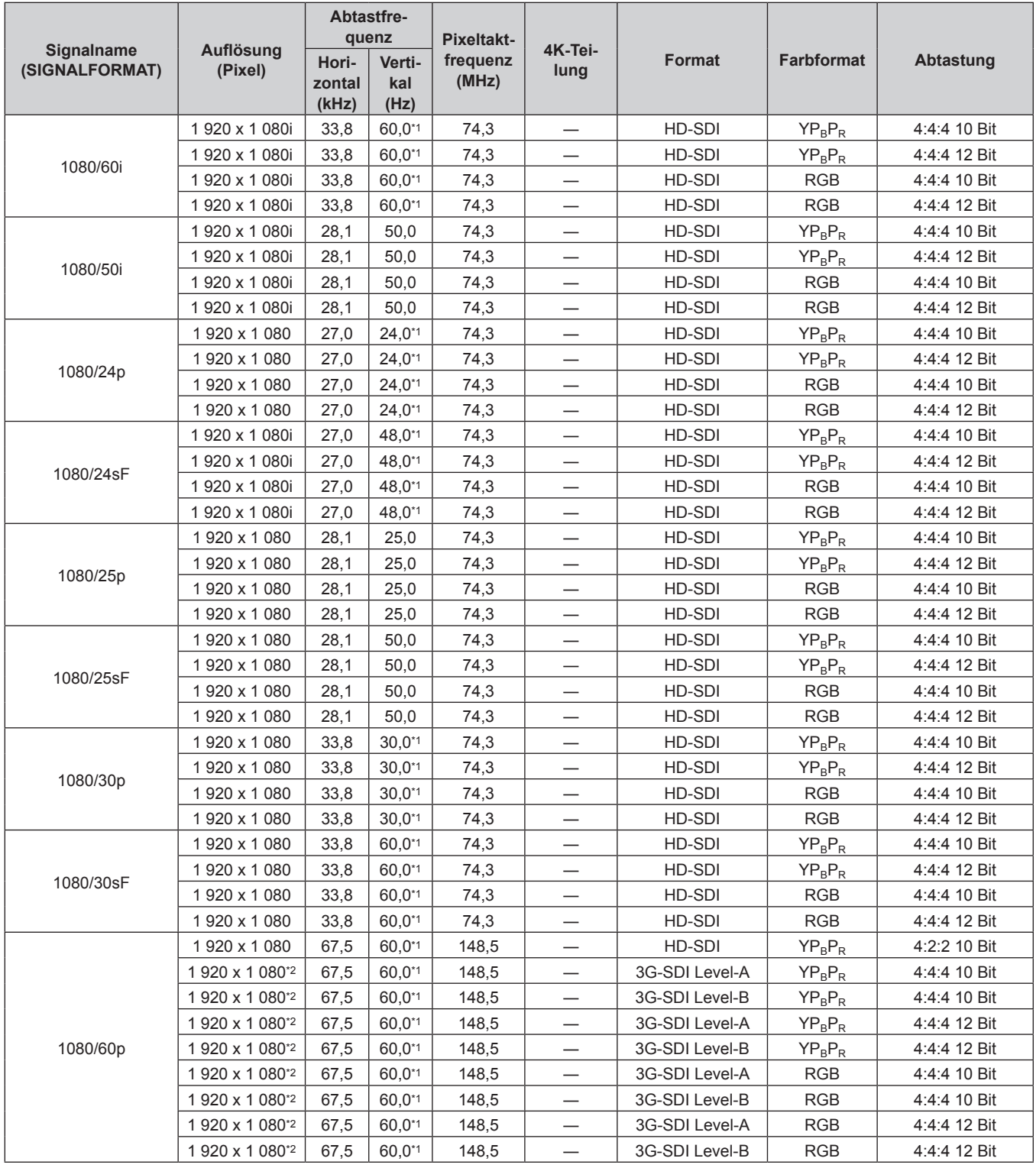

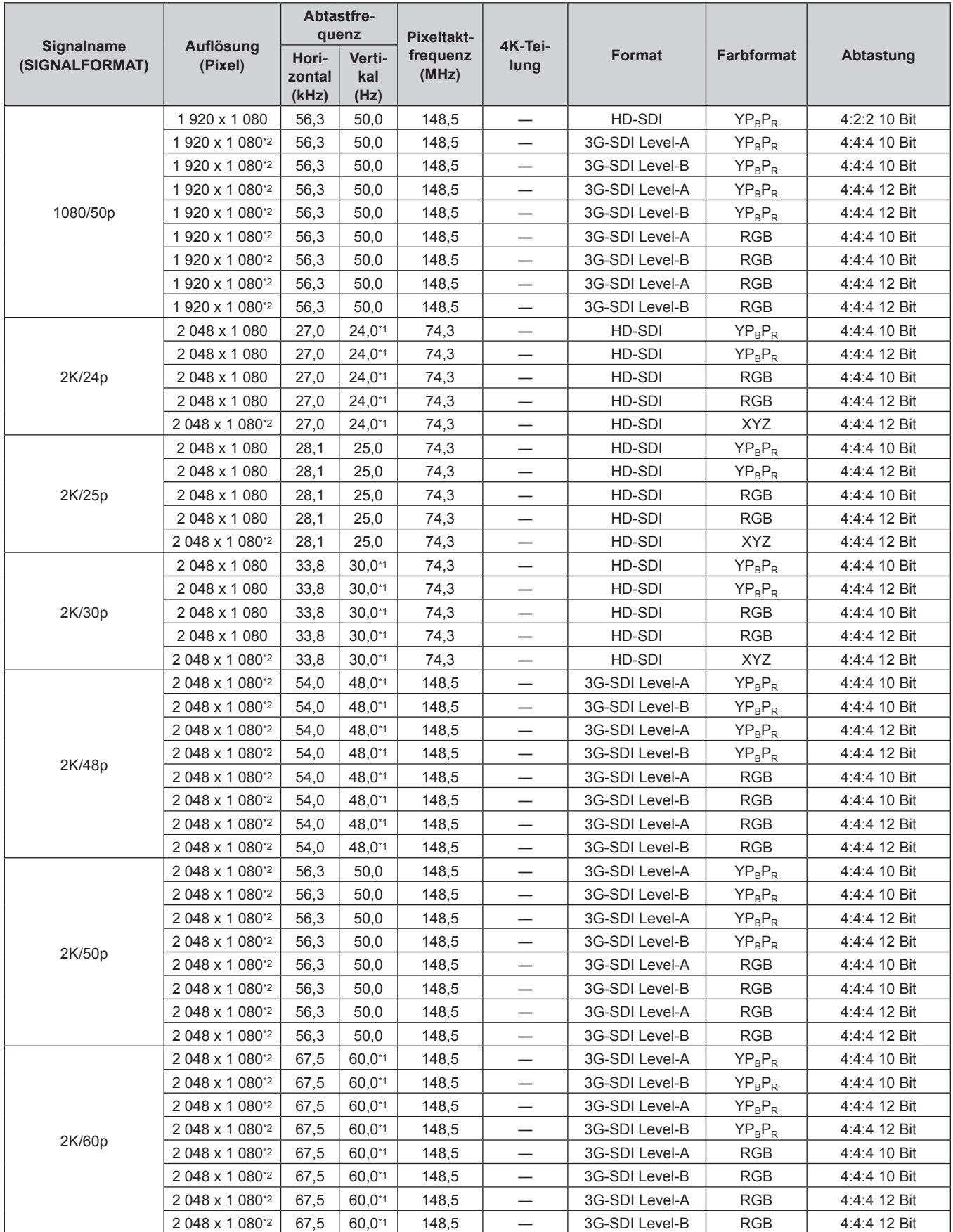

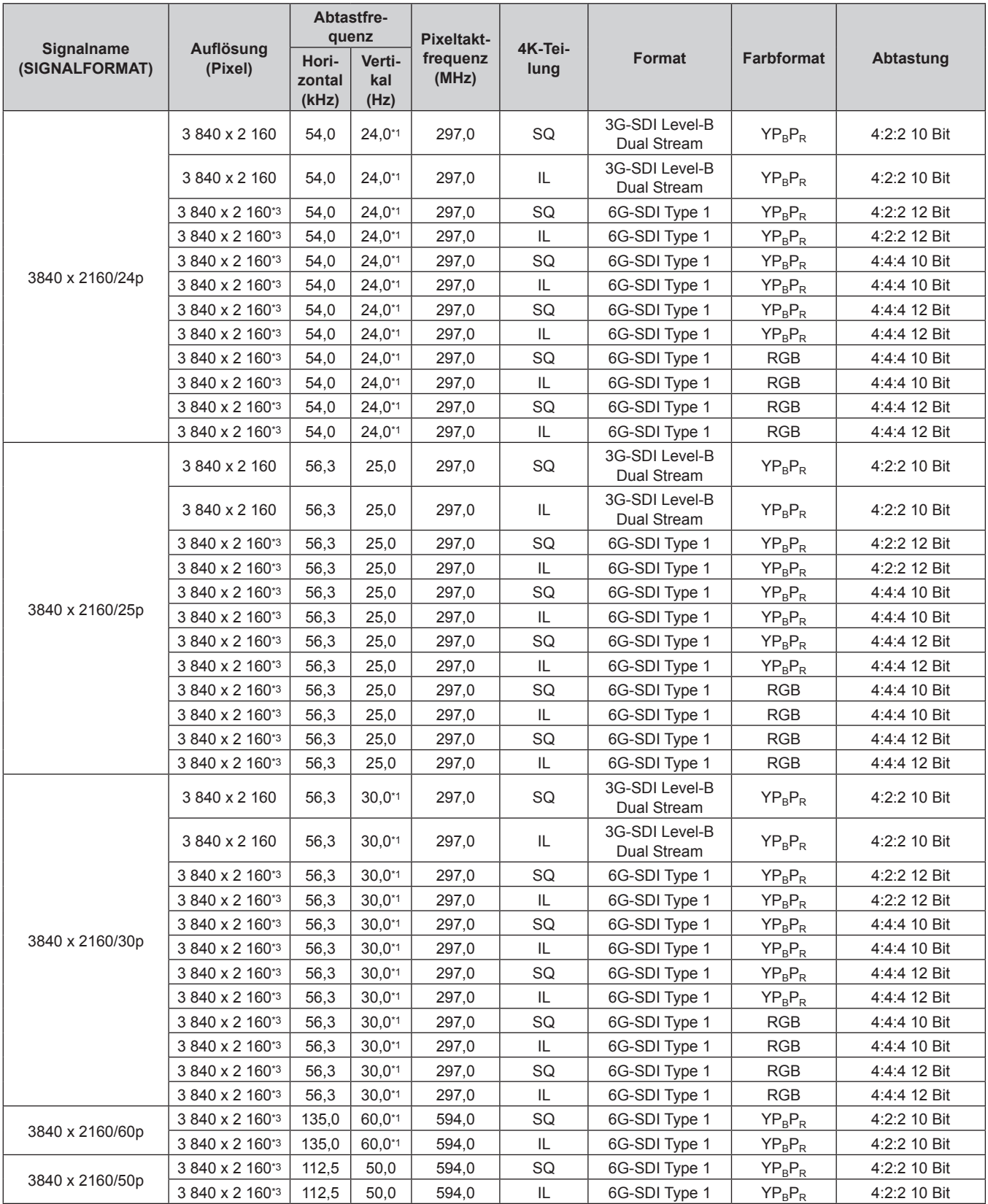

| Signalname<br>(SIGNALFORMAT) | Auflösung<br>(Pixel) | Abtastfre-<br>quenz      |                       | <b>Pixeltakt-</b> |                 |                               |                   |              |
|------------------------------|----------------------|--------------------------|-----------------------|-------------------|-----------------|-------------------------------|-------------------|--------------|
|                              |                      | Hori-<br>zontal<br>(kHz) | Verti-<br>kal<br>(Hz) | frequenz<br>(MHz) | 4K-Tei-<br>lung | Format                        | <b>Farbformat</b> | Abtastung    |
|                              | 4 096 x 2 160        | 54,0                     | $24,0^{*1}$           | 297,0             | SQ              | 3G-SDI Level-B<br>Dual Stream | $YP_BP_R$         | 4:2:2 10 Bit |
|                              | 4 096 x 2 160        | 54,0                     | $24,0^{*1}$           | 297,0             | IL.             | 3G-SDI Level-B<br>Dual Stream | $YP_BP_R$         | 4:2:2 10 Bit |
|                              | 4 096 x 2 160*3      | 54,0                     | $24,0^{*1}$           | 297,0             | SQ              | 6G-SDI Type 1                 | $YP_BP_R$         | 4:2:2 12 Bit |
|                              | 4 096 x 2 160*3      | 54,0                     | $24,0^{*1}$           | 297,0             | IL              | 6G-SDI Type 1                 | $YP_BP_R$         | 4:2:2 12 Bit |
|                              | 4 096 x 2 160*3      | 54,0                     | $24.0^{*1}$           | 297,0             | SQ              | 6G-SDI Type 1                 | $YP_BP_R$         | 4:4:4 10 Bit |
| 4096 x 2160/24p              | 4 096 x 2 160*3      | 54,0                     | $24,0^{*1}$           | 297,0             | IL              | 6G-SDI Type 1                 | $YP_BP_R$         | 4:4:4 10 Bit |
|                              | 4 096 x 2 160*3      | 54,0                     | $24,0^{*1}$           | 297,0             | SQ              | 6G-SDI Type 1                 | $YP_BP_R$         | 4:4:4 12 Bit |
|                              | 4 096 x 2 160*3      | 54,0                     | $24,0^{*1}$           | 297,0             | IL              | 6G-SDI Type 1                 | $YP_BP_R$         | 4:4:4 12 Bit |
|                              | 4 096 x 2 160*3      | 54,0                     | $24,0^{*1}$           | 297,0             | SQ              | 6G-SDI Type 1                 | <b>RGB</b>        | 4:4:4 10 Bit |
|                              | 4 096 x 2 160*3      | 54,0                     | $24,0^{*1}$           | 297,0             | IL              | 6G-SDI Type 1                 | <b>RGB</b>        | 4:4:4 10 Bit |
|                              | 4 096 x 2 160*3      | 54,0                     | $24,0^{*1}$           | 297,0             | SQ              | 6G-SDI Type 1                 | <b>RGB</b>        | 4:4:4 12 Bit |
|                              | 4 096 x 2 160*3      | 54,0                     | $24,0^{*1}$           | 297,0             | IL.             | 6G-SDI Type 1                 | <b>RGB</b>        | 4:4:4 12 Bit |
|                              | 4 096 x 2 160        | 56,3                     | 25,0                  | 297,0             | SQ              | 3G-SDI Level-B<br>Dual Stream | $YP_BP_R$         | 4:2:2 10 Bit |
|                              | 4 096 x 2 160        | 56,3                     | 25,0                  | 297,0             | IL              | 3G-SDI Level-B<br>Dual Stream | $YP_BP_R$         | 4:2:2 10 Bit |
|                              | 4 096 x 2 160*3      | 56,3                     | 25,0                  | 297,0             | SQ              | 6G-SDI Type 1                 | $YP_BP_R$         | 4:2:2 12 Bit |
|                              | 4 096 x 2 160*3      | 56,3                     | 25,0                  | 297,0             | IL              | 6G-SDI Type 1                 | $YP_BP_R$         | 4:2:2 12 Bit |
|                              | 4 096 x 2 160*3      | 56,3                     | 25,0                  | 297,0             | SQ              | 6G-SDI Type 1                 | $YP_BP_R$         | 4:4:4 10 Bit |
| 4096 x 2160/25p              | 4 096 x 2 160*3      | 56,3                     | 25,0                  | 297,0             | IL              | 6G-SDI Type 1                 | $YP_BP_R$         | 4:4:4 10 Bit |
|                              | 4 096 x 2 160*3      | 56,3                     | 25,0                  | 297,0             | SQ              | 6G-SDI Type 1                 | $YP_BP_R$         | 4:4:4 12 Bit |
|                              | 4 096 x 2 160*3      | 56,3                     | 25,0                  | 297,0             | IL              | 6G-SDI Type 1                 | $YP_BP_R$         | 4:4:4 12 Bit |
|                              | 4 096 x 2 160*3      | 56,3                     | 25,0                  | 297,0             | SQ              | 6G-SDI Type 1                 | <b>RGB</b>        | 4:4:4 10 Bit |
|                              | 4 096 x 2 160*3      | 56,3                     | 25,0                  | 297,0             | IL              | 6G-SDI Type 1                 | <b>RGB</b>        | 4:4:4 10 Bit |
|                              | 4 096 x 2 160*3      | 56,3                     | 25,0                  | 297,0             | SQ              | 6G-SDI Type 1                 | <b>RGB</b>        | 4:4:4 12 Bit |
|                              | 4 096 x 2 160*3      | 56,3                     | 25,0                  | 297,0             | IL.             | 6G-SDI Type 1                 | <b>RGB</b>        | 4:4:4 12 Bit |
| 4096 x 2160/30p              | 4 096 x 2 160        | 67,5                     | $30,0^{*}$            | 297,0             | SQ              | 3G-SDI Level-B<br>Dual Stream | $YP_BP_R$         | 4:2:2 10 Bit |
|                              | 4 096 x 2 160        | 67,5                     | $30,0^{*1}$           | 297,0             | IL              | 3G-SDI Level-B<br>Dual Stream | $YP_BP_R$         | 4:2:2 10 Bit |
|                              | 4 096 x 2 160*3      | 67,5                     | $30,0^{*1}$           | 297,0             | SQ              | 6G-SDI Type 1                 | $YP_BP_R$         | 4:2:2 12 Bit |
|                              | 4 096 x 2 160*3      | 67,5                     | $30,0^{*1}$           | 297,0             | IL.             | 6G-SDI Type 1                 | $YP_BP_R$         | 4:2:2 12 Bit |
|                              | 4 096 x 2 160*3      | 67,5                     | $30,0^{*1}$           | 297,0             | SQ              | 6G-SDI Type 1                 | $YP_BP_R$         | 4:4:4 10 Bit |
|                              | 4 096 x 2 160*3      | 67,5                     | $30,0^{*1}$           | 297,0             | IL.             | 6G-SDI Type 1                 | $YP_BP_R$         | 4:4:4 10 Bit |
|                              | 4 096 x 2 160*3      | 67,5                     | $30,0^{*1}$           | 297,0             | SQ              | 6G-SDI Type 1                 | $YP_BP_R$         | 4:4:4 12 Bit |
|                              | 4 096 x 2 160*3      | 67,5                     | $30,0^{*1}$           | 297,0             | IL.             | 6G-SDI Type 1                 | $YP_BP_R$         | 4:4:4 12 Bit |
|                              | 4 096 x 2 160*3      | 67,5                     | $30,0^{*1}$           | 297,0             | SQ              | 6G-SDI Type 1                 | RGB               | 4:4:4 10 Bit |
|                              | 4 096 x 2 160*3      | 67,5                     | $30,0^{*1}$           | 297,0             | IL.             | 6G-SDI Type 1                 | RGB               | 4:4:4 10 Bit |
|                              | 4 096 x 2 160*3      | 67,5                     | $30,0^{*1}$           | 297,0             | SQ              | 6G-SDI Type 1                 | RGB               | 4:4:4 12 Bit |
|                              | 4 096 x 2 160*3      | 67,5                     | $30,0^{*}1$           | 297,0             | IL              | 6G-SDI Type 1                 | <b>RGB</b>        | 4:4:4 12 Bit |
| 4096 x 2160/60p              | 4 096 x 2 160*3      | 135,0                    | 60,0*1                | 594,0             | SQ              | 6G-SDI Type 1                 | $YP_BP_R$         | 4:2:2 10 Bit |
|                              | 4 096 x 2 160*3      | 135,0                    | 60,0*1                | 594,0             | IL.             | 6G-SDI Type 1                 | $YP_BP_R$         | 4:2:2 10 Bit |
|                              | 4 096 x 2 160*3      | 112,5                    | 50,0                  | 594,0             | SQ              | 6G-SDI Type 1                 | $YP_BP_R$         | 4:2:2 10 Bit |
| 4096 x 2160/50p              | 4 096 x 2 160*3      | 112,5                    | 50,0                  | 594,0             | IL              | 6G-SDI Type 1                 | $YP_BP_R$         | 4:2:2 10 Bit |

**Kapitel 6 Anhang — Technische Informationen**

\*1 Das Signal mit der vertikalen Abtastfrequenz 1/1,001x wird auch unterstützt.

\*2 Das optionale 3G-SDI Terminal Board mit Audio (Modell-Nr.: TY-TBN03G) wird nicht unterstützt.

\*3 Nur die Kombination vom <SDI 1 IN>-Anschluss und <SDI 3 IN>-Anschluss der optionalen Schnittstellenkarte für 12G-SDI (Modell-Nr.: ET‑MDN12G10) wird unterstützt.

#### **Verzeichnis Quad-Link-SDI-kompatibler Signale**

Die folgende Tabelle gibt die Quad-Link-SDI-Signale an, die der Projektor projizieren kann. Dies ist die Liste der kompatiblen Signale einschließlich der Einspeisung des optionalen 3G-SDI Terminal Board mit Audio (Modell-Nr.: TY‑TBN03G) oder der optionalen Schnittstellenkarte für 12G-SDI (Modell-Nr.: ET‑MDN12G10), die in den Steckplatz eingesetzt ist, zusätzlich zum Standard-SDI-Eingang.

• Der Inhalt der Spalte 4K-Teilung ist wie folgt.

- SQ: Square (Übertragungsformat von Square Division)
- IL: Interleave (Übertragungsformat von 2-Sample Interleave Division)

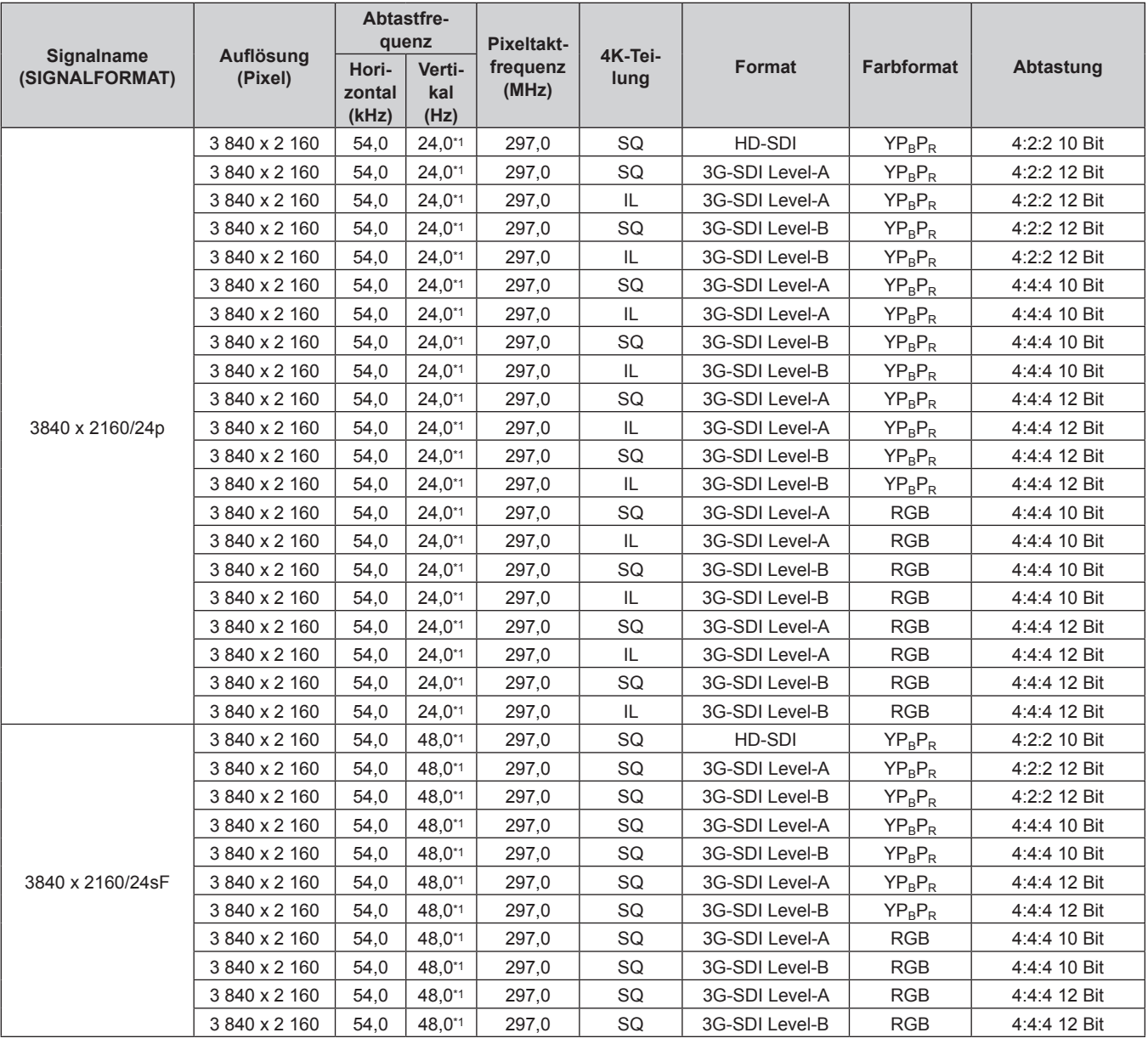

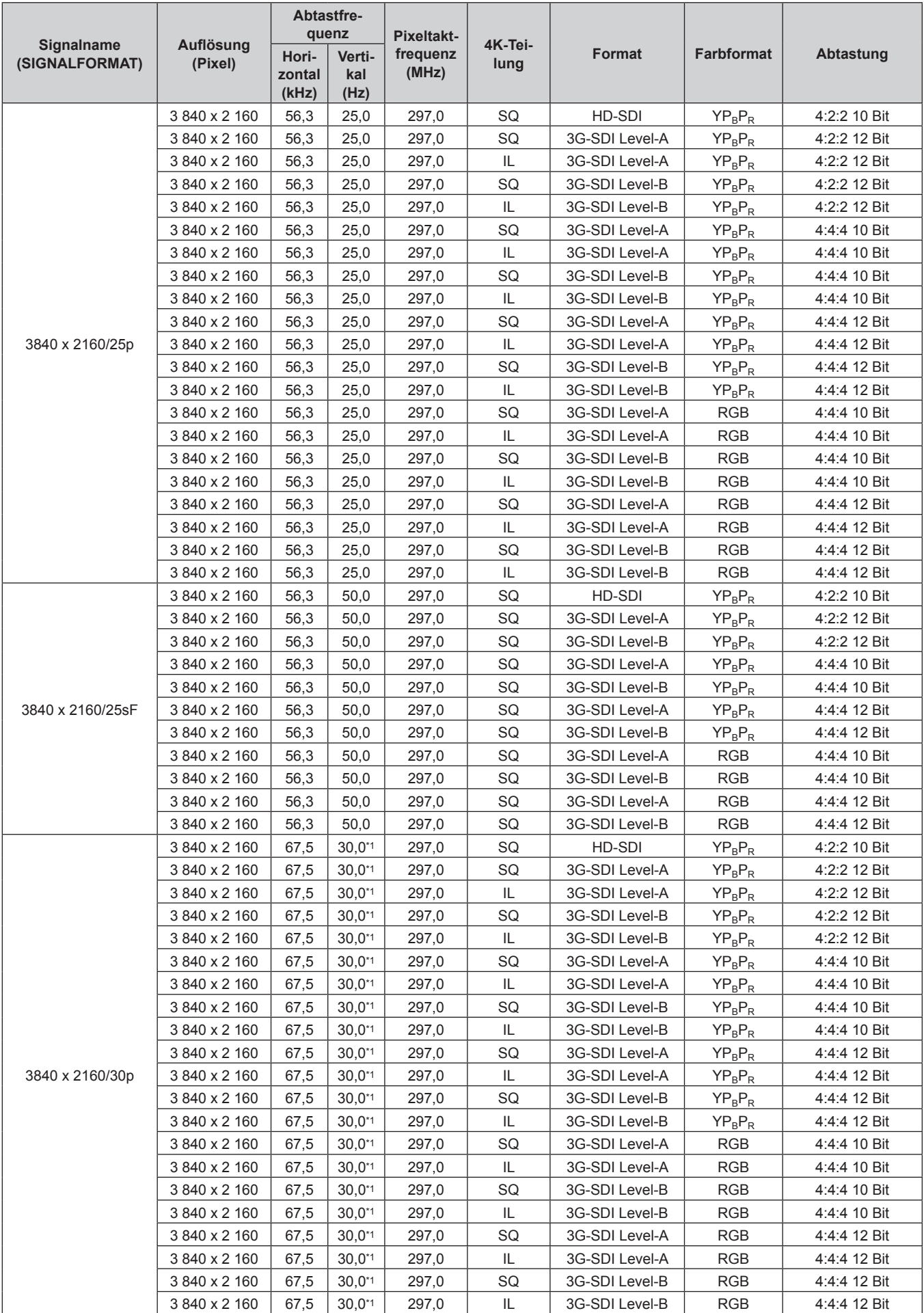

| Signalname<br>(SIGNALFORMAT) | Auflösung<br>(Pixel) | Abtastfre-<br>quenz      |                       | <b>Pixeltakt-</b> |                 |                |                   |              |
|------------------------------|----------------------|--------------------------|-----------------------|-------------------|-----------------|----------------|-------------------|--------------|
|                              |                      | Hori-<br>zontal<br>(kHz) | Verti-<br>kal<br>(Hz) | frequenz<br>(MHz) | 4K-Tei-<br>lung | <b>Format</b>  | <b>Farbformat</b> | Abtastung    |
|                              | 3 840 x 2 160        | 67,5                     | 60,0*1                | 297,0             | SQ              | HD-SDI         | $YP_BP_R$         | 4:2:2 10 Bit |
|                              | 3840 x 2160          | 67,5                     | 60,0*1                | 297,0             | SQ              | 3G-SDI Level-A | $YP_BP_R$         | 4:2:2 12 Bit |
| 3840 x 2160/30sF             | 3840 x 2160          | 67,5                     | 60,0*1                | 297,0             | SQ              | 3G-SDI Level-B | $YP_BP_R$         | 4:2:2 12 Bit |
|                              | 3840 x 2 160         | 67,5                     | 60,0*1                | 297,0             | SQ              | 3G-SDI Level-A | $YP_BP_R$         | 4:4:4 10 Bit |
|                              | 3840 x 2 160         | 67,5                     | 60,0*1                | 297,0             | SQ              | 3G-SDI Level-B | $YP_BP_R$         | 4:4:4 10 Bit |
|                              | 3840 x 2 160         | 67,5                     | 60,0*1                | 297,0             | SQ              | 3G-SDI Level-A | $YP_BP_R$         | 4:4:4 12 Bit |
|                              | 3840 x 2 160         | 67,5                     | $60,0^{*1}$           | 297,0             | SQ              | 3G-SDI Level-B | $YP_BP_R$         | 4:4:4 12 Bit |
|                              | 3840 x 2 160         | 67,5                     | $60,0^{*1}$           | 297,0             | SQ              | 3G-SDI Level-A | <b>RGB</b>        | 4:4:4 10 Bit |
|                              | 3840 x 2 160         | 67,5                     | $60,0^{*1}$           | 297,0             | SQ              | 3G-SDI Level-B | <b>RGB</b>        | 4:4:4 10 Bit |
|                              | 3840 x 2 160         | 67,5                     | 60,0*1                | 297,0             | SQ              | 3G-SDI Level-A | <b>RGB</b>        | 4:4:4 12 Bit |
|                              | 3840 x 2160          | 67,5                     | 60,0*1                | 297,0             | SQ              | 3G-SDI Level-B | <b>RGB</b>        | 4:4:4 12 Bit |
|                              | 3840 x 2 160         | 135,0                    | 60,0*1                | 594,0             | SQ              | 3G-SDI Level-A | $YP_BP_R$         | 4:2:2 10 Bit |
| 3840 x 2160/60p              | 3 840 x 2 160        | 135,0                    | 60,0*1                | 594,0             | IL              | 3G-SDI Level-A | $YP_BP_R$         | 4:2:2 10 Bit |
|                              | 3 840 x 2 160        | 135,0                    | 60,0*1                | 594,0             | SQ              | 3G-SDI Level-B | $YP_BP_R$         | 4:2:2 10 Bit |
|                              | 3840 x 2 160         | 135,0                    | $60,0^{*1}$           | 594,0             | IL.             | 3G-SDI Level-B | $YP_BP_R$         | 4:2:2 10 Bit |
|                              | 3840 x 2 160         | 112,5                    | 50,0                  | 594,0             | SQ              | 3G-SDI Level-A | $YP_BP_R$         | 4:2:2 10 Bit |
| 3840 x 2160/50p              | 3840 x 2 160         | 112,5                    | 50,0                  | 594,0             | IL              | 3G-SDI Level-A | $YP_BP_R$         | 4:2:2 10 Bit |
|                              | 3840 x 2 160         | 112,5                    | 50,0                  | 594,0             | SQ              | 3G-SDI Level-B | $YP_BP_R$         | 4:2:2 10 Bit |
|                              | 3840 x 2 160         | 112,5                    | 50,0                  | 594,0             | IL              | 3G-SDI Level-B | $YP_BP_R$         | 4:2:2 10 Bit |
|                              | 4 096 x 2 160        | 54,0                     | $24,0^{*1}$           | 297,0             | SQ              | HD-SDI         | $YP_BP_R$         | 4:2:2 10 Bit |
|                              | 4 096 x 2 160        | 54,0                     | $24,0^{*1}$           | 297,0             | SQ              | 3G-SDI Level-A | $YP_BP_R$         | 4:2:2 12 Bit |
|                              | 4 096 x 2 160        | 54,0                     | $24,0^{*1}$           | 297,0             | IL              | 3G-SDI Level-A | $YP_BP_R$         | 4:2:2 12 Bit |
|                              | 4 096 x 2 160        | 54,0                     | $24,0^{*1}$           | 297,0             | SQ              | 3G-SDI Level-B | $YP_BP_R$         | 4:2:2 12 Bit |
|                              | 4 096 x 2 160        | 54,0                     | $24,0^{*1}$           | 297,0             | IL              | 3G-SDI Level-B | $YP_BP_R$         | 4:2:2 12 Bit |
|                              | 4 096 x 2 160        | 54,0                     | $24,0^{*1}$           | 297,0             | SQ              | 3G-SDI Level-A | $YP_BP_R$         | 4:4:4 10 Bit |
|                              | 4 096 x 2 160        | 54,0                     | $24,0^{*1}$           | 297,0             | IL              | 3G-SDI Level-A | $YP_BP_R$         | 4:4:4 10 Bit |
|                              | 4 096 x 2 160        | 54,0                     | $24,0^{*1}$           | 297,0             | SQ              | 3G-SDI Level-B | $YP_BP_R$         | 4:4:4 10 Bit |
|                              | 4 096 x 2 160        | 54,0                     | $24,0^{*1}$           | 297,0             | IL              | 3G-SDI Level-B | $YP_BP_R$         | 4:4:4 10 Bit |
| 4096 x 2160/24p              | 4 096 x 2 160        | 54,0                     | $24,0^{*1}$           | 297,0             | SQ              | 3G-SDI Level-A | $YP_BP_R$         | 4:4:4 12 Bit |
|                              | 4 096 x 2 160        | 54,0                     | $24,0^{*1}$           | 297,0             | IL.             | 3G-SDI Level-A | $YP_BP_R$         | 4:4:4 12 Bit |
|                              | 4 096 x 2 160        | 54,0                     | $24,0^{*1}$           | 297,0             | SQ              | 3G-SDI Level-B | $YP_BP_R$         | 4:4:4 12 Bit |
|                              | 4 096 x 2 160        | 54,0                     | $24,0^{*1}$           | 297,0             | IL              | 3G-SDI Level-B | $YP_BP_R$         | 4:4:4 12 Bit |
|                              | 4 096 x 2 160        | 54,0                     | $24,0^{*1}$           | 297,0             | SQ              | 3G-SDI Level-A | RGB               | 4:4:4 10 Bit |
|                              | 4 096 x 2 160        | 54,0                     | $24,0^{*1}$           | 297,0             | IL.             | 3G-SDI Level-A | RGB               | 4:4:4 10 Bit |
|                              | 4 096 x 2 160        | 54,0                     | $24,0^{*1}$           | 297,0             | SQ              | 3G-SDI Level-B | <b>RGB</b>        | 4:4:4 10 Bit |
|                              | 4 096 x 2 160        | 54,0                     | $24,0^{*}1$           | 297,0             | IL              | 3G-SDI Level-B | <b>RGB</b>        | 4:4:4 10 Bit |
|                              | 4 096 x 2 160        | 54,0                     | $24,0^{*1}$           | 297,0             | SQ              | 3G-SDI Level-A | RGB               | 4:4:4 12 Bit |
|                              | 4 096 x 2 160        | 54,0                     | $24,0^{*}1$           | 297,0             | IL.             | 3G-SDI Level-A | <b>RGB</b>        | 4:4:4 12 Bit |
|                              | 4 096 x 2 160        | 54,0                     | $24,0^{*}1$           | 297,0             | SQ              | 3G-SDI Level-B | RGB               | 4:4:4 12 Bit |
|                              | 4 096 x 2 160        | 54,0                     | $24,0^{*1}$           | 297,0             | IL              | 3G-SDI Level-B | <b>RGB</b>        | 4:4:4 12 Bit |

**Kapitel 6 Anhang — Technische Informationen**

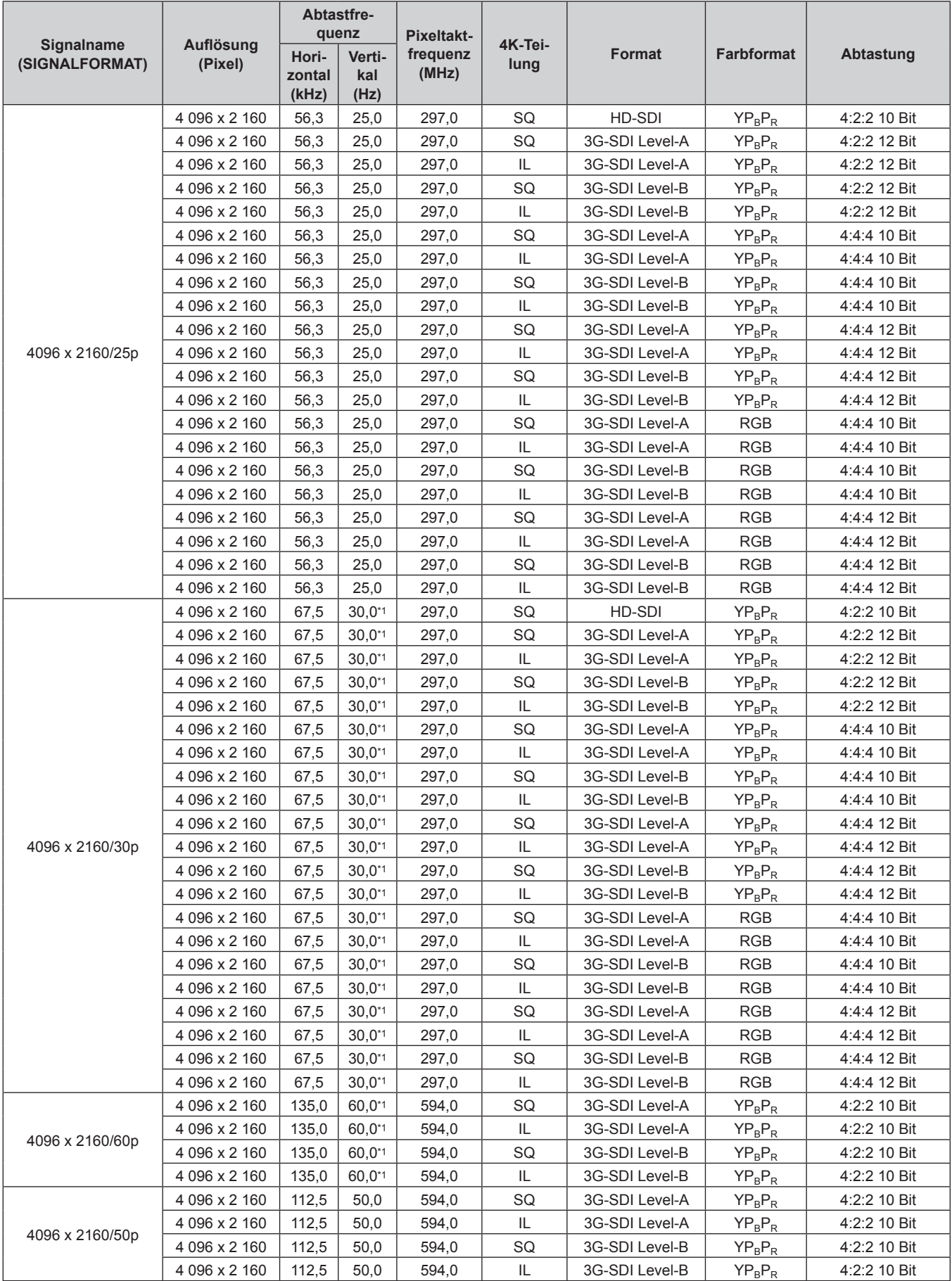

\*1 Das Signal mit der vertikalen Abtastfrequenz 1/1,001x wird auch unterstützt.

#### **Liste von kompatiblen Signalen für die simultane Einspeisung**

In der folgenden Tabelle sind die Videosignale angegeben, die mit der simultanen Einspeisung kompatibel sind und vom Projektor projiziert werden können.

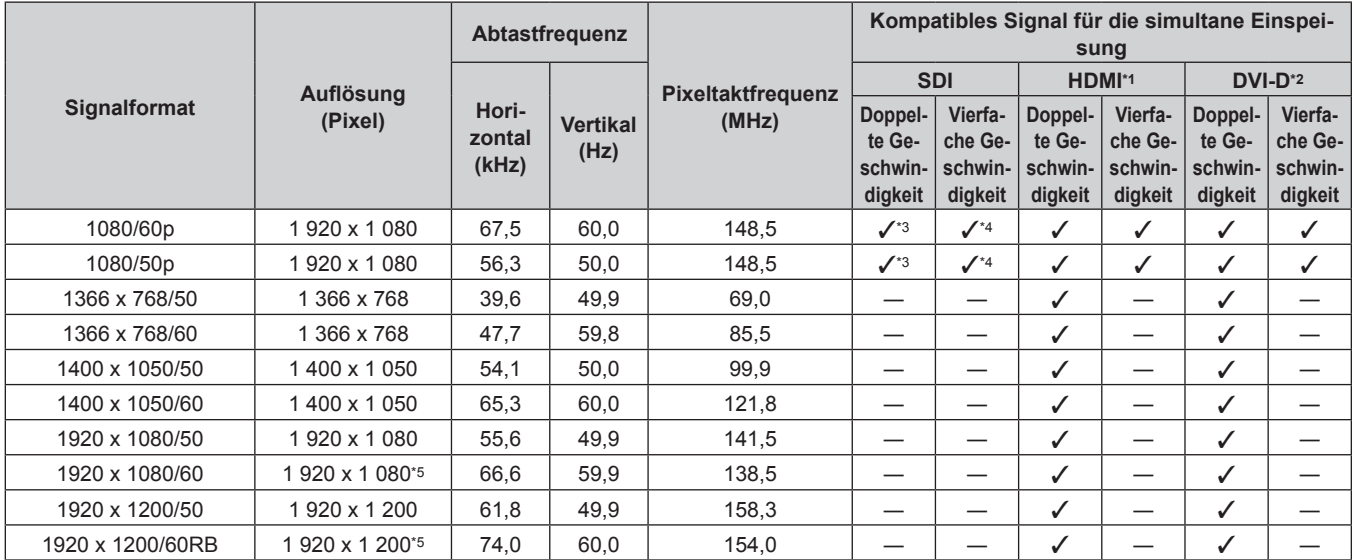

\*1 Dies wird unterstützt, wenn die optionale Schnittstellenkarte für HDMI 2-Eingang (Modell-Nr.: ET‑MDNHM10) in den Steckplatz eingesetzt ist.

\*2 Dies wird unterstützt, wenn die optionale Schnittstellenkarte für DVI-D 2-Eingang (Modell-Nr.: ET‑MDNDV10) in den Steckplatz eingesetzt ist.

\*3 Zusätzlich zum Standard-SDI-Eingang unterstützt dies die Einspeisung vom optionalen 3G-SDI Terminal Board mit Audio (Modell-Nr.: TY-TBN03G) oder der optionalen Schnittstellenkarte für 12G-SDI (Modell-Nr.: ET‑MDN12G10), die in den Steckplatz eingesetzt ist.

\*4 Zusätzlich zum Standard-SDI-Eingang unterstützt dies die Einspeisung von der optionalen 3G-SDI Terminal Board mit Audio (Modell-Nr.: TY-TBN03G), die in den Steckplatz eingesetzt ist.

Die Einspeisung der optionalen Schnittstellenkarte für 12G-SDI (Modell-Nr.: ET‑MDN12G10) wird nicht unterstützt.

\*5 VESA CVT-RB (Reduced Blanking)-kompatibel

#### **Hinweis**

f Die Geometrieeinstellungsfunktion und die Expansionsfunktion durch Anwenden des optionalen Upgrade-Kit (Modell-Nr.: ET‑UK20) können nicht verwendet werden, wenn das Videosignal im simultanen Format eingespeist wird.

## **Technische Daten**

Die Spezifikationen des Projektors sind wie folgt.

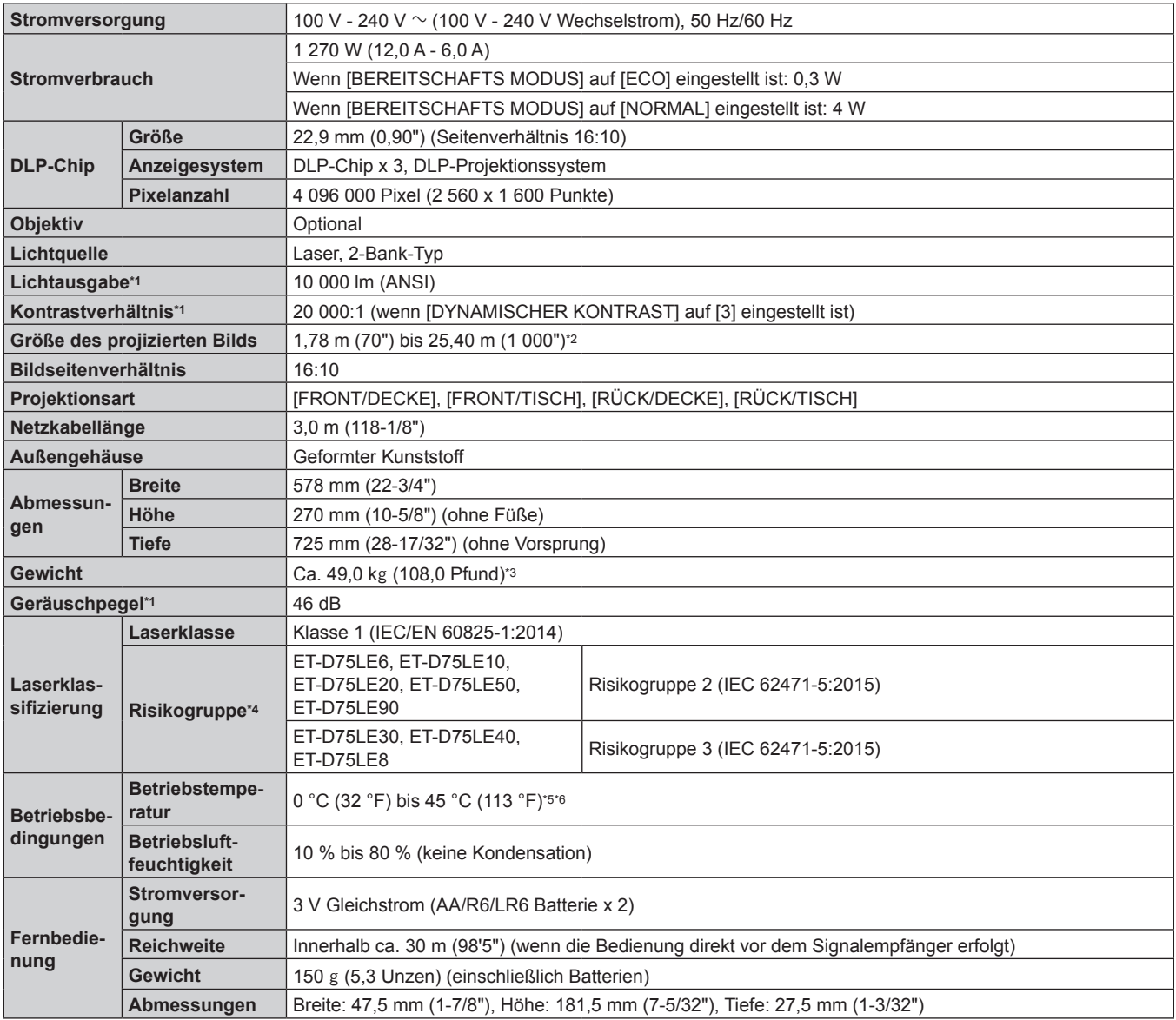

\*1 Die Messung, die Messbedingungen und die Notationsweise erfüllen alle internationalen ISO21118-Normen.

\*2 Wenn das Zoomobjektiv (Modell-Nr.: ET-D75LE8) verwendet wird, beträgt die Projektionsgröße für den größten Projektionsabstand 1,78 m (70") bis 15,24 m (600"). Wenn das Festobjektiv (Modell-Nr.: ET‑D75LE90) verwendet wird, beträgt die Projektionsgröße für den größten Projektionsabstand 3,05 m (120") bis 15,24 m (600").

- \*3 Durchschnittswert. Das Gewicht ist für jedes Produkt anders.
- Die Risikogruppe variiert abhängig vom Projektionsverhältnis der tatsächlichen Nutzungsbedingungen.
- f Wenn das Projektionsverhältnis 2,4:1 oder niedriger ist: Risikogruppe 2 • Wenn das Projektionsverhältnis 2,4:1 übersteigt: Risikogruppe 3

\*5 Die Betriebstemperatur der Umgebung sollte zwischen 0 °C (32 °F) und 40 °C (104 °F) liegen, wenn der Projektor in einer Höhe zwischen 1 400 m (4 593') und 4 200 m (13 780') über dem Meeresspiegel verwendet wird. Wenn das Menü [PROJEKTOR EINSTELLUNGEN] → [BETRIEBSEINSTELLUNG] → [BETRIEBSMODUS] auf [ECO], [LANGLEBIG1], [LANGLEBIG2] oder [LANGLEBIG3] einestellt ist, sollte die Betriebstemperatur der Umgebung unabhängig von der Einstellung zwischen 0 °C (32 °F) und 40 °C (104 °F) liegen. Wenn der Rauchsperrfilter verwendet wird, sollte die Betriebstemperatur der Umgebung zwischen 0 °C (32 °F) und 35 °C (95 °F) liegen. Wenn das Menü [PROJEKTOR EINSTELLUNGEN] → [BETRIEBSEINSTELLUNG] → [BETRIEBSMODUS] auf [ECO], [LANGLEBIG1], [LANGLEBIG2] oder [LANGLEBIG3] eingestellt ist, kann der Projektor nicht in einer Höhe von 2 700 m (8 858') oder höher über dem Meeresspiegel verwendet werden. Wenn Rauchsperrfilter verwendet wird, kann der Projektor nicht in einer Höhe von 1 400 m (4 593') oder höher über dem Meeresspiegel verwendet werden.

\*6 Wenn das Menü [PROJEKTOR EINSTELLUNGEN] → [BETRIEBSEINSTELLUNG] → [BETRIEBSMODUS] auf [NORMAL] eingestellt ist und die Betriebstemperatur den folgenden Wert übersteigt, wird die Lichtausgabe möglicherweise verringert, um den Projektor zu schützen. f Wenn der Projektor in einer Höhe unter 2 700 m (8 858') über dem Meeresspiegel verwendet wird: 35 °C (95 °F)

f Wenn der Projektor in einer Höhe zwischen 2 700 m (8 858') und 4 200 m (13 780') über dem Meeresspiegel verwendet wird: 25 °C (77 °F) Wenn das Menü [PROJEKTOR EINSTELLUNGEN] → [BETRIEBSEINSTELLUNG] → [BETRIEBSMODUS] auf [ECO], [LANGLEBIG1], [LANGLEBIG2] oder [LANGLEBIG3] eingestellt ist und die Betriebstemperatur 35 °C (95 °F) übersteigt, wird die Lichtausgabe möglicherweise verringert, um den Projektor zu schützen.

#### **Hinweis**

f Die Lichtausgabe verringert sich so stark, wie die Versorgungsspannung verringert wird. Es wird eine Verwendung mit 200 V Wechselstrom oder höher empfohlen, um der Luminanz Priorität zu geben.

#### ■ Anschluss/Steckplatz

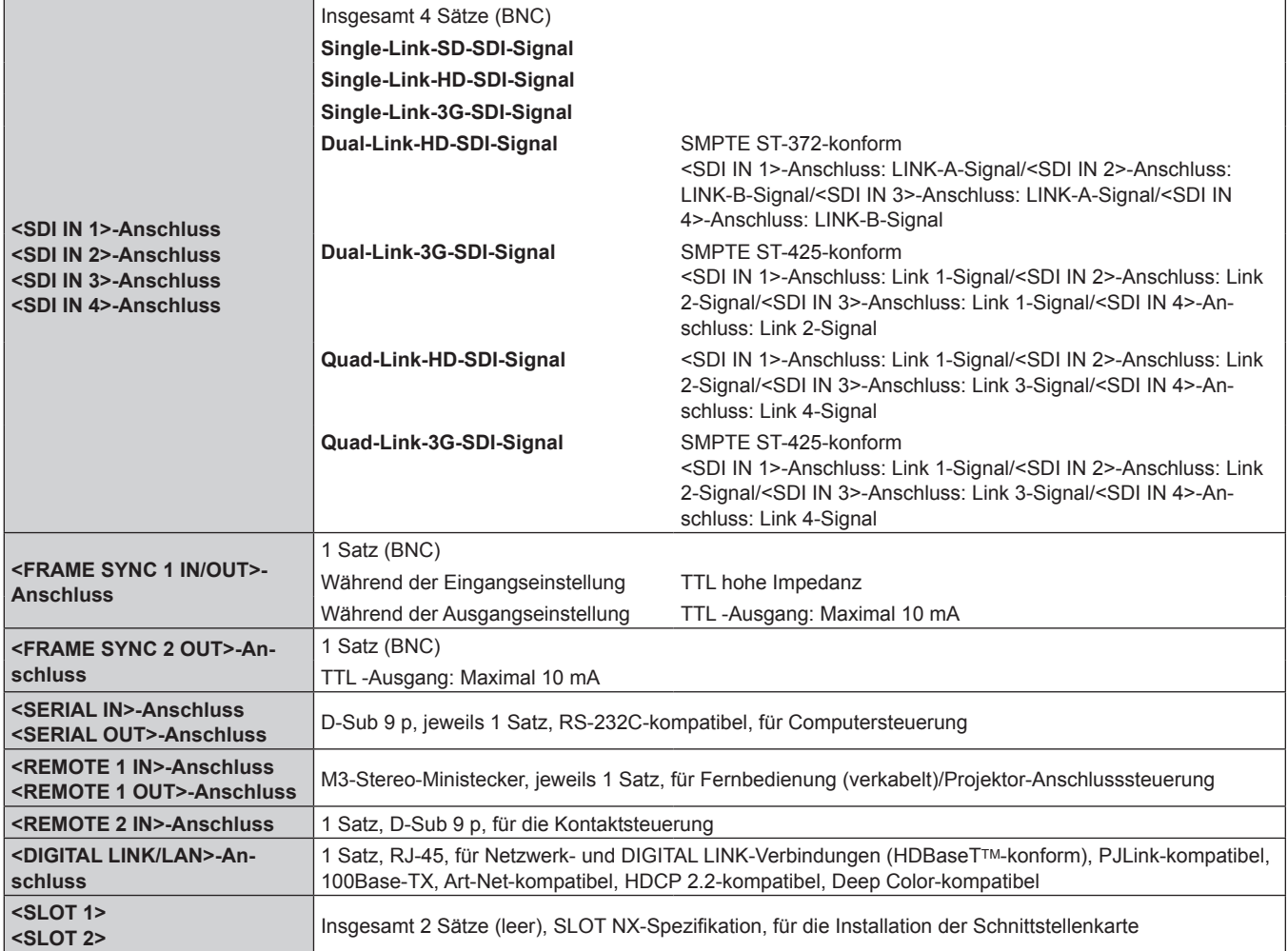

#### **EX Kompatibles Signal**

Ausführliche Informationen zu den Typen der Videosignale, die mit dem Projektor verwendet werden können, finden Sie unter "Verzeichnis kompatibler Signale" ( $\blacktriangleright$  Seite 229).

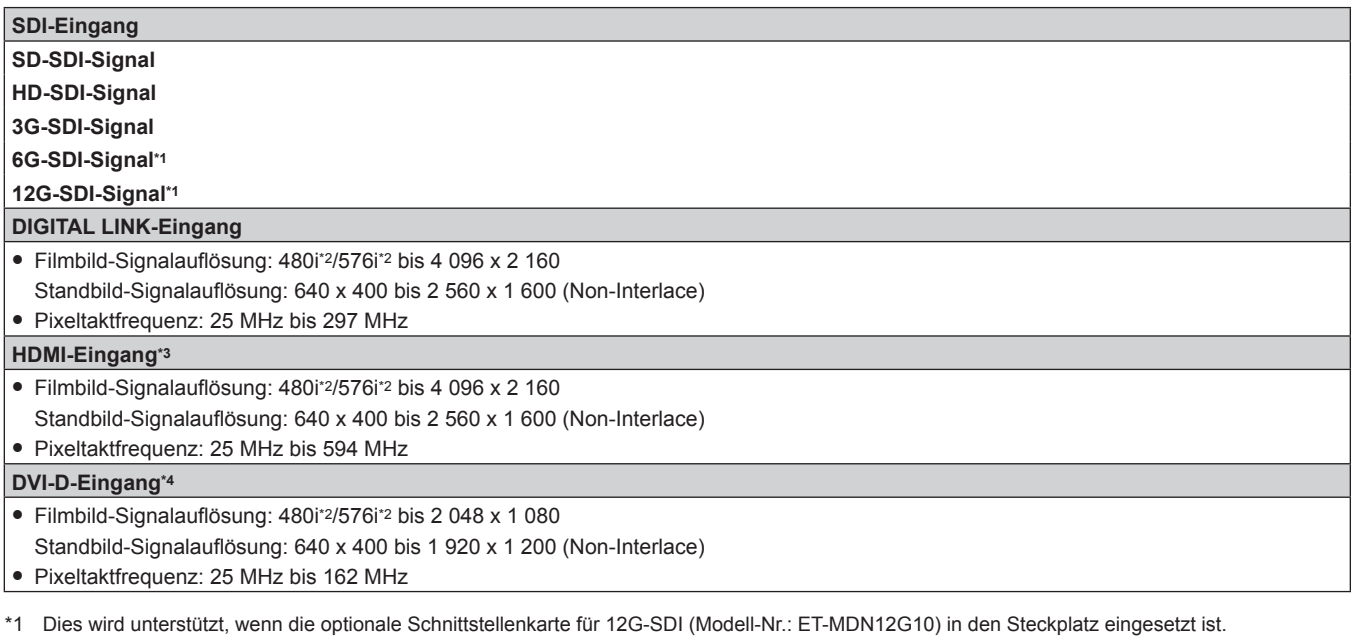

\*2 Nur Pixel-Repetition-Signal (Pixeltaktfrequenz 27,0 MHz)

\*3 Dies wird unterstützt, wenn die optionale Schnittstellenkarte für HDMI 2-Eingang (Modell-Nr.: ET‑MDNHM10) in den Steckplatz eingesetzt ist.

\*4 Dies wird unterstützt, wenn die optionale Schnittstellenkarte für DVI-D 2-Eingang (Modell-Nr.: ET‑MDNDV10) in den Steckplatz eingesetzt ist.

#### **Hinweis**

f Die Modellnummern des Zubehörs und des Sonderzubehörs können ohne Ankündigung geändert werden.

f Zur Verwendung des 3G-SDI Terminal Board mit Audio (Modell-Nr.: TY-TBN03G) muss die Firmwareversion von 3G-SDI Terminal Board mit Audio 2.00 oder neuer sein. Konsultieren Sie Ihren Händler zur Versionsaktualisierung auf die neueste Firmware, wenn die Version älter als 2.00 ist.

Einzelheiten zum Prüfen der Firmwareversion finden Sie unter "So überprüfen Sie die Firmwareversion des 3G-SDI Terminal Board mit Audio" (→ Seite 32).

# **Abmessungen**

Einheit: mm

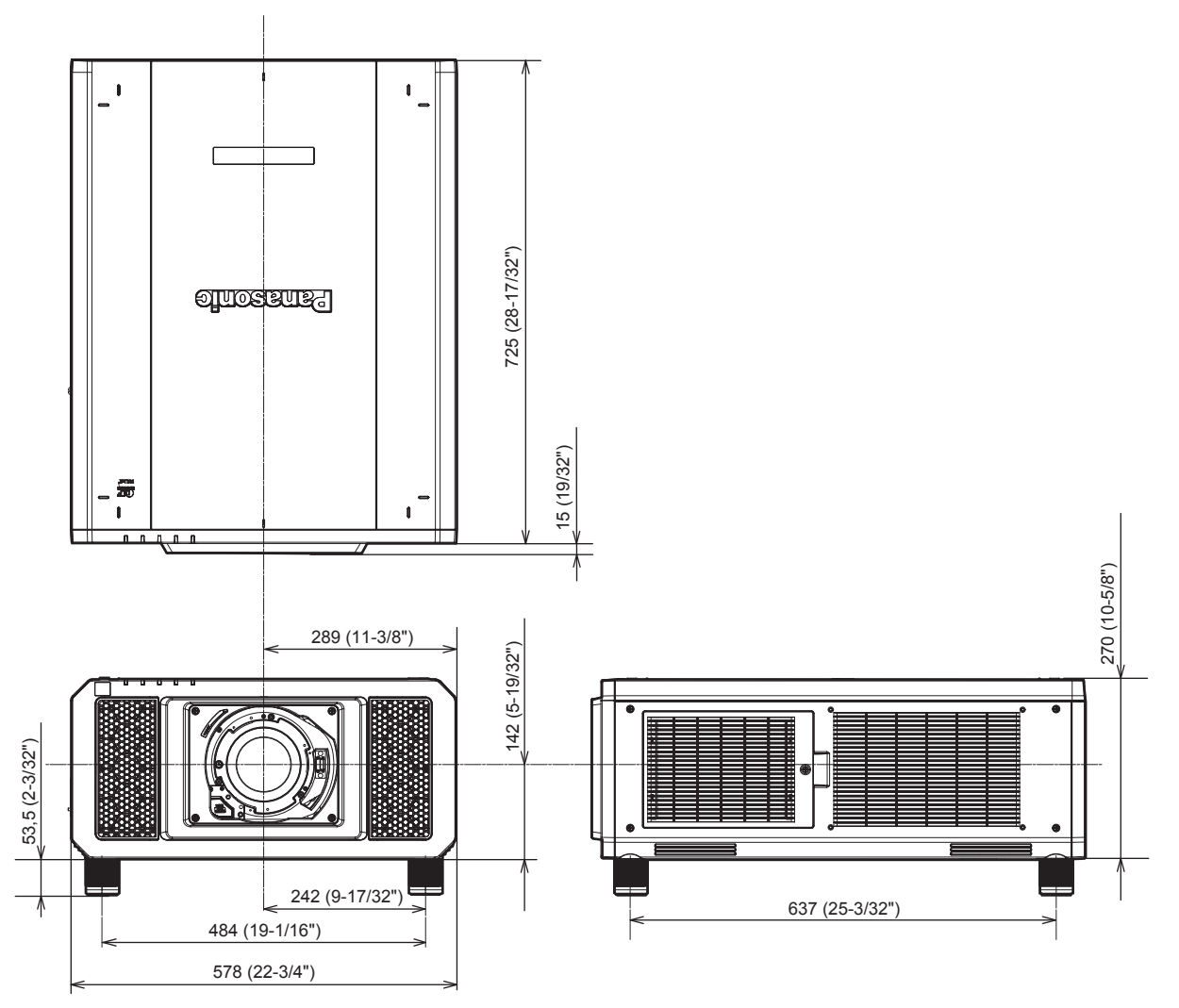

\* Die tatsächlichen Abmessungen können in Abhängigkeit vom Produkt abweichen.

# **Vorkehrungen für das Anbringen der Aufhängevorrichtung**

- f Verwenden Sie bei der Installation des Projektors an der Decke unbedingt die von Panasonic Connect Co., Ltd. angegebene optionale Aufhängevorrichtung (Modell-Nr.: ET‑PKD520H (für Hohe Decken), ET‑PKD520S (für Niedrige Decken), ET‑PKD520B (Projektormontagehalterung)). Die Aufhängevorrichtung (Modell-Nr.: ET‑PKD520H (für Hohe Decken), ET‑PKD520S (für Niedrige Decken)) wird in Verbindung mit der Aufhängevorrichtung verwendet (Modell-Nr.: ET‑PKD520B (Projektormontagehalterung)).
- f Bringen Sie das Fallschutzset am Projektor an, das mit der Aufhängevorrichtung mitgeliefert wird. Wenn Sie ein separates Fallschutzset (Sechskantbolzen mit Distanzscheibe (M10 x 40), Drahtseil: TTRA0143) benötigen, wenden Sie sich an Ihren Händler.
- f Überlassen Sie Installationsarbeiten wie die Deckenmontage des Projektors einem qualifizierten Techniker.
- f Panasonic Connect Co., Ltd. übernimmt keinerlei Haftung für Schäden am Projektor, die sich aus der Verwendung einer Aufhängevorrichtung ergeben, die nicht von Panasonic Connect Co., Ltd. hergestellt wurde, oder die sich aus einem nicht geeigneten Installationsort der Aufhängevorrichtung ergeben, auch wenn die Garantiezeit des Projektors noch nicht abgelaufen ist.
- Ungenutzte Produkte müssen unverzüglich durch einen qualifizierten Techniker abgenommen werden.
- Verwenden Sie Schrauben ausreichender Länge, damit diese die eingebetteten Muttern erreichen können; beziehen Sie sich dabei auf die folgenden Schraubenlöcher für die Aufhängevorrichtung.
- f Verwenden Sie einen Schraubendreher oder einen Drehmomentschlüssel, um die Schrauben mit ihrem spezifischen Anzugdrehmoment festzudrehen. Benutzen Sie keine Elektroschrauber oder Schlagschrauber.
- Lesen Sie die Installationsanleitung der Aufhängevorrichtung für Einzelheiten.
- f Die Modellnummern des Zubehörs und des Sonderzubehörs können ohne Ankündigung geändert werden. Ansicht von unten

Modell Nr. der Aufhängevorrichtung: ET-PKD520H (für Hohe Decken) Einheit: mm ET-PKD520S (für Niedrige Decken) ET-PKD520B (Projektormontagehalterung) Schraubenlöcher für die Aufhängevorrichtung **Gewindeeingrifftiefe** M6 ໌ 27 (1-1/16") Eingebettete Mutter (Gewindeeingrifftiefe) M610 (13/32") 27 (1-1/16") Eingebettete Mutter Max. Schraublochtiefe

Anzugmoment: (M6)  $4 \pm 0.5$  N·m
## **Einsetzen der Schnittstellenkarte (optional)**

Dieser Projektor ist mit zwei SLOT NX-Spezifikationssteckplätzen ausgestattet.

Dieser Projektor ist mit vier SDI-Eingängen und einem DIGITAL LINK-Eingang als Standardvideoeingänge ausgestattet. Ein Eingang für HDMI, DVI-D und SDI kann hinzugefügt werden, indem die optionale Schnittstellenkarte in den Steckplatz eingesetzt wird.

Es wird empfohlen, einen qualifizierten Techniker um Hilfe zu bitten, um die optionale Schnittstellenkarte zu installieren oder zu entfernen. Aufgrund der statischen Elektrizität kann eine Fehlfunktion auftreten. Wenden Sie sich an Ihren Händler.

### **Vor der Installation oder dem Entfernen**

- Stellen Sie immer den Strom des Projektors ab, bevor Sie die Schnittstellenkarte einsetzen oder entfernen.
	- Befolgen Sie immer die Prozedur unter "Ausschalten des Projektors" (→ Seite 65), wenn Sie den Strom abstellen.
- f Berühren Sie nicht den Steckerbereich der Schnittstellenkarte direkt mit Ihren Händen.
- Das Bauteil kann möglicherweise durch die statische Elektrizität beschädigt werden.
- Leiten Sie die statische Aufladung von Ihrem Körper ab, indem Sie im Vorfeld umgebendes Metall usw. berühren, um Schäden durch statische Elektrizität zu verhindern.
- f Achten Sie darauf, dass Sie sich nicht verletzen, wenn Sie die Schnittstellenkarte einsetzen oder entfernen.
- Sie können sich die Hände an der Öffnung des leeren Steckplatzes oder dem Rand der Halterung der Schnittstellenkarte verletzen.
- Setzen Sie die Karte gerade und langsam in den Anschluss ein, wenn Sie die Schnittstellenkarte in den Steckplatz einstecken.
	- g Sie funktioniert möglicherweise nicht oder verursacht eine Fehlfunktion, wenn sie nicht richtig eingesetzt wird.
- f Zur Verwendung des 3G-SDI Terminal Board mit Audio (Modell-Nr.: TY-TBN03G) muss die Firmwareversion von 3G-SDI Terminal Board mit Audio 2.00 oder neuer sein. Konsultieren Sie Ihren Händler zur Versionsaktualisierung auf die neueste Firmware, wenn die Version älter als 2.00 ist. Einzelheiten zum Prüfen der Firmwareversion finden Sie unter "So überprüfen Sie die Firmwareversion des 3G-SDI Terminal Board mit Audio" (→ Seite 32).
- f Die Abbildung zur Verdeutlichung der Installation und dem Entfernen der Schnittstellenkarte verwendet die Schnittstellenkarte für HDMI 2-Eingang (Modell-Nr.: ET-MDNHM10) als Beispiel.

### **So setzen Sie die Schnittstellenkarte ein**

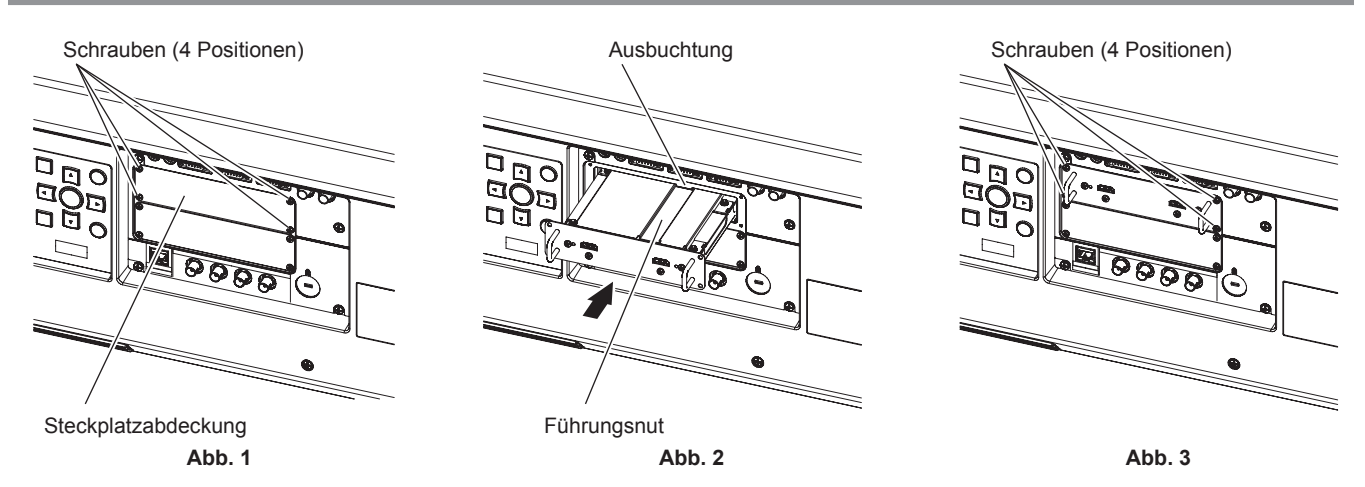

#### **1) Entfernen Sie die Steckplatzabdeckung. (Abb. 1)**

- f Entfernen Sie die vier Schrauben, die die Steckplatzabdeckung fixieren, indem Sie sie mit einem Kreuzschlitzschraubendreher gegen den Uhrzeigersinn drehen. Die entfernten Schrauben werden verwendet, um die Schnittstellenkarte zu fixieren.
- Wenn Sie die vierte Schraube entfernen, halten Sie die Steckplatzabdeckung mit Ihrer Hand fest, damit sie nicht herunterfällt.
- f Um eine andere Schnittstellenkarte zu ersetzen, entfernen Sie die Schnittstellenkarte entsprechend den Schritten unter "So entfernen Sie die Schnittstellenkarte" ( $\blacktriangleright$  Seite 254).

#### **2) Setzen Sie die Schnittstellenkarte in den Projektor ein. (Abb. 2)**

f Führen Sie die Führungsnut der Schnittstellenkarte ausgerichtet an der Ausbuchtung des Steckplatzes ein. Setzen Sie die Halterung vollständig ein.

#### **3) Fixieren Sie die Schnittstellenkarte. (Abb. 3)**

f Fixieren Sie sie mit den vier Schrauben, die Sie in Schritt **1)** entfernt haben, und ziehen Sie diese fest.

#### **Achtung**

f Die entfernte Steckplatzabdeckung wird benötigt, wenn die nicht mehr benötigte Schnittstellenkarte entfernt wird. Bewahren Sie sie auf, sodass Sie sie in Zukunft wieder anbringen können.

#### **So entfernen Sie die Schnittstellenkarte**

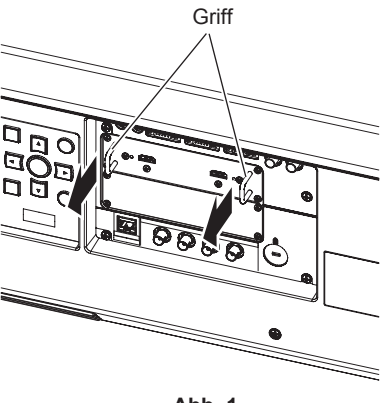

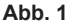

#### **1) Entfernen Sie die Schnittstellenkarte. (Abb. 1)**

- f Entfernen Sie die vier Schrauben, die die Schnittstellenkarte fixieren, indem Sie sie mit einem Kreuzschlitzschraubendreher gegen den Uhrzeigersinn drehen. Die entfernten Schrauben werden verwendet, um die Steckplatzabdeckung zu fixieren.
- Halten Sie den Griff der Schnittstellenkarte fest und entfernen Sie sie langsam.

#### **2) Bringen Sie die Steckplatzabdeckung an.**

- f Bringen Sie die aufbewahrte Steckplatzabdeckung an, fixieren Sie sie mit den vier Schrauben, die Sie in Schritt **1)** entfernt haben, und ziehen Sie diese fest.
- f Um sie durch eine andere Schnittstellenkarte zu ersetzen, setzen Sie die Schnittstellenkarte entsprechend den Schritten unter "So setzen Sie die Schnittstellenkarte ein" ( $\blacktriangleright$  Seite 253) ein.

#### **Achtung**

f Bringen Sie die Steckplatzabdeckung immer am leeren Steckplatz an.

<sup>•</sup> Lagern Sie die entfernte Schnittstellenkarte in einem antistatischen Beutel.

## **Index**

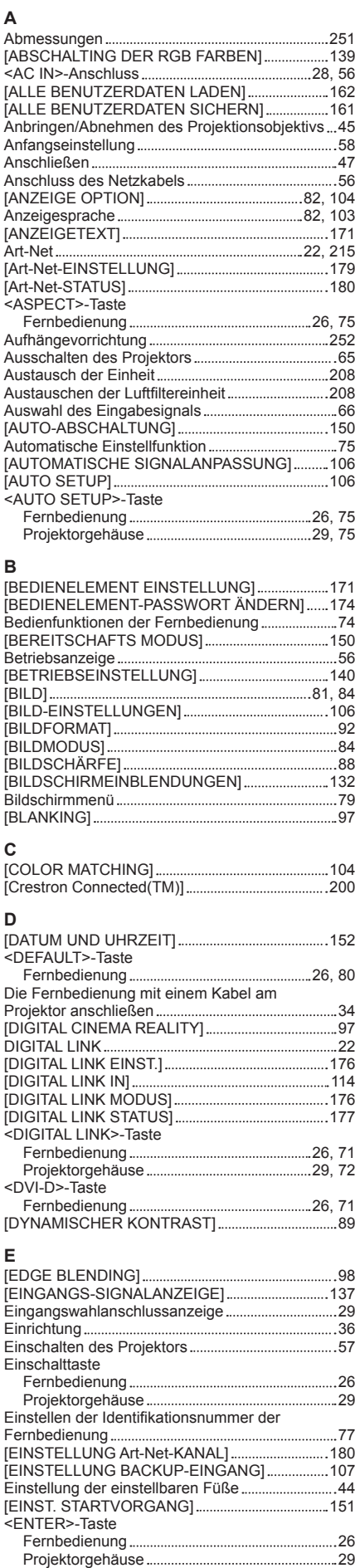

Entsorgung 22

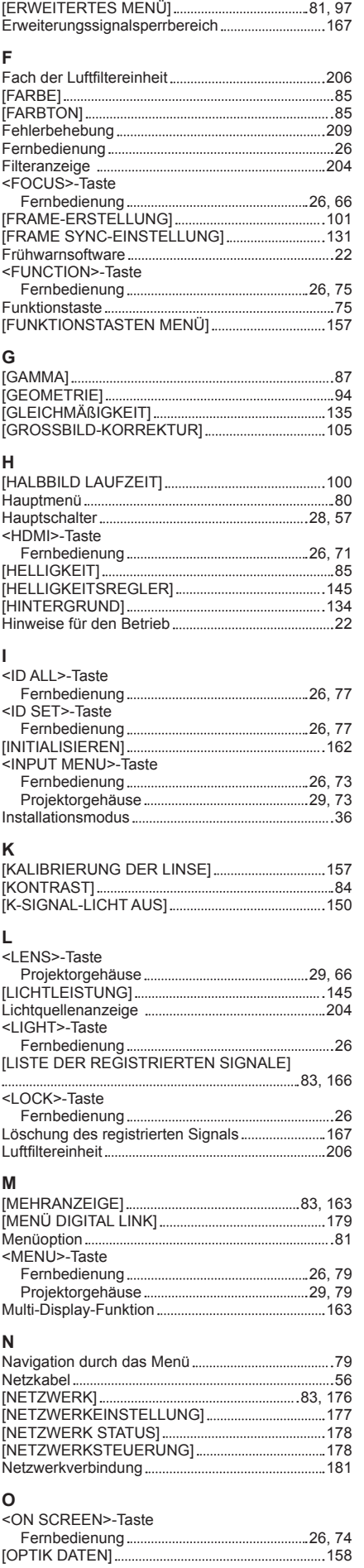

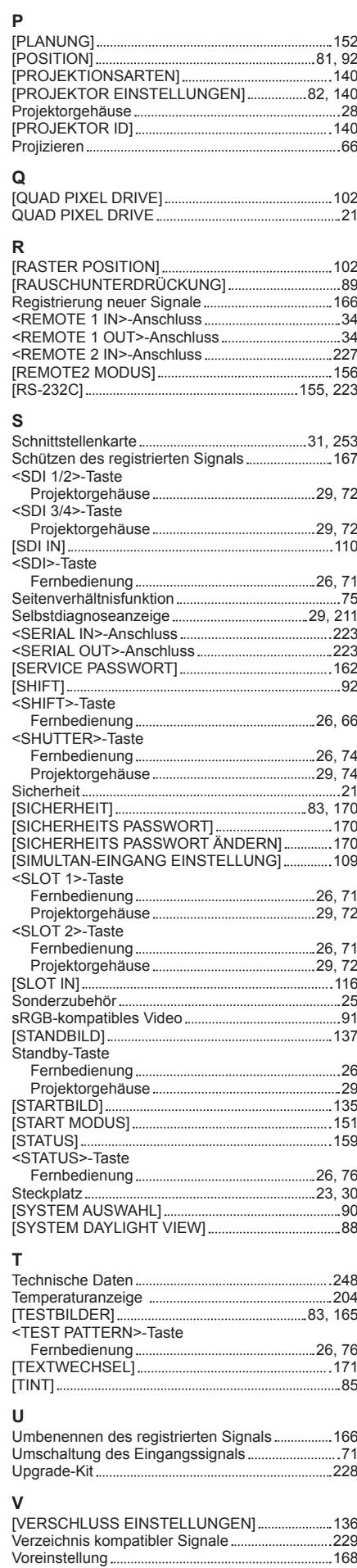

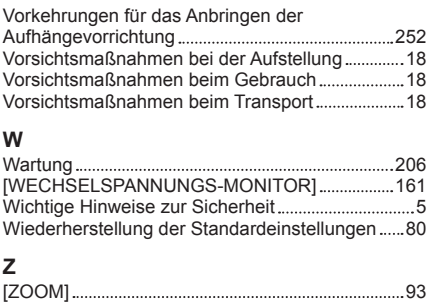

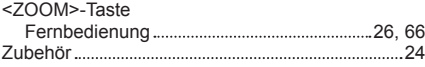

#### **Hergestellt von:**

Panasonic Connect Co., Ltd. 4-1-62 Minoshima, Hakata-ku, Fukuoka 812-8531, Japan **Importeur:** Panasonic Connect Europe GmbH **Vertretungsberechtigter in der EU:** Panasonic Testing Centre Winsbergring 15, 22525 Hamburg, Deutschland

#### **Entsorgung von Altgeräten und Batterien Nur für die Europäische Union und Länder mit Recyclingsystemen**

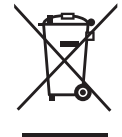

Dieses Symbol, auf den Produkten, der Verpackung und/oder den Begleitdokumenten, bedeutet, dass gebrauchte elektrische und elektronische Produkte sowie Batterien nicht in den allgemeinen Hausmüll gegeben werden dürfen.

Bitte führen Sie alte Produkte und verbrauchte Batterien zur Behandlung, Aufarbeitung bzw. zum Recycling gemäß den gesetzlichen Bestimmungen den zuständigen Sammelpunkten zu. Endnutzer sind in Deutschland gesetzlich zur Rückgabe von Altbatterien an einer geeigneten Annahmestelle verpflichtet. Batterien können im Handelsgeschäft unentgeltlich zurückgegeben werden.

Indem Sie diese Produkte und Batterien ordnungsgemäß entsorgen, helfen Sie dabei, wertvolle Ressourcen zu schützen und eventuelle negative Auswirkungen, insbesondere beim Umgang mit lithiumhaltigen Batterien, auf die menschliche Gesundheit und die Umwelt zu vermeiden. Für mehr Informationen zu Sammlung und Recycling, wenden Sie sich bitte an Ihren örtlichen Abfallentsorgungsdienstleister.

Gemäß Landesvorschriften können wegen nicht ordnungsgemäßer Entsorgung dieses Abfalls Strafgelder verhängt werden.

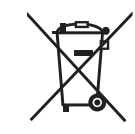

#### **Hinweis für das Batteriesymbol (Symbol unten):**

Dieses Symbol kann in Kombination mit einem chemischen Symbol abgebildet sein. In diesem Fall erfolgt dieses auf Grund der Anforderungen derjenigen Richtlinien, die für die betreffende Chemikalie erlassen wurden.

# Panasonic Connect Co., Ltd.

Web Site : https://panasonic.net/cns/projector/ © Panasonic Connect Co., Ltd. 2022